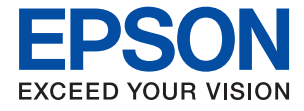

# **WF-7710 / WF-7720 Series Lietotāja rokasgrāmata**

# *Satura rādītājs*

# *[Par šo rokasgrāmatu](#page-6-0)*

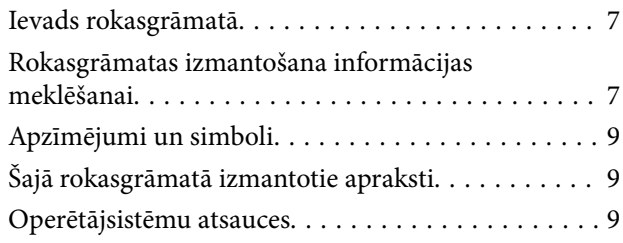

### *[Svarīgas instrukcijas](#page-10-0)*

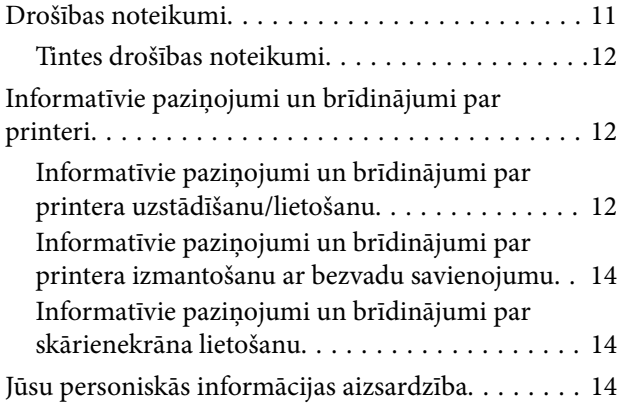

# *[Pamatinformācija par printeri](#page-14-0)*

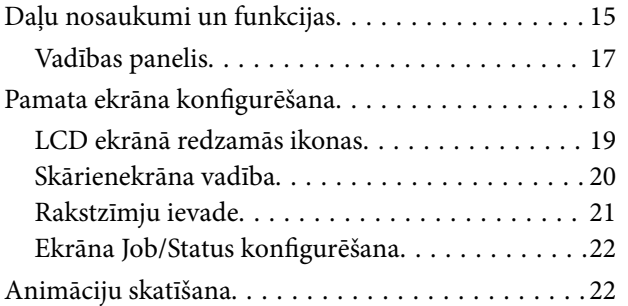

# *[Tīkla iestatījumi](#page-23-0)*

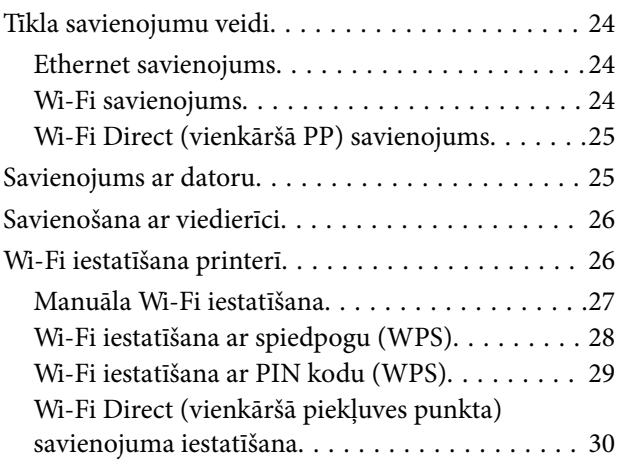

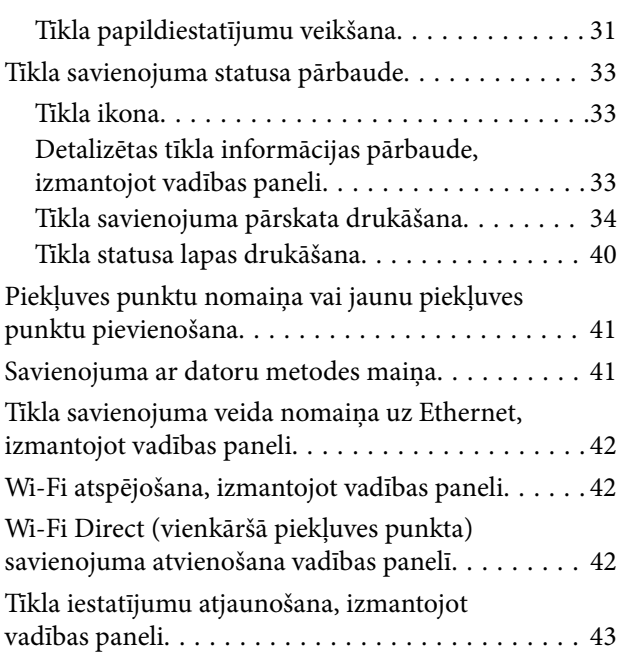

### *[Printera sagatavošana](#page-43-0)*

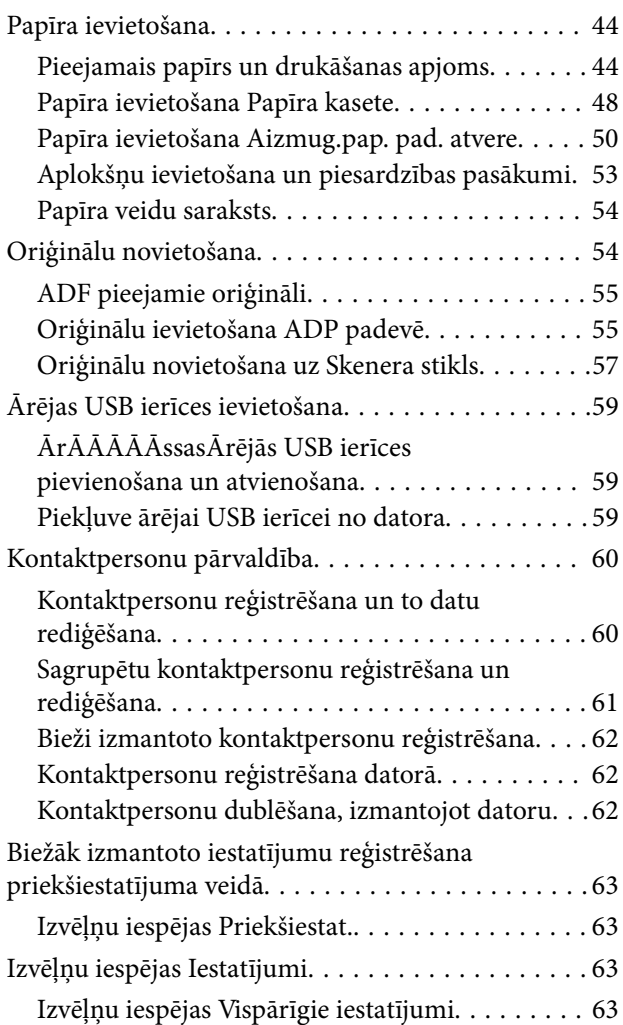

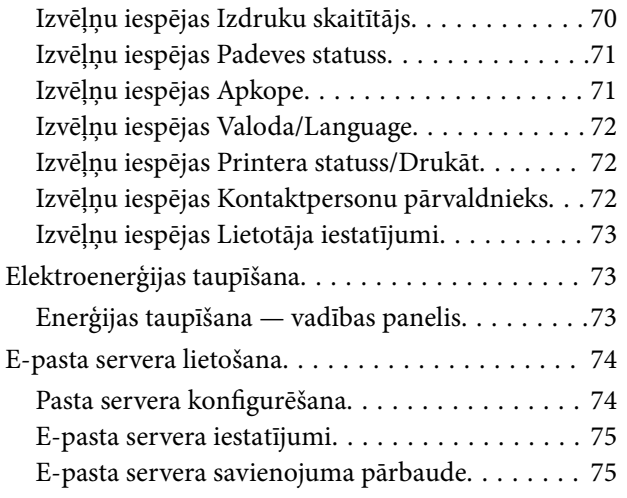

# *[Drukāšana](#page-75-0)*

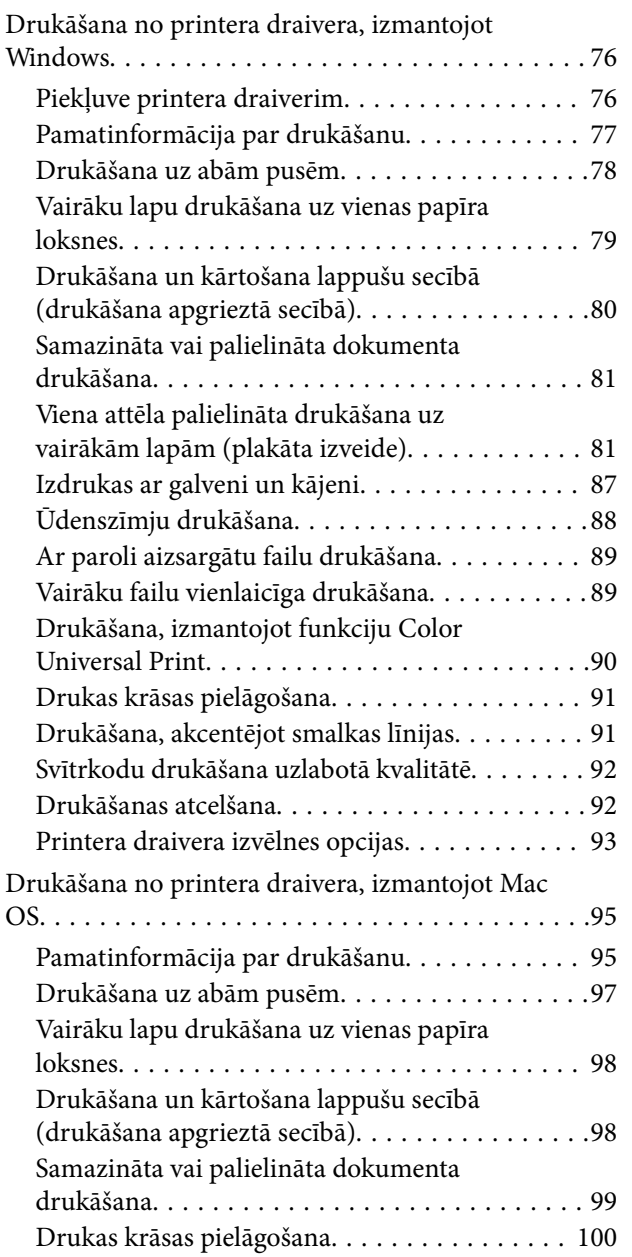

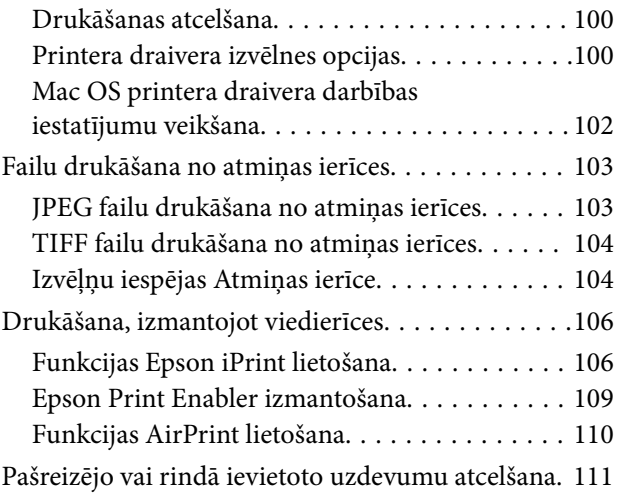

# *[Kopēšana](#page-111-0)*

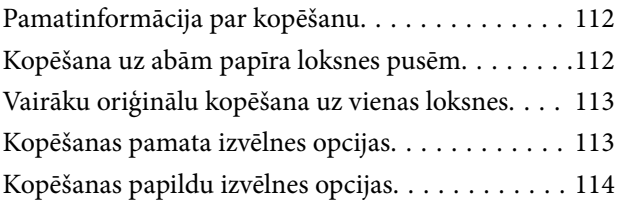

### *[Skenēšana](#page-116-0)*

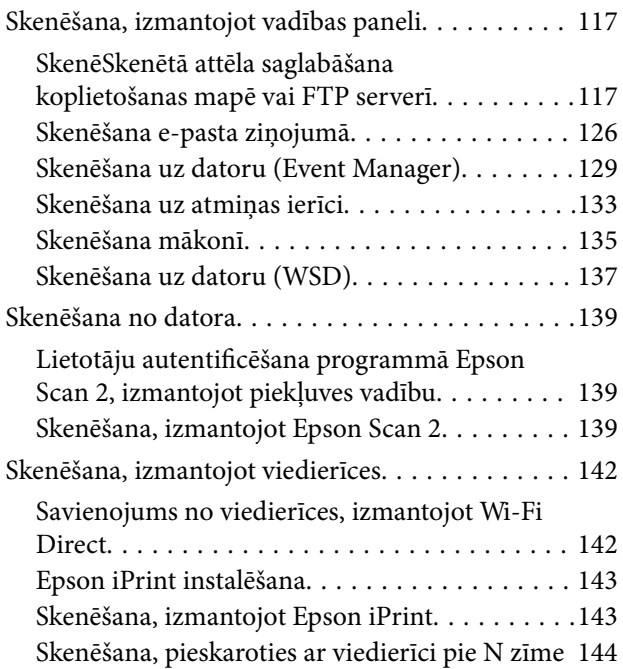

### *[Faksa lietošana](#page-145-0)*

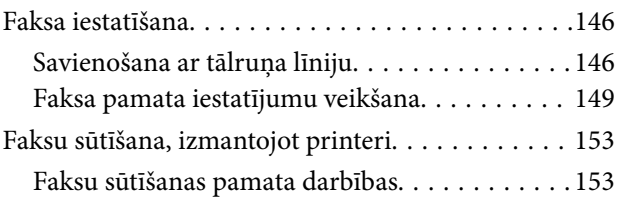

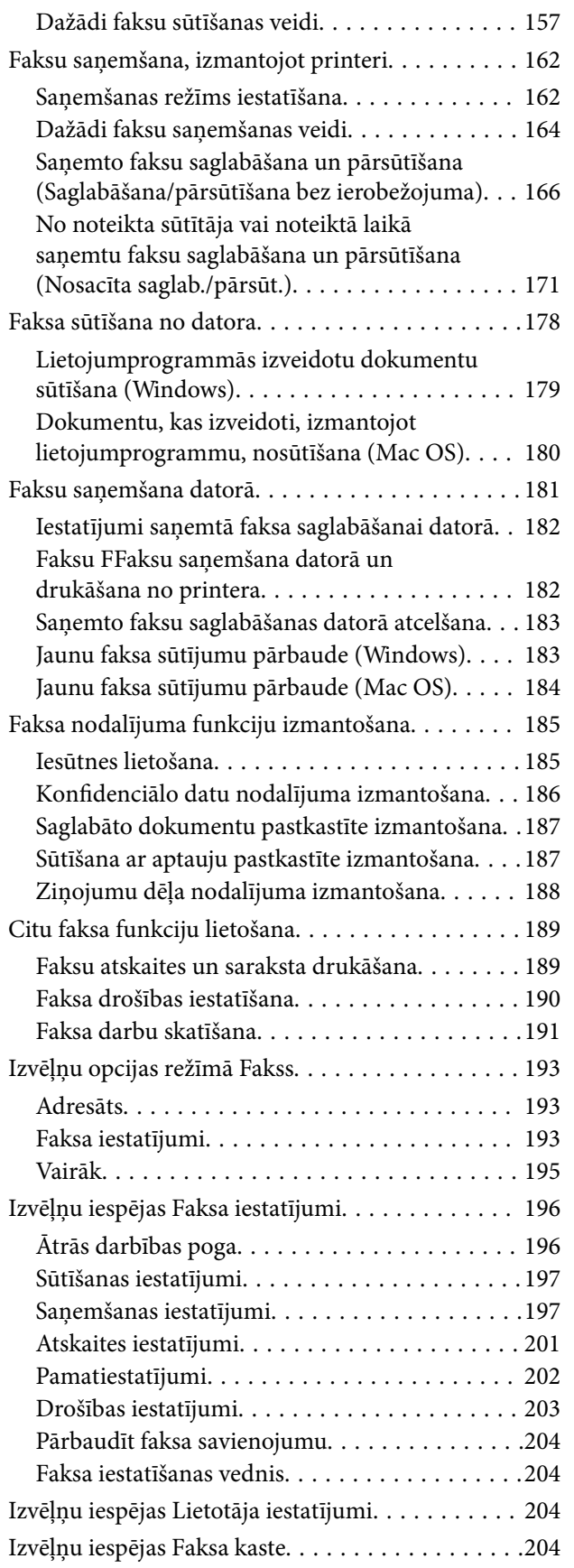

### *[Tintes kasetņu un citu patērējamo](#page-204-0)  [produktu nomaiņa](#page-204-0)*

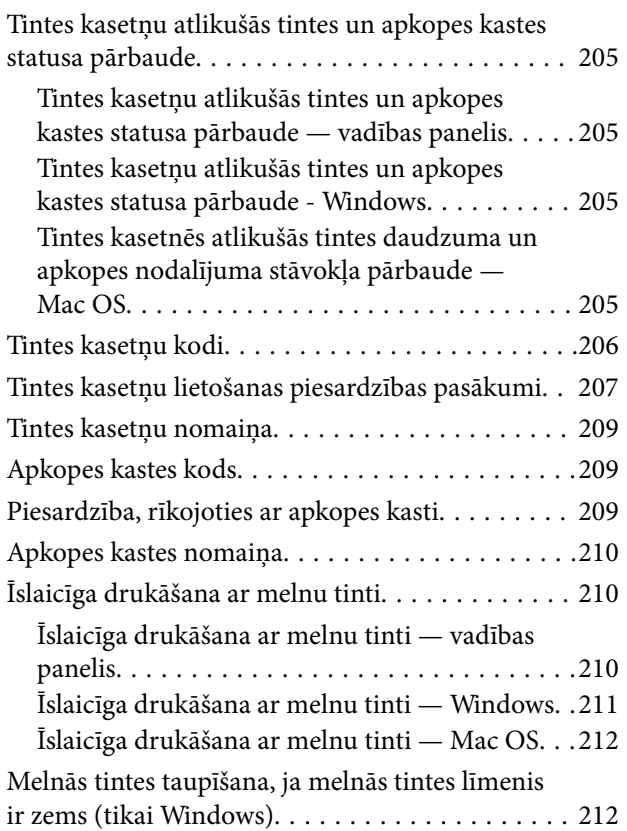

# *[Printera apkope](#page-213-0)*

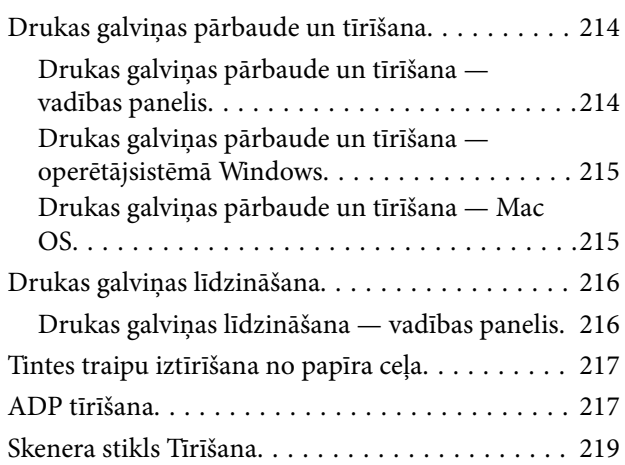

### *[Tīkla pakalpojumu un](#page-219-0)  [programmatūras informācija](#page-219-0)*

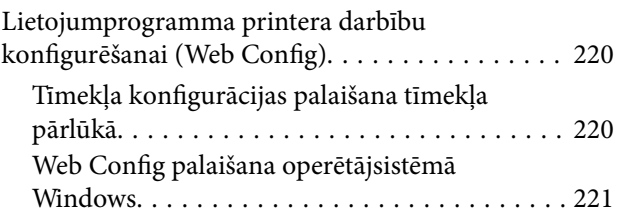

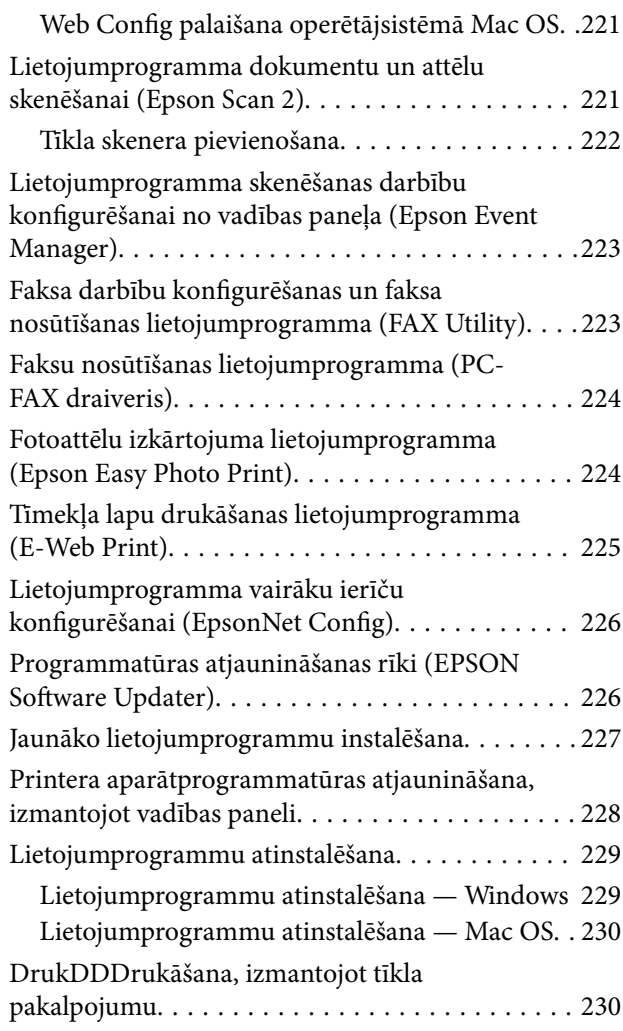

# *[Problēmu novēršana](#page-231-0)*

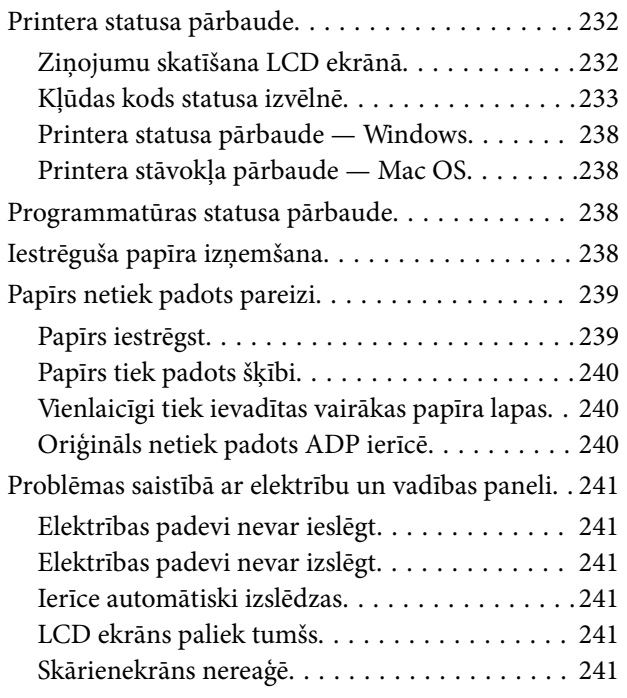

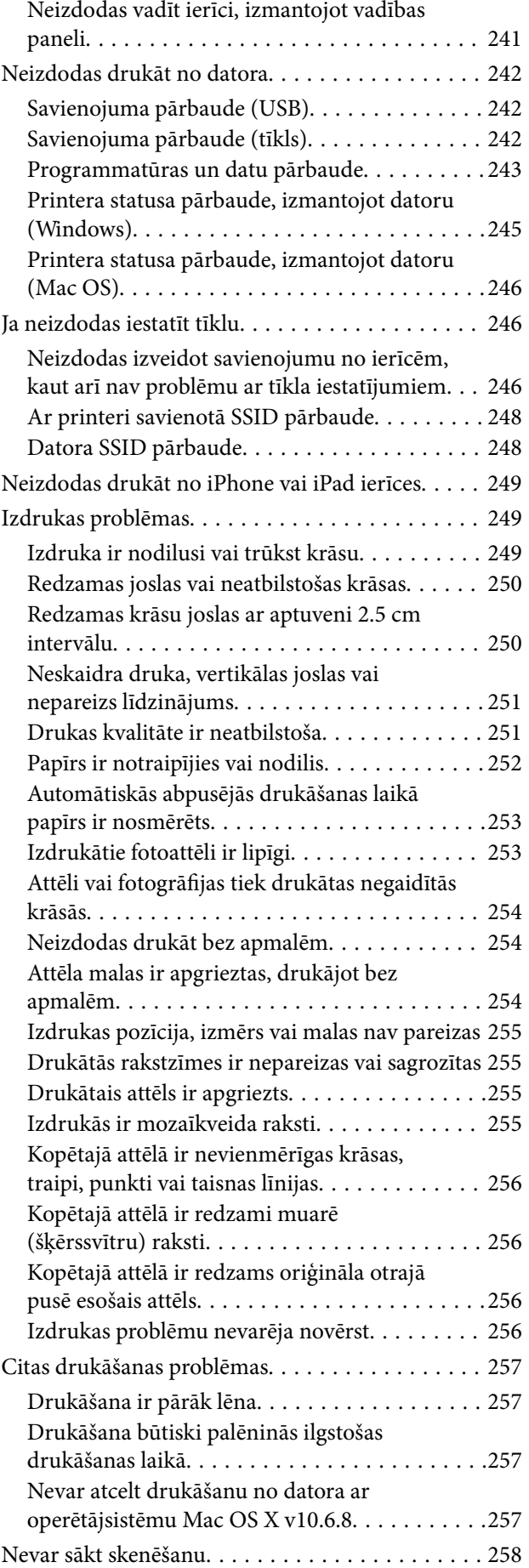

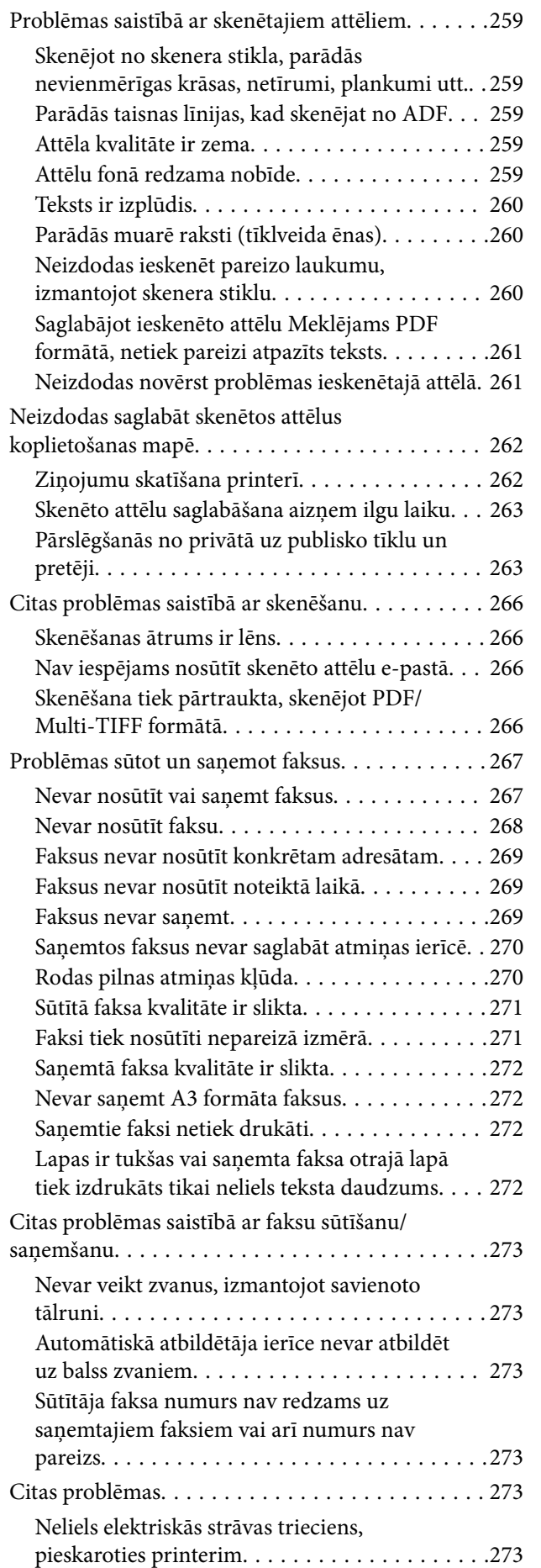

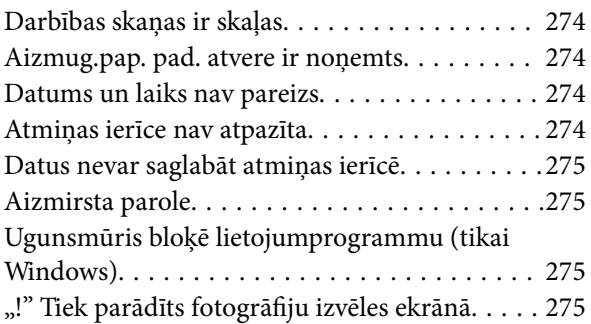

### *[Pielikums](#page-275-0)*

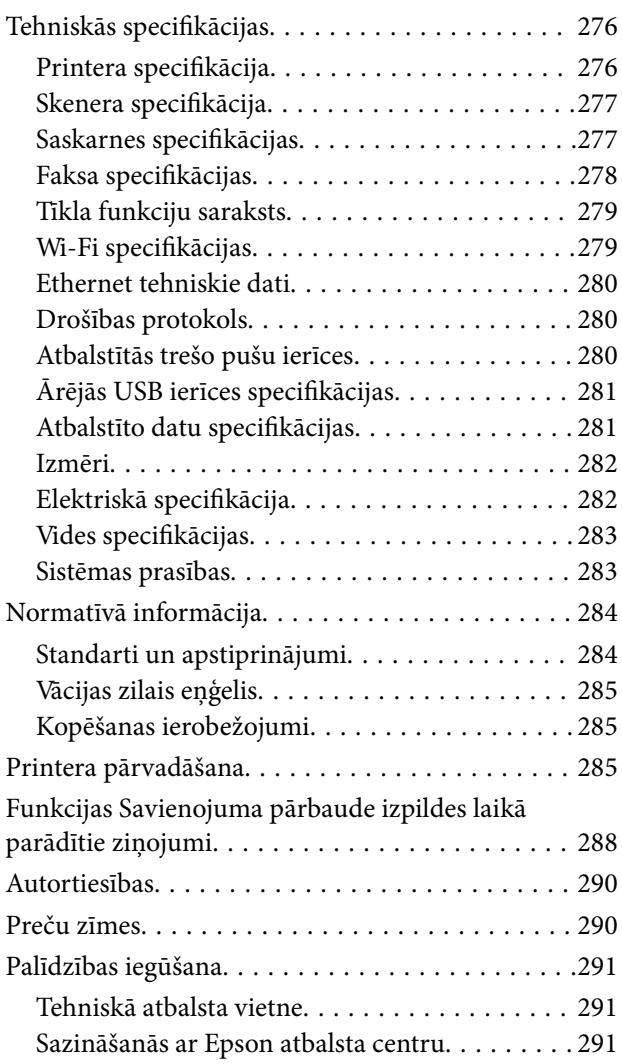

# <span id="page-6-0"></span>**Par šo rokasgrāmatu**

# **Ievads rokasgrāmatā**

Kopā ar Epson printeri tiek piegādātas šādas rokasgrāmatas.Papildus rokasgrāmatām skatiet dažāda veida palīdzības informāciju, kas pieejama printerī un Epson lietojumprogrammās.

❏ Svarīgas drošības instrukcijas (papīra formāts)

Sniedz norādījumus, lai šī printera lietošana būtu droša.

❏ Sāciet šeit (papīra formāts)

Sniedz informāciju par printera iestatīšanu un programmatūras instalāciju.

❏ Lietotāja rokasgrāmata (rokasgrāmata digitālā formātā)

Šī rokasgrāmata.Sniedz vispārīgu informāciju un norādījumus par printera lietošanu, par tīkla iestatījumiem, kad printeris tiek izmantots tīklā, un problēmu risināšanu.

❏ Administratora rokasgrāmata (rokasgrāmata digitālā formātā)

Sniedz tīkla administratoriem informāciju par pārvaldību un printera iestatījumiem.

Iepriekš minēto rokasgrāmatu jaunākās versijas varat iegūt ar tālāk norādītajiem paņēmieniem.

❏ Papīra rokasgrāmata

Apmeklējiet Epson Eiropas atbalsta vietni:<http://www.epson.eu/Support>, vai Epson vispasaules atbalsta vietni: [http://support.epson.net/.](http://support.epson.net/)

❏ Digitāla rokasgrāmata

Datorā startējiet EPSON Software Updater.EPSON Software Updater pārbauda pieejamos Epson lietojumprogrammu jauninājumus un digitālās rokasgrāmatas, un ļauj lejupielādēt jaunākās.

### **Saistītā informācija**

& ["Programmatūras atjaunināšanas rīki \(EPSON Software Updater\)" 226. lpp.](#page-225-0)

# **Rokasgrāmatas izmantošana informācijas meklēšanai**

PDF rokasgrāmata sniedz iespēju meklēt informāciju pēc atslēgvārda vai pāriet tieši uz konkrētām sadaļām, izmantojot grāmatzīmes.Varat arī izdrukāt tieši jūs interesējošās lappuses.Šajā sadaļā ir skaidrots, kā izmantot PDF formāta rokasgrāmatu, atverot to datorā lietojumprogrammā Adobe Reader X.

### **Meklēšana, izmantojot atslēgvārdus**

Noklikšķiniet uz **Rediģēt** > **Papildu meklēšana**.Ievadiet meklēšanas lodziņā atslēgvārdu (tekstu), kas saistās ar meklējamo informāciju, un tad noklikšķiniet uz **Meklēt**.Rezultāti tiek parādīti sarakstā.Noklikšķiniet uz parādītajiem rezultātiem, lai pārietu uz attiecīgajām lappusēm.

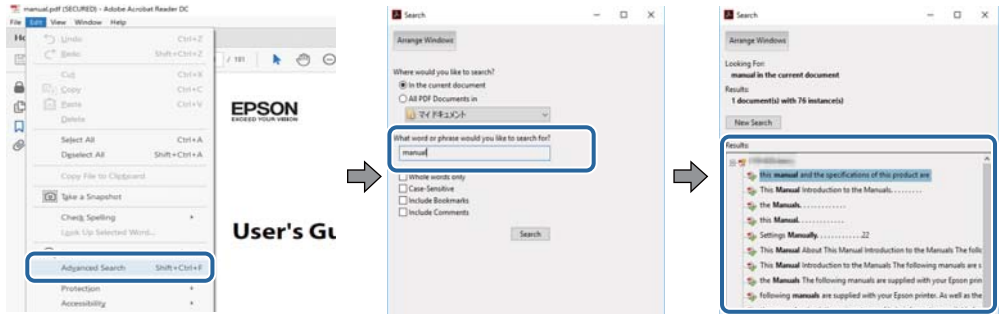

### **Sadaļu atvēršana, izmantojot grāmatzīmes**

Noklikšķiniet uz nosaukuma, lai atvērtu attiecīgo lappusi.Noklikšķiniet uz "+", lai skatītu zemāka līmeņa virsrakstus attiecīgajā sadaļā.Lai atgrieztos iepriekšējā lappusē, veiciet tālāk norādītās darbības, izmantojot tastatūru.

- ❏ Windows: turiet nospiestu taustiņu **Alt** un tad nospiediet **←**.
- ❏ Mac OS: turiet nospiestu komandtaustiņu un tad nospiediet **←**.

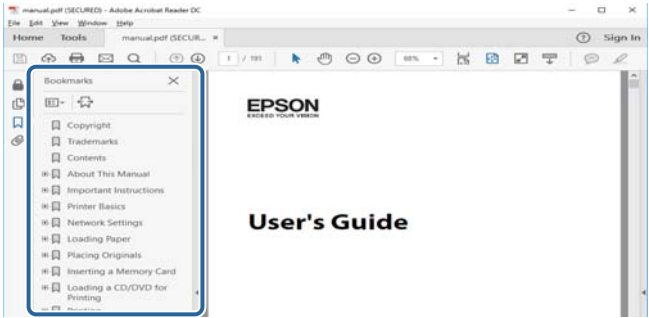

### **Atsevišķu lappušu drukāšana**

Varat arī izvilkt un izdrukāt tieši jūs interesējošās lappuses.Noklikšķiniet uz **Drukāt** izvēlnē **Fails** un tad norādiet, kuras lappuses vēlaties drukāt, lauciņā **Lapas** sadaļā **Drukājamās lapas**.

❏ Lai norādītu lappušu grupas, ievadiet defisi starp pirmās un pēdējās lappuses numuriem.

Piemērs: 20-25

❏ Lai norādītu lappuses, kas neietilpst secīgā grupā, atdaliet lappušu numurus ar komatiem.

Piemērs: 5, 10, 15

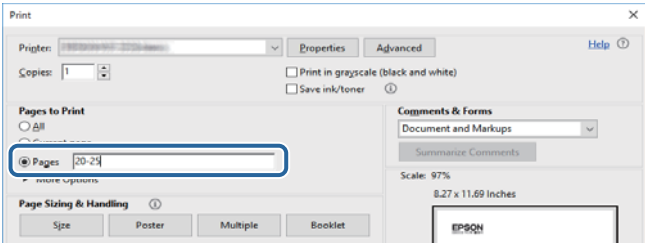

# <span id="page-8-0"></span>**Apzīmējumi un simboli**

### !*Brīdinājums:*

Norādījumi, kas ir rūpīgi jāievēro, lai izvairītos no traumām.

### c*Svarīga informācija:*

Norādījumi, kas ir jāievēro, lai izvairītos no aprīkojuma bojājumiem.

#### *Piezīme:*

Sniedz papildu un atsauces informāciju.

 $\blacktriangleright$  Saistītā informācija

Saites uz saistītām sadaļām.

# **Šajā rokasgrāmatā izmantotie apraksti**

- ❏ Printera draivera ekrānuzņēmumi un Epson Scan 2 (skenera draiveris) ekrāni ir no operētājsistēmas Windows 10 vai macOS Sierra. Ekrānos redzamais saturs var atšķirties atkarībā no modeļa un situācijas.
- ❏ Šajā rokasgrāmatā izmantotie printera attēli ir tikai piemēri. Lai gan var būt nelielas atšķirības atkarībā no modeļa, darbības metode ir tāda pati.
- ❏ Daži no izvēlnes vienumiem LCD ekrānā ir atkarīgi no modeļa un iestatījumiem.

# **Operētājsistēmu atsauces**

### **Windows**

Šajā rokasgrāmatā tādi termini kā "Windows 10", "Windows 8.1", "Windows 8", "Windows 7", "Windows Vista", "Windows XP", "Windows Server 2016", "Windows Server 2012 R2", "Windows Server 2012", "Windows Server 2008 R2", "Windows Server 2008", "Windows Server 2003 R2" un "Windows Server 2003" attiecas uz tālāk norādītajām operētājsistēmām.Turklāt termins "Windows" tiek lietots kā atsauce uz visām šīs operētājsistēmas versijām.

- ❏ Operētājsistēma Microsoft® Windows® 10
- ❏ Operētājsistēma Microsoft® Windows® 8.1
- ❏ Operētājsistēma Microsoft® Windows® 8
- ❏ Operētājsistēma Microsoft® Windows® 7
- ❏ Operētājsistēma Microsoft® Windows Vista®
- ❏ Operētājsistēma Microsoft® Windows® XP
- ❏ Operētājsistēma Microsoft® Windows® XP Professional x64 Edition
- ❏ Operētājsistēma Microsoft® Windows Server® 2016
- ❏ Operētājsistēma Microsoft® Windows Server® 2012 R2
- ❏ Operētājsistēma Microsoft® Windows Server® 2012
- ❏ Operētājsistēma Microsoft® Windows Server® 2008 R2
- ❏ Operētājsistēma Microsoft® Windows Server® 2008
- ❏ Operētājsistēma Microsoft® Windows Server® 2003 R2
- ❏ Operētājsistēma Microsoft® Windows Server® 2003

### **Mac OS**

Šajā rokasgrāmatā termins "Mac OS" tiek lietots kā atsauce uz macOS Sierra, OS X El Capitan, OS X Yosemite, OS X Mavericks, OS X Mountain Lion, Mac OS X v10.7.x un Mac OS X v10.6.8.

# <span id="page-10-0"></span>**Svarīgas instrukcijas**

# **Drošības noteikumi**

Izlasiet un ievērojiet šos noteikumus drošai printera lietošanai. Saglabājiet šo rokasgrāmatu turpmākai atsaucei. Ievērojiet arī visus brīdinājumus un noteikumus, kas norādīti uz printera.

❏ Daži simboli uz printera tiek lietoti ar mērķi nodrošināt drošību un pareizu printera izmantošanu. Apmeklējiet tālāk norādīto tīmekļa vietni, lai uzzinātu simbolu nozīmi.

<http://support.epson.net/symbols>

- ❏ Izmantojiet tikai printera komplektā iekļauto elektrības vadu, un nelietojiet to ar jebkādu citu aprīkojumu. Jebkādu citu vadu lietošana ar šo printeri vai komplektā iekļautā elektrības vada izmantošana ar citu aprīkojumu var izraisīt ugunsgrēku vai elektriskās strāvas triecienu.
- ❏ Pārliecinieties, ka maiņstrāvas elektrības vads atbilst vietējam drošības standartam.
- ❏ Nekad pats neveiciet elektrības vada, kontaktspraudņa, printera, skenera vai papildaprīkojuma demontēšanu, modificēšanu vai remontēšanu, izņemot atsevišķus gadījumus, kas izskaidroti printera rokasgrāmatās.
- ❏ Atvienojiet printera elektrības vadu un ļaujiet apkopi veikt kvalificētam servisa personālam tālāk minētajos gadījumos.

Elektrības vads vai kontaktspraudnis ir bojāts; printerī ir iekļuvis šķidrums; printeris ir nokritis vai tā korpuss ir bojāts; printeris nedarbojas pareizi vai ir vērojamas būtiskas veiktspējas izmaiņas. Neregulējiet vadības elementus, kuri nav raksturoti lietošanas instrukcijās.

- ❏ Novietojiet printeri sienas rozetes tuvumā, kur iespējams viegli atvienot kontaktspraudni.
- ❏ Neuzglabājiet un nenovietojiet printeri brīvā dabā, netīrumos vai putekļos, ūdens vai siltuma avotu tuvumā vai vietās, kurās iespējami triecieni, vibrācijas, augsta temperatūra vai mitrums.
- ❏ Uzmanieties, lai neuzlietu uz printera šķidrumu, un nelietojiet printeri, ja rokas ir mitras.
- ❏ Printerim ir jāatrodas vismaz 22 cm attālumā no elektrokardiostimulatoriem. Šī printera radītie radio viļņi var negatīvi ietekmēt elektrokardiostimulatoru darbību.
- ❏ Ja LCD ekrāns ir bojāts, sazinieties ar izplatītāju. Ja šķidro kristālu šķīdums nokļūst uz rokām, rūpīgi tās nomazgājiet ar ziepēm un ūdeni. Ja šķidro kristālu šķīdums iekļūst acīs, nekavējoties tās izskalojiet ar ūdeni. Ja pēc skalošanas joprojām ir nepatīkamas sajūtas vai redzes problēmas, nekavējoties apmeklējiet ārstu.
- ❏ Izvairieties no tālruņa lietošanas negaisa laikā. Pastāv neliels risks saņemt zibens radītu elektriskās strāvas triecienu.
- ❏ Nelietojiet tālruni, lai ziņotu par gāzes noplūdi, šādas noplūdes vietas tuvumā.

<span id="page-11-0"></span>❏ Printeris ir smags, un to drīkst celt vai pārvietot ne mazāk kā divas personas. Ceļot printeri, divām vai vairākām personām, ir jāieņem pareizas pozīcijas, kā redzams turpinājumā.

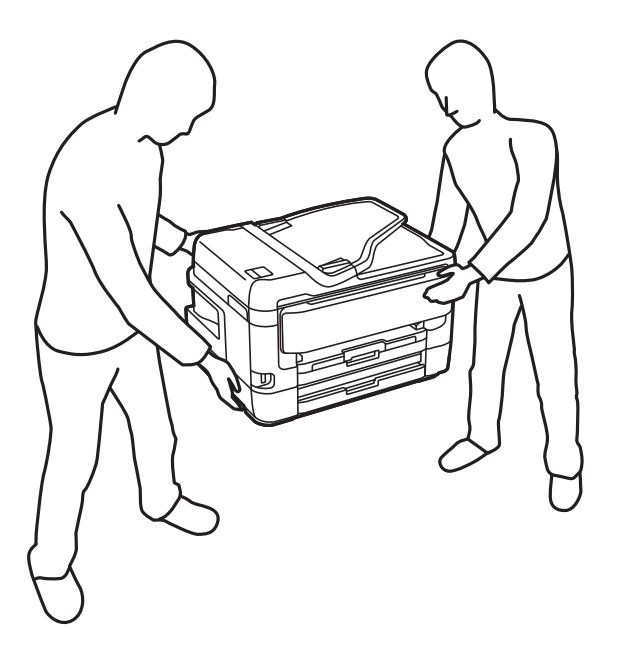

### **Tintes drošības noteikumi**

- ❏ Uzmanieties, izmantojot lietotas tintes kasetnes, jo pie tintes padeves porta var būt tintes atliekas.
	- ❏ Ja tinte nokļūst uz ādas, rūpīgi to nomazgājiet ar ziepēm un ūdeni.
	- ❏ Ja tinte iekļūst acīs, nekavējoties tās izskalojiet ar ūdeni.Ja pēc skalošanas joprojām jūtaties nepatīkami vai redzes problēmas nepāriet, nekavējoties apmeklējiet ārstu.
	- ❏ Ja tinte iekļūst mutē, nekavējoties apmeklējiet ārstu.
- ❏ Neatveriet tintes kasetni un apkopes kasti, citādi tinte var iekļūt acīs vai nokļūt uz ādas.
- ❏ Pārmērīgi nekratiet un nenometiet tintes kasetnes.Uzmanieties, lai tās nesaspiestu vai nesaplēstu to etiķetes.Citādi tinte var izplūst.
- ❏ Glabājiet tintes kasetnes un apkopes kasti bērniem nepieejamā vietā.

# **Informatīvie paziņojumi un brīdinājumi par printeri**

Izlasiet un ievērojiet šīs instrukcijas, lai izvairītos no printera vai jūsu īpašuma bojājumiem. Obligāti saglabājiet šo rokasgrāmatu uzziņai nākotnē.

### **Informatīvie paziņojumi un brīdinājumi par printera uzstādīšanu/ lietošanu**

- ❏ Nebloķējiet un neaizsedziet printera ventilācijas ejas un atveres.
- ❏ Izmantojiet tikai uz printera marķējuma norādīto barošanas avota veidu.
- ❏ Neizmantojiet kontaktrozetes, kas atrodas vienā ķēdē ar fotokopētājiem vai gaisa vadības sistēmām, kuras regulāri tiek izslēgtas un ieslēgtas.
- ❏ Neizmantojiet kontaktrozetes, kuras tiek kontrolētas ar sienas slēdžiem vai automātiskiem taimeriem.
- ❏ Visai datorsistēmai ir jāatrodas drošā attālumā no iespējamiem elektromagnētisko traucējumu avotiem, piemēram, skaļruņiem vai bezvadu tālruņu pamatvienībām.
- ❏ Elektrības vadi ir jāizvieto tā, lai izvairītos no skrāpējumiem, griezumiem, nodiluma, saspiešanas un saliekšanas. Nenovietojiet priekšmetus uz elektrības vadiem un gādājiet, lai elektrības vadi netiktu saspiesti un uz tiem nevarētu uzkāpt. Pievērsiet īpašu uzmanību tam, lai visi elektrības vadi būtu taisni galos un vietās, kur tie tiek ievadīti un izvadīti no transformatora.
- ❏ Ja printerim izmantojat pagarinātāju, pārliecinieties, ka visu pagarinātājā iesprausto ierīču kopējais patērējamais strāvas stiprums nepārsniedz kabelim paredzēto. Tāpat pārliecinieties, ka visu sienas rozetē iesprausto ierīču kopējais strāvas stiprums nepārsniedz sienas rozetes norādīto nominālvērtību.
- ❏ Ja plānojat printeri izmantot Vācijā, ēkas instalācijai ir jābūt aizsargātai ar 10 vai 16 ampēru slēgiekārtu, lai nodrošinātu printerim atbilstošu aizsardzību īssavienojuma un strāvas pārslodzes gadījumos.
- ❏ Ja printeris tiek savienots ar datoru vai citu ierīci, izmantojot kabeli, nodrošiniet pareizu savienotāju orientāciju. Katram savienotājam ir tikai viena pareiza orientācija. Ievietojot savienotāju nepareizā orientācijā, var sabojāt abas ar kabeli savienotās ierīces.
- ❏ Novietojiet printeri uz līdzenas un stabilas virsmas, kas visos virzienos pārsniedz printera pamatnes izmēru. Produkts nedarbosies pareizi, ja tas atradīsies slīpi.
- ❏ Glabājot vai pārvadājot printeri, nesagāziet to, nenovietojiet uz sāniem vai neapgrieziet ar augšpusi uz leju; citādi var izplūst tinte.
- ❏ Pārliecinieties, ka virs printera ir vieta, lai varat pilnībā pacelt dokumentu vāku.
- ❏ Printera priekšpusē atstājiet pietiekami daudz vietas, lai papīrs varētu tikt pilnībā izvadīts.
- ❏ Nenovietojiet to vietās, kur ir vērojamas straujas temperatūras un mitruma izmaiņas. Aizsargājiet printeri arī no tiešiem saules stariem, spēcīgas gaismas vai siltuma avotiem.
- ❏ Neievietojiet priekšmetus printera atverēs.
- ❏ Drukāšanas laikā neievietojiet printerī rokas.
- ❏ Nepieskarieties baltajam plakanajam kabelim printera iekšpusē.
- ❏ Printera iekšpusē vai tā tuvumā neizmantojiet aerosolus, kas satur uzliesmojošas gāzes. Tas var izraisīt ugunsgrēku.
- ❏ Nepārvietojiet drukas galviņu ar rokām, citādi var rasties printera bojājums.
- ❏ Aizverot skeneri, uzmanieties, lai nesaspiestu pirkstus.
- ❏ Novietojot oriģinālus, gādājiet, lai skenera stikls netiktu pārāk spēcīgi piespiests.
- ❏ Vienmēr izslēdziet printeri, izmantojot pogu P. Neatvienojiet printera elektrības vadu un neatslēdziet strāvas padevi kontaktligzdai, ja lampina  $\mathcal{O}$  nav pārstājusi mirgot.
- ❏ Pirms printera transportēšanas pārliecinieties, ka drukas galviņa atrodas sākotnējā pozīcijā (labajā pusē līdz galam) un tintes kasetnes atrodas savā vietā.
- ❏ Ja ilgāku laiku neizmantojat printeri, obligāti atvienojiet elektrības vadu no rozetes.

# <span id="page-13-0"></span>**Informatīvie paziņojumi un brīdinājumi par printera izmantošanu ar bezvadu savienojumu**

- ❏ Printera izstarotie radio viļņi var negatīvi ietekmēt medicīniskā elektroniskā aprīkojuma darbību, izraisot darbības traucējumus. Lietojot šo printeri medicīnas iestādēs vai medicīniskā aprīkojuma tuvumā, ievērojiet pilnvarotā medicīnas iestāžu personāla norādījumus un visās medicīnas iekārtu uzlīmēs sniegtos brīdinājumus un norādījumus.
- ❏ Printera izstarotie radio viļņi var negatīvi ietekmēt automātiski vadāmo ierīču, piemēram, automātisko durvju vai ugunsgrēka trauksmes iekārtu darbību, un var izraisīt negadījumus darbības traucējumu dēļ. Izmantojot šo printeri automātiski vadāmo ierīču tuvumā, ievērojiet visus uz ierīcēm esošos brīdinājumus un norādījumus.

# **Informatīvie paziņojumi un brīdinājumi par skārienekrāna lietošanu**

- ❏ LCD ekrānā var būt daži nelieli spoži vai tumši plankumi, un tā īpašību dēļ LCD ekrānam var būt nevienmērīgs spilgtums. Tas ir normāli un nenorāda uz iespējamiem bojājumiem.
- ❏ Tīrīšanai lietojiet tikai sausu, mīkstu drānu. Neizmantojiet šķīdumus vai ķīmiskos tīrīšanas līdzekļus.
- ❏ Skārienekrāna ārējais pārsegs var saplīst, ja tas saņem spēcīgu triecienu. Ja paneļa virsma saplīst vai ieplaisā, sazinieties ar izplatītāju, kā arī nepieskarties tai un nenoņemiet saplīsušās daļas.
- ❏ Viegli pieskarieties ar pirkstu skārienekrānam. Nespiediet ar spēku un neizmantojiet nagus.
- ❏ Nelietojiet asus priekšmetus, piemēram, lodīšu pildspalvas vai smailus zīmuļus, lai veiktu darbības.
- ❏ Kondensācija skārienekrānā, ko izraisa krasas temperatūras vai mitruma izmaiņas, var pasliktināt veiktspēju.

# **Jūsu personiskās informācijas aizsardzība**

Kad atdodat printeri lietošanai citām personām vai utilizēšanai, izdzēsiet visu printera atmiņā saglabāto personisko informāciju, vadības panelī atlasot turpmāk norādītās izvēlnes.

### **Iestatījumi** > **Vispārīgie iestatījumi** > **Sistēmas administrēšana** > **Atjaunot noklusējuma iestatījumus** > **Notīrīt visus datus un iestatījumus**

# <span id="page-14-0"></span>**Daļu nosaukumi un funkcijas**

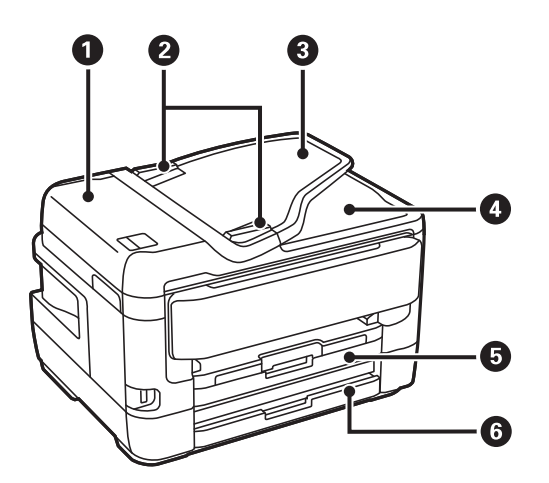

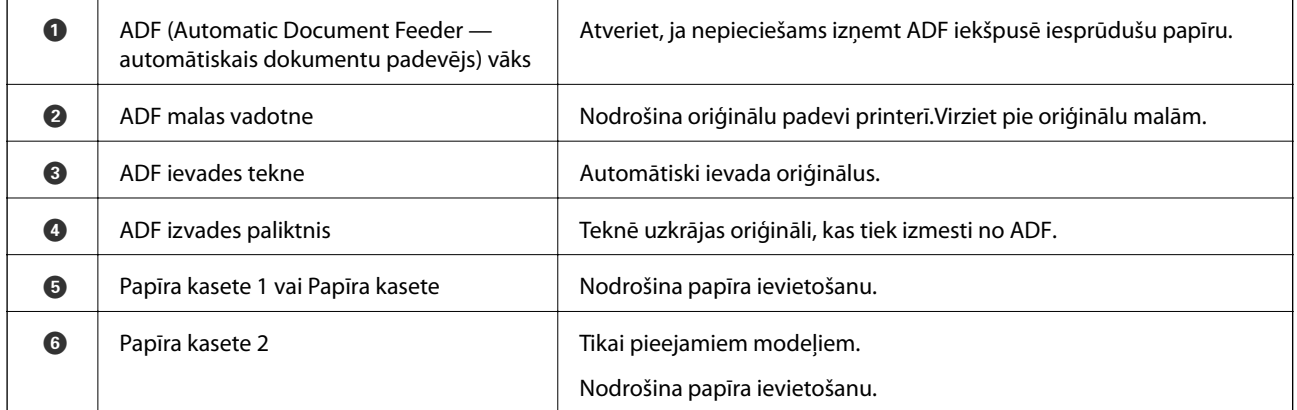

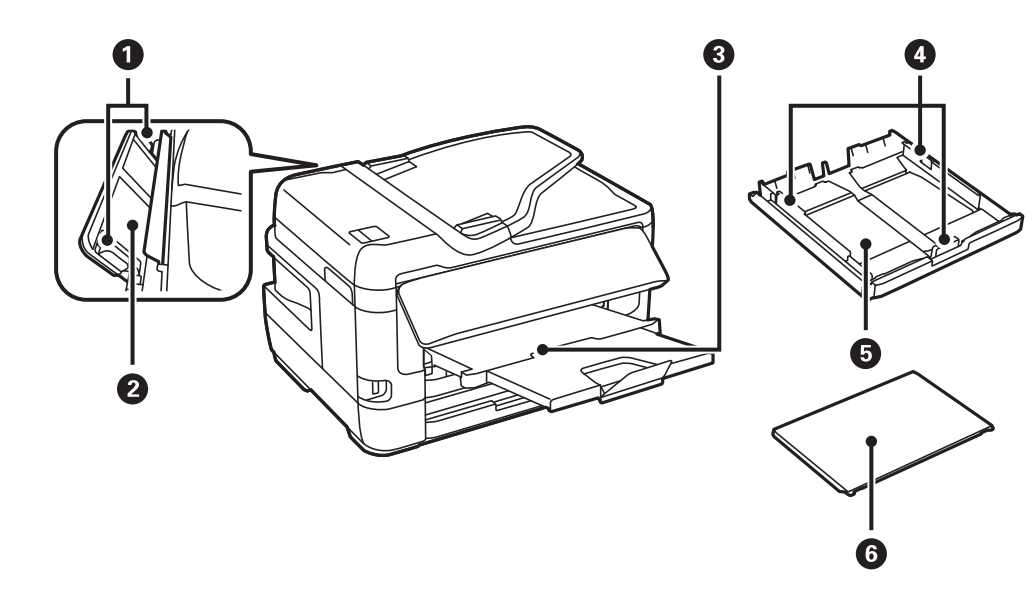

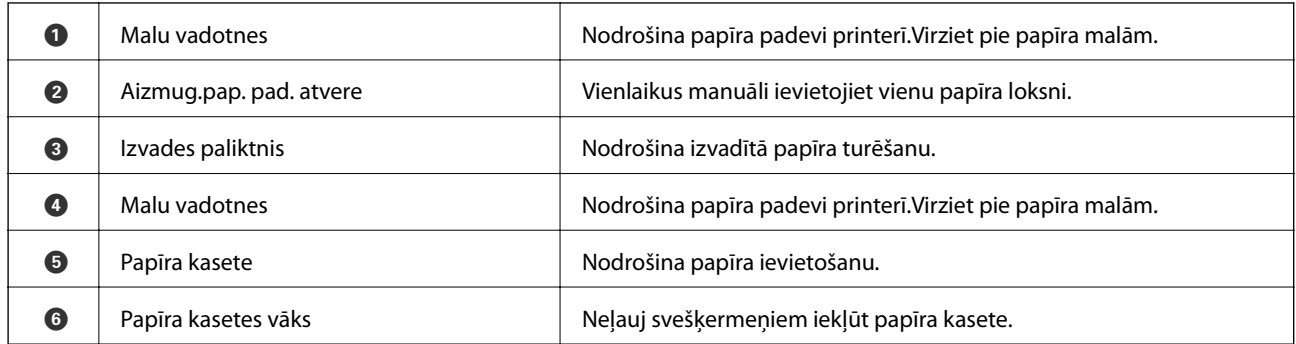

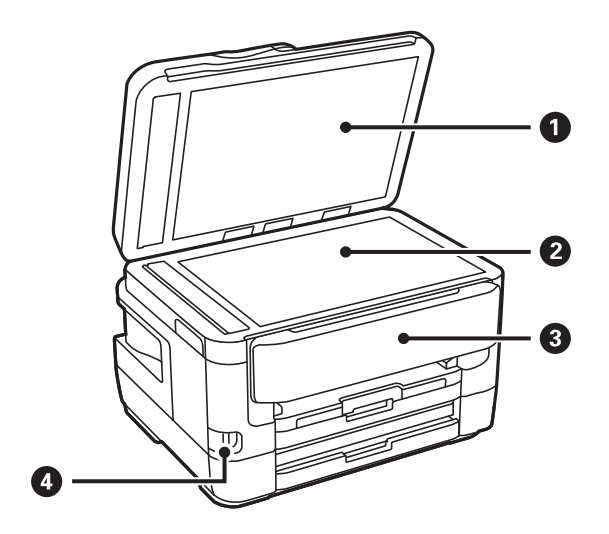

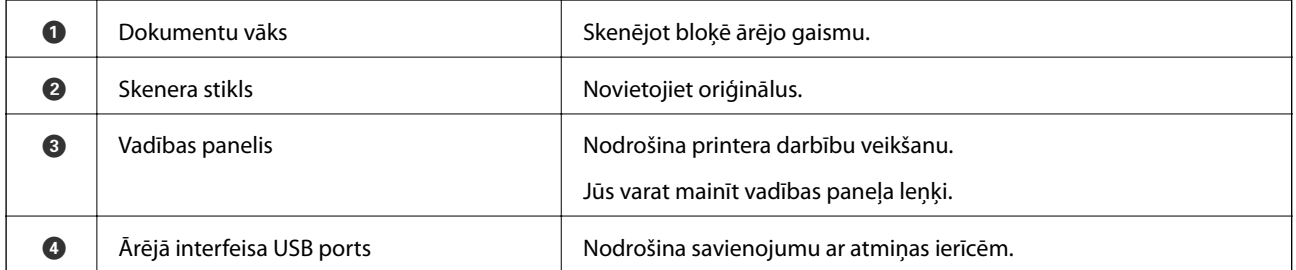

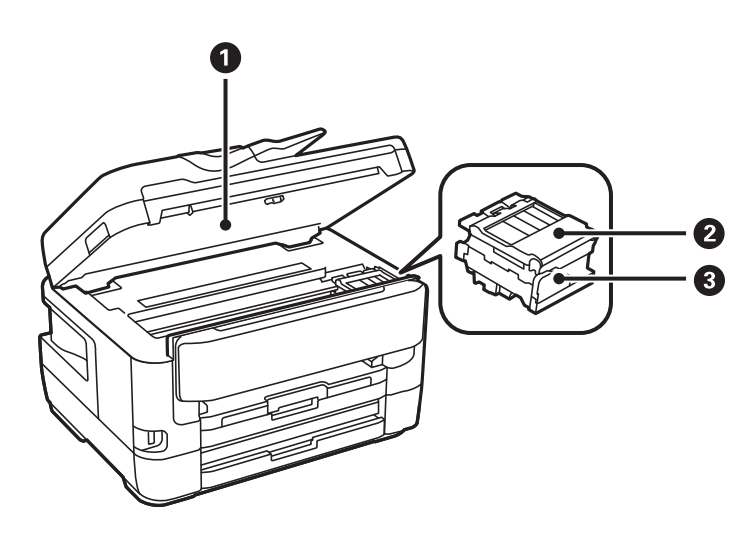

<span id="page-16-0"></span>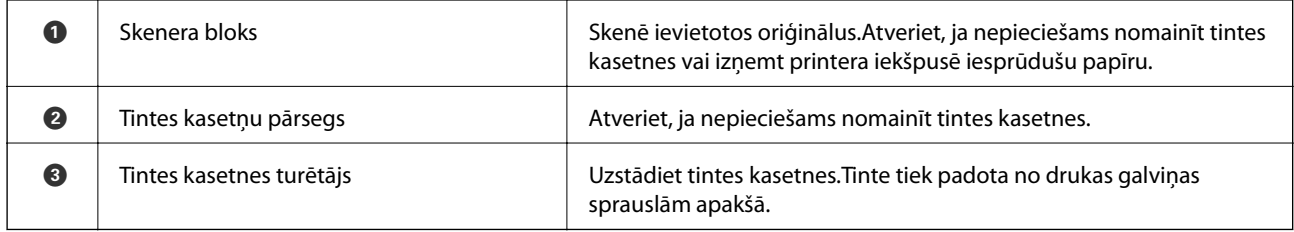

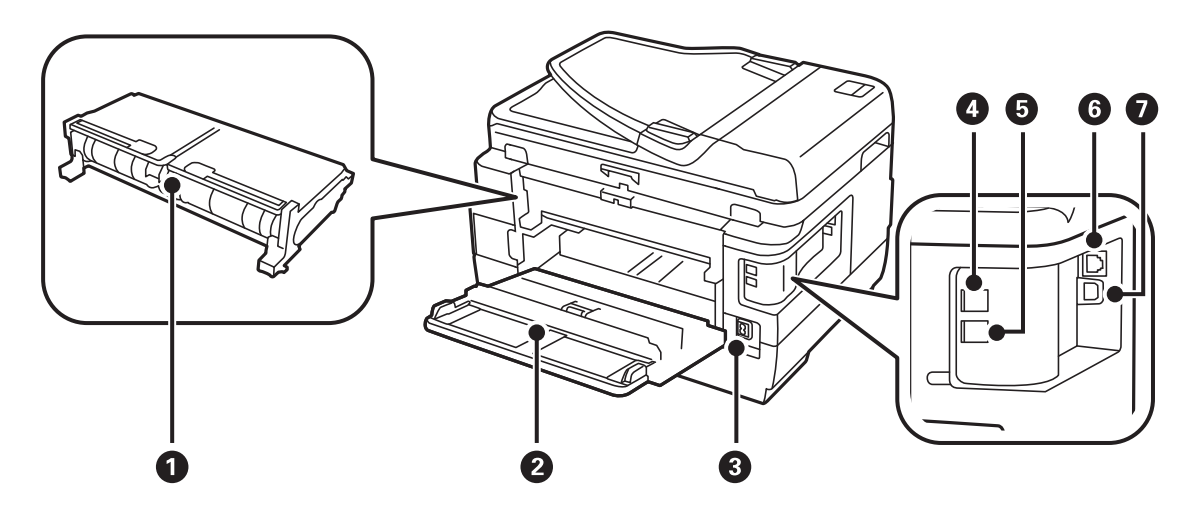

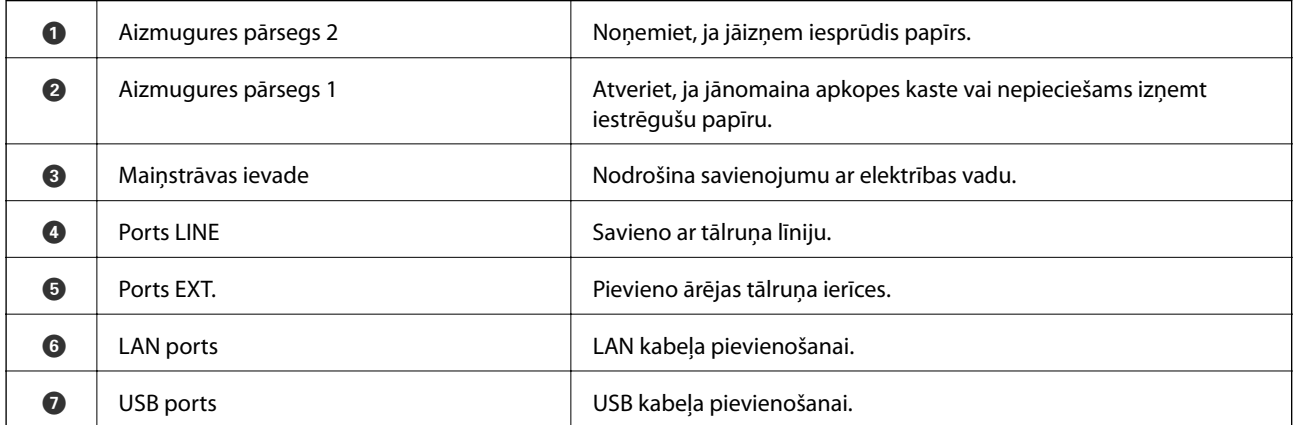

# **Vadības panelis**

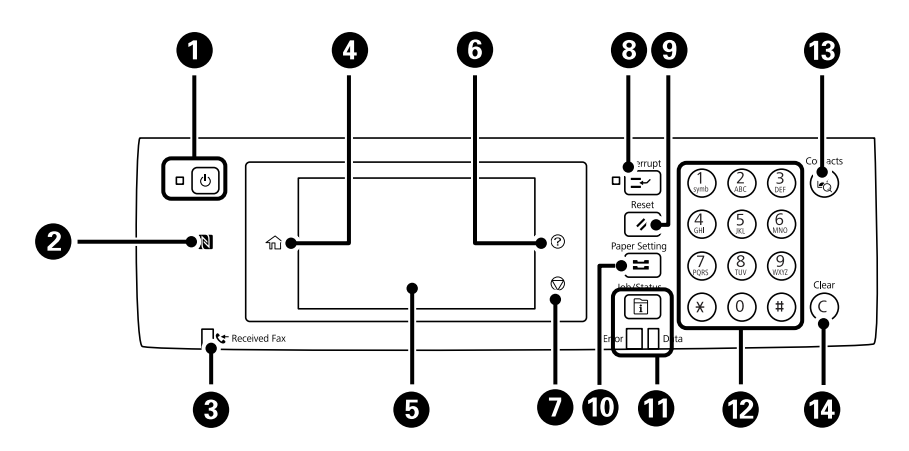

<span id="page-17-0"></span>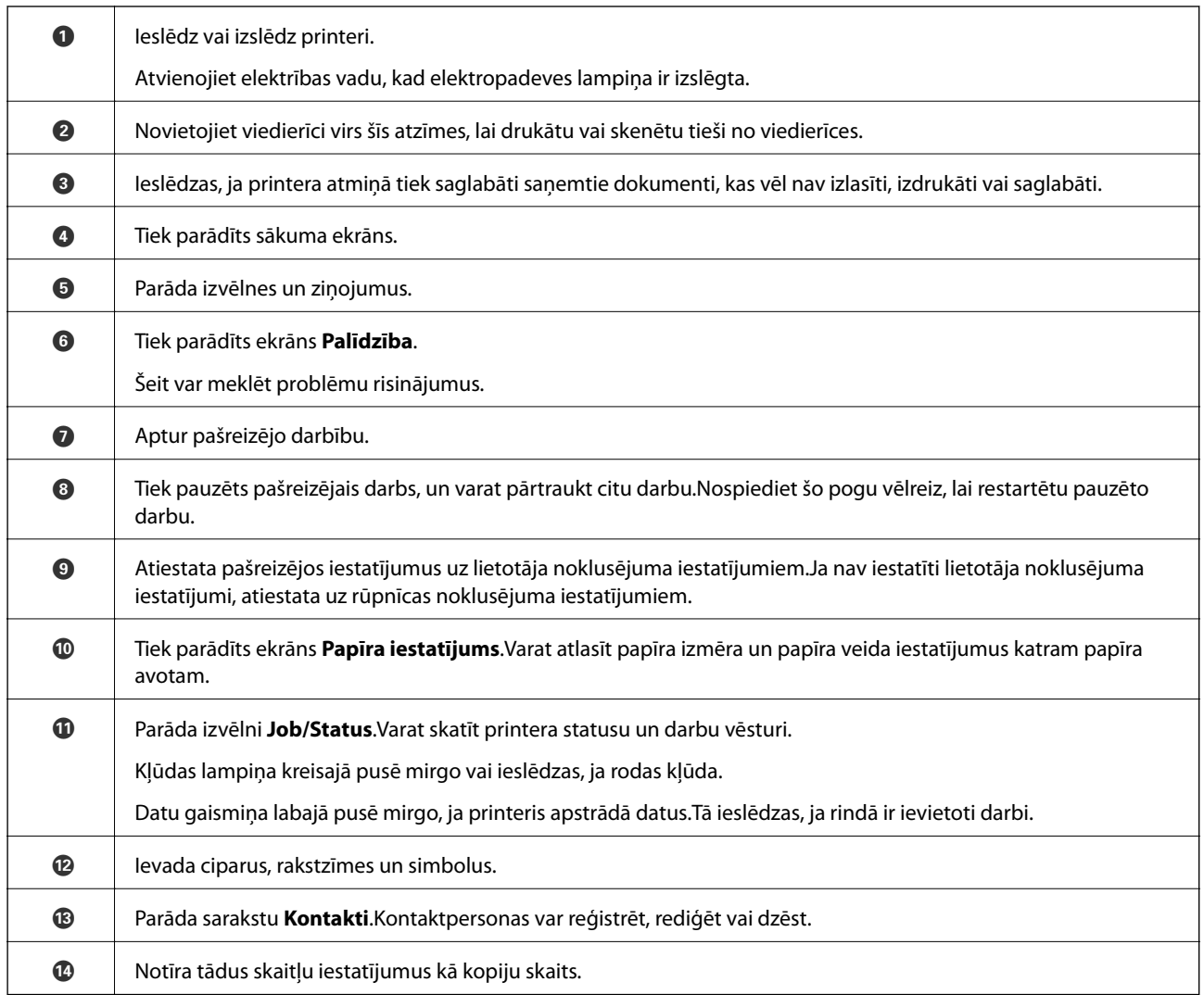

# **Pamata ekrāna konfigurēšana**

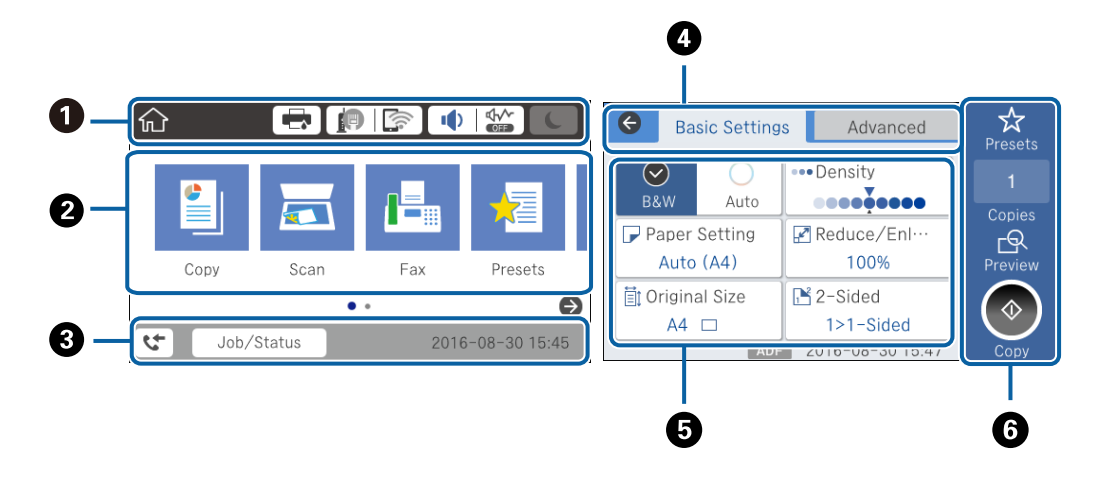

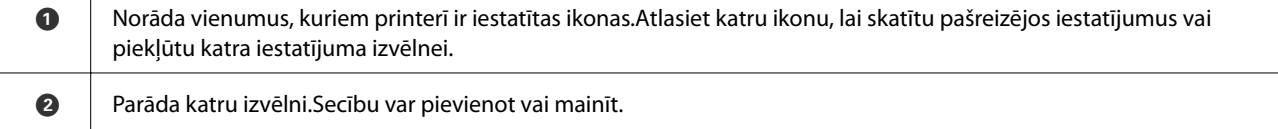

<span id="page-18-0"></span>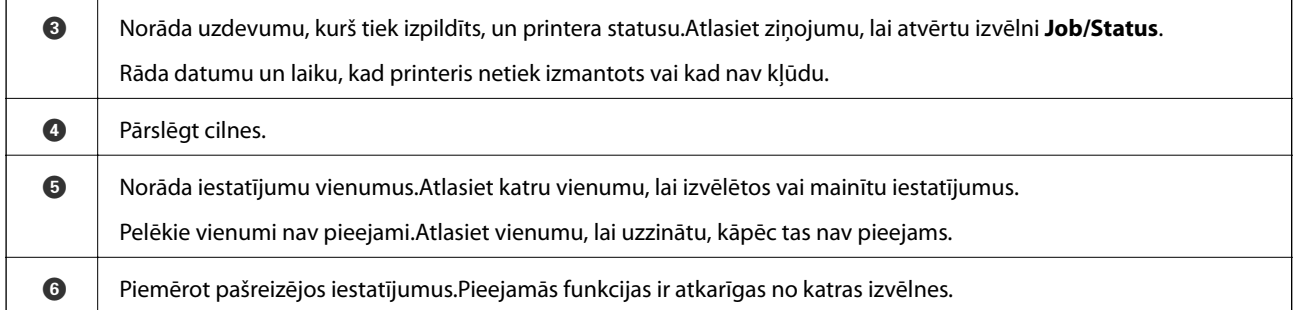

# **LCD ekrānā redzamās ikonas**

Tālāk norādītās ikonas ir redzamas LCD ekrānā atkarībā no printera statusa.

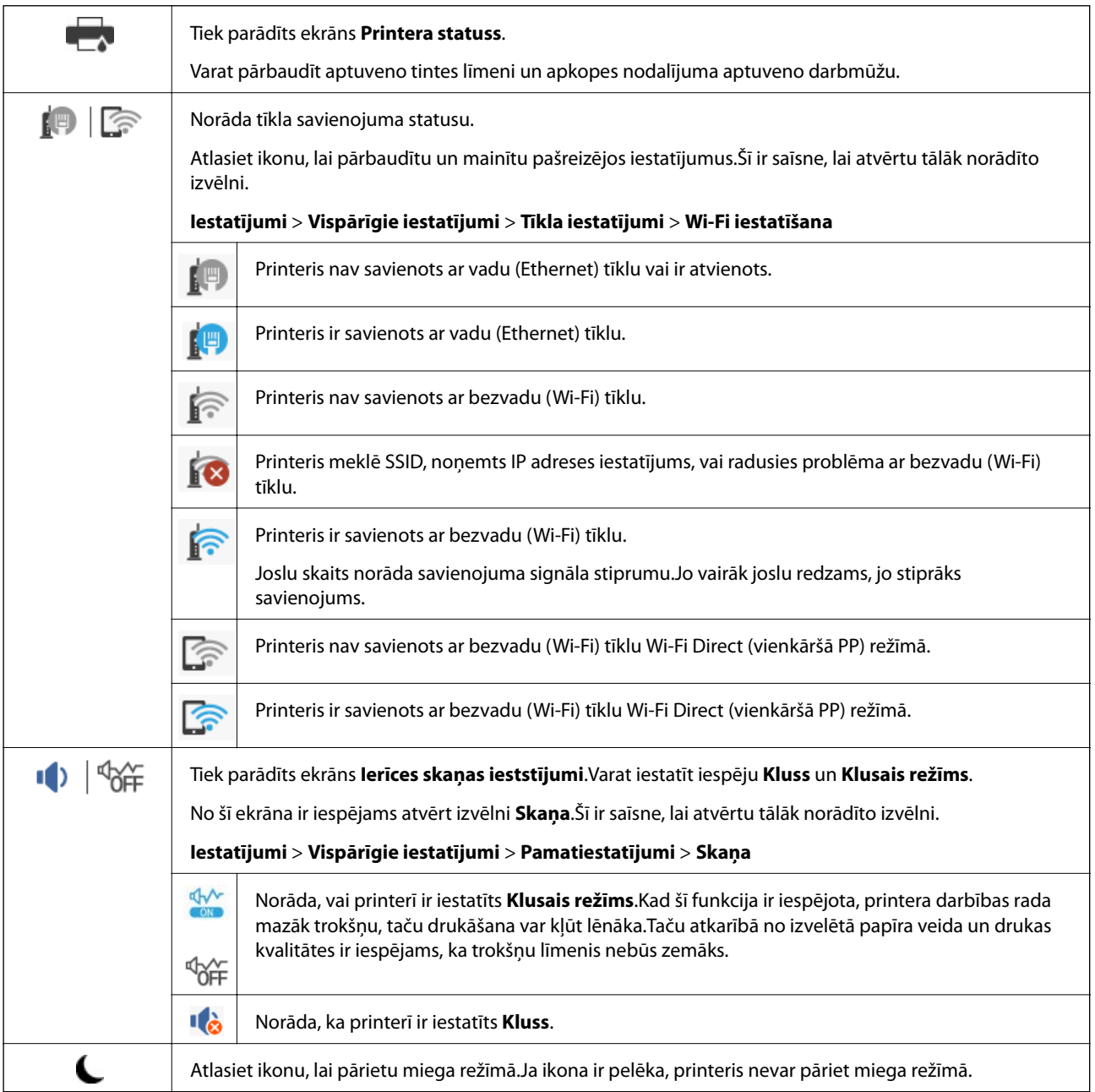

<span id="page-19-0"></span>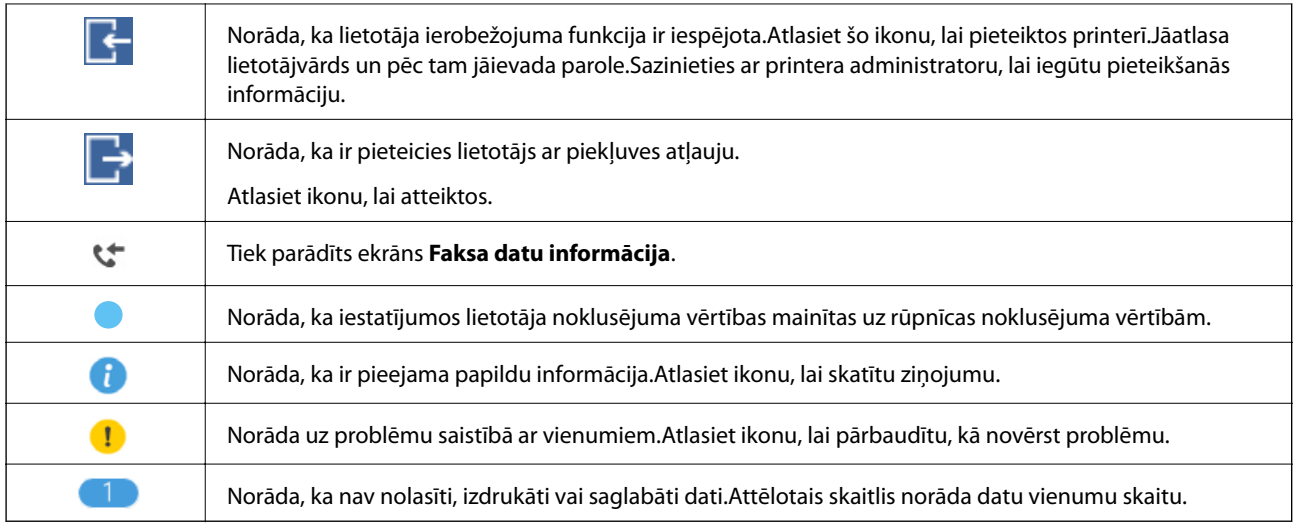

### **Saistītā informācija**

- & ["Tīkla iestatījumi" 67. lpp.](#page-66-0)
- & ["Skaņa:" 64. lpp.](#page-63-0)

# **Skārienekrāna vadība**

Skārienekrāns ir saderīgs ar turpmāk norādītajām vadības darbībām.

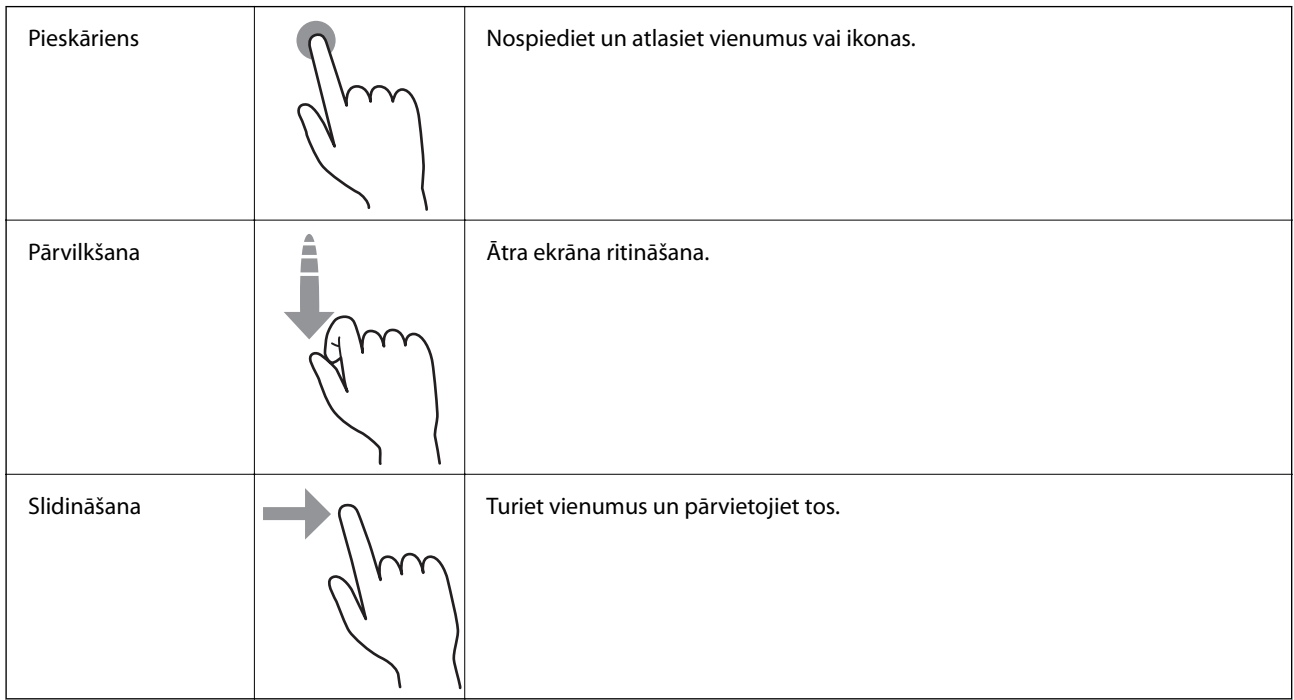

# <span id="page-20-0"></span>**Rakstzīmju ievade**

Reģistrējot kontaktpersonu, veicot tīkla iestatījumus un citas darbības, varat ievadīt rakstzīmes un simbolus, izmantojot ekrāna tastatūru.

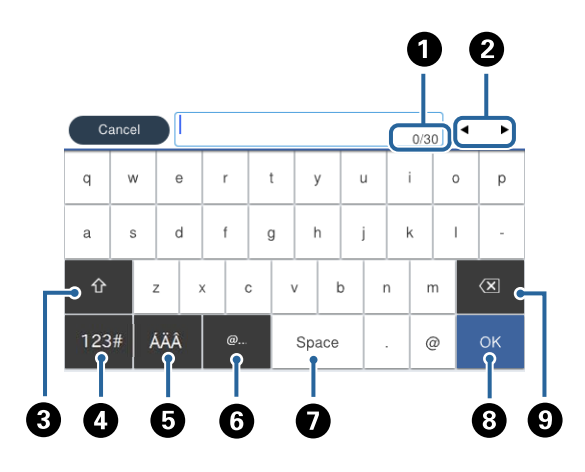

#### *Piezīme:*

Pieejamās ikonas var atšķirties atkarībā no iestatījuma vienuma.

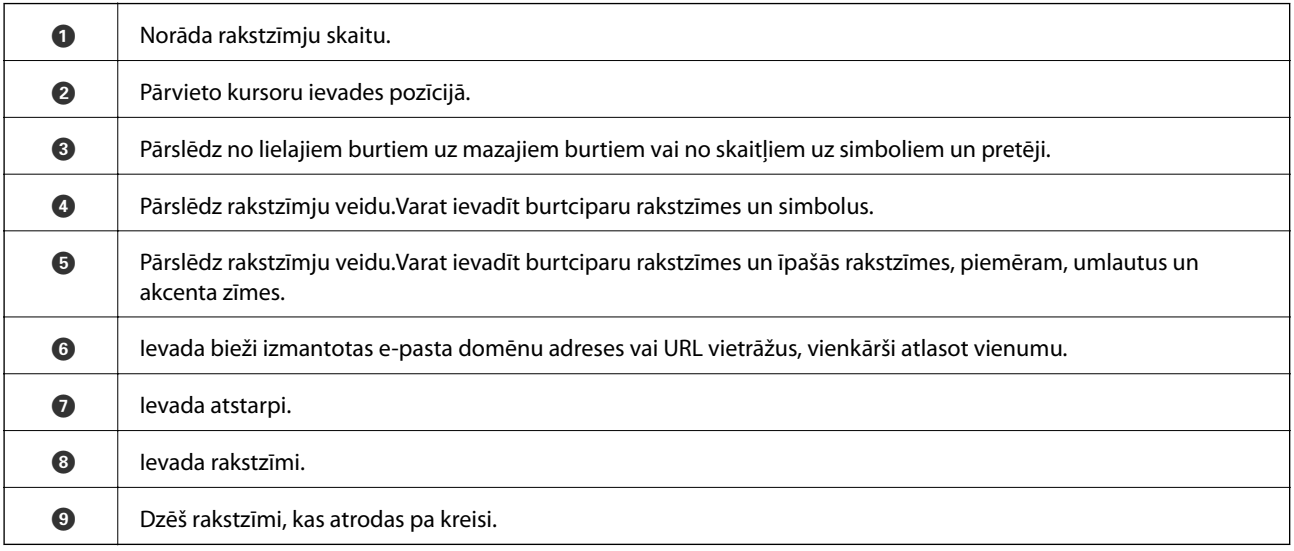

# <span id="page-21-0"></span>**Ekrāna Job/Status konfigurēšana**

Nospiediet pogu  $\overline{1}$ , lai atvērtu izvēlni Job/Status.Izvēlnē varat pārbaudīt printera vai uzdevumu statusu.

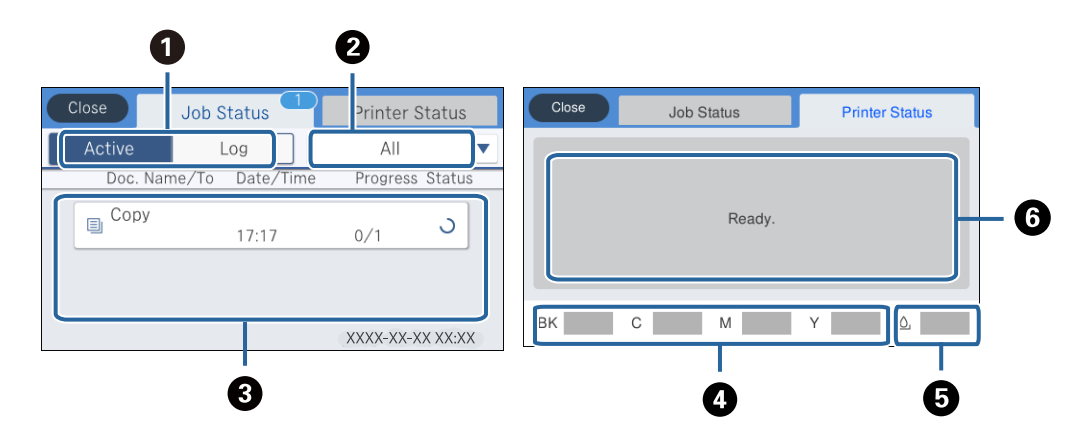

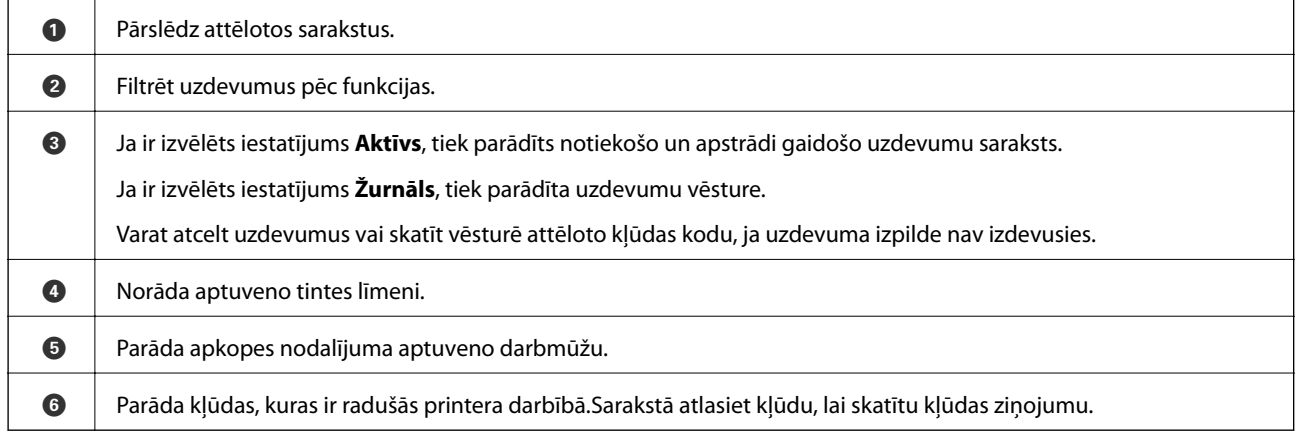

### **Saistītā informācija**

& ["Kļūdas kods statusa izvēlnē" 233. lpp.](#page-232-0)

# **Animāciju skatīšana**

Varat skatīt LCD ekrānā animācijas ar lietošanas instrukcijām, piemēram, par papīra ievietošanu vai iestrēguša papīra izņemšanu.

❏ Pieskarieties LCD ekrāna labajā pusē: tiek parādīts palīdzības ekrāns.Pieskarieties **Pamācība** un atlasiet vienumus, ko vēlaties skatīt.

❏ Atlasiet **Pamācība** darbību ekrāna apakšpusē: tiek parādīta kontekstjutīgā animācija.

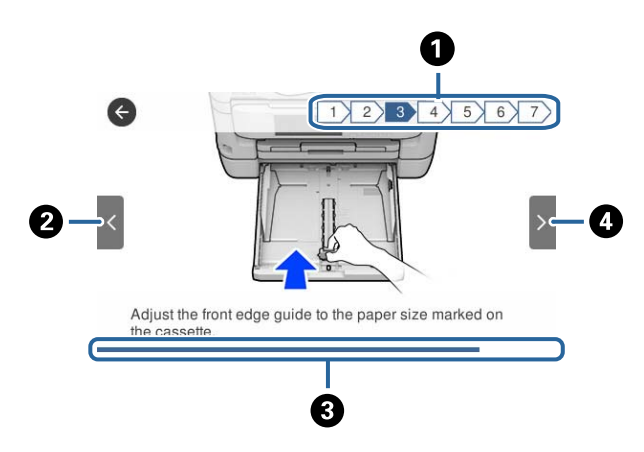

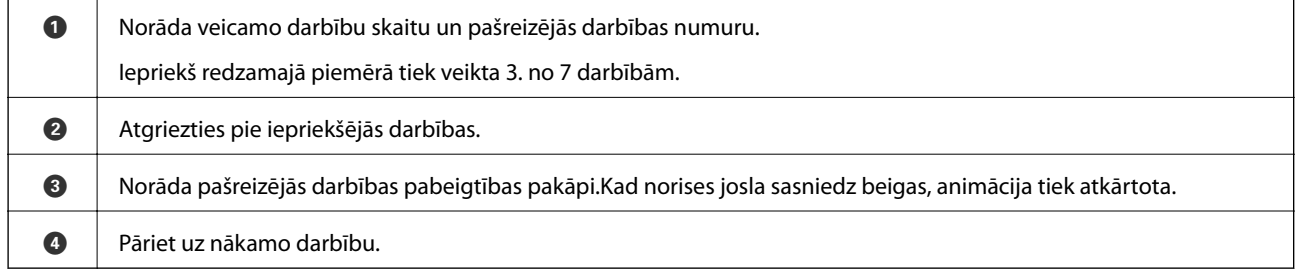

# <span id="page-23-0"></span>**Tīkla iestatījumi**

# **Tīkla savienojumu veidi**

Var izmantot turpmāk aprakstītās savienojumu metodes.

# **Ethernet savienojums**

Savienojiet printeri ar centrmezglu, izmantojot Ethernet vadu.

Informāciju par to, kā piešķirt statisku IP adresi, skatiet Administratora rokasgrāmata.

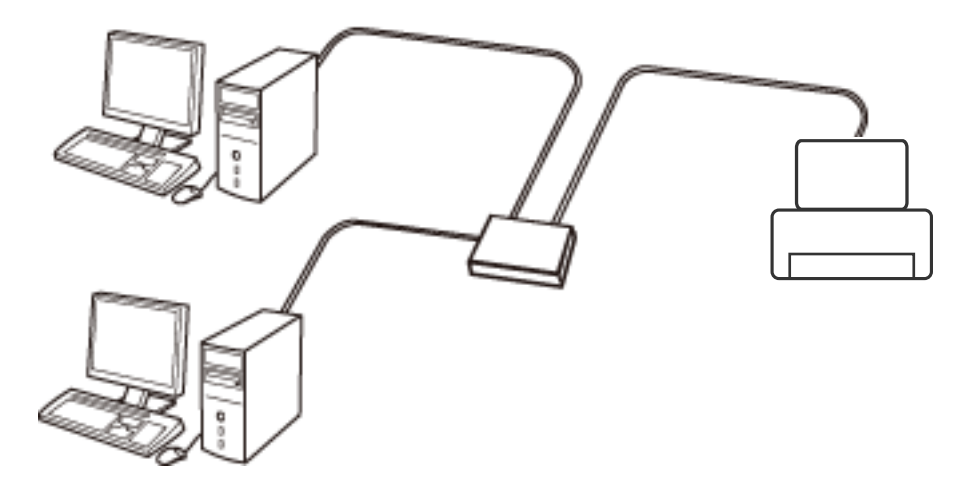

**Saistītā informācija**

& ["Tīkla papildiestatījumu veikšana" 31. lpp.](#page-30-0)

# **Wi-Fi savienojums**

Savienojiet printeri un datoru vai viedierīci ar piekļuves punktu. Šī ir parastā savienojuma metode mājas vai biroja tīkliem, kuros datorus savieno ar Wi-Fi, izmantojot piekļuves punktu.

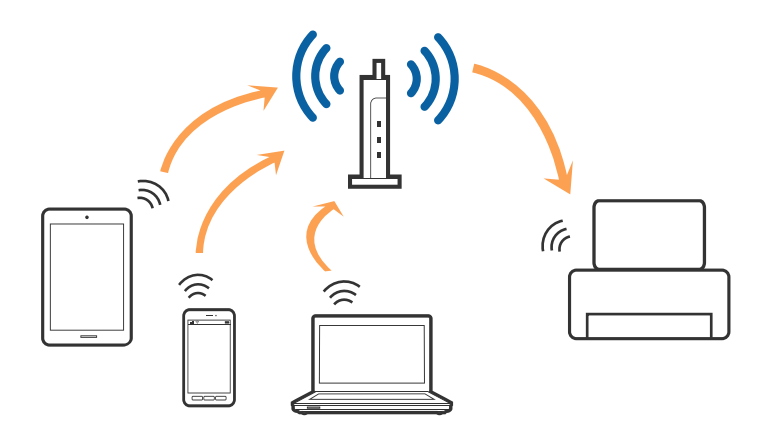

### <span id="page-24-0"></span>**Saistītā informācija**

- & "Savienojums ar datoru" 25. lpp.
- & ["Savienošana ar viedierīci" 26. lpp.](#page-25-0)
- & ["Wi-Fi iestatīšana printerī" 26. lpp.](#page-25-0)

# **Wi-Fi Direct (vienkāršā PP) savienojums**

Izmantojiet šo savienojuma metodi, ja nelietojat mājās vai birojā Wi-Fi, vai ja vēlaties tiešā veidā savienot printeri ar datoru vai viedierīci. Šajā režīmā printeris darbojas kā piekļuves punkts, un ar to var savienot līdz pat četrām ierīcēm, neizmantojot standarta piekļuves punktu. Tomēr ierīces, kas ir tieši savienotas ar printeri, nevar veidot savstarpējos sakarus, izmantojot printeri.

#### *Piezīme:*

Wi-Fi Direct (vienkāršā PP) savienojums ir savienojuma metode, kas ir paredzēta ekspromta režīma aizstāšanai.

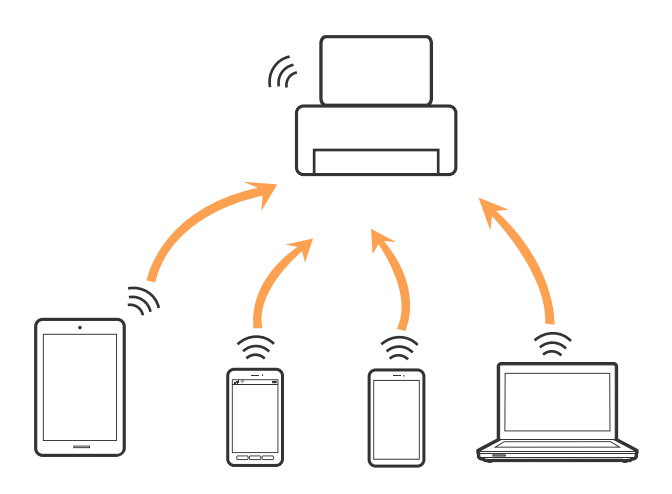

Printeri var savienot, vienlaikus izmantojot Wi-Fi vai Ethernet un Wi-Fi Direct (vienkāršā PP) savienojumu. Tomēr, ja izveido tīkla savienojumu Wi-Fi Direct (vienkāršā PP), kad printerim ir Wi-Fi savienojums, šis Wi-Fi savienojums īslaicīgi tiek pārtraukts.

### **Saistītā informācija**

& ["Wi-Fi Direct \(vienkāršā piekļuves punkta\) savienojuma iestatīšana" 30. lpp.](#page-29-0)

# **Savienojums ar datoru**

Lai savienotu printeri ar datoru, ieteicams izmantot instalētāju.Instalētāju var palaist, izmantojot kādu no turpmāk aprakstītajām metodēm.

❏ Iestatīšana, izmantojot vietni

Atveriet turpmāk norādīto vietni un tad ievadiet produkta nosaukumu.Izvēlieties **Iestatīšana** un sāciet iestatīšanu.

[http://epson.sn](http://epson.sn/?q=2)

❏ Iestatīšana, izmantojot programmatūras disku (tikai modeļiem, kuru komplektā iekļauts programmatūras disks un lietotājiem, kuru datoriem ir diskdziņi).

Ievietojiet datorā programmatūras disku un tad izpildiet ekrānā sniegtās instrukcijas.

#### <span id="page-25-0"></span>**Savienojuma metožu izvēle**

Izpildiet ekrānā sniegtās instrukcijas, līdz parādās nākamajā attēlā redzamais ekrāns, pēc tam atlasiet printera un datora savstarpējā savienojuma metodi.

Atlasiet savienojuma veidu un tad noklikšķiniet uz **Tālāk**.

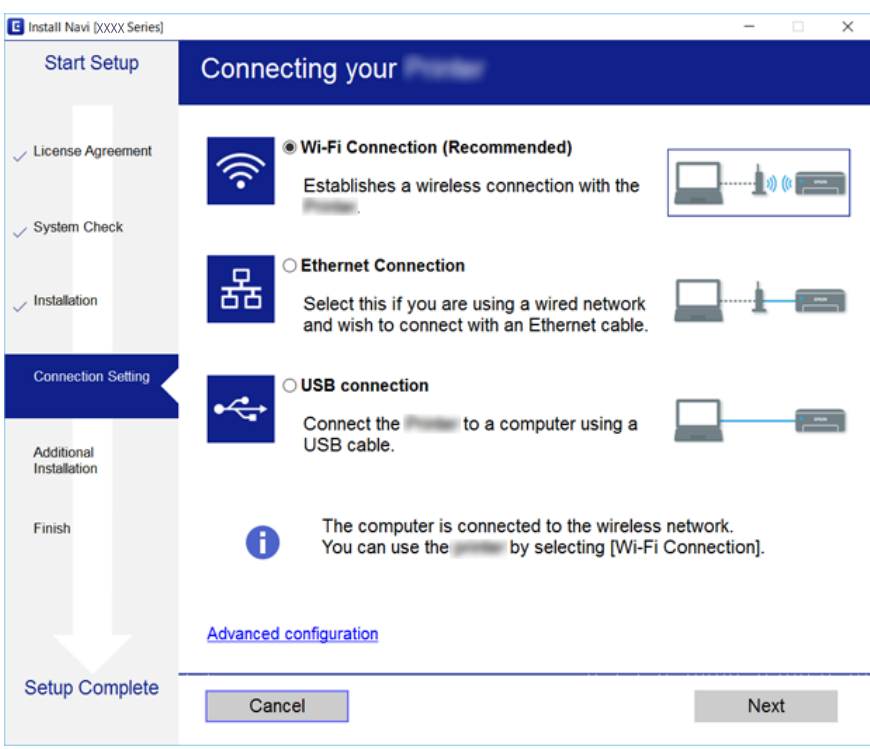

Izpildiet ekrānā redzamos norādījumus.

# **Savienošana ar viedierīci**

Ja printeri savieno ar to pašu Wi-Fi tīklu (SSID), ar kuru ir savienota viedierīce, iespējams printeri izmantot no viedierīces. Lai izmantotu printeri no viedierīces, veiciet iestatījumus turpmāk norādītajā vietnē. Piekļūstiet vietnei viedierīcē, kuru vēlaties savienot ar printeri.

#### [http://epson.sn](http://epson.sn/?q=2) > **Iestatīšana**

*Piezīme:*

Ja vēlaties vienlaikus ar printeri savienot datoru un viedierīci, vispirms printeri ieteicams savienot ar datoru.

# **Wi-Fi iestatīšana printerī**

Izmantojot printera vadības paneli, iespējams vairākos veidos izvēlēties tīkla iestatījumus.Izvēlieties videi un jūsu apstākļiem atbilstošu savienojuma metodi.

Ja jums ir zināma piekļuves punkta informācija, piemēram, SSID un parole, varat iestatījumus norādīt manuāli.

Ja piekļuves punkts atbalsta WPS, varat veikt iestatīšanu, izmantojot spiedpogu.

Pēc printera savienošanas ar tīklu izveidojiet savienojumu ar printeri no ierīces, kuru vēlaties lietot (no datora, viedierīces, planšetes vai citas ierīces).

<span id="page-26-0"></span>Lai izmantotu statisku IP adresi, norādiet tīkla papildiestatījumus.

### **Saistītā informācija**

- & "Manuāla Wi-Fi iestatīšana" 27. lpp.
- & ["Wi-Fi iestatīšana ar spiedpogu \(WPS\)" 28. lpp.](#page-27-0)
- & ["Wi-Fi iestatīšana ar PIN kodu \(WPS\)" 29. lpp.](#page-28-0)
- & ["Wi-Fi Direct \(vienkāršā piekļuves punkta\) savienojuma iestatīšana" 30. lpp.](#page-29-0)
- & ["Tīkla papildiestatījumu veikšana" 31. lpp.](#page-30-0)

### **Manuāla Wi-Fi iestatīšana**

Lai manuāli veiktu iestatīšanu, nepieciešams piekļuves punkta SSID un parole.

#### *Piezīme:*

Ja izmantojat piekļuves punktu ar noklusējuma iestatījumiem, SSID un parole ir norādīti uz uzlīmes.Ja nezināt SSID un paroli, sazinieties ar personu, kas veica piekļuves punkta iestatīšanu, vai arī skatiet piekļuves punktam pievienoto dokumentāciju.

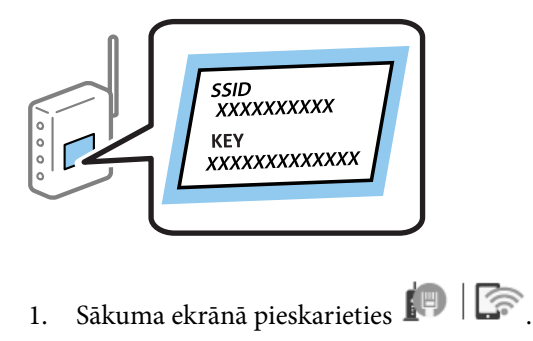

- 2. Atlasiet **Maršrutētājs**.
- 3. Pieskarieties **Sākt iestatīšanu**.

Ja tīkla savienojums jau ir iestatīts, tiks parādīta savienojuma informācija.Pieskarieties pie **Mainīt uz Wi-Fi savienojumu.** vai **Mainīt iestatījumus**, lai mainītu iestatījumus.

### 4. Atlasiet **Wi-Fi iestatīšanas vednis**.

5. Izvēlieties piekļuves punkta SSID.

#### *Piezīme:*

- ❏ Ja SSID, ar kuru vēlaties izveidot savienojumu, nav redzams printera vadības panelī, pieskarieties *Meklēt vēlreiz*, lai atjauninātu sarakstu.Ja tas joprojām netiek rādīts, pieskarieties *Ievadiet manuāli* un pēc tam tieši ievadiet SSID.
- ❏ Ja nezināt SSID, apskatieties, vai tā nav norādīta uz uzlīmes, kas atrodas uz piekļuves punkta.Ja izmantojat piekļuves punktu ar noklusējuma iestatījumiem, izmantojiet uz uzlīmes norādīto SSID.

### **Tīkla iestatījumi**

#### <span id="page-27-0"></span>6. Ievadiet paroli.

#### *Piezīme:*

- ❏ Parole ir reģistrjutīga.
- ❏ Ja nezināt paroli, apskatieties, vai tā nav norādīta uz uzlīmes, kas atrodas uz piekļuves punkta.Ja izmantojat piekļuves punktu ar noklusējuma iestatījumiem, izmantojiet uz uzlīmes norādīto paroli.Paroli sauc arī par "atslēgu", "ieejas frāzi" utt.
- ❏ Ja nezināt piekļuves punkta paroli, skatiet piekļuves punkta komplektā iekļauto dokumentāciju vai sazinieties ar personu, kas veica tā iestatīšanu.
- 7. Kad iestatīšana ir pabeigta, pieskarieties **Sākt iestatīšanu**.
- 8. Pieskarieties **Labi**, lai pabeigtu procedūru.

#### *Piezīme:*

Ja neizdodas izveidot savienojumu, ievietojiet parastu A4 formāta papīru un pieskarieties *Ziņojums par drukas pārbaudi*, lai drukātu savienojuma pārskatu.

9. Aizveriet tīkla savienojuma iestatījumu ekrānu.

### **Saistītā informācija**

- & ["Rakstzīmju ievade" 21. lpp.](#page-20-0)
- & ["Tīkla savienojuma statusa pārbaude" 33. lpp.](#page-32-0)
- & ["Ja neizdodas iestatīt tīklu" 246. lpp.](#page-245-0)

### **Wi-Fi iestatīšana ar spiedpogu (WPS)**

Wi-Fi tīklu var iestatīt automātiski, nospiežot pogu uz piekļuves punkta.Ja ir ievēroti turpmāk minētie nosacījumi, varat iestatīt savienojumu ar šo metodi.

- ❏ Piekļuves punkts ir saderīgs ar WPS (Wi-Fi aizsargāto iestatīšanu).
- ❏ Pašreizējais Wi-Fi savienojums izveidots, nospiežot pogu uz piekļuves punkta.

#### *Piezīme:*

Ja nevarat atrast pogu, vai iestatīšanai izmantojat programmatūru, skatiet piekļuves punktam pievienoto dokumentāciju.

- 1. Sākuma ekrānā pieskarieties .
- 2. Atlasiet **Maršrutētājs**.
- 3. Pieskarieties **Sākt iestatīšanu**.

Ja tīkla savienojums jau ir iestatīts, tiks parādīta savienojuma informācija.Pieskarieties pie **Mainīt uz Wi-Fi savienojumu.** vai **Mainīt iestatījumus**, lai mainītu iestatījumus.

4. Atlasiet **Iestatīšana ar spiedpogu (WPS)**.

<span id="page-28-0"></span>Lietotāja rokasgrāmata

5. Turiet nospiestu pogu [WPS] uz piekļuves punkta, līdz sāk mirgot drošības indikators.

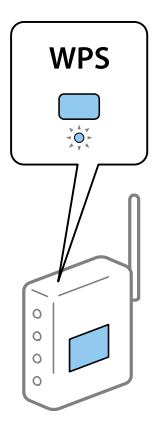

Ja nezināt, kur atrodas poga [WPS] vai ja uz piekļuves punkta nav pogu, skatiet detalizētu informāciju piekļuves punktam pievienotajā dokumentācijā.

### 6. Pieskarieties **Sākt iestatīšanu**.

7. Aizveriet ekrānu.

Ekrāns pēc noteikta laika automātiski tiek aizvērts.

#### *Piezīme:*

Ja neizdodas izveidot savienojumu, pārstartējiet piekļuves punktu, pārvietojiet to tuvāk printerim un mēģiniet vēlreiz.Ja joprojām neizdodas, izdrukājiet tīkla savienojuma pārskatu un pārbaudiet iespējamos risinājumus.

8. Aizveriet tīkla savienojuma iestatījumu ekrānu.

### **Saistītā informācija**

- & ["Tīkla savienojuma statusa pārbaude" 33. lpp.](#page-32-0)
- & ["Ja neizdodas iestatīt tīklu" 246. lpp.](#page-245-0)

### **Wi-Fi iestatīšana ar PIN kodu (WPS)**

Var automātiski izveidot savienojumu ar piekļuves punktu, izmantojot PIN kodu.Šo metodi iestatīšanai var izmantot, ja piekļuves punkts nodrošina WPS (Wi-Fi aizsargāto instalēšanu).Izmantojiet datoru, lai piekļuves punktā ievadītu PIN kodu.

- 1. Sākuma ekrānā pieskarieties  $\left| \begin{array}{c} \end{array} \right|$
- 2. Atlasiet **Maršrutētājs**.
- 3. Pieskarieties **Sākt iestatīšanu**.

Ja tīkla savienojums jau ir iestatīts, tiks parādīta savienojuma informācija.Pieskarieties pie **Mainīt uz Wi-Fi savienojumu.** vai **Mainīt iestatījumus**, lai mainītu iestatījumus.

4. Atlasiet **Citi** > **PIN koda iestatīšana (WPS)**

<span id="page-29-0"></span>5. Izmantojiet datoru, lai divu minūšu laikā piekļuves punktā ievadītu PIN kodu (astoņu ciparu skaitli), kurš ir attēlots printera vadības panelī.

#### *Piezīme:*

Detalizētu informāciju par PIN koda ievadi skatiet piekļuves punktam pievienotajā dokumentācijā.

- 6. Pieskarieties **Sākt iestatīšanu**.
- 7. Aizveriet ekrānu.

Ja neizvēlaties **Aizvērt**, ekrāns pēc noteikta laika automātiski tiek aizvērts.

#### *Piezīme:*

Ja neizdodas izveidot savienojumu, pārstartējiet piekļuves punktu, pārvietojiet to tuvāk printerim un mēģiniet vēlreiz.Ja joprojām neizdodas, izdrukājiet savienojuma pārskatu un pārbaudiet iespējamos risinājumus.

8. Aizveriet tīkla savienojuma iestatījumu ekrānu.

### **Saistītā informācija**

- & ["Tīkla savienojuma statusa pārbaude" 33. lpp.](#page-32-0)
- & ["Ja neizdodas iestatīt tīklu" 246. lpp.](#page-245-0)

# **Wi-Fi Direct (vienkāršā piekļuves punkta) savienojuma iestatīšana**

Šo metodi var izmantot, lai savienotu printeri ar ierīcēm tiešā veidā, neizmantojot piekļuves punktu.Printeris veic piekļuves punkta funkcijas.

### c*Svarīga informācija:*

Veidojot no datora vai viedierīces savienojumu ar printeri, izmantojot Wi-Fi Direct (vienkāršā PP) metodi, printeris tiek savienots ar to pašu Wi-Fi tīklu (SSID), ar kuru ir savienots dators vai viedierīce, un starp tiem tiek izveidoti sakari.Tā kā gadījumā, ja printeris ir izslēgts, dators vai viedierīce automātiski izveido savienojumu ar citu pieejamu Wi-Fi tīklu, netiek atjaunots savienojums ar iepriekšējo Wi-Fi tīklu, ja printeri ieslēdz.Izveidojiet savienojumu ar printera SSID, lai vēlreiz izveidotu Wi-Fi Direct (vienkāršā PP) savienojumu no datora vai viedierīces.Ja nevēlaties no jauna veidot savienojumu ikreiz, kad printeris tiek ieslēgts vai izslēgts, ieteicams izmantot Wi-Fi tīklu, savienojot printeri ar piekļuves punktu.

- 1. Sākuma ekrānā pieskarieties  $\left| \rule{0.3cm}{.0cm} \right|$
- 2. Atlasiet **Wi-Fi Direct**.
- 3. Pieskarieties **Sākt iestatīšanu**.

Ja veicāt Wi-Fi Direct (vienkāršā PP) iestatīšanu, tiek parādīta detalizētā savienojuma informācija.Pārejiet uz 5. darbību.

- 4. Pieskarieties **Sākt iestatīšanu**.
- 5. Pārbaudiet printera vadības panelī attēloto SSID un paroli.Lai izveidotu savienojumu, datora tīkla savienojuma ekrānā vai viedierīces Wi-Fi ekrānā izvēlieties printera vadības panelī parādīto SSID.

### *Piezīme:*

Savienojuma metodi var pārbaudīt tīmekļa vietnē.Lai piekļūtu vietnei, ieskenējiet printera vadības panelī attēloto QR kodu, izmantojot viedierīci, vai ievadiet datorā vietrādi URL ([http://epson.sn](http://epson.sn/?q=2)) un pēc tam izvēlieties *Iestatīšana*.

- <span id="page-30-0"></span>6. Datorā vai viedierīcē ievadiet printera vadības panelī parādīto paroli.
- 7. Kad savienojums ir izveidots, printera vadības panelī pieskarieties **Labi** vai **Aizvērt**.
- 8. Aizveriet ekrānu.

### **Saistītā informācija**

- & ["Tīkla savienojuma statusa pārbaude" 33. lpp.](#page-32-0)
- & ["Ja neizdodas iestatīt tīklu" 246. lpp.](#page-245-0)

# **Tīkla papildiestatījumu veikšana**

Varat mainīt ierīces nosaukumu tīklā, TCP/IP iestatījumus, starpniekserveri un citus iestatījumus.Pirms veicat izmaiņas, pārbaudiet tīkla vidi.

- 1. Sākuma ekrānā izvēlieties **Iestatījumi**.
- 2. Atlasiet **Vispārīgie iestatījumi** > **Tīkla iestatījumi** > **Papildu**.
- 3. Lai atvērtu iestatījumus, atlasiet izvēlnes vienumu, un pēc tam norādiet iestatījumu vērtības.

### **Tīkla papildiestatījumu vienumi**

Lai atvērtu iestatījumus, atlasiet izvēlnes vienumu, un pēc tam norādiet iestatījumu vērtības.

❏ Ierīces nosaukums

Var ievadīt turpmāk norādītās rakstzīmes.

- ❏ Rakstzīmju skaita ierobežojumi: no 2 līdz 15 (jāievada vismaz 2 rakstzīmes)
- ❏ Atļautās rakstzīmes: no A līdz Z, no a līdz z, no 0 līdz 9, -.
- ❏ Rakstzīmes, kuras nevar izmantot augšpusē: no 0 līdz 9, -.
- ❏ Rakstzīmes, kuras nevar izmantot apakšpusē: -
- ❏ TCP/IP
	- ❏ Auto

Norādiet, vai izmantojat piekļuves punktu mājās vai arī ļaujat DHCP automātiski iegūt IP adresi.

❏ Manuāli

Atlasiet, ja nevēlaties, lai tiktu mainīta printera IP adrese.Ievadiet IP adrese, Apakštīkla maska un Noklusējuma vārteja adreses un norādiet tīkla videi atbilstošus DNS serveris iestatījumus.

- ❏ Starpniekserveris
	- ❏ Neliet.

Izvēlieties, ja izmantojat printeri mājas tīkla vidē.

❏ Lietot

Izvēlieties, ja savā tīkla vidē izmantojat starpniekserveri un vēlaties to iestatīt printerim.Ievadiet starpniekservera adresi un porta numuru.

### ❏ E-pasta serveris

❏ Servera iestatījumi

Serverim var atlasīt iestatījumus Izslēgt, POP pirms SMTP vai SMTP-AUTH.

❏ Savienojuma pārbaude

Varat pārbaudīt savienojumu ar e-pasta serveri.Ja, veicot Savienojuma pārbaude, rodas kļūdas, skatiet Savienojuma pārbaude ziņojumā iekļauto skaidrojumu.

#### ❏ IPv6 adrese

❏ Iespējot

Izvēlieties, ja lietojat IPv6 adresi.

❏ Atspējot

Izvēlieties, ja lietojat IPv4 adresi.

#### ❏ MS tīkla koplietošana

❏ Iespējot

Lietot pakalpojumu MS Network.

❏ Atspējot

Atspējo pakalpojumu MS Network.

❏ Failu koplietošana

Iespējo vai atspējo failu koplietošanas funkciju.

❏ NFC

❏ Iespējot

Iespējo printera NFC funkciju.Varat drukāt un skenēt, pieskaroties ar viedierīci atzīmei N zīme.

❏ Atspējot

Atspējo printera NFC funkciju.

❏ Līnijas ātrums un duplekss

Atlasiet atbilstošu Ethernet ātruma un dupleksa iestatījumu.Izvēloties nevis Auto, bet citu iestatījumu, jāpārliecinās, lai tas atbilstu izmantotajā centrmezglā izvēlētajiem iestatījumiem.

- ❏ Auto
- ❏ 10BASE-T pusduplekss
- ❏ 10BASE-T pilns duplekss
- ❏ 100BASE-TX pusduplekss
- ❏ 100BASE-TX pilns duplekss
- ❏ Novirziet HTTP uz HTTPS
	- ❏ Iespējot

Iespējo novirzīšanu no HTTP uz HTTPS.

❏ Atspējot

Atspējo novirzīšanu no HTTP uz HTTPS.

# <span id="page-32-0"></span>**Tīkla savienojuma statusa pārbaude**

Tīkla savienojuma statusu var pārbaudīt turpmāk aprakstītajā veidā.

# **Tīkla ikona**

Varat pārbaudīt tīkla savienojuma statusu un radioviļņa stiprumu, apskatot tīkla ikonu, kas redzama printera sākuma ekrānā.

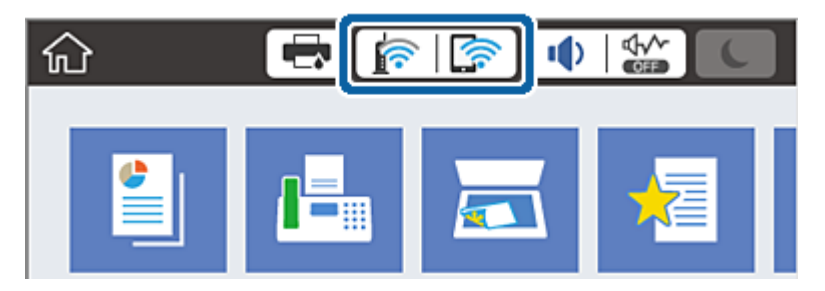

### **Saistītā informācija**

& ["LCD ekrānā redzamās ikonas" 19. lpp.](#page-18-0)

### **Detalizētas tīkla informācijas pārbaude, izmantojot vadības paneli**

Kad jūsu printerim ir izveidots savienojums ar tīklu, iespējams apskatīt arī citu ar tīklu saistītu informāciju, atlasot tīkla izvēlnes, kuras vēlaties pārbaudīt.

- 1. Sākuma ekrānā izvēlieties **Iestatījumi**.
- 2. Atlasiet **Vispārīgie iestatījumi** > **Tīkla iestatījumi** > **Tīkla statuss**.
- 3. Lai pārbaudītu informāciju, atlasiet izvēlnes, ko vēlaties pārbaudīt.
	- ❏ Vadu LAN/Wi-Fi statuss

Parāda tīkla informāciju (ierīces nosaukumu, savienojumu, signāla stiprumu utt.) Ethernet vai Wi-Fi savienojumiem.

❏ Wi-Fi Direct statuss

Parāda, vai ir iespējots vai atspējots Wi-Fi Direct, kā arī SSID, paroli un citus datus Wi-Fi Direct savienojumiem.

❏ E-pasta servera statuss

Parāda e-pasta servera tīkla informāciju.

❏ Drukāt statusa lapu

Izdrukā tīkla statusa lapu.Informācija par Ethernet, Wi-Fi, Wi-Fi Direct u.c. savienojumiem tiek drukāta uz divām vai vairāk lappusēm.

### <span id="page-33-0"></span>**Tīkla savienojuma pārskata drukāšana**

Varat izdrukāt tīkla savienojuma pārskatu, lai pārbaudītu printera un piekļuves punkta savstarpējo sakaru stāvokli.

- 1. Ievietojiet papīru.
- 2. Sākuma ekrānā izvēlieties **Iestatījumi**.
- 3. Atlasiet **Vispārīgie iestatījumi** > **Tīkla iestatījumi** > **Savienojuma pārbaude**. Sākas savienojuma pārbaude.
- 4. Atlasiet **Ziņojums par drukas pārbaudi**.
- 5. Izdrukājiet tīkla savienojuma pārskatu.

Ja radusies kļūda, pārbaudiet tīkla savienojuma pārskatu un pēc tam izmēģiniet izdrukā norādītos risinājumus.

6. Aizveriet ekrānu.

### **Saistītā informācija**

& "Ziņojumi tīkla savienojuma pārskatā un problēmu risinājumi" 34. lpp.

### **Ziņojumi tīkla savienojuma pārskatā un problēmu risinājumi**

Apskatiet ziņojumus un kļūdu kodus tīkla savienojuma pārskatā, pēc tam izpildiet aprakstītos risinājumus.

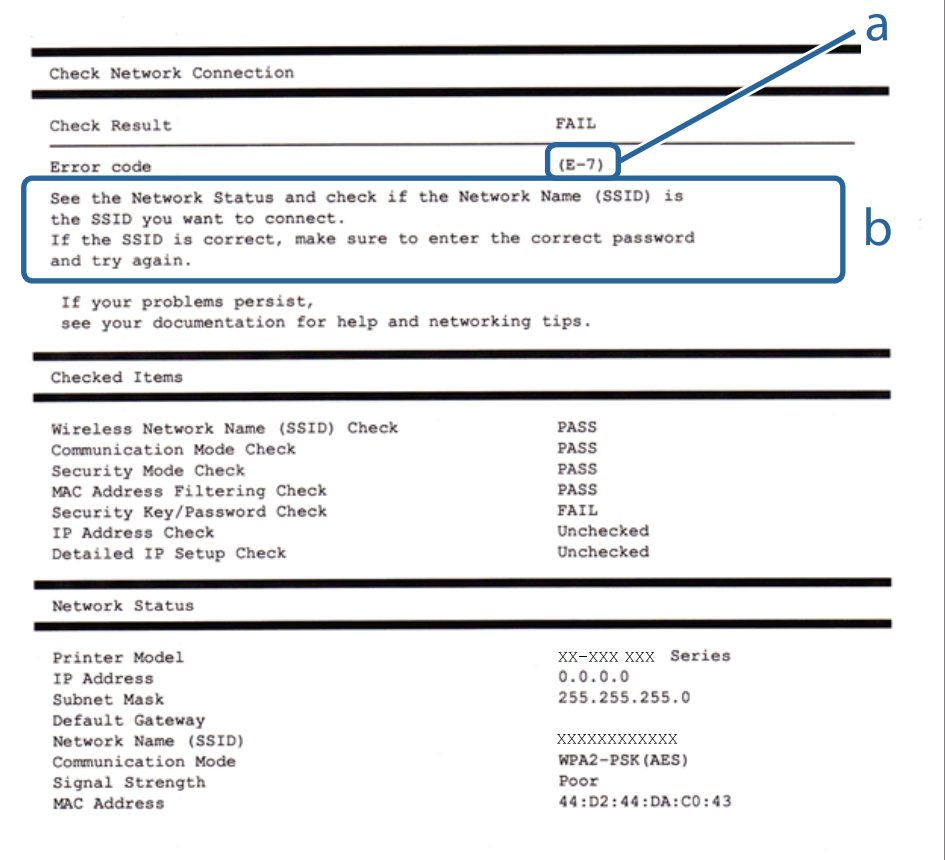

### **Tīkla iestatījumi**

a. Kļūdas kods

b. Ziņojumi par tīkla vidi

### **Saistītā informācija**

- $\blacktriangleright$  "E-1" 35. lpp.
- $\blacktriangleright$  "E-2, E-3, E-7" 35. lpp.
- $\blacktriangleright$  ["E-5" 36. lpp.](#page-35-0)
- $\blacktriangleright$  ["E-6" 37. lpp.](#page-36-0)
- $\blacktriangleright$  ["E-8" 37. lpp.](#page-36-0)
- $\blacktriangleright$  ["E-9" 37. lpp.](#page-36-0)
- $\blacktriangleright$  ["E-10" 38. lpp.](#page-37-0)
- $\blacktriangleright$  ["E-11" 38. lpp.](#page-37-0)
- $\blacktriangleright$  ["E-12" 39. lpp.](#page-38-0)
- $\blacktriangleright$  ["E-13" 39. lpp.](#page-38-0)

### **E-1**

### **Ziņojums:**

Confirm that the network cable is connected and network devices such as hub, router, or access point are turned on.

### **Risinājumi:**

❏ Pārliecinieties, ka printerim, centrmezglam vai citai tīkla ierīcei ir pievienots Ethernet kabelis.

❏ Pārbaudiet, vai centrmezgls vai cita tīkla ierīce ir ieslēgta.

### **E-2, E-3, E-7**

### **Ziņojums:**

No wireless network names (SSID) found. Confirm that the router/access point is turned on and the wireless network (SSID) is set up correctly. Contact your network administrator for assistance.

No wireless network names (SSID) found. Confirm that the wireless network name (SSID) of the PC you wish to connect is set up correctly. Contact your network administrator for assistance.

Entered security key/password does not match the one set for your router/access point. Confirm security key/ password. Contact your network administrator for assistance.

### **Risinājumi:**

- ❏ Pārliecinieties, ka piekļuves punkts ir ieslēgts.
- ❏ Pārbaudiet, vai dators vai cita ierīce ir pareizi savienota ar piekļuves punktu.
- ❏ Izslēdziet piekļuves punktu.Uzgaidiet 10 sekundes un tad atkal ieslēdziet to.
- ❏ Novietojiet printeri tuvāk piekļuves punktam un noņemiet šķēršļus starp tiem.
- <span id="page-35-0"></span>❏ Ja SSID ievadīts manuāli, pārbaudiet, vai tas ir pareizs.Pārbaudiet SSID tīkla savienojuma pārskata sadaļā **Network Status**.
- ❏ Ja tīkla savienojuma izveidei izmantojat iestatīšanu ar pogu, pārbaudiet, vai piekļuves punkts atbalsta WPS.Iestatīšanu ar pogu nevarēs izmantot, ja piekļuves punkts neatbalsta WPS.
- ❏ Nodrošiniet, lai jūsu SSID izmanto tikai ASCII rakstzīmes (burtciparu rakstzīmes un simbolus).Printeris nevar parādīt SSID, kurš satur rakstzīmes, kas neietilpst ASCII rakstzīmju kopā.
- ❏ Pirms savienojuma izveides ar piekļuves punktu sameklējiet SSID un paroli.Ja izmantojat piekļuves punktu ar noklusējuma iestatījumiem, SSID un parole ir norādīta uz piekļuves punkta uzlīmes.Ja nezināt savu SSID un paroli, sazinieties ar personu, kas veica piekļuves punkta iestatīšanu, vai arī skatiet piekļuves punktam pievienoto dokumentāciju.
- ❏ Ja izveidojat savienojumu ar SSID, kas ģenerēts, izmantojot piesaistes funkciju viedierīcē, pārbaudiet SSID un paroli viedierīces komplektā iekļautajā dokumentācijā.
- ❏ Ja Wi-Fi savienojums pēkšņi tiek pārtraukts, pārbaudiet tālāk norādītos nosacījumus.Ja kāds no šiem nosacījumiem ir piemērojams, atiestatiet tīkla iestatījumus, no norādītās vietnes ielādējot un palaižot programmatūru.

[http://epson.sn](http://epson.sn/?q=2) > **Iestatīšana**

- ❏ Tīklam pievienota jauna viedierīce, izmantojot iestatīšanu ar spiedpogu.
- ❏ Wi-Fi tīkls iestatīts, izmantojot nevis iestatīšanu ar spiedpogu, bet citu metodi.

### **Saistītā informācija**

- & ["Savienojums ar datoru" 25. lpp.](#page-24-0)
- & ["Wi-Fi iestatīšana printerī" 26. lpp.](#page-25-0)

### **E-5**

### **Ziņojums:**

Security mode (e.g. WEP, WPA) does not match the current setting of the printer. Confirm security mode. Contact your network administrator for assistance.

### **Risinājumi:**

Pārliecinieties, vai piekļuves punktam ir iestatīts kāds no turpmāk norādītajiem drošības veidiem.Ja tas nav iestatīts, nomainiet drošības veidu piekļuves punktā un tad atiestatiet printera tīkla iestatījumus.

- ❏ WEP-64 bitu (40 bitu)
- ❏ WEP-128 bitu (104 bitu)
- ❏ WPA PSK (TKIP/AES)\*
- ❏ WPA2 PSK (TKIP/AES)\*
- ❏ WPA (TKIP/AES)
- ❏ WPA2 (TKIP/AES)
- \* WPA PSK dēvē arī par WPA Personal.Otrs WPA2 PSK nosaukums ir WPA2 Personal.
### **E-6**

### **Ziņojums:**

MAC address of your printer may be filtered. Check whether your router/access point has restrictions such as MAC address filtering. See the documentation of the router/access point or contact your network administrator for assistance.

### **Risinājumi:**

- ❏ Pārbaudiet, vai ir atspējota MAC adrešu filtrēšana.Ja tā ir iespējota, reģistrējiet printera MAC adresi, lai tas netiktu filtrēts.Detalizētu informāciju skatiet piekļuves punktam pievienotajā dokumentācijā.Printera MAC adresi var pārbaudīt tīkla savienojuma pārskata sadaļā **Network Status**.
- ❏ Ja jūsu piekļuves punkts ar WEP drošību izmanto kopēju autentificēšanu, pārbaudiet, vai autentifikācijas atslēga un indekss ir pareizi.

### **Saistītā informācija**

- & ["Tīkla papildiestatījumu veikšana" 31. lpp.](#page-30-0)
- & ["Tīkla statusa lapas drukāšana" 40. lpp.](#page-39-0)

### **E-8**

### **Ziņojums:**

Incorrect IP address is assigned to the printer. Confirm IP address setup of the network device (hub, router, or access point). Contact your network administrator for assistance.

### **Risinājumi:**

- ❏ Ja printerī iespējai Iegūt IP adresi izvēlēts iestatījums **Automātiski**, piekļuves punktā iespējojiet DHCP.
- ❏ Ja printerī iespējai Iegūt IP adresi izvēlēts iestatījums Manuāli, manuāli iestatītā IP adrese nav derīga, jo ir ārpus pieļaujamā diapazona (piemēram: 0.0.0.0).Iestatiet derīgu IP adresi, izmantojot printera vadības paneli vai programmu Web Config.

### **Saistītā informācija**

& ["Tīkla papildiestatījumu veikšana" 31. lpp.](#page-30-0)

### **E-9**

### **Ziņojums:**

Confirm the connection and network setup of the PC or other device. Connection using the EpsonNet Setup is available. Contact your network administrator for assistance.

### **Risinājumi:**

Pārbaudiet turpmāk norādītos punktus.

❏ Vai ierīces ir ieslēgtas.

❏ Vai var piekļūt internetam un citiem datoriem vai tīkla ierīcēm tajā pašā tīklā, kur atrodas ierīces, ko vēlaties savienot ar printeri.

Ja pēc iepriekš piedāvāto risinājumu izmēģināšanas joprojām neizdodas pievienot printeri un tīkla ierīces, izslēdziet piekļuves punktu.Uzgaidiet 10 sekundes un tad atkal ieslēdziet to.Pēc tam atiestatiet tīkla iestatījumus, no tālāk norādītās vietnes ielādējot un palaižot instalētāju.

### [http://epson.sn](http://epson.sn/?q=2) > **Iestatīšana**

### **Saistītā informācija**

& ["Savienojums ar datoru" 25. lpp.](#page-24-0)

### **E-10**

### **Ziņojums:**

Confirm IP address, subnet mask, and default gateway setup. Connection using the EpsonNet Setup is available. Contact your network administrator for assistance.

### **Risinājumi:**

Pārbaudiet turpmāk norādītos punktus.

- ❏ Vai citas ierīces tīklā ir ieslēgtas.
- ❏ Vai ir pareizas tīkla adreses IP adrese, apakštīkla maska un noklusējuma vārteja ja printera iestatījumam Iegūt IP adrese izvēlēta vērtība Manuāli.

Ja tās ir nepareizas, atiestatiet tīkla adreses.IP adresi, apakštīkla masku un noklusējuma vārteju var pārbaudīt tīkla savienojuma pārskata sadaļā **Network Status**.

Ja ir iespējots DHCP, nomainiet printera iespējas Iegūt IP adresi iestatījumu uz **Automātiski**.Ja vēlaties IP adresi iestatīt manuāli, pārbaudiet printera IP adresi tīkla savienojuma pārskata sadaļā **Network Status** un tad tīkla iestatījumu ekrānā izvēlieties vienumu Manuāli.Iestatiet apakštīkla masku [255.255.255.0].

Ja vēl joprojām neizdodas pievienot printeri un tīkla ierīces, izslēdziet piekļuves punktu.Uzgaidiet 10 sekundes un tad atkal ieslēdziet to.

### **Saistītā informācija**

& ["Tīkla papildiestatījumu veikšana" 31. lpp.](#page-30-0)

### **E-11**

### **Ziņojums:**

Setup is incomplete. Confirm default gateway setup. Connection using the EpsonNet Setup is available. Contact your network administrator for assistance.

### **Risinājumi:**

Pārbaudiet turpmāk norādītos punktus.

- ❏ Noklusējuma vārtejas adrese ir pareiza, ja printera TCP/IP iestatījums ir Manuāli.
- ❏ Vai ir ieslēgta ierīce, kas iestatīta kā noklusējuma vārteja.

### **Tīkla iestatījumi**

Iestatiet pareizo noklusējuma vārtejas adresi.Printera noklusējuma vārtejas adresi var pārbaudīt tīkla savienojuma pārskata sadaļā **Network Status**.

### **Saistītā informācija**

& ["Tīkla papildiestatījumu veikšana" 31. lpp.](#page-30-0)

### **E-12**

### **Ziņojums:**

Confirm the following -Entered security key/password is correct -Index of the security key/password is set to the first number -IP address, subnet mask, or default gateway setup is correct Contact your network administrator for assistance.

### **Risinājumi:**

Pārbaudiet turpmāk norādītos punktus.

- ❏ Vai citas ierīces tīklā ir ieslēgtas.
- ❏ Ja tās ievadāt manuāli, vai tīkla adreses (IP adrese, apakštīkla maska un noklusējuma vārteja) ir pareizas.
- ❏ Vai citu ierīču tīkla adreses (apakštīkla maska un noklusējuma vārteja) ir tādas pašas.
- ❏ Vai IP adrese nekonfliktē ar citām ierīcēm.

Ja pēc iepriekš piedāvāto risinājumu izmēģināšanas joprojām neizdodas pievienot printeri un tīkla ierīces, rīkojieties, kā norādīts tālāk.

- ❏ Izslēdziet piekļuves punktu.Uzgaidiet 10 sekundes un tad atkal ieslēdziet to.
- ❏ Vēlreiz izvēlieties tīkla iestatījumus, izmantojot instalētāju.To var palaist no turpmāk norādītās vietnes.

### [http://epson.sn](http://epson.sn/?q=2) > **Iestatīšana**

❏ Piekļuves punktā, kur tiek izmantota WEP drošība, var reģistrēt vairākas paroles.Ja reģistrētas vairākas paroles, pārbaudiet, vai printerī iestatīta pirmā reģistrētā parole.

### **Saistītā informācija**

- & ["Tīkla papildiestatījumu veikšana" 31. lpp.](#page-30-0)
- & ["Savienojums ar datoru" 25. lpp.](#page-24-0)

### **E-13**

### **Ziņojums:**

Confirm the following -Entered security key/password is correct -Index of the security key/password is set to the first number -Connection and network setup of the PC or other device is correct Contact your network administrator for assistance.

### **Risinājumi:**

Pārbaudiet turpmāk norādītos punktus.

❏ Vai ir ieslēgtas tīkla ierīces, piemēram, piekļuves punkts, centrmezgls un maršrutētājs.

<span id="page-39-0"></span>❏ Vai tīkla ierīču TCP/IP iestatīšana nav veikta manuāli.(Ja printera TCP/IP iestatīšana veikta automātiski, bet citu tīklu TCP/IP iestatīšana veikta manuāli, printera tīkls var atšķirties no citās ierīcēs iestatītā.)

Ja nedarbojas arī pēc minēto punktu pārbaudes, izmēģiniet turpmāk aprakstīto risinājumu.

- ❏ Izslēdziet piekļuves punktu.Uzgaidiet 10 sekundes un tad atkal ieslēdziet to.
- ❏ Izmantojot instalētāju, veiciet tīkla iestatīšanu datorā, kurš atrodas tajā pašā tīklā, kur atrodas printeris.To var palaist no turpmāk norādītās vietnes.

[http://epson.sn](http://epson.sn/?q=2) > **Iestatīšana**

❏ Piekļuves punktā, kur tiek izmantota WEP drošība, var reģistrēt vairākas paroles.Ja reģistrētas vairākas paroles, pārbaudiet, vai printerī iestatīta pirmā reģistrētā parole.

### **Saistītā informācija**

- & ["Tīkla papildiestatījumu veikšana" 31. lpp.](#page-30-0)
- & ["Savienojums ar datoru" 25. lpp.](#page-24-0)

### **Ziņojumi par tīkla vidi**

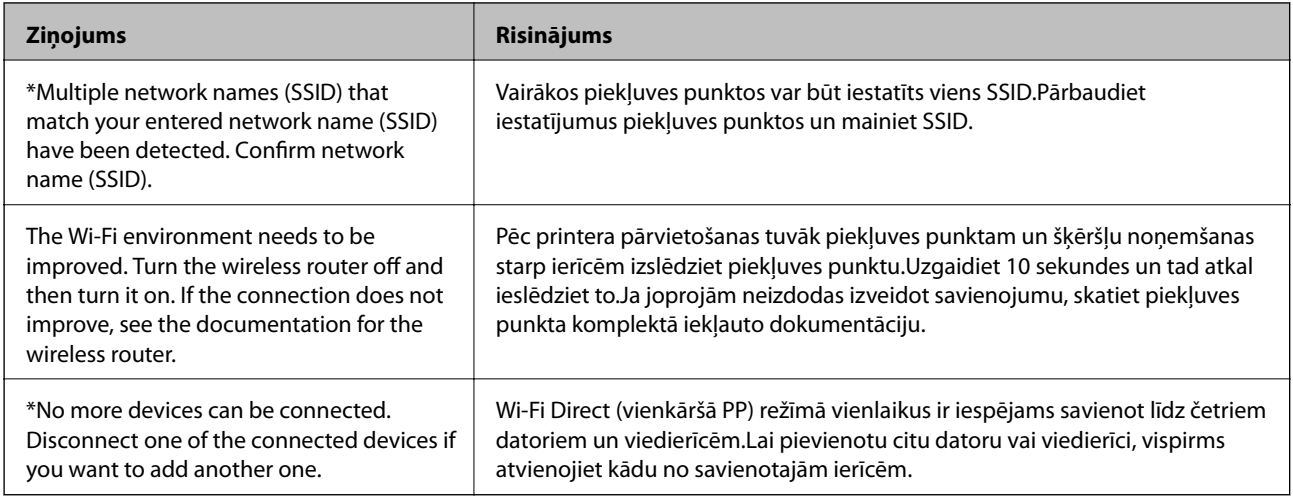

## **Tīkla statusa lapas drukāšana**

Varat apskatīt detalizētu informāciju par tīklu, to izdrukājot.

- 1. Ievietojiet papīru.
- 2. Sākuma ekrānā izvēlieties **Iestatījumi**.
- 3. Atlasiet **Vispārīgie iestatījumi** > **Tīkla iestatījumi** > **Tīkla statuss**.
- 4. Atlasiet **Drukāt statusa lapu**.
- 5. Apskatiet ziņojumu un pēc tam izdrukājiet tīkla statusa lapu.
- 6. Aizveriet ekrānu.

Pēc noteikta laika ekrāns tiek aizvērts automātiski.

# **Piekļuves punktu nomaiņa vai jaunu piekļuves punktu pievienošana**

Ja piekļuves punkta nomaiņas dēļ mainās SSID, vai ja tiek pievienots jauns piekļuves punkts un izveidota jauna tīkla vide, atiestatiet Wi-Fi iestatījumus.

### **Saistītā informācija**

& "Savienojuma ar datoru metodes maiņa" 41. lpp.

# **Savienojuma ar datoru metodes maiņa**

Izmantojiet instalētāju un iestatiet citu savienojuma metodi.

❏ Iestatīšana, izmantojot vietni

Atveriet turpmāk norādīto vietni un tad ievadiet produkta nosaukumu.Izvēlieties **Iestatīšana** un sāciet iestatīšanu.

[http://epson.sn](http://epson.sn/?q=2)

❏ Iestatīšana, izmantojot programmatūras disku (tikai modeļiem, kuru komplektā iekļauts programmatūras disks un lietotājiem, kuru datoriem ir diskdziņi).

Ievietojiet datorā programmatūras disku un tad izpildiet ekrānā sniegtās instrukcijas.

### **Savienojuma metodes maiņa**

Izpildiet ekrānā redzamos norādījumus, līdz tiek parādīts turpmāk redzamais ekrāns.

Ekrānā Atlasiet opciju "Programmatūras instalēšana" atlasiet Nomainiet vai atiestatiet savienojuma metodi un tad noklikšķiniet uz **Tālāk**.

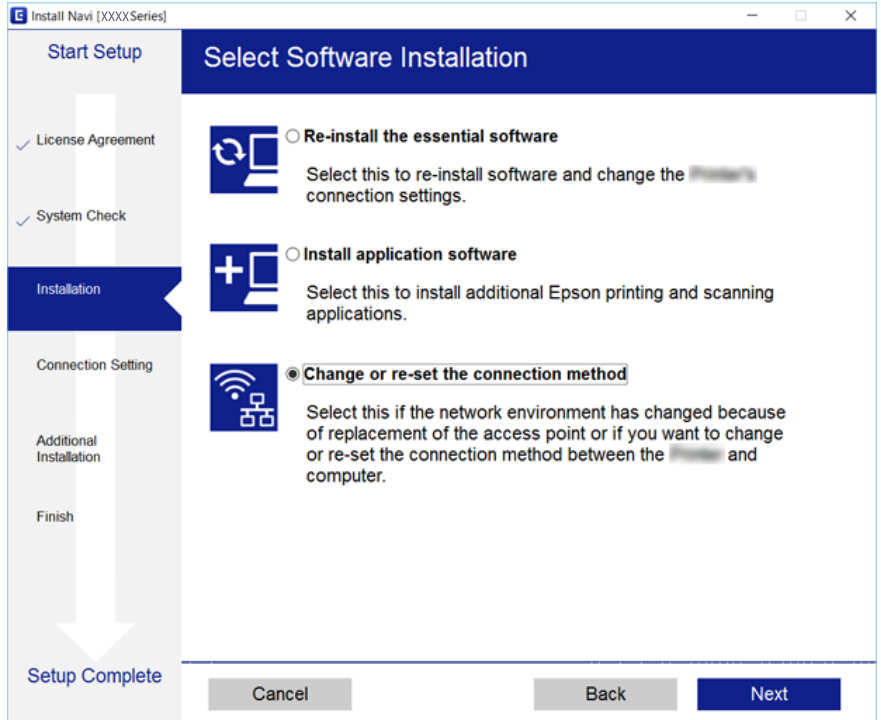

# **Tīkla savienojuma veida nomaiņa uz Ethernet, izmantojot vadības paneli**

Lai mainītu tīkla savienojumu no Wi-Fi uz Ethernet, izmantojot vadības paneli, veiciet turpmāk aprakstīto procedūru.

- 1. Sākuma ekrānā izvēlieties **Iestatījumi**.
- 2. Atlasiet **Vispārīgie iestatījumi** > **Tīkla iestatījumi** > **Vadu LAN iestatīšana**.
- 3. Pieskarieties **Sākt iestatīšanu**.
- 4. Apskatiet ziņojumu un pēc tam aizveriet ekrānu. Ekrāns pēc noteikta laika automātiski tiek aizvērts.
- 5. Savienojiet printeri ar maršrutētāju, izmantojot Ethernet vadu.

# **Wi-Fi atspējošana, izmantojot vadības paneli**

Kad atspējo Wi-Fi, tiek pārtraukts Wi-Fi savienojums.

- 1. Sākuma ekrānā pieskarieties
- 2. Atlasiet **Maršrutētājs**.

Tiek parādīts tīkla statuss.

- 3. Pieskarieties **Mainīt iestatījumus**.
- 4. Atlasiet **Citi** > **Atspējot Wi-Fi**.
- 5. Apskatiet ziņojumu, pēc tam sāciet iestatīšanu.
- 6. Kad tiek parādīts ziņojums par darbības pabeigšanu, aizveriet ekrānu. Pēc noteikta laika ekrāns tiek aizvērts automātiski.
- 7. Aizveriet tīkla savienojuma iestatījumu ekrānu.

# **Wi-Fi Direct (vienkāršā piekļuves punkta) savienojuma atvienošana vadības panelī**

### *Piezīme:*

Kad tiek atspējots Wi-Fi Direct (vienkāršā PP) savienojums, visi datori un viedierīces, kas ir savienotas ar printeri Wi-Fi Direct (vienkāršā PP) savienojumā, tiek atvienotas.Ja vēlaties atvienot noteiktu ierīci, dariet to, izmantojot ierīci, nevis printeri.

### **Tīkla iestatījumi**

- 1. Sākuma ekrānā pieskarieties
- 2. Atlasiet **Wi-Fi Direct**. Tiek parādīta Wi-Fi Direct informācija.
- 3. Pieskarieties **Mainīt iestatījumus**.
- 4. Atlasiet **Atspējot Wi-Fi Direct**.
- 5. Apskatiet ziņojumu un sāciet iestatīšanu.
- 6. Kad tiek parādīts ziņojums par darbības pabeigšanu, aizveriet ekrānu. Pēc noteikta laika ekrāns tiek aizvērts automātiski.
- 7. Aizveriet tīkla savienojuma iestatījumu ekrānu.

# **Tīkla iestatījumu atjaunošana, izmantojot vadības paneli**

Tīkla iestatījumiem var atjaunot noklusējuma vērtības.

- 1. Sākuma ekrānā izvēlieties **Iestatījumi**.
- 2. Atlasiet **Vispārīgie iestatījumi** > **Sistēmas administrēšana** > **Atjaunot noklusējuma iestatījumus** > **Tīkla iestatījumi**.
- 3. Apskatiet ziņojumu un izvēlieties **Jā**.
- 4. Kad tiek parādīts ziņojums par pabeigšanu, aizveriet ekrānu. Ekrāns pēc noteikta laika automātiski tiek aizvērts.

# <span id="page-43-0"></span>**Printera sagatavošana**

# **Papīra ievietošana**

## **Pieejamais papīrs un drukāšanas apjoms**

Epson iesaka lietot oriģinālo Epson papīru, lai nodrošinātu augstas kvalitātes izdrukas.

### **Oriģinālais Epson papīrs**

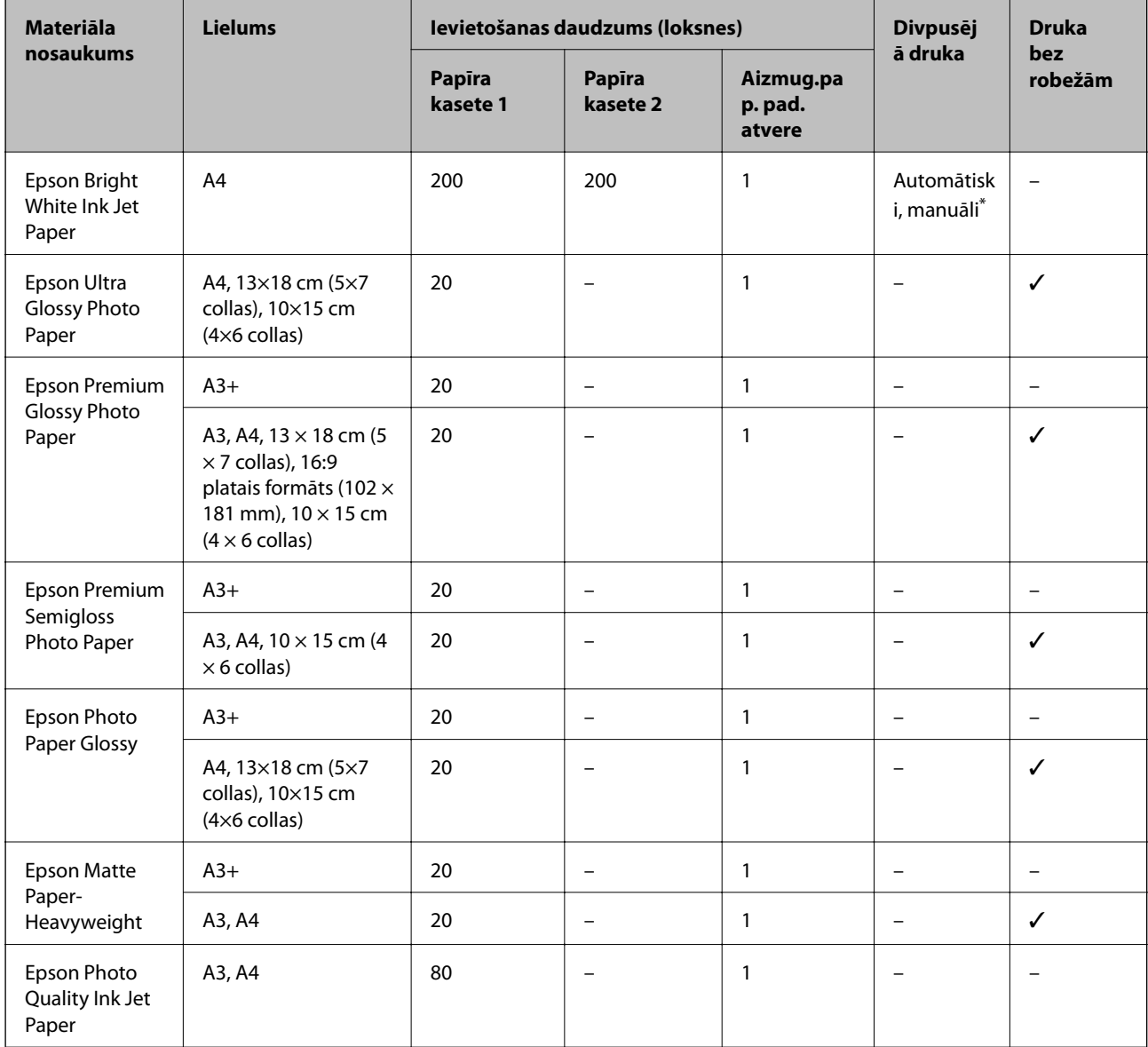

\* Var ievietot maks. 30 papīra loksnes, kurām viena puse jau ir apdrukāta.

### *Piezīme:*

- ❏ Papīra pieejamība atšķiras atkarībā no atrašanās vietas. Lai uzzinātu jaunāko informāciju par jūsu zonā pieejamo papīru, sazinieties ar Epson atbalsta dienestu.
- ❏ Kad drukājat uz oriģinālā Epson papīra ar lietotāja noteikto izmēru, ir pieejami tikai *Standarta* vai *Normal* drukas kvalitātes iestatījumi. Lai gan daži printera draiveri ļauj atlasīt labāku izdrukas kvalitāti, izdrukas tiek veiktas, lietojot *Standarta* vai *Normal* kvalitāti.

### **Komerciāli pieejams papīrs**

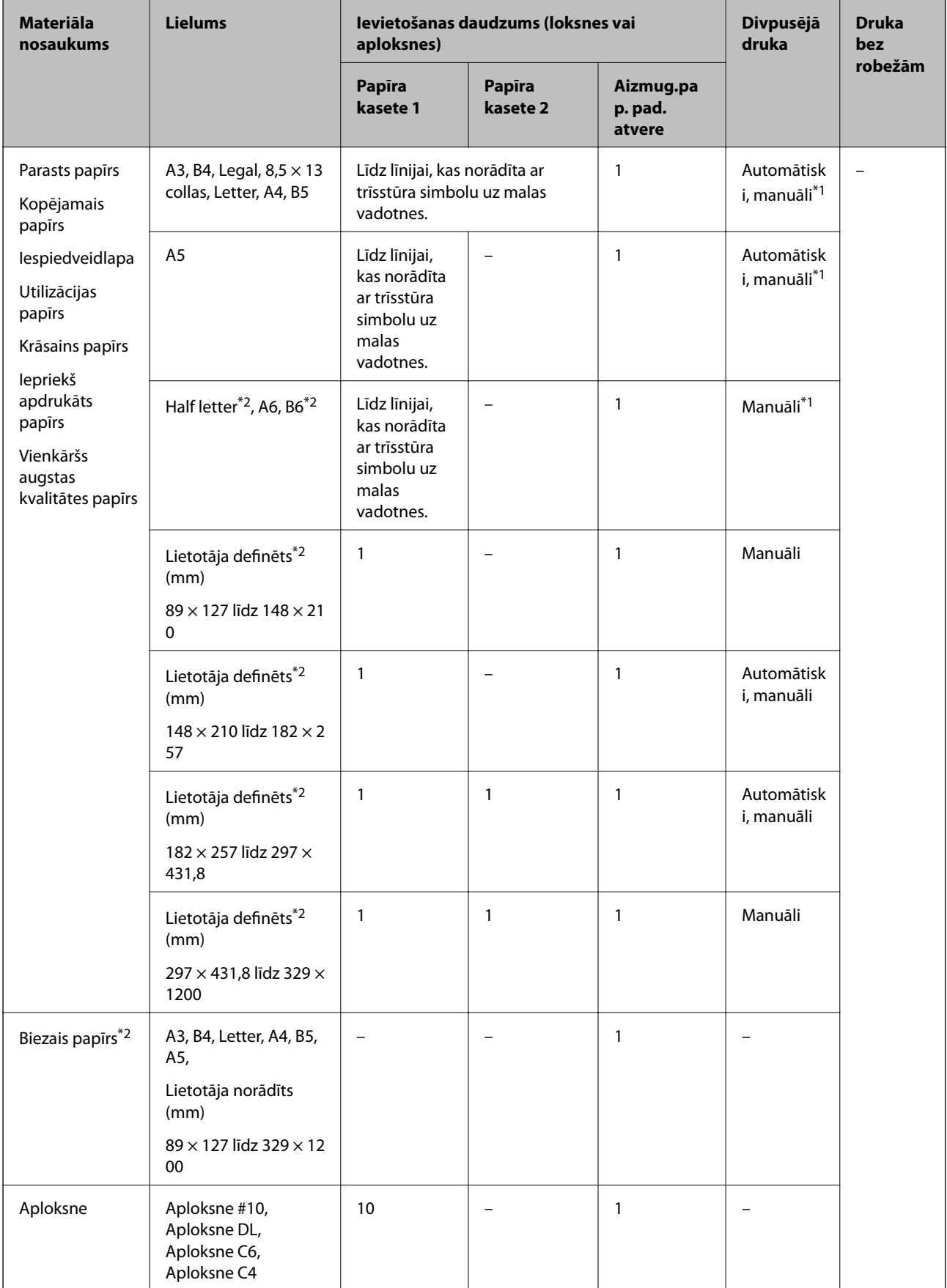

- <span id="page-46-0"></span>\*1 Var ievietot maks. 30 papīra loksnes, kurām viena puse jau ir apdrukāta.
- \*2 Pieejama tikai drukāšana no datora vai viedierīces.

### **Saistītā informācija**

& ["Daļu nosaukumi un funkcijas" 15. lpp.](#page-14-0)

### **Papīra lietošanas piesardzības pasākumi**

- ❏ Izlasiet instrukcijas lapas, kas ir pievienotas papīram.
- ❏ Pirms papīra ievietošanas sakārtojiet papīra malas un atdaliet tās citu no citas.Neatdaliet un nerullējiet foto papīru.Tas var sabojāt drukājamo papīra pusi.

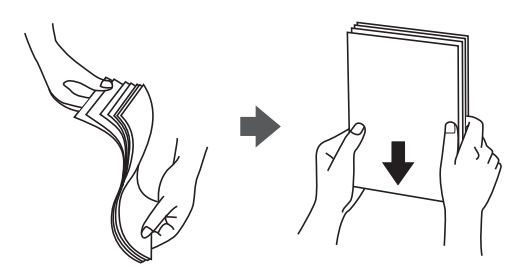

❏ Ja papīrs ir sarullēts, pirms tā ievietošanas izlīdziniet to, vai sarullējiet to pretējā virzienā.Drukājot uz sarullēta papīra, papīrs var iestrēgt un uz izdrukas var rasties traipi.

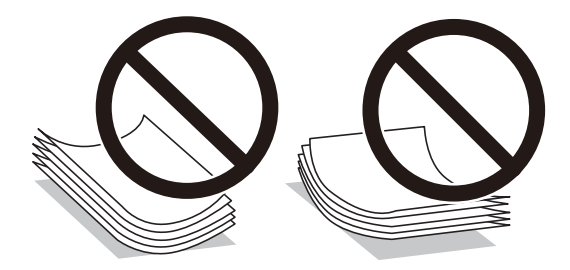

- ❏ Nelietojiet papīru, kurš ir sarullējies, saplēsts, sagriezts, salocīts, mitrs, pārāk biezs, pārāk plāns, vai papīru, kam ir pielipušas uzlīmes.Drukājot uz šāda papīra, papīrs var iestrēgt un uz izdrukas var rasties traipi.
- ❏ Pārliecinieties, ka izmantojat garšķiedru papīru.Ja neesat pārliecināts par izmantoto papīra veidu, skatiet papīra iepakojumu vai sazinieties ar ražotāju, lai apstiprinātu papīra specifikācijas.

### **Saistītā informācija**

& ["Printera specifikācija" 276. lpp.](#page-275-0)

## <span id="page-47-0"></span>**Papīra ievietošana Papīra kasete**

1. Pārliecinieties, ka printeris nedarbojas, un pēc tam izvelciet papīra kasete.

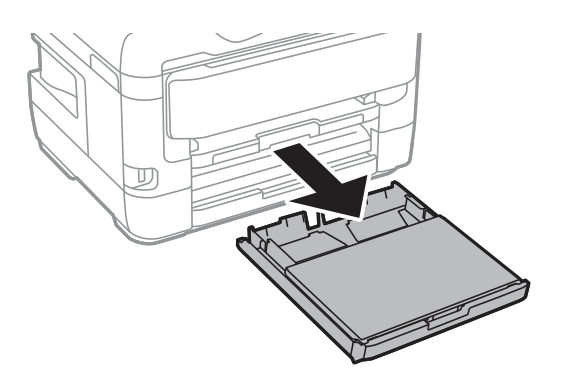

2. No pārsegs papīra kasetei noņemiet papīra kasete.

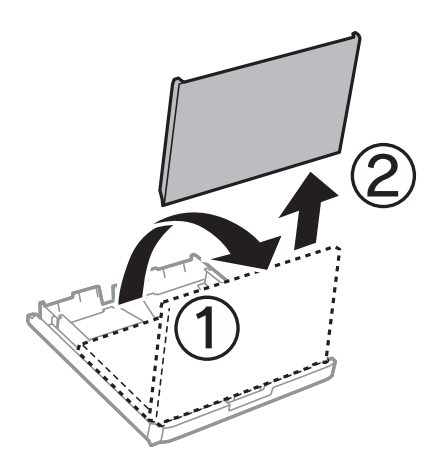

3. Pabīdiet malu vadotnes to maksimālajā stāvoklī.

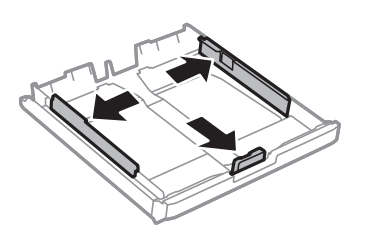

*Piezīme:* Lietojot papīru ar izmēru, kas lielāks par A4, paplašiniet papīra kasete.

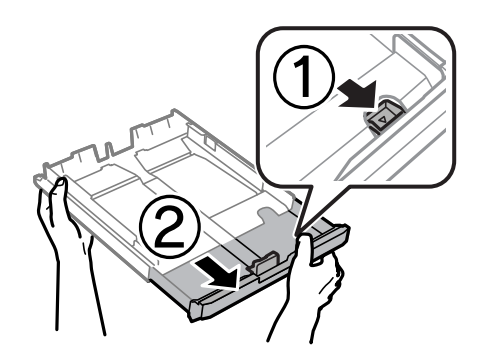

4. Bīdiet priekšējās malas vadotni līdz papīra izmēram, kādu vēlaties lietot.

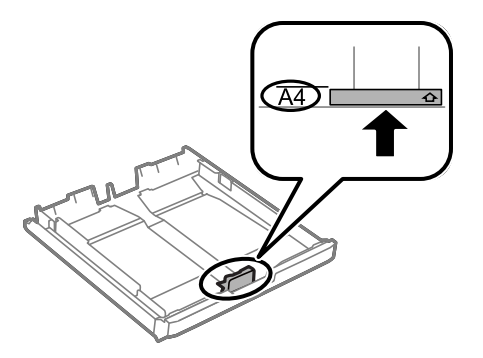

5. Kad apdrukājamā puse vērsta lejup, ielādējiet papīru pret priekšējās malas vadotni.

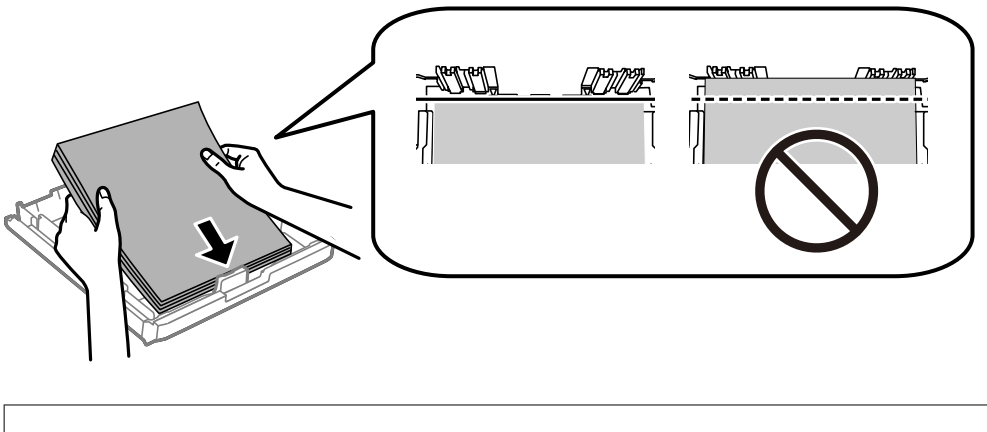

### c*Svarīga informācija:*

Neievietojiet vairāk par papīram norādīto maksimālo lokšņu skaitu.Ja izmantojat parastu papīru, neievietojiet to virs līnijas zem trīsstūra, kas atrodas tieši zem simbola malu vadotnes iekšpusē.

6. Piebīdiet sānu vadotnes pie papīra malām.

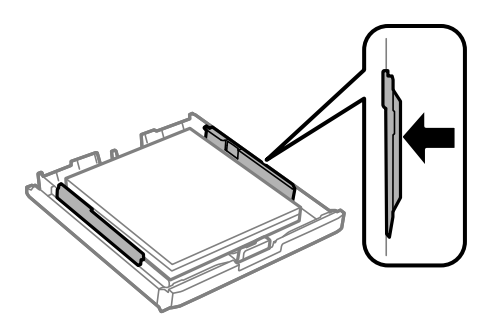

<span id="page-49-0"></span>7. Uzstādiet pārsegs papīra kasetei.

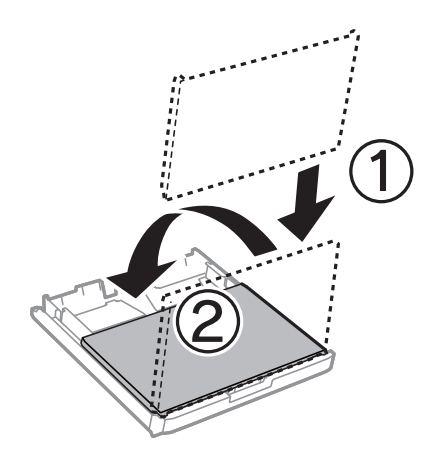

- 8. Iebīdiet papīra kasete līdz galam.
- 9. Vadības panelī iestatiet tā papīra izmēru un veidu, kas ievietots papīra kasete.

### *Piezīme:*

Varat arī atvērt papīra izmēra un papīra veida iestatījumu ekrānu, nospiežot vadības paneļa pogu .

10. Izbīdiet izvades paliktni.

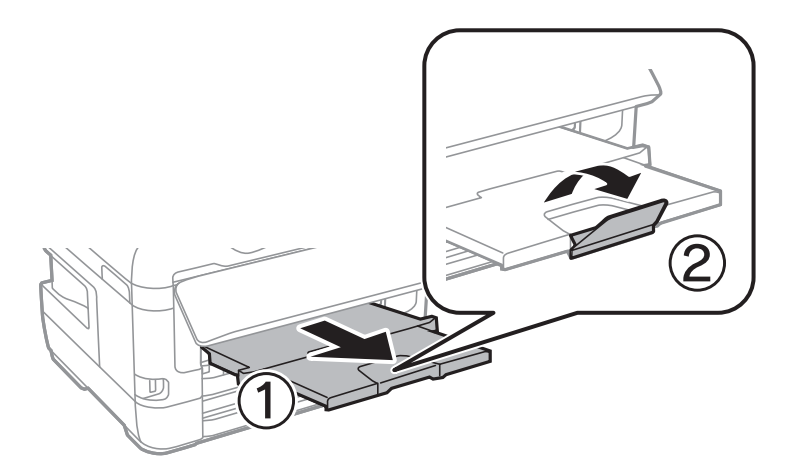

### **Saistītā informācija**

- & ["Papīra lietošanas piesardzības pasākumi" 47. lpp.](#page-46-0)
- & ["Pieejamais papīrs un drukāšanas apjoms" 44. lpp.](#page-43-0)
- & ["Papīra veidu saraksts" 54. lpp.](#page-53-0)
- & ["Aplokšņu ievietošana un piesardzības pasākumi" 53. lpp.](#page-52-0)

# **Papīra ievietošana Aizmug.pap. pad. atvere**

aizmug.pap. pad. atvere varat ievietot visu atbalstītā papīra veidu vienu loksni.Varat ievietot arī biezu papīru (līdz 0,3 mm biezu) un perforētu papīru, kuru nevar ievietot papīra kasete.Tomēr pat tad, ja biezums ir šī diapazona robežās, iespējams, atsevišķi papīra veidi netiks pareizi padoti atkarībā no to cietības.

## c*Svarīga informācija:*

Neievietojiet papīru aizmug.pap. pad. atvere, līdz printerī tiek rādīta uzvedne to darīt.Šāda rīcība var radīt tukša papīra izstumšanu.

- 1. Veiciet kādu no tālāk norādītajām darbībām.
	- ❏ Drukājot no vadības paneļa: atlasiet aizmug.pap. pad. atvere kā **Papīra iestatījums** iestatījumu, norādiet citus drukas iestatījumus un pēc tam pieskarieties  $\mathcal{D}$ .
	- ❏ Drukājot no datora: atlasiet aizmug.pap. pad. atvere kā **Papīra avots** iestatījumu, norādiet citus drukas iestatījumus un pēc tam noklikšķiniet uz **Drukāt**.
- 2. Ziņojums tiek rādīts vadības panelī, kas norāda, ka ir jāievieto papīrs.Izpildiet tālāk sniegtos norādījumus, lai ievietotu papīru.
- 3. Atveriet aizmug.pap. pad. atvere.

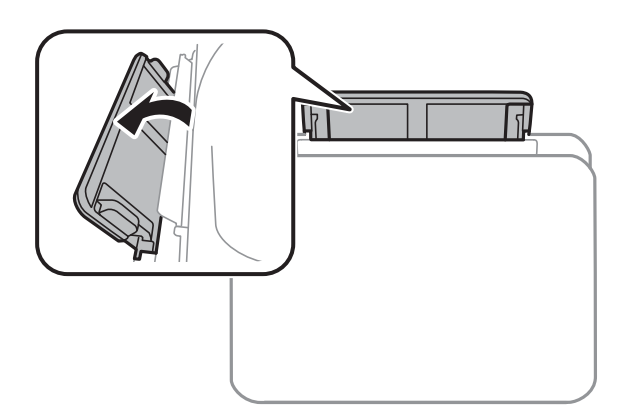

4. Virziet malu vadotnes uz āru.

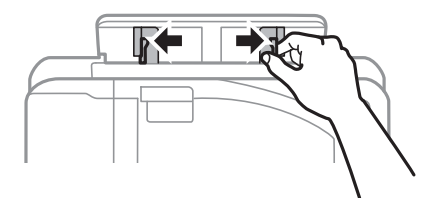

5. Turot vienu papīra loksni aizmug.pap. pad. atvere centrā ar drukājamo pusi uz augšu, velciet malu vadotnes līdz papīra malām.

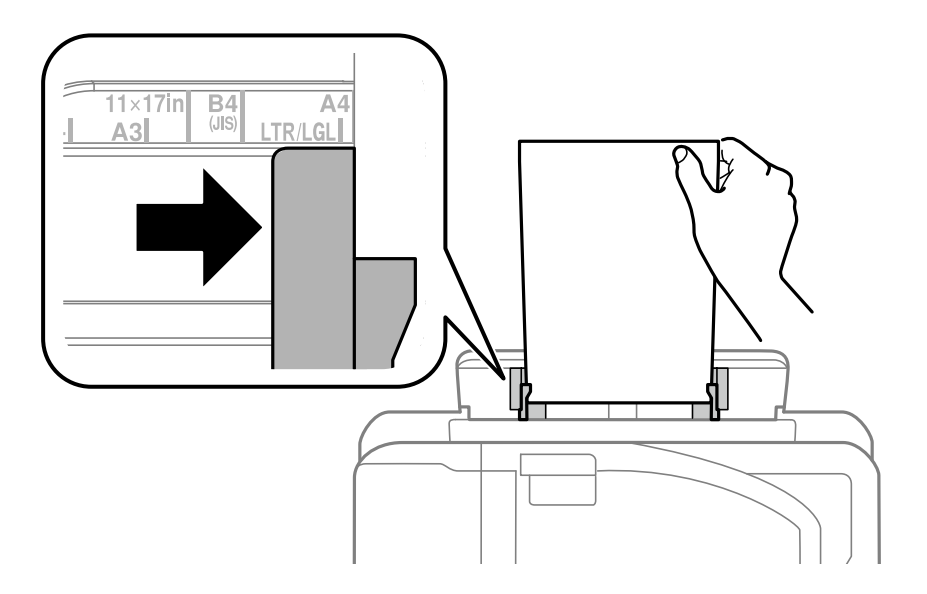

### Perforēts papīrs

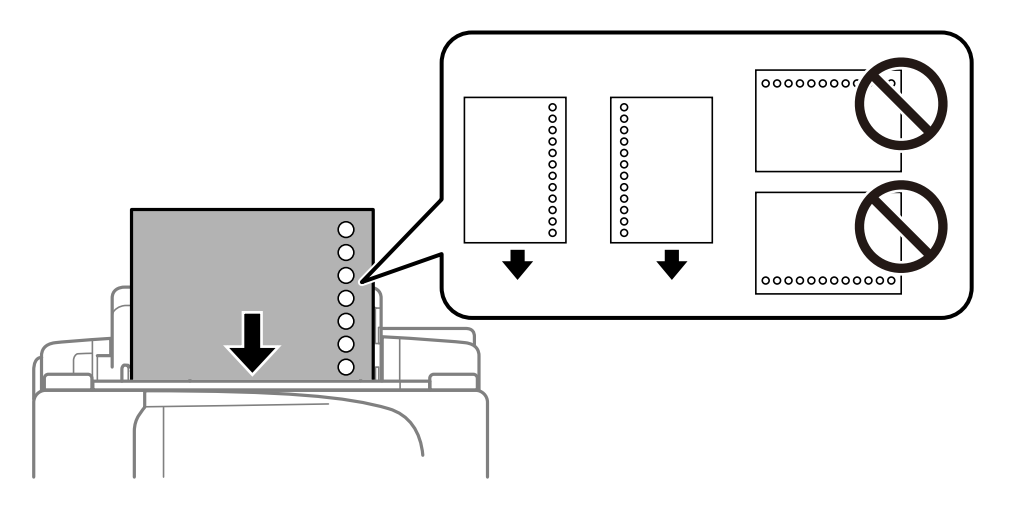

### *Piezīme:*

- ❏ Ievietojiet vienu atlasītā izmēra papīra lapu ar iesējuma caurumiem kreisajā vai labajā pusē.
- ❏ Pielāgojiet faila drukas pozīciju, lai netiktu drukāts pāri caurumiem.
- ❏ Iepriekš perforētam papīram automātiskā divpusējā druka nav pieejama.
- 6. Ievietojiet papīru, līdz printeris daļēji ievelk papīru.

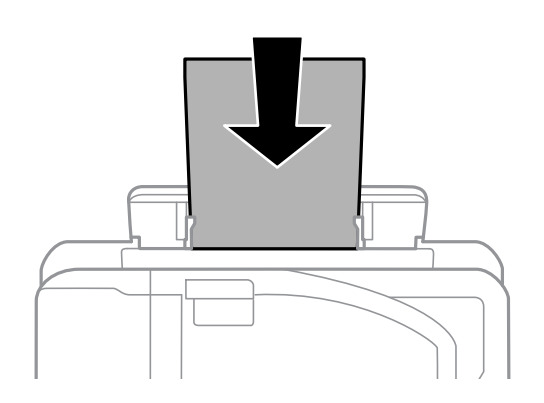

<span id="page-52-0"></span>7. Izbīdiet izvades paliktni.

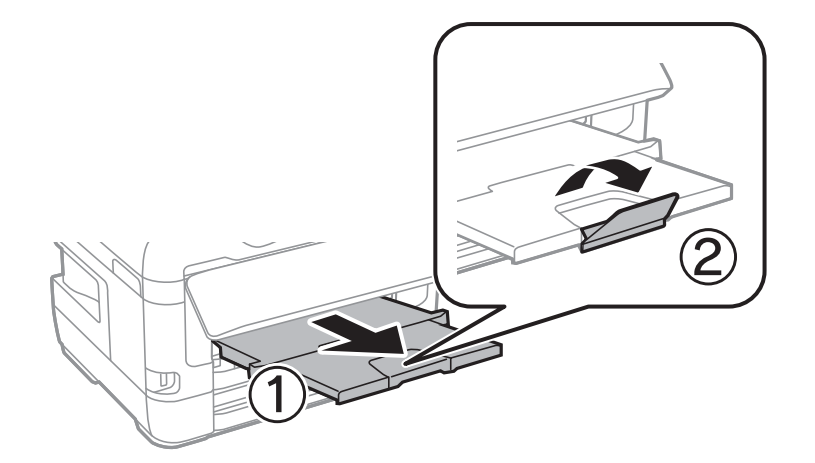

8. Lai sāktu drukāt, atlasiet **Labi**.

### **Saistītā informācija**

- & ["Papīra lietošanas piesardzības pasākumi" 47. lpp.](#page-46-0)
- & ["Pieejamais papīrs un drukāšanas apjoms" 44. lpp.](#page-43-0)
- & ["Papīra veidu saraksts" 54. lpp.](#page-53-0)
- & "Aplokšņu ievietošana un piesardzības pasākumi" 53. lpp.

# **Aplokšņu ievietošana un piesardzības pasākumi**

Ievietojiet aploksnes aizmug.pap. pad. atvere vidū ar īso malu pa priekšu tā, lai pārloks būtu uz leju, un pievirziet malu vadotnes pie aplokšņu malām.

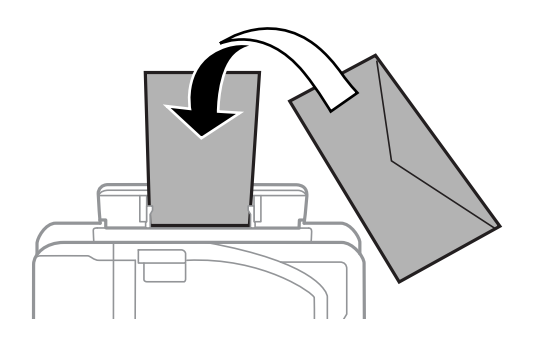

Ievietojiet aploksnes papīra kasete ar īso malu pa priekšu tā, lai pārloks būtu uz leju, un pievirziet malu vadotnes pie aplokšņu malām.

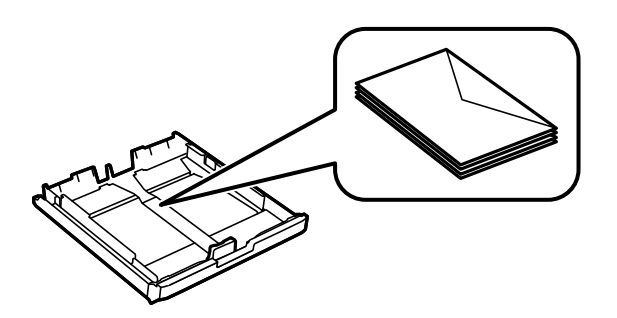

<span id="page-53-0"></span>❏ Pirms papīra ievietošanas sakārtojiet aplokšņu malas un atdaliet tās citu no citas.Ja kopā esošajās aploksnēs ir gaiss, nospiediet tās, lai pirms ievietošanas tās izlīdzinātu.

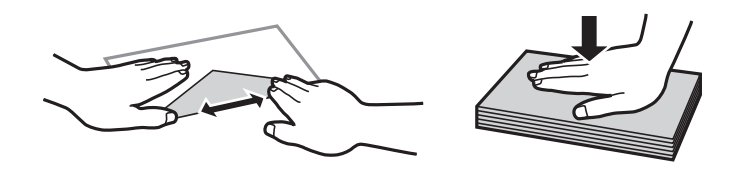

- ❏ Nelietojiet aploksnes, kas ir sarullējušās vai salocītas.Drukājot uz šādām aploksnēm, papīrs var iestrēgt un uz izdrukas var rasties traipi.
- ❏ Neizmantojiet aploksnes ar lipīgu pārloku virsmu vai aploksnes ar lodziņu.
- ❏ Nelietojiet pārāk plānas aploksnes, jo tās drukāšanas laikā var sarullēties.

### **Saistītā informācija**

- & ["Pieejamais papīrs un drukāšanas apjoms" 44. lpp.](#page-43-0)
- & ["Papīra ievietošana Papīra kasete" 48. lpp.](#page-47-0)
- & ["Papīra ievietošana Aizmug.pap. pad. atvere" 50. lpp.](#page-49-0)

### **Papīra veidu saraksts**

Lai iegūtu optimālus drukas rezultātus, izvēlieties izmantotajam papīram atbilstošu papīra veidu.

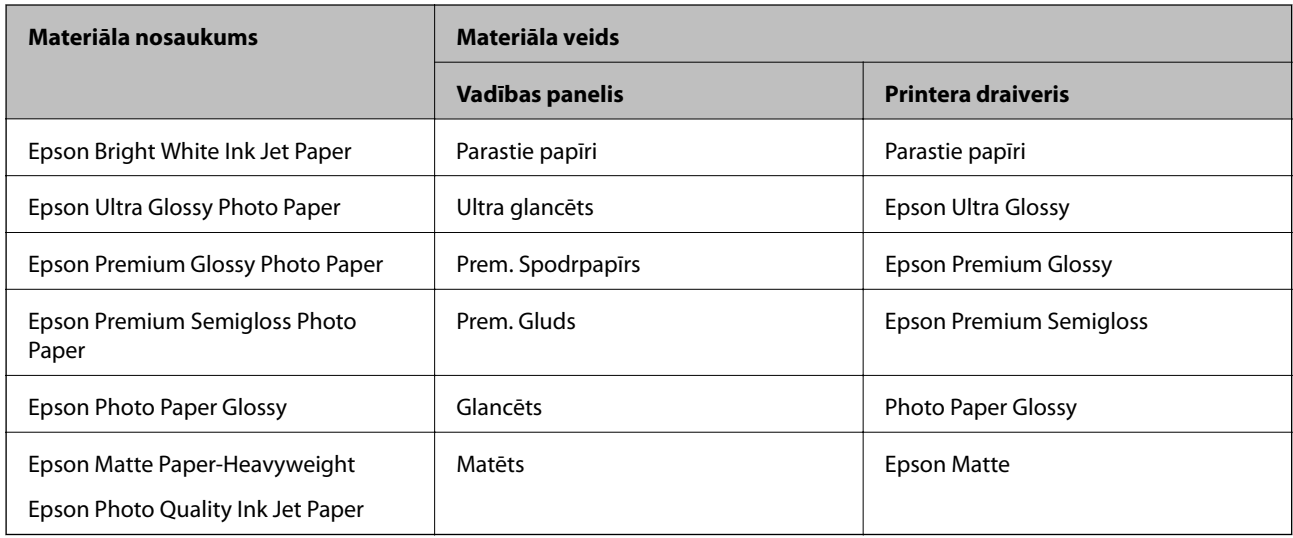

# **Oriģinālu novietošana**

Novietojiet oriģinālus uz skenera stikls vai ievietojiet tos ADP ierīcē.

Ja izmantojat ADP, vienlaikus varat skenēt vairākus oriģinālus un veikt skenēšanu no abām pusēm.

# <span id="page-54-0"></span>**ADF pieejamie oriģināli**

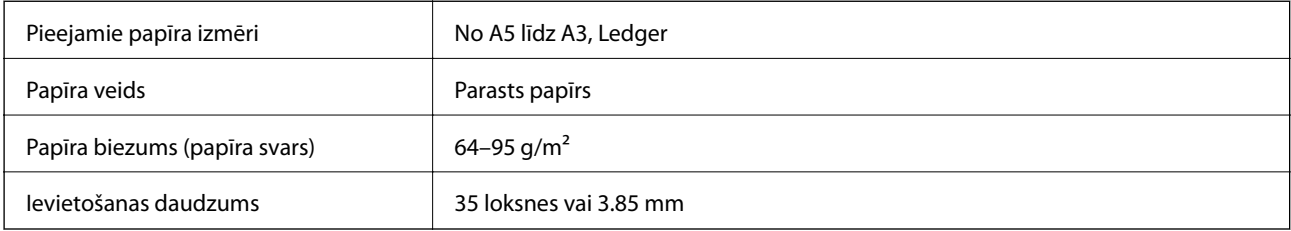

Pat ja oriģināls atbilst ADF ievietojamā materiāla aprakstam, tas var netikt izvadīts no ADF vai arī var pasliktināties skenēšanas kvalitāte atkarībā no papīra parametriem vai kvalitātes.

### c*Svarīga informācija:*

Neievietojiet ADF fotoattēlus vai vērtīgus oriģinālus mākslas darbus. Nepareiza ievietošana var saburzīt vai sabojāt oriģinālu. Tā vietā skenējiet šos dokumentus uz skenera stikls.

Lai novērstu papīra iesprūšanu, izvairieties no tālāk norādīto oriģinālu novietošanas uz ADF. Šiem veidiem lietojiet skenera stikls.

- ❏ Oriģināli, kas ir saplēsti, salocīti, sakrokoti, bojāti vai sarullējušies
- ❏ Oriģināli ar caurumiem ievietošanai reģistra mapēs
- ❏ Oriģināli, kas sastiprināti ar līmlenti, skavām, saspraudēm u.c.
- ❏ Oriģināli ar uzlīmēm vai etiķetēm
- ❏ Oriģināli, kas nav apgriezti taisnos leņķos vai ir neregulāras formas
- ❏ Oriģināli, kas ir iesieti
- ❏ Oriģināli epidiaskopam, termo kopējamais papīrs vai parastais kopējamais papīrs

# **Oriģinālu ievietošana ADP padevē**

- 1. Izlīdziniet oriģinālu malas.
- 2. Bīdiet ADP malas vadotni.

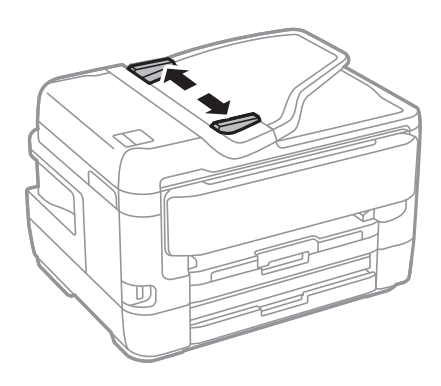

3. Novietojiet oriģinālus ADP centrā ar nepieciešamo pusi uz augšu.

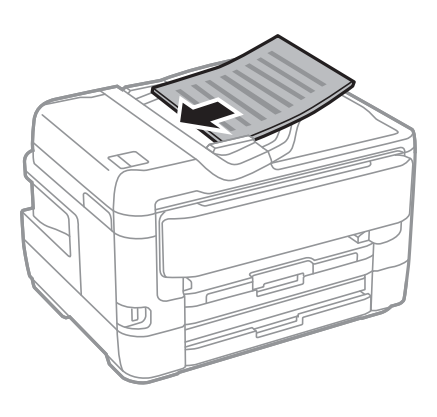

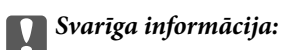

❏ Neievietojiet oriģinālus virs līnijas, kas norādīta ar trīsstūra simbolu uz ADP.

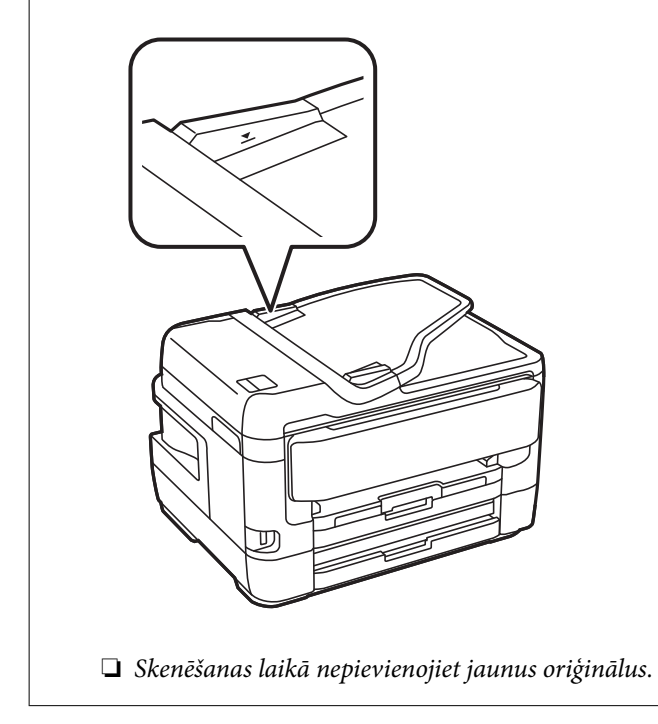

4. Bīdiet ADP malas vadotni līdz oriģinālu malai.

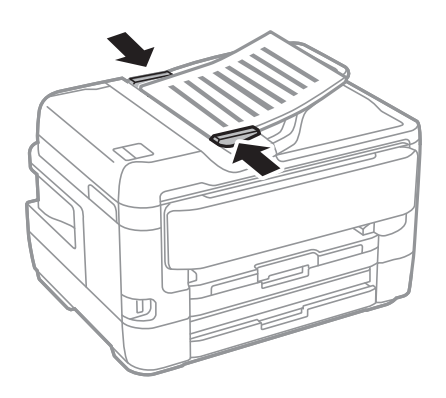

### **Saistītā informācija**

& ["ADF pieejamie oriģināli" 55. lpp.](#page-54-0)

### **Oriģinālu novietošana uz ADF vai ievietošana abpusējai kopēšanai**

Novietojiet oriģinālus attēlā parādītajā virzienā un pēc tam atlasiet orientācijas iestatījumu.

❏ Oriģinālu ievietošana virzienā uz augšu: vadības panelī atlasiet **Augšup**, kā aprakstīts turpmāk.

### **Kopēt** > **Papildu** > **Orient.(Or.)** > **Augšup**

Ievietojiet oriģinālus ADP virzienā, kuru norāda bultiņa.

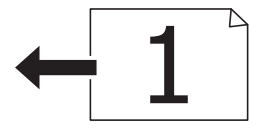

❏ Oriģinālu ievietošana virzienā pa kreisi: vadības panelī atlasiet **Pa kreisi**, kā aprakstīts turpmāk.

# **Kopēt** > **Papildu** > **Orient.(Or.)** > **Pa kreisi**

Ievietojiet oriģinālus ADP virzienā, kuru norāda bultiņa.

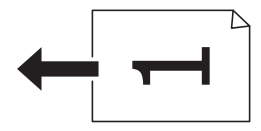

# **Oriģinālu novietošana uz Skenera stikls**

# !*Brīdinājums:*

Atverot vai aizverot dokumentu vāku, uzmanieties, lai nesaspiestu roku vai pirkstus.Citādi varat gūt traumas.

### c*Svarīga informācija:*

Ievietojot printerī lielizmēra oriģinālus, piemēram, grāmatas, nodrošiniet, lai āra gaisma nespīdētu tieši uz skenera stikls.

1. Atveriet dokumentu vāku.

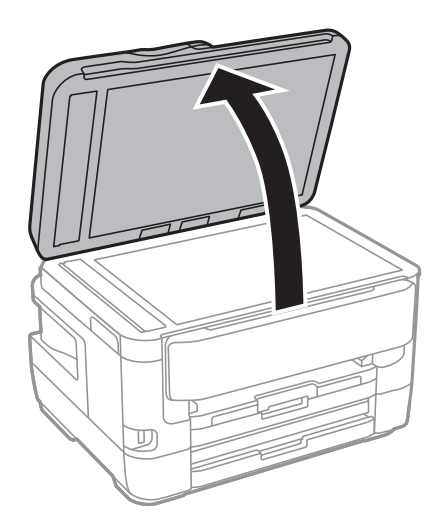

- 2. Notīriet no skenera stikls putekļus uz traipus.
- 3. Novietojiet oriģinālu ar nepieciešamo pusi uz leju un virziet to stūra atzīmes virzienā.

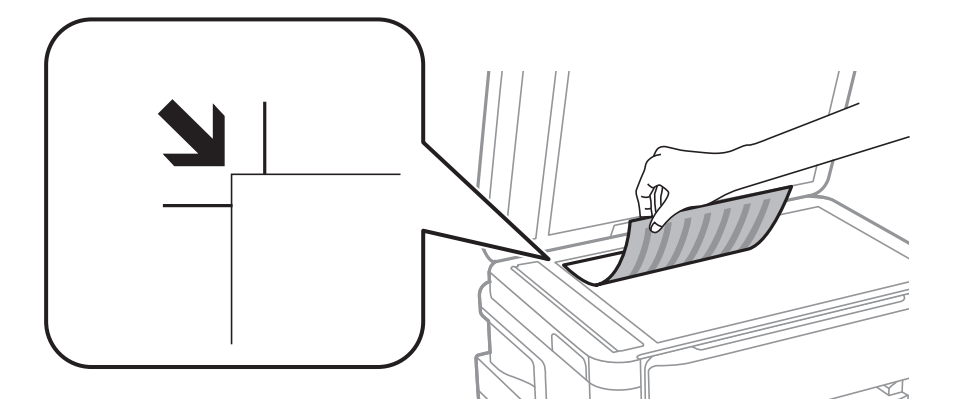

### *Piezīme:*

- ❏ Skenējot netiek ietverta 1,5 mm plata apmale skenera stikls augšpusē un kreisajā pusē.
- ❏ Ja oriģināli ir ievietoti ADP padevē un uz skenera stikls, prioritāte ir ADP padevē ievietotajiem dokumentiem.
- 4. Uzmanīgi aizveriet vāku.

### c*Svarīga informācija:*

Nepiemērojiet skenera stikls un dokumentu vākam pārmērīgu spēku.Citādi šīs daļas var tikt bojātas.

5. Pēc skenēšanas izņemiet oriģinālus.

### *Piezīme:*

Ja oriģināli ilgstoši tiek atstāti uz skenera stikls, tie var pielipt pie stikla virsmas.

### **ID kartes novietošana kopēšanai**

Novietojiet ID karti 5 mm attālumā no skenera stikls stūra atzīmes.

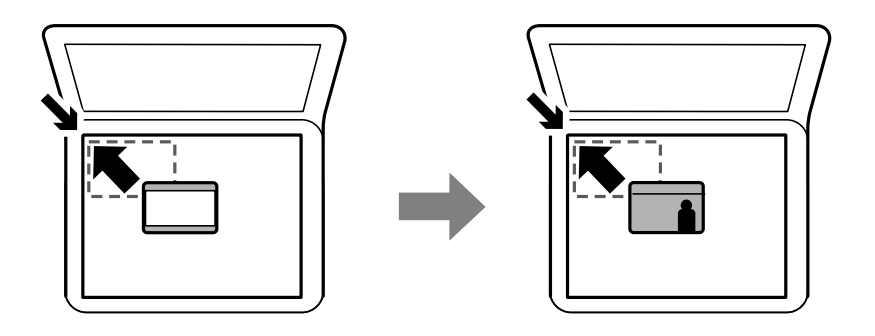

# **Ārējas USB ierīces ievietošana**

## **ĀrĀĀĀĀĀssasĀrējās USB ierīces pievienošana un atvienošana**

- 1. Pievienojiet printerim ārējo USB ierīci.
- 2. Kad ārējās USB ierīces izmantošana ir pabeigta, atvienojiet to.

### *Piezīme:*

Ja piekļūstat ārējai USB ierīcei no datora, datorā jāizvēlas noņemamās ierīces drošas atvienošanas funkcija.

### **Saistītā informācija**

- & ["Ārējās USB ierīces specifikācijas" 281. lpp.](#page-280-0)
- & "Piekļuve ārējai USB ierīcei no datora" 59. lpp.

## **Piekļuve ārējai USB ierīcei no datora**

Jūs varat no datora ierakstīt vai nolasīt datus no ārējas USB ierīces, piemēram, USB zibatmiņas, kas ievietota printerī.

### c*Svarīga informācija:*

Koplietojot ārēju ierīci, kas ievietota printerī, datoros, kas savienoti ar USB un tīklu, piekļuve ierakstīšanai ir atļauta tikai tiem datoriem, kas savienoti ar printerī atlasīto paņēmienu.Lai ierakstītu ārējās USB ierīcē, turpmāk norādītajā printera vadības paneļa izvēlnē atlasiet savienojuma metodi.

*Iestatījumi* > *Vispārīgie iestatījumi* > *Printera iestatījumi* > *Atmiņas ierīces interfeiss* > *Failu koplietošana*.

### *Piezīme:*

Datu atpazīšanai no datora pievienotā lielā ārējā USB ierīcē, piemēram, ierīcē ar vairāk nekā 2 TB ietilpību, vajadzīgs zināms laiks.

### **Windows**

Sadaļā **Dators** vai **Mans dators** atlasiet ārēju USB ierīci.Tiek parādīti ārējā USB ierīcē esošie dati.

### *Piezīme:*

Ja pievienojāt printeri tīklam, neizmantojot programmatūras disku vai Web Installer, kartējiet USB portu kā tīkla dzini.Atveriet *Izpildīt* un ievadiet printera nosaukumu \\XXXXX vai printera IP adresi \\XXX.XXX.XXX.XXX, lai izmantotu *Atvērt:*.Izdariet labo klikšķi uz parādītās ierīces ikonas, lai piešķirtu tīklu.Tīkla dzinis parādās sadaļā *Dators* vai *Mans dators*.

### **Mac OS**

Izvēlieties atbilstošās ierīces ikonu.Tiek parādīti ārējā USB ierīcē esošie dati.

### *Piezīme:*

- ❏ Lai noņemtu ārēju USB ierīci, velciet un nometiet ierīces ikonu atkritnes ikonā.Pretējā gadījumā dati koplietošanas dzinī var netikt parādīti pareizi, kad tiek pievienota cita ārēja USB ierīce.
- ❏ Lai tīklā piekļūtu ārējai atmiņas ierīcei, darbvirsmas izvēlnē atlasiet *Go* > *Connect to Server*.Laukā *Servera adrese* ievadiet printera nosaukumu cifs://XXXXX vai smb://XXXXX ("xxxxx" ir printera nosaukums) un pēc tam noklikšķiniet uz *Izveidot savienojumu*.

# **Kontaktpersonu pārvaldība**

Ja reģistrēsiet kontaktpersonu sarakstu, varēsiet ērti ievadīt mērķus. Var reģistrēt līdz 200 ierakstiem un izmantot kontaktpersonu sarakstu, ievadot faksa numuru, ievadot adresātu skenētā attēla pievienošanai e-pasta ziņojumā un saglabājot skenētu attēlu tīkla mapē.

Kontaktpersonas varat reģistrēt arī LDAP serverī.

Skatiet Administratora rokasgrāmata, lai reģistrētu kontaktpersonas LDAP serverī.

## **Kontaktpersonu reģistrēšana un to datu rediģēšana**

### *Piezīme:*

Pirms kontaktpersonu reģistrēšanas pārliecinieties, vai e-pasta servera iestatījumos ir konfigurēta e-pasta adreses izmantošana.

- 1. Sākuma ekrānā pieskarieties **Iestatījumi**.
- 2. Pieskarieties **Kontaktpersonu pārvaldnieks** un pēc tam pieskarieties **Reģistrēt/Dzēst**.
- 3. Veiciet kādu no tālāk norādītajām darbībām.
	- ❏ Lai reģistrētu jaunu kontaktpersonu, pieskarieties **Piev. ievadi** un tad pieskarieties **Pievienot kontaktpersonu**.
	- ❏ Lai rediģētu kontaktpersonas datus, atlasiet mērķa kontaktpersonu un tad pieskarieties **Rediģēt**.
	- ❏ Lai dzēstu kontaktpersonas datus, atlasiet mērķa kontaktpersonu, pieskarieties **Dzēst** un tad pieskarieties **Jā**.Jums nav jāveic tālāk norādītās darbības.

### *Piezīme:*

Jūs varat reģistrēt adresi, kas ir reģistrēta LDAP serverī printera vietējo kontaktpersonu sarakstā.Parādiet ierakstu un tad pieskarieties *Reģistrēt kā kontaktpersonas*.

4. Reģistrējot jaunu kontaktpersonu, atlasiet reģistrējamās kontaktpersonas veidu.Izlaidiet šo procedūru, ja vēlaties rediģēt vai dzēst kontaktpersonas datus.

❏ Fakss: faksa sūtīšanai reģistrējiet kontaktpersonu (faksa numuru).

- ❏ E-pasts: reģistrējiet e-pasta adresi, uz kuru sūtīt skenēto attēlu vai pārsūtīt saņemto faksu.
- ❏ Tīkla mape/FTP: reģistrējiet tīkla mapi, kurā saglabāt skenēto attēlu vai uz kuru pārsūtīt saņemto faksu.
- 5. Ievadiet reģistrējamās adreses informāciju.Ievadiet obligātos vienumus un izvēlieties citus iestatījumus, ja nepieciešams.

### *Piezīme:*

Ievadot faksa numuru, faksa numura sākumā ievadiet ārējo piekļuves kodu, ja izmantojat PBX tālruņa sistēmu un ir nepieciešams piekļuves kods, lai izveidotu savienojumu ar ārēju līniju.Ja piekļuves kods ir iestatīts opcijā *Līnijas veids*, ievadiet numurzīmi (#), nevis faktisko piekļuves kodu.Lai pievienotu pauzi (trīs sekunžu pauzi) numura sastādīšanas laikā, ievadiet defisi (-).

6. Pieskarieties **OK**.

### **Saistītā informācija**

& ["E-pasta servera lietošana" 74. lpp.](#page-73-0)

# **Sagrupētu kontaktpersonu reģistrēšana un rediģēšana**

Pievienojot kontaktpersonas grupai, varat sūtīt faksu vai sūtīt skenētu attēlu pa e-pastu uz vairākiem mērķiem vienlaicīgi.

- 1. Sākuma ekrānā pieskarieties **Iestatījumi**.
- 2. Pieskarieties **Kontaktpersonu pārvaldnieks** un pēc tam pieskarieties **Reģistrēt/Dzēst**.
- 3. Veiciet kādu no tālāk norādītajām darbībām.
	- ❏ Lai reģistrētu jaunu grupu, pieskarieties **Piev. ievadi** un tad pieskarieties **Pievienot grupu**.
	- ❏ Lai rediģētu grupu, atlasiet mērķa grupu un tad pieskarieties **Rediģēt**.
	- ❏ Lai dzēstu grupu, atlasiet mērķa grupu, pieskarieties **Dzēst** un tad pieskarieties **Jā**.Jums nav jāveic tālāk norādītās darbības.
- 4. Reģistrējot jaunu grupu, atlasiet grupu, ko vēlaties reģistrēt.Izlaidiet šo procedūru, ja vēlaties rediģēt grupu.
	- ❏ Fakss: faksa sūtīšanai reģistrējiet kontaktpersonu (faksa numuru).
	- ❏ E-pasts: reģistrējiet e-pasta adresi, uz kuru sūtīt skenēto attēlu vai pārsūtīt saņemto faksu.
- 5. Ievadiet vai rediģējiet grupas **Grupas nosaukums**.
- 6. Pieskarieties **Kontaktpersona(-s) pievienota(-s) grupai (Nepiec.)**.
- 7. Atlasiet kontaktpersonas, kuras vēlaties reģistrēt grupā.

### *Piezīme:*

- ❏ Varat reģistrēt līdz 200 kontaktpersonām.
- ❏ Lai noņemtu atlasi kontaktpersonai, vēlreiz tai pieskarieties.
- 8. Pieskarieties **Aizvērt**.
- 9. Veiciet citus nepieciešamos iestatījumus.
	- ❏ Reģ. numurs: iestatīt grupas numuru.
- ❏ Indeksa vārds: iestatīt grupas indeksējošo vārdu.
- ❏ Piešķirt Biežas lietoš. gr.: reģistrēt kā bieži lietotu grupu.Grupa ir attēlota ekrāna augšpusē, kur norāda adresi.
- 10. Pieskarieties **OK**.

## **Bieži izmantoto kontaktpersonu reģistrēšana**

Kad tiek reģistrētas bieži izmantotās kontaktpersonas, tās tiek attēlotas ekrāna augšpusē, kur norāda adresi.

- 1. Sākuma ekrānā pieskarieties **Iestatījumi**.
- 2. Pieskarieties **Kontaktpersonu pārvaldnieks** un pēc tam pieskarieties **Bieži izmantoti**.
- 3. Atlasiet reģistrējamās kontaktpersonas veidu.
- 4. Pieskarieties **Rediģēt**.

*Piezīme:* Lai labotu kontaktpersonu secību, pieskarieties *Kārtot*.

5. Atlasiet bieži izmantotās kontaktpersonas, kuras vēlaties reģistrēt, un pēc tam pieskarieties **OK**.

### *Piezīme:*

❏ Lai noņemtu atlasi kontaktpersonai, vēlreiz tai pieskarieties.

- ❏ Kontaktpersonu sarakstā var meklēt adreses. Ievadiet meklēšanas atslēgvārdu laukā ekrāna augšpusē.
- 6. Pieskarieties **Aizvērt**.

## **Kontaktpersonu reģistrēšana datorā**

Izmantojot EpsonNet Config vai Web Config, varat izveidot savā datorā kontaktpersonu sarakstu un importēt to printerī.

Skatiet Administratora rokasgrāmata, lai iegūtu detalizētu informāciju.

## **Kontaktpersonu dublēšana, izmantojot datoru**

Izmantojot EpsonNet Config vai Web Config, varat datorā dublēt printerī saglabātos kontaktpersonu datus.

Skatiet Administratora rokasgrāmata, lai iegūtu detalizētu informāciju.

Kontaktpersonu dati var tikt zaudēti printera disfunkcijas dēļ. Ieteicams izveidot datu dublējumkopiju pēc katras datu atjaunināšanas reizes. Epson neuzņemas atbildību par jebkādiem zaudētiem datiem, kā arī par datu un/vai iestatījumu dublēšanu un atjaunošanu pat garantijas perioda laikā.

# **Biežāk izmantoto iestatījumu reģistrēšana priekšiestatījuma veidā**

Varat reģistrēt bieži lietotos kopēšanas, faksa lietošanas un skenēšanas iestatījumus kā priekšiestatījumus.Ir iespējams reģistrēt līdz 50 ierakstiem.Ja priekšiestatījumus neizdodas rediģēt, iespējams, tos ir bloķējis administrators.Sazinieties ar printera administratoru, lai iegūtu palīdzību.

Lai reģistrētu iepriekšnoteikto vērtību, sākuma ekrānā atlasiet **Priekšiestat.**, atlasiet **Pievienot jaunu** un pēc tam

atlasiet to funkciju, kurai vēlaties reģistrēt priekšiestatījumu. Veiciet nepieciešamos iestatījumus, atlasiet  $\overline{\mathcal{X}}$ un pēc tam ievadiet priekšiestatītās vērtības nosaukumu.

Lai ielādētu reģistrētu iepriekšnoteikto vērtību, atlasiet iepriekšnoteikto vērtību no saraksta.

Varat arī reģistrēt pašreizējo adresi un iestatījumus, katras funkcijas ekrānā atlasot  $\mathcal{\hat{X}}$ .

Lai mainītu reģistrētos iestatījumus, mainiet iestatījumus katras funkcijas ekrānā un atlasiet .Atlasiet **Reģistrēt priekšiestatījumos** un pēc tam atlasiet mērķi, ko vēlaties pārrakstīt.

# **Izvēļņu iespējas Priekšiestat.**

Atlasiet reģistrētajā priekšiestatījumā >, lai skatītu reģistrēto iestatījumu detalizēto informāciju.Varat mainīt reģistrēto nosaukumu, detalizētās informācijas ekrānā atlasot nosaukumu.

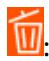

dzēst reģistrēto priekšiestatījumu.

Piel. /Noņ.:

pievienot reģistrētā priekšiestatījuma īsinājumikonu sākuma ekrānam vai noņemt to no sākuma ekrāna.

Lietot šo iestatījumu:

ielādēt reģistrēto priekšiestatījumu.

# **Izvēļņu iespējas Iestatījumi**

Printera sākuma ekrānā atlasiet **Iestatījumi**, lai izvēlētos dažādus iestatījumus.

# **Izvēļņu iespējas Vispārīgie iestatījumi**

Atlasiet izvēlnes vadības panelī, kā aprakstīts turpmāk.

**Iestatījumi** > **Vispārīgie iestatījumi**

### **Pamatiestatījumi**

Atlasiet izvēlnes vadības panelī, kā aprakstīts turpmāk.

### **Iestatījumi** > **Vispārīgie iestatījumi** > **Pamatiestatījumi**

### LCD spilgtums:

pielāgojiet LCD ekrāna spilgtumu.

### Skana:

Pielāgot skaļumu un atlasīt skaņas veidu.

### Iemidzināšanas taimeris:

Pielāgojiet printera dīkstāves laika periodu, kuram paejot, tiek ieslēgts miega (enerģijas taupīšanas) režīms. LCD ekrāns kļūst melns, kad ir pagājis iestatītais laika periods.

### Izslēgšanas iest.:

Atkarībā no iegādes vietas jūsu ierīcē var būt šī funkcija vai funkcija Izslēgšanās taimeris.

❏ Izslēgt, ja nelieto

Atlasiet šo iestatījumu, lai automātiski izslēgtu printeri, ja tas noteiktu laiku netiek izmantots. Jebkāds laika perioda palielinājums ietekmēs produkta energoefektivitāti. Lūdzu, izvērtējiet uz apkārtējo vidi radīto ietekmi, pirms veicat jebkādas izmaiņas.

❏ Izslēgt, ja atvienots

Atlasiet šo iestatījumu, lai izslēgtu printeri pēc 30 minūtēm, ja visi tīkla porti, tostarp LINE ports, ir atslēgti. Šī funkcija var nebūt pieejama atkarībā no reģiona.

### Izslēgšanās taimeris:

Atkarībā no iegādes vietas jūsu ierīcē var būt šī funkcija vai funkcija Izslēgšanas iest..

Atlasiet šo iestatījumu, lai automātiski izslēgtu printeri, ja tas zināmu laiku netiek izmantots. Laika periodu var pielāgot, pirms tiek piemērota barošanas pārvaldība. Jebkāds laika perioda palielinājums ietekmēs produkta energoefektivitāti. Lūdzu, izvērtējiet uz apkārtējo vidi radīto ietekmi, pirms veicat jebkādas izmaiņas.

### Datuma/laika iestatījumi:

❏ Datums/laiks

Ievadiet pašreizējo datumu un laiku.

❏ Vasaras laiks

Atlasiet vasaras laika iestatījumu, kas attiecināms jūsu atrašanās vietas apgabalā.

❏ Laika starpība

Ievadiet laika atšķirību starp jūsu vietējo laiku un UTC (koordinētais pasaules laiks) laika joslu.

### Valsts/Reģions:

atlasiet valsti vai reģionu, kur izmantojat printeri. Ja valsts vai reģions tiek mainīts, tiek atjaunotas faksa iestatījuma noklusējuma vērtības, un tās ir jāizvēlas vēlreiz.

### Valoda/Language:

Atlasīt LCD ekrānā izmantoto valodu.

### Sākumekrāns:

Norādiet sākotnējo izvēlni, kas redzama LCD ekrānā, kad ieslēdzas printeris un ir iespējota funkcija Darbības noildze.

### Sākumlapas rediģēšana:

mainīt LCD ekrānā redzamo ikonu izkārtojumu.Iespējams arī pievienot, dzēst vai aizstāt ikonas.

### Tapete:

Mainīt LCD ekrāna fona krāsu.

### Darbības noildze:

atlasiet **Iesl**, lai atgrieztos sākotnējā ekrānā, ja noteiktu laiku nav veiktas nekādas darbības.Ja nav lietotājam nav piemēroti ierobežojumi un noteiktu laiku nav veiktas nekādas darbības, jūs tiekat izrakstīts, un atkal tiek parādīts sākotnējais ekrāns.

### Tastatūra:

mainīt LCD ekrānā redzamās tastatūras izkārtojumu.

### Noklusējuma ekrāns(Job/Status):

atlasiet noklusējuma informāciju, kas tiks rādīta, nospiežot pogu  $\overline{1}$ .

### **Saistītā informācija**

- & ["Elektroenerģijas taupīšana" 73. lpp.](#page-72-0)
- & ["Rakstzīmju ievade" 21. lpp.](#page-20-0)

### **Printera iestatījumi**

Atlasiet izvēlnes vadības panelī, kā aprakstīts turpmāk.

### **Iestatījumi** > **Vispārīgie iestatījumi** > **Printera iestatījumi**

Papīra avota iestatījumi:

Papīra iestatījums:

Atlasiet papīra avotā ievietotā papīra izmēru un papīra veidu. Varat pielāgot **Iecienītie papīra iestatījumi** papīra izmēram un papīra veidam.

### A4/Letter automātiska pārslēgšana:

Atlasiet **Iesl**, lai padotu papīru no papīra avota, kas iestatīts kā A4 formāts, ja nav papīra avota, kas iestatīts kā Letter, vai padotu to no papīra avota, kas iestatīts kā Letter formāts, ja nav papīra avota, kas iestatīts kā A4.

### Automātiski atlasīt iestatījumi

Šī funkcija ir pieejama tikai modeļos ar diviem papīra avotiem.

Atlasiet jebkuram no turpmāk norādītajiem iestatījumiem vērtību **Iesl**, lai automātiski drukātu uz papīra no jebkura avota, kurā ir izvēlētajiem papīra iestatījumiem atbilstošs papīrs.

- ❏ Kopēt
- ❏ Fakss
- ❏ Cits

#### Paziņojums par kļūdu:

Atlasiet **Iesl**, lai rādītu kļūdas ziņojumu, ja atlasītais papīra formāts vai veids neatbilst ievietotajam papīram.

#### Pap. iest. aut. attēl.:

Atlasiet **Iesl**, lai rādītu ekrānu **Papīra iestatījums**, kad papīra avotā tiek ievietots papīrs. Ja šo funkciju atspējo, nav iespējams drukāt no iPhone vai iPad ierīces, izmantojot AirPrint.

#### Universālie drukas iestatījumi:

Šie drukas iestatījumi tiek lietoti, ja drukājat, izmantojot ārēju ierīci un neizmantojot printera draiveri.

#### Augšas nobīde:

Pielāgo lapas augšējo apmali.

### Kreisā nobīde:

Pielāgo lapas kreisās puses apmali.

#### Augšas nobīde aizmugurē:

Pielāgo lapas aizmugures augšējo apmali, veicot abpusējo drukāšanu.

### Kreisā nobīde aizmugurē:

Pielāgot lapas aizmugures kreisās puses apmali, veicot divpusējo drukāšanu.

#### Pārbaudiet papīra platumu:

Atlasiet **Iesl**, lai pirms drukāšanas pārbaudītu papīra platumu. Šādi tiek novērsta drukāšana ārpus papīra malām, ja papīra izmēra iestatījums nav pareizs, taču šādi var samazināties drukāšanas ātrums.

#### Izlaist tukšu lappusi:

Automātiski tiek izlaistas tukšās lapas drukas datos.

#### Automātiskais kļūdu ignorētājs:

Atlasiet veicamo darbību, ja rodas divpusējās drukas kļūda vai pilnas atmiņas kļūda.

❏ Iesl

Parāda brīdinājumu un drukā vienpusējās drukas režīmā, kad rodas divpusējās drukas kļūda, vai drukā tikai to, ko printerim ir izdevies apstrādāt, ja radusies kļūda saistībā ar vietas trūkumu atmiņā.

❏ Izsl

Parādās kļūdas ziņojums, un drukāšana tiek atcelta.

#### Atmiņas ierīces interfeiss:

❏ Atmiņas ierīce:

Atlasiet **Iespējot**, lai atļautu printerim piekļūt ievietotajai atmiņas ierīcei. Ja tiek atlasīts iestatījums **Atspējot**, datus nevar saglabāt printerim pievienotajā atmiņas ierīcē. Tas novērš neatļautu konfidenciālu dokumentu nelegālu izņemšanu.

### ❏ Failu koplietošana:

Atlasiet, vai atmiņas ierīcei piešķirt rakstīšanas piekļuvi no datora, kam izveidots USB savienojums, vai no tīklā savienota datora.

#### Biezs papīrs:

Atlasiet **Ieslēgts**, lai nepieļautu tintes izsmērēšanos izdrukās; ņemiet vērā, ka šis iestatījums var samazināt drukas ātrumu.

### Klusais režīms:

Atlasiet **Iesl**, lai drukāšanas laikā mazinātu troksni; ņemiet vērā, ka šis iestatījums var samazināt drukas ātrumu. Atkarībā no papīra veida un atlasītajiem drukas kvalitātes iestatījumiem printera radītā trokšņa līmenis var nemainīties.

### Tintes žūšanas laiks:

Atlasiet tintes nožūšanas laiku, kādu vēlaties iestatīt divpusējai drukāšanai. Pēc vienas papīra lapas puses apdrukāšanas printeris drukā uz otras puses. Ja izdrukā ir smērējumi, palieliniet laika iestatījumu.

### Divvirzienu:

Atlasiet **Ieslēgts**, lai mainītu drukas virzienu; drukā, kamēr drukas galviņa virzās pa kreisi un pa labi. Ja izdrukātā dokumenta vertikālās vai horizontālās līnijas ir izplūdušas vai nepareizi novietotas, šīs funkcijas atspējošana var atrisināt problēmu; tomēr tā rīkojoties var tikt samazināts drukāšanas ātrums.

#### Datora pievienošana ar USB:

atlasiet **Iespējot**, lai atļautu datoram piekļūt printerim, kad tas ir pievienots, izmantojot USB. Kad ir izvēlēts iestatījums **Atspējot**, ir ierobežota drukāšana un skenēšana, kurai dati netiek pārsūtīti tīklā.

### **Saistītā informācija**

- & ["Papīra ievietošana" 44. lpp.](#page-43-0)
- & ["JPEG failu drukāšana no atmiņas ierīces" 103. lpp.](#page-102-0)
- & ["TIFF failu drukāšana no atmiņas ierīces" 104. lpp.](#page-103-0)

### **Tīkla iestatījumi**

Atlasiet izvēlnes vadības panelī, kā aprakstīts turpmāk.

### **Iestatījumi** > **Vispārīgie iestatījumi** > **Tīkla iestatījumi**

Wi-Fi iestatīšana:

iestatīt vai mainīt bezvadu tīkla iestatījumus.Izvēlieties vienu no turpmāk aprakstītajām savienojuma metodēm un pēc tam izpildiet LCD panelī redzamās instrukcijas.

- ❏ Maršrutētājs
- ❏ Wi-Fi Direct

### Vadu LAN iestatīšana:

iestatīt vai mainīt tīkla savienojumu, kuram tiek izmantots lokālā tīkla vads un maršrutētājs.Kad tiek izmantota šī metode, Wi-Fi savienojumi ir atspējoti.

### Tīkla statuss:

Rāda vai drukā pašreizējos tīkla iestatījumus.

### Savienojuma pārbaude:

pārbaudīt pašreizējo tīkla savienojumu un drukāt pārskatu.Ja ir jebkādas problēmas saistībā ar savienojumu, skatiet atskaiti, lai novērstu problēmu.

### Papildu:

Veiciet turpmāk aprakstītos detalizētos iestatījumus.

- ❏ Ierīces nosaukums
- ❏ TCP/IP
- ❏ Starpniekserveris
- ❏ E-pasta serveris
- ❏ IPv6 adrese
- ❏ MS tīkla koplietošana
- ❏ NFC
- ❏ Līnijas ātrums un duplekss
- ❏ Novirziet HTTP uz HTTPS

### **Saistītā informācija**

- & ["Manuāla Wi-Fi iestatīšana" 27. lpp.](#page-26-0)
- & ["Wi-Fi iestatīšana ar spiedpogu \(WPS\)" 28. lpp.](#page-27-0)
- & ["Wi-Fi iestatīšana ar PIN kodu \(WPS\)" 29. lpp.](#page-28-0)
- & ["Wi-Fi Direct \(vienkāršā piekļuves punkta\) savienojuma iestatīšana" 30. lpp.](#page-29-0)
- & ["Tīkla statusa lapas drukāšana" 40. lpp.](#page-39-0)
- & ["Detalizētas tīkla informācijas pārbaude, izmantojot vadības paneli" 33. lpp.](#page-32-0)
- & ["Tīkla papildiestatījumu vienumi" 31. lpp.](#page-30-0)

### **Tīkla pakalpojumu iestatījumi**

Atlasiet izvēlnes vadības panelī, kā aprakstīts turpmāk.

### **Iestatījumi** > **Vispārīgie iestatījumi** > **Tīkla pakalpojumu iestatījumi**

- Epson Connect pakalpojumi:
	- Norāda, vai printeris ir reģistrēts un savienots ar pakalpojumu Epson Connect.
	- Varat reģistrēties pakalpojumam, atlasot **Reģistrēt** un izpildot tālākos norādījumus.
	- Ja reģistrēšana ir veikta, var mainīt turpmāk norādītos iestatījumus.
	- ❏ Apturēt/atsākt
	- ❏ Atcelt reģistrāciju

Papildinformāciju skatiet šādā tīmekļa vietnē.

<https://www.epsonconnect.com/>

#### [http://www.epsonconnect.eu](http://www.epsonconnect.eu/) (tikai Eiropā)

Google Cloud Print pakalpojumi:

Norāda, vai printeris ir reģistrēts un savienots ar Google mākoņdrukas pakalpojumiem.

Ja reģistrēšana ir veikta, var mainīt turpmāk norādītos iestatījumus.

❏ Iespējot/Atspējot

❏ Atcelt reģistrāciju

Papildinformāciju par reģistrēšanos Google mākoņdrukas pakalpojumu saņemšanai skatiet šādā tīmekļa vietnē.

<https://www.epsonconnect.com/>

[http://www.epsonconnect.eu](http://www.epsonconnect.eu/) (tikai Eiropā)

### **Saistītā informācija**

& ["DrukDDDrukāšana, izmantojot tīkla pakalpojumu" 230. lpp.](#page-229-0)

### **Izvēļņu iespējas Sistēmas administrēšana**

Izmantojot šo izvēlni, varat kā sistēmas administrators veikt ierīces uzturēšanas funkcijas.Tajā var arī noteikt ierīces funkciju lietošanas ierobežojumus atsevišķiem lietotājiem atbilstoši darba vietas vai biroja politikai.

Atlasiet izvēlnes vadības panelī, kā aprakstīts turpmāk.

### **Iestatījumi** > **Vispārīgie iestatījumi** > **Sistēmas administrēšana**

### Kontaktpersonu pārvaldnieks:

Kontaktpersonām var veikt tālāk minētos iestatījumus.

### Reģistrēt/Dzēst:

reģistrēt un/vai dzēst kontaktpersonas izvēlnēm Fakss, Skenēt uz e-pastu un Skenēt tīkla mapē/ FTP.

#### Bieži izmantoti:

reģistrējiet bieži lietotās kontaktpersonas, lai ātri tām piekļūtu.Iespējams arī mainīt saraksta secību.

### Izdrukāt kontaktus:

drukāt kontaktpersonu sarakstu.

### Aplūkot opcijas:

mainīt kontaktpersonu attēlojuma veidu.

### Meklēšanas opcijas:

mainīt kontaktpersonu meklēšanas metodi.

### Drošības iestatījumi:

var norādīt tālāk minētos drošības iestatījumus.

#### Piekļuve darba žurnālam:

atlasiet **Iesl**, lai atļautu ierīces lietotājiem izmantot uzdevumu žurnālu.

#### Piekļuve, lai reģistrētu/dzēstu kontaktpersonas:

atlasiet **Iesl**, lai atļautu ierīces lietotājiem reģistrēt un dzēst kontaktpersonas.

#### Piekļuves vadība:

atlasiet **Iesl**, lai ierobežotu ierīces funkciju lietošanu.Lai varētu izmantot vadības paneļa funkcijas, lietotājiem būs jāpiesakās, ierīces vadības panelī norādot lietotājvārdu un paroli.Sadaļā **Pieņemt nezināma lietotāja darbus** var atlasīt, vai tiks atļauti darbi, kuriem nav nepieciešamās autentifikācijas informācijas.

#### Dzēst visus konfidenciālos darbus:

ja lietotājam ir administratora tiesības, ar šo funkciju var dzēst visus konfidenciālos uzdevumus.

#### Administratora iestatījumi:

❏ Admin. parole

iestatiet, mainiet vai dzēsiet administratora paroli.

❏ Bloķēšanas iestatījums

Atlasiet, vai printerī tiek vai netiek bloķēts vadības panelis, izmantojot **Admin. parole** reģistrēto paroli.

#### Atjaunot noklusējuma iestatījumus:

atjaunojiet iestatījumiem turpmāk norādītajās izvēlnēs noklusējuma vērtības.

- ❏ Tīkla iestatījumi
- ❏ Kopijas iestatījumi
- ❏ Skenēšanas iestat.
- ❏ Faksa iestatījumi
- ❏ Notīrīt visus datus un iestatījumus

#### Aparātprogramatūras atjauninājums:

varat iegūt informāciju par aparātprogrammatūru, piemēram, pašreizējo tās versiju un informāciju par pieejamajiem atjauninājumiem.

#### Atjaunināt:

Pārbauda, vai tīkla serverī ir augšupielādēta jaunākā aparātprogrammatūras versija. Ja ir pieejams atjauninājums, varat izvēlēties — sākt vai nesākt atjaunināšanu.

### Paziņošana:

Atlasiet **Iesl**, lai saņemtu paziņojumu, kad pieejams aparātprogrammatūras atjauninājums.

### **Izvēļņu iespējas Izdruku skaitītājs**

Atlasiet izvēlnes vadības panelī, kā aprakstīts turpmāk.

### **Iestatījumi** > **Izdruku skaitītājs**

Rāda kopējo izdruku skaitu, melnbalto un krāsaino izdruku skaitu kopš printera iegādes brīža.

## **Izvēļņu iespējas Padeves statuss**

Atlasiet izvēlni vadības panelī, kā aprakstīts turpmāk.

### **Iestatījumi** > **Padeves statuss**

Rāda aptuveni tintes līmeni un apkopes nodalījuma darbmūžu.

Ja ir redzama zīme !, tintes kasetne ir gandrīz tukša vai arī apkopes nodalījums ir gandrīz pilns. Ja ir redzama zīme X, jāveic nomaiņa, jo tinte ir izlietota vai arī apkopes nodalījums ir pilns.

## **Izvēļņu iespējas Apkope**

Atlasiet izvēlnes vadības panelī, kā aprakstīts turpmāk.

### **Iestatījumi** > **Apkope**

Drukas galv. spr. pārb.:

Atlasiet šo funkciju, lai pārbaudītu, vai nav aizsērējušas drukas galviņas sprauslas. Printeris izdrukā sprauslu pārbaudes paraugu.

### Drukas galviņu tīrīšana:

Atlasiet šo funkciju, lai tīrītu drukas galviņas aizsērējušās sprauslas.

### Deukas galviņas izlīdzināšana:

Atlasiet šo funkciju, lai regulētu drukas galviņu un uzlabotu drukas kvalitāti.

❏ Vertikālā līdzināšana

Atlasiet šo funkciju, ja izdrukas ir neskaidras vai teksts un līnijas nav izlīdzinātas.

❏ Horizontālā izlīdzināšana

Atlasiet šo funkciju, ja izdrukās regulāri redzamas horizontālas joslas.

### Tintes kasetnes(-ņu) nomaiņa:

Izmantojiet šo funkciju, lai nomainītu tintes kasetnes, pirms ir beigusies tinte.

### Papīra vadotņu tīrīšana:

Atlasiet šo funkciju, ja uz iekšējiem veltnīšiem ir tintes traipi. Printeris padod papīru, lai notīrītu iekšējos veltnīšus.

### Papīra izņemšana:

atlasiet šo funkciju, ja printerī joprojām ir daži saplēsta papīra gabaliņi pat pēc iestrēgušā papīra izņemšanas.Printeris atbrīvo vairāk vietas starp drukas galviņu un papīra virsmu, lai varētu viegli izņemt saplēstos papīra gabalus.

### **Saistītā informācija**

& ["Drukas galviņas pārbaude un tīrīšana" 214. lpp.](#page-213-0)

- & ["Drukas galviņas līdzināšana" 216. lpp.](#page-215-0)
- & ["Tintes traipu iztīrīšana no papīra ceļa" 217. lpp.](#page-216-0)

## **Izvēļņu iespējas Valoda/Language**

Atlasiet izvēlnes vadības panelī, kā aprakstīts turpmāk.

### **Iestatījumi** > **Valoda/Language**

Atlasīt LCD ekrānā izmantoto valodu.

## **Izvēļņu iespējas Printera statuss/Drukāt**

Atlasiet izvēlnes vadības panelī, kā aprakstīts turpmāk.

### **Iestatījumi** > **Printera statuss/Drukāt**

Drukas stāvokļa lapa:

Konfigurācijas stāvokļa lapa:

drukāt informācijas lapas, kurā redzams pašreizējais printera statuss un iestatījumi.

Padeves stāvokļa lapa:

drukāt informācijas loksnes, kurās redzams patērējamo materiālu statuss.

### Lietošanas vēstures lapa:

drukāt informācijas lapas, kurā redzama printera lietojuma vēsture.

Tīkls:

Rāda pašreizējos tīkla iestatījumus.

### **Izvēļņu iespējas Kontaktpersonu pārvaldnieks**

Atlasiet izvēlnes vadības panelī, kā aprakstīts turpmāk.

### **Iestatījumi** > **Kontaktpersonu pārvaldnieks**

Reģistrēt/Dzēst:

reģistrēt un/vai dzēst kontaktpersonas izvēlnēm Fakss, Skenēt uz e-pastu un Skenēt tīkla mapē/FTP.

Bieži izmantoti:

reģistrējiet bieži lietotās kontaktpersonas, lai ātri tām piekļūtu. Iespējams arī mainīt saraksta secību.

### Izdrukāt kontaktus:

drukāt kontaktpersonu sarakstu.
Aplūkot opcijas:

mainīt kontaktpersonu attēlojuma veidu.

Meklēšanas opcijas:

mainīt kontaktpersonu meklēšanas metodi.

# **Izvēļņu iespējas Lietotāja iestatījumi**

Atlasiet izvēlnes vadības panelī, kā aprakstīts turpmāk.

### **Iestatījumi** > **Lietotāja iestatījumi**

Varat mainīt turpmāk norādīto izvēlņu noklusējuma iestatījumus.

- ❏ Skenēt tīkla mapē/FTP
- ❏ Skenēt uz e-pastu
- ❏ Skenēt uz datoru
- ❏ Skenēt uz atmiņas ierīci
- ❏ Skenēt uz mākoni
- ❏ Kopijas iestatījumi
- ❏ Fakss

# **Elektroenerģijas taupīšana**

Ja iestatītajā laika periodā netiek veikta neviena darbība, printeris automātiski pārslēdzas miega režīmā vai izslēdzas.Laika periodu var pielāgot, pirms tiek piemērota barošanas pārvaldība.Jebkāds laika perioda palielinājums ietekmēs izstrādājuma energoefektivitāti.Lūdzu, izvērtējiet uz apkārtējo vidi radīto ietekmi, pirms veicat jebkādas izmaiņas.

Atkarībā no iegādes vietas, printerim var būt funkcija, kas to automātiski izslēdz, ja tas 30 minūtes nav izveidojis tīkla savienojumu.

# **Enerģijas taupīšana — vadības panelis**

- 1. Sākuma ekrānā izvēlieties **Iestatījumi**.
- 2. Atlasiet **Vispārīgie iestatījumi** > **Pamatiestatījumi**.
- 3. Veiciet kādu no tālāk norādītajām darbībām.
	- ❏ Atlasiet **Iemidzināšanas taimeris** vai **Izslēgšanas iest.** > **Izslēgt, ja nelieto** vai **Izslēgt, ja atvienots** un pēc tam veiciet iestatījumus.
	- ❏ Atlasiet **Iemidzināšanas taimeris** vai **Izslēgšanās taimeris** un pēc tam veiciet iestatīšanu.

#### *Piezīme:*

Jūsu ierīcei atkarībā no iegādes vietas var būt funkcija *Izslēgšanas iest.* vai *Izslēgšanās taimeris*.

# **E-pasta servera lietošana**

Lai izmantotu e-pasta funkcijas, jākonfigurē e-pasta serveris.

# **Pasta servera konfigurēšana**

Pirms e-pasta servera konfigurēšanas pārbaudiet turpmāko.

- ❏ Printeris ir pievienots tīklam.
- ❏ E-pasta servera informācija, piemēram, dokumenti no jūsu pakalpojumu sniedzēja, ko izmantojāt e-pasta iestatīšanai savā datorā.

#### *Piezīme:*

Ja izmantojat bezmaksas e-pasta pakalpojumus, piemēram, interneta e-pastu, vajadzīgo e-pasta servera informāciju meklējiet internetā.

- 1. Sākuma ekrānā izvēlieties **Iestatījumi**.
- 2. Atlasiet **Vispārīgie iestatījumi** > **Tīkla iestatījumi** > **Papildu**.
- 3. Atlasiet **E-pasta serveris** > **Servera iestatījumi**.
- 4. Pieskarieties izmantotā e-pasta servera autentifikācijas metodei tiks parādīts iestatījumu ekrāns.

#### c*Svarīga informācija:*

Pieejami šādi autentifikācijas paņēmieni.

❏ Izslēgts

❏ POP pirms SMTP

❏ SMTP-AUTH

Sazinieties ar savu interneta pakalpojumu sniedzēju, lai apstiprinātu e-pasta servera autentifikācijas paņēmienu.

Printeris var nespēt sazināties ar e-pasta serveri, pat ja ir pieejams autentifikācijas paņēmiens, jo drošība var būt pastiprināta (piemēram, nepieciešama SSL komunikācija). Apmeklējiet Epson atbalsta tīmekļa vietni, lai iegūtu jaunāko informāciju.

<http://www.epson.eu/Support> (Eiropa)

<http://support.epson.net/> (ārpus Eiropas)

5. Veiciet vajadzīgos iestatījumus.

Vajadzīgie iestatījumi mainās atkarībā no autentifikācijas paņēmiena. Ievadiet informāciju e-pasta serverim, ko lietojat.

#### 6. Pieskarieties **Turpināt**.

#### *Piezīme:*

❏ Ja tiek parādīts kļūdas ziņojums, pārbaudiet, vai ir pareizi e-pasta servera iestatījumi.

❏ Ja nevarat nosūtīt e-pastu pat pēc sekmīgas savienojuma pārbaudes, pārbaudiet autentifikācijas paņēmienu izmatotajam e-pasta serverim.

### **Saistītā informācija**

& "E-pasta servera iestatījumi" 75. lpp.

# **E-pasta servera iestatījumi**

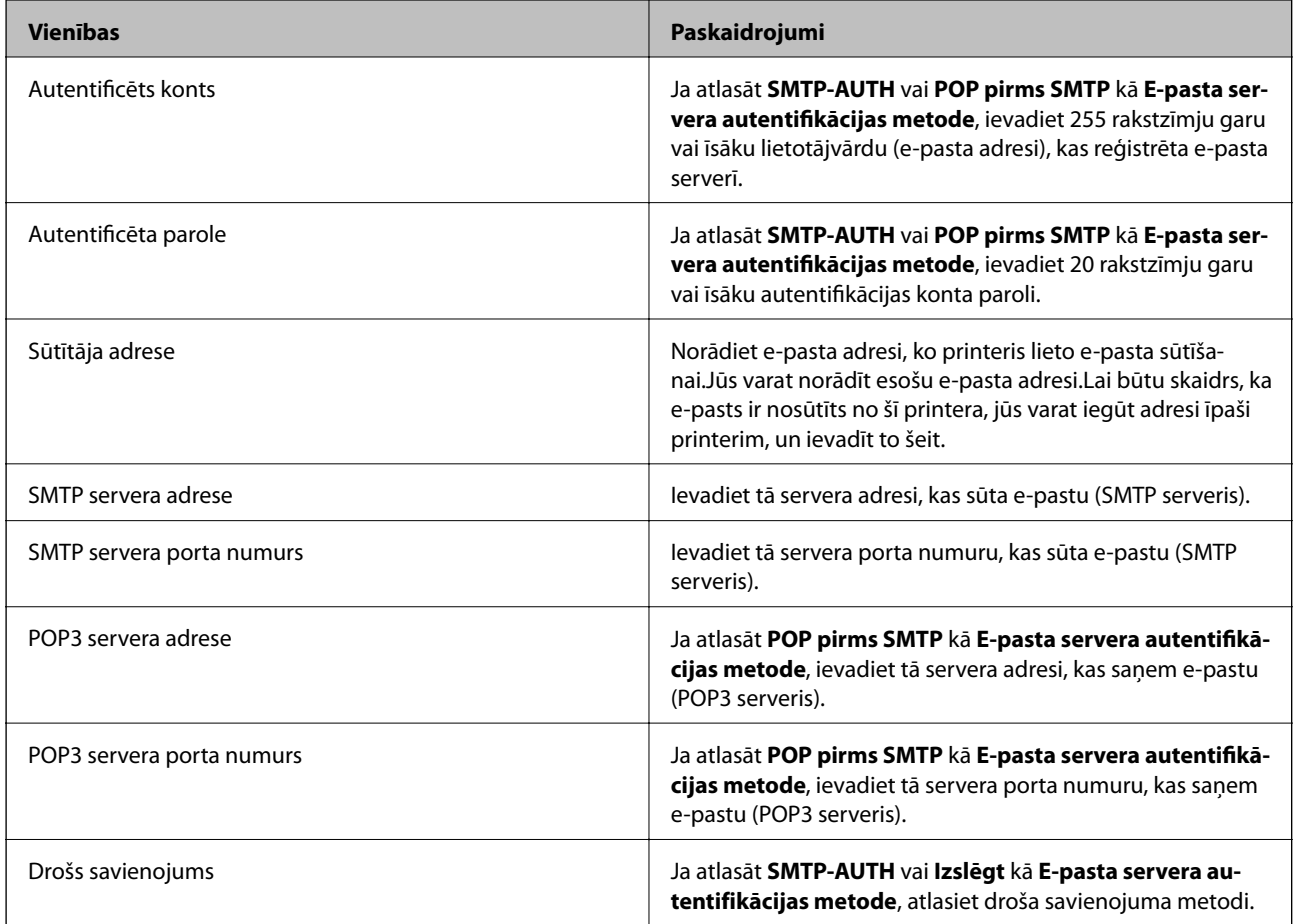

# **E-pasta servera savienojuma pārbaude**

- 1. Sākuma ekrānā izvēlieties **Iestatījumi**.
- 2. Atlasiet **Vispārīgie iestatījumi** > **Tīkla iestatījumi** > **Papildu**.
- 3. Atlasiet **E-pasta serveris** > **Savienojuma pārbaude**, lai pārbaudītu, ka printeris ir savienots ar e-pasta serveri.

#### *Piezīme:*

- ❏ Ja tiek parādīts kļūdas ziņojums, pārbaudiet, vai ir pareizi e-pasta servera iestatījumi.
- ❏ Ja nevarat nosūtīt e-pastu pat pēc sekmīgas savienojuma pārbaudes, pārbaudiet autentifikācijas paņēmienu izmatotajam e-pasta serverim.

### **Saistītā informācija**

& ["Funkcijas Savienojuma pārbaude izpildes laikā parādītie ziņojumi" 288. lpp.](#page-287-0)

# **Drukāšana no printera draivera, izmantojot Windows**

Ja atsevišķus printera draivera iestatījumus nevarat mainīt, iespējams, administrators ir tos ierobežojis.Sazinieties ar printera administratoru, lai iegūtu palīdzību.

# **Piekļuve printera draiverim**

Piekļūstot printera draiverim no datora vadības paneļa, iestatījumi tiek izmantoti visās lietojumprogrammās.

### **Piekļuve printera draiverim no vadības paneļa**

❏ Windows 10/Windows Server 2016

Ar peles labo pogu noklikšķiniet uz pogas Sākt un sadaļā **Aparatūra un skaņa** atlasiet **Vadības panelis** > **Skatīt ierīces un printerus**.Ar peles labo pogu uzklikšķiniet uz printera vai nospiediet uz tās un turiet to nospiestu, pēc tam izvēlieties **Drukāšanas preferences**.

❏ Windows 8.1/Windows 8/Windows Server 2012 R2/Windows Server 2012

Izvēlieties **Darbvirsma** > **Iestatījumi** > **Vadības panelis** > **Skatīt ierīces un printerus** sadaļā **Aparatūra un skaņa**.Ar peles labo pogu uzklikšķiniet uz printera vai nospiediet uz tās un turiet to nospiestu, pēc tam izvēlieties **Drukāšanas preferences**.

❏ Windows 7/Windows Server 2008 R2

Noklikšķiniet uz pogas Start un sadaļā **Aparatūra un skaņa** atlasiet **Vadības panelis** > **Skatīt ierīces un printerus**.Ar peles labo pogu uzklikšķiniet uz printera un izvēlieties **Drukāšanas preferences**.

❏ Windows Vista/Windows Server 2008

Noklikšķiniet uz pogas Start un sadaļā **Aparatūra un skaņa** atlasiet **Vadības panelis** > **Printeri**.Ar peles labo pogu noklikšķiniet uz printera un atlasiet **Atlasīt drukāšanas preferences**.

❏ Windows XP/Windows Server 2003 R2/Windows Server 2003

Uzklikšķiniet uz pogas Sākt, izvēlieties **Vadības panelis** > **Printeri un cita aparatūra** > **Printeri un faksi**.Ar peles labo pogu uzklikšķiniet uz printera un izvēlieties **Drukāšanas preferences**.

### **Piekļuve printera draiverim no printera ikonas uzdevumjoslā**

Printera ikona darbvirsmas uzdevumjoslā ir īsinājumikona, kas ļauj ātri piekļūt printera draiverim.

Ja uzklikšķiniet uz printera ikonas un izvēlieties **Printera iestatījumi**, var piekļūt tādam pašam printera iestatījumu logam, kāds ir parādīts vadības panelī.Ja divreiz uzklikšķiniet uz šīs ikonas, var pārbaudīt printera statusu.

#### *Piezīme:*

Ja printera ikona neparādās uzdevumjoslā, atveriet printera draivera logu, uzklikšķiniet uz *Pārraudzības preferences Apkope* cilnē un tad izvēlieties *Reģistrējiet saīsnes ikonu uzdevumjoslā*.

# **Pamatinformācija par drukāšanu**

#### *Piezīme:*

Darbības var atšķirties atkarībā no programmas.Lai iegūtu detalizētu informāciju, skatiet attiecīgās lietojumprogrammas palīdzību.

1. Atveriet datni, kuru vēlaties drukāt.

Ja printerī vēl nav ievietots papīrs, izdariet to.

#### c*Svarīga informācija:*

Ievietojot papīru aizmugurējā papīra padeves slotā, atlasiet Aizmug.pap. pad. atvere kā *Papīra avots* iestatījumu, tad printera draiverī palaidiet drukāšanu un pēc tam ievietojiet papīru.Kad tiek uzsākta drukāšana, printera draiverī tiek rādīts, ka notiek drukāšana.Izpildiet ekrānā redzamos printera norādījumus par papīra ievietošanu.

- 2. Atlasiet **Drukāt** vai **Lapas iestatīšana** izvēlnē **Fails**.
- 3. Izvēlieties printeri.
- 4. Izvēlieties **Preferences** vai **Rekvizīti**, lai piekļūtu printera draivera logam.

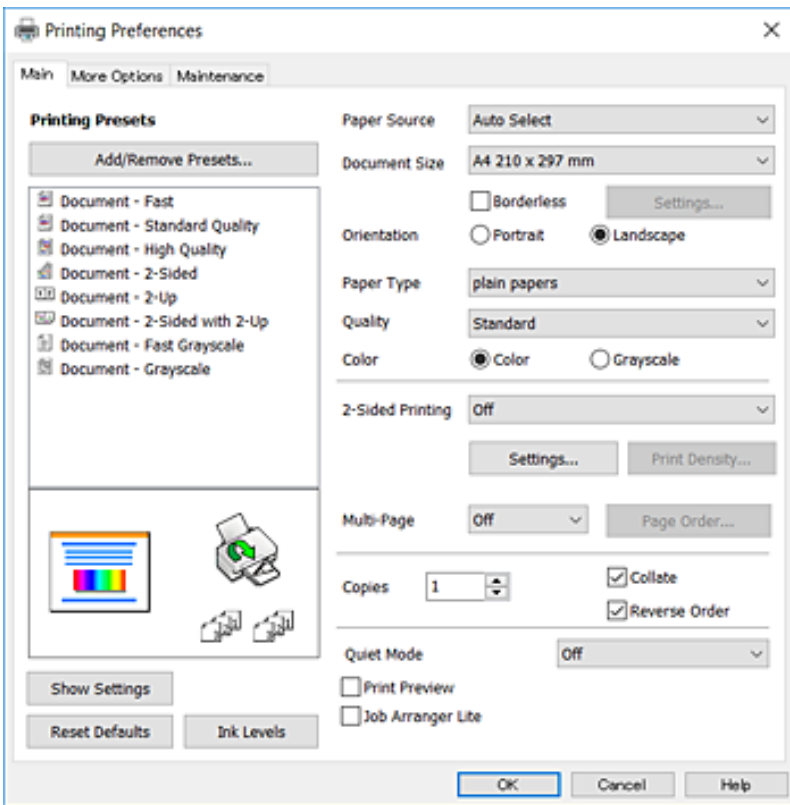

5. Ja tas ir nepieciešams, mainiet iestatījumus.

Detalizētu informāciju skatiet printera draivera izvēļņu opcijās.

#### *Piezīme:*

- ❏ Varat arī skatīt tiešsaistes palīdzību, lai iegūtu skaidrojumus par iestatījumu vienumiem.Noklikšķinot ar peles labo pogu uz vienuma, tiek atvērta sadaļa *Palīdzība*.
- ❏ Atlasot *Drukas priekšskatījums*, varat pirms drukāšanas apskatīt dokumenta priekšskatījumu.
- 6. Noklikšķiniet uz **Labi**, lai aizvērtu printera draivera logu.
- 7. Noklikšķiniet uz **Drukāt**.

#### *Piezīme:*

Atlasot *Drukas priekšskatījums*, tiek atvērts priekšskatījuma logs.Lai mainītu iestatījumus, noklikšķiniet uz *Atcelt* un atkārtojiet procedūru, sākot ar 2. darbību.

### **Saistītā informācija**

- & ["Pieejamais papīrs un drukāšanas apjoms" 44. lpp.](#page-43-0)
- & ["Papīra ievietošana Papīra kasete" 48. lpp.](#page-47-0)
- & ["Papīra ievietošana Aizmug.pap. pad. atvere" 50. lpp.](#page-49-0)
- & ["Papīra veidu saraksts" 54. lpp.](#page-53-0)
- & ["Cilne Galvenie" 93. lpp.](#page-92-0)

## **Drukāšana uz abām pusēm**

Varat drukāt uz papīra abām pusēm.Varat drukāt arī bukletu, ko var izveidot, mainot lappušu secību un salokot izdruku.

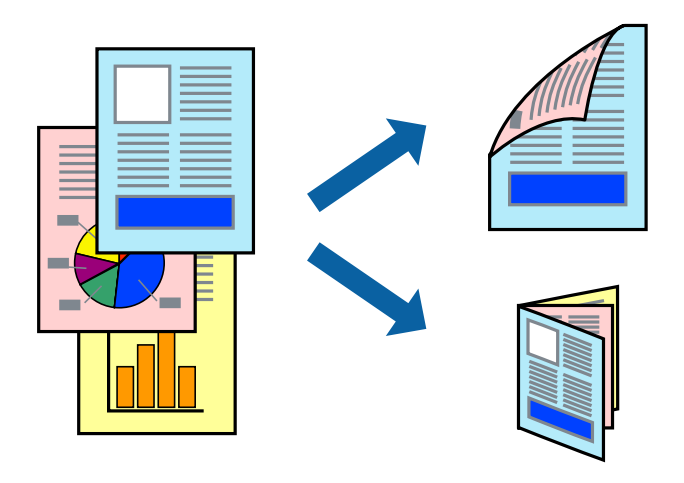

#### *Piezīme:*

- ❏ Šī funkcija nav pieejama drukāšanai bez apmalēm.
- ❏ Divpusējo drukāšanu varat veikt manuāli vai automātiski.Ja divpusējo drukāšanu veicat manuāli, tad apgrieziet lapu otrādi pēc tam, kad printeris ir pabeidzis drukāt pirmo lapas pusi.
- ❏ Ja izmantojat papīru, kas ir piemērots 2-pusējai drukāšanai, drukas kvalitāte var pasliktināties, un var rasties papīra sastrēgumi.
- ❏ Atkarībā no papīra un datiem, tinte var izspiesties caur otru papīra pusi.

#### **Saistītā informācija**

& ["Pieejamais papīrs un drukāšanas apjoms" 44. lpp.](#page-43-0)

### **Drukas iestatījumi**

Manuāla divpusējā drukāšana ir pieejama, ja ir iespējots vienums EPSON Status Monitor 3.Tomēr tā var nebūt pieejama, ja pieeja printerim tiek veikta caur tīklu vai tas tiek lietots kā koplietošanas printeris.

### *Piezīme:*

Lai iespējotu EPSON Status Monitor 3, cilnē *Paplašināti iestatījumi* noklikšķiniet *Apkope* un atlasiet *Iespējot EPSON Status Monitor 3*.

- 1. Printera draivera cilnē **Galvenie** atlasiet kādu no **2-pusēja drukāšana** piedāvātajām opcijām.
- 2. Uzklikšķiniet uz **Iestatījumi**, veiciet atbilstošos iestatījumus un pēc tam uzklikšķiniet uz **Labi**.

Ja nepieciešams, mainiet **Drukāšanas blīvums** iestatījumus.Atlasot divpusējo drukāšanu, šis iestatījums nav pieejams.

### *Piezīme:*

- ❏ Lai drukātu salocītu bukletu, atlasiet *Buklets*.
- ❏ Iestatot *Drukāšanas blīvums*, varat mainīt drukas blīvumu atbilstoši drukājamā dokumenta veidam.
- ❏ Drukāšana var būt lēna atkarībā no to opciju kombinācijas, kas atlasītas vienumam *Izvēlēties Dokumenta veidu* logā Drukāšanas blīvuma pielāgošana un vienumam *Kvalitāte* cilnē *Galvenie*.
- 3. Uzklikšķiniet uz **Drukāt**.

Veicot manuālu divpusējo drukāšanu, pēc pirmās puses drukāšanas pabeigšanas datorā tiek parādīts uznirstošais logs.Izpildiet ekrānā redzamās instrukcijas.

### **Saistītā informācija**

- & ["Pamatinformācija par drukāšanu" 95. lpp.](#page-94-0)
- ◆ ["Cilne Galvenie" 93. lpp.](#page-92-0)

# **Vairāku lapu drukāšana uz vienas papīra loksnes**

Varat drukāt divas vai četras datu lapas uz vienas papīra loksnes.

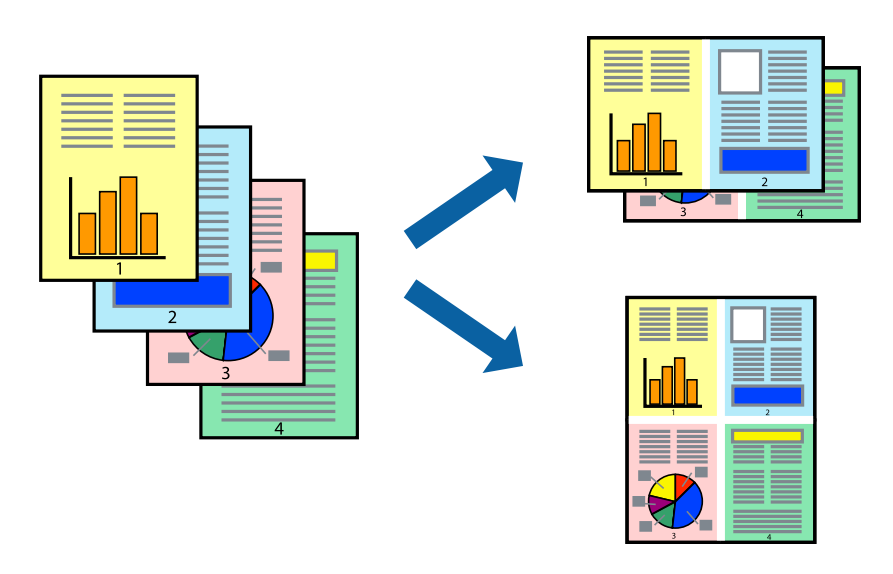

### **Drukāšanas iestatījumi**

Printera draivera cilnē **Galvenie** atlasiet **2 lapas loksnē** vai **4 lapas loksnē** pie iestatījuma **Vairākas lapas**.

*Piezīme:* Šī funkcija nav pieejama drukāšanai bez apmalēm.

### **Saistītā informācija**

- & ["Pamatinformācija par drukāšanu" 95. lpp.](#page-94-0)
- & ["Cilne Galvenie" 93. lpp.](#page-92-0)

# **Drukāšana un kārtošana lappušu secībā (drukāšana apgrieztā secībā)**

Iespējams drukāt, sākot no pēdējās lappuses, tā, lai izdrukāto dokumentu lappušu numerācija būtu pieaugošā secībā.

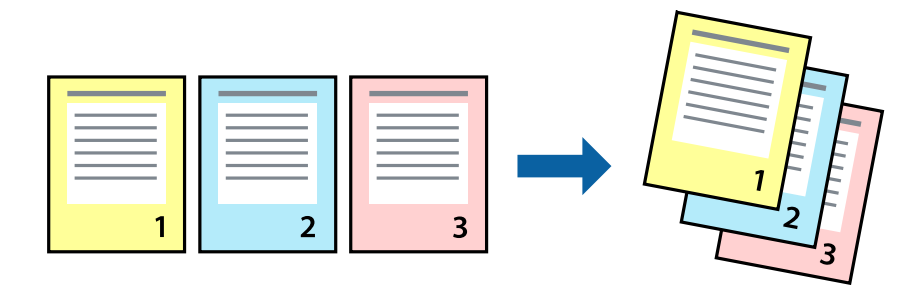

### **Drukāšanas iestatījumi**

Printera draivera cilnē **Galvenie** atlasiet **Apgriezta kārtība**.

### **Saistītā informācija**

- & ["Pamatinformācija par drukāšanu" 95. lpp.](#page-94-0)
- & ["Cilne Galvenie" 93. lpp.](#page-92-0)

# **Samazināta vai palielināta dokumenta drukāšana**

Varat samazināt vai palielināt dokumenta izmēru noteiktā procentuālā apmērā vai atbilstoši printerī ievietotā papīra izmēram.

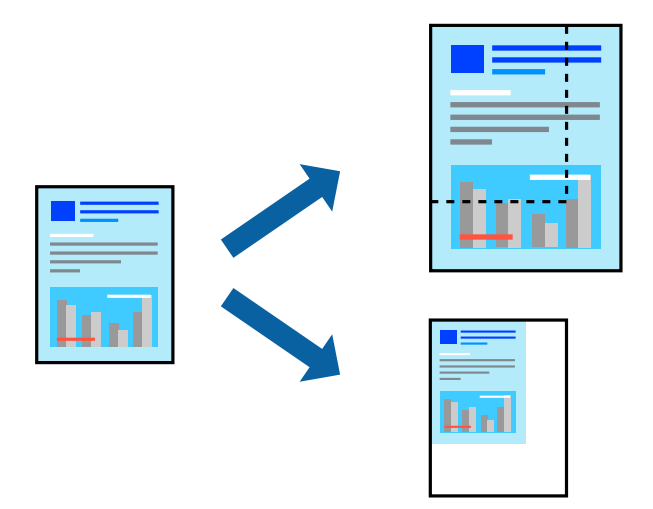

### **Drukas iestatījumi**

Printera draivera cilnē **Papildu opcijas** iestatījumā **Dokumenta izmērs** atlasiet dokumenta izmēru.Iestatījumā **Papīra izvade** atlasiet apdrukājamā papīra izmēru.Atlasiet **Samazināt/palielināt dokumentu** un pēc tam atlasiet **Pielāgot lapai** vai **Tuvināt**.Ja izvēlaties iestatījumu **Tuvināt**, ievadiet procentuālo vērtību.

Atlasiet **Centrā**, lai attēli tiktu drukāti lapas centrā.

*Piezīme:* Šī funkcija nav pieejama drukāšanai bez apmalēm.

### **Saistītā informācija**

- & ["Pamatinformācija par drukāšanu" 95. lpp.](#page-94-0)
- $\blacktriangleright$  ["Cilne Papildu opcijas" 94. lpp.](#page-93-0)

# **Viena attēla palielināta drukāšana uz vairākām lapām (plakāta izveide)**

Šī funkcija nodrošina iespēju drukāt vienu attēlu uz vairākām papīra lapām.Tās salīmējot, varat izveidot lielāku plakātu.

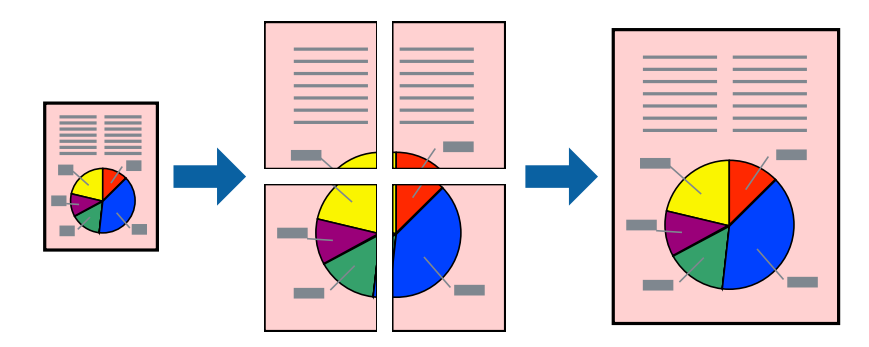

*Piezīme:* Šī funkcija nav pieejama drukāšanai bez apmalēm.

# **Drukāšanas iestatījumi**

Printera draivera cilnē **Galvenie** atlasiet **Plakāts 2x1**, **Plakāts 2x2**, **Plakāts 3x3** vai **Plakāts 4x4** pie iestatījuma **Vairākas lapas**.Noklikšķinot uz **Iestatījumi**, varat atlasīt paneļus, kurus nevēlaties drukāt.Varat atlasīt arī griešanas šablona opcijas.

### **Saistītā informācija**

- & ["Pamatinformācija par drukāšanu" 95. lpp.](#page-94-0)
- & ["Cilne Galvenie" 93. lpp.](#page-92-0)

### **Plakātu izveide, izmantojot Nolīdzināšanas atzīmes dublējas**

Turpinājumā ir sniegts piemērs, kā izveidot plakātu, ja ir atlasīta opcija **Plakāts 2x2**, un opcija **Nolīdzināšanas atzīmes dublējas** ir atlasīta sadaļā **Izdrukāt griešanas norādījumus**.

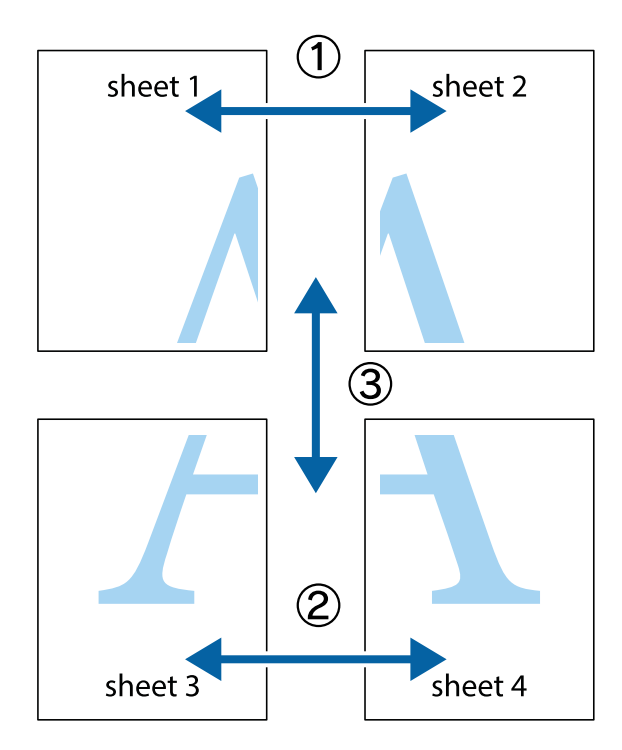

1. Sagatavojiet Sheet 1 un Sheet 2. Nogrieziet Sheet 1 malas, ņemot vērā vertikālo zilo līniju, kas virzās caur augšējā un apakšējā krustiņa atzīmju centram.

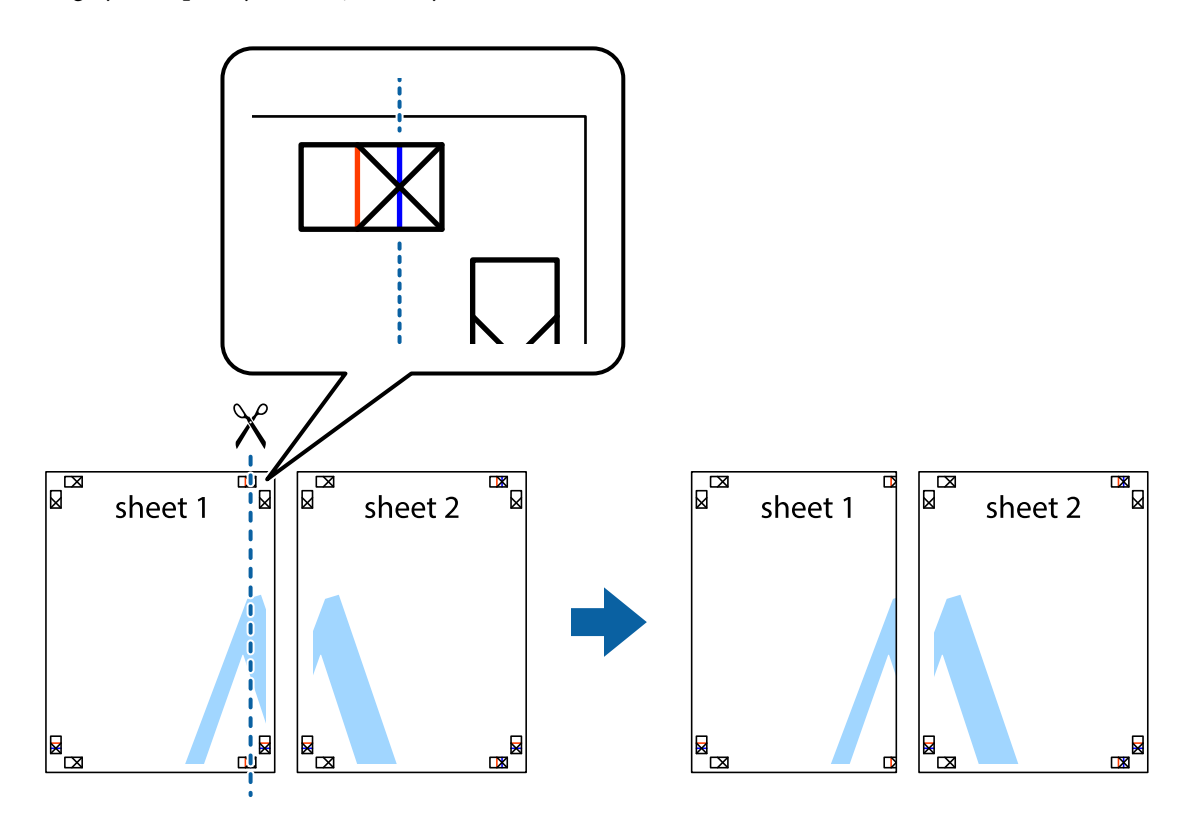

2. Novietojiet Sheet 1 malu uz Sheet 2 un nolīdziniet krustiņa atzīmes, pēc tam īslaicīgi abas papīra loksnes no aizmugures salīmējiet kopā.

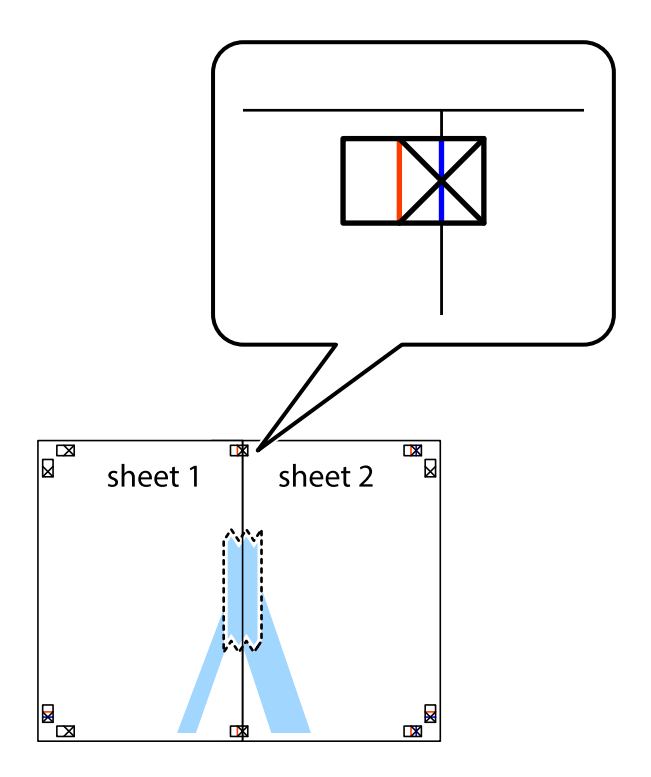

3. Sagrieziet salīmētās papīra loksnes divās daļās, ņemot vērā vertikālo sarkano līniju, kas virzās caur līdzināšanas marķieriem (šajā gadījumā tā ir līnija pa kreisi no krustiņa atzīmēm).

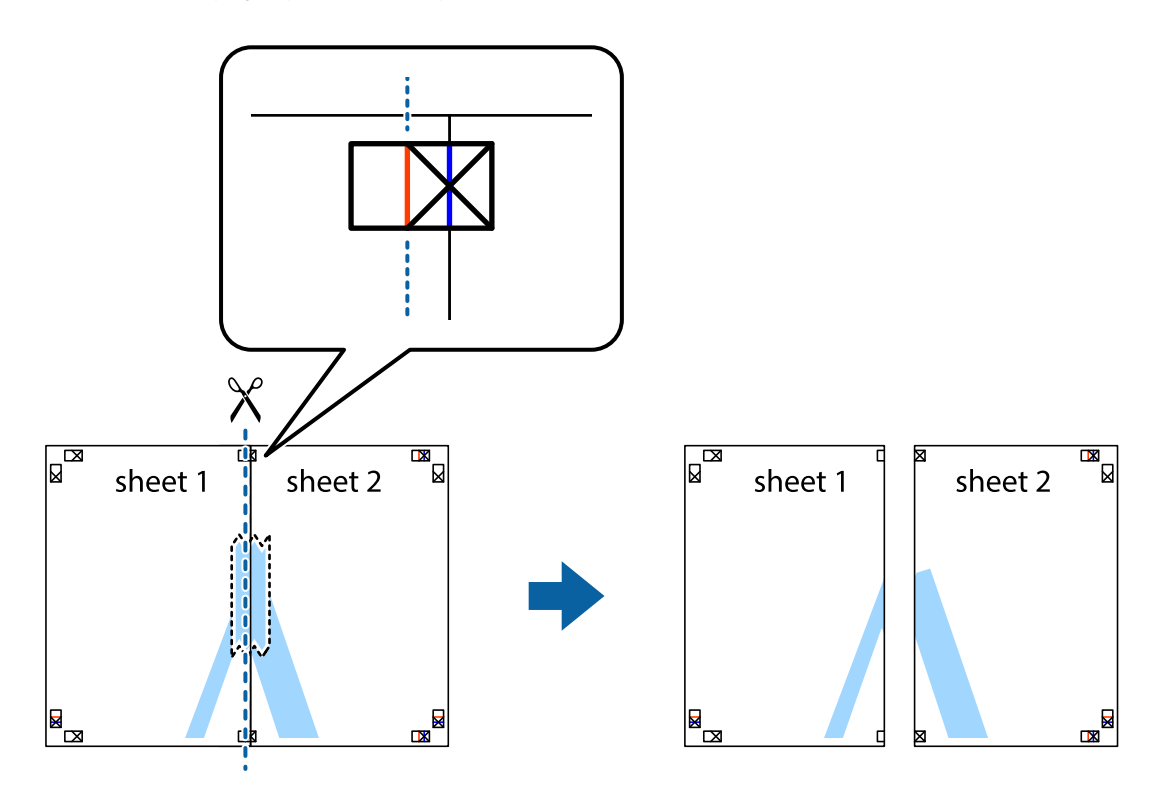

4. Salīmējiet papīra loksnes kopā no aizmugures.

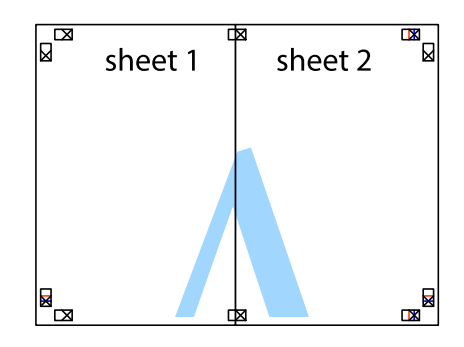

5. Atkārtoti veiciet 1.–4. darbību, lai salīmētu kopā Sheet 3 un Sheet 4.

6. Nogrieziet Sheet 1 un Sheet 2 malas, ņemot vērā horizontālo zilo līniju kreisās un labās puses krustiņa atzīmju centrā.

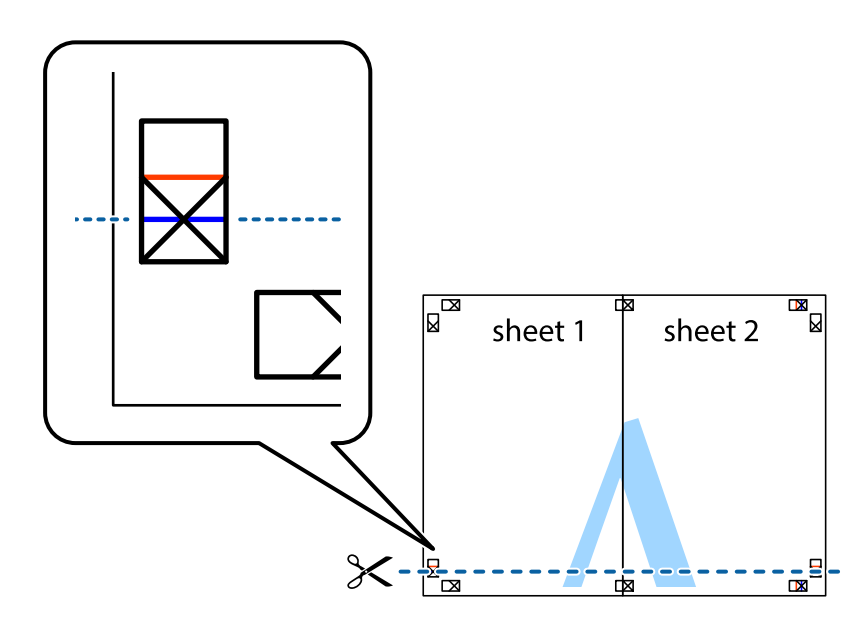

7. Novietojiet Sheet 1 un Sheet 2 malu uz Sheet 3 un Sheet 4 un nolīdziniet krustiņa atzīmes, pēc tam īslaicīgi no aizmugures salīmējiet tās kopā.

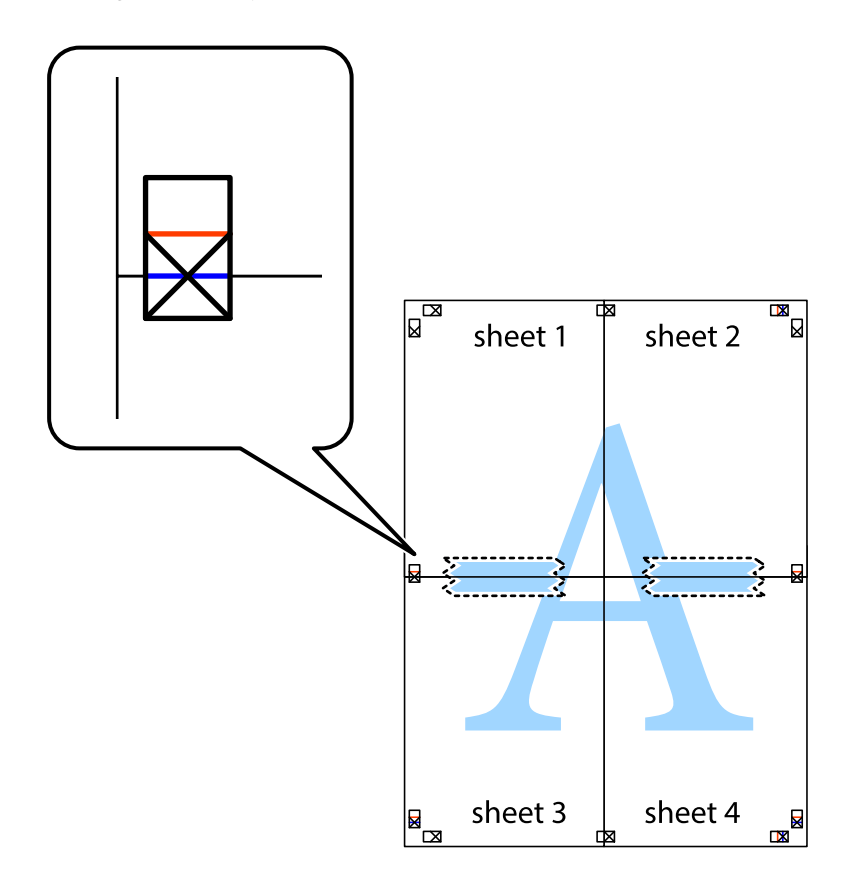

8. Sagrieziet salīmētās loksnes divās daļās, ņemot vērā horizontālo sarkano līniju, kas virzās caur līdzināšanas marķieriem (šajā gadījumā tā ir līnija virs krustiņa atzīmēm).

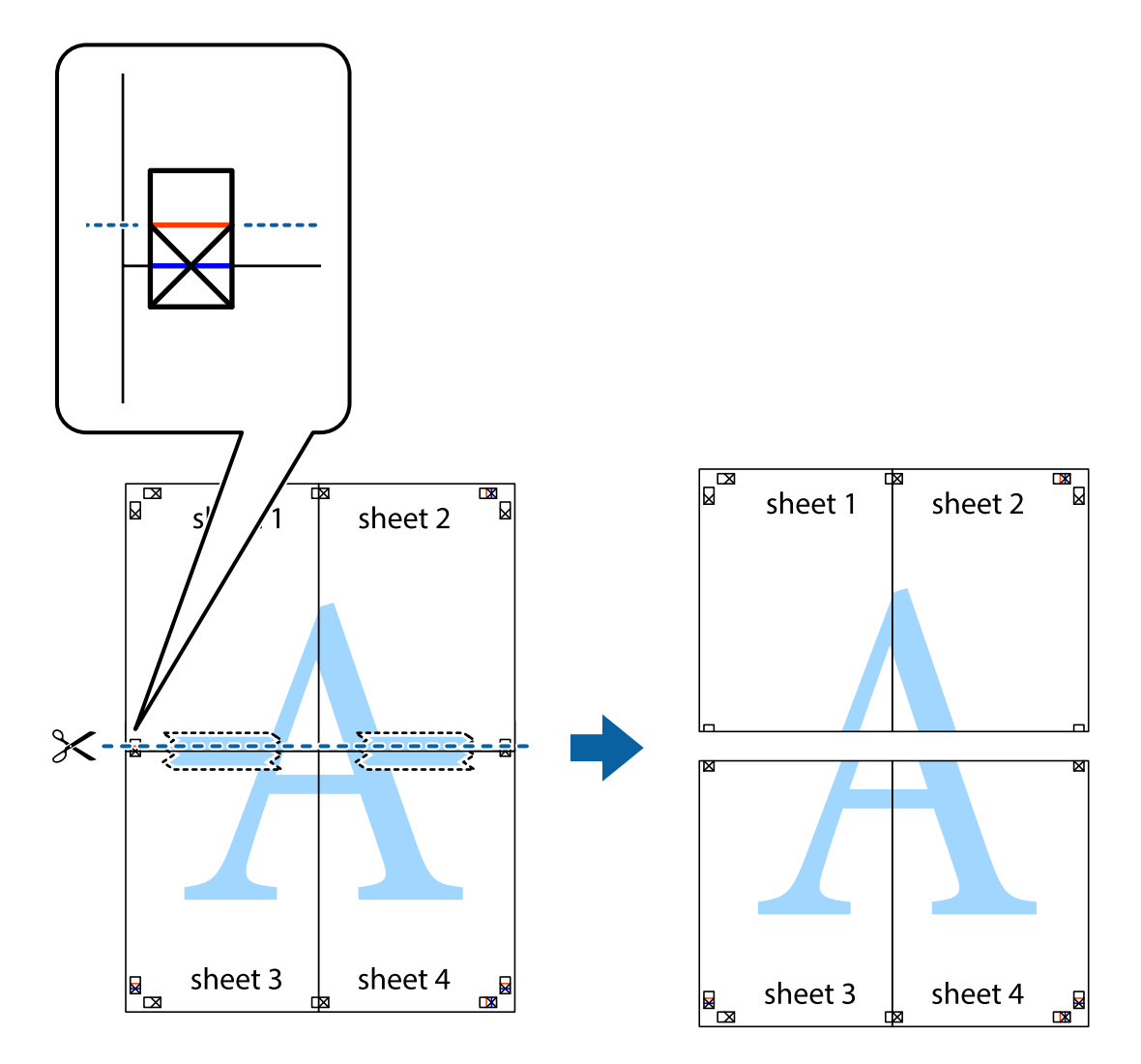

9. Salīmējiet papīra loksnes kopā no aizmugures.

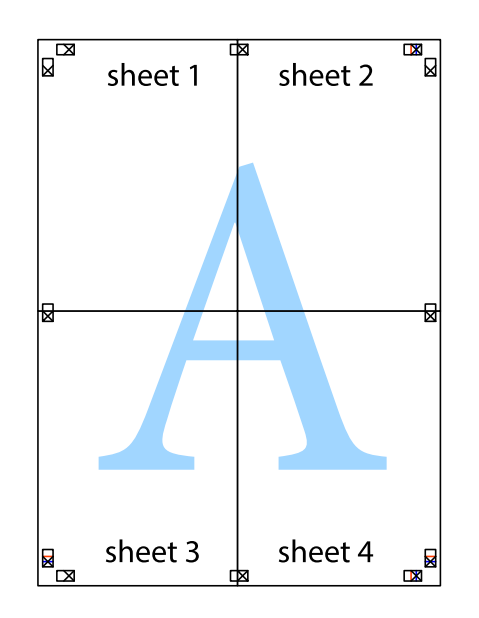

10. Nogrieziet atlikušās malas, kas ir gar ārējo vadotni.

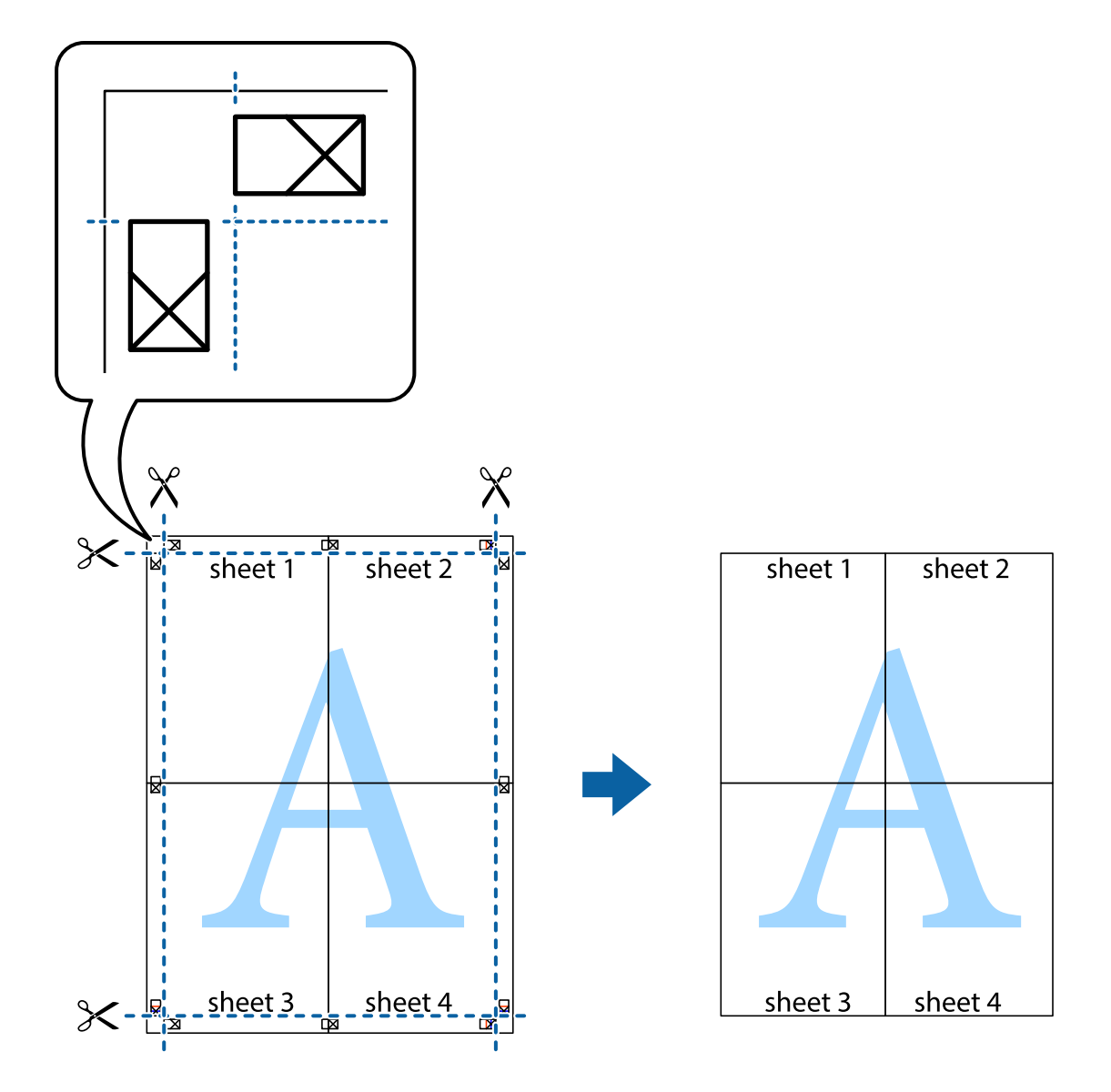

# **Izdrukas ar galveni un kājeni**

Varat galvenē vai kājenē izdrukāt tādu informāciju kā lietotājvārds un drukāšanas datums.

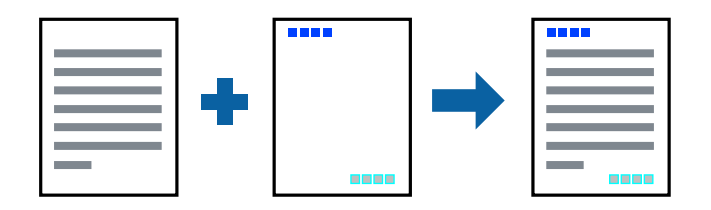

### **Drukāšanas iestatījumi**

Printera draivera cilnē **Papildu opcijas** noklikšķiniet uz **Ūdenszīmes funkcijas** un tad atlasiet **Galvene/ kājene**.Noklikšķiniet uz **Iestatījumi** un atlasiet vienumus, kurus vēlaties izdrukāt.

### **Saistītā informācija**

- & ["Pamatinformācija par drukāšanu" 95. lpp.](#page-94-0)
- & ["Cilne Papildu opcijas" 94. lpp.](#page-93-0)

# **Ūdenszīmju drukāšana**

Varat izdrukā iekļaut ūdenszīmi, piemēram, "Konfidenciāls", vai izdrukāt pretkopēšanas rakstu.Ja izdrukā ir iekļauts pretkopēšanas raksts, tad uz šīs izdrukas kopijām būs redzami slēptie burti, lai varētu oriģinālu atšķirt no kopijām.

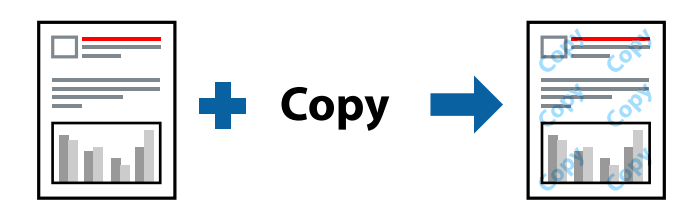

Funkcija Pretkopēšanas raksts ir pieejama, ievērojot šādus nosacījumus:

- ❏ Papīrs: parasts papīrs, veidlapa, utilizācijas papīrs, krāsains papīrs, iepriekš apdrukāts papīrs vai augstas kvalitātes parasts papīrs
- ❏ Bezapmales: nav atlasīts
- ❏ Kvalitāte: Standarta
- ❏ Automātiska divpusēja drukāšana: nav atlasīts
- ❏ Krāsu korekcija: Automātiska
- ❏ Īsu šķiedru papīrs: nav atlasīts
- *Piezīme:*

Varat arī pievienot savu ūdenszīmi vai pretkopēšanas rakstu.

### **Drukāšanas iestatījumi**

Printera draivera cilnē **Papildu opcijas** noklikšķiniet uz **Ūdenszīmes funkcijas** un tad atlasiet Pretkopēšanas raksts vai Ūdenszīme.Noklikšķiniet uz **Iestatījumi**, lai mainītu parametrus, piemēram, zīmējuma vai marķējuma izmēru, blīvumu vai novietojumu.

### **Saistītā informācija**

- & ["Pamatinformācija par drukāšanu" 95. lpp.](#page-94-0)
- & ["Cilne Papildu opcijas" 94. lpp.](#page-93-0)

## **Ar paroli aizsargātu failu drukāšana**

Drukas darbam varat iestatīt paroli, lai neatļautu drukāšanu, līdz printera vadības panelī tiek ievadīta parole.

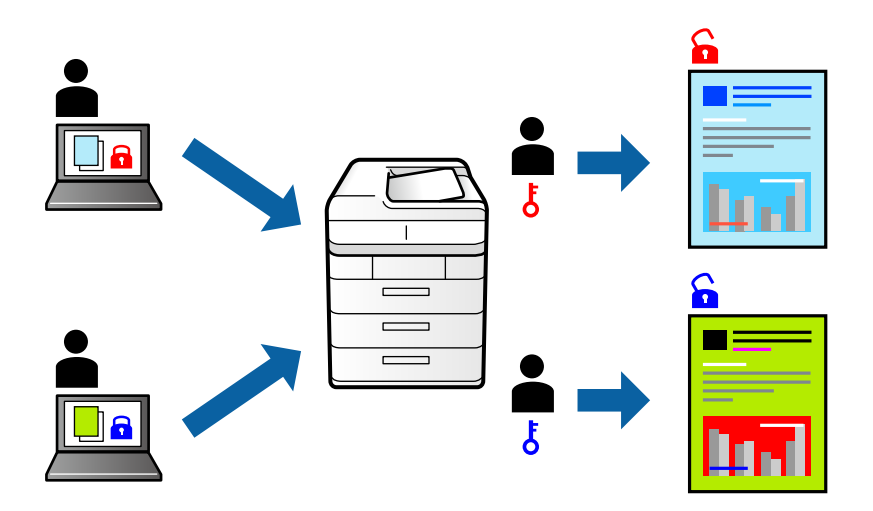

### **Drukāšanas iestatījumi**

Printera draivera cilnē **Papildu opcijas** atlasiet **Konfidenciāls darbs** un tad ievadiet paroli.

Lai izdrukātu darbu, pieskarieties printera vadības paneļa sākuma ekrānā pie **Konfidenciāls darbs**.Atlasiet darbu, ko vēlaties izdrukāt, un tad ievadiet paroli.

### **Saistītā informācija**

- & ["Pamatinformācija par drukāšanu" 95. lpp.](#page-94-0)
- & ["Cilne Papildu opcijas" 94. lpp.](#page-93-0)

# **Vairāku failu vienlaicīga drukāšana**

Opcija Darbu kārtotājs - versija Lite ļauj apvienot vairākus failus, kas izveidoti dažādās lietojumprogrammās, un drukāt tos kā vienu drukas darbu.Varat norādīt drukas iestatījumus apvienotiem failiem, piemēram, vairāklapu izkārtojumu un divpusēju druku.

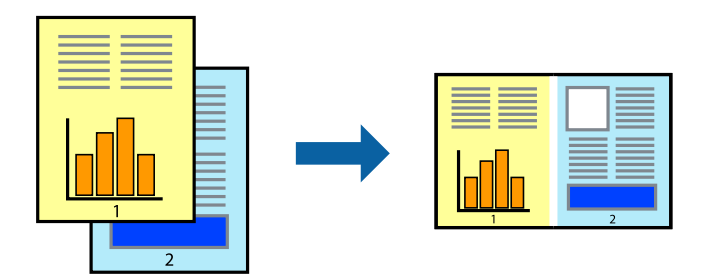

### **Drukāšanas iestatījumi**

Printera draivera cilnē **Galvenie** atlasiet **Darbu kārtotājs - versija Lite**.Uzsākt drukāšanu, ir redzams logs Darbu kārtotājs - versija Lite.Kad ir atvērts logs Darbu kārtotājs - versija Lite, atveriet failu, kuru vēlaties apvienot ar esošo failu, un tad atkārtojiet augstāk minētās darbības.

Ja atlasāt drukas darbu, kas ir pievienots Drukāšanas projekts, logā Darbu kārtotājs - versija Lite, varat rediģēt lapas izkārtojumu.

Lai sāktu drukāt, noklikšķiniet uz **Drukāt** izvēlnē **Datne**.

#### *Piezīme:*

Ja aizverat logu Darbu kārtotājs - versija Lite, pirms ir pievienoti visi drukas darbi sadaļai Drukāšanas projekts, aktuālais drukas darbs tiek atcelts.Noklikšķiniet uz *Saglabāt* izvēlnē *Datne*, lai saglabātu pašreizējo darbu.Saglabāto failu paplašinājums ir "ecl".

Lai atvērtu Drukāšanas projekts, noklikšķiniet uz *Darbu kārtotājs - versija Lite* printera draivera cilnē *Apkope*, lai atvērtu logu Darbu kārtotājs - versija Lite.Pēc tam izvēlieties *Atvērt* izvēlnē *Datne*, lai atlasītu datni.

### **Saistītā informācija**

- & ["Pamatinformācija par drukāšanu" 95. lpp.](#page-94-0)
- & ["Cilne Galvenie" 93. lpp.](#page-92-0)

# **Drukāšana, izmantojot funkciju Color Universal Print**

Izdrukās var uzlabot teksta un attēlu redzamību.

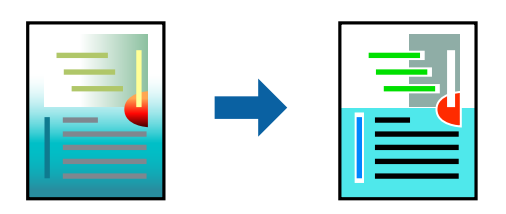

Funkcija Drukāšana ar universālām krāsām ir pieejama tikai tad, ja ir atlasīti tālāk minētie iestatījumi.

- ❏ Papīra veids: parasts papīrs, veidlapa, utilizācijas papīrs, krāsains papīrs, iepriekš apdrukāts papīrs, augstas kvalitātes parasts papīrs
- ❏ Kvalitāte: **Standarta** vai augstāka kvalitāte
- ❏ Drukāšanas krāsa: **Krāsaina**
- ❏ Lietojumprogrammas: Microsoft® Office 2007 vai jaunāka versija
- ❏ Teksta izmērs: 96 punkti vai mazāks

### **Drukāšanas iestatījumi**

Printera draivera cilnē **Papildu opcijas** noklikšķiniet uz **Attēlu opcijas** pie iestatījuma **Krāsu korekcija**.Atlasiet kādu no opcijām pie iestatījuma **Drukāšana ar universālām krāsām**.Noklikšķiniet uz **Uzlabošanas iespējas**, lai izvēlētos papildu iestatījumus.

#### *Piezīme:*

- ❏ Dažu rakstzīmju izskatu var ietekmēt raksts, piemēram, "+" var izskatīties kā "±".
- ❏ Lietojumprogrammai raksturīgi raksti un pasvītrojumi var ietekmēt saturu, kas tiek drukāts, izmantojot šos iestatījumus.
- ❏ Drukas kvalitāte var pasliktināties, drukājot fotoattēlus un citus attēlus ar Drukāšana ar universālām krāsām iestatījumiem.
- ❏ Ja tiek izmantoti Drukāšana ar universālām krāsām iestatījumi, drukāšana notiek lēnāk.

### **Saistītā informācija**

- & ["Pamatinformācija par drukāšanu" 95. lpp.](#page-94-0)
- & ["Cilne Papildu opcijas" 94. lpp.](#page-93-0)

# **Drukas krāsas pielāgošana**

Varat pielāgot krāsas, kuras izmantojamas drukā.

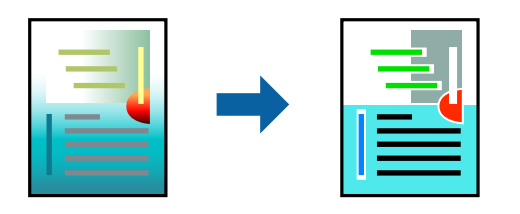

*Piezīme:*

Šīs korekcijas netiek piemērotas oriģinālajiem datiem.

### **Drukāšanas iestatījumi**

Printera draivera cilnē **Papildu opcijas** atlasiet **Pielāgotie** pie iestatījuma **Krāsu korekcija**.Noklikšķiniet uz "Papildu", lai atvērtu logu **Krāsu korekcija** un izvēlētos krāsu korekcijas metodi.

### *Piezīme:*

- ❏ *Automātiska* tiek atlasīts cilnē *Papildu opcijas* kā noklusējuma iestatījums.Ar šo iestatījumu krāsas tiek automātiski pielāgotas papīra veidam un drukas kvalitātes iestatījumiem.
- ❏ *PhotoEnhance* logā *Krāsu korekcija* pielāgo krāsas, analizējot objekta novietojumu.Tādējādi, ja esat mainījis objekta atrašanās vietu, samazinot, palielinot, apgriežot vai pagriežot attēlu, krāsa var negaidīti mainīties.Atlasot iestatījumu bez apmalēm, arī tiek mainīta objekta atrašanās vieta, tādējādi radot krāsu izmaiņas.Ja attēls nav fokusēts, tā tonis var būt nedabisks.Ja krāsa tiek mainīta vai kļūst nedabiska, drukājiet režīmā, kas nav *PhotoEnhance*.

### **Saistītā informācija**

- & ["Pamatinformācija par drukāšanu" 95. lpp.](#page-94-0)
- & ["Cilne Papildu opcijas" 94. lpp.](#page-93-0)

# **Drukāšana, akcentējot smalkas līnijas**

Varat padarīt biezākas līnijas, kas ir pārāk smalkas drukāšanai.

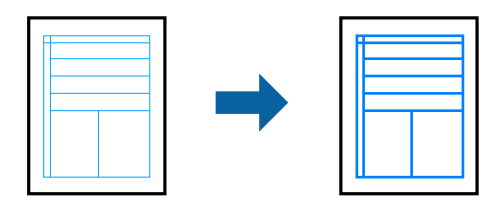

### **Drukāšanas iestatījumi**

Printera draivera cilnē **Papildu opcijas** noklikšķiniet uz **Attēlu opcijas** pie iestatījuma **Krāsu korekcija**.Atlasiet **Izcelt šaurās līnijas**.

### **Saistītā informācija**

- & ["Pamatinformācija par drukāšanu" 95. lpp.](#page-94-0)
- & ["Cilne Papildu opcijas" 94. lpp.](#page-93-0)

# **Svītrkodu drukāšana uzlabotā kvalitātē**

Svītrkodu iespējams izdrukāt uzlabotā kvalitātē, lai to būtu vieglāk ieskenēt. Izmantojiet šo funkciju tikai tad, ja izdrukāto svītrkodu nav iespējams ieskenēt.

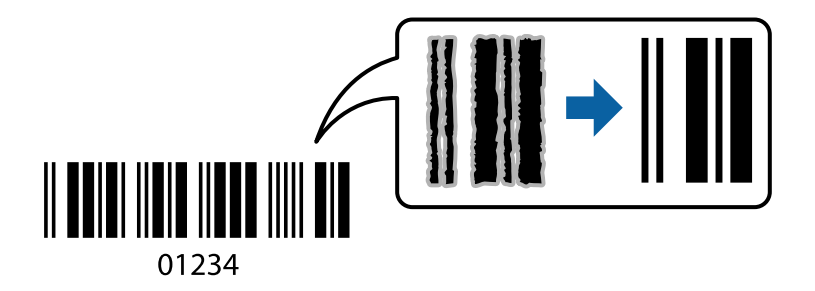

Šo funkciju var izmantot turpmāk minētajos gadījumos.

- ❏ Papīrs: parasts papīrs, veidlapa, utilizācijas papīrs, krāsains papīrs, iepriekš apdrukāts papīrs, augstas kvalitātes parastais papīrs vai aploksne
- ❏ Kvalitāte: **Standarta**

#### *Piezīme:*

Atkarībā no apstākļiem izplūduma novēršana nav vienmēr iespējama.

### **Drukāšanas iestatījumi**

Printera draivera cilnē **Apkope** noklikšķiniet uz **Paplašināti iestatījumi** un tad atlasiet **Svītrkoda režīms**.

### **Saistītā informācija**

- & ["Pamatinformācija par drukāšanu" 95. lpp.](#page-94-0)
- ◆ ["Cilne Apkope" 95. lpp.](#page-94-0)

# **Drukāšanas atcelšana**

Varat atcelt drukas darbu datorā.Tomēr nav iespējams atcelt drukas darbu datorā brīdī, kad tas jau ir pilnībā nosūtīts uz printeri.Šādā gadījumā atceliet drukas darbu, izmantojot printera vadības paneli.

### <span id="page-92-0"></span>**Atcelšana**

Datorā ar peles labo taustiņu noklikšķiniet uz sava printera sadaļā **Ierīces un printeri**, **Printeris** vai **Printeri un faksi**.Noklikšķiniet uz **Skatīt, kas drukājas**, ar peles labo taustiņu noklikšķiniet uz atceļamā darba un tad atlasiet **Atcelt**.

# **Printera draivera izvēlnes opcijas**

Atveriet drukas logu lietojumprogrammā, atlasiet printeri un tad atveriet printera draivera logu.

#### *Piezīme:*

Izvēlnes atšķiras atkarībā no atlasītās opcijas.

### **Cilne Galvenie**

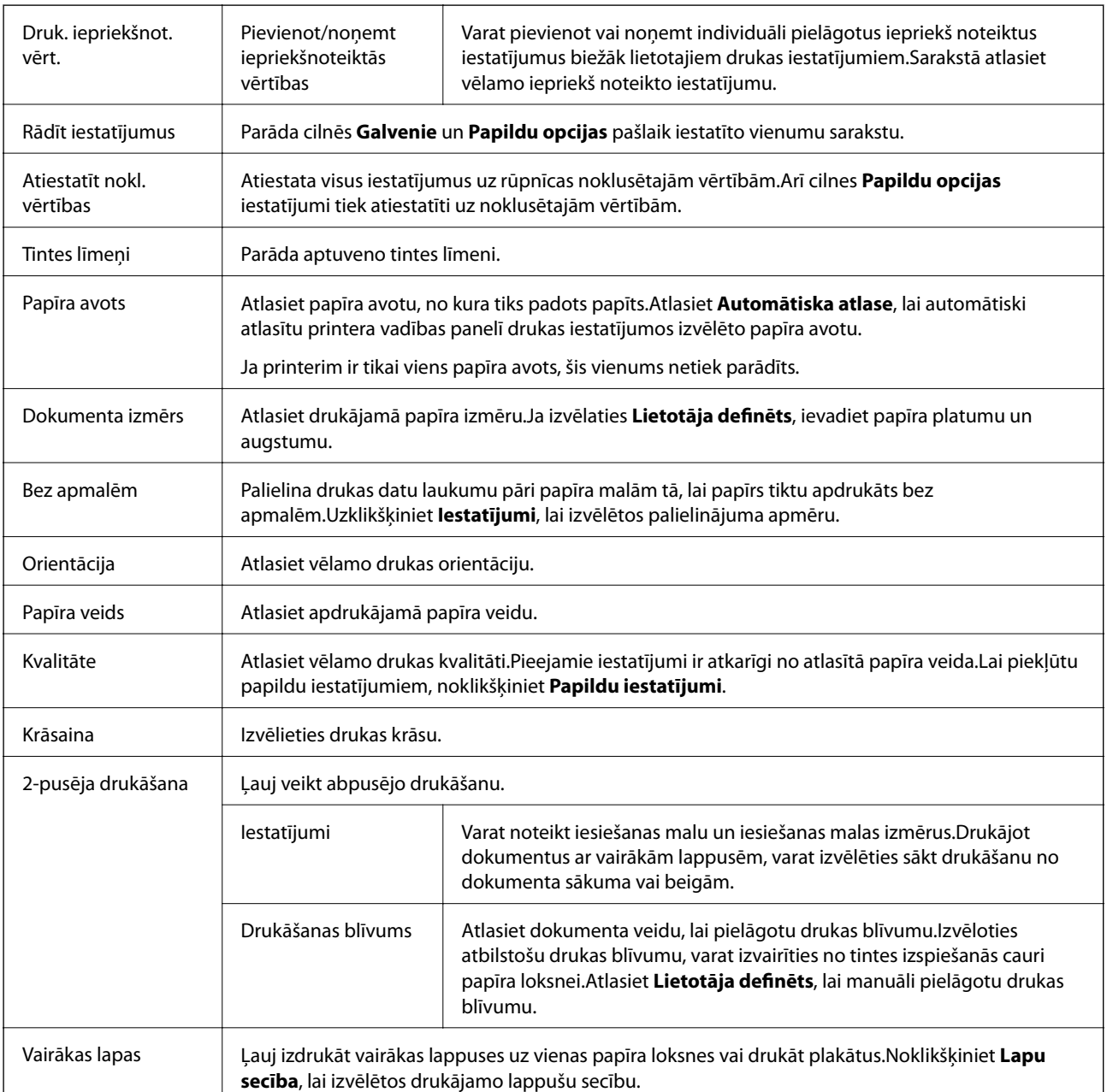

<span id="page-93-0"></span>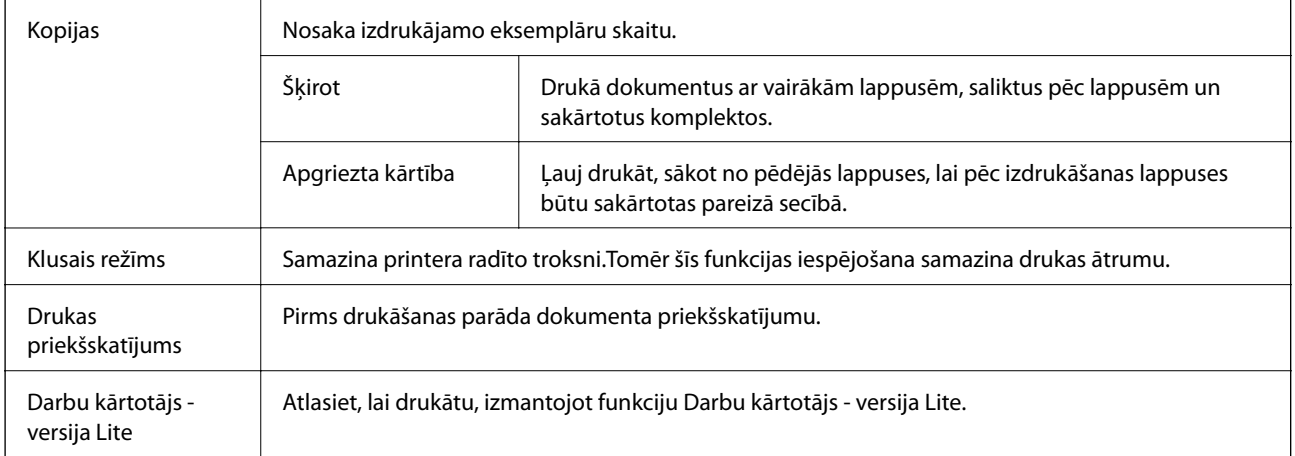

# **Cilne Papildu opcijas**

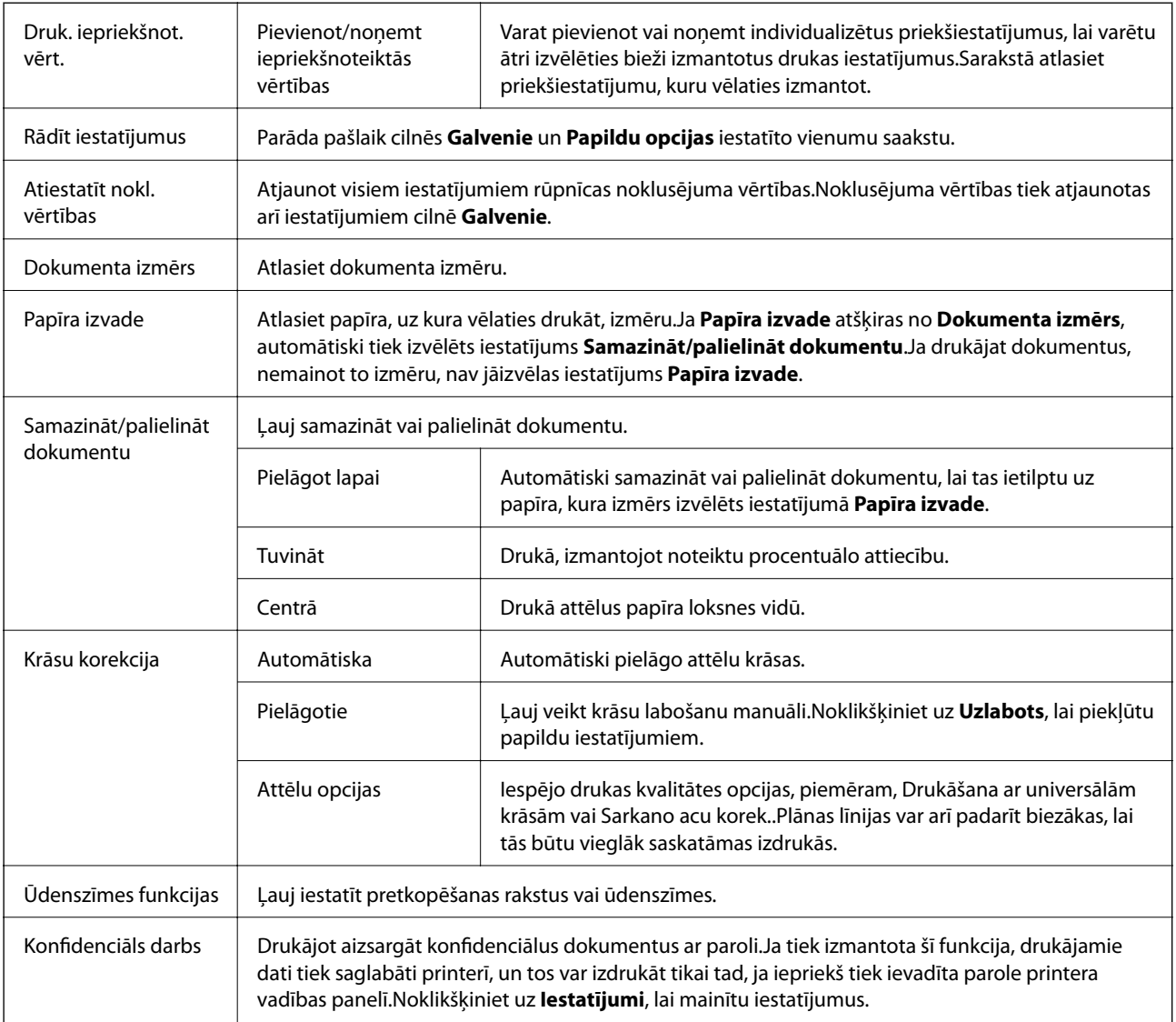

<span id="page-94-0"></span>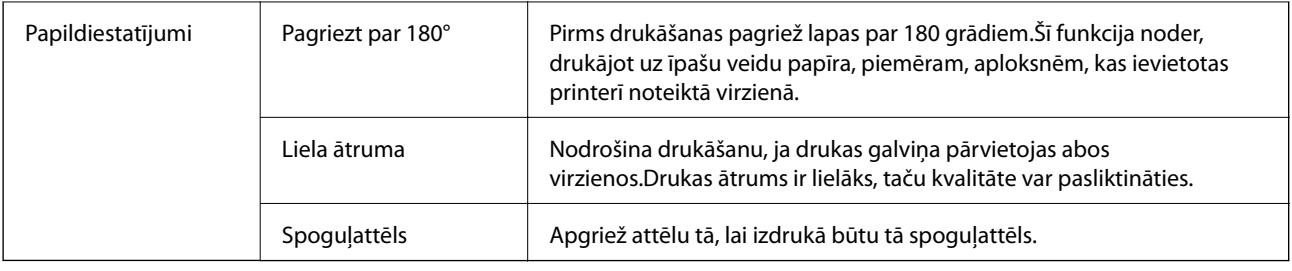

### **Cilne Apkope**

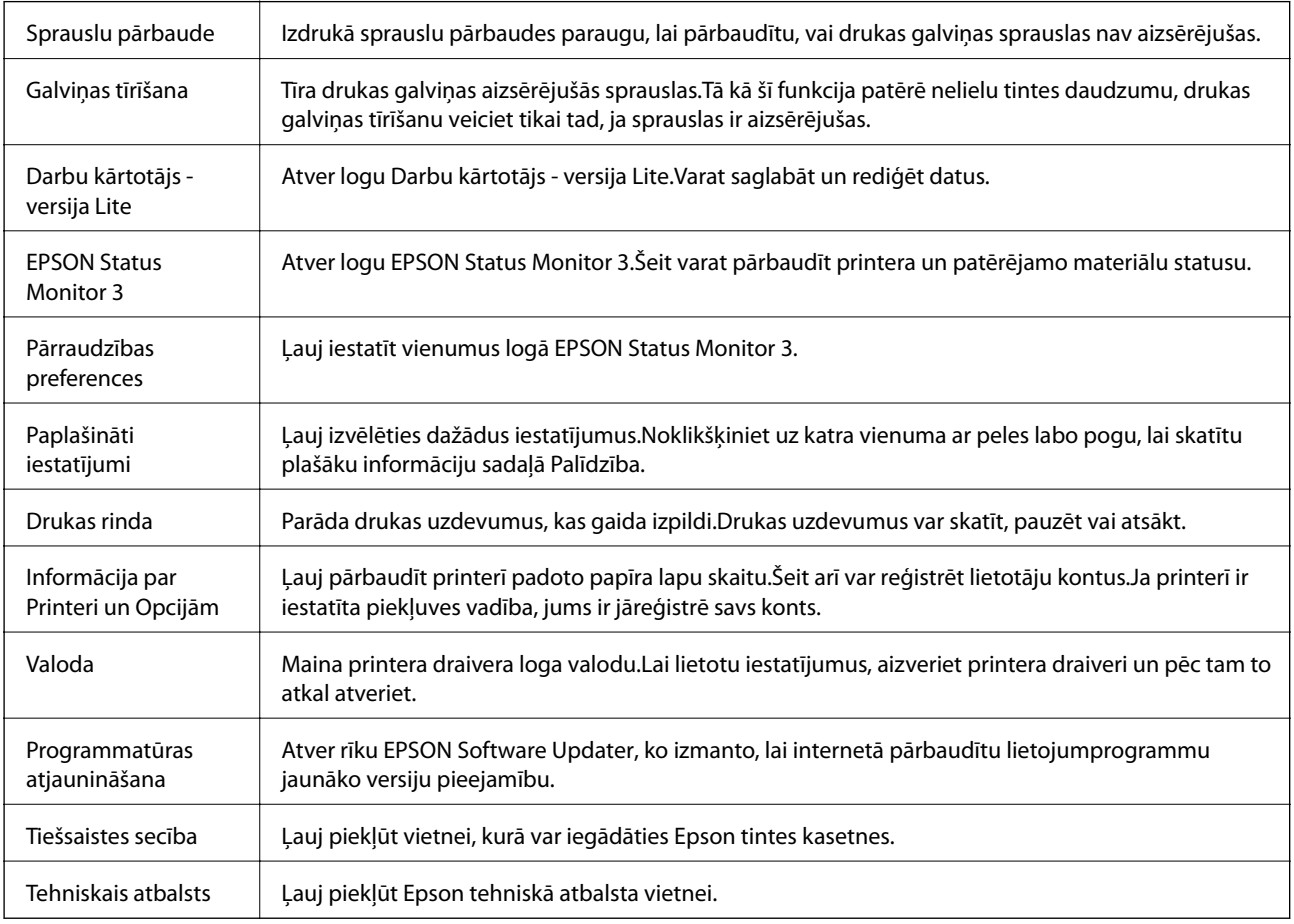

# **Drukāšana no printera draivera, izmantojot Mac OS**

# **Pamatinformācija par drukāšanu**

#### *Piezīme:*

Darbības atšķiras atkarībā no lietojumprogrammas.Lai iegūtu detalizētu informāciju, skatiet attiecīgās lietojumprogrammas palīdzību.

1. Atveriet datni, kuru vēlaties drukāt.

Ja printerī vēl nav ievietots papīrs, izdariet to.

### c*Svarīga informācija:*

Ievietojot papīru aizmugurējā papīra padeves slotā, atlasiet Aizmug.pap. pad. atvere kā *Paper Source* iestatījumu, tad printera draiverī palaidiet drukāšanu un pēc tam ievietojiet papīru.Kad tiek uzsākta drukāšana, printera draiverī tiek rādīts, ka notiek drukāšana.Izpildiet ekrānā redzamos printera norādījumus par papīra ievietošanu.

2. Izvēlieties opciju **Drukāt** izvēlnē **Fails** vai citu komandu, lai piekļūtu printera dialoglodziņam.

Ja nepieciešams, uzklikšķiniet uz Rādīt detaļas vai V, lai izvērstu drukas logu.

- 3. Izvēlieties printeri.
- 4. Uznirstošajā izvēlnē izvēlieties **Printera iestatījumi**.

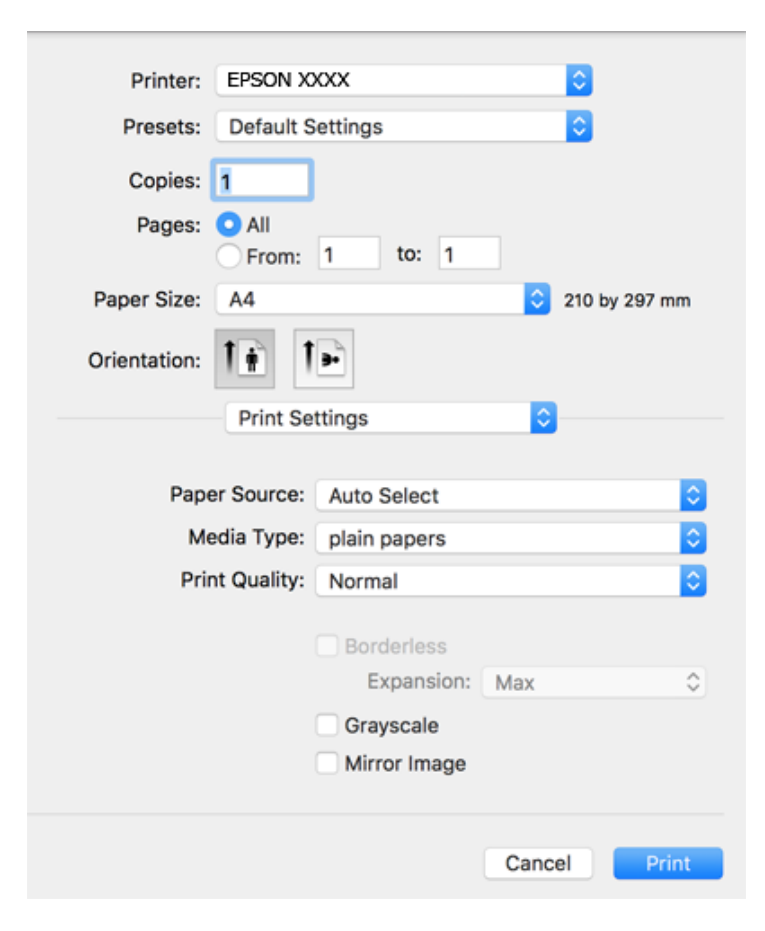

#### *Piezīme:*

OS X Mountain Lion vai jaunāku versiju, ja *Printera iestatījumi* izvēlne netiek parādīta, Epson printera draiveris nav instalēts pareizi.

Atlasiet *Sistēmas preferences* izvēlnē > *Printeri un skeneri* (vai *Drukāšana un skenēšana*, *Drukāšana un faksi*), noņemiet printeri un pēc tam atkal pievienojiet printeri.Skatiet tālāk minēto, lai pieslēgtu printeri.

[http://epson.sn](http://epson.sn/?q=2)

5. Ja tas ir nepieciešams, mainiet iestatījumus.

Detalizētu informāciju skatiet printera draivera izvēļņu opcijās.

6. Noklikšķiniet uz **Drukāt**.

### **Saistītā informācija**

- & ["Pieejamais papīrs un drukāšanas apjoms" 44. lpp.](#page-43-0)
- & ["Papīra ievietošana Papīra kasete" 48. lpp.](#page-47-0)
- & ["Papīra ievietošana Aizmug.pap. pad. atvere" 50. lpp.](#page-49-0)
- & ["Papīra veidu saraksts" 54. lpp.](#page-53-0)
- & ["Izvēļņu iespējas Printera iestatījumi" 101. lpp.](#page-100-0)

# **Drukāšana uz abām pusēm**

Varat drukāt uz abām papīra pusēm.

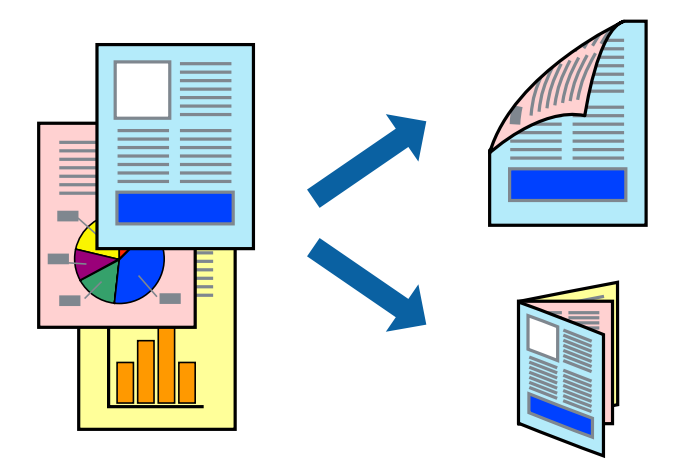

### *Piezīme:*

- ❏ Šī funkcija nav pieejama drukāšanai bez apmalēm.
- ❏ Ja izmantojat papīru, kas ir piemērots 2-pusējai drukāšanai, drukas kvalitāte var pasliktināties, un var rasties papīra sastrēgumi.
- ❏ Atkarībā no papīra un datiem, tinte var izspiesties caur otru papīra pusi.

### **Saistītā informācija**

& ["Pieejamais papīrs un drukāšanas apjoms" 44. lpp.](#page-43-0)

### **Drukas iestatījumi**

Uznirstošajā izvēlnē izvēlieties **Two-sided Printing Settings**.Atlasiet divpusējās drukāšanas metodi un pielāgojiet **Document Type** iestatījumus.

#### *Piezīme:*

- ❏ Atkarībā no dokumenta veida drukāšanas ātrums var būt zemāks.
- ❏ Drukājot attēlus ar blīvi izvietotiem datiem, iestatījumā *Document Type* atlasiet *Text & Graphics* vai *Text & Photos*.Ja uz izdrukām ir traipi vai tinte izspiežas cauri papīram, iestatījumā *Adjustments* pielāgojiet iestatījumus *Drukāšanas blīvums* un *Increased Ink Drying Time*.

### **Saistītā informācija**

& ["Pamatinformācija par drukāšanu" 95. lpp.](#page-94-0)

& ["Izvēļņu iespējas Two-sided Printing Settings" 102. lpp.](#page-101-0)

# **Vairāku lapu drukāšana uz vienas papīra loksnes**

Varat drukāt divas vai četras datu lapas uz vienas papīra loksnes.

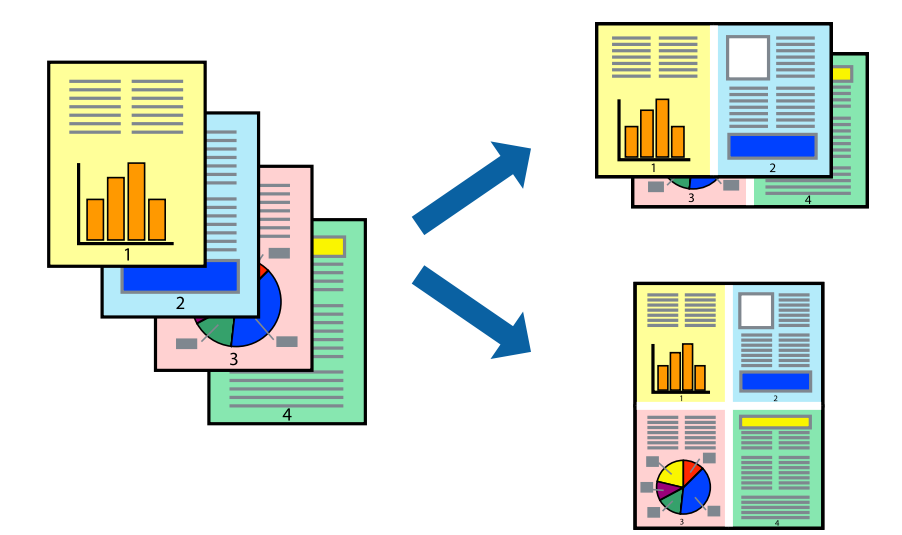

### **Drukāšanas iestatījumi**

Uznirstošajā izvēlnē atlasiet **Izkārtojums**.Iestatiet lapu skaitu opcijā **Lapas vienā loksnē**, vienumu **Izkārtojuma virziens** (lapu secība) un **Apmale**.

### **Saistītā informācija**

- & ["Pamatinformācija par drukāšanu" 95. lpp.](#page-94-0)
- & ["Izkārtojuma izvēlnes opcijas" 101. lpp.](#page-100-0)

# **Drukāšana un kārtošana lappušu secībā (drukāšana apgrieztā secībā)**

Iespējams drukāt, sākot no pēdējās lappuses, tā, lai izdrukāto dokumentu lappušu numerācija būtu pieaugošā secībā.

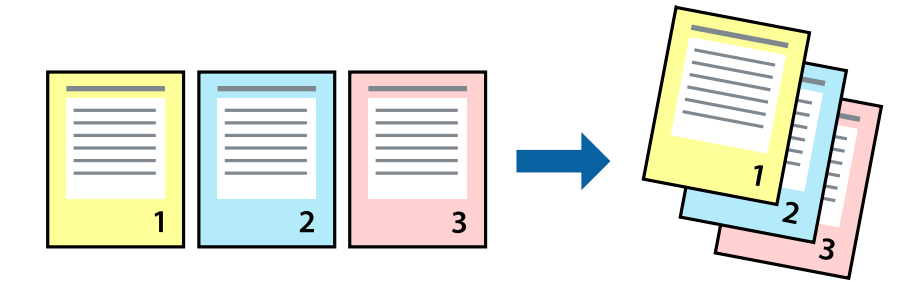

### **Drukāšanas iestatījumi**

Uznirstošajā izvēlnē atlasiet papīra lietošanas iestatījumu **Papīra lietošana**.Atlasiet **Apvērsta** pie iestatījuma **Lapu secība**.

### **Saistītā informācija**

- & ["Pamatinformācija par drukāšanu" 95. lpp.](#page-94-0)
- & ["Papīra lietošanas izvēlnes opcijas" 101. lpp.](#page-100-0)

# **Samazināta vai palielināta dokumenta drukāšana**

Varat samazināt vai palielināt dokumenta izmēru noteiktā procentuālā apmērā vai atbilstoši printerī ievietotā papīra izmēram.

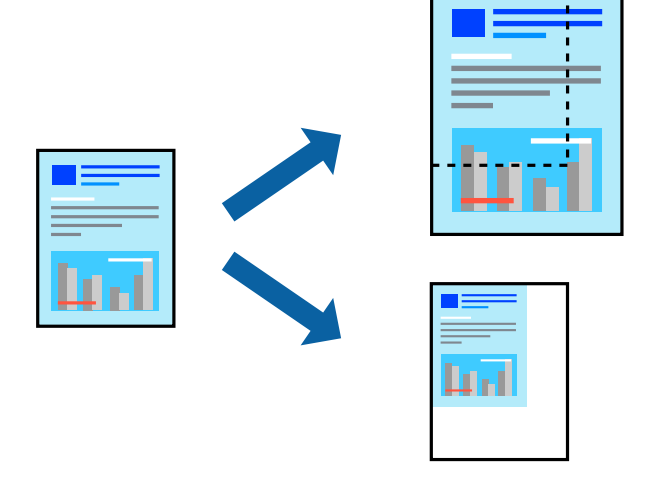

### **Drukas iestatījumi**

Drukājot papīra izmēram pielāgotu dokumentu, uznirstošajā izvēlnē atlasiet **Papīra apstrāde** un pēc tam atlasiet **Mērogot, lai atbilstu papīra izmēram**.Iestatījumā **Mērķa papīra izmērs** atlasiet printerī ievietotā papīra izmēru.Samazinot dokumenta izmēru, atlasiet **Tikai samazināt**.

Drukājot dokumentu konkrētā procentuālā izmērā, veiciet kādu no tālāk norādītajām darbībām.

- ❏ Lietojumprogrammas izvēlnē **Fails** atlasiet **Drukāt**.Atlasiet **Printeris**, iestatījumā **Mērogs** ievadiet procentuālo vērtību un noklikšķiniet **Drukāt**.
- ❏ Lietojumprogrammas izvēlnē **Fails** atlasiet **Lappuses iestatīšana**.Opcijā **Formatēt** atlasiet printeri, iestatījumā **Mērogs** ievadiet procentuālo vērtību un noklikšķiniet **Labi**.

#### *Piezīme:*

Atlasiet papīra izmēru, kuru iestatījāt lietojumprogrammā kā iestatījumu *Papīra izmērs*.

#### **Saistītā informācija**

- & ["Pamatinformācija par drukāšanu" 95. lpp.](#page-94-0)
- & ["Papīra lietošanas izvēlnes opcijas" 101. lpp.](#page-100-0)

# **Drukas krāsas pielāgošana**

Varat pielāgot krāsas, kuras izmantojamas drukā.

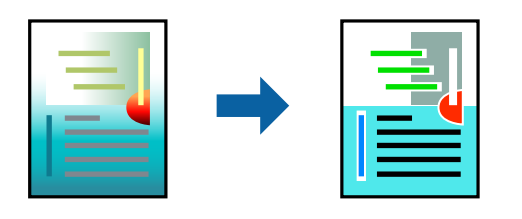

#### *Piezīme:*

Šīs korekcijas netiek piemērotas oriģinālajiem datiem.

### **Drukāšanas iestatījumi**

Uznirstošajā izvēlnē atlasiet opciju **Krāsu saskaņošana** un pēc tam atlasiet **EPSON Color Controls**.Uznirstošajā izvēlnē atlasiet opciju **Color Options** un pēc tam atlasiet vienu no pieejamām opcijām.Noklikšķiniet uz bultiņas līdzās **Papildu iestatījumi** un tad veiciet detalizētākus iestatījumus.

### **Saistītā informācija**

- & ["Pamatinformācija par drukāšanu" 95. lpp.](#page-94-0)
- & ["Krāsu saskaņošanas izvēlnes opcijas" 101. lpp.](#page-100-0)
- & ["Izvēļņu iespējas Color Options" 102. lpp.](#page-101-0)

# **Drukāšanas atcelšana**

Varat atcelt drukas darbu datorā.Tomēr nav iespējams atcelt drukas darbu datorā brīdī, kad tas jau ir pilnībā nosūtīts uz printeri.Šādā gadījumā atceliet drukas darbu, izmantojot printera vadības paneli.

### **Atcelšana**

Sadaļā **Dokot** noklikšķiniet uz printera ikonas.Atlasiet darbu, kuru vēlaties atcelt, un tad veiciet kādu no tālāk norādītajām darbībām.

❏ OS X Mountain Lion vai jaunāka versija

Noklikšķiniet uz  $\chi$ , kas atrodas blakus norises rādītājam.

 $\Box$  Mac OS X v10.6.8 — v10.7.x

Noklikšķiniet uz **Dzēst**.

# **Printera draivera izvēlnes opcijas**

Atveriet drukas logu lietojumprogrammā, atlasiet printeri un tad atveriet printera draivera logu.

*Piezīme:* Izvēlnes atšķiras atkarībā no atlasītās opcijas.

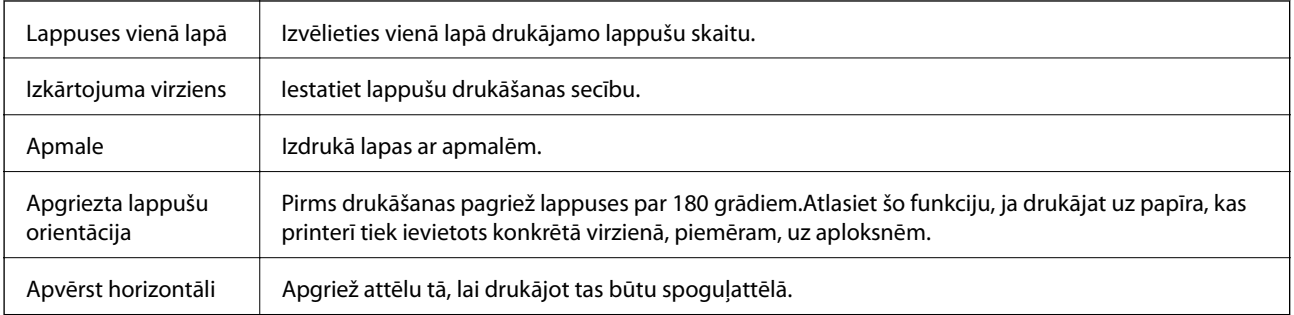

### <span id="page-100-0"></span>**Izkārtojuma izvēlnes opcijas**

### **Krāsu saskaņošanas izvēlnes opcijas**

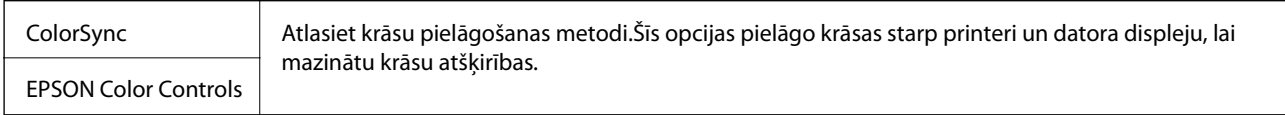

# **Papīra lietošanas izvēlnes opcijas**

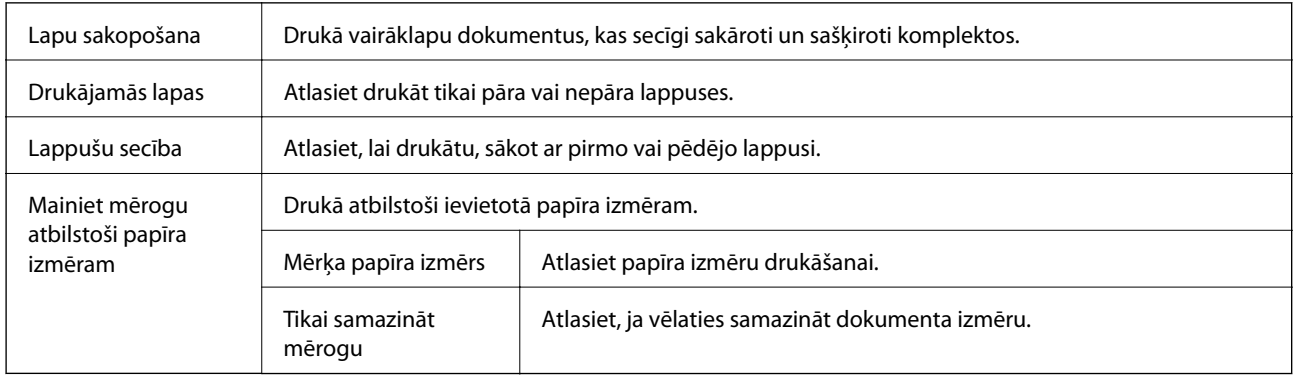

# **Titullapas izvēlnes opcijas**

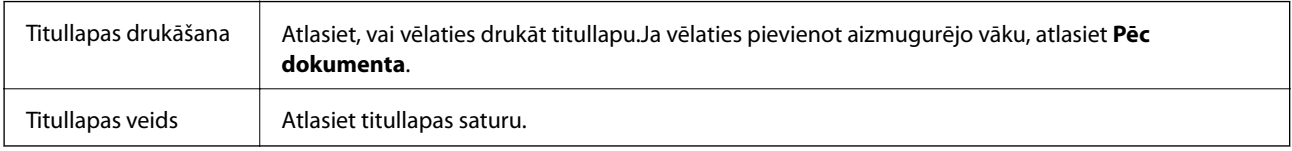

# **Izvēļņu iespējas Printera iestatījumi**

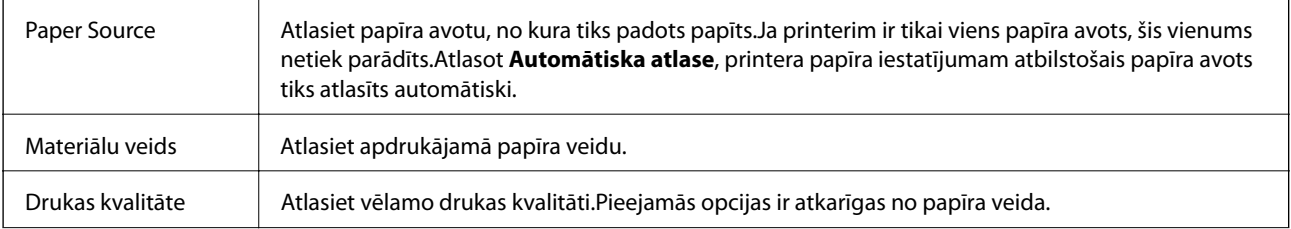

<span id="page-101-0"></span>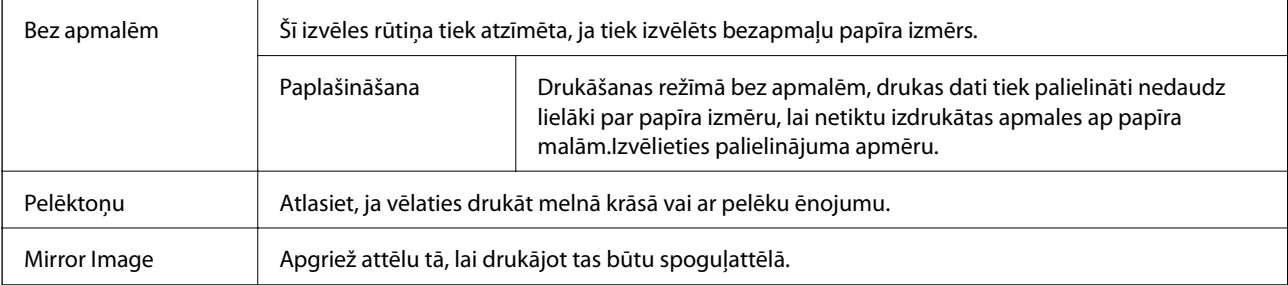

## **Izvēļņu iespējas Color Options**

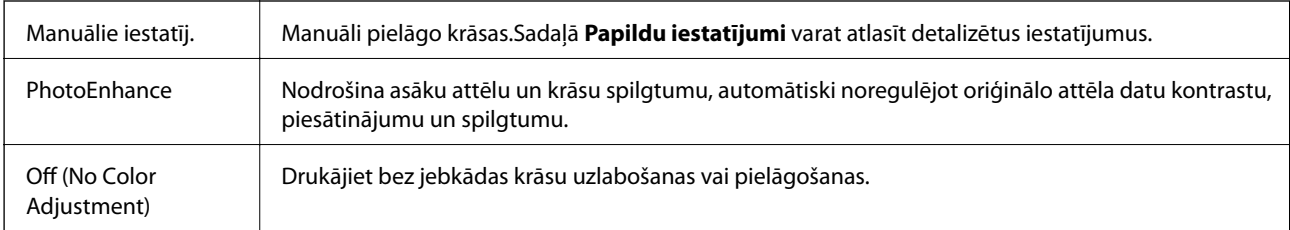

### **Izvēļņu iespējas Two-sided Printing Settings**

Two-sided Printing | Drukā papīra abās pusēs.

# **Mac OS printera draivera darbības iestatījumu veikšana**

### **Piekļūšana Mac OS printera draivera darbības iestatījumu logam**

Atlasiet **Sistēmas preferences** izvēlnē > **Printeri un skeneri** (vai **Drukāšana un skenēšana**, **Drukāšana un faksi**) un pēc tam atlasiet printeri.Noklikšķiniet uz **Opcijas un izejmateriāli** > **Opcijas** (vai **Draiveris**).

### **Mac OS printera draivera darbības iestatījumi**

- ❏ Biezs papīrs un aploksnes: novērš tintes traipu rašanos, drukājot uz bieza papīra.Tomēr šī funkcija samazina drukāšanas ātrumu.
- ❏ Izlaist tukšo lapu: nedrukā tukšas lapas.
- ❏ Klusais režīms: samazina printera radīto troksni, taču var samazināties arī drukāšanas ātrums.
- ❏ Permit temporary black printing: īslaicīgi drukā tikai ar melno tinti.
- ❏ High Speed Printing: nodrošina drukāšanu, ja drukas galviņa pārvietojas abos virzienos.Drukas ātrums ir lielāks, taču kvalitāte var pasliktināties.
- ❏ Izvadīt lapas ērtai dokumentēšanai: padodiet papīru tā, lai būtu vieglāk iesiet dokumentu, drukājot datus ainavorientācijā vai divpusējās drukas laikā.Aplokšņu apdruka netiek atbalstīta.
- ❏ Noņemt baltās apmales: tiek noņemtas nevajadzīgās malas, veicot drukāšanu bez apmalēm.
- ❏ Warning Notifications: ļauj printera draiverī rādīt brīdinājuma paziņojumus.

❏ Establish bidirectional communication: parasti šā iestatījuma vērtībai jābūt **On**.Atlasiet **Off**, ja printera informācijas iegūšana nav iespējama, jo printeris tiek koplietots ar Windows datoriem tīklā vai jebkāda cita iemesla dēļ.

# **Failu drukāšana no atmiņas ierīces**

No printerim pievienotas atmiņās ierīces var drukāt JPEG un TIFF failus.

# **JPEG failu drukāšana no atmiņas ierīces**

#### *Piezīme:*

Ja atmiņas ierīcē ir vairāk par 999 attēliem, tiek automātiski tiek sadalīti grupās un tiek parādīts grupas atlases ekrāns.Attēli tiek kārtoti pēc to uzņemšanas datuma.

- 1. Savienojiet atmiņas ierīci ar printera ārējās saskarnes USB portu.
- 2. Sākuma ekrānā izvēlieties **Atmiņas ierīce**.
- 3. Atlasiet **JPEG**.

Atmiņas ierīcē esošie attēli tiek parādīti sīktēlu veidā.

Atlasiet , lai mainītu iestatījumu **Parādīt secību**, vai izvēlieties iestatījumus **Atlasīt visus attēlus**, **Atcelt attēlu atlasīšanu** un **Atlasīt grupu**.

4. Atlasiet failus, kurus vēlaties drukāt.

Atlasītie attēli ir atzīmēti ar kontrolzīmēm.

Lai priekšskatītu vienu attēlu, atlasiet **Viena vienuma skats**.Attēlu var palielināt, izmantojot .Izmantojiet  $\vert \langle \vert \vert$ vai  $\vert \rangle$ , lai priekšskatītu iepriekšējo vai nākamo attēlu.

- 5. Atlasiet **Turpināt ar drukāšanu**, lai izvēlētos drukas iestatījumus.
- 6. Cilnē **Pamatiestatījumi** iestatiet papīra avotu un krāsu režīmu, ko vēlaties izmantot.
- 7. Ja nepieciešams, iestatiet citus vienumus cilnē **Papildu**. Papildinformāciju par detalizētiem iestatījumiem skatiet Atmiņas ierīce izvēlnēs.
- 8. Ievadiet kopiju skaitu.
- 9. Lai sāktu drukāt, pieskarieties  $\mathcal{D}$ .
- 10. Atvienojiet atmiņas ierīci no printera.

### **Saistītā informācija**

- & ["JPEG iestatījumi" 104. lpp.](#page-103-0)
- & ["Atbalstīto datu specifikācijas" 281. lpp.](#page-280-0)

## <span id="page-103-0"></span>**TIFF failu drukāšana no atmiņas ierīces**

- 1. Savienojiet atmiņas ierīci ar printera ārējās saskarnes USB portu.
- 2. Sākuma ekrānā izvēlieties **Atmiņas ierīce**.
- 3. Atlasiet **TIFF**.

Atmiņas ierīcē esošie faili tiek parādīti saraksta veidā.

Lai mainītu failu secību, atlasiet  $\boxed{\downarrow \uparrow}$ 

- 4. Atlasiet failu, kuru vēlaties drukāt.
- 5. Cilnē **Pamatiestatījumi** iestatiet papīra avotu un krāsu režīmu, ko vēlaties izmantot.
- 6. Ja nepieciešams, iestatiet citus vienumus cilnē **Papildu**. Papildinformāciju par detalizētiem iestatījumiem skatiet atmiņas ierīces izvēlnēs.
- 7. Ievadiet kopiju skaitu.
- 8. Lai sāktu drukāt, pieskarieties  $\hat{\mathcal{D}}$ .
- 9. Atvienojiet atmiņas ierīci no printera.

### **Saistītā informācija**

- $\blacktriangleright$  ["TIFF iestatījumi" 105. lpp.](#page-104-0)
- & ["Atbalstīto datu specifikācijas" 281. lpp.](#page-280-0)

# **Izvēļņu iespējas Atmiņas ierīce**

Printera sākuma ekrānā atlasiet **Atmiņas ierīce**, lai izvēlētos dažādus atmiņas ierīcē esošā faila drukāšanas iestatījumus.

### **JPEG iestatījumi**

**E** (Iespējas):

Izvēlieties iestatījumus attēlu datu kārtošanai, atlasīšanai vai atlases atcelšanai.

Pamatiestatījumi:

❏ Pap. iest.

Norādiet iestatījumus papīra avotam, uz kura vēlaties drukāt.

❏ Krāsu režīms

Izvēlieties krāsas iestatījumu — vai parasti drukājat režīmā **Melnbalts** vai **Krāsa**.

#### <span id="page-104-0"></span>Papildu:

❏ Izkārtojums

Izvēlieties, kā izvietot JPEG failus. **1 augšup** — drukāt vienu failu uz vienas lapas ar apmalēm. **Bez apmalēm** — drukāt vienu failu uz vienas lapas bez apmalēm. Attēls tiek nedaudz palielināts, lai noņemtu robežas no papīra malām. **20 lapā** — drukāt 20 failus uz vienas lapas. **Satura rādītājs** drukāt indeksu ar informāciju.

❏ Ietilpināt rāmī

Atlasiet **Ieslēgts**, lai apgrieztu attēlu, automātiski ietilpinot to atlasītajā drukas izkārtojumā. Ja atšķiras attēla datu attēla formāts un papīra izmērs, attēls automātiski tiek palielināts vai samazināts tādā veidā, lai īsākā mala atbilstu papīra īsākajai malai. Attēla garākā mala tiek apgriezta, ja tā pārsniedz papīra garāko malu. Šī funkcija, iespējams, nedarbojas panorāmas fotoattēliem.

❏ Kvalitāte

Atlasiet **Vislabākais**, lai nodrošinātu augstākas kvalitātes drukāšanu, taču drukas ātrums var būt lēnāks.

❏ Datums

Atlasiet fotoattēla uzņemšanas vai saglabāšanas datuma formātu. Dažiem izkārtojumiem datums netiek drukāts.

❏ Uzlabot fotoattēlu

Atlasiet šo režīmu, lai automātiski uzlabotu fotoattēla spilgtumu, kontrastu un piesātinājumu. Lai izslēgtu automātiskos uzlabojumus, atlasiet **Izslēgt uzlabošanu**.

❏ Sarkano acu korekc.

Atlasiet **Iesl**, lai fotoattēlos automātiski noņemtu sarkano acu efektu. Korekcijas tiek piemērotas tikai izdrukās, nevis oriģinālajā failā. Atkarībā no fotoattēla veida, iespējams, tiks koriģētas arī citas attēla daļas, nevis tikai acis.

### **TIFF iestatījumi**

Varat izvēlēties atmiņas ierīcē saglabāto TIFF formāta failu drukāšanas iestatījumus.

(Parādīt secību):

Maina failu secību.

Pamatiestatījumi:

❏ Pap. iest.

Norādiet iestatījumus papīra avotam, uz kura vēlaties drukāt.

❏ Krāsu režīms

Izvēlieties krāsas iestatījumu — vai parasti drukājat režīmā **Melnbalts** vai **Krāsa**.

#### Papildu:

❏ Izkārtojums

Izvēlieties, kā izkārtot Multi-TIFF failus. **1 augšup** — drukāt vienu lapu uz vienas papīra loksnes ar apmalēm. **Bez apmalēm** — drukāt vienu lapu uz vienas papīra loksnes bez apmalēm. Attēls tiek nedaudz palielināts, lai noņemtu robežas no papīra malām. **20 lapā** — drukāt 20 lapas uz vienas papīra loksnes. **Satura rādītājs** — drukāt indeksu ar informāciju.

❏ Ietilpināt rāmī

Atlasiet **Ieslēgts**, lai apgrieztu fotoattēlu, automātiski ietilpinot to atlasītajā drukas izkārtojumā. Ja atšķiras attēla datu attēla formāts un papīra izmērs, attēls automātiski tiek palielināts vai samazināts tādā veidā, lai īsākā mala atbilstu papīra īsākajai malai. Attēla garākā mala tiek apgriezta, ja tā pārsniedz papīra garāko malu. Šī funkcija, iespējams, nedarbojas panorāmas fotoattēliem.

❏ Kvalitāte

Atlasiet **Vislabākais**, lai nodrošinātu augstākas kvalitātes drukāšanu, taču drukas ātrums var būt lēnāks.

❏ Drukāšanas secība

Atlasiet secību, kādā jādrukā TIFF faili ar vairākām lapām.

❏ Datums

Atlasiet fotoattēla uzņemšanas vai saglabāšanas datuma formātu. Dažiem izkārtojumiem datums netiek drukāts.

# **Drukāšana, izmantojot viedierīces**

# **Funkcijas Epson iPrint lietošana**

Izmantojot lietojumprogrammu Epson iPrint, var drukāt fotogrāfijas, dokumentus un tīmekļa lapas no viedās ierīces, piemēram, viedtālruņa vai planšetdatora. Var drukāt lokāli, izmantojot viedo ierīci, kas savienota vienā bezvadu tīklā ar printeri, vai drukāt attāli, drukājot no attālas vietas, izmantojot internetu. Lai izmantotu attālās drukāšanas funkciju, reģistrējiet printeri pakalpojumā Epson Connect.

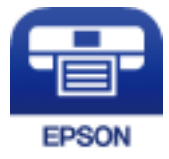

### **Saistītā informācija**

& ["DrukDDDrukāšana, izmantojot tīkla pakalpojumu" 230. lpp.](#page-229-0)

### **Savienojums no viedierīces, izmantojot Wi-Fi Direct**

Lai drukātu no viedierīces, tā ir jāsavieno ar printeri.

Wi-Fi Direct nodrošina iespēju savienot printeri ar ierīcēm tiešā veidā, neizmantojot piekļuves punktu.Printeris veic piekļuves punkta funkcijas.

### c*Svarīga informācija:*

Veidojot no viedierīces savienojumu ar printeri, izmantojot Wi-Fi Direct (vienkāršā PP) metodi, printeris tiek savienots ar to pašu Wi-Fi tīklu (SSID), ar kuru ir savienota viedierīce, un starp tiem tiek izveidoti sakari.Tā kā gadījumā, ja printeris ir izslēgts, viedierīce automātiski izveido savienojumu ar citu pieejamu Wi-Fi tīklu, netiek atjaunots savienojums ar iepriekšējo Wi-Fi tīklu, ja printeri ieslēdz.Izveidojiet savienojumu ar printera SSID, lai vēlreiz izveidotu Wi-Fi Direct (vienkāršā PP) savienojumu no viedierīces.

- 1. Sākuma ekrānā pieskarieties  $\left|\mathbb{P}\right|$   $\left|\mathbb{G}\right|$
- 2. Pieskarieties **Wi-Fi Direct**.
- 3. Pieskarieties **Sākt iestatīšanu**.

Ja veicāt Wi-Fi iestatīšanu, tiek parādīta detalizētā savienojuma informācija.Pārejiet uz 5. darbību.

- 4. Pieskarieties **Sākt iestatīšanu**.
- 5. Pārbaudiet printera vadības panelī attēloto SSID un paroli.Lai izveidotu savienojumu, viedierīces Wi-Fi ekrānā izvēlieties printera vadības panelī parādīto SSID.

#### *Piezīme:*

Savienojuma metodi var pārbaudīt tīmekļa vietnē.Lai piekļūtu vietnei, ieskenējiet printera vadības panelī attēloto QR kodu, izmantojot viedierīci, un pēc tam izvēlieties *Iestatīšana*.

- 6. Viedierīcē ievadiet printera vadības panelī parādīto paroli.
- 7. Kad savienojums ir izveidots, printera vadības panelī pieskarieties **Labi** vai **Aizvērt**.

### **Epson iPrint instalēšana**

Programmu Epson iPrint var instalēt viedajā ierīcē, izmantojot tālāk norādīto vietrādi URL vai QR kodu.

<http://ipr.to/c>

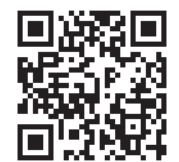

### **Drukāšana, izmantojot Epson iPrint**

Palaidiet viedierīcē Epson iPrint un atlasiet vienumu, kuru vēlaties izmantot sākuma ekrānā.

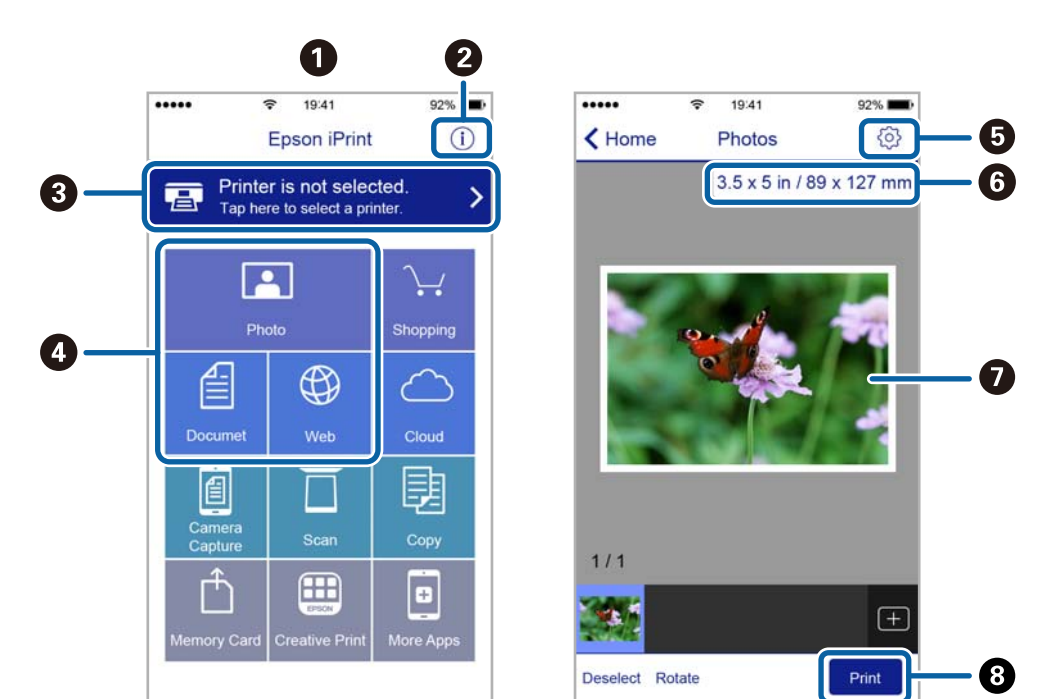

Tālāk norādītie ekrāni var tikt mainīti bez iepriekšēja paziņojuma.

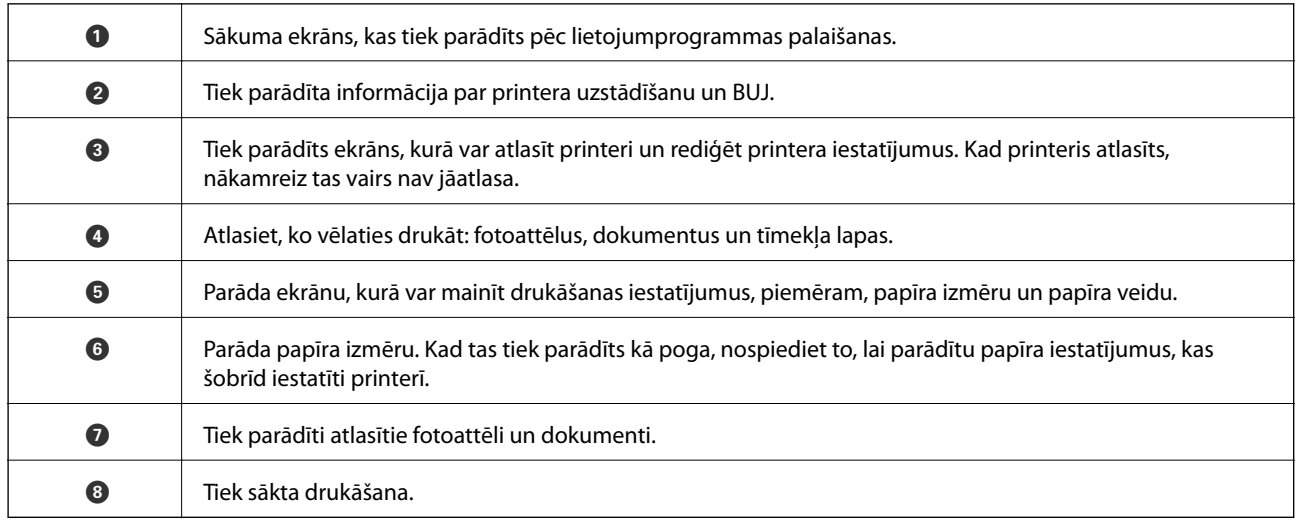

#### *Piezīme:*

Lai drukātu no dokumenta izvēlnes, izmantojot ierīces iPhone, iPad un iPod touch ar operētājsistēmu iOS, palaidiet Epson iPrint pēc tam, kad esat pārsūtījis drukājamo dokumentu failu uz iTunes, izmantojot failu koplietošanas funkciju.

### **Drukāšana, ar viedierīci pieskaroties N zīme**

Varat izveidot savienojumu un drukāt, pieskaroties ar viedierīci printera atzīmei N zīme.

Pirms izmantojat šo funkciju, veiciet turpmāk aprakstītās sagatavošanās darbības.

❏ Viedierīcē iespējojiet NFC funkciju.

Funkcija NFC (Near Field Communication) tiek atbalstīta tikai operētājsistēmā Android 4.0 un jaunākās versijās.

Atrašanās vieta un NFC funkcijas atšķiras atkarībā no viedierīces. Informāciju skatiet viedierīces komplektā iekļautajā dokumentācijā.
#### **Drukāšana**

- ❏ Instalējiet viedierīcē programmu Epson iPrint. Lai to instalētu, pieskarieties ar viedierīci printera atzīmei N zīme.
- ❏ Iespējojiet printerī Wi-Fi Direct.
- 1. Ievietojiet papīru printerī.
- 2. Ar viedierīci pieskarieties printera atzīmei N zīme. Tiek palaista programma Epson iPrint.

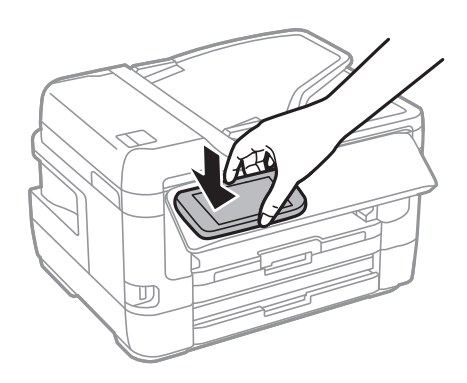

#### *Piezīme:*

Printerim var neizdoties sazināties ar viedierīci, ja starp printera atzīmi N zīme un viedierīci ir šķēršļi, piemēram, metāls.

- 3. Programmā Epson iPrint atlasiet drukājamo failu.
- 4. Kad ir redzams priekšskatījuma ekrāns ar ikonu Print, pieskarieties ar viedierīci printera atzīmei N zīme. Tiek uzsākta drukāšana.

#### **Saistītā informācija**

- & ["Papīra ievietošana Papīra kasete" 48. lpp.](#page-47-0)
- & ["Papīra ievietošana Aizmug.pap. pad. atvere" 50. lpp.](#page-49-0)
- & ["Wi-Fi Direct \(vienkāršā piekļuves punkta\) savienojuma iestatīšana" 30. lpp.](#page-29-0)

## **Epson Print Enabler izmantošana**

Varat drukāt dokumentus, e-pasta ziņojumus, fotoattēlus un tīmekļa lapas bezvadu režīmā tieši no Android tālruņa vai planšetdatora (Android v4.4 vai jaunākas versijas).Vairākas reizes pieskaroties Android ierīcei, tā sameklēs Epson printeri, kas pievienots tam pašam bezvadu tīklam.

- 1. Ievietojiet papīru printerī.
- 2. Iestatiet printeri drukāšanai bezvadu režīmā.
- 3. Android ierīcē instalējiet spraudni Epson Print Enabler, ko var iegūt pakalpojumā Google Play.
- 4. Pievienojiet savu Android ierīci tam pašam bezvadu tīklam, ko izmanto jūsu printeris.
- 5. Android ierīcē atveriet sadaļu **Iestatījumi** un atlasiet **Drukāšana**, pēc tam iespējojiet Epson Print Enabler.

6. Android lietojumprogrammā, piemēram, Chrome, pieskarieties izvēlnes ikonai un izdrukājiet jebko, kas redzams ekrānā.

#### *Piezīme:*

Ja printeris nav redzams, pieskarieties *Visi printeri* un atlasiet savu printeri.

#### **Saistītā informācija**

- & ["Papīra ievietošana Papīra kasete" 48. lpp.](#page-47-0)
- & ["Papīra ievietošana Aizmug.pap. pad. atvere" 50. lpp.](#page-49-0)
- & ["Savienošana ar viedierīci" 26. lpp.](#page-25-0)

## **Funkcijas AirPrint lietošana**

Izmantojot AirPrint, ir iespējama tūlītēja bezvadu drukāšana no ierīcēm iPhone, iPad un iPod touch ar jaunāko iOS versiju un no Mac datoriem ar jaunāko OS X vai macOS versiju.

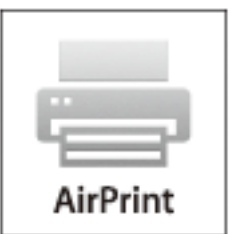

#### *Piezīme:*

Ja ierīces vadības panelī atspējojāt papīra konfigurēšanas ziņojumus, AirPrint nevar lietot.Skatiet turpmāk redzamo saiti, lai nepieciešamības gadījumā iespējotu ziņojumus.

- 1. Ievietojiet ierīcē papīru.
- 2. Iestatiet ierīcē bezvadu drukāšanu.Skatiet turpmāk redzamo saiti.

[http://epson.sn](http://epson.sn/?q=2)

- 3. Savienojiet savu Apple ierīci ar to pašu bezvadu tīklu, kuru lieto jūsu ierīce.
- 4. Drukājiet no ierīces printerī.

```
Piezīme:
Sīkāku informāciju skatiet Apple vietnes lapā AirPrint.
```
#### **Saistītā informācija**

& ["Printera iestatījumi" 65. lpp.](#page-64-0)

# **Pašreizējo vai rindā ievietoto uzdevumu atcelšana**

#### *Piezīme:*

Varat arī atcelt pašreizējos drukas uzdevumus, pieskaroties  $\bigcirc$  printera vadības panelī.

- 1. Nospiediet uz pogas **i**, lai tiktu parādīta **Job/Status**.
- 2. Atlasiet opciju **Aktīvs** cilnē **Darba statuss**.

Sarakstā ir redzami notiekošie drukas uzdevumi un uzdevumi, kuri gaida izpildi.

- 3. Atlasiet atceļamo darbu.
- 4. Atlasiet **Atcelt**.

# <span id="page-111-0"></span>**Kopēšana**

## **Pamatinformācija par kopēšanu**

Šajā sadaļā ir paskaidrota standarta kopēšanas procedūra.

1. Novietojiet oriģinālus.

Ja vēlaties kopēt vairākus oriģinālus vai veikt divpusēju kopēšanu, ievietojiet visus oriģinālus ADP.

- 2. Sākuma ekrānā izvēlieties **Kopēt**.
- 3. Pārbaudiet iestatījumus cilnē **Pamatiestatījumi**.

Ja nepieciešams, atlasiet iestatījuma vienumu, lai to mainītu.

*Piezīme:*

❏ Atlasot cilni *Papildu*, var izvēlēties tādus iestatījumus kā *Vair. lap.* vai *Oriģ. Veids*.

- $\Box$  Atlasot  $\overrightarrow{\mathbf{x}}$ , var reģistrēt bieži izmantotus kopēšanas iestatījumus kā priekšiestatījumus.
- ❏ Ja nepieciešamā iestatījumu kombinācija nav pieejama, redzama ikona .Atlasiet ikonu, lai skatītu informāciju, un pēc tam mainiet iestatījumus.
- ❏ Atlasiet , lai pirms kopēšanas pārbaudītu skenēto attēlu.
- 4. Ievadiet kopiju skaitu.
- 5. Pieskarieties  $\hat{\Phi}$ .

#### **Saistītā informācija**

- & ["Oriģinālu novietošana" 54. lpp.](#page-53-0)
- & ["Kopēšanas pamata izvēlnes opcijas" 113. lpp.](#page-112-0)
- & ["Kopēšanas papildu izvēlnes opcijas" 114. lpp.](#page-113-0)

## **Kopēšana uz abām papīra loksnes pusēm**

Iespējams kopēt vairākus oriģinālus vai divpusējus dokumentus uz abām papīra loksnes pusēm.

- 1. Sākuma ekrānā izvēlieties **Kopēt**.
- 2. Atlasiet **Pamatiestatījumi** > **Abpusēja** un pēc tam atlasiet **1>2 pus.** vai **2>2 pus.**.

Varat arī norādīt oriģināla un kopijas orientāciju un iesējuma pozīciju.

- 3. Ja nepieciešams, iestatiet citus vienumus.
- 4. Pieskarieties  $\lozenge$ .

#### <span id="page-112-0"></span>**Saistītā informācija**

& ["Pamatinformācija par kopēšanu" 112. lpp.](#page-111-0)

## **Vairāku oriģinālu kopēšana uz vienas loksnes**

Varat nokopēt divus vai četrus oriģinālus uz vienas papīra loksnes.

- 1. Sākuma ekrānā izvēlieties **Kopēt**.
- 2. Atlasiet cilni **Papildu** > **Vair. lap.**, un pēc tam atlasiet **2 daļas vienā** vai **4 daļas vienā**. Varat arī norādīt oriģināla izkārtojuma secību un orientāciju.
- 3. Pieskarieties  $\lozenge$ .

#### **Saistītā informācija**

& ["Pamatinformācija par kopēšanu" 112. lpp.](#page-111-0)

## **Kopēšanas pamata izvēlnes opcijas**

#### *Piezīme:*

Šie vienumi var nebūt pieejami atkarībā no citiem izvēlētajiem iestatījumiem.

#### Melnbalts:

Iegūt melnbaltu (monohromu) oriģināla kopiju.

#### Krāsa:

Iegūt krāsainu oriģināla kopiju.

#### Blīvums:

Palielina blīvuma līmeni, kad izkopētais materiāls ir pārāk gaišs.Samaziniet blīvuma līmeni, ja tinte ir izplūdusi.

#### Pap. iest.:

Atlasiet izmantojamo papīra avotu.Ja ir atlasīts iestatījums **Auto**, papīrs tiek padots automātiski, izmantojot **Papīra iestatījums** iestatījumus, kas norādīti, ievietojot papīru.Šī funkcija ir pieejama tikai modeļos ar divām papīra kasetēm.

#### Tālummaina:

Konfigurē palielinājuma vai samazinājuma palielinājuma koeficientu.Ja vēlaties samazināt vai palielināt oriģinālu, norādot samazinājuma vai palielinājuma procentuālo attiecību, atlasiet vērtību un tad ievadiet procentuālo attiecību diapazonā no 25 līdz 400 %.

<span id="page-113-0"></span>❏ Aut. iet. lapā

Nosaka skenējamo laukumu un automātiski palielina vai samazina oriģinālu, lai tas atbilstu izvēlētā papīra izmēram.Ja ap oriģinālu ir baltas apmales, tātad baltās apmales no skenera stikls stūra atzīmes tiek uztvertas kā skenējamais laukums, bet apmales pretējā pusē var būt apgrieztas.

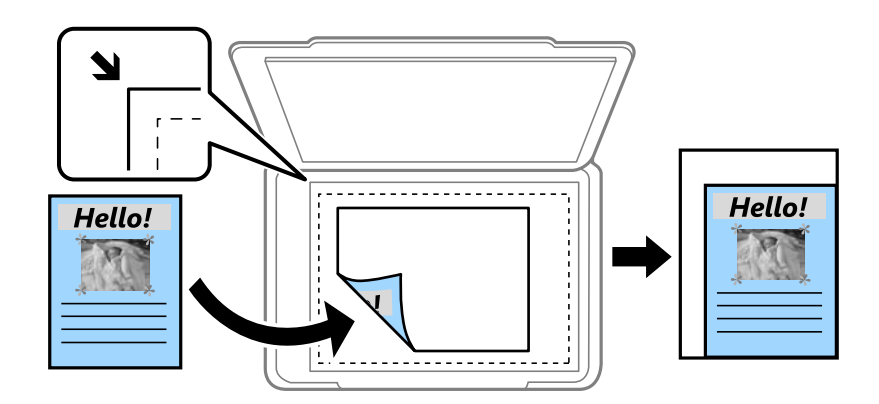

❏ Reālais izmērs

Kopē ar 100 % palielinājumu.

❏ A4→A5 un citi

Automātiski palielina vai samazina oriģinālu, lai tas ietilptu uz noteikta izmēra papīra.

#### Oriģ. liel.:

Atlasiet oriģināla izmēru.Kopējot nestandarta izmēru oriģinalus, atlasiet izmēru, kas ir vislīdzīgākais oriģināla izmēram.

#### Abpusēja:

atlasīt divpusējo izkārtojumu.

❏ 1>vienpusējs

Kopē oriģināla vienu pusi vienā papīra pusē.

❏ 2>2 pus.

Kopē divpusēja oriģināla abas puses vienas papīra lapas abās pusēs.Atlasiet oriģināla orientāciju un oriģināla un papīra iesējuma pozīciju.

❏ 1>2 pus.

Kopē divus vienpusējus oriģinālus vienas papīra lapas abās pusēs.Atlasiet oriģināla orientāciju un papīra iesējuma pozīciju.

 $\Box$  2>1 pus.

Kopē divpusēja oriģināla abas puses divu papīra lapu vienā pusē.Atlasiet oriģināla orientāciju un oriģināla iesējuma pozīciju.

## **Kopēšanas papildu izvēlnes opcijas**

#### *Piezīme:*

Šie vienumi var nebūt pieejami atkarībā no citiem izvēlētajiem iestatījumiem.

#### Vair. lap.:

❏ Viena lp.

Kopē vienpusēju oriģinālu uz vienas papīra lapas.

❏ 2 daļas vienā

Kopē divus oriģinālus no vienas puses uz vienas papīra lapas abpusējā izkārtojumā.Atlasiet oriģināla izkārtojuma secību un orientāciju.

❏ 4 daļas vienā

Kopē četrus oriģinālus no vienas puses uz vienas papīra lapas četrpusējā izkārtojumā.Atlasiet oriģināla izkārtojuma secību un orientāciju.

Oriģ. Veids:

Atlasiet oriģināla veidu.Kopē ar optimālu kvalitāti atbilstoši oriģināla veidam.

#### Kārtošana:

Atlasiet, kā jāizstumj papīrs vairākām vairāku oriģinālu kopijām.

❏ Grupēt lapas

Kopē oriģinālus kā grupu pa lapai.

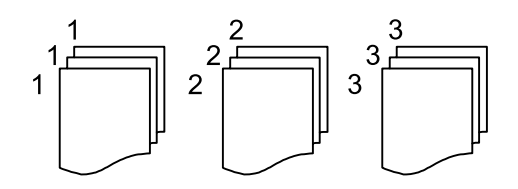

#### ❏ Salikš. lapu kārt.

Kopē oriģinālus, saliktus pēc lappusēm un sakārtotus komplektos.

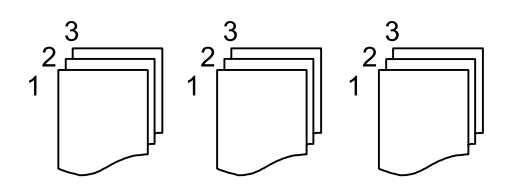

Orient.(Or.):

Atlasiet oriģināla orientāciju.

#### Grām. 2 lpp.:

Kopē divas bukleta blakus esošās lapas uz atsevišķām papīra loksnēm.Izvēlieties, kuru bukleta lappusi skenēt.

#### Attēla kvalitāte:

pielāgojiet attēla iestatījumus.

❏ Kontrasts

Pielāgojiet starpību starp gaišajām un tumšajām daļām.

❏ Piesātinājums

Pielāgojiet krāsu spilgtumu.

- ❏ Sarkanās krāsas balanss, Zaļās krāsas balanss, Zilās krāsas balanss Pielāgojiet katras krāsas blīvumu.
- ❏ Asums

Pielāgojiet attēla kontūras.

❏ Nokrāsas regulēšana

Pielāgojiet ādas krāsas toni.Atlasiet +, lai to padarītu aukstāku (pastiprinātu zaļo krāsu) vai -, lai to padarītu siltāku (pastiprinātu sarkano krāsu).

❏ Noņemt fonu

Pielāgojiet fona krāsas blīvumu.Atlasiet +, lai to padarītu spilgtu (balts) vai -, lai to padarītu tumšu (melns).

#### Noņemt ēnu:

Noņem ēnas, kas redzamas ap kopijām, kopējot biezu papīru, vai kas redzamas kopiju vidusdaļā, kopējot bukletus.

#### Noņemt caurumus:

Noņem iesējuma caurumus kopējot.

#### ID k. kop.:

Skenē ID kartes abas puses un kopē tās uz papīra lapas vienas puses.

#### Kopija bez apmales:

Kopē bez apmales gar malām.Attēls tiek nedaudz palielināts, lai noņemtu piemales no papīra malām.Izvēlieties, kādā apmērā palielināt iestatījumu **Paplašināšana**.

## **Skenēšana, izmantojot vadības paneli**

Izmantojot printera vadības paneli, iespējams nosūtīt skenētos attēlus uz tālāk minētajiem mērķiem.

#### Tīkla mape/FTP

Skenēto attēlu var saglabāt tīkla mapē.Var norādīt koplietošanas mapi, kas datorā izveidota, izmantojot SMB protokolus, vai arī mapi FTP serverī.Pirms skenēšanas jāveic koplietošanas mapes vai FTP servera iestatīšana.

#### E-pasts

Varat sūtīt skenēto attēlu failus e-pasta ziņojumā tieši no printera, izmantojot iepriekš konfigurētu epasta serveri.Pirms skenēšanas ir jākonfigurē e-pasta serveris.

#### Dators

Skenēto attēlu var saglabāt ar printeri savienotā datorā.Pirms skenēšanas instalējiet datorā Epson Scan 2 un Epson Event Manager.

#### Atmiņas ierīce

Skenēto attēlu varat saglabāt atmiņas ierīcē.Pirms skenēšanas nav jāveic iestatīšana.

#### Mākonis

Skenētos attēlus var nosūtīt uz mākoņpakalpojumiem.Pirms skenēšanas izvēlieties iestatījumus pakalpojumā Epson Connect.

#### Dators (WSD)

Skenēto attēlu var saglabāt datorā, kas pievienots printerim, izmantojot WSD funkciju.Ja izmantojat operētājsistēmu Windows 7/Windows Vista, pirms skenēšanas datorā jāveic WSD iestatīšana.

#### **Saistītā informācija**

- & "SkenēSkenētā attēla saglabāšana koplietošanas mapē vai FTP serverī" 117. lpp.
- & ["Skenēšana e-pasta ziņojumā" 126. lpp.](#page-125-0)
- & ["Skenēšana uz datoru \(Event Manager\)" 129. lpp.](#page-128-0)
- & ["Skenēšana uz atmiņas ierīci" 133. lpp.](#page-132-0)
- & ["Skenēšana mākonī" 135. lpp.](#page-134-0)

## **SkenēSkenētā attēla saglabāšana koplietošanas mapē vai FTP serverī**

Skenēto attēlu varat saglabāt tīklā norādītā mapē.Var norādīt koplietošanas mapi, kas datorā izveidota, izmantojot SMB protokolus, vai arī mapi FTP serverī.

#### *Piezīme:*

- ❏ Skenerim un datoram jāatrodas vienā tīklā.Lai iegūtu informāciju par tīkla iestatījumiem, sazinieties ar administratoru.
- ❏ Ja vēlaties saglabāt skenētos attēlus FTP serverī, sazinieties ar FTP servera administratoru, lai uzzinātu servera informāciju.

Lai varētu saglabāt skenētos attēlus koplietošanas mapē, veiciet turpmāk norādītās sagatavošanās procedūras.

- ❏ Sagatavošanās 1: pārbaudiet un mainiet datora nosaukumu
- ❏ Sagatavošanās 2: izveidojiet datorā koplietošanas mapi
- ❏ Sagatavošanās 3: reģistrējiet koplietošanas mapi printerī, sadaļā Kontaktpersonas

#### *Piezīme:*

Koplietošanas mapes iestatīšanas procedūra ir atkarīga no izmantotās operētājsistēmas un vides.Piemēri šajā rokasgrāmatā attiecas uz operētājsistēmām Windows 10/Windows 8.1/Windows 8/Windows 7.Detalizētu informāciju par koplietošanas mapes iestatīšanu datorā skatiet datora dokumentācijā.

#### **Saistītā informācija**

- & "Sagatavošanās 1: pārbaudiet un mainiet datora nosaukumu" 118. lpp. Pārbaudiet un mainiet datora nosaukumu, kurā vēlaties izveidot koplietošanas mapi.
- & ["Sagatavošanās 2: izveidojiet datorā koplietošanas mapi" 119. lpp.](#page-118-0) Izveidojiet datorā mapi un pēc tam iestatiet to kā koplietošanas mapi tīklā.
- & ["Sagatavošanās 3: reģistrējiet koplietošanas mapi printerī, sadaļā Kontaktpersonas" 121. lpp.](#page-120-0) Printera vadības panelī reģistrējot koplietošanas mapes ceļu, var norādīt mapes ceļu, atlasot to no kontaktpersonām.

## **Sagatavošanās 1: pārbaudiet un mainiet datora nosaukumu**

Pārbaudiet un mainiet datora nosaukumu, kurā vēlaties izveidot koplietošanas mapi.

Datora nosaukuma ievadei izmantojiet burtciparu rakstzīmes.Ja tiek izmantotas citas rakstzīmes, printerī nevarēs atrast datoru.

#### *Piezīme:*

Koplietošanas mapes iestatīšanas procedūra ir atkarīga no izmantotās operētājsistēmas un vides.Piemēri šajā rokasgrāmatā attiecas uz operētājsistēmām Windows 10/Windows 8.1/Windows 8/Windows 7.Detalizētu informāciju par koplietošanas mapes iestatīšanu datorā skatiet datora dokumentācijā.

- 1. Atveriet datora sistēmas logu.
	- ❏ Windows 10/Windows 8.1/Windows 8:

turot nospiestu Windows taustiņu, nospiediet taustiņu X un pēc tam sarakstā atlasiet **Sistēma**.

❏ Windows 7:

noklikšķiniet uz pogas Sākt, ar peles labo pogu noklikšķiniet uz **Dators**, pēc tam atlasiet **Rekvizīti**.

2. Logā **Sistēma** apskatiet **Datora nosaukumu**.Noklikšķiniet uz **Mainīt iestatījumus**, lai mainītu datora nosaukumu.

#### *Piezīme:*

- ❏ Datora nosaukuma ievadei izmantojiet burtciparu rakstzīmes.Ja datora nosaukumā izmantotas citas rakstzīmes, mainiet nosaukumu.
- ❏ Ja nav nepieciešams mainīt *Datora nosaukumu*, aizveriet logu.Ar šo ir pabeigta procedūra "Sagatavošanās 1: pārbaudiet un mainiet datora nosaukumu". Tagad jāveic procedūra "Sagatavošanās 2: izveidojiet datorā koplietošanas mapi".
- <span id="page-118-0"></span>3. Cilnē **Datora nosaukums** noklikšķiniet uz **Mainīt**.
- 4. Kad datora nosaukums ir mainīts, noklikšķiniet uz **Labi**.
- 5. Lai pārstartētu datoru, saglabājiet visus failus un aizveriet tos, pēc tam noklikšķiniet uz **Labi**.
- 6. Ja tiek parādīts logs **Sistēmas rekvizīti**, noklikšķiniet uz **Labi**.
- 7. Noklikšķiniet uz **Restartēt tūlīt** un restartējiet datoru.

Ar šo ir pabeigta procedūra "Sagatavošanās 1: pārbaudiet un mainiet datora nosaukumu".

Tagad jāveic procedūra "Sagatavošanās 2: izveidojiet datorā koplietošanas mapi".

#### **Saistītā informācija**

& "Sagatavošanās 2: izveidojiet datorā koplietošanas mapi" 119. lpp. Izveidojiet datorā mapi un pēc tam iestatiet to kā koplietošanas mapi tīklā.

## **Sagatavošanās 2: izveidojiet datorā koplietošanas mapi**

Izveidojiet datorā mapi un pēc tam iestatiet to kā koplietošanas mapi tīklā.

Turpmāk aprakstītā procedūra attiecas uz gadījumiem, kad datorā ir iestatīta parole.

#### *Piezīme:*

Koplietošanas mapes iestatīšanas procedūra ir atkarīga no izmantotās operētājsistēmas un vides.Piemēri šajā rokasgrāmatā attiecas uz operētājsistēmām Windows 10/Windows 8.1/Windows 8/Windows 7.Detalizētu informāciju par koplietošanas mapes iestatīšanu datorā skatiet datora dokumentācijā.

#### 1. Atveriet **Vadības paneli**.

❏ Windows 10:

Ar peles labo pogu noklikšķiniet uz pogas Sākt vai nospiediet uz tās un turiet to nospiestu, pēc tam izvēlieties **Vadības panelis**.

❏ Windows 8.1/Windows 8:

Atlasiet **Darbvirsma** > **Iestatījumi** > **Vadības panelis**.

❏ Windows 7:

Noklikšķiniet uz pogas Sākt un atlasiet **Vadības panelis**.

- 2. Logā **Vadības panelis** noklikšķiniet uz **Tīkls un internets**.
- 3. Logā **Tīkls un internets** noklikšķiniet uz **Tīkla un koplietošanas centrs**.
- 4. Logā **Tīkla un koplietošanas centrs** noklikšķiniet uz **Mainīt koplietošanas papildu iestatījumus**.
- 5. Logā **Papildu koplietošanas iestatījumi** atlasiet vienumu **Ieslēgt failu un printeru koplietošanu** sadaļā **Failu un printeru koplietošana**.Noklikšķiniet uz **Saglabāt izmaiņas** un aizveriet logu.

Ja vienums jau ir atlasīts, noklikšķiniet uz **Atcelt** un aizveriet logu.

- 6. Logā **Tīkla un koplietošanas centrs** noklikšķiniet uz **×** loga augšējā labajā stūrī, lai aizvērtu logu.
- 7. Palaidiet pārlūku.
- 8. Atlasiet jebkuru disku un izveidojiet mapi.
	- ❏ Windows 10/Windows 8.1/Windows 8:

Noklikšķiniet uz **Dators** un pēc tam atlasiet jebkuru disku.Noklikšķiniet uz diska ar peles labo pogu un pēc tam atlasiet **Jauns** > **Mape**.

❏ Windows 7:

Noklikšķiniet uz **Dators** un pēc tam atlasiet jebkuru disku.Noklikšķiniet uz diska ar peles labo pogu un pēc tam atlasiet **Jauns** > **Mape**.

9. Piešķiriet izveidotajai mapei nosaukumu.

#### *Piezīme:*

Mapes nosaukumam jābūt līdz 12 rakstzīmēm garam.Ja nosaukumā ir vairāk nekā 12 rakstzīmes, atkarībā no vides var gadīties, ka printeris nevarēs piekļūt mapei.

10. Ar peles labo pogu noklikšķiniet uz izveidotās mapes un pēc tam atlasiet **Rekvizīti**.

Piešķiriet izmaiņu piekļuves atļauju, lai kopīgotu lietotāja kontam piekļuves atļaujas.Atļauja tiek izmantota, lietotājam piekļūstot mapei tīklā.

- 11. Atlasiet cilni **Koplietošana** logā **Rekvizīti**.
- 12. Noklikšķiniet uz **Papildu koplietošana** cilnē **Koplietošana**.
- 13. Logā **Papildu koplietošana** iespējojiet **Koplietot šo mapi** un pēc tam noklikšķiniet uz **Atļaujas**.
- 14. Cilnē **Koplietošanas pilnvaras** atlasiet **Ikviens** sadaļā **Grupu nosaukumi vai lietotājvārdi** un pēc tam noklikšķiniet uz **Noņemt**.

Ja atļauja piešķirta **ikvienam**, koplietošanas mapei varat piekļūt ne tikai jūs, bet arī citi lietotāji.

- 15. Noklikšķiniet uz **Pievienot** zem **Grupu nosaukumi vai lietotājvārdi**.
- 16. Laukā **Ievadiet atlasāmā objekta nosaukumu**, kas atrodas logā **Lietotāju vai grupu atlasīšana**, ievadiet **lietotājvārdu**, ko vēlaties izmantot, lai pieteiktos datorā.
- 17. Noklikšķiniet uz **Pārbaudīt vārdus**.Pārliecinieties, ka vārds ir pasvītrots, pēc tam noklikšķiniet uz **Labi**.

#### *Piezīme:*

Ja parādās *Vārds nav atrasts*, noklikšķiniet uz *Atcelt* un pēc tam ievadiet pareizo lietotājvārdu.

- 18. Cilnē **Koplietošanas pilnvaras** atlasiet sadaļā **Grupu nosaukumi vai lietotājvārdi** ievadīto lietotājvārdu, piešķiriet atļauju **Mainīt**, pēc tam noklikšķiniet uz **Labi**.
- 19. Logā **Papildu koplietošana** noklikšķiniet uz **Lietot** un pēc tam noklikšķiniet uz **Labi**.
- 20. Koplietošanas mapes tīkla ceļš tiek parādīts cilnē **Koplietošana**.Šis ceļš ir nepieciešams, reģistrējot printerī kontaktpersonas; noteikti to pierakstiet vai nokopējiet un pēc tam saglabājiet.
- 21. Atlasiet cilni **Drošība** un pārbaudiet, vai sadaļā **Grupu nosaukumi vai lietotājvārdi** redzams **Autentificētie lietotāji**, un ka grupai **Autentificētie lietotāji** ir piešķirta atļauja **Modificēt**.
	- ❏ Ja atļauja **Modificēt** ir piešķirta, noklikšķiniet uz **Labi**.Ar šo ir pabeigta procedūra "Sagatavošanās 2: izveidojiet datorā koplietošanas mapi".Tagad jāveic procedūra "Sagatavošanās 3: reģistrējiet koplietošanas mapi printerī, sadaļā Kontaktpersonas".
	- ❏ Ja tas nav atļauts, pārejiet uz 22. darbību.

<span id="page-120-0"></span>22. Noklikšķiniet uz **Rediģēt**.

Piešķiriet izmaiņu piekļuves atļauju, lai kopīgotu lietotāja kontam drošības atļaujas.Atļauja tiek izmantota, lietotājam piekļūstot mapei tīklā vai piesakoties lokāli.

- 23. Noklikšķiniet uz **Pievienot** zem **Grupu nosaukumi vai lietotājvārdi**.
- 24. Laukā **Ievadiet atlasāmā objekta nosaukumu**, kas atrodas logā **Lietotāju vai grupu atlasīšana**, ievadiet **lietotājvārdu**, lai pieteiktos datorā.
- 25. Noklikšķiniet uz **Pārbaudīt vārdus**.Pārliecinieties, ka vārds ir pasvītrots, pēc tam noklikšķiniet uz **Labi**.

Ja parādās **Vārds nav atrasts**, noklikšķiniet uz **Atcelt** un pēc tam ievadiet pareizo lietotājvārdu.

*Piezīme:*

Veiciet turpmāk aprakstīto procedūru, lai pārbaudītu lietotājvārdu.

- ❏ Windows 10: ar peles labo pogu noklikšķiniet uz pogas Sākt vai nospiediet uz tās un turiet to nospiestu, pēc tam atlasiet *Vadības panelis* > *Lietotāja konts*.
- ❏ Windows 8.1/Windows 8: atlasiet *Darbvirsma* > *Iestatījumi* > *Vadības panelis* > *Lietotāja konts*.
- ❏ Windows 7: atlasiet *Sākt* > *Vadības panelis* > *Lietotāja konts*.
- 26. Logā **Atļaujas** pārbaudiet, vai lietotājvārds ir redzams sadaļā **Grupu nosaukumi vai lietotājvārdi**, piešķiriet tam atļauju **Modificēt**, noklikšķiniet uz **Lietot** un pēc tam uz **Labi**.
- 27. Noklikšķiniet uz **Labi** vai **Aizvērt**, lai aizvērtu logu.

#### *Piezīme:*

Pēc kopīgošanas mapes ikona nemainās.Mapju logā tiek uzrādīts *Stāvoklis Koplietojams*.

Ar šo ir pabeigta procedūra "Sagatavošanās 2: izveidojiet datorā koplietošanas mapi".

Tagad jāveic procedūra "Sagatavošanās 3: reģistrējiet koplietošanas mapi printerī, sadaļā Kontaktpersonas".

#### **Saistītā informācija**

& "Sagatavošanās 3: reģistrējiet koplietošanas mapi printerī, sadaļā Kontaktpersonas" 121. lpp. Printera vadības panelī reģistrējot koplietošanas mapes ceļu, var norādīt mapes ceļu, atlasot to no kontaktpersonām.

## **Sagatavošanās 3: reģistrējiet koplietošanas mapi printerī, sadaļā Kontaktpersonas**

Printera vadības panelī reģistrējot koplietošanas mapes ceļu, var norādīt mapes ceļu, atlasot to no kontaktpersonām.

Lai reģistrētu mapi kontaktpersonu sadaļā, nepieciešama tālāk norādītā informācija.

- ❏ Lietotājvārds un parole, lai pieteiktos datorā
- ❏ Koplietošanas mapes tīkla ceļš
- ❏ Printera IP adrese vai nosaukums (tikai reģistrējot no datora)
- ❏ Printera administratora parole (tikai, ja ir iespējota administratora atslēga)

Mapes ceļu kontaktpersonu sadaļā var reģistrēt ar vairākām metodēm.Ar visām metodēm tiek reģistrēta viena un tā pati informācija.Plašāku aprakstu skatiet tālāk norādītajā saistītajā informācijā.

#### *Piezīme:*

Koplietošanas mapes iestatīšanas procedūra ir atkarīga no izmantotās operētājsistēmas un vides.Piemēri šajā rokasgrāmatā attiecas uz operētājsistēmām Windows 10/Windows 8.1/Windows 8/Windows 7.Detalizētu informāciju par koplietošanas mapes iestatīšanu datorā skatiet datora dokumentācijā.

#### **Saistītā informācija**

- & "Reģistrēšana, izmantojot printera vadības paneli" 122. lpp. Izmantojot printera vadības paneli, var reģistrēt kontaktpersonas.
- & "Reģistrēšana no datora, izmantojot tīmekļa pārlūku" 122. lpp. Kontaktpersonas var reģistrēt no datora, tīmekļa pārlūkā atverot printera konfigurācijas ekrānu (Web Config).Pēc koplietošanas mapes izveides varat turpināt lietot datoru.

#### *Reģistrēšana, izmantojot printera vadības paneli*

Izmantojot printera vadības paneli, var reģistrēt kontaktpersonas.

- 1. Sākuma ekrānā atlasiet **Iestatījumi**.
- 2. Atlasiet **Kontaktpersonu pārvaldnieks** un pēc tam atlasiet **Reģistrēt/Dzēst**.
- 3. Atlasiet **Piev. ievadi** un pēc tam atlasiet **Pievienot kontaktpersonu**.
- 4. Atlasiet **Tīkla mape/FTP**.
- 5. Norādiet pieprasīto informāciju.
	- ❏ Reģ. numurs: iestatiet reģistrācijas numuru adresei.
	- ❏ Nosaukums: ievadiet vārdu, kas tiks rādīts kontaktpersonu sarakstā.
	- ❏ Indeksa vārds: ievadiet indeksējošo vārdu, kas tiks izmantots, meklējot kontaktpersonu sarakstā.
	- ❏ Sakaru režīms: atlasiet SMB.
	- ❏ Vieta (nepieciešama): ievadiet koplietošanas mapes tīkla ceļu.
	- ❏ Lietotājvārds: ievadiet lietotājvārdu, lai pieteiktos datorā.(tikai tad, ja datorā ir iestatīta parole)
	- ❏ Parole: ievadiet lietotājvārdam atbilstošo paroli.
	- ❏ Piešķirt Biežas lietoš. gr.: iestatiet adresi kā bieži izmantotu.Norādot adresi, ekrāna augšpusē būs redzama grupa.
- 6. Nospiediet **OK**.Kontaktpersonas reģistrēšana kontaktpersonu sarakstā ir pabeigta.

Ar šo ir pabeigta procedūra "Sagatavošanās 3: reģistrējiet koplietošanas mapi printerī, sadaļā Kontaktpersonas".Ar šo ir pabeigta sagatavošanās skenēto attēlu saglabāšanai koplietošanas mapē.

#### **Saistītā informācija**

& ["Skenēšana uz tīkla mapi vai FTP serveri" 123. lpp.](#page-122-0)

#### *Reģistrēšana no datora, izmantojot tīmekļa pārlūku*

Kontaktpersonas var reģistrēt no datora, tīmekļa pārlūkā atverot printera konfigurācijas ekrānu (Web Config).Pēc koplietošanas mapes izveides varat turpināt lietot datoru.

Datorā nav jāinstalē nekādas lietojumprogrammas.

<span id="page-122-0"></span>Tālāk aprakstītajā procedūras piemērā tiek izmantota programma Internet Explorer.

- 1. Palaidiet programmu Internet Explorer.
- 2. Programmas Internet Explorer adreses joslā ievadiet printera IP adresi un nospiediet taustiņu Enter.
- 3. Noklikšķiniet uz **Turpināt šīs vietnes apskati (nav ieteicams)**.
- 4. Ja printerī ir iestatīta administratora parole, noklikšķiniet uz **Administrator Login** un pēc tam piesakieties kā administrators, ievadot paroli.

Ja printerī nav iestatīta administratora parole, šī darbība nav jāveic.Pārejiet uz 5. darbību.

- 5. Noklikšķiniet uz **Scan/Copy**.
- 6. Noklikšķiniet uz **Contacts**.
- 7. Izvēlēties kādu no izmantotajiem numuriem un noklikšķiniet uz **Edit**.
- 8. Ievadiet nepieciešamo informāciju un noklikšķiniet uz **Apply**.
	- ❏ Name: ievadiet vārdu, kas būs redzams kontaktpersonu sarakstā.
	- ❏ Index Word: ievadiet indeksējošo vārdu, kas tiks izmantots, meklējot kontaktpersonu sarakstā.
	- ❏ Type: atlasiet **Network Folder (SMB)**.
	- ❏ Assign to Frequent Use: iestatiet adresi kā bieži izmantotu.Norādot adresi, ekrāna augšpusē būs redzama grupa.
	- ❏ Save to: ievadiet koplietošanas mapes tīkla ceļu.
	- ❏ User Name: ievadiet lietotājvārdu, lai pieteiktos datorā.(tikai tad, ja datorā ir iestatīta parole)
	- ❏ Password: ievadiet lietotājvārdam atbilstošo paroli.
- 9. Tiek parādīts ziņojums, kas informē, ka reģistrēšana ir pabeigta.Aizveriet tīmekļa pārlūkprogrammu.

Ar šo ir pabeigta procedūra "Sagatavošanās 3: reģistrējiet koplietošanas mapi printerī, sadaļā Kontaktpersonas".Ar šo ir pabeigta sagatavošanās skenēto attēlu saglabāšanai koplietošanas mapē.

#### **Saistītā informācija**

& "Skenēšana uz tīkla mapi vai FTP serveri" 123. lpp.

### **Skenēšana uz tīkla mapi vai FTP serveri**

Skenēto attēlu varat saglabāt tīklā norādītā mapē. Varat norādīt mapi, ievadot mapes ceļu tiešā veidā, taču, iespējams, būs ērtāk, ja vispirms reģistrēsiet mapes informāciju kontaktpersonu sarakstā.

#### *Piezīme:*

- ❏ Pirms izmantojat šo funkciju, pārliecinieties, ka printera *Datums/laiks* un *Laika starpība* iestatījumi ir pareizi. Piekļūstiet izvēlnēm šeit: *Iestatījumi* > *Vispārīgie iestatījumi* > *Pamatiestatījumi* > *Datuma/laika iestatījumi*.
- ❏ Pirms skenēšanas var pārbaudīt adresātu. Atlasiet *Iestatījumi* > *Vispārīgie iestatījumi* > *Skenēšanas iestat.* un pēc tam iespējojiet *Apstiprināt saņēmēju*.

1. Novietojiet oriģinālus.

#### *Piezīme:*

Ja vēlaties skenēt vairākus oriģinālus vai veikt abpusēju skenēšanu, visus oriģinālus novietojiet uz ADF.

- 2. Sākuma ekrānā pieskarieties **Skenēt**.
- 3. Pieskarieties **Tīkla mape/FTP**.
- 4. Norādiet mapi.
	- ❏ Lai atlasītu no bieži izmantotajām adresēm: pieskarieties ekrānā redzamajām ikonām.
	- ❏ Lai tiešā veidā ievadītu mapes ceļu: pieskarieties **Tastatūra**. Atlasiet **Sakaru režīms**, ievadiet mapes ceļu kā vienumu **Vieta (nepieciešama)** un pēc tam veiciet citus mapes iestatījumus.

Ievadiet ceļu uz mapi šādā formātā.

Izmantojot SMB kā sakaru režīmu: \\resursdatora nosaukums\mapes nosaukums

Izmantojot FTP kā sakaru režīmu: ftp://resursdatora nosaukums/mapes nosaukums

❏ Lai atlasītu kontaktpersonu sarakstā: pieskarieties **Kontakti**, atlasiet kontaktpersonu un pēc tam pieskarieties **Aizvērt**.

Mapi var meklēt kontaktpersonu sarakstā. Ievadiet meklēšanas atslēgvārdu laukā ekrāna augšpusē.

#### *Piezīme:*

 $P$ ieskaroties  $\left| \equiv \atop{~~} \right|$ , var izdrukāt mapes vēsturi, kurā tiek saglabāti dokumenti.

5. Pieskarieties **Skenēšanas iestat.** un pēc tam pārbaudiet iestatījumus, piemēram, saglabāšanas formātu, un nepieciešamības gadījumā tos mainiet.

*Piezīme:* Pieskarieties  $\mathbf{X}$ , lai iestatījumus saglabātu kā sākotnējo iestatījumu.

6. Pieskarieties  $\lozenge$ .

#### **Saistītā informācija**

- & ["Kontaktpersonu pārvaldība" 60. lpp.](#page-59-0)
- & ["Oriģinālu novietošana" 54. lpp.](#page-53-0)
- & ["Biežāk izmantoto iestatījumu reģistrēšana priekšiestatījuma veidā" 63. lpp.](#page-62-0)

### **Mērķa izvēlnes opcijas, skenējot uz mapi**

#### Tastatūra:

Atveriet ekrānu **Rediģēt vietu**.Ievadiet mapes ceļu un ekrānā iestatiet katru vienumu.

❏ Sakaru režīms

Atlasiet sakaru režīmu.

❏ Vieta (nepieciešama)

Ievadiet mapes ceļu, kur saglabāt skenēto attēlu.

❏ Lietotājvārds Ievadiet lietotājvārdu norādītajai mapei. ❏ Parole

Ievadiet paroli norādītajai mapei.

❏ Savienojuma režīms

Atlasiet savienojuma režīmu.

❏ Porta numurs

Ievadiet porta numuru.

#### Kontakti:

Kontaktpersonu sarakstā atlasiet mapi, kurā saglabāt skenēto attēlu.Nav jāiestata atrašanās vietas iestatījumi, ja mapi atlasījāt no kontaktpersonu saraksta.

### **Skenēšanas izvēlnes opcijas, skenējot uz mapi**

#### *Piezīme:*

Šie vienumi var nebūt pieejami atkarībā no citiem izvēlētajiem iestatījumiem.

#### Krāsu režīms:

Atlasiet, vai skenēt krāsu vai melnbaltajā režīmā.

#### Faila formāts:

Atlasiet formātu, kādā saglabāt skenēto attēlu.

❏ Saspiešanas pakāpe

Atlasiet, kādā apmērā saspiest skenēto attēlu.

❏ PDF iestatījumi

Ja **PDF** ir atlasīts kā saglabāšanas formāta iestatījums, izmantojiet šos iestatījumus, lai aizsargātu PDF failus.

Lai izveidotu PDF failu, kura atvēršanai ir jāievada parole, iestatiet Parole dokumenta atvēršanai.Lai izveidotu PDF failu, kura drukāšanai vai rediģēšanai ir jāievada parole, iestatiet Atļauju parole.

#### Izšķirtspēja:

Atlasiet skenēšanas izšķirtspēju.

#### Abpusēja:

Skenēt oriģināla abas puses.

❏ Orient.(Or.)

Atlasiet oriģināla orientāciju.

❏ Iesējums(Oriģ.)

Atlasiet oriģināla iesējuma virzienu.

#### Sk. lauk.:

Atlasiet skenēšanas apgabalu.Lai skenēšanas laikā apgrieztu balto apgabalu ap tekstu vai attēlu, atlasiet **Automātiskā apcirpšana**.Lai skenētu maksimālo skenera stikls laukumu, atlasiet **Maks. laukums**.

❏ Orient.(Or.)

Atlasiet oriģināla orientāciju.

#### <span id="page-125-0"></span>Oriģ. Veids:

Atlasiet oriģināla veidu.

#### Blīvums:

Atlasiet skenētā attēla kontrastu.

#### Noņemt ēnu:

Noņemt oriģināla ēnas, kas ir redzamas skenētajā attēlā.

❏ Apkārt

Noņemt ēnas, kas redzamas pie oriģināla lapas malas.

❏ Centrs

Noņemt ēnas, kas redzamas pie bukleta iesējuma malas.

#### Noņemt caurumus:

Noņemt perforācijas caurumus, kas ir redzami skenētajā attēlā.Varat norādīt laukumu, no kura jādzēš perforācijas caurumi, ievadot vērtību laukā, kas redzams labajā pusē.

❏ Izdzēšanas vieta

Atlasiet pozīciju, no kuras jānoņem perforācijas caurumi.

❏ Orient.(Or.)

Atlasiet oriģināla orientāciju.

#### Faila nosaukums:

❏ Faila nosaukuma prefikss:

Ievadiet attēlu nosaukuma prefiksu, izmantojot burtciparu rakstzīmes un simbolus.

❏ Pievienot datumu:

Pievienot datumu faila nosaukumam.

❏ Pievienot laiku:

Pievienot laiku faila nosaukumam.

## **Skenēšana e-pasta ziņojumā**

Varat sūtīt noskenēto attēlu failus e-pasta ziņojumā tieši no printera, izmantojot iepriekš konfigurētu e-pasta serveri. Pirms šīs funkcijas izmantošanas ir jākonfigurē e-pasta serveris.

Varat norādīt e-pasta adresi, ievadot to tiešā veidā, vai arī, iespējams, būs ērtāk, ja vispirms reģistrēsiet e-pasta adresi kontaktpersonu sarakstā.

#### *Piezīme:*

- ❏ Pirms izmantojat šo funkciju, pārliecinieties, ka printera *Datums/laiks* un *Laika starpība* iestatījumi ir pareizi.Piekļūstiet izvēlnēm šeit: *Iestatījumi* > *Vispārīgie iestatījumi* > *Pamatiestatījumi* > *Datuma/laika iestatījumi*.
- ❏ Pirms skenēšanas var pārbaudīt adresātu.Atlasiet *Iestatījumi* > *Vispārīgie iestatījumi* > *Skenēšanas iestat.* un pēc tam iespējojiet *Apstiprināt saņēmēju*.
- 1. Novietojiet oriģinālus.

#### *Piezīme:*

Ja vēlaties skenēt vairākus oriģinālus vai veikt abpusēju skenēšanu, visus oriģinālus novietojiet uz ADF.

- 2. Sākuma ekrānā pieskarieties **Skenēt**.
- 3. Pieskarieties **E-pasts**.
- 4. Norādiet adreses.
	- ❏ Lai atlasītu bieži izmantotās adreses: pieskarieties ekrānā redzamajām ikonām.
	- ❏ Lai ievadītu e-pasta adresi manuāli: pieskarieties **Tastatūra**, ievadiet e-pasta adresi un pēc tam pieskarieties **OK**.
	- ❏ Lai atlasītu kontaktpersonu sarakstā: pieskarieties **Kontakti**, atlasiet kontaktpersonu vai grupu un pēc tam pieskarieties **Aizvērt**.

Adresi var meklēt kontaktpersonu sarakstā.Ievadiet meklēšanas atslēgvārdu laukā ekrāna augšpusē.

❏ Lai atlasītu kontaktpersonu vēsturē: pieskarieties **Vēsture**, atlasiet kontaktpersonu un pēc tam pieskarieties **Aizvērt**.

#### *Piezīme:*

❏ Atlasīto adresātu skaits ir redzams ekrāna labajā pusē.E-pasta ziņojumus var sūtīt uz ne vairāk kā 10 adresēm un grupām.

Ja adresātu sarakstā ir grupas, varat kopumā atlasīt līdz 200 atsevišķām adresēm, ņemot vērā adreses grupās.

- ❏ Pieskarieties adrešu lodziņam ekrāna augšpusē, lai skatītu atlasīto adrešu sarakstu.
- ❏ Pieskarieties , lai atvērtu vai izdrukātu sūtīšanas vēsturi vai lai mainītu e-pasta servera iestatījumus.
- 5. Pieskarieties **Skenēšanas iestat.** un pēc tam pārbaudiet iestatījumus, piemēram, saglabāšanas formātu, un nepieciešamības gadījumā tos mainiet.

#### *Piezīme:*

Pieskarieties  $\mathbf{X}$ , lai iestatījumus saglabātu kā priekšiestatījumu.

6. Pieskarieties  $\Phi$ .

#### **Saistītā informācija**

- & ["E-pasta servera lietošana" 74. lpp.](#page-73-0)
- & ["Kontaktpersonu pārvaldība" 60. lpp.](#page-59-0)
- & ["Oriģinālu novietošana" 54. lpp.](#page-53-0)
- & ["Biežāk izmantoto iestatījumu reģistrēšana priekšiestatījuma veidā" 63. lpp.](#page-62-0)

## **Skenēšanas uz e-pastu izvēlnes opcijas**

#### *Piezīme:*

Šie vienumi var nebūt pieejami atkarībā no citiem izvēlētajiem iestatījumiem.

#### Krāsu režīms:

Atlasiet, vai skenēt krāsu vai melnbaltajā režīmā.

#### Faila formāts:

Atlasiet formātu, kādā saglabāt skenēto attēlu.

❏ Saspiešanas pakāpe

Atlasiet, kādā apmērā saspiest skenēto attēlu.

#### ❏ PDF iestatījumi

Ja **PDF** ir atlasīts kā saglabāšanas formāta iestatījums, izmantojiet šos iestatījumus, lai aizsargātu PDF failus.

Lai izveidotu PDF failu, kura atvēršanai ir jāievada parole, iestatiet Parole dokumenta atvēršanai.Lai izveidotu PDF failu, kura drukāšanai vai rediģēšanai ir jāievada parole, iestatiet Atļauju parole.

#### Izšķirtspēja:

Atlasiet skenēšanas izšķirtspēju.

#### Abpusēja:

Skenēt oriģināla abas puses.

❏ Orient.(Or.)

Atlasiet oriģināla orientāciju.

❏ Iesējums(Oriģ.)

Atlasiet oriģināla iesējuma virzienu.

#### Sk. lauk.:

Atlasiet skenēšanas apgabalu.Lai skenēšanas laikā apgrieztu balto apgabalu ap tekstu vai attēlu, atlasiet **Automātiskā apcirpšana**.Lai skenētu maksimālo skenera stikls laukumu, atlasiet **Maks. laukums**.

#### ❏ Orient.(Or.)

Atlasiet oriģināla orientāciju.

#### Oriģ. Veids:

Atlasiet oriģināla veidu.

#### Blīvums:

Atlasiet skenētā attēla kontrastu.

#### Noņemt ēnu:

Noņemt oriģināla ēnas, kas ir redzamas skenētajā attēlā.

❏ Apkārt

Noņemt ēnas, kas redzamas pie oriģināla lapas malas.

❏ Centrs

Noņemt ēnas, kas redzamas pie bukleta iesējuma malas.

#### Noņemt caurumus:

Noņemt perforācijas caurumus, kas ir redzami skenētajā attēlā.Varat norādīt laukumu, no kura jādzēš perforācijas caurumi, ievadot vērtību laukā, kas redzams labajā pusē.

❏ Izdzēšanas vieta

Atlasiet pozīciju, no kuras jānoņem perforācijas caurumi.

❏ Orient.(Or.)

Atlasiet oriģināla orientāciju.

#### Tēma:

Ievadiet e-pasta tēmu, izmantojot burtciparu rakstzīmes un simbolus.

<span id="page-128-0"></span>Pievienotā faila maks. izmērs:

Atlasiet maksimālo faila izmēru, ko var pievienot e-pasta ziņojumam.

#### Faila nosaukums:

❏ Faila nosaukuma prefikss:

Ievadiet attēlu nosaukuma prefiksu, izmantojot burtciparu rakstzīmes un simbolus.

❏ Pievienot datumu:

Pievienot datumu faila nosaukumam.

❏ Pievienot laiku:

Pievienot laiku faila nosaukumam.

## **Skenēšana uz datoru (Event Manager)**

#### *Piezīme:*

Pirms skenēšanas instalējiet datorā Epson Scan 2 un Epson Event Manager.

- 1. Novietojiet oriģinālus.
- 2. Sākuma ekrānā izvēlieties **Skenēt**.
- 3. Atlasiet **Dators**.
- 4. Ekrānā augšpusē atlasiet  $\bigoplus$ , lai izvēlētos datoru, kurā vēlaties saglabāt skenētos attēlus.

#### *Piezīme:*

- ❏ Ja printeris ir savienots ar tīklu, var izvēlēties datoru, kurā saglabāt ieskenēto attēlu.Printera vadības panelī ir iespējams parādīt līdz 20 datoriem.Ja iestata *Network Scan Name (Alphanumeric)* programmā Epson Event Manager, tas tiek parādīts vadības panelī.
- 5. Atlasiet **Atlasīt darbību**, lai atlasītu, kā skenēto attēlu saglabāt datorā.
	- ❏ Saglabāt kā JPEG: saglabā ieskenēto attēlu JPEG formātā.
	- ❏ Saglabāt kā PDF: saglabā ieskenēto attēlu PDF formātā.
	- ❏ Skenēt uz e-pastu: startē datorā e-pasta klientu un pēc tam automātiski pievieno skenējumu e-pastam.
	- ❏ Ievērot pielāgoto iestatījumu: saglabā skenēto attēlu, izmantojot Epson Event Manager iestatījumus.Varat mainīt skenēšanas iestatījumus, piemēram, skenēšanas apjomu, mapi, kurā saglabāt dokumentu vai arī saglabāšanas formātu.
- 6. Pārbaudiet citus iestatījumus un nepieciešamības gadījumā tos mainiet.
	- ❏ Abpusēja: izvēlieties, vai tiks skenētas oriģināla abas puses.
	- ❏ Sken. laukums: atlasiet skenētā attēla izmēru.
- 7. Pieskarieties  $\Phi$ .

#### **Saistītā informācija**

& ["Oriģinālu novietošana" 54. lpp.](#page-53-0)

### **Pielāgotu iestatījumu veikšana programmā Epson Event Manager**

Programmā Epson Event Manager var iestatīt iespējas **Ievērot pielāgoto iestatījumu** iestatījumus. Lai iegūtu detalizētu informāciju, skatiet Epson Event Manager palīdzību.

- 1. Palaidiet programmu Epson Event Manager.
- 2. Pārliecinieties, ka galvenā ekrāna cilnē **Button Settings** skenera iestatījums ir **Scanner**.

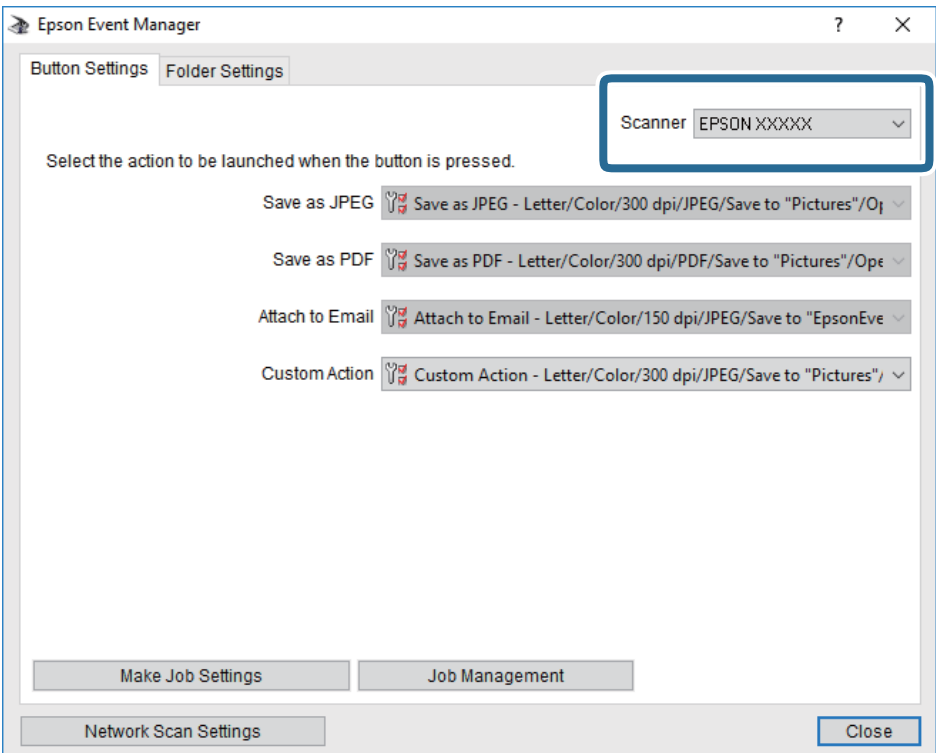

3. Noklikšķiniet uz **Make Job Settings**.

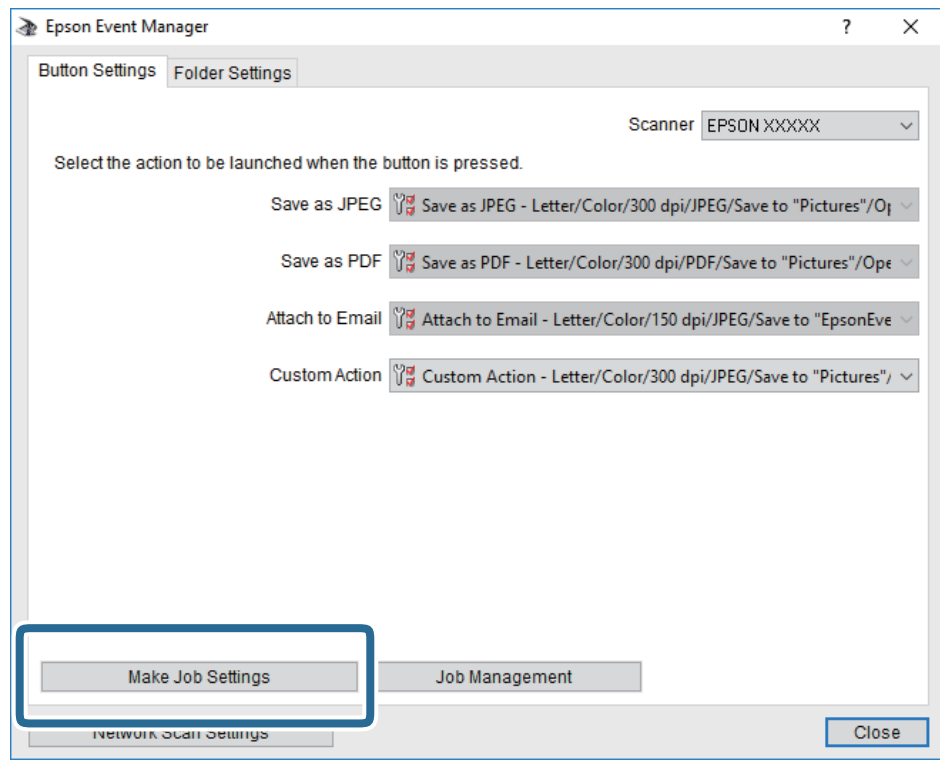

4. Iestatiet skenēšanas iestatījumus ekrānā **Job Settings**.

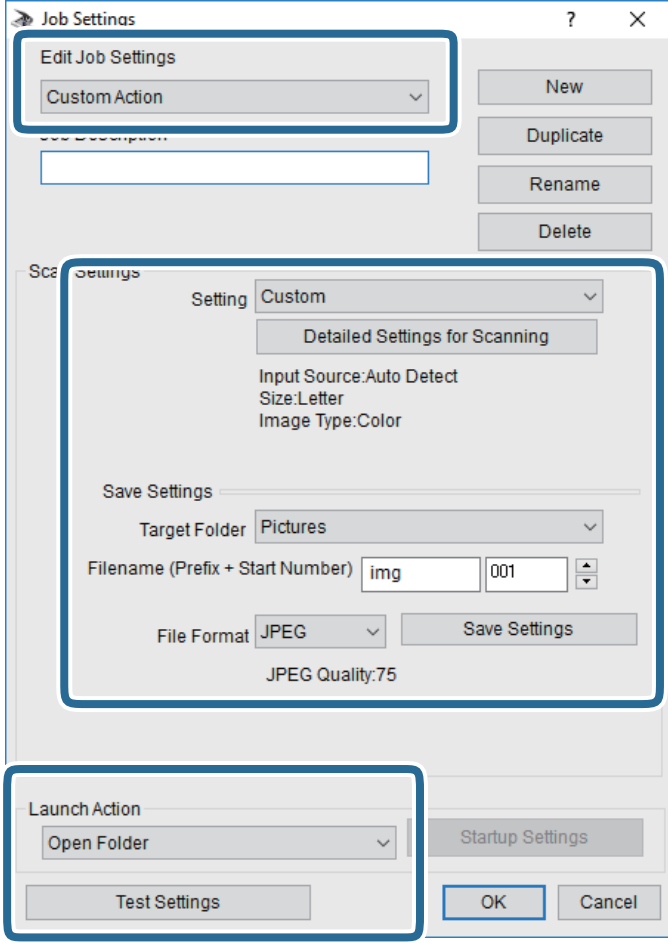

- ❏ Edit Job Settings: atlasiet **Custom Action**.
- ❏ Setting: skenējiet, izmantojot labākos atlasītā oriģināla veida iestatījumus. Noklikšķiniet uz **Detailed Settings for Scanning**, lai iestatītu vienumus, piemēram, izšķirtspēju vai krāsu skenētā attēla saglabāšanai.
- ❏ Target Folder: atlasiet noskenētā attēla saglabāšanas mapi.
- ❏ Filename (Prefix + Start Number): mainiet saglabājamā faila nosaukuma iestatījumus.
- ❏ File Format: atlasiet saglabāšanas formātu.
- ❏ Launch Action: atlasiet darbību, kas jāveic skenējot.
- ❏ Test Settings: sāk pārbaudes skenēšanu, izmantojot pašreizējos iestatījumus.
- 5. Noklikšķiniet uz **OK**, lai atgrieztos galvenajā ekrānā.

<span id="page-132-0"></span>6. Pārliecinieties, ka sarakstā **Custom Action** ir atlasīta iespēja **Custom Action**.

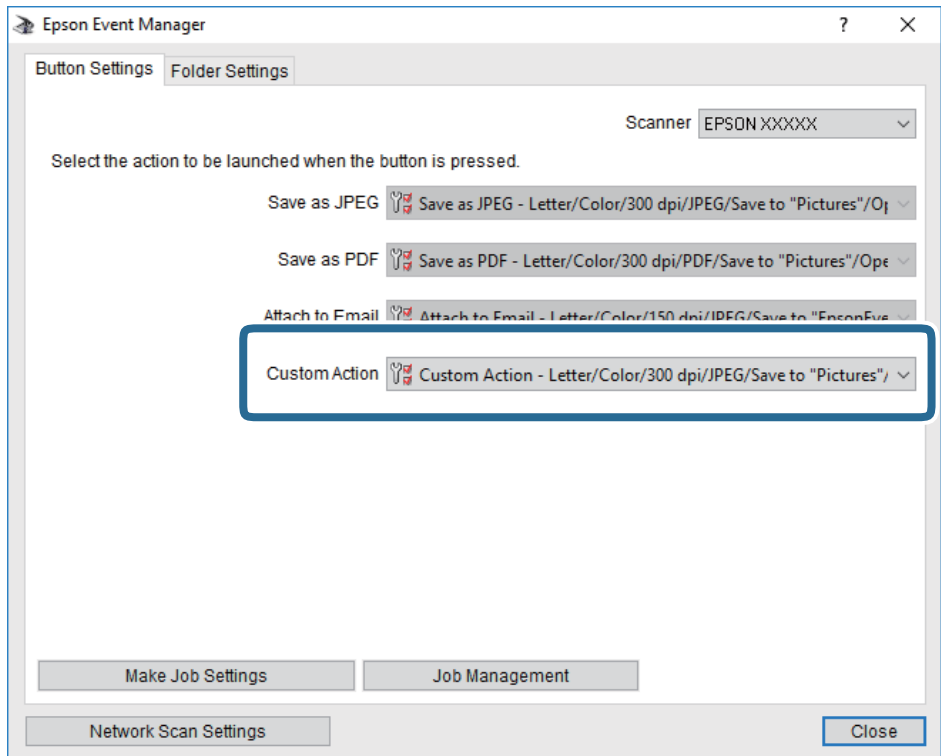

7. Noklikšķiniet uz **Close**, lai aizvērtu Epson Event Manager.

## **Skenēšana uz atmiņas ierīci**

Skenēto attēlu varat saglabāt atmiņas ierīcē.

- 1. Ievietojiet atmiņas ierīci printera ārējā interfeisa USB portā.
- 2. Novietojiet oriģinālus.

#### *Piezīme:*

Ja vēlaties skenēt vairākus oriģinālus vai veikt abpusēju skenēšanu, visus oriģinālus novietojiet uz ADF.

- 3. Sākuma ekrānā pieskarieties **Skenēt**.
- 4. Pieskarieties **Atmiņas ierīce**.
- 5. Izvēlieties iestatījumus sadaļā **Pamatiestatījumi**, piemēram, saglabāšanas formātu.
- 6. Pieskarieties **Papildu** un pēc tam pārbaudiet iestatījumus un nepieciešamības gadījumā tos mainiet.

#### *Piezīme:*

 $P$ ieskarieties  $\mathcal{X}$ , lai iestatījumus saglabātu kā priekšiestatījumu.

7. Pieskarieties  $\lozenge$ .

#### **Saistītā informācija**

- & ["Daļu nosaukumi un funkcijas" 15. lpp.](#page-14-0)
- & ["Oriģinālu novietošana" 54. lpp.](#page-53-0)
- & ["Biežāk izmantoto iestatījumu reģistrēšana priekšiestatījuma veidā" 63. lpp.](#page-62-0)

### **Pamata izvēlnes opcijas skenēšanai atmiņas ierīcē**

#### *Piezīme:*

Šie vienumi var nebūt pieejami atkarībā no citiem izvēlētajiem iestatījumiem.

#### Melnbalts/Krāsa:

Atlasiet, vai skenēt krāsu vai melnbaltajā režīmā.

#### Faila formāts:

Atlasiet formātu, kādā saglabāt skenēto attēlu.

❏ Saspiešanas pakāpe

Atlasiet, kādā apmērā saspiest skenēto attēlu.

❏ PDF iestatījumi

Ja **PDF** ir atlasīts kā saglabāšanas formāta iestatījums, izmantojiet šos iestatījumus, lai aizsargātu PDF failus.

Lai izveidotu PDF failu, kura atvēršanai ir jāievada parole, iestatiet Parole dokumenta atvēršanai.Lai izveidotu PDF failu, kura drukāšanai vai rediģēšanai ir jāievada parole, iestatiet Atļauju parole.

#### Izšķirtspēja:

Atlasiet skenēšanas izšķirtspēju.

#### Abpusēja:

Skenēt oriģināla abas puses.

❏ Orient.(Or.)

Atlasiet oriģināla orientāciju.

❏ Iesējums(Oriģ.)

Atlasiet oriģināla iesējuma virzienu.

#### Sk. lauk.:

Atlasiet skenēšanas apgabalu.Lai skenēšanas laikā apgrieztu balto apgabalu ap tekstu vai attēlu, atlasiet **Automātiskā apcirpšana**.Lai skenētu maksimālo skenera stikls laukumu, atlasiet **Maks. laukums**.

❏ Orient.(Or.)

Atlasiet oriģināla orientāciju.

#### Oriģ. Veids:

Atlasiet oriģināla veidu.

## <span id="page-134-0"></span>**Papildu izvēlnes opcijas skenēšanai atmiņas ierīcē**

#### *Piezīme:*

Šie vienumi var nebūt pieejami atkarībā no citiem izvēlētajiem iestatījumiem.

#### Blīvums:

Atlasiet skenētā attēla kontrastu.

#### Noņemt ēnu:

Noņemt oriģināla ēnas, kas ir redzamas skenētajā attēlā.

❏ Apkārt

Noņemt ēnas, kas redzamas pie oriģināla lapas malas.

❏ Centrs

Noņemt ēnas, kas redzamas pie bukleta iesējuma malas.

#### Noņemt caurumus:

Noņemt perforācijas caurumus, kas ir redzami skenētajā attēlā.Varat norādīt laukumu, no kura jādzēš perforācijas caurumi, ievadot vērtību laukā, kas redzams labajā pusē.

❏ Izdzēšanas vieta

Atlasiet pozīciju, no kuras jānoņem perforācijas caurumi.

❏ Orient.(Or.)

Atlasiet oriģināla orientāciju.

#### Faila nosaukums:

❏ Faila nosaukuma prefikss:

Ievadiet attēlu nosaukuma prefiksu, izmantojot burtciparu rakstzīmes un simbolus.

❏ Pievienot datumu:

Pievienot datumu faila nosaukumam.

❏ Pievienot laiku:

Pievienot laiku faila nosaukumam.

## **Skenēšana mākonī**

Skenētos attēlus var nosūtīt uz mākoņpakalpojumiem. Pirms izmantojat šo funkciju, veiciet iestatījumus programmā Epson Connect. Detalizētu informāciju skatiet turpmāk norādītajā Epson Connect portālā.

<https://www.epsonconnect.com/>

#### [http://www.epsonconnect.eu](http://www.epsonconnect.eu/) (tikai Eiropā)

1. Jābūt izvēlētiem iestatījumiem, izmantojotEpson Connect.

#### 2. Novietojiet oriģinālus.

#### *Piezīme:*

Ja vēlaties skenēt vairākus oriģinālus vai veikt abpusēju skenēšanu, visus oriģinālus novietojiet uz ADF.

3. Sākuma ekrānā pieskarieties **Skenēt**.

- 4. Pieskarieties **Mākonis**.
- 5. Ekrāna augšdaļā pieskarieties pie  $\bigoplus$  un tad atlasiet mērķi.
- 6. Izvēlieties iestatījumus sadaļā **Pamatiestatījumi**, piemēram, saglabāšanas formātu.
- 7. Pieskarieties **Papildu** un pēc tam pārbaudiet iestatījumus un nepieciešamības gadījumā tos mainiet.

*Piezīme:*

Pieskarieties  $\mathcal{X}$ , lai iestatījumus saglabātu kā priekšiestatījumu.

8. Pieskarieties  $\Phi$ .

#### **Saistītā informācija**

& ["Oriģinālu novietošana" 54. lpp.](#page-53-0)

### **Skenēšanas mākonī izvēlnes pamata opcijas**

#### *Piezīme:*

Šie vienumi var nebūt pieejami atkarībā no citiem izvēlētajiem iestatījumiem.

#### Melnbalts/Krāsa:

Atlasiet, vai skenēt krāsu vai melnbaltajā režīmā.

#### JPEG/PDF:

Atlasiet formātu, kādā saglabāt skenēto attēlu.

#### Abpusēja:

Skenēt oriģināla abas puses.

❏ Orient.(Or.)

Atlasiet oriģināla orientāciju.

❏ Iesējums(Oriģ.)

Atlasiet oriģināla iesējuma virzienu.

#### Sk. lauk.:

Atlasiet skenēšanas apgabalu.Lai skenēšanas laikā apgrieztu balto apgabalu ap tekstu vai attēlu, atlasiet **Automātiskā apcirpšana**.Lai skenētu maksimālo skenera stikls laukumu, atlasiet **Maks. laukums**.

❏ Orient.(Or.)

Atlasiet oriģināla orientāciju.

### **Skenēšanas mākonī izvēlnes papildopcijas**

#### *Piezīme:*

Šie vienumi var nebūt pieejami atkarībā no citiem izvēlētajiem iestatījumiem.

#### Oriģ. Veids:

Atlasiet oriģināla veidu.

#### Blīvums:

Atlasiet skenētā attēla kontrastu.

#### Noņemt ēnu:

Noņemt oriģināla ēnas, kas ir redzamas skenētajā attēlā.

❏ Apkārt

Noņemt ēnas, kas redzamas pie oriģināla lapas malas.

❏ Centrs

Noņemt ēnas, kas redzamas pie bukleta iesējuma malas.

#### Noņemt caurumus:

Noņemt perforācijas caurumus, kas ir redzami skenētajā attēlā.Varat norādīt laukumu, no kura jādzēš perforācijas caurumi, ievadot vērtību laukā, kas redzams labajā pusē.

❏ Izdzēšanas vieta

Atlasiet pozīciju, no kuras jānoņem perforācijas caurumi.

❏ Orient.(Or.)

Atlasiet oriģināla orientāciju.

## **Skenēšana uz datoru (WSD)**

#### *Piezīme:*

- ❏ Šī funkcija ir pieejama tikai datoros, kuros darbojas operētājsistēma Windows 10/Windows 8.1/Windows 8/Windows 7/ Windows Vista.
- ❏ Ja lietojat operētājsistēmu Windows 7/Windows Vista, dators ir jāiestata iepriekš, izmantojot šo funkciju.
- 1. Novietojiet oriģinālus.

#### *Piezīme:*

Ja vēlaties skenēt vairākus oriģinālus, ievietojiet tos visus ADF.

- 2. Sākuma ekrānā pieskarieties **Skenēt**.
- 3. Pieskarieties **Dators (WSD)**.
- 4. Atlasiet datoru.
- 5. Pieskarieties  $\hat{\Phi}$ .

### **WSD porta iestatīšana**

Šajā sadaļā ir paskaidrots, kā iestatīt WSD portu operētājsistēmās Windows 7/Windows Vista.

#### *Piezīme:*

Operētājsistēmā Windows 10/Windows 8.1/Windows 8 WSD porta iestatīšana ir automātiska.

Lai iestatītu WSD portu, jānodrošina atbilstība turpmāk minētajiem nosacījumiem.

- ❏ Printeris un dators ir savienoti ar tīklu.
- ❏ Datorā ir instalēts printera draiveris.
- 1. Ieslēdziet printeri.
- 2. Noklikšķiniet uz Sākt un pēc tam datorā noklikšķiniet uz **Tīkls**.
- 3. Ar peles labo pogu noklikšķiniet uz printera, pēc tam noklikšķiniet uz **Instalēt**. Noklikšķiniet uz **Turpināt**, kad parādās ekrāns **Lietotāja konta kontrole**. Noklikšķiniet uz **Atinstalēt** un sāciet vēlreiz, ja parādās ekrāns **Atinstalēt**.

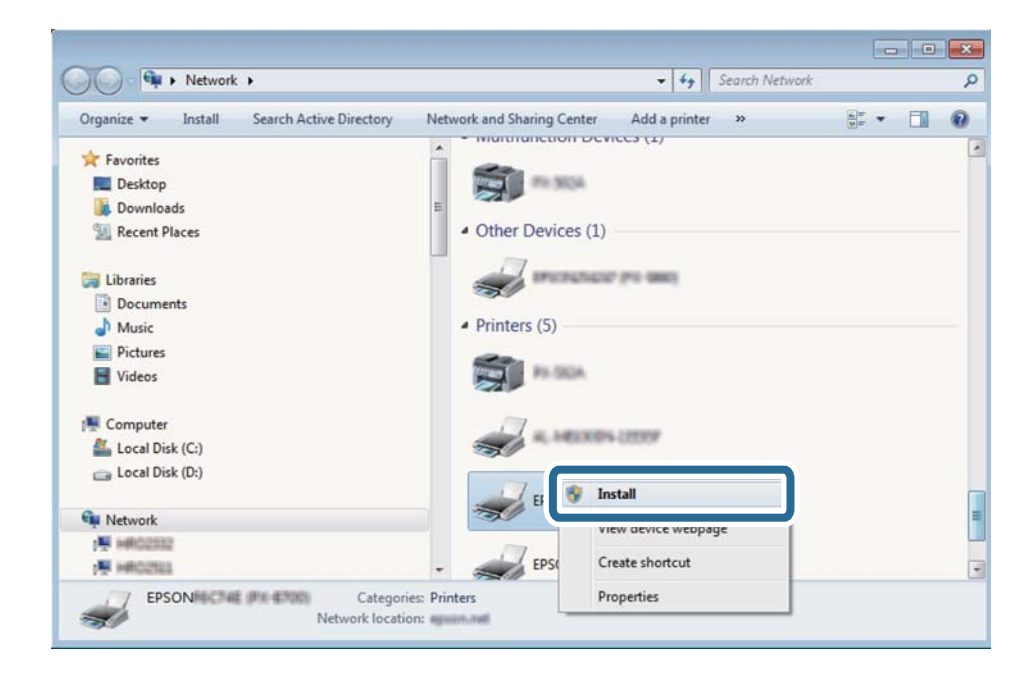

#### *Piezīme:*

Tīkla ekrānā tiek parādīts tīklā iestatītais printera nosaukums un modeļa nosaukums (EPSON XXXXXX (XX-XXXX)). Tīklā iestatīto printera nosaukumu var pārbaudīt, izmantojot printera vadības paneli vai izdrukājot tīkla statusa lapu.

4. Noklikšķiniet uz **Ierīce ir gatava izmantošanai**.

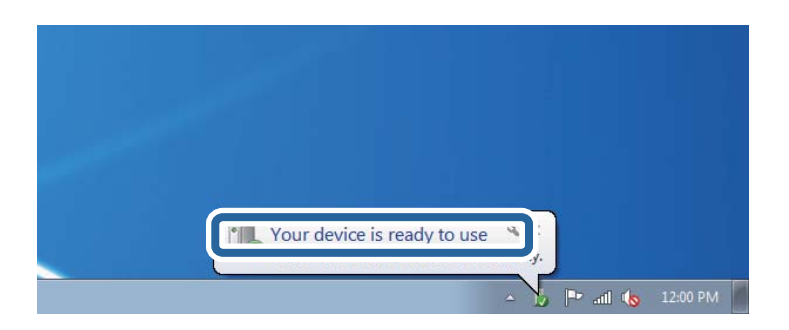

5. Apskatiet ziņojumu, pēc tam noklikšķiniet uz **Aizvērt**.

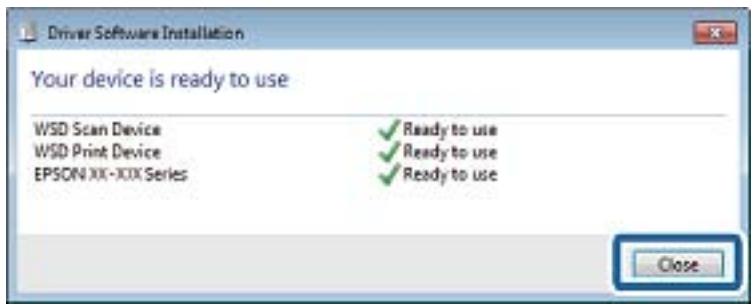

- 6. Atveriet ekrānu **Ierīces un printeri**.
	- ❏ Windows 7

Noklikšķiniet uz Sākt > **Vadības panelis** > **Aparatūra un skaņa** (vai **Aparatūra**) > **Ierīces un printeri**.

- ❏ Windows Vista Noklikšķiniet uz Sākt > **Vadības panelis** > **Aparatūra un skaņa** > **Printeri**.
- 7. Pārbaudiet, vai ir parādījusies ikona ar tīklā iestatīto printera nosaukumu.

Izmantojot WSD, izvēlieties printera nosaukumu.

## **Skenēšana no datora**

## **Lietotāju autentificēšana programmā Epson Scan 2, izmantojot piekļuves vadību**

Ja printerī ir iespējota piekļuves vadības funkcija, skenēšanai, izmantojot programmu Epson Scan 2, ir jāreģistrē lietotājvārds un parole. Ja nezināt paroli, sazinieties ar printera administratoru.

- 1. Palaidiet programmu Epson Scan 2.
- 2. Epson Scan 2 ekrānā pārbaudiet, vai sarakstā **Skeneris** ir atlasīts jūsu printeris.
- 3. Sarakstā **Skeneris** atlasiet **Iestatījumi**, lai atvērtu ekrānu **Skenera iestatījumi**.
- 4. Noklikšķiniet uz **Piekļuves kontrole**.
- 5. Ekrānā **Piekļuves kontrole** ievadiet **Lietotājvārds** un **Parole** kontam ar skenēšanas atļauju.
- 6. Noklikšķiniet uz **OK**.

## **Skenēšana, izmantojot Epson Scan 2**

Skenējiet, izmantojot skenera draiveri "Epson Scan 2".Varat skenēt oriģinālus, izmantojot detalizētus iestatījumus, kas ir atbilstoši teksta dokumentiem.

Skatiet Epson Scan 2 palīdzību, lai iegūtu skaidrojumu par katru iestatījumu vienumu.

1. Novietojiet oriģinālu.

#### *Piezīme:*

Ja vēlaties skenēt vairākus oriģinālus, novietojiet tos uz ADF.

- 2. Palaidiet programmu Epson Scan 2.
- 3. Cilnē **Pamata iestatījumi** veiciet tālāk minētos iestatījumus.

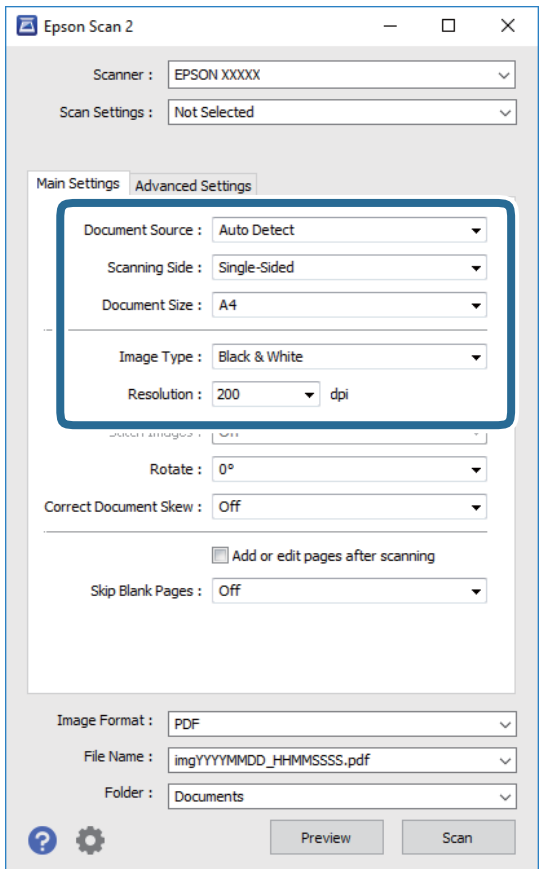

- ❏ Dokumenta avots: atlasiet avotu, kur ir novietots oriģināls.
- ❏ Skenējamā puse: skenējot no ADF, atlasiet, kura oriģināla puse tiks skenēta.
- ❏ Dokumenta lielums: atlasiet novietotā oriģināla izmērus.
- ❏ Attēla veids: atlasiet krāsu ieskenētā attēla saglabāšanai.
- ❏ Izšķirtspēja: atlasiet izšķirtspēju.
- 4. Izvēlieties citus skenēšanas iestatījumus, ja nepieciešams.
	- ❏ Ieskenēto attēlu var priekšskatīt, noklikšķinot uz pogas **Priekšskatīt**.Tiek atvērts priekšskatījuma logs, kurā redzams attēla priekšskatījums.

Kad priekšskatāt, izmantojot ADF, oriģināls tiek izstumts no ADF.Vēlreiz ievietojiet izvadīto oriģinālu.

- ❏ Cilnē **Papildu iestatījumi** var izvēlēties turpmāk norādītos detalizētos attēla iestatījumus, kas ir piemēroti teksta dokumentiem.
	- ❏ Noņemt fonu: noņemiet fonu no oriģināla.
	- ❏ Teksta uzlabošana: padariet izplūdušus oriģināla burtus skaidri salasāmus un asus.
	- ❏ Automāt. laukuma segmentācija: melnbaltajā režīmā skenējot dokumentu ar attēliem, padariet burtus skaidri salasāmus un attēlus asākus.
	- ❏ Krāsu uzlabošana: paspilgtiniet norādīto krāsu skenētajā attēlā un saglabājiet attēlu pelēktoņu skalā vai melnbaltajā skalā.
	- ❏ Sākumpunkts: pielāgojiet vienkrāsas bināro (melnbalto) attēlu robežvērtības.
	- ❏ Izplūduma maska: uzlabojiet un padariet asākas attēla kontūras.
	- ❏ Rastra noņemšana: noņemiet muarē rakstus (tīmeklim līdzīgas ēnas), kas parādās, skenējot iespiestus materiālus, piemēram, žurnālus.
	- ❏ Malu aizpildīšana: noņemiet ap ieskenēto attēlu izveidojušās ēnas.
	- ❏ Divu attēlu izvade (tikai Windows operētājsistēmā): skenējiet vienu reizi un saglabājiet divus attēlus ar atšķirīgiem izvades iestatījumiem vienlaicīgi.

#### *Piezīme:*

Šie vienumi var nebūt pieejami atkarībā no citiem izvēlētajiem iestatījumiem.

5. Izvēlieties failu saglabāšanas iestatījumus.

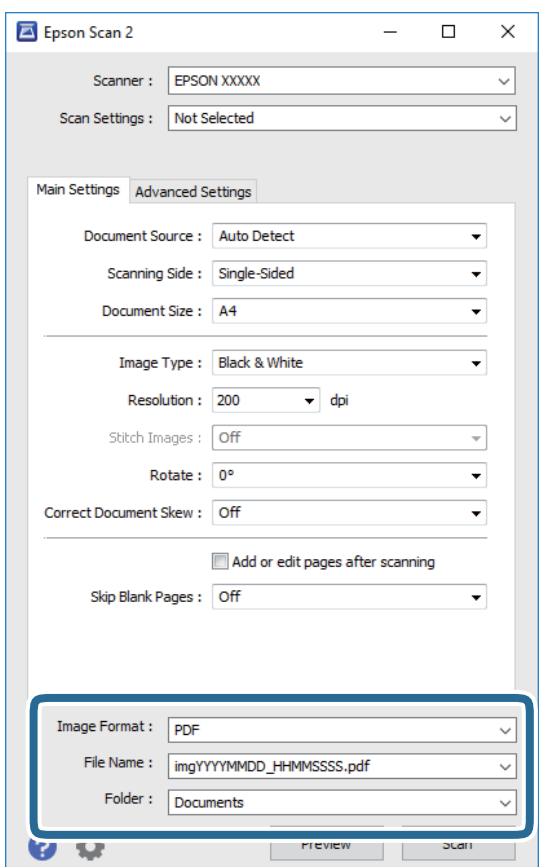

❏ Attēla formāts: sarakstā atlasiet saglabājamā faila formātu.

Katram saglabāšanas formātam, izņemot BITMAP un PNG, var izvēlēties detalizētus iestatījumus.Pēc saglabāšanas formāta atlasīšanas izvēlieties saraksta vienumu **Opcijas**.

- ❏ Faila nosaukums: apstipriniet parādīto saglabājamā faila nosaukumu. Faila nosaukuma iestatījumus var mainīt, izvēloties sarakstā **Iestatījumi**.
- ❏ Mape: atlasiet sarakstā mapi, kur tiks saglabāts ieskenētais attēls. Varat atlasīt citu mapi vai izveidot jaunu, izvēloties sarakstā vienumu **Atlasīt**.
- 6. Noklikšķiniet **Skenēt**.

#### **Saistītā informācija**

- & ["Oriģinālu novietošana" 54. lpp.](#page-53-0)
- & ["Lietojumprogramma dokumentu un attēlu skenēšanai \(Epson Scan 2\)" 221. lpp.](#page-220-0)

## **Skenēšana, izmantojot viedierīces**

Epson iPrint ir lietojumprogramma, kas paredzēta fotogrāfiju un dokumentu skenēšanai, izmantojot viedierīci, piemēram, viedtālruni vai planšetdatoru, kas pievienots vienā bezvadu tīklā ar printeri. Skenētos datus var saglabāt viedierīcē vai mākoņpakalpojumos, nosūtīt e-pastā vai drukāt.

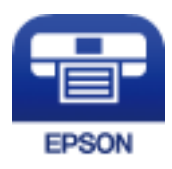

## **Savienojums no viedierīces, izmantojot Wi-Fi Direct**

Lai drukātu no viedierīces, tā ir jāsavieno ar printeri.

Wi-Fi Direct nodrošina iespēju savienot printeri ar ierīcēm tiešā veidā, neizmantojot piekļuves punktu.Printeris veic piekļuves punkta funkcijas.

#### c*Svarīga informācija:*

Veidojot no viedierīces savienojumu ar printeri, izmantojot Wi-Fi Direct (vienkāršā PP) metodi, printeris tiek savienots ar to pašu Wi-Fi tīklu (SSID), ar kuru ir savienota viedierīce, un starp tiem tiek izveidoti sakari.Tā kā gadījumā, ja printeris ir izslēgts, viedierīce automātiski izveido savienojumu ar citu pieejamu Wi-Fi tīklu, netiek atjaunots savienojums ar iepriekšējo Wi-Fi tīklu, ja printeri ieslēdz.Izveidojiet savienojumu ar printera SSID, lai vēlreiz izveidotu Wi-Fi Direct (vienkāršā PP) savienojumu no viedierīces.

- 1. Sākuma ekrānā pieskarieties  $\left| \begin{array}{c} \Box \end{array} \right|$
- 2. Pieskarieties **Wi-Fi Direct**.
- 3. Pieskarieties **Sākt iestatīšanu**.

Ja veicāt Wi-Fi iestatīšanu, tiek parādīta detalizētā savienojuma informācija.Pārejiet uz 5. darbību.

#### 4. Pieskarieties **Sākt iestatīšanu**.

5. Pārbaudiet printera vadības panelī attēloto SSID un paroli.Lai izveidotu savienojumu, viedierīces Wi-Fi ekrānā izvēlieties printera vadības panelī parādīto SSID.

#### *Piezīme:*

Savienojuma metodi var pārbaudīt tīmekļa vietnē.Lai piekļūtu vietnei, ieskenējiet printera vadības panelī attēloto QR kodu, izmantojot viedierīci, un pēc tam izvēlieties *Iestatīšana*.

- 6. Viedierīcē ievadiet printera vadības panelī parādīto paroli.
- 7. Kad savienojums ir izveidots, printera vadības panelī pieskarieties **Labi** vai **Aizvērt**.

## **Epson iPrint instalēšana**

Programmu Epson iPrint var instalēt viedajā ierīcē, izmantojot tālāk norādīto vietrādi URL vai QR kodu.

<http://ipr.to/c>

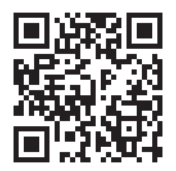

## **Skenēšana, izmantojot Epson iPrint**

Palaidiet viedierīcē Epson iPrint un atlasiet vienumu, kuru vēlaties izmantot sākuma ekrānā. Tālāk norādītie ekrāni var tikt mainīti bez iepriekšēja paziņojuma.

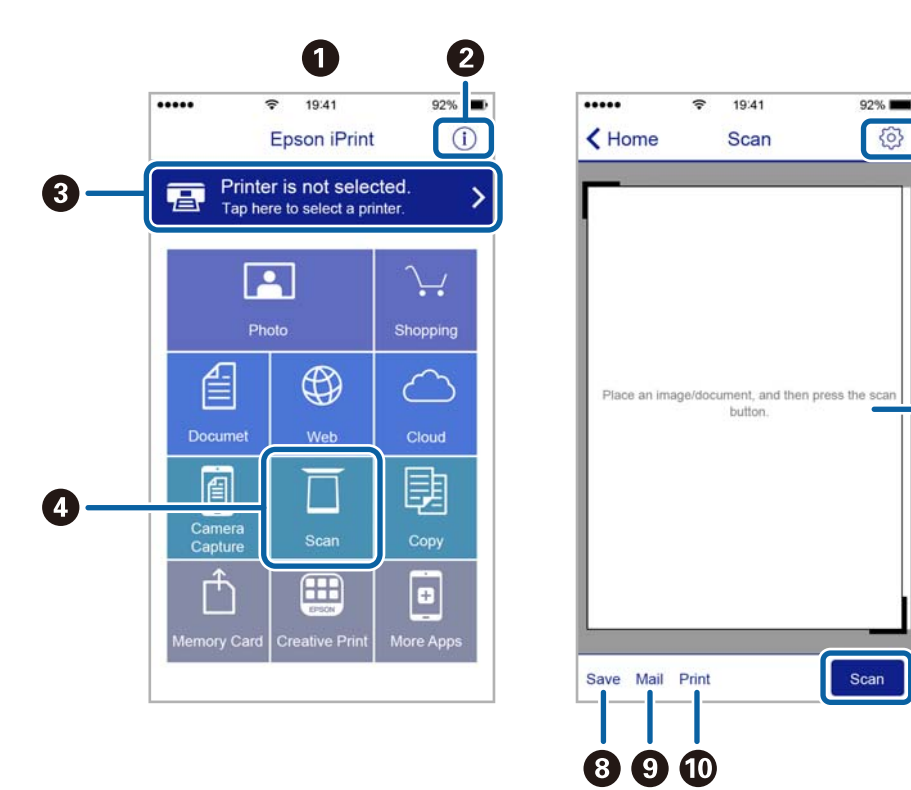

6

6

7

窃

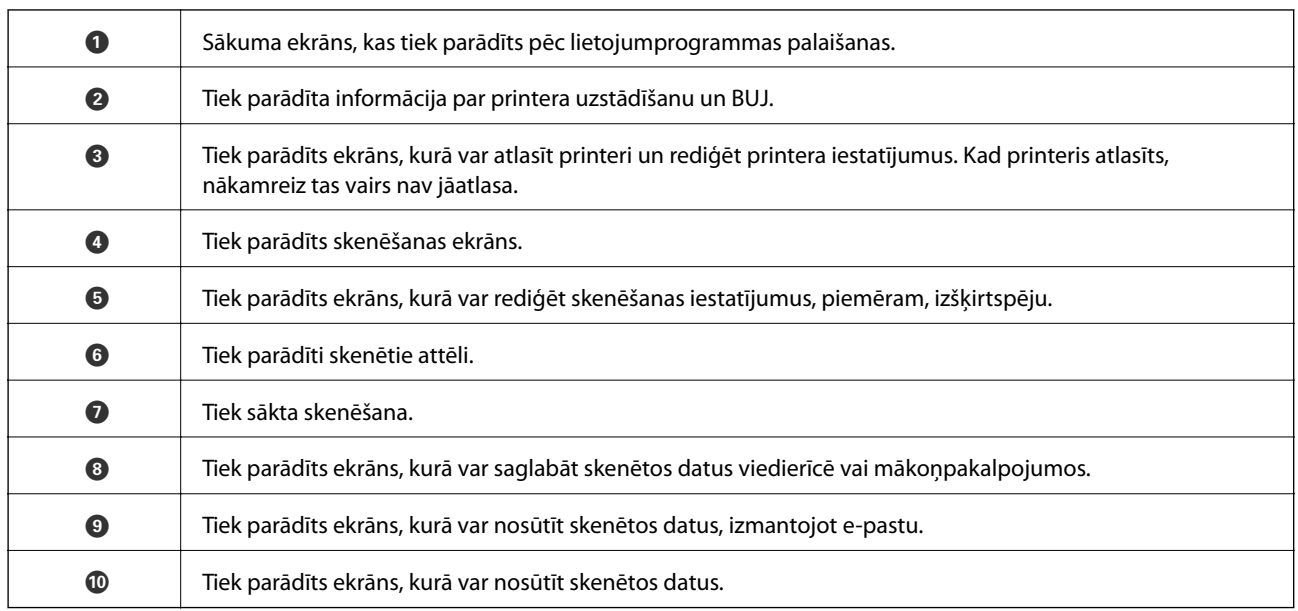

## **Skenēšana, pieskaroties ar viedierīci pie N zīme**

Varat izveidot savienojumu un skenēt, pieskaroties ar viedierīci printera atzīmei N zīme.

Pirms izmantojat šo funkciju, veiciet turpmāk aprakstītās sagatavošanās darbības.

❏ Viedierīcē iespējojiet NFC funkciju.

Funkcija NFC tiek atbalstīta tikai operētājsistēmā Android 4.0 un jaunākās versijās.(Near Field Communication)

Atrašanās vieta un NFC funkcijas atšķiras atkarībā no viedierīces.Informāciju skatiet viedierīces komplektā iekļautajā dokumentācijā.

❏ Instalējiet viedierīcē programmu Epson iPrint.

Lai to instalētu, pieskarieties ar viedierīci printera atzīmei N zīme.

- ❏ Iespējojiet printerī Wi-Fi Direct.
- 1. Ievietojiet oriģinālus printerī.
- 2. Ar viedierīci pieskarieties printera atzīmei N zīme.

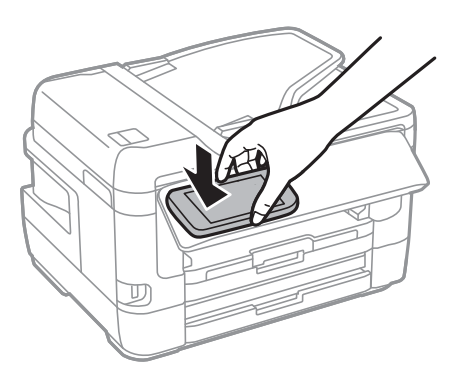

*Piezīme:*

Printerim var neizdoties sazināties ar viedierīci, ja starp printera atzīmi N zīme un viedierīci ir šķēršļi, piemēram, metāls.
Tiek palaista programma Epson iPrint.

- 3. Programmā Epson iPrint atlasiet skenēšanas izvēlni.
- 4. Ar viedierīci vēlreiz pieskarieties printera atzīmei N zīme. Tiek uzsākta skenēšana.

# <span id="page-145-0"></span>**Faksa lietošana**

# **Faksa iestatīšana**

# **Savienošana ar tālruņa līniju**

### **Saderīgas tālruņa līnijas**

Varat izmantot printeri, lietojot standarta analogās tālruņa līnijas (PSTN = publiskais komutējamais telefonu tīkls) un PBX (privātā atzara centrāle) tālruņa sistēmas.

Iespējams, nevarēsiet printeri izmantot kopā ar tālāk minētajām tālruņa līnijām vai sistēmām.

- ❏ VoIP tālruņa līnija, piemēram, DSL vai šķiedru optikas digitālais pakalpojums
- ❏ Digitālā tālruņa līnija (ISDN)
- ❏ Atsevišķas PBX tālruņa sistēmas
- ❏ Ja adapteri, piemēram, termināla adapteri, VoIP adapteri, sadalītāji vai DSL maršrutētājs ir savienots ar tālruņa sienas pieslēgvietu un printeri

### **Printera savienošana ar tālruņa līniju**

Pievienojiet printeri pie tālruņa sienas ligzdas, izmantojot tālruņa kabeli RJ-11 (6P2C). Kad printerim pievienojat tālruni, izmantojiet otru tālruņa kabeli RJ-11 (6P2C).

Atkarībā no apgabala tālruņa kabelis var būt ietverts printera komplektācijā. Ja tas ir ietverts, izmantojiet attiecīgo kabeli.

Iespējams, tālruņa kabelis būs jāsavieno ar adapteri, kas ir paredzēts jūsu valstij vai reģionam.

#### *Piezīme:*

Noņemiet vāciņu no printera porta EXT. tikai tad, ja savienojat tālruni ar printeri. Nenoņemiet vāciņu, ja nepievienojat tālruni.

Apgabalos, kuros bieži vērojami zibens spērieni, ieteicams izmantot pārsprieguma aizsargu.

#### *Savienojuma izveide ar standarta tālruņa līniju (PSTN) vai PBX*

Savienojiet tālruņa kabeli no tālruņa sienas pieslēgvietas vai PBX porta ar portu LINE printera aizmugurē.

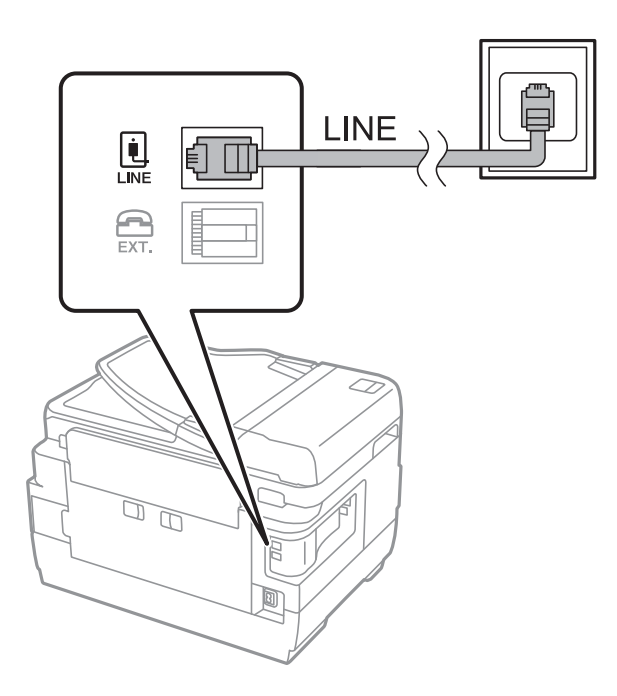

#### **Saistītā informācija**

& ["PBX tālruņa sistēmas iestatījumu veikšana" 151. lpp.](#page-150-0)

#### *Savienojuma izveide ar DSL vai ISDN*

Savienojiet tālruņa kabeli no DSL modema vai ISDN termināla adaptera ar portu LINE printera aizmugurē. Papildinformāciju skatiet modema vai adaptera komplektā iekļautajā dokumentācijā.

#### *Piezīme:*

Ja DSL modems ir aprīkots ar iebūvētu DSL filtru, savienojiet atsevišķu DSL filtru.

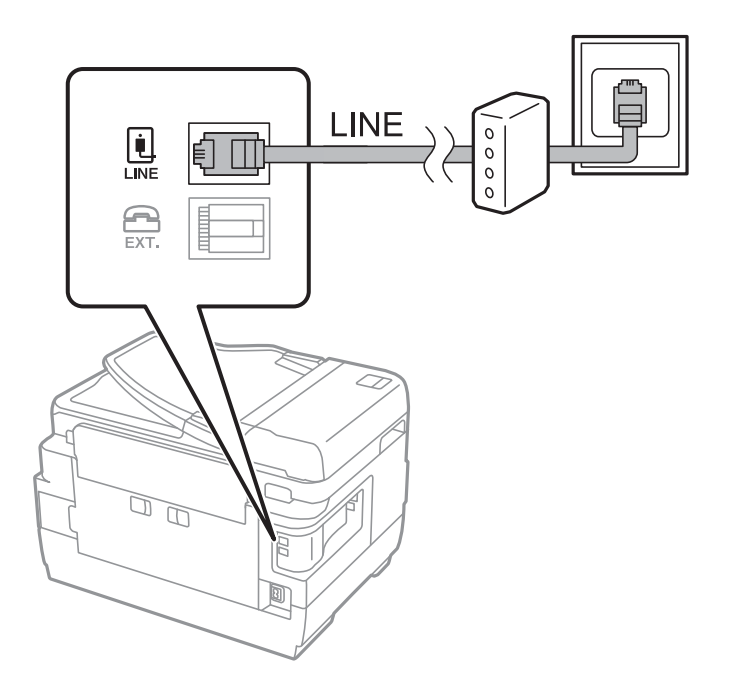

### **Tālruņa ierīces savienošana ar printeri**

Ja printeri un tālruni izmantojat vienā tālruņa līnijā, savienojiet tālruni ar printeri.

#### *Piezīme:*

- ❏ Ja tālruņa ierīcei ir faksa funkcija, pirms savienošanas atspējojiet faksa funkciju.Detalizētu informāciju skatiet rokasgrāmatās, kas bija ietvertas tālruņa ierīces komplektācijā.
- ❏ Ja pievienojat automātisko atbildētāju, pārliecinieties, ka printera *Zvanu skaits līdz atbildei* iestatījums ir lielāks nekā zvanu skaits, kas iestatīts automātiskajā atbildētājā atbildei uz zvanu.
- 1. Noņemiet vāciņu no porta EXT. printera aizmugurē.

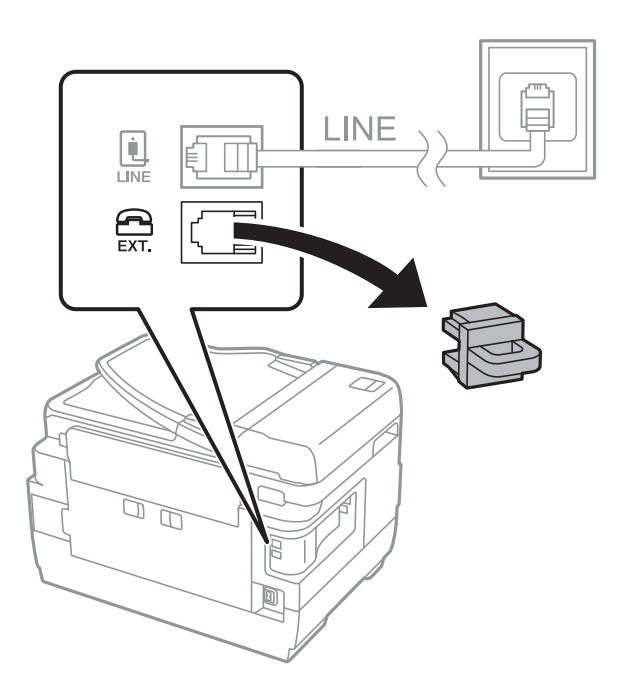

2. Savienojiet tālruņa ierīci ar portu EXT., izmantojot tālruņa kabeli.

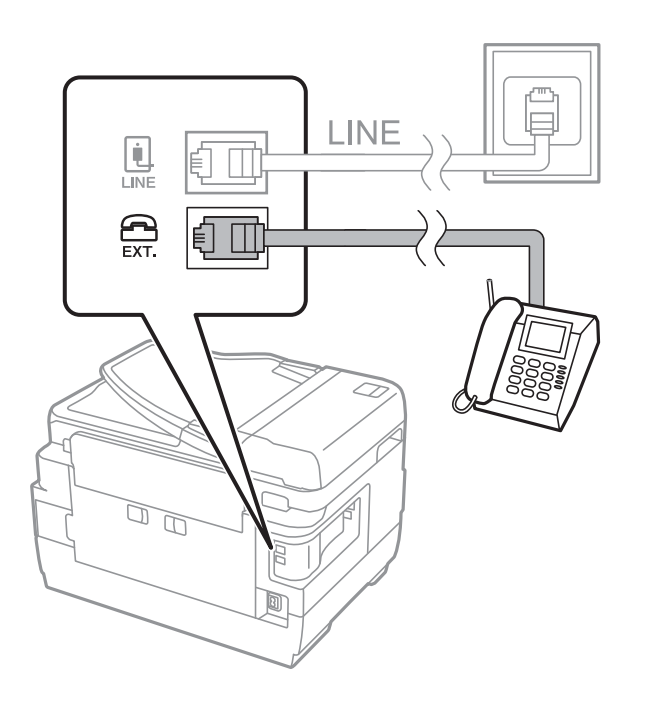

#### <span id="page-148-0"></span>*Piezīme:*

Koplietojot vienu tālruņa līniju, obligāti savienojiet tālruņa ierīci ar printera portu EXT..Ja sadalīsiet līniju, lai atsevišķi savienotu tālruņa ierīci un printeri, tālrunis un printeris nedarbosies pareizi.

- 3. Sākuma ekrānā izvēlieties **Fakss**.
- 4. Paņemiet klausuli.

Savienojums ir izveidots, ja tālāk norādītajā ekrānā ir iespējota funkcija  $\Diamond$  (Sūtīt).

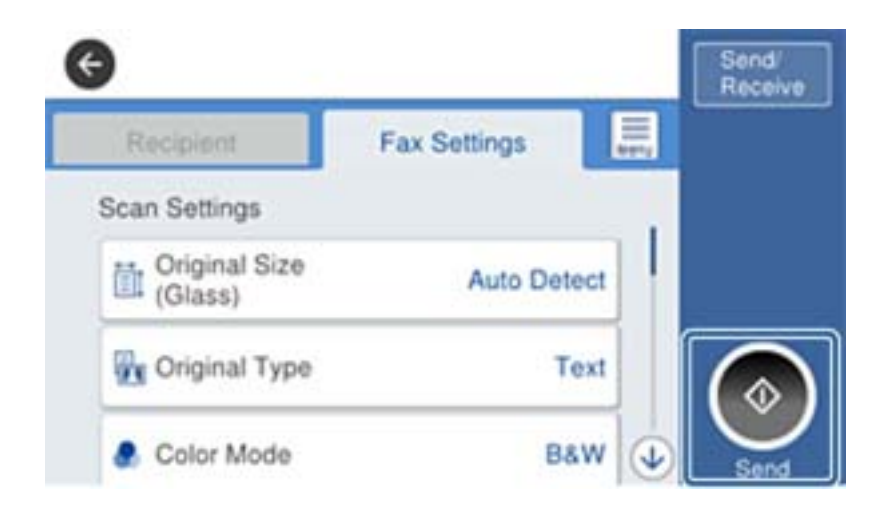

#### **Saistītā informācija**

& ["Automātiskā atbildētāja iestatījumi" 163. lpp.](#page-162-0)

### **Faksa pamata iestatījumu veikšana**

Vispirms veiciet tādus faksa pamata iestatījumus kā **Saņemšanas režīms**, izmantojot **Faksa iestatīšanas vednis**, un pēc tam konfigurējiet parējos iestatījumus, ja nepieciešams.

**Faksa iestatīšanas vednis** tiek automātiski parādīts, pirmo reizi ieslēdzot printeri. Pēc iestatījumu veikšanas tie nav jāiestata vēlreiz, ja vien netiek mainīta savienojuma vide.

Ja administrators ir bloķējis iestatījumus, tikai administrators var veikt iestatījumus.

### **Faksa pamata iestatījumu veikšana, izmantojot Faksa iestatīšanas vednis**

Veiciet pamata iestatījumus, izpildot ekrānā sniegtās instrukcijas.

1. Savienojiet printeri ar tālruņa līniju.

#### *Piezīme:*

Vedņa lietošanas beigās tiek veikta automātiska faksa savienojuma pārbaude, tāpēc pārliecinieties, ka printeris ir savienots ar tālruņa līniju, un tikai pēc tam startējiet vedni.

- 2. Sākuma ekrānā izvēlieties **Iestatījumi**.
- 3. Atlasiet **Vispārīgie iestatījumi** > **Faksa iestatījumi** > **Faksa iestatīšanas vednis**.

#### 4. Ekrānā **Faksa iestatīšanas vednis** pieskarieties **Turpināt**.

Tiek startēts vednis.

5. Faksa galvenes ievades ekrānā ievadiet sūtītāja datus, piemēram, jūsu uzņēmuma nosaukumu, un pēc tam pieskarieties **Labi**.

#### *Piezīme:*

Jūsu sūtītāja vārds un faksa numurs ir norādīti kā galvene izejošajiem faksiem.

- 6. Tālruņa numura ievades ekrānā ievadiet faksa numuru un pēc tam pieskarieties **Labi**.
- 7. Ekrānā **Distinctive Ring Detection (DRD) iestatījums** veiciet tālāk minētos iestatījumus.
	- ❏ Ja no sava tālruņa sakaru operatora abonējat atšķirīgas zvanīšanas pakalpojumu: atlasiet **Iestatījumi** un pēc tam atlasiet ienākošajiem faksiem lietojamo zvana veidu.
		- Ja atlasījāt **Visi**, turpiniet ar 8. darbību.

- Ja atlasījāt citu iestatījumu, iespēja **Saņemšanas režīms** tiek automātiski iestatīta režīmā **Auto**.Pārejiet uz 10. darbību.

❏ Ja nav nepieciešams iestatīt šo opciju: pieskarieties **Izlaist** un pārejiet uz 10. darbību.

#### *Piezīme:*

- ❏ Atšķiramu zvanu pakalpojumi, ko piedāvā daudzi telefona sakaru operatori (pakalpojuma nosaukums atšķiras atkarībā no uzņēmuma), ļauj jums izmantot vairākus tālruņa numurus vienā tālruņa līnijā.Katram numuram tiek piešķirts cits zvana veids.Vienu numuru varat lietot balss zvaniem, savukārt otru — faksa zvaniem.Atlasiet zvana veidu, kas ir piešķirts faksa zvaniem, sadaļā *DRD*.
- ❏ Atkarībā no reģiona vienumi *Ieslēgts* un *Izsl* tiek rādīti kā *DRD* opcijas.Atlasiet *Ieslēgts*, lai izmantotu atšķirīga zvana funkciju.
- 8. Ekrānā **Saņemšanas režīma iestatījums** atlasiet, vai lietojat ar printeri savienoto tālruņa ierīci.
	- ❏ Kad ir savienojums: atlasiet **Jā** un pēc tam pārejiet uz nākamo darbību.
	- ❏ Kad nav savienojuma: atlasiet **Nē** un pēc tam pārejiet uz 10. darbību.**Saņemšanas režīms** tiek iestatīts uz **Auto**.
- 9. Ekrānā **Saņemšanas režīma iestatījums** atlasiet, vai vēlaties automātiski saņemt faksus.
	- ❏ Lai saņemtu automātiski: atlasiet **Jā**.**Saņemšanas režīms** tiek iestatīts uz **Auto**.

❏ Lai saņemtu manuāli: atlasiet **Nē**.**Saņemšanas režīms** tiek iestatīts uz **Manuāli**.

10. Ekrānā **Turpināt** pārbaudiet veiktos iestatījumus un pēc tam pieskarieties **Turpināt**.

Lai labotu vai mainītu iestatījumus, pieskarieties  $\bigodot$ .

11. Atlasiet **Sākt pārbaudi**, lai veiktu faksa savienojuma pārbaudi, un, kad ekrānā tiek parādīts aicinājums drukāt pārbaudes rezultātus, atlasiet **Drukāt**.

Tiek drukāta atskaite ar pārbaudes rezultātiem, kurā norādīts savienojuma statuss.

#### *Piezīme:*

❏ Ja tiek norādītas jebkādas kļūdas, izpildiet atskaitē sniegtās instrukcijas, lai novērstu tās.

❏ Ja tiek parādīts ekrāns *Līnijas veida atlase*, atlasiet līnijas veidu.

- Ja printeris tiek savienots ar PBX tālruņa sistēmu vai termināla adapteri, atlasiet *PBX*.

- Ja printeris tiek savienots ar standarta tālruņa līniju, atlasiet *PSTN* un pēc tam parādītajā ekrānā *Apstiprinājums* atlasiet *Nenoteikt*.Tomēr, iestatot šo vienumu uz *Nenoteikt*, numura sastādīšanas laikā printeris, iespējams, izlaidīs faksa numura pirmo ciparu, un fakss tiks nosūtīts uz nepareizu numuru.

#### <span id="page-150-0"></span>**Saistītā informācija**

- & ["Printera savienošana ar tālruņa līniju" 146. lpp.](#page-145-0)
- & "PBX tālruņa sistēmas iestatījumu veikšana" 151. lpp.
- & ["Saņemšanas režīms iestatīšana" 162. lpp.](#page-161-0)
- & ["Izvēļņu iespējas Faksa iestatījumi" 196. lpp.](#page-195-0)

### **Atsevišķu faksa pamata iestatījumu veikšana**

Faksa iestatījumus varat veikt, atlasot katru iestatījuma izvēlni atsevišķi, nevis izmantojot faksa iestatīšanas vedni. Ar vedni konfigurētos iestatījumus arī var mainīt. Detalizētu informāciju skatiet faksa iestatījumu izvēlņu sarakstā.

#### **Saistītā informācija**

& ["Izvēļņu iespējas Faksa iestatījumi" 196. lpp.](#page-195-0)

#### *PBX tālruņa sistēmas iestatījumu veikšana*

Veiciet tālāk minētos iestatījumus, izmantojot printeri birojos, kuros tiek lietoti paplašinājumi un ir nepieciešami ārējie piekļuves kodi, piemēram, 0 un 9, lai izveidotu savienojumu ar ārēju līniju.

- 1. Sākuma ekrānā izvēlieties **Iestatījumi**.
- 2. Atlasiet **Vispārīgie iestatījumi** > **Faksa iestatījumi** > **Pamatiestatījumi**.
- 3. Atlasiet **Līnijas veids** un pēc tam atlasiet **PBX**.
- 4. Sūtot faksu uz ārēju faksa numuru, faktiskā ārējā piekļuves koda vietā izmantojot # (jaukšanas zīme), atlasiet lodziņu **Piekļuves kods** un pēc tam atlasiet **Lietot**.

Faktiskā ārējā piekļuves koda vietā ievadītā zīme #, sastādot numuru, tiek aizstāta ar saglabāto piekļuves kodu.Izmantojot #, nerodas savienojuma problēmas, ja tiek veidots savienojums ar ārēju līniju.

#### *Piezīme:*

Nav iespējams sūtīt faksus tiem sadaļā *Kontakti* reģistrētajiem adresātiem, kam ir iestatīts ārējās piekļuves kods, piemēram, 0 vai 9.

Ja reģistrējāt adresātus sadaļā *Kontakti*, izmantojot ārējās piekļuves kodu, piemēram, 0 vai 9, iestatiet *Piekļuves kods* režīmā *Neliet.*.Pretējā gadījumā sadaļā *Kontakti* kods jāaizstāj ar #.

5. Pieskarieties ievades lodziņam **Piekļuves kods**, ievadiet ārējās piekļuves kodu, kas tiek izmantots jūsu tālruņu sistēmā, un tad pieskarieties Labi.

Piekļuves kods tiek saglabāts printerī.

#### *Papīra avota iestatījumu veikšana faksu saņemšanai (modeļos ar diviem vai vairākiem papīra avotiem)*

Varat printera iestatījumos izvēlēties, lai netiktu izmantoti noteikti papīra avoti, drukājot saņemtos dokumentus un faksa atskaites.Pēc noklusējuma faksu drukāšanai ir iespējoti visi papīra avoti.Izmantojiet šo funkciju, ja nevēlaties faksu drukāšanai izmantot papīru no noteikta papīra avota.

1. Sākuma ekrānā izvēlieties **Iestatījumi**.

- 2. Atlasiet **Vispārīgie iestatījumi** > **Printera iestatījumi** > **Papīra avota iestatījumi** > **Automātiski atlasīt iestatījumi** > **Fakss**.
- 3. Pieskarieties to papīra avotu lodziņiem, ko nevēlaties izmantot faksu drukāšanai.

Papīra avota iestatījums tiek mainīts uz **Izsl**, un tas tiek atspējots faksu drukāšanai.

### **Iestatījumi informācijai, kas jāuzdrukā uz saņemtajiem faksiem**

Varat iestatījumos izvēlēties, lai saņemtā faksa kājenē tiktu drukāta saņemšanas informācija pat tad, ja sūtītājs nav iestatījis galvenes informāciju.Saņemšanas informācija ietver saņemšanas datumu un laiku, sūtītāja ID, saņemšanas ID (piemēram, " #001") un lapu skaitu (piemēram, "P1").Kad ir iespējota funkcija **Dalītu lapu iestatījumi**, tiek ietverts arī sadalīto lapu skaits.

- 1. Sākuma ekrānā izvēlieties **Iestatījumi**.
- 2. Atlasiet **Vispārīgie iestatījumi** > **Faksa iestatījumi** > **Saņemšanas iestatījumi**.
- 3. Atlasiet **Drukas iestatījumi** un pēc tam pieskarieties laukam **Pievienot saņemš. informāciju**, lai izvēlētos iestatījumu **Iesl**.

#### **Saistītā informācija**

& ["Drukas iestatījumi" 200. lpp.](#page-199-0)

### **Iestatījumi saņemto faksu drukāšanai uz abām lapas pusēm**

Iespējams drukāt vairākas saņemto dokumentu lapas uz abām papīra loksnes pusēm.

- 1. Sākuma ekrānā izvēlieties **Iestatījumi**.
- 2. Atlasiet **Vispārīgie iestatījumi** > **Faksa iestatījumi** > **Saņemšanas iestatījumi**.
- 3. Atlasiet **Drukas iestatījumi** un pēc tam atlasiet **Abpusēja**.
- 4. Pieskarieties izvēles rūtiņai **Abpusēja**, lai izvēlētos iestatījumu **Iesl**.
- 5. Iestatījumam **Iesiešanas apmale** atlasiet vērtību **Īsā mala** vai **Garā mala**.
- 6. Atlasiet **Labi**.

#### **Saistītā informācija**

& ["Drukas iestatījumi" 200. lpp.](#page-199-0)

### **Iestatījumi saņemto faksu drukāšanai, sadalot lapas**

Norādiet iestatījumus lapu sadalīšanai, ja saņemtā dokumenta izmērs ir lielāks par printerī ievietotā papīra izmēru.

- 1. Sākuma ekrānā izvēlieties **Iestatījumi**.
- 2. Atlasiet **Vispārīgie iestatījumi** > **Faksa iestatījumi** > **Saņemšanas iestatījumi**.
- <span id="page-152-0"></span>3. Atlasiet **Drukas iestatījumi** > **Dalītu lapu iestatījumi** > **Dzēst drukas datus pēc lapas dalīšanas**.
- 4. Atlasiet opcijas drukas datu dzēšanai pēc sadalīšanas.
	- ❏ Ja atlasījāt **Izsl**, atlasiet **Labi** un turpiniet ar 6. darbību.
	- ❏ Ja atlasījāt **Dzēst augšu** vai **Dzēst apakšu**, turpiniet ar nākamo darbību.
- 5. Sadaļā **Robežvērtība** iestatiet sliekšņa vērtību un pēc tam atlasiet **Labi**.
- 6. Atlasiet **Pārklājums pie dalīšanas**.
- 7. Pieskarieties **Pārklājums pie dalīšanas**, lai izvēlētos iestatījumu **Iesl**.
- 8. Sadaļā **Pārklājuma platums** iestatiet platumu un pēc tam atlasiet **Labi**.

#### **Saistītā informācija**

& ["Drukas iestatījumi" 200. lpp.](#page-199-0)

# **Faksu sūtīšana, izmantojot printeri**

## **Faksu sūtīšanas pamata darbības**

Sūtiet faksus krāsu vai vienkrāsainā režīmā.

#### *Piezīme:*

❏ Sūtot faksu vienkrāsainā režīmā, pirms sūtīšanas varat LCD ekrānā priekšskatīt skenēto attēlu.

❏ Ja ir iespējota funkcija *Saglabāšanas kļūmju dati*, nenosūtītie faksi tiek saglabāti un varat tos atkārtoti nosūtīt no .

#### **Saistītā informācija**

& ["Sūtīšanas iestatījumi" 197. lpp.](#page-196-0)

### **Faksu sūtīšana, izmantojot vadības paneli**

Faksus var nosūtīt, ievadot adresātu faksa numurs vadības panelī.Printeris automātiski sastāda adresātu numurus un nosūta faksus.

#### *Piezīme:*

- ❏ Sūtot faksu vienkrāsainā režīmā, pirms sūtīšanas varat LCD ekrānā priekšskatīt skenēto attēlu.
- ❏ Varat rezervēt maks. 50 vienkrāsainus faksa darbus pat tad, ja tālruņa līnija tiek lietota balss zvanam, cita faksa sūtīšanai vai faksa saņemšanai.Varat pārbaudīt vai atcelt rezervētos faksa uzdevumus sadaļā  $\widehat{\text{11}}$ .
- ❏ Ja faksa numurs ir aizņemts vai ir radusies problēma, printeris automātiski pārzvana pēc vienas minūtes.
- 1. Novietojiet oriģinālus.

#### *Piezīme:*

Vienas pārsūtīšanas laikā varat sūtīt līdz pat 100 lapām; tomēr atkarībā no atlikušās atmiņas apjoma, iespējams, nevarēsiet nosūtīt faksus, kuru apjoms ir mazāks par 100 lapām.

- 2. Sākuma ekrānā izvēlieties **Fakss**.
- 3. Norādiet adresātu.

To pašu vienkrāsaino faksu varat sūtīt ne vairāk kā 200 adresātiem, tostarp līdz 199 grupām sadaļā **Kontakti**.Tomēr krāsainu faksu vienlaicīgi var sūtīt tikai vienam adresātam.

- ❏ Lai ievadītu manuāli: atlasiet **Tastatūra**, ekrānā, kas tiek parādīts, ievadiet faksa numuru un pēc tam pieskarieties **Labi**.
	- Lai pievienotu pauzi (trīs sekunžu pauzi numura sastādīšanas laikā), ievadiet defisi (-).

- Ja vienumā Līnijas veids iestatījāt ārēju piekļuves kodu, faksa numura sākumā ievadiet "#" (numurzīmi), nevis faktisko ārējo piekļuves kodu.

❏ Atlasīšana kontaktpersonu sarakstā: izvēlieties **Kontakti** un atlasiet adresātus, kam vēlaties sūtīt faksu.Ja

adresāts, kuram vēlaties sūtīt faksu, vēl nav reģistrēts sadaļā **Kontakti**, pieskarieties **(2)**, lai to reģistrētu.

- ❏ Atlasīšana nosūtīto faksu vēsturē: izvēlieties **Nesenie** un pēc tam atlasiet adresātu.
- ❏ Atlasīšana cilnes **Adresāts** sarakstā: izvēlieties adresātu sarakstā, kas reģistrēts sadaļā **Iestatījumi** > **Kontaktpersonu pārvaldnieks** > **Bieži izmantoti**.

#### *Piezīme:*

- ❏ Ja vienumam *Tiešas zvanīšanas ierobežojumi* sadaļā *Drošības iestatījumi* izvēlēts iestatījums *Iesl*, varat atlasīt tikai faksa adresātus no kontaktpersonu saraksta vai nosūtīto faksu vēstures.Faksa numuru nevar manuāli ievadīt.
- ❏ Lai dzēstu ievadītos adresātus, atveriet adresātu sarakstu, LCD ekrānā pieskaroties faksa numura laukam vai adresātu skaitam, atlasiet adresātu sarakstā un pēc tam atlasiet *Noņemt*.
- 4. Atlasiet cilni **Faksa iestatījumi** un pēc tam iestatiet, piemēram, izšķirtspēju un sūtīšanas veidu, ja nepieciešams.

#### *Piezīme:*

- ❏ Lai sūtītu divpusējus oriģinālus, iespējojiet vienumu *ADP abpusēja*.Tomēr, izmantojot šo iestatījumu, nevar sūtīt krāsu režīmā.
- ❏ Faksa augšējā ekrānā pieskarieties (*Priekšiestat.*), lai saglabātu pašreizējos iestatījumus un adresātus sadaļā *Priekšiestat.*.Adresāti var netikt saglabāti atkarībā no tā, kā esat norādījis adresātus, piemēram, ievadot faksa numuru manuāli.
- 5. Nosūtiet faksu.
	- $\square$  Nosūtīšana, nepārbaudot skenētā dokumenta attēlu: pieskarieties  $\lozenge$ .

<span id="page-154-0"></span>❏ Lai skenētu, pārbaudītu skenēto dokumenta attēlu un pēc tam nosūtītu to (tikai sūtot faksu vienkrāsainajā režīmā): faksa augšējā ekrānā pieskarieties  $\boxed{\mathbb{S}}$ .

Lai faksu sūtītu tādu, kāds tas ir, atlasiet **Sākt sūtīšanu**.Pretējā gadījumā atceliet priekšskatījumu, atlasot **Atcelt**, un tad pārejiet uz 3. darbību.

- $\mathfrak{S}\oplus\mathfrak{D}\oplus\mathfrak{p}$  ; pārvieto ekrānu bultiņu virzienā.
- $\bigodot$   $\bigodot$  : samazina vai palielina.
- : pāriet uz iepriekšējo vai nākamo lapu.

#### *Piezīme:*

❏ Pēc priekšskatīšanas nevar sūtīt faksu krāsu režīmā.

- ❏ Ja ir iespējota funkcija *Tiešā sūtīšana*, priekšskatīšana nav iespējama.
- ❏ Ja priekšskatīšanas ekrāns netiek lietots 20 sekundes, fakss tiek automātiski nosūtīts.
- ❏ Nosūtītā faksa attēla kvalitāte var atšķirties no priekšskatījuma kvalitātes atkarībā no adresāta iekārtas iespējām.
- 6. Kad sūtīšana ir pabeigta, izņemiet oriģinālus.

#### *Piezīme:*

❏ Ja faksa numurs ir aizņemts vai ir radusies problēma, printeris automātiski pārzvana pēc vienas minūtes.

- □ Lai atceltu sūtīšanu, pieskarieties  $\odot$ .
- ❏ Krāsaina faksa sūtīšana aizņem ilgāku laiku, jo printeris vienlaicīgi veic skenēšanu un sūtīšanu.Kamēr printeris sūta krāsainu faksu, citas funkcijas nevar izmantot.

#### **Saistītā informācija**

- & ["Oriģinālu novietošana" 54. lpp.](#page-53-0)
- & ["Kontaktpersonu pārvaldība" 60. lpp.](#page-59-0)
- & ["Biežāk izmantoto iestatījumu reģistrēšana priekšiestatījuma veidā" 63. lpp.](#page-62-0)
- & ["Izvēļņu opcijas režīmā Fakss" 193. lpp.](#page-192-0)
- & ["Faksa darbu skatīšana" 191. lpp.](#page-190-0)
- & ["Sūtīšanas iestatījumi" 197. lpp.](#page-196-0)

### **Faksu sūtīšana, sastādot numuru no ārējas tālruņa ierīces**

Varat sūtīt faksu, sastādot numuru, izmantojot savienoto tālruni, ja vēlaties runāt pa tālruni pirms faksa sūtīšanas vai gadījumā, ja adresāta faksa iekārta automātiski nepieslēdzas faksam.

1. Novietojiet oriģinālus.

*Piezīme:* Vienas pārraides laikā varat sūtīt maks. 100 lapas.

- 2. Paceliet savienotā tālruņa klausuli un pēc tam sastādiet adresāta faksa numuru, izmantojot tālruni.
- 3. Sākuma ekrānā izvēlieties **Fakss**.
- 4. Atlasiet cilni **Faksa iestatījumi** un pēc nepieciešamības pielāgojiet iestatījumus, piemēram, izšķirtspēju un sūtīšanas metodi.

<span id="page-155-0"></span>5. Kad ir dzirdams faksa signāls, pieskarieties  $\hat{\mathcal{D}}$  un pēc tam nolieciet klausuli.

#### *Piezīme:*

Ja numurs tiek sastādīts, izmantojot savienoto tālruni, faksa nosūtīšanai ir nepieciešams vairāk laika, jo printeris vienlaicīgi veic skenēšanu un sūtīšanu.Faksa sūtīšanas laikā citas funkcijas nevar izmantot.

6. Kad sūtīšana ir pabeigta, izņemiet oriģinālus.

#### **Saistītā informācija**

- & ["Oriģinālu novietošana" 54. lpp.](#page-53-0)
- & ["Faksa iestatījumi" 193. lpp.](#page-192-0)

### **Faksu sūtīšana pēc adresāta statusa apstiprināšanas**

Varat sūtīt faksu, klausoties skaņas vai balsis pa printera skaļruni numura sastādīšanas, saziņas un pārraides laikā.Šo funkciju varat arī izmantot, ja vēlaties saņemt faksu no faksa aptaujas pakalpojuma, izpildot audio norādījumus.

- 1. Novietojiet oriģinālus.
- 2. Sākuma ekrānā izvēlieties **Fakss**.
- 3. Atlasiet cilni **Faksa iestatījumi** un pēc tam iestatiet, piemēram, izšķirtspēju un sūtīšanas veidu, ja nepieciešams.Kad iestatījumi ir izvēlēti, atlasiet cilni **Adresāts**.
- 4. Pieskarieties **&** un pēc tam norādiet adresātu.
	- *Piezīme:*

Skaļruņa skaņas skaļumu var pielāgot.

5. Kad ir dzirdams faksa signāls, atlasiet **Sūtīt/Saņ.** LCD ekrāna augšējā labajā stūrī un pēc tam atlasiet **Sūtīt**.

#### *Piezīme:*

Ja saņemat faksu no faksa aptaujas pakalpojuma un ir dzirdami audio norādījumi, rīkojieties saskaņā ar norādījumiem, lai izpildītu printera darbības.

- 6. Pieskarieties  $\lozenge$ .
- 7. Kad sūtīšana ir pabeigta, izņemiet oriģinālus.

#### **Saistītā informācija**

- & ["Oriģinālu novietošana" 54. lpp.](#page-53-0)
- & ["Faksu sūtīšana, izmantojot vadības paneli" 153. lpp.](#page-152-0)
- & ["Izvēļņu opcijas režīmā Fakss" 193. lpp.](#page-192-0)

# **Dažādi faksu sūtīšanas veidi**

### **Vienkrāsaina dokumenta daudzu lapu sūtīšana (Tiešā sūtīšana)**

Sūtot faksu vienkrāsainā režīmā, skenētais dokuments īslaicīgi tiek saglabāts printera atmiņā.Tādēļ, sūtot daudzas lapas, printerī var pietrūkt atmiņas un faksa sūtīšana var tikt apturēta.No šīs problēmas var izvairīties, iespējojot funkciju **Tiešā sūtīšana**; tomēr faksa sūtīšanai ir nepieciešams vairāk laika, jo printeris vienlaicīgi veic skenēšanu un sūtīšanu.Šo funkciju var izmantot, ja ir tikai viens adresāts.

Sākuma ekrānā atlasiet **Fakss**, atlasiet cilni **Faksa iestatījumi** un pēc tam pieskarieties **Tiešā sūtīšana**, lai izvēlētos iestatījumu **Iesl**.

#### **Saistītā informācija**

& ["Faksu sūtīšana, izmantojot vadības paneli" 153. lpp.](#page-152-0)

### **Privileģēta faksa sūtīšana (Prioritāra sūtīšana)**

Varat nosūtīt steidzamu dokumentu ātrāk par citiem faksiem, kas gaida sūtīšanu.

Sākuma ekrānā atlasiet **Fakss**, atlasiet cilni **Faksa iestatījumi** un pēc tam atlasiet **Prioritāra sūtīšana**, lai izvēlētos iestatījumu **Iesl**.

#### *Piezīme:*

Dokumentu nevar nosūtīt privileģēti, ja tiek veikta viena no tālāk minētajām darbībām, jo printeris nevar pieņemt vēl vienu faksu.

- ❏ Melnbalta faksa sūtīšana, kad iespējota funkcija *Tiešā sūtīšana*
- ❏ Krāsaina faksa sūtīšana
- ❏ Faksa sūtīšana, izmantojot savienotu tālruni
- ❏ Faksa sūtīšana no datora

#### **Saistītā informācija**

& ["Faksu sūtīšana, izmantojot vadības paneli" 153. lpp.](#page-152-0)

### **Melnbaltu faksu nosūtīšana noteiktā laikā (Sūtīt faksu vēlāk)**

Varat iestatīt faksa sūtīšanu noteiktā laikā.Ja ir norādīts sūtīšanas laiks, nosūtīt var tikai vienkrāsainus faksus.

- 1. Sākuma ekrānā izvēlieties **Fakss**.
- 2. Norādiet adresātu.
- 3. Atlasiet cilni **Faksa iestatījumi** un pēc tam atlasiet **Sūtīt faksu vēlāk**.
- 4. Pieskarieties **Sūtīt faksu vēlāk**, lai izvēlētos iestatījumu **Iesl**.
- 5. Pieskarieties lodziņam **Laiks**, ievadiet faksa sūtīšanas laiku un pēc tam atlasiet **Labi**.

6. Atlasiet **Labi**, lai lietotu iestatījumus.

#### *Piezīme:*

Lai atceltu faksu, atceliet to sadaļā  $\Box$ .

#### **Saistītā informācija**

- & ["Oriģinālu novietošana" 54. lpp.](#page-53-0)
- & ["Faksu sūtīšana, izmantojot vadības paneli" 153. lpp.](#page-152-0)
- & ["Faksa iestatījumi" 193. lpp.](#page-192-0)
- & ["Faksa darbu skatīšana" 191. lpp.](#page-190-0)

### **Faksa nosūtīšana, atlasot galveni**

Varat nosūtīt faksu ar adresātam pielāgotu sūtītāja informāciju. Iepriekš nepieciešams reģistrēt vairākas galvenes ar sūtītāja informāciju, veicot turpmāk aprakstīto procedūru.

#### *Vairāku galveņu reģistrēšana faksu sūtīšanai*

Iespējams reģistrēt līdz 21 faksa galvenei, norādot sūtītāja informāciju.

- 1. Sākuma ekrānā izvēlieties **Iestatījumi**.
- 2. Atlasiet **Vispārīgie iestatījumi** > **Faksa iestatījumi** > **Pamatiestatījumi**.
- 3. Atlasiet **Galvene**.
- 4. Pieskarieties lodziņam **Jūsu tālruņa numurs**, ievadiet savu tālruņa numuru un pēc tam atlasiet **Labi**.
- 5. Atlasiet kādu no lodziņiem zem saraksta **Faksa galvene**, ievadiet faksa galvenes informāciju un pēc tam pieskarieties **Labi**.

#### **Saistītā informācija**

 $\blacktriangleright$  ["Pamatiestatījumi" 202. lpp.](#page-201-0)

#### *Faksa nosūtīšana, atlasot galveni*

Sūtot faksuys, var izvēlēties galvenes informāciju, ko nosūtīt adresātam.Lai izmantotu šo funkciju, vispirms jāreģistrē vairākas galvenes.

- 1. Sākuma ekrānā izvēlieties **Fakss**.
- 2. Atlasiet **Faksa iestatījumi** > **Piev. sūt. inf.**.
- 3. Norādiet, kur vēlaties pievienot sūtītāja informāciju.
	- ❏ **Izslēgts**: nosūtīt faksu bez galvenes informācijas.
	- ❏ **Ārpus attēla**: nosūtīt faksu, iekļaujot galvenes informāciju baltajā apmalē faksa augšpusē.Tādējādi galvene nepārklājas ar ieskenēto attēlu, tomēr atkarībā no oriģinālu izmēra var gadīties, ka adresāts saņems uz divām lapām izdrukātu faksu.
- ❏ **Attēla iekšpusē**: nosūtīt faksu, iekļaujot galvenes informāciju aptuveni 7 mm zem ieskenētā attēla augšmalas.Galvenes var pārklāties ar attēlu, tomēr adresāta saņemtais fakss netiks sadalīts divos dokumentos.
- 4. Atlasiet lauku **Faksa galvene** un atlasiet izmantojamo galveni.
- 5. Ja nepieciešams, atlasiet kādu no **Papildu informācija** opcijām.
- 6. Atlasiet **Labi**, lai lietotu iestatījumus.

#### **Saistītā informācija**

& ["Faksa iestatījumi" 193. lpp.](#page-192-0)

### **Paziņojuma par faksu nosūtīšana**

Varat nosūtīt e-pasta ziņojumu, kurš satur informāciju par faksa nosūtīšanas rezultātu.

#### *Piezīme:*

Lai izmantotu šo funkciju, vispirms jāveic šādas darbības:

- ❏ Izvēlieties printerī pasta servera iestatījumus
- ❏ Reģistrējiet e-pasta adresi, uz kuru vēlaties sūtīt rezultātus
- 1. Sākuma ekrānā izvēlieties **Fakss**.
- 2. Atlasiet **Faksa iestatījumi** > **Paziņot par sūtīš. rezult.**.
- 3. Pieskarieties **Paziņot par sūtīš. rezult.**, lai izvēlētos iestatījumu **Iesl**.
- 4. Pieskarieties **Adresāts** un atlasiet adresātu, kurš saņems paziņojumu.

### **Faksa nosūtīšana un datu dublēšana**

Skenējot faksu, skenēto dokumentu var automātiski saglabāt printera atmiņā.Šī funkcija ir pieejama šādos gadījumos:

- ❏ sūtot melnbaltu faksu
- ❏ faksa sūtīšanai izmantojot funkciju **Sūtīt faksu vēlāk**
- ❏ faksa sūtīšanai izmantojot funkciju **Pārsūtīšana paketē**
- ❏ faksa sūtīšanai izmantojot funkciju **Sagl. f. datus**

#### *Piezīme:*

Dokumentus, kurus nav izdevies nosūtīt var dublēt, lai nosūtītu tos vēlāk.

- 1. Sākuma ekrānā izvēlieties **Fakss**.
- 2. Atlasiet **Faksa iestatījumi** > **Dublēt**.
- 3. Pieskarieties **Dublēt**, lai izvēlētos iestatījumu **Iesl**.
- 4. Atlasiet **Dublēt saņēmēju** un pēc tam norādiet adresātu.

#### **Saistītā informācija**

& ["Faksa iestatījumi" 193. lpp.](#page-192-0)

### **Faksa nosūtīšana, izmantojot Apakšadrese (SUB) un Parole(SID)**

Varat nosūtīt faksu uz adresāta faksa aparāta konfidenciālo dokumentu nodalījumu vai pārsūtīšanas nodalījumu.Adresāti var saņemt faksu drošā veidā vai nosūtīt to uz norādītajiem pārsūtīšanas mērķiem.

Lai izmantotu šo funkciju, pirms faksa nosūtīšanas sadaļā **Kontakti** jāreģistrē adresāts ar apakšadresi un paroli.

Sākuma ekrānā izvēlieties **Fakss**.Atlasiet **Kontakti** un atlasiet adresātu ar reģistrētu apakšadresi un paroli.Adresātu var atlasīt arī no sadaļas **Nesenie**, ja tas nosūtīts ar apakšadresi un paroli.

### **Faksu sūtīšana pēc pieprasījuma (izmantojot Sūt. ar aptauju un ziņ. dēļa pk)**

Izmantojot funkciju **Apv. sūtīšana**, aptaujas faksam melnbaltajā režīmā var saglabāt līdz 100 viena dokumenta lapām. Saglabātais dokuments tiek nosūtīts pēc pieprasījuma no citas faksa iekārtas, kurai ir aptaujas saņemšanas funkcija.

Pieejami arī 10 ziņojumu dēļi. Ņemiet vērā, ka adresāta faksa iekārtai jāatbalsta apakšadrešu/paroles funkcija.

#### *Sūt. ar aptauju un ziņ. dēļa pk iestatīšana*

- 1. Sākuma ekrānā atlasiet **Faksa kaste** > **Sūtīšana ar aptauju un ziņojumu dēlis**.
- 2. Atlasiet lodziņu, kuru vēlaties izmantot.
	- ❏ Ja atlasāt lodziņu **Apv. sūtīšana**: pieskarieties un veiciet nākamo darbību.

Ja tiek parādīts paroles ievades ekrāns, ievadiet paroli.

- ❏ Ja atlasāt kādu no lodziņiem ar nosaukumu **Nereģistrēts ziņojumu dēlis**: ievadiet visus turpmāk norādītos datus, lai reģistrētu lodziņu.Ja tiek parādīts paroles ievades ekrāns, ievadiet paroli.
	- Ievadiet nosaukumu lodziņā **Nosaukums (Nepieciešams)**.
	- Ievadiet apakšadresi lodziņā **Apakšadr. (SEP)**.
	- Ievadiet paroli lodziņā **Parole(PWD)**.
- 3. Atlasiet tādus lodziņus kā, piemēram, **Paziņot par sūtīš. rezult.** un izvēlieties nepieciešamos iestatījumus.

#### *Piezīme:*

Ja sadaļā *Parole pastkastītes atvēršanai* iestatījāt paroli, nākamreiz, kad atvērsiet lodziņu, jums tiks prasīts ievadīt paroli.

4. Atlasiet **Labi**.

Lai mainītu vai dzēstu reģistrēto lodziņu, sākuma ekrānā pieskarieties **Faksa kaste**, pieskarieties lodziņam, kuru vēlaties mainīt vai dzēst, pieskarieties  $\equiv$ un izpildiet ekrānā redzamos norādījumus.

#### *Dokumenta saglabāšana nodalījumā Sūt. ar aptauju un ziņ. dēļa pk*

1. Sākuma ekrānā atlasiet **Faksa kaste** un pēc tam atlasiet **Sūt. ar apt un ziņ. d**.

2. Atlasiet **Apv. sūtīšana** vai kādu no jau reģistrētajiem ziņojumu dēļu nodalījumiem.

Ja tiek parādīts paroles ievades ekrāns, ievadiet paroli, lai atvērtu lodziņu.

- 3. Pieskarieties **Pievienot dokumentu**.
- 4. Augšējā faksa ekrānā, kas tiek parādīts, pārbaudiet faksa iestatījumus un pēc tam pieskarieties  $\hat{\varphi}$ , lai skenētu un saglabātu dokumentu.

Lai skatītu saglabāto dokumentu, sākuma ekrānā atlasiet **Faksa kaste**, atlasiet lodziņu, kurš satur apskatāmo dokumentu, un pēc tam pieskarieties **Pārbaudīt dokumentu**.Ekrānā, kurš tiek parādīts, var skatīt, drukāt vai dzēst skenēto dokumentu.

#### **Saistītā informācija**

- & ["Oriģinālu novietošana" 54. lpp.](#page-53-0)
- & ["Faksu sūtīšana, izmantojot vadības paneli" 153. lpp.](#page-152-0)
- $\blacktriangleright$  ["Vairāk" 195. lpp.](#page-194-0)
- & ["Faksa darbu skatīšana" 191. lpp.](#page-190-0)

### **Faksa saglabāšana, nenorādot adresātu (Sagl. f. datus)**

Vienkrāsainā režīmā varat saglabāt maks. viena dokumenta 100 lapas.Šādi varat ietaupīt laiku, kas tiek patērēts, skenējot dokumentu, ja nepieciešams bieži sūtīt vienu dokumentu.

- 1. Sākuma ekrānā izvēlieties **Fakss**.
- 2. Atlasiet  $\left| \equiv \atop{\text{Mean}} \right|$  (Vairāk).
- 3. Atlasiet **Pagarināts fakss** un pēc tam pieskarieties **Sagl. f. datus**, lai izvēlētos iestatījumu **Iesl**.
- 4. Pieskarieties **Aizvērt**, līdz parādās augšējais faksa ekrāns.
- 5. Pieskarieties  $\hat{\varphi}$ , lai saglabātu dokumentu.

Saglabāto dokumentu var apskatīt.Sākuma ekrānā atlasiet Faksa kaste, atlasiet **Saglabātie dokumenti** un pēc tam pieskarieties lodziņa, kurš satur apskatāmo dokumentu, kreisajai malai.Ja vēlaties dzēst dokumentu, pieskarieties

lodziņa labajā malā un pēc tam izpildiet ekrānā sniegtos norādījumus.

#### **Saistītā informācija**

- & ["Oriģinālu novietošana" 54. lpp.](#page-53-0)
- & ["Faksu sūtīšana, izmantojot vadības paneli" 153. lpp.](#page-152-0)
- $\blacktriangleright$  ["Vairāk" 195. lpp.](#page-194-0)
- & ["Faksa darbu skatīšana" 191. lpp.](#page-190-0)

### **Vienlaicīga vairāku faksu sūtīšana vienam adresātam (Pārsūtīšana paketē)**

Ja ir vairāki faksi, kas jāsūta vienam adresātam, varat iestatīt printeri, lai faksi tiktu grupēti un nosūtīti vienā reizē.Vienlaicīgi var nosūtīt maks. piecus dokumentus (kopumā maks. 100 lapas).Šādi varat ietaupīt savienojuma izveides maksas, samazinot pārraižu skaitu.

<span id="page-161-0"></span>Sākuma ekrānā atlasiet **Iestatījumi**, atlasiet **Vispārīgie iestatījumi** > **Faksa iestatījumi** > **Sūtīšanas iestatījumi** un pēc tam pieskarieties **Pārsūtīšana paketē**, lai iestatījumu mainītu uz **Iesl**.

#### *Piezīme:*

❏ Plānotie faksi tiek grupēti arī tad, ja atbilst adresāts un faksa sūtīšanas laiks.

❏ Funkcija *Pārsūtīšana paketē* netiek lietota tālāk minētajiem faksa darbiem.

- ❏ Vienkrāsains fakss, kad iespējota funkcija **Prioritāra sūtīšana**
- ❏ Vienkrāsains fakss, kad iespējota funkcija **Tiešā sūtīšana**
- ❏ Krāsaini faksi
- ❏ No datora sūtīti faksi

### **Dažāda izmēra dokumentu sūtīšana, izmantojot ADP (Nepārtraukta sken. (ADP))**

Ja uz ADP novietojat dažāda izmēra oriģinālus, visi oriģināli tiek sūtīti to lielākajā formātā.Varat tos sūtīt oriģinālajā izmērā, kārtojot un novietojot tos pēc izmēra vai novietojot tos pa vienam.

Pirms oriģinālu ievietošanas izvēlieties šo iestatījumu.

Sākuma ekrānā atlasiet **Fakss**, atlasiet cilni **Faksa iestatījumi** un pēc tam pieskarieties **Nepārtraukta sken. (ADP)**, lai izvēlētos iestatījumu **Iesl**.

Printeris saglabā skenētos dokumentus un sūta tos kā vienu dokumentu.

#### *Piezīme:*

Ja printeris netiek lietots 20 sekundes pēc uzvednes parādīšanas novietot nākamos oriģinālus, printeris pārtrauc dokumenta saglabāšanu un sāk sūtīšanu.

# **Faksu saņemšana, izmantojot printeri**

# **Saņemšanas režīms iestatīšana**

Varat izvēlēties **Saņemšanas režīms** iestatījumus, izmantojot **Faksa iestatīšanas vednis**.Pirmo reizi izvēloties faksa iestatījumus, ieteicams izmantot **Faksa iestatīšanas vednis**.Ja vēlaties mainīt tikai **Saņemšanas režīms**, izpildiet turpmākos norādījumus.

- 1. Sākuma ekrānā izvēlieties **Iestatījumi**.
- 2. Atlasiet **Vispārīgie iestatījumi** > **Faksa iestatījumi** > **Pamatiestatījumi** > **Saņemšanas režīms**.
- 3. Atlasiet **Saņemšanas režīms** atkarībā no ierīces lietošanas veida.

c*Svarīga informācija:*

Ja nav pievienots tālrunis, jāizvēlas iestatījums *Auto*.

<span id="page-162-0"></span>❏ Izmantojot tālruņa līniju tikai faksiem:

Atlasiet **Auto**.

Automātiski pārslēdzas uz faksu saņemšanu, kad ir sasniegts sadaļā **Zvanu skaits līdz atbildei** iestatītais zvanu skaits.

#### *Piezīme:*

Sadaļā *Zvanu skaits līdz atbildei* ieteicams iestatīt, cik vien iespējams, nelielu zvanu skaitu.

❏ Izmantojot tālruņu līniju zvanīšanai un faksiem (galvenokārt faksiem):

#### Atlasiet **Auto**.

Automātiski pārslēdzas uz faksu saņemšanu, kad ir sasniegts sadaļā **Zvanu skaits līdz atbildei** iestatītais zvanu skaits.

#### *Piezīme:*

Iespējama balss saruna, ja tiek nolikta klausule, pirms tiek sasniegts sadaļā *Zvanu skaits līdz atbildei* iestatītais zvanu skaits.

❏ Izmantojot tālruņu līniju zvanīšanai un faksiem (galvenokārt zvanīšanai):

#### Atlasiet **Manuāli**.

Varat atbildēt uz tālruņa zvanu, izmantojot ārēju tālruņa ierīci.Varat sākt faksa saņemšanu, izmantojot printera vadības paneli.

#### *Piezīme:*

Izvēloties *Attālināta saņemšana* iestatījumus, varat sākt faksu saņemšanu, izmantojot tikai darbības pievienotajā tālrunī.

#### **Saistītā informācija**

- & ["Faksa pamata iestatījumu veikšana, izmantojot Faksa iestatīšanas vednis" 149. lpp.](#page-148-0)
- & ["Manuāla faksu saņemšana" 164. lpp.](#page-163-0)
- & ["Faksu saņemšana, izmantojot savienoto tālruni \(Attālināta saņemšana\)" 164. lpp.](#page-163-0)

### **Automātiskā atbildētāja iestatījumi**

Lai lietotu automātisko atbildētāju, ir nepieciešami iestatījumi.

- ❏ Printera opciju **Saņemšanas režīms** iestatiet uz **Auto**.
- ❏ Kā printera opcijas **Zvanu skaits līdz atbildei** iestatījumu norādiet skaitli, kas ir lielāks par automātiskā atbildētāja zvanu skaitu. Pretējā gadījumā automātiskais atbildētājs nevar saņemt balss zvanus, lai ierakstītu balss ziņojumus. Iestatījumus skatiet rokasgrāmatās, kas bija ietvertas automātiskā atbildētāja komplektācijā.

Atkarībā no reģiona opcijas **Zvanu skaits līdz atbildei** iestatījums, iespējams, nebūs redzams.

#### **Saistītā informācija**

& ["Pamatiestatījumi" 202. lpp.](#page-201-0)

## <span id="page-163-0"></span>**Dažādi faksu saņemšanas veidi**

### **Manuāla faksu saņemšana**

Kad tālrunis ir savienots un printera opcijas **Saņemšanas režīms** iestatījums ir iestatīts uz **Manuāli**, izpildiet tālāk minētās darbības, lai saņemtu faksus.

- 1. Kad tālrunis zvana, paceliet klausuli.
- 2. Kad ir dzirdams faksa signāls, printera sākuma ekrānā atlasiet **Fakss**.

*Piezīme:* Ja iespējota funkcija *Attālināta saņemšana*, faksa saņemšanu var sākt, izmantojot pievienoto tālruni.

- 3. Pieskarieties **Sūtīt/Saņ.**.
- 4. Atlasiet **Saņemt**.
- 5. Pieskarieties  $\hat{\Phi}$  un pēc tam nolieciet klausuli.

#### **Saistītā informācija**

- & ["Papīra avota iestatījumu veikšana faksu saņemšanai \(modeļos ar diviem vai vairākiem papīra](#page-150-0) [avotiem\)" 151. lpp.](#page-150-0)
- & ["Saņemto faksu saglabāšana iesūtnē \(Saglabāšana/pārsūtīšana bez ierobežojuma\)" 167. lpp.](#page-166-0)

### **Faksu saņemšana, izmantojot savienoto tālruni (Attālināta saņemšana)**

Lai manuāli saņemtu faksu, printeris ir jādarbina pēc tālruņa klausules pacelšanas. Izmantojot funkciju **Attālināta saņemšana**, varat sākt faksa saņemšanu, lietojot tikai tālruni.

Funkcija **Attālināta saņemšana** ir pieejama tālruņiem, kas atbalsta toņa numura sastādīšanu.

#### **Saistītā informācija**

& "Manuāla faksu saņemšana" 164. lpp.

#### *Funkcijas Attālināta saņemšana iestatīšana*

- 1. Sākuma ekrānā izvēlieties **Iestatījumi**.
- 2. Atlasiet **Vispārīgie iestatījumi** > **Faksa iestatījumi** > **Pamatiestatījumi** > **Attālināta saņemšana**.
- 3. Pieskarieties **Attālināta saņemšana**, lai izvēlētos iestatījumu **Iesl**.
- 4. Atlasiet **Starta kods**, ievadiet divciparu kodu (var ievadīt ciparus no 0 līdz 9, simbolus \* un #) un pēc tam pieskarieties **Labi**.
- 5. Atlasiet **Labi**, lai lietotu iestatījumus.

#### *Funkcijas Attālināta saņemšana lietošana*

- 1. Kad tālrunis zvana, paceliet klausuli.
- 2. Kad ir dzirdams faksa signāls, ievadiet sākuma kodu, izmantojot tālruni.
- 3. Kad esat apstiprinājis, ka printeris ir sācis faksa saņemšanu, nolieciet klausuli.

### **Faksu saņemšana, veicot aptauju (Saņemšana aptaujājot)**

Varat saņemt faksu, kas saglabāts citā faksa iekārtā, sastādot faksa numuru.Izmantojiet šo iespēju, lai saņemtu dokumentu no faksa informācijas pakalpojuma.Tomēr, ja faksa informācijas pakalpojumam ir audio vadības funkcija, kas jums jāievēro, lai saņemtu dokumentu, jūs šo iespēju izmantot nevarat.

#### *Piezīme:*

Lai saņemtu dokumentu no faksa informācijas pakalpojuma, kas izmanto audio vadību, vienkārši sastādiet faksa numuru, izmantojot *Nolikta kl.* funkciju vai pievienoto tālruni, un darbiniet tālruni un printeri, izpildot audio norādes.

- 1. Sākuma ekrānā izvēlieties **Fakss**.
- 2. Pieskarieties (Vairāk).
- 3. Atlasiet **Pagarināts fakss**.
- 4. Pieskarieties izvēles rūtiņai **Saņemšana aptaujājot**, lai izvēlētos iestatījumu **Iesl**.
- 5. Pieskarieties **Aizvērt** un pēc tam vēlreiz pieskarieties **Aizvērt**.
- 6. Ievadiet faksa numuru.

#### *Piezīme:*

Ja vienumam *Tiešas zvanīšanas ierobežojumi* sadaļā *Drošības iestatījumi* izvēlēts iestatījums *Iesl*, varat atlasīt tikai faksa adresātus no kontaktpersonu saraksta vai nosūtīto faksu vēstures.Faksa numuru nevar manuāli ievadīt.

7. Pieskarieties  $\hat{\Phi}$ .

#### **Saistītā informācija**

- & ["Faksu sūtīšana, sastādot numuru no ārējas tālruņa ierīces" 155. lpp.](#page-154-0)
- & ["Faksu sūtīšana pēc adresāta statusa apstiprināšanas" 156. lpp.](#page-155-0)

### **Faksu saņemšana no ziņojumu dēļa ar apakšadresi (SEP) un paroli (PWD) (Saņemšana aptaujājot)**

Sastādot sūtītāja numuru, var sanemt faksus no zinojumu dēļa, kas saglabāts citā faksa iekārtā ar apakšadreses (SEP) un paroles (PWD) funkciju.Lai izmantotu šo funkciju, vispirms kontaktpersonu sarakstā jāreģistrē kontaktpersona ar apakšadresi (SEP) un paroli (PWD).

- 1. Sākuma ekrānā izvēlieties **Fakss**.
- 2. Atlasiet  $\left| \overline{\mathbf{z}} \right|$  (Vairāk).
- 3. Atlasiet **Pagarināts fakss**.
- 4. Pieskarieties **Saņemšana aptaujājot**, lai izvēlētos iestatījumu **Iesl**.
- 5. Pieskarieties **Aizvērt** un pēc tam vēlreiz pieskarieties **Aizvērt**.
- 6. Atlasiet **Kontakti** un pēc tam atlasiet kontaktpersonu ar reģistrētu apakšadresi (SEP) un paroli (PWD) atbilstoši mērķa ziņojumu dēlim.
- 7. Pieskarieties  $\Phi$ .

#### **Saistītā informācija**

& ["Kontaktpersonu pārvaldība" 60. lpp.](#page-59-0)

### **Nevēlamo faksu bloķēšanas iestatīšana**

Nevēlamus faksus var bloķēt.

- 1. Sākuma ekrānā izvēlieties **Iestatījumi**.
- 2. Atlasiet **Vispārīgie iestatījumi** > **Faksa iestatījumi** > **Pamatiestatījumi** > **Atteikuma fakss**.
- 3. Atlasiet **Atteikuma fakss** un pēc tam iespējojiet turpmāk aprakstītās opcijas.
	- ❏ Noraidāmo numuru saraksts: noraida faksus, kas saņemti no noraidāmo numuru sarakstā iekļautajiem numuriem.
	- ❏ Bloķēta tukša faksa galvene: noraida faksus bez informācijas galvenē.
	- ❏ Nereģistrētas kontaktpersonas: noraida faksus, kuru sūtītāji nav reģistrēti kontaktpersonu sarakstā.
- 4. Ja izmantojat **Noraidāmo numuru saraksts**, pieskarieties , atlasiet **Rediģēt atteikuma numuru sarakstu** un rediģējiet sarakstu.

#### **Saistītā informācija**

& ["Pamatiestatījumi" 202. lpp.](#page-201-0)

# **Saņemto faksu saglabāšana un pārsūtīšana (Saglabāšana/ pārsūtīšana bez ierobežojuma)**

Var iestatīt no nenoteiktiem sūtītājiem saņemtu faksu saglabāšanu un pārsūtīšanu.

#### *Piezīme:*

Varat izmantot funkciju *Nosacīta saglab./pārsūt.*, lai saglabātu vai pārsūtītu faksus, kas saņemti no noteikta sūtītāja vai noteiktā laikā.

Printeris nodrošina tālāk norādītās saņemto faksu saglabāšanas un pārsūtīšanas funkcijas.

- ❏ Saglabāšana printera iesūtnē
- ❏ Saglabāšana ārējā atmiņas ierīcē
- ❏ Saglabāšana datorā

<span id="page-166-0"></span>❏ Pārsūtīšana uz citu faksa iekārtu, e-pasta adresi vai koplietotu tīkla mapi.

#### *Piezīme:*

- ❏ Iepriekš norādītās funkcijas var lietot vienlaicīgi. Ja vēlaties tās lietot vienlaicīgi, saņemtie dokumenti tiek saglabāti iesūtnē, ārējā atmiņas ierīcē, datorā un pārsūtīti uz noteiktu atrašanās vietu.
- □ Kad ir saņemti dokumenti, kuri vēl nav lasīti, saglabāti vai pārsūtīti, uz ikonas ゞ sākuma ekrānā tiek rādīts neapstrādāto uzdevumu skaits.

#### **Saistītā informācija**

- & "Saņemto faksu saglabāšana iesūtnē (Saglabāšana/pārsūtīšana bez ierobežojuma)" 167. lpp.
- & ["Saņemto faksu saglabāšana ārējā atmiņas ierīcē \(Saglabāšana/pārsūtīšana bez ierobežojuma\)" 169. lpp.](#page-168-0)
- & ["Faksu saņemšana datorā" 181. lpp.](#page-180-0)
- & ["Saņemtu faksu pārsūtīšana \(Saglabāšana/pārsūtīšana bez ierobežojuma\)" 169. lpp.](#page-168-0)
- & ["E-pasta paziņojumu nosūtīšana par saņemto faksu apstrādes rezultātiem \(Saglabāšana/pārsūtīšana bez](#page-169-0) [ierobežojuma\)" 170. lpp.](#page-169-0)
- & ["Paziņojums par neapstrādātiem saņemtiem faksiem" 191. lpp.](#page-190-0)

### **Saņemto faksu saglabāšana iesūtnē (Saglabāšana/pārsūtīšana bez ierobežojuma)**

Varat iestatīt, lai saņemtie faksi tiktu saglabāti printera iesūtnē.Var saglabāt līdz 100 dokumentiem.Ja lietojat šo funkciju, saņemtie dokumenti netiek automātiski drukāti.Tos varat skatīt printera LCD ekrānā un drukāt tikai tad, kad nepieciešams.

#### *Piezīme:*

100 dokumentu saglabāšana var nebūt iespējama atkarībā no lietošanas apstākļiem, piemēram, saglabāto dokumentu faila izmēra un vairāku faksu saglabāšanas funkciju vienlaicīgas izmantošanas.

#### **Saistītā informācija**

- & "Saņemto faksu saglabāšanas iesūtnē iestatīšana (Saglabāšana/pārsūtīšana bez ierobežojuma)" 167. lpp.
- & ["Saņemto faksu skatīšana LCD ekrānā \(Saglabāšana/pārsūtīšana bez ierobežojuma\)" 168. lpp.](#page-167-0)
- & ["Iesūtnes lietošana" 185. lpp.](#page-184-0)

#### *Saņemto faksu saglabāšanas iesūtnē iestatīšana (Saglabāšana/pārsūtīšana bez ierobežojuma)*

- 1. Sākuma ekrānā izvēlieties **Iestatījumi**.
- 2. Atlasiet **Vispārīgie iestatījumi** > **Faksa iestatījumi** > **Saņemšanas iestatījumi** > **Saglabāšanas/ pārsūtīšanas iest.** > **Saglabāšana/pārsūtīšana bez ierobežojuma**.

Ja tiek parādīts ziņojums, apskatiet tā saturu un pēc tam pieskarieties **Labi**.

3. Pieskarieties **Saglabāt iesūtnē**, lai izvēlētos iestatījumu **Iesl**.

Ja tiek parādīts ziņojums, apskatiet tā saturu un pēc tam atlasiet **Labi**.

- 4. Pieskarieties **Aizvērt**.
- 5. Atlasiet **Bieži izmantotie iestatījumi**.
- <span id="page-167-0"></span>6. Atlasiet **Opcijas, kad atmiņa ir pilna** un atlasiet opciju lietošanai, kad iesūtne ir pilna.
	- ❏ **Saņemt un drukāt faksus**: printeris drukā visus saņemtos dokumentus, kurus nevar saglabāt iesūtnē.
	- ❏ **Noraidīt ienākošos faksus**: printeris neatbild uz ienākošajiem faksa zvaniem.
- 7. Iesūtnei var iestatīt paroli.Atlasiet **Iesūtnes paroles iestatījumi** un pēc tam iestatiet paroli.Kad parole ir iestatīta, pieskarieties **Aizvērt**.

#### *Piezīme:*

Ja ir izvēlēts *Saņemt un drukāt faksus*, paroli nevar iestatīt.

#### *Saņemto faksu skatīšana LCD ekrānā (Saglabāšana/pārsūtīšana bez ierobežojuma)*

1. Sākuma ekrānā izvēlieties **Faksa kaste**.

#### *Piezīme:*

Kad ir saņemti faksi, kuri nav lasīti, sākuma ekrānā uz ikonas $\left[\mathbf{t}\right]$ tiek rādīts nelasīto dokumentu skaits.

#### 2. Atlasiet **Iesūtne un Konfid. Pk** > **Iesūtne**.

- 3. Ja iesūtne tiek aizsargāta ar paroli, ievadiet iesūtnes paroli vai administratora paroli.
- 4. Sarakstā atlasiet faksu, kuru vēlaties skatīt.

Tiek parādīts faksa saturs.

- ❏ : pagriež attēlu pa labi par 90 grādiem.
- $\Box \hspace{2mm} \Theta \oplus \Phi$ : pārvieto ekrānu bultiņu virzienā.
- $\Box$   $\Theta$  : samazina vai palielina.
- ❏ : pāriet uz iepriekšējo vai nākamo lapu.
- ❏ : parāda izvēlnes, piemēram, saglabāšanas un pārsūtīšanas izvēlni.
- ❏ Lai slēptu darbību ikonas, pieskarieties jebkurā priekšskatījuma ekrāna punktā, izņemot uz ikonām.Pieskarieties vēlreiz, lai rādītu ikonas.
- 5. Atlasiet, vai drukāt vai dzēst skatīto dokumentu, un pēc tam izpildiet ekrānā sniegtās instrukcijas.

#### c*Svarīga informācija:*

Ja printerim nepietiek vietas atmiņā, faksu saņemšana un nosūtīšana tiek atspējota.Dzēsiet dokumentus, kuri jau ir izlasīti vai izdrukāti.

#### **Saistītā informācija**

- & ["Paziņojums par neapstrādātiem saņemtiem faksiem" 191. lpp.](#page-190-0)
- & ["Izvēļņu iespējas Faksa iestatījumi" 196. lpp.](#page-195-0)

### <span id="page-168-0"></span>**Saņemto faksu saglabāšana ārējā atmiņas ierīcē (Saglabāšana/pārsūtīšana bez ierobežojuma)**

Varat iestatīt, lai saņemtos dokumentus pārvērstu PDF formātā un saglabātu tos printerim pievienotā ārējā atmiņas ierīcē.Var iestatīt arī automātisku dokumentu drukāšanu, kad tie tiek saglabāti atmiņas ierīcē.

#### c*Svarīga informācija:*

Saņemtie dokumenti īslaicīgi tiek saglabāti printera atmiņā, pirms dokumenti tiek saglabāti printerim pievienotajā atmiņas ierīcē.Tā kā kļūda par pilnu atmiņu atspējo faksu nosūtīšanu un saņemšanu, atstājiet atmiņas ierīci pievienotu printerim.Dokumentu skaits, kuri īslaicīgi tiek saglabāti printera atmiņā, tiek rādīts sākuma ekrāna  $ik$ onā  $\mathfrak{E}$ 

- 1. Printerim pievienojiet ārējo atmiņas ierīci.
- 2. Sākuma ekrānā izvēlieties **Iestatījumi**.
- 3. Atlasiet **Vispārīgie iestatījumi** > **Faksa iestatījumi** > **Saņemšanas iestatījumi** > **Saglabāšanas/ pārsūtīšanas iest.** > **Saglabāšana/pārsūtīšana bez ierobežojuma**.

Ja tiek parādīts ziņojums, apskatiet tā saturu un pēc tam atlasiet **Labi**.

- 4. Atlasiet **Saglabāt atmiņas ierīcē**.
- 5. Atlasiet **Jā**.Lai automātiski drukātu dokumentus, kamēr tie tiek saglabāti atmiņas ierīcē, atlasiet opciju **Jā un drukāt**.
- 6. Apskatiet attēloto ziņojumu un pēc tam pieskarieties **Izveidot**.

Atmiņas ierīcē tiek izveidota mape saņemto dokumentu saglabāšanai.

#### **Saistītā informācija**

 $\blacktriangleright$  ["Paziņojums par neapstrādātiem saņemtiem faksiem" 191. lpp.](#page-190-0)

### **Saņemtu faksu pārsūtīšana (Saglabāšana/pārsūtīšana bez ierobežojuma)**

Jūs varat iestatīt saņemtu dokumentu pārsūtīšanu uz citu faksa iekārtu vai dokumentu pārvēršanu PDF formātā un pārsūtīšanu uz koplietošanas mapi tīklā vai uz e-pasta adresi.Pārsūtītie dokumenti no printera tiek dzēsti.Vispirms reģistrējiet pārsūtīšanas mērķus kontaktpersonu sarakstā.Lai pārsūtītu uz e-pasta adresi, jums ir jākonfigurē arī epasta servera iestatījumi.

#### *Piezīme:*

- ❏ Krāsainus dokumentus nevar pārsūtīt uz citu faksa iekārtu.Tie tiek apstrādāti kā dokumenti, kurus neizdevās pārsūtīt.
- ❏ Pirms izmantojat šo funkciju, pārliecinieties, ka printera *Datums/laiks* un *Laika starpība* iestatījumi ir pareizi.Piekļūstiet izvēlnēm šeit: *Iestatījumi* > *Vispārīgie iestatījumi* > *Pamatiestatījumi* > *Datuma/laika iestatījumi*.
- 1. Sākuma ekrānā izvēlieties **Iestatījumi**.
- 2. Atlasiet **Vispārīgie iestatījumi** > **Faksa iestatījumi** > **Saņemšanas iestatījumi** > **Saglabāšanas/ pārsūtīšanas iest.** > **Saglabāšana/pārsūtīšana bez ierobežojuma**.

Ja tiek parādīts ziņojums, apskatiet tā saturu un pēc tam atlasiet **Labi**.

3. Atlasiet **Pārsūtīt**.

- <span id="page-169-0"></span>4. Atlasiet **Jā**.Lai dokumentus automātiski drukātu to pārsūtīšanas laikā, atlasiet **Jā un drukāt**.
- 5. Pieskarieties **Pievienot ievadi**.
- 6. Kontaktpersonu sarakstā atlasiet pārsūtīšanas mērķus.

#### *Piezīme:*

Pārsūtīšanai varat norādīt maksimāli piecus mērķus.

- 7. Kad pārsūtīšanas mērķi ir atlasīti, pieskarieties **Aizvērt**.
- 8. Sadaļā **Opcijas pārs. nesekm.** atlasiet, vai saņemtie dokumenti ir jāizdrukā vai jāsaglabā printera iesūtnē, ja to pārsūtīšana neizdodas.

#### c*Svarīga informācija:*

Kad iesūtne ir pilna, faksu sūtīšana un saņemšana ir atspējota.Iesūtnes dokumenti ir jāizdzēš uzreiz pēc tam,

kad tie ir apskatīti.Dokumentu skaits, kurus neizdevās pārsūtīt, tiek rādīts sākuma ekrāna ikonā  $\left|\mathfrak{t}\right|$  papildus citiem neapstrādātiem uzdevumiem.

#### 9. Atlasiet **Labi**.

Ja tiek parādīts ziņojums, apskatiet tā saturu un pēc tam atlasiet **Labi**.

#### 10. Pieskarieties **Aizvērt**.

11. Pārsūtot uz e-pasta adresi, varat norādīt e-pasta ziņojuma tēmu.Pieskarieties **Bieži izmantotie iestatījumi**, pieskarieties lodziņam zem **Pārsūtīšanas iestatījumi** un ievadiet tematu.

#### *Piezīme:*

- ❏ Ja esat atlasījis koplietošanas mapi vai e-pasta adresi kā pārsūtīšanas mērķi, ieteicams pārbaudīt, vai varat nosūtīt skenētu attēlu uz mērķi skenēšanas režīmā.Sākuma ekrānā atlasiet *Skenēt* > *E-pasts* vai *Skenēt* > *Tīkla mape/FTP*, atlasiet mērķi un tad sāciet skenēšanu.
- ❏ Datorā ar operētājsistēmu Windows var iestatīt paziņojumu par jauna faksa saņemšanu, kad saņemtie dokumenti ir saglabāti tīkla koplietošanas mapē.Lai veiktu iestatījumus, izmantojiet FAX Utility.Sīkāk skatiet FAX Utility palīdzības sadaļā.

#### **Saistītā informācija**

- & ["Saņemšanas iestatījumi" 197. lpp.](#page-196-0)
- & ["Kontaktpersonu pārvaldība" 60. lpp.](#page-59-0)
- & ["Skenēšana uz tīkla mapi vai FTP serveri" 123. lpp.](#page-122-0)
- & ["Skenēšana e-pasta ziņojumā" 126. lpp.](#page-125-0)
- & ["Saņemto faksu skatīšana LCD ekrānā \(Saglabāšana/pārsūtīšana bez ierobežojuma\)" 168. lpp.](#page-167-0)
- & ["Paziņojums par neapstrādātiem saņemtiem faksiem" 191. lpp.](#page-190-0)
- & ["Faksa darbību konfigurēšanas un faksa nosūtīšanas lietojumprogramma \(FAX Utility\)" 223. lpp.](#page-222-0)

### **E-pasta paziņojumu nosūtīšana par saņemto faksu apstrādes rezultātiem (Saglabāšana/pārsūtīšana bez ierobežojuma)**

Varat nosūtīt e-pasta ziņojumu, kurš satur saņemtā faksa apstrādes rezultātus.

1. Sākuma ekrānā izvēlieties **Iestatījumi**.

2. Atlasiet **Vispārīgie iestatījumi** > **Faksa iestatījumi** > **Saņemšanas iestatījumi** > **Saglabāšanas/ pārsūtīšanas iest.** > **Saglabāšana/pārsūtīšana bez ierobežojuma**.

Ja tiek parādīts ziņojums, apskatiet tā saturu un pēc tam atlasiet **Labi**.

#### 3. Atlasiet **E-pasta paziņojumi**.

4. Ja nepieciešams, iespējojiet turpmāk norādītās opcijas.

*Piezīme:* Vienlaikus var izmantot turpmāk norādītās opcijas.

- ❏ Paziņot par saņemšanas pabeigšanu: nosūta e-pasta ziņojumus adresātam, kad printeris ir saņēmis faksus.
- ❏ Paziņot drukāšanas pabeigšanu: nosūta e-pasta ziņojumus adresātam, kad printeris ir izdrukājis saņemtos faksus.
- ❏ Paziņot sagalabāšanu atmiņas ierīcē: nosūta e-pasta ziņojumus adresātam, kad printeris ir saglabājis saņemtos dokumentus atmiņas ierīcē.
- ❏ Paziņot pārsūtīšanas pabeigšanu: nosūta e-pasta ziņojumus adresātam, kad printeris ir pārsūtījis saņemtos faksus.
- 5. Pieskarieties izvēles rūtiņai zem **Adresāts**.
- 6. Kontaktpersonu sarakstā atlasiet adresātu.

#### *Piezīme:*

Var norādīt tikai vienu adresātu.Pieskarieties kontrolzīmei, lai atlasītu adresātu.Lai notīrītu atlasīto, vēlreiz pieskarieties kontrolzīmei.

- 7. Kad adresāts ir atlasīts, pieskarieties **Aizvērt**.
- 8. Atlasiet **Labi**, lai lietotu iestatījumus.

## **No noteikta sūtītāja vai noteiktā laikā saņemtu faksu saglabāšana un pārsūtīšana (Nosacīta saglab./pārsūt.)**

Var iestatīt no noteikta sūtītāja vai noteiktā laikā saņemtu faksu saglabāšanu un pārsūtīšanu.Lai saglabātu un pārsūtītu saņemtos faksa sūtījumus, vispirms iestatiet saņemto faksa sūtījumu saglabāšanas un pārsūtīšanas nosacījumus.

#### *Piezīme:*

Varat izmantot funkciju *Saglabāšana/pārsūtīšana bez ierobežojuma*, lai saglabātu vai pārsūtītu faksus, kas saņemti no nenoteikta sūtītāja.

- ❏ Saglabāšana iesūtnē vai konfidenciālo datu nodalījumā
- ❏ Saglabāšana ārējā atmiņas ierīcē
- ❏ Pārsūtīšana uz citu faksa iekārtu, e-pasta adresi vai koplietotu tīkla mapi

#### *Piezīme:*

- ❏ Iepriekš norādītās funkcijas var lietot vienlaicīgi.Ja vēlaties tās lietot vienlaicīgi, saņemtie dokumenti tiek saglabāti iesūtnē, konfidenciālo datu nodalījumā vai ārējā atmiņas ierīcē un pārsūtīti uz noteiktu atrašanās vietu.
- ❏ Kad ir saņemti dokumenti, kuri vēl nav lasīti, saglabāti vai pārsūtīti, uz ikonas tiek rādīts neapstrādāto uzdevumu skaits.

#### **Saistītā informācija**

- & "Saņemto faksu saglabāšana iesūtnē vai konfidenciālo datu nodalījumā (Nosacīta saglab./pārsūt.)" 172. lpp.
- & ["Saņemto faksu saglabāšana ārējā atmiņas ierīcē \(Nosacīta saglab./pārsūt.\)" 174. lpp.](#page-173-0)
- & ["Saņemtu faksu pārsūtīšana \(Nosacīta saglab./pārsūt.\)" 175. lpp.](#page-174-0)
- & ["E-pasta paziņojumu nosūtīšana par saņemto faksu apstrādes rezultātiem \(Nosacīta saglab./pārsūt.\)" 178. lpp.](#page-177-0)
- & ["Paziņojums par neapstrādātiem saņemtiem faksiem" 191. lpp.](#page-190-0)

### **Saņemto faksu saglabāšana iesūtnē vai konfidenciālo datu nodalījumā (Nosacīta saglab./pārsūt.)**

Varat iestatīt, lai saņemtie faksi tiktu saglabāti printera iesūtnē un konfidenciālo datu nodalījumā.Kopā var saglabāt līdz 100 dokumentiem.

#### *Piezīme:*

100 dokumentu saglabāšana var nebūt iespējama atkarībā no lietošanas apstākļiem, piemēram, saglabāto dokumentu faila izmēra un vairāku faksu saglabāšanas funkciju vienlaicīgas izmantošanas.

#### **Saistītā informācija**

- & "Saņemto faksu saglabāšanas iestatīšana iesūtnē un konfidenciālo datu nodalījumā (Nosacīta saglab./ pārsūt.)" 172. lpp.
- & ["Saņemto faksu skatīšana LCD ekrānā \(Nosacīta saglab./pārsūt.\)" 173. lpp.](#page-172-0)
- & ["Iesūtnes lietošana" 185. lpp.](#page-184-0)
- & ["Konfidenciālo datu nodalījuma izmantošana" 186. lpp.](#page-185-0)

#### *Saņemto faksu saglabāšanas iestatīšana iesūtnē un konfidenciālo datu nodalījumā (Nosacīta saglab./pārsūt.)*

- 1. Sākuma ekrānā izvēlieties **Iestatījumi**.
- 2. Atlasiet **Vispārīgie iestatījumi** > **Faksa iestatījumi** > **Saņemšanas iestatījumi** > **Saglabāšanas/ pārsūtīšanas iest.**.
- 3. Pieskarieties uz neatzīmētas izvēles rūtiņas zem **Nosacīta saglab./pārsūt.**.
- 4. Atlasiet lodziņu **Nosaukums** un ievadiet reģistrējamo nosaukumu.
- 5. Atlasiet lodziņu **Noteikums(-i)**, lai iestatītu nosacījumu.
	- ❏ Sūtītāja faklsa numura atbilstība: ja ienākošā faksa sūtītāja numurs atbilst šajā vienumā atlasītajiem nosacījumiem, printeris saglabā saņemtos faksus un pārsūta tos.

Atlasiet nosacījumu **Sūtītāja faklsa numura atbilstība** un ievadiet faksa numuru (ne vairāk kā 20 ciparus), atlasot lodziņu **Faksa numurs**.

- ❏ SUB perf. sakrit.: ja apakšadrese (SUB) precīzi atbilst, printeris saglabā un pārsūta saņemtos faksus. Iespējojiet iestatījumu SUB perf. sakrit. un ievadiet paroli, atlasot lodziņu **Apakšadrese (SUB)**.
- ❏ Parole (SID) perf. sakr.: ja parole (SID) precīzi atbilst, printeris saglabā un pārsūta saņemtos faksus. Iespējojiet iestatījumu Parole (SID) perf. sakr. un ievadiet paroli, atlasot lodziņu **Parole(SID)**.

#### **Faksa lietošana**

- <span id="page-172-0"></span>❏ Saņemšanas laiks: printeris saglabā un pārsūta norādītajā laikposmā saņemtos faksus. Iespējojiet iestatījumu **Saņemšanas laiks** un pēc tam laukos **Sākuma laiks** un **Beigu laiks** iestatiet laiku.
- 6. Atlasiet lodziņu **Saglab./pārs. mērķis**.
- 7. Atlasiet **Saglabāt Fax Box**.
- 8. Pieskarieties **Saglabāt Fax Box**, lai izvēlētos iestatījumu **Iesl**.
- 9. Atlasiet iesūtni, kurā saglabāt dokumentu.
	- *Piezīme:* Ja iesūtne vai konfidenciālo datu nodalījums tiek aizsargāts ar paroli, ievadiet paroli.
- 10. Trīs reizes atlasiet **Labi**, lai atgrieztos ekrānā Saglabāšanas/ pārsūtīšanas iest..
- 11. Atlasiet reģistrēto lodziņu, kuram izvēlējāties nosacījuma iestatījumu, un pēc tam pieskarieties **Iespējot**.
- 12. Atlasiet **Bieži izmantotie iestatījumi**.
- 13. Atlasiet **Opcijas, kad atmiņa ir pilna** un atlasiet opciju lietošanai, kad iesūtne ir pilna.
	- ❏ **Saņemt un drukāt faksus**: printeris drukā visus saņemtos dokumentus, kurus nevar saglabāt iesūtnē.
	- ❏ **Noraidīt ienākošos faksus**: printeris noraida ienākošos faksa zvanus.
- 14. Nepieciešamības gadījumā iesūtnei var iestatīt paroli.Atlasiet **Iesūtnes paroles iestatījumi** un iestatiet paroli.Kad parole ir iestatīta, pieskarieties **Aizvērt**.

#### *Piezīme:*

Ja atlasīta opcija *Saņemt un drukāt faksus*, paroli nevar iestatīt.

#### **Saistītā informācija**

& ["Saglabāšanas/ pārsūtīšanas iest." 198. lpp.](#page-197-0)

#### *Saņemto faksu skatīšana LCD ekrānā (Nosacīta saglab./pārsūt.)*

1. Sākuma ekrānā izvēlieties **Faksa kaste**.

#### *Piezīme:*

Kad ir saņemti faksi, kuri nav lasīti, sākuma ekrānā uz ikonas $\left|\mathbf{t}\right|$ tiek rādīts nelasīto dokumentu skaits.

- 2. Atlasiet **Iesūtne un Konfid. Pk**.
- 3. Atlasiet iesūtni vai konfidenciālo datu nodalījumu, kuru vēlaties skatīt.
- 4. Ja iesūtne vai konfidenciālo datu nodalījums tiek aizsargāts ar paroli, ievadiet iesūtnes paroli, konfidenciālo datu nodalījuma paroli vai administratora paroli.
- 5. Sarakstā atlasiet faksu, kuru vēlaties skatīt.

Tiek parādīts faksa saturs.

- ❏ : pagriež attēlu pa labi par 90 grādiem.
- $\Box \hspace{0.1 cm} \bigoplus \bigoplus \bigoplus$ : pārvieto ekrānu bultiņu virzienā.
- <span id="page-173-0"></span> $\Box$   $\Theta$  : samazina vai palielina.
- ❏ : pāriet uz iepriekšējo vai nākamo lapu.
- $\Box$   $\equiv$   $\Box$  parāda izvēlnes, piemēram, saglabāšanas un pārsūtīšanas izvēlni.
- ❏ Lai slēptu darbību ikonas, pieskarieties jebkurā priekšskatījuma ekrāna punktā, izņemot uz ikonām.Pieskarieties vēlreiz, lai rādītu ikonas.
- 6. Atlasiet, vai drukāt vai dzēst skatīto dokumentu, un pēc tam izpildiet ekrānā sniegtās instrukcijas.

#### c*Svarīga informācija:*

Ja printerim nepietiek vietas atmiņā, faksu saņemšana un nosūtīšana tiek atspējota.Dzēsiet dokumentus, kuri jau ir izlasīti vai izdrukāti.

#### **Saistītā informācija**

- & ["Paziņojums par neapstrādātiem saņemtiem faksiem" 191. lpp.](#page-190-0)
- & ["Izvēļņu iespējas Faksa iestatījumi" 196. lpp.](#page-195-0)

### **Saņemto faksu saglabāšana ārējā atmiņas ierīcē (Nosacīta saglab./pārsūt.)**

Varat iestatīt, lai saņemtos dokumentus pārvērstu PDF formātā un saglabātu tos printerim pievienotā ārējā atmiņas ierīcē.

#### c*Svarīga informācija:*

Saņemtie dokumenti īslaicīgi tiek saglabāti printera atmiņā, pirms dokumenti tiek saglabāti printerim pievienotajā atmiņas ierīcē.Tā kā kļūda par pilnu atmiņu atspējo faksu nosūtīšanu un saņemšanu, atstājiet atmiņas ierīci pievienotu printerim.Dokumentu skaits, kuri īslaicīgi tiek saglabāti printera atmiņā, tiek rādīts sākuma ekrāna  $_{ikon\bar{a}}$  .

- 1. Printerim pievienojiet ārējo atmiņas ierīci.
- 2. Sākuma ekrānā izvēlieties **Iestatījumi**.
- 3. Atlasiet **Vispārīgie iestatījumi** > **Faksa iestatījumi** > **Saņemšanas iestatījumi** > **Saglabāšanas/ pārsūtīšanas iest.**.
- 4. Pieskarieties uz neatzīmētas izvēles rūtiņas zem **Nosacīta saglab./pārsūt.**.
- 5. Atlasiet lodziņu **Nosaukums** un ievadiet reģistrējamo nosaukumu.
- 6. Atlasiet **Noteikums(-i)**, lai iestatītu nosacījumu.
	- ❏ Sūtītāja faklsa numura atbilstība: ja ienākošā faksa sūtītāja numurs atbilst šajā vienumā atlasītajiem nosacījumiem, printeris saglabā saņemtos faksus un pārsūta tos.

Atlasiet nosacījumu **Sūtītāja faklsa numura atbilstība** un ievadiet faksa numuru (ne vairāk kā 20 ciparus), atlasot lodziņu **Faksa numurs**.

❏ SUB perf. sakrit.: ja apakšadrese (SUB) precīzi atbilst, printeris saglabā un pārsūta saņemtos faksus. Iespējojiet iestatījumu SUB perf. sakrit. un ievadiet paroli, atlasot lodziņu **Apakšadrese (SUB)**.

- <span id="page-174-0"></span>❏ Parole (SID) perf. sakr.: ja parole (SID) precīzi atbilst, printeris saglabā un pārsūta saņemtos faksus. Iespējojiet iestatījumu Parole (SID) perf. sakr. un ievadiet paroli, atlasot lodziņu **Parole(SID)**.
- ❏ Saņemšanas laiks: printeris saglabā un pārsūta norādītajā laikposmā saņemtos faksus. Iespējojiet iestatījumu **Saņemšanas laiks** un pēc tam laukos **Sākuma laiks** un **Beigu laiks** iestatiet laiku.
- 7. Atlasiet lodziņu **Saglab./pārs. mērķis**.
- 8. Atlasiet **Saglabāt atmiņas ierīcē**.
- 9. Pieskarieties izvēles rūtiņai **Saglabāt atmiņas ierīcē**, lai izvēlētos iestatījumu **Iesl**.
- 10. Pārbaudiet ekrānā attēloto ziņojumu un pēc tam atlasiet **Izveidot**. Atmiņas ierīcē tiek izveidota saņemto dokumentu saglabāšanas mape.
- 11. Trīs reizes pieskarieties **Labi**, lai atgrieztos ekrānā Saglabāšanas/ pārsūtīšanas iest..
- 12. Atlasiet reģistrēto lodziņu, kuram izvēlējāties nosacījuma iestatījumu, un pēc tam pieskarieties **Iespējot**.

#### **Saistītā informācija**

- & ["Paziņojums par neapstrādātiem saņemtiem faksiem" 191. lpp.](#page-190-0)
- & ["Saglabāšanas/ pārsūtīšanas iest." 198. lpp.](#page-197-0)

### **Saņemtu faksu pārsūtīšana (Nosacīta saglab./pārsūt.)**

Jūs varat iestatīt saņemtu dokumentu pārsūtīšanu uz citu faksa iekārtu vai dokumentu pārvēršanu PDF formātā un pārsūtīšanu uz koplietošanas mapi tīklā vai uz e-pasta adresi.Pārsūtītie dokumenti no printera tiek dzēsti.Vispirms reģistrējiet pārsūtīšanas mērķus kontaktpersonu sarakstā.Lai pārsūtītu uz e-pasta adresi, jums ir jākonfigurē arī epasta servera iestatījumi.

#### *Piezīme:*

- ❏ Krāsainus dokumentus nevar pārsūtīt uz citu faksa iekārtu.Tie tiek apstrādāti kā dokumenti, kurus neizdevās pārsūtīt.
- ❏ Pirms izmantojat šo funkciju, pārliecinieties, ka printera *Datums/laiks* un *Laika starpība* iestatījumi ir pareizi.Piekļūstiet izvēlnēm šeit: *Iestatījumi* > *Vispārīgie iestatījumi* > *Pamatiestatījumi* > *Datuma/laika iestatījumi*.
- 1. Sākuma ekrānā izvēlieties **Iestatījumi**.
- 2. Atlasiet **Vispārīgie iestatījumi** > **Faksa iestatījumi** > **Saņemšanas iestatījumi** > **Saglabāšanas/ pārsūtīšanas iest.**.
- 3. Pieskarieties uz neatzīmētas izvēles rūtiņas zem **Nosacīta saglab./pārsūt.**.
- 4. Atlasiet lodziņu **Nosaukums** un ievadiet reģistrējamo nosaukumu.
- 5. Atlasiet lodziņu **Noteikums(-i)**, lai iestatītu nosacījumu.
	- ❏ Sūtītāja faklsa numura atbilstība: ja ienākošā faksa sūtītāja numurs atbilst šajā vienumā atlasītajiem nosacījumiem, printeris saglabā saņemtos faksus un pārsūta tos.

Atlasiet nosacījumu **Sūtītāja faklsa numura atbilstība** un ievadiet faksa numuru (ne vairāk kā 20 ciparus), atlasot lodziņu **Faksa numurs**.

#### **Faksa lietošana**

- ❏ SUB perf. sakrit.: ja apakšadrese (SUB) precīzi atbilst, printeris saglabā un pārsūta saņemtos faksus. Iespējojiet iestatījumu SUB perf. sakrit. un ievadiet paroli, atlasot lodziņu **Apakšadrese (SUB)**.
- ❏ Parole (SID) perf. sakr.: ja parole (SID) precīzi atbilst, printeris saglabā un pārsūta saņemtos faksus. Iespējojiet iestatījumu Parole (SID) perf. sakr. un ievadiet paroli, atlasot lodziņu **Parole(SID)**.
- ❏ Saņemšanas laiks: printeris saglabā un pārsūta norādītajā laikposmā saņemtos faksus. Iespējojiet iestatījumu **Saņemšanas laiks** un pēc tam laukos **Sākuma laiks** un **Beigu laiks** iestatiet laiku.
- 6. Atzīmējiet izvēles rūtiņu **Saglab./pārs. mērķis**.
- 7. Atlasiet **Pārsūtīt**.
- 8. Pieskarieties **Pārsūtīt**, lai izvēlētos iestatījumu **Iesl**.
- 9. Atlasiet **Pievienot ievadi**.
- 10. Kontaktpersonu sarakstā atlasiet pārsūtīšanas mērķus.

*Piezīme:* Var norādīt tikai vienu pārsūtīšanas mērķi.

- 11. Kad pārsūtīšanas mērķis ir atlasīts, pieskarieties **Aizvērt**.
- 12. Pārbaudiet, vai atlasītais pārsūtīšanas mērķis ir pareizs, un pēc tam atlasiet **Aizvērt**.
- 13. Sadaļā **Opcijas pārs. nesekm.** atlasiet, vai saņemtie dokumenti ir jāizdrukā vai jāsaglabā printera iesūtnē, ja to pārsūtīšana neizdodas.

#### c*Svarīga informācija:*

Kad iesūtne ir pilna, faksu sūtīšana un saņemšana ir atspējota.Iesūtnes dokumenti ir jāizdzēš uzreiz pēc tam, kad tie ir apskatīti.Dokumentu skaits, kurus neizdevās pārsūtīt, tiek rādīts sākuma ekrāna ikonā  $\left|\mathcal{F}\right|$ papildus citiem neapstrādātiem uzdevumiem.

- 14. Trīs reizes atlasiet **Labi**, lai atgrieztos ekrānā Saglabāšanas/ pārsūtīšanas iest..
- 15. Atlasiet reģistrēto lodziņu, kuram izvēlējāties nosacījuma iestatījumu, un pēc tam atlasiet **Iespējot**.
- 16. Pārsūtot uz e-pasta adresi, varat norādīt e-pasta ziņojuma tēmu.Atlasiet **Bieži izmantotie iestatījumi**, pieskarieties lodziņam zem **Pārsūtīšanas iestatījumi** un ievadiet tematu.

#### *Piezīme:*

- ❏ Ja esat atlasījis koplietošanas mapi vai e-pasta adresi kā pārsūtīšanas mērķi, ieteicams pārbaudīt, vai varat nosūtīt skenētu attēlu uz mērķi skenēšanas režīmā.Sākuma ekrānā atlasiet *Skenēt* > *E-pasts* vai *Skenēt* > *Tīkla mape/FTP*, atlasiet mērķi un tad sāciet skenēšanu.
- ❏ Datorā ar operētājsistēmu Windows var iestatīt paziņojumu par jauna faksa saņemšanu, kad saņemtie dokumenti ir saglabāti tīkla koplietošanas mapē.Lai veiktu iestatījumus, izmantojiet FAX Utility.Sīkāk skatiet FAX Utility palīdzības sadaļā.

#### **Saistītā informācija**

- & ["Saglabāšanas/ pārsūtīšanas iest." 198. lpp.](#page-197-0)
- & ["Kontaktpersonu pārvaldība" 60. lpp.](#page-59-0)
- & ["Skenēšana uz tīkla mapi vai FTP serveri" 123. lpp.](#page-122-0)
- & ["Skenēšana e-pasta ziņojumā" 126. lpp.](#page-125-0)
- & ["Saņemto faksu skatīšana LCD ekrānā \(Nosacīta saglab./pārsūt.\)" 173. lpp.](#page-172-0)
- & ["Paziņojums par neapstrādātiem saņemtiem faksiem" 191. lpp.](#page-190-0)
- & ["Faksa darbību konfigurēšanas un faksa nosūtīšanas lietojumprogramma \(FAX Utility\)" 223. lpp.](#page-222-0)

### **Saņemto faksu drukāšana (Nosacīta saglab./pārsūt.)**

Var izdrukāt saņemtus dokumentus, kuri atbilst saglabāšanas vai pārsūtīšanas nosacījumiem.

- 1. Sākuma ekrānā izvēlieties **Iestatījumi**.
- 2. Atlasiet **Vispārīgie iestatījumi** > **Faksa iestatījumi** > **Saņemšanas iestatījumi** > **Saglabāšanas/ pārsūtīšanas iest.**.
- 3. Pieskarieties uz neatzīmētas izvēles rūtiņas zem **Nosacīta saglab./pārsūt.**.
- 4. Atlasiet lodziņu **Nosaukums** un ievadiet reģistrējamo nosaukumu.
- 5. Atlasiet lodziņu **Noteikums(-i)**, lai iestatītu nosacījumu.
	- ❏ Sūtītāja faklsa numura atbilstība: ja ienākošā faksa sūtītāja numurs atbilst šajā vienumā atlasītajiem nosacījumiem, printeris saglabā saņemtos faksus un pārsūta tos.

Atlasiet nosacījumu **Sūtītāja faklsa numura atbilstība** un ievadiet faksa numuru (ne vairāk kā 20 ciparus), atlasot lodziņu **Faksa numurs**.

- ❏ SUB perf. sakrit.: ja apakšadrese (SUB) precīzi atbilst, printeris saglabā un pārsūta saņemtos faksus. Iespējojiet iestatījumu SUB perf. sakrit. un ievadiet paroli, atlasot lodziņu **Apakšadrese (SUB)**.
- ❏ Parole (SID) perf. sakr.: ja parole (SID) precīzi atbilst, printeris saglabā un pārsūta saņemtos faksus. Iespējojiet iestatījumu Parole (SID) perf. sakr. un ievadiet paroli, atlasot lodziņu **Parole(SID)**.
- ❏ Saņemšanas laiks: printeris saglabā un pārsūta norādītajā laikposmā saņemtos faksus. Iespējojiet iestatījumu **Saņemšanas laiks** un pēc tam laukos **Sākuma laiks** un **Beigu laiks** iestatiet laiku.
- 6. Atlasiet **Labi** un pēc tam pieskarieties **Aizvērt**.
- 7. Atlasiet lodziņu Saglab./pārs. mērķis.
- 8. Pieskarieties **Drukāt**, lai izvēlētos iestatījumu **Iesl**.
- 9. Divas reizes atlasiet **Labi**, lai atgrieztos ekrānā Saglabāšanas/ pārsūtīšanas iest..
- 10. Atlasiet reģistrēto lodziņu, kuram izvēlējāties nosacījuma iestatījumu, un pēc tam pieskarieties **Iespējot**.

#### **Saistītā informācija**

- & ["Saglabāšanas/ pārsūtīšanas iest." 198. lpp.](#page-197-0)
- & ["Drukas iestatījumi" 200. lpp.](#page-199-0)

### <span id="page-177-0"></span>**E-pasta paziņojumu nosūtīšana par saņemto faksu apstrādes rezultātiem (Nosacīta saglab./pārsūt.)**

Varat nosūtīt e-pasta ziņojumu, kurš satur saņemtā faksa apstrādes rezultātus.

- 1. Sākuma ekrānā izvēlieties **Iestatījumi**.
- 2. Atlasiet **Vispārīgie iestatījumi** > **Faksa iestatījumi** > **Saņemšanas iestatījumi** > **Saglabāšanas/ pārsūtīšanas iest.**.
- 3. Atlasiet reģistrēto lodziņu, pieskaroties zem **Nosacīta saglab./pārsūt.**.
- 4. Atlasiet **E-pasta paziņojumi**.
- 5. Ja nepieciešams, iespējojiet turpmāk norādītās opcijas.

*Piezīme:* Vienlaikus var atlasīt turpmāk norādītās opcijas.

- ❏ **Paziņot par saņemšanas pabeigšanu**: nosūtīt e-pastu adresātam, kad printeris ir saņēmis faksu.
- ❏ **Paziņot drukāšanas pabeigšanu**: nosūtīt e-pastu adresātam, kad printeris ir izdrukājis saņemto faksu.
- ❏ **Paziņot sagalabāšanu atmiņas ierīcē**: nosūtīt e-pastu adresātam, kad printeris ir saglabājis saņemto dokumentu atmiņas ierīcē.
- ❏ **Paziņot pārsūtīšanas pabeigšanu**: nosūtīt e-pastu adresātam, kad printeris ir pārsūtījis saņemto faksu.
- 6. Pieskarieties izvēles rūtiņai zem **Adresāts**.
- 7. Kontaktpersonu sarakstā atlasiet adresātu.
	- *Piezīme:* Var norādīt tikai vienu adresātu.
- 8. Kad adresāts ir atlasīts, pieskarieties **Aizvērt**.
- 9. Divas reizes atlasiet **Labi**, lai atgrieztos ekrānā Saglabāšanas/ pārsūtīšanas iest..

#### **Saistītā informācija**

& ["Saglabāšanas/ pārsūtīšanas iest." 198. lpp.](#page-197-0)

# **Faksa sūtīšana no datora**

Varat sūtīt faksus no datora, izmantojot FAX Utility un PC-FAX draiveri.

#### *Piezīme:*

Lai instalētu FAX Utility, izmantojiet EPSON programmatūras atjaunināšanas rīku.Papildinformāciju skatiet tālāk saistītās informācijas sadaļu.Ierīču ar operētājsistēmu Windows lietotāji var veikt instalēšanu, izmantojot kopā ar printeri piegādāto programmatūras disku.

#### **Saistītā informācija**

& ["Programmatūras atjaunināšanas rīki \(EPSON Software Updater\)" 226. lpp.](#page-225-0)

& ["Jaunāko lietojumprogrammu instalēšana" 227. lpp.](#page-226-0)

## **Lietojumprogrammās izveidotu dokumentu sūtīšana (Windows)**

Lietojumprogrammu, piemēram, Microsoft Word vai Excel, izvēlnē **Drukāt** atlasot printera faksu, varat tiešā veidā pārsūtīt izveidotos datus, piemēram, dokumentus, zīmējumus un tabulas, kopā ar titullapu.

#### *Piezīme:*

Tālāk sniegtajā aprakstā kā piemērs tiek izmantota programma Microsoft Word.Faktiskās darbības var atšķirties atkarībā no izmantotās lietojumprogrammas.Plašāku informāciju skatiet lietojumprogrammas palīdzības sadaļā.

- 1. Izmantojot lietojumprogrammu, izveidojiet dokumentu, kuru vēlaties pārsūtīt kā faksa ziņojumu.
- 2. Izvēlnē **Fails** noklikšķiniet **Drukāt**.

Tiek atvērts lietojumprogrammas logs **Drukāt**.

3. Printera sadaļā atlasiet **XXXXX (FAX)** (XXXXX ir jūsu printera nosaukums) un pārbaudiet faksa ziņojuma sūtīšanas iestatījumus.Pēc tam noklikšķiniet **Drukāt**.

Tiek parādīts Fax Utility ekrāns Recipient Settings.

- ❏ Opcijā **Eksemplāru skaits** norādiet **1**.Ievadot skaitli **2** vai lielāku, faksa ziņojums var netikt nosūtīts pareizi.
- ❏ Jūs nevarat izmantot tādas funkcijas kā **Drukāt uz failu**, kas maina izvades portu.
- ❏ Vienā faksa sūtījumā varat pārsūtīt līdz 100 lappusēm, ieskaitot titullapu.

#### *Piezīme:*

- ❏ Ja vēlaties mainīt iestatījumus *Paper Size*, *Orientation*, *Color*, *Image Quality* vai *Character Density*, noklikšķiniet *Printera rekvizīti*.Plašāku informāciju skatiet PC-FAX draivera palīdzības sadaļā.
- ❏ Veicot nosūtīšanu pirmo reizi, tiek parādīts informācijas reģistrācijas logs.Ievadiet prasīto informāciju un noklikšķiniet *Labi*.
- ❏ Faksa uzdevumu iekšējai apstrādei FAX Utility izmanto segvārdu.Tas netiek norādīts uz titullapas.
- 4. Ievadiet adresātu un noklikšķiniet **Tālāk**.
	- ❏ Adresāta (vārda, faksa numura utt.) ievadīšana tiešā veidā:

noklikšķiniet cilni **Manual Dial**, ievadiet prasīto informāciju un noklikšķiniet **Add**.Adresāts ir pievienots loga augšējā daļā redzamajam sarakstam **Recipient List**.

#### *Piezīme:*

- ❏ Ja jūsu printera Līnijas veids iestatījums ir *PBX* un piekļuves kodam precīzā prefiksa koda izmantošanas vietā ir paredzēts izmantot # (atsauces tagu), ievadiet # (atsauces tagu).Plašāku informāciju skatiet tēmā Līnijas veids, kas atrodama tālāk norādītajā saitē sadaļā Pamatiestatījumi.
- ❏ Ja Fax Utility galvenajā ekrānā opcijai *Opciju iestatījumi* esat atlasījis "Enter fax number twice", noklikšķinot uz *Add* vai *Tālāk*, faksa numurs būs jāievada atkārtoti.
- ❏ Adresāta (vārda, faksa numura utt.) izvēle no tālruņu kataloga:

ja adresāts ir saglabāts tālruņu katalogā, noklikšķiniet cilni **Phone Book**.Sarakstā atlasiet adresātu un noklikšķiniet **Add**.Adresāts ir pievienots loga augšējā daļā redzamajam sarakstam **Recipient List**.

#### *Piezīme:*

Ja jūsu printera Līnijas veids iestatījums ir *PBX* un piekļuves kodam precīzā prefiksa koda izmantošanas vietā ir paredzēts izmantot # (atsauces tagu), ievadiet # (atsauces tagu).Plašāku informāciju skatiet tēmā Līnijas veids, kas atrodama tālāk norādītajā saitē sadaļā Pamatiestatījumi.

5. Nosakiet titullapā norādāmo informāciju.

Lai pievienotu titullapu, atlasiet kādu no sadaļā **Cover Sheet** piedāvātajiem paraugiem.Ievadiet **Subject** un **Message** un noklikšķiniet **Tālāk**.Ņemiet vērā, ka nav iespējams izveidot oriģinālu titullapu vai pievienot oriģinālu titullapu sarakstam.

Ja nevēlaties pievienot titullapu, sadaļā **Cover Sheet** atlasiet iestatījumu **No cover sheet**.

#### *Piezīme:*

- ❏ Ja vēlaties mainīt vienumu izkārtošanas secību titullapā, noklikšķiniet *Cover Sheet Formatting*.Titullapas izmēru ir iespējams atlasīt sadaļā *Paper Size*.Titullapai varat atlasīt izmēru, kas atšķiras no pārsūtāmā dokumenta izmēra.
- ❏ Noklikšķiniet *Font*, ja vēlaties mainīt titullapā izmantotā teksta fontu.
- ❏ Noklikšķiniet *Sender Settings*, ja vēlaties mainīt sūtītāja informāciju.
- ❏ Noklikšķiniet *Detailed Preview*, ja vēlaties pārbaudīt titullapas izskatu ar ievadīto nosaukumu un ziņojumu.
- 6. Pārbaudiet nosūtāmo saturu un noklikšķiniet **Send**.

Pirms nosūtīšanas pārliecinieties, ka saņēmēja vārds un faksa numurs ir ievadīti pareizi.Noklikšķiniet **Preview**, lai priekšskatītu nosūtāmās faksa ziņas titullapu un dokumentu.

Līdzko tiek sākta sūtīšana, tiek parādīts logs ar nosūtīšanas statusa informāciju.

#### *Piezīme:*

- ❏ Lai pārtrauktu sūtīšanu, atlasiet vēlamos datus un noklikšķiniet *Atcelt* .Atcelt ir iespējams, arī izmantojot printera vadības paneli.
- ❏ Ja nosūtīšanas laikā rodas kļūda, tiek parādīts logs *Communication Error*.Pārbaudiet kļūdas informāciju un nosūtiet atkārtoti.
- ❏ Ekrāns Fax Status Monitor (iepriekš aprakstītais ekrāns, kurā iespējams skatīt nosūtīšanas statusa informāciju) netiek parādīts, ja faksa utilītas galvenajā ekrānā zem *Optional Settings* nav atlasīta opcija Display Fax Status Monitor During Transmission.

# **Dokumentu, kas izveidoti, izmantojot lietojumprogrammu, nosūtīšana (Mac OS)**

Atlasot komerciāli pieejamas lietojumprogrammas izvēlnē **Drukāt** printeri ar faksa funkciju, varat sūtīt tādus jūsu izveidotus datus kā dokumenti, zīmējumi un tabulas.

#### *Piezīme:*

Tālāk sniegtajā skaidrojumā kā piemērs ir izmantota standarta Mac OS lietojumprogramma Text Edit.

- 1. Izveidojiet lietojumprogrammā dokumentu, kuru vēlaties sūtīt kā faksu.
- 2. Noklikšķiniet uz **Drukāt** izvēlnē **Fails**.

Parādās lietojumprogrammas logs **Drukāt**.

- 3. Atlasiet printeri (faksa nosaukumu) sadaļā **Nosaukums**, noklikšķiniet uz ▼, lai skatītu detalizētus iestatījumus, pārbaudiet drukāšanas iestatījumus un tad noklikšķiniet uz **Labi**.
- 4. Izvēlieties katram vienumam iestatījumus.
	- ❏ Norādiet **1** lauciņā **Kopiju skaits**.Arī tad, ja norādīsiet **2** vai lielāku skaitu, varēsiet nosūtīt tikai vienu kopiju.
	- ❏ Viena faksa sūtīšanas laikā varat sūtīt maks. 100 lapas.
#### **Faksa lietošana**

#### <span id="page-180-0"></span>*Piezīme:*

Nosūtāmo dokumentu lapu izmērs atbilst papīra izmēram, ko var izmantot faksa sūtīšanai no printera.

5. Atlasiet Fax Settings uznirstošajā izvēlnē un tad atlasiet iestatījumus katram vienumam.

Skaidrojumu par katru iestatījuma vienumu skatiet PC-FAX draivera palīdzības sadaļā.

Noklikšķiniet uz <sup>7</sup> loga apakšējā kreisajā pusē, lai atvērtu PC-FAX draivera palīdzības sadaļu.

- 6. Atlasiet izvēlni Recipient Settings un tad norādiet adresātu.
	- ❏ Tieši norādiet adresātu (vārdu, faksa numuru utt.):

Noklikšķiniet uz vienuma **Add**, ievadiet nepieciešamo informāciju un tad noklikšķiniet uz <sup>+</sup> .Adresāts tiek pievienots Recipient List, kas redzams loga augšdaļā.

Ja atlasījāt "Enter fax number twice" PC-FAX draivera iestatījumos, ir jāievada vēlreiz tas pats numurs, kad noklikšķināt uz <sup>+</sup> vai Tālāk.

Ja jūsu faksa savienojuma līnijai ir nepieciešams prefiksa kods, ievadiet External Access Prefix.

#### *Piezīme:*

Ja printera parametrā Līnijas veids ir iestatīts PBX un piekļuves kodam ir iestatīts "#" lietojums, nevis precīza prefiksa koda ievadīšana, ievadiet simbolu "#".Papildinformāciju skatiet pie Līnijas veids sadaļā Pamatiestatījumi tālāk norādītajā saistītās informācijas saitē.

❏ Atlasiet tālruņu grāmatā adresātu (vārdu, faksa numuru utt.):

Ja adresāts ir saglabāts tālruņu grāmatā, noklikšķiniet uz **1.**Atlasiet sarakstā adresātu un tad noklikšķiniet  $uz \text{ Add} > \text{OK}.$ 

Ja jūsu faksa savienojuma līnijai ir nepieciešams prefiksa kods, ievadiet External Access Prefix.

#### *Piezīme:*

Ja printera parametrā Līnijas veids ir iestatīts PBX un piekļuves kodam ir iestatīts "#" lietojums, nevis precīza prefiksa koda ievadīšana, ievadiet simbolu "#".Papildinformāciju skatiet pie Līnijas veids sadaļā Pamatiestatījumi tālāk norādītajā saistītās informācijas saitē.

7. Pārbaudiet adresātu iestatījumus un tad noklikšķiniet uz **Fax**.

Tiek sākta faksa sūtīšana.

Pirms sūtāt faksu, pārliecinieties, ka adresāta vārds un faksa numurs ir pareizi.

#### *Piezīme:*

- ❏ Ja noklikšķināt uz printera ikonas sadaļā Dock, tiek rādīts pārsūtīšanas statusa pārbaudes ekrāns.Lai apturētu sūtīšanu, noklikšķiniet uz datiem un tad noklikšķiniet uz *Delete*.
- ❏ Ja sūtīšanas laikā rodas kļūda, parādās ziņojums *Sending failed*.Pārbaudiet pārsūtīšanas ierakstus ekrānā *Fax Transmission Record*.
- ❏ Dažādu izmēru dokumenti, iespējams, netiks atbilstoši nosūtīti.

## **Faksu saņemšana datorā**

Varat saņemt faksus un saglabāt tos kā PDF failus datorā, kas ir pievienots printerim.Utilītprogramma FAX Utility ietver dažādas funkcijas, tostarp iespēju izvēlēties mapi faksa sūtījumu saglabāšanai.Pirms šīs funkcijas izmantošanas instalējiet FAX Utility.

#### **Faksa lietošana**

#### *Piezīme:*

Lai instalētu FAX Utility, varat izmantot kādu no tālāk norādītajām metodēm.

- ❏ Izmantojot EPSON Software Updater (programmatūras atjaunināšanas lietojumprogrammu)
- ❏ Izmantojot disku, kas piegādāts kopā ar jūsu printeri.(Tikai Windows lietotājiem)

#### c*Svarīga informācija:*

- ❏ Ja saņemat faksa sūtījumus no datora, atlasiet *Auto* printera faksu saņemšanas iestatījumā.
- ❏ Datoram, kurš ir iestatīts faksa sūtījumu saņemšanai, vienmēr jābūt ieslēgtam.Saņemtie dokumenti īslaicīgi tiek saglabāti printera atmiņā, pirms dokumenti tiek saglabāti datorā.Ja dators tiek izslēgts, printera atmiņa var piepildīties, jo tas nevar nosūtīt dokumentus datoram.
- ❏ Dokumentu, kas ir īslaicīgi saglabāti printera atmiņā, skaits tiek rādīts sākuma ekrāna ikonā .
- ❏ Lai lasītu saņemtos faksa sūtījumus, datorā ir jāinstalē PDF skatīšanas rīks, piemēram, Acrobat Reader.

#### **Saistītā informācija**

& ["Programmatūras atjaunināšanas rīki \(EPSON Software Updater\)" 226. lpp.](#page-225-0)

## **Iestatījumi saņemtā faksa saglabāšanai datorā**

Saņemto faksa ziņu iestatījumus varat mainīt utilītprogrammā FAX Utility.Instalējiet FAX Utility datorā pirms faksa ziņu sūtīšanas un saņemšanas.

Plašāku informāciju skatiet FAX Utility palīdzības sadaļas (redzama galvenajā logā) tēmā Basic Operations.

*Piezīme:* Pastāv iespēja faksa ziņas saņemt un izdrukāt vienlaicīgi.

#### **Saistītā informācija**

& ["Faksa darbību konfigurēšanas un faksa nosūtīšanas lietojumprogramma \(FAX Utility\)" 223. lpp.](#page-222-0)

## **Faksu FFaksu saņemšana datorā un drukāšana no printera**

Izvēlieties iestatījumus faksu saglabāšanai datorā, kā arī printerī veiciet tālāk aprakstīto procedūru.

- 1. Atlasiet **Iestatījumi** > **Vispārīgie iestatījumi** > **Faksa iestatījumi** > **Saņemšanas iestatījumi**.
- 2. Atlasiet **Saglabāšanas/ pārsūtīšanas iest.** > **Saglabāšana/pārsūtīšana bez ierobežojuma** > **Saglabāt datorā** > **Jā un drukāt**.

#### **Saistītā informācija**

- & "Iestatījumi saņemtā faksa saglabāšanai datorā" 182. lpp.
- & ["Saņemšanas iestatījumi" 197. lpp.](#page-196-0)

## **Saņemto faksu saglabāšanas datorā atcelšana**

Lai atceltu faksu saglabāšanu datorā, mainiet iestatījumus printerī.

#### *Piezīme:*

Iestatījumus var mainīt arī, izmantojot FAX Utility.Funkcija tomēr nedarbojas, ja ir faksi, kuri nav saglabāti datorā.

- 1. Atlasiet **Iestatījumi** > **Vispārīgie iestatījumi** > **Faksa iestatījumi** > **Saņemšanas iestatījumi**.
- 2. Atlasiet **Saglabāšanas/ pārsūtīšanas iest.** > **Saglabāšana/pārsūtīšana bez ierobežojuma** > **Saglabāt datorā** > **Nē**.

#### **Saistītā informācija**

- & ["Faksa darbību konfigurēšanas un faksa nosūtīšanas lietojumprogramma \(FAX Utility\)" 223. lpp.](#page-222-0)
- & ["Saņemšanas iestatījumi" 197. lpp.](#page-196-0)

## **Jaunu faksa sūtījumu pārbaude (Windows)**

Iestatot datorā iespēju saņemt faksa sūtījumus, kas saņemti printerī, varat skatīt saņemto faksa sūtījumu apstrādes statusu un informāciju par to, vai ir saņemti jauni faksa sūtījumi. To iespējams izdarīt, izmantojot faksa ikonu Windows uzdevumjoslā.Iestatot datorā iespēju parādīt paziņojumu ikreiz, kad tiek saņemts jauns faksa sūtījums, līdzās Windows sistēmas ikonjoslai parādās uznirstošais paziņojumu ekrāns un jums ir iespēja skatīt jaunos faksa sūtījumus.

#### *Piezīme:*

- ❏ Saņemto faksa sūtījumu dati, kas saglabāti datorā, tiek dzēsti no printera atmiņas.
- ❏ Lai skatītu saņemtos faksa sūtījumus, ir nepieciešama lietojumprogramma Adobe Reader, jo sūtījumi tiek saglabāti PDF formātā.

### **Faksa ikonas izmantošana Windows uzdevumjoslā**

Varat pārbaudīt, vai ir saņemti jauni faksa sūtījumi, un to, kāds ir ierīces darbības statuss, izmantojot faksa ikonu, kas ir redzama Windows uzdevumjoslā.

1. Apskatiet ikonu.

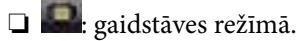

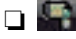

❏ : pārbauda, vai ir saņemti jauni faksa sūtījumi.

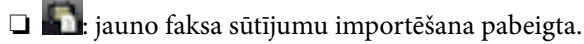

2. Ar peles labo taustiņu noklikšķiniet uz ikonas un tad noklikšķiniet uz **Open the received fax folder**.

Tiek parādīta saņemto faksa sūtījumu mape.Pārbaudiet datumu un sūtītāju faila nosaukumā un tad atveriet PDF failu.

Kamēr faksa ikona liecina, ka ierīce darbojas gaidstāves režīmā, varat nekavējoties pārbaudīt jaunos faksa sūtījumus, atlasot **Check new faxes**.

#### *Piezīme:*

Saņemtie faksa sūtījumi tiek automātiski pārsaukti, izmantojot tālāk norādīto nosaukuma veidošanas formātu.

GGGGMMDDSSMMSS\_xxxxxxxxxx\_nnnnn (gads/mēnesis/diena/stundas/minūtes/sekundes\_sūtītāja numurs)

### **Paziņojumu loga izmantošana**

Ja iestatāt paziņojumus par jauniem faksa sūtījumiem, saistībā ar katru faksa sūtījumu līdzās uzdevumjoslai tiek rādīts paziņojumu logs.

1. Skatiet paziņojumu ekrānu, kas redzams jūsu datora ekrānā.

#### *Piezīme:*

Paziņojumu ekrāns pazūd, ja noteikta laika ietvaros netiek veiktas nekādas darbības.Varat mainīt šo paziņojumu iestatījumus, piemēram, to rādīšanas ilgumu.

2. Noklikšķiniet jebkurā vietā paziņojumu ekrānā, izņemot pogu **X**.

Atveras mape, kuru iestatījāt jaunu faksa sūtījumu saglabāšanai.Pārbaudiet datumu un sūtītāju faila nosaukumā un tad atveriet PDF failu.

#### *Piezīme:*

Saņemtie faksa sūtījumi tiek automātiski pārsaukti, izmantojot tālāk norādīto nosaukuma veidošanas formātu.

GGGGMMDDSSMMSS\_xxxxxxxxxx\_nnnnn (gads/mēnesis/diena/stundas/minūtes/sekundes\_sūtītāja numurs)

## **Jaunu faksa sūtījumu pārbaude (Mac OS)**

Varat pārbaudīt, vai nav jaunu faksa sūtījumu, izmantojot kādu no tālāk norādītajām metodēm.Šī funkcija ir pieejama tikai datoros, kuros ir iestatījums **"Save" (save faxes on this computer)**.

- ❏ Atveriet saņemto faksa sūtījumu mapi (norādīta iestatījumos **Received Fax Output Settings.**)
- ❏ Atveriet Fax Receive Monitor un noklikšķiniet uz **Check new faxes**.
- ❏ Paziņojums par jaunu faksa sūtījumu saņemšanu

Atlasiet **Notify me of new faxes via a dock icon** sadaļā **Fax Receive Monitor** > **Preferences** faksa utilītprogrammā; faksa sūtījumu saņemšanas pārraudzības rīka ikona dokstacijā "Dock" palecas, apliecinot, ka ir saņemti jauni faksa sūtījumi.

## Saņemto faksu mapes atvēršana, izmantojot "Received Fax Monitor"

Varat atvērt saglabāto mapi datorā, kurš ir iestatīts faksa sūtījumu saņemšanai, atlasot **"Save" (save faxes on this computer)**.

- 1. Noklikšķiniet uz saņemto faksa sūtījumu pārraudzības rīka ikonas, kas atrodas uz Dock, lai atvērtu **Fax Receive Monitor**.
- 2. Atlasiet printeri un noklikšķiniet uz **Open folder** vai veiciet dubultklikšķi uz printera.
- 3. Pārbaudiet datumu un sūtītāju faila nosaukumā un tad atveriet PDF failu.

#### *Piezīme:*

Saņemtie faksa sūtījumi tiek automātiski pārsaukti, izmantojot tālāk norādīto nosaukuma veidošanas formātu.

GGGGMMDDSSMMSS xxxxxxxxxx nnnnn (gads/mēnesis/diena/stundas/minūtes/sekundes sūtītāja numurs)

No sūtītāja saņemtā informācija tiek rādīta kā sūtītāja numurs.Šis numurs, iespējams, nebūs redzams, un tas ir atkarīgs no sūtītāja.

## <span id="page-184-0"></span>**Faksa nodalījuma funkciju izmantošana**

Faksa nodalījumu veido pieci nodalījumi.

- ❏ Iesūtne: saglabā saņemto dokumentu.
- ❏ Konfidenciālo datu nodalījums: saglabā saņemto dokumentu. Varat saņemt konfidenciālus faksus, izmantojot iestatījumu Nosacīta saglab./pārsūt., lai norādītu dokumentu glabāšanas mērķa vietu.
- ❏ Saglabāto dokumentu pastkastīte: saglabā nosūtāmo dokumentu.
- ❏ Sūtīšana ar aptauju pastkastīte: saglabā dokumentu, kurš ir nosūtams ar aptauju.
- ❏ Ziņojumu dēļa nodalījums: saglabā dokumentu selektīvai sūtīšanai ar aptauju.

#### **Saistītā informācija**

- & "Iesūtnes lietošana" 185. lpp.
- & ["Konfidenciālo datu nodalījuma izmantošana" 186. lpp.](#page-185-0)
- & ["Saglabāto dokumentu pastkastīte izmantošana" 187. lpp.](#page-186-0)
- & ["Sūtīšana ar aptauju pastkastīte izmantošana" 187. lpp.](#page-186-0)
- & ["Ziņojumu dēļa nodalījuma izmantošana" 188. lpp.](#page-187-0)

## **Iesūtnes lietošana**

Varat iestatīt, lai saņemtie faksi tiktu saglabāti printera iesūtnē.Iesūtnē un konfidenciālo datu nodalījumā kopā var saglabāt līdz 100 saņemtajiem dokumentiem.Ja lietojat šo funkciju, saņemtie dokumenti netiek automātiski drukāti.Tos varat skatīt printera LCD ekrānā un drukāt tikai tad, kad nepieciešams.

#### *Piezīme:*

100 dokumentu saglabāšana var nebūt iespējama atkarībā no lietošanas apstākļiem, piemēram, saglabāto dokumentu faila izmēra un vairāku faksu saglabāšanas funkciju vienlaicīgas izmantošanas.

#### **Saistītā informācija**

- & ["Saņemto faksu saglabāšana iesūtnē \(Saglabāšana/pārsūtīšana bez ierobežojuma\)" 167. lpp.](#page-166-0)
- & "Saņemto dokumentu skatīšana iesūtnē" 185. lpp.
- & ["Iesūtnes iestatījumu izvēle" 186. lpp.](#page-185-0)

#### **Saņemto dokumentu skatīšana iesūtnē**

Varat skatīt printera iesūtnē saglabātos saņemtos dokumentus.

- 1. Sākuma ekrānā izvēlieties **Faksa kaste**.
- 2. Atlasiet **Iesūtne un Konfid. Pk**.
- 3. Atzīmējiet izvēles rūtiņu **Iesūtne**.
- 4. Atlasiet faksu, kuru vēlaties apskatīt. Tiek parādīts dokumenta saturs.

### <span id="page-185-0"></span>**Iesūtnes iestatījumu izvēle**

Kad iesūtnē ir saņemts dokuments, varat to izdrukāt, saglabāt atmiņas ierīcē vai izdzēst, vai arī iestatīt iesūtnei paroli.Kad iesūtnē nav dokumentu, var tikai iestatīt paroli.

- 1. Sākuma ekrānā izvēlieties **Faksa kaste**.
- 2. Atlasiet **Iesūtne un Konfid. Pk**.
- 3. Atzīmējiet izvēles rūtiņu **Iesūtne**.
- 4. Pieskarieties  $\boxed{\equiv}$
- 5. Atlasiet izvēlni, kuru vēlaties izmantot, un pēc tam izpildiet ekrānā sniegtos norādījumus.

## **Konfidenciālo datu nodalījuma izmantošana**

Varat iestatīt, lai saņemtie faksi tiktu saglabāti printera konfidenciālo datu nodalījumā.Iesūtnē un konfidenciālo datu nodalījumā kopā var saglabāt līdz 100 saņemtajiem dokumentiem.

#### *Piezīme:*

100 dokumentu saglabāšana var nebūt iespējama atkarībā no lietošanas apstākļiem, piemēram, saglabāto dokumentu faila izmēra un vairāku faksu saglabāšanas funkciju vienlaicīgas izmantošanas.

#### **Saistītā informācija**

- & ["Saņemto faksu saglabāšana iesūtnē vai konfidenciālo datu nodalījumā \(Nosacīta saglab./pārsūt.\)" 172. lpp.](#page-171-0)
- & "Saņemto dokumentu skatīšana konfidenciālo datu nodalījumā" 186. lpp.
- & "Konfidenciālo datu nodalījuma iestatīšana" 186. lpp.

### **Saņemto dokumentu skatīšana konfidenciālo datu nodalījumā**

Varat skatīt printera konfidenciālo datu nodalījumā saglabātos saņemtos dokumentus.

- 1. Sākuma ekrānā izvēlieties **Faksa kaste**.
- 2. Atlasiet **Iesūtne un Konfid. Pk**.
- 3. Atlasiet konfidenciālo datu nodalījumu, kuru vēlaties pārbaudīt.
- 4. Atlasiet faksu, kuru vēlaties apskatīt.

Tiek parādīts dokumenta saturs.

### **Konfidenciālo datu nodalījuma iestatīšana**

Kad konfidenciālo datu nodalījumā ir dokuments, varat to izdrukāt, saglabāt atmiņas ierīcē vai izdzēst, iestatīt paroli vai notīrīt konfidenciālo datu nodalījuma iestatījumus.Kad konfidenciālo datu nodalījumā nav dokumentu, varat tikai iestatīt paroli un notīrīt konfidenciālo datu nodalījuma iestatījumus.

1. Sākuma ekrānā izvēlieties **Faksa kaste**.

#### <span id="page-186-0"></span>2. Atlasiet **Iesūtne un Konfid. Pk**.

- 3. Atlasiet konfidenciālo datu nodalījumu, kuru vēlaties iestatīt.
- 4. Pieskarieties  $\boxed{\equiv}$
- 5. Atlasiet vienumu, kuru vēlaties izmantot, un pēc tam izpildiet ekrānā sniegtos norādījumus.

## **Saglabāto dokumentu pastkastīte izmantošana**

Printera saglabāto dokumentu lodziņā var saglabāt 10 dokumentus (līdz 100 melnbaltām lapām katrā dokumentā).

#### *Piezīme:*

10 dokumentu saglabāšana var nebūt iespējama atkarībā no lietošanas apstākļiem, piemēram, saglabāto dokumentu failu izmēra.

#### **Saistītā informācija**

- & ["Faksa saglabāšana, nenorādot adresātu \(Sagl. f. datus\)" 161. lpp.](#page-160-0)
- & "Dokumentu skatīšana nodalījumā Saglabāto dokumentu pastkastīte" 187. lpp.
- & "Saglabāto dokumentu pastkastīte iestatīšana" 187. lpp.

### **Dokumentu skatīšana nodalījumā Saglabāto dokumentu pastkastīte**

Varat skatīt printera saglabāto dokumentu lodziņā saglabātos dokumentus.

- 1. Sākuma ekrānā izvēlieties **Faksa kaste**.
- 2. Atlasiet **Saglabātie dokumenti**.
- 3. Atlasiet dokumentu, kuru vēlaties skatīt.

Tiek parādīts dokumenta saturs.

### **Saglabāto dokumentu pastkastīte iestatīšana**

Vēl ir iespējams drukāt, saglabāt atmiņas ierīcē vai dzēst dokumentu, kas saglabāts saglabāto dokumentu lodziņā, kā arī iestatīt paroli lodziņa atvēršanai.

- 1. Sākuma ekrānā izvēlieties **Faksa kaste**.
- 2. Atlasiet **Saglabātie dokumenti**.
- 3. Pieskarieties  $\left| \equiv \atop \frac{\text{Meuch}}{\text{Meuch}} \right|$
- 4. Atlasiet izvēlni, kuru vēlaties izmantot, un pēc tam izpildiet ekrānā sniegtos norādījumus.

## **Sūtīšana ar aptauju pastkastīte izmantošana**

Printera aptauju sūtīšanas nodalījumā var saglabāt vienu melnbaltu dokumentu, kurā ir līdz 100 lapām.

#### **Faksa lietošana**

#### <span id="page-187-0"></span>**Saistītā informācija**

- & ["Sūt. ar aptauju un ziņ. dēļa pk iestatīšana" 160. lpp.](#page-159-0)
- & ["Dokumenta saglabāšana nodalījumā Sūt. ar aptauju un ziņ. dēļa pk" 160. lpp.](#page-159-0)
- & "Dokumentu skatīšana nodalījumā Sūtīšana ar aptauju pastkastīte" 188. lpp.
- & "Sūtīšana ar aptauju pastkastīte iestatīšana" 188. lpp.

### **Dokumentu skatīšana nodalījumā Sūtīšana ar aptauju pastkastīte**

Varat skatīt printera aptauju sūtīšanas nodalījumā saglabātos dokumentus.

- 1. Sākuma ekrānā izvēlieties **Faksa kaste**.
- 2. Atlasiet **Sūt. ar apt un ziņ. d**.
- 3. Atzīmējiet izvēles rūtiņu **Apv. sūtīšana**.
- 4. Pieskarieties **Pārbaudīt dokumentu**.

Tiek parādīts dokumenta saturs.

## **Sūtīšana ar aptauju pastkastīte iestatīšana**

Varat dzēst aptauju sūtīšanas nodalījumā saglabātos dokumentus.Tāpat ir iespējams iestatīt paroli nodalījuma atvēršanai, automātiski dzēst dokumenta iestatījumus pēc aptaujas nosūtīšanas un iestatīt dokumenta apstrādes rezultātu paziņošanu, izmantojot e-pastu.

- 1. Sākuma ekrānā izvēlieties **Faksa kaste**.
- 2. Atlasiet **Sūt. ar apt un ziņ. d**.
- 3. Atzīmējiet izvēles rūtiņu **Apv. sūtīšana**.
- 4. Pieskarieties  $\left| \frac{\equiv}{\text{Mean}} \right|$
- 5. Atlasiet izvēlni, kuru vēlaties izmantot, un pēc tam izpildiet ekrānā sniegtos norādījumus.

## **Ziņojumu dēļa nodalījuma izmantošana**

Katrā no printera ziņojumu dēļu nodalījumiem var saglabāt vienu dokumentu (līdz 100 melnbaltām lapām). Printeris nodrošina 10 ziņojumu dēļu nodalījumus, kuros kopā var saglabāt līdz 10 dokumentiem.

#### *Piezīme:*

10 dokumentu saglabāšana var nebūt iespējama atkarībā no lietošanas apstākļiem, piemēram, saglabāto dokumentu failu izmēra.

#### **Saistītā informācija**

- & ["Sūt. ar aptauju un ziņ. dēļa pk iestatīšana" 160. lpp.](#page-159-0)
- & ["Dokumenta saglabāšana nodalījumā Sūt. ar aptauju un ziņ. dēļa pk" 160. lpp.](#page-159-0)
- & ["Ziņojumu dēļu nodalījumu iestatīšana" 189. lpp.](#page-188-0)

### <span id="page-188-0"></span>**Dokumentu skatīšana ziņojumu dēļa nodalījumā**

Varat skatīt printera ziņojumu dēļa nodalījumā saglabātos dokumentus.

- 1. Sākuma ekrānā izvēlieties **Faksa kaste**.
- 2. Atlasiet **Sūt. ar apt un ziņ. d**.
- 3. Pieskarieties ziņojumu dēļa nodalījumam, kuru vēlaties apskatīt.
- 4. Pieskarieties **Pārbaudīt dokumentu**.

Tiek parādīts dokumenta saturs.

### **Ziņojumu dēļu nodalījumu iestatīšana**

Ziņojumu dēļu nodalījumiem var izvēlēties apakšadreses un paroles iestatījumus.Tāpat ir iespējams iestatīt paroli nodalījuma atvēršanai, dzēst dokumenta iestatījumus pēc aptaujas nosūtīšanas, iestatīt dokumenta apstrādes rezultātu paziņošanu, izmantojot e-pastu, dzēst dokumentu un notīrīt nodalījuma iestatījumus.

- 1. Sākuma ekrānā izvēlieties **Faksa kaste**.
- 2. Atlasiet **Sūt. ar apt un ziņ. d**.
- 3. Pieskarieties ziņojumu dēļa nodalījumam, kuru vēlaties iestatīt.
- 4. Pieskarieties  $\boxed{\equiv}$
- 5. Atlasiet izvēlni, kuru vēlaties izmantot, un pēc tam izpildiet ekrānā sniegtos norādījumus.

## **Citu faksa funkciju lietošana**

## **Faksu atskaites un saraksta drukāšana**

#### **Manuāla faksu atskaites drukāšana**

- 1. Sākuma ekrānā izvēlieties **Fakss**.
- 2. Pieskarieties  $\left[\equiv\atop{~\text{km}}\right]$  (Vairāk).
- 3. Atlasiet **Faksa ziņojums**.
- 4. Atlasiet drukājamo atskaiti un pēc tam izpildiet ekrānā sniegtos norādījumus.

#### *Piezīme:*

Atskaites formātu var mainīt.Sākuma ekrānā atlasiet *Iestatījumi* > *Vispārīgie iestatījumi* > *Faksa iestatījumi* > *Atskaites iestatījumi* un pēc tam mainiet *Pievienot ziņojumam attēlu* vai *Ziņojuma formāts* iestatījumus.

#### **Saistītā informācija**

- $\blacktriangleright$  ["Vairāk" 195. lpp.](#page-194-0)
- & ["Atskaites iestatījumi" 201. lpp.](#page-200-0)

### **Faksu atskaišu automātiskas drukāšanas iestatīšana**

Varat veikt iestatījumus, lai tālāk minētās faksu atskaites drukātu automātiski.

#### **Nosūtīšanas atskaite**

Sākuma ekrānā atlasiet **Fakss** > **Faksa iestatījumi** > **Nosūtīšanas atskaite** un pēc tam atlasiet **Drukāt** vai **Drukāt, kad kļūda**.

#### **Pārsūtīšanas ziņojums**

Sākuma ekrānā atlasiet **Iestatījumi** > **Vispārīgie iestatījumi** > **Faksa iestatījumi** > **Atskaites iestatījumi** > **Pārsūtīšanas ziņojums** un pēc tam atlasiet **Drukāt** vai **Drukāt, kad kļūda**.

#### **Faksa žurnāla automātiska izdrukāšana**

Sākuma ekrānā atlasiet **Iestatījumi** > **Vispārīgie iestatījumi** > **Faksa iestatījumi** > **Atskaites iestatījumi** > **Faksa žurnāla automātiska izdrukāšana** un pēc tam atlasiet **Ieslēgts (katrs 30.)** vai **Ieslēgts (laiks)**.

#### **Saistītā informācija**

- & ["Atskaites iestatījumi" 201. lpp.](#page-200-0)
- $\blacktriangleright$  ["Izvēļņu iespējas Lietotāja iestatījumi" 204. lpp.](#page-203-0)

## **Faksa drošības iestatīšana**

Varat veikt drošības iestatījumus, lai neatļautu faksa sūtīšanu nepareizam adresātam vai novērstu saņemto dokumentu nopludināšanu vai nozaudēšanu.Dublētos faksa datus varat arī dzēst.

- 1. Sākuma ekrānā izvēlieties **Iestatījumi**.
- 2. Atlasiet **Vispārīgie iestatījumi** > **Faksa iestatījumi** > **Drošības iestatījumi**.
- 3. Atlasiet izvēlni un pēc tam veiciet iestatījumus.

#### **Saistītā informācija**

& ["Drošības iestatījumi" 203. lpp.](#page-202-0)

## **Faksa darbu skatīšana**

### **Paziņojums par neapstrādātiem saņemtiem faksiem**

Ja pastāv neapstrādāti saņemtie dokumenti, sākuma ekrānā uz ikonas **tiek rādīts neapstrādāto uzdevumu** skaits. Stāvokļa "neapstrādāts" definīciju skatiet tabulā tālāk.

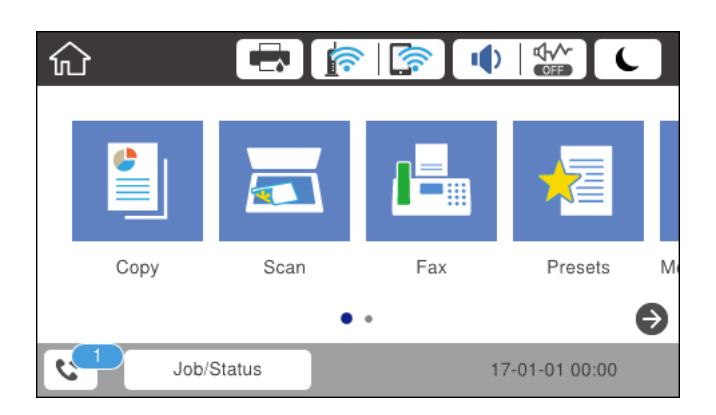

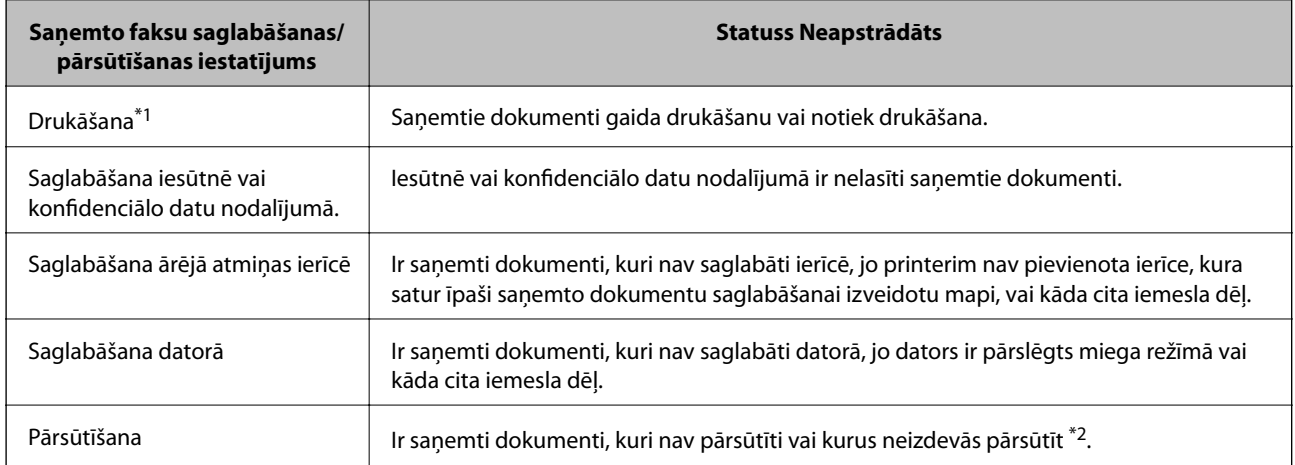

- \*1 : kad nav izvēlēts neviens faksu saglabāšanas/pārsūtīšanas iestatījums vai ir iestatīta saņemto dokumentu drukāšana to saglabāšanas laikā ārējās atmiņas ierīcē vai datorā.
- \*2 : kad ir iestatīts saglabāt dokumentus, kurus nevar pārsūtīt uz iesūtni, pastāv nelasīti dokumenti, kurus neizdevās pārsūtīt uz iesūtni. Kad ir iestatīts drukāt dokumentus, kurus neizdevās pārsūtīt, drukāšana nav pabeigta.

#### *Piezīme:*

Ja lietojat vairākus faksu saglabāšanas/pārsūtīšanas iestatījumus, var tikt rādīts neapstrādāto uzdevumu skaits "2" vai "3" pat tad, ja saņemts tikai viens fakss. Piemēram, ja jums ir iestatīts faksus saglabāt iesūtnē un datorā un tiek saņemts viens fakss, neapstrādāto uzdevumu skaits tiek rādīts "2", ja fakss netiek saglabāts iesūtnē un datorā.

#### **Saistītā informācija**

- & ["Saņemto faksu saglabāšana iesūtnē \(Saglabāšana/pārsūtīšana bez ierobežojuma\)" 167. lpp.](#page-166-0)
- & ["Saņemto faksu saglabāšana iesūtnē vai konfidenciālo datu nodalījumā \(Nosacīta saglab./pārsūt.\)" 172. lpp.](#page-171-0)
- & ["Saņemto faksu saglabāšana ārējā atmiņas ierīcē \(Saglabāšana/pārsūtīšana bez ierobežojuma\)" 169. lpp.](#page-168-0)
- & ["Saņemto faksu saglabāšana ārējā atmiņas ierīcē \(Nosacīta saglab./pārsūt.\)" 174. lpp.](#page-173-0)
- & ["Faksu saņemšana datorā" 181. lpp.](#page-180-0)

#### **Faksa lietošana**

- & ["Saņemtu faksu pārsūtīšana \(Saglabāšana/pārsūtīšana bez ierobežojuma\)" 169. lpp.](#page-168-0)
- & ["Saņemtu faksu pārsūtīšana \(Nosacīta saglab./pārsūt.\)" 175. lpp.](#page-174-0)
- & ["Saņemto faksu skatīšana LCD ekrānā \(Saglabāšana/pārsūtīšana bez ierobežojuma\)" 168. lpp.](#page-167-0)
- & ["Saņemto faksu skatīšana LCD ekrānā \(Nosacīta saglab./pārsūt.\)" 173. lpp.](#page-172-0)
- & "Notiekošo faksa darbu skatīšana" 192. lpp.

### **Notiekošo faksa darbu skatīšana**

Varat veikt tālāk norādītās darbības.

- ❏ Pārbaudīt faksa darbu stāvokli
- ❏ Pārbaudīt vai vēlreiz nosūtīt dokumentus, kas netika nosūtīti (ja ir iespējota funkcija **Saglabāšanas kļūmju dati**)
- ❏ Drukāt saņemtos dokumentus, kas vēl nav izdrukāti
- 1. Sākuma ekrānā pieskarieties **Job/Status**.
- 2. Pieskarieties cilnei **Uzdevuma statuss** un pēc tam pieskarieties **Aktīvs**.
- 3. Atlasiet darbu, kuru vēlaties pārbaudīt, vēlreiz nosūtīt vai izdrukāt, un tad izpildiet ekrānā redzamās instrukcijas.

### **Faksa uzdevumu vēstures skatīšana**

Varat skatīt sūtīto vai saņemto faksa uzdevumu vēsturi, piemēram, katra uzdevuma datumu, laiku un izpildes rezultātu.

- 1. Sākuma ekrānā pieskarieties **Job/Status**.
- 2. Atlasiet opciju **Žurnāls** cilnē **Uzdevuma statuss**.
- 3. Labajā pusē pieskarieties d un pēc tam atlasiet **Sūtīt** vai **Saņemt**.

Tiek parādīts apgrieztā hronoloģiskā secībā sakārtots faksu sūtīšanas un saņemšanas uzdevumu žurnāls.Pieskarieties interesējošajam uzdevumam, lai skatītu detalizētu informāciju.

## **Saņemto dokumentu atkārtota drukāšana**

Saņemtos dokumentus var izdrukāt atkārtoti no izdrukāto faksa uzdevumu žurnāliem.

Ņemiet vērā, ka izdrukāti saņemtie dokumenti tiek dzēsti hronoloģiskā secībā, kad printerī sāk pietrūkt atmiņas.

- 1. Sākuma ekrānā pieskarieties **Job/Status**.
- 2. Atlasiet opciju **Žurnāls** cilnē **Uzdevuma statuss**.
- 3. Labajā pusē pieskarieties **V** un pēc tam atlasiet **Drukāt**.

Tiek parādīta apgrieztā hronoloģiskā secībā sakārtota faksu sūtīšanas un saņemšanas uzdevumu vēsture.

#### **Faksa lietošana**

- <span id="page-192-0"></span>4. Atlasiet vēstures sarakstā<sup>5</sup> nepieciešamo uzdevumu. Pārbaudiet datumu, laiku un izpildes rezultātu, lai noskaidrotu, vai tas ir nepieciešamais dokuments.
- 5. Pieskarieties **Drukāt vēlreiz**, lai drukātu dokumentu.

## **Izvēļņu opcijas režīmā Fakss**

## **Adresāts**

Atlasiet izvēlnes vadības panelī, kā aprakstīts turpmāk.

#### **Fakss** > **Adresāts**

#### Tastatūra:

Manuāli ievadiet faksa numuru.

#### Kontakti:

Kontaktpersonu sarakstā atlasiet adresātu.Varat arī pievienot vai rediģēt kontaktpersonu.

Nesenie:

Nosūtīto faksu vēsturē atlasiet adresātu.Adresātu arī varat pievienot kontaktpersonu sarakstam.

## **Faksa iestatījumi**

Atlasiet izvēlnes vadības panelī, kā aprakstīts turpmāk.

#### **Fakss** > **Faksa iestatījumi**

Ātrās darbības poga:

Parāda līdz trim bieži izmantotiem vienumiem, piemēram, **Sūtījumu žurnāls** un **Oriģ. Veids**.Tos var izmantot, lai ātri un ērti izvēlētos iestatījumus.

Vienumi vispirms jāpiešķir, atlasot **Iestatījumi** > **Vispārīgie iestatījumi** > **Faksa iestatījumi** > **Ātrās darbības poga**

Kā **Ātrās darbības poga** var iestatīt trīs pogas.

#### Skenēšanas iestatījumi:

❏ Oriģināla izmērs (Stikls)

Atlasiet uz skenera stikls novietotā oriģināla izmēru un orientāciju.

❏ Oriģ. Veids

Atlasiet oriģināla veidu.

❏ Krāsu režīms

Atlasiet, vai skenēt krāsu vai melnbaltajā režīmā.

#### ❏ Izšķirtspēja

Atlasiet izejošā faksa izšķirtspēju.Ja tiek atlasīta augstāka izšķirtspēja, nosūtāmo datu apjoms kļūst lielāks un faksa nosūtīšana aizņem ilgāku laiku.

❏ Blīvums

Iestatiet izejošā faksa blīvumu.+ padara faksu tumšāku, bet - to padara gaišāku.

❏ Noņemt fonu

Nosaka oriģināldokumenta papīra krāsu (fona krāsu), kā arī noņem šo krāsu vai padara to gaišāku.Atkarībā no krāsas tumšuma un spilgtuma pastāv iespēja, ka to nevar noņemt vai padarīt gaišāku

❏ Asums

Uzlabo vai defokusē attēla kontūras.+ palielina asumu, bet - to defokusē.

❏ ADP abpusēja

Skenē uz ADP novietotā oriģināla abas puses un nosūta vienkrāsainu faksu.

❏ Nepārtraukta sken. (ADP)

Kad nosūtāt faksu no ADP, pēc skenēšanas uzsākšanas ADP nevarat pievienot oriģinālus.Ja uz ADP novietojat dažāda izmēra oriģinālus, visi oriģināli tiek sūtīti to lielākajā formātā.Iespējojiet šo opciju tā, lai printeris jautātu, vai vēlaties skenēt citu lapu, kad ADP pabeigta oriģināla skenēšana.Pēc tam varat šķirot un skenēt oriģinālus pēc izmēra un nosūtīt tos vienā faksā.

#### Faksa sūtīšanas iestatījumi:

❏ Tiešā sūtīšana

Nosūta vienkrāsainus faksus vienam adresātam, tiklīdz tiek izveidots savienojums, skenēto attēlu nesaglabājot atmiņā.Ja nav iespējota šī opcija, printeris sāk pārsūtīšanu pēc skenēto attēlu saglabāšanas atmiņā un var radīt kļūdu par pilnu atmiņu, kad tiek nosūtītas vairākas lapas.Izmantojot šo opciju, varat izvairīties no kļūdas, bet tas aizņem vairāk laika, lai nosūtītu faksu.Varat izmantot šo opciju, kad izmantojat opciju ADP abpusēja un nosūtat faksu vairākiem adresātiem.

#### ❏ Prioritāra sūtīšana

Nosūta pašreizējo faksu, pirms citi faksi gaida nosūtīšanu.

❏ Sūtīt faksu vēlāk

Nosūta faksu norādītajā laikā.Izmantojot šo opciju, ir pieejams tikai vienkrāsains fakss.

- <span id="page-194-0"></span>❏ Piev. sūt. inf.
	- ❏ Piev. sūt. inf.

Atlasiet vietu izejošajā faksā, kur tiks iekļauta galvenes informācija (sūtītāja vārds un faksa numurs), vai arī izvēlieties šo informāciju neiekļaut.

- **Izslēgts**: nosūtīt faksu bez galvenes informācijas.

- **Ārpus attēla**: nosūtīt faksu, iekļaujot galvenes informāciju baltajā apmalē faksa augšpusē.Tādējādi galvene nepārklājas ar ieskenēto attēlu, tomēr atkarībā no oriģinālu izmēra var gadīties, ka adresāts saņems uz divām lapām izdrukātu faksu.

- **Attēla iekšpusē**: nosūtīt faksu, iekļaujot galvenes informāciju aptuveni 7 mm zem ieskenētā attēla augšmalas.Galvenes var pārklāties ar attēlu, tomēr adresāta saņemtais fakss netiks sadalīts divos dokumentos.

❏ Faksa galvene

Atlasiet adresātam galveni.Lai izmantotu šo funkciju, vispirms jāreģistrē vairākas galvenes.

❏ Papildu informācija

Atlasiet informāciju, ko vēlaties pievienot. To var atlasīt no **Jūsu tālruņa numurs** un **Mērķa saraksts**.

❏ Paziņot par sūtīš. rezult.

Nosūta paziņojumu pēc tam, kad fakss ir nosūtīts.

- ❏ Nosūtīšanas atskaite
	- **Drukāt, kad kļūda**: drukāt atskaiti tikai tad, ja rodas kļūda.
	- **Drukāt**: automātiski drukāt pārraides atskaiti pēc faksa nosūtīšanas.
	- **Nedrukāt**: nedrukāt pārraides atskaiti automātiski.
- ❏ Dublēt

Saglabā nosūtītā faksa dublējumkopiju, kas automātiski tiek ieskenēta un saglabāta printera atmiņā.

## **Vairāk**

Atlasiet izvēlnes vadības panelī, kā aprakstīts turpmāk.

**Fakss** > (Vairāk)

Sūtījumu žurnāls:

Varat skatīt sūtīto vai saņemto faksa darbu vēsturi.

Faksa ziņojums:

❏ Pēdējais sūtījums

Drukā atskaiti iepriekšējam faksam, kas tika nosūtīts vai saņemts, veicot aptauju.

❏ Faksa žurnāls

Drukā pārraides atskaiti.Varat iestatīt, lai šī atskaite tiktu drukāta automātiski, izmantojot tālāk norādīto izvēlni.

**Iestatījumi** > **Vispārīgie iestatījumi** > **Faksa iestatījumi** > **Atskaites iestatījumi** > **Faksa žurnāla automātiska izdrukāšana**

❏ Saglabātie faksa dokumenti

Drukā printera atmiņā saglabāto faksa dokumentu sarakstu, piemēram, nepabeigtos darbus.

❏ Faksa iestatījumu saraksts

Drukā pašreizējos faksa iestatījumus.

❏ Nosacītas sagl./pārs. saraksts

Drukā nosacītās saglabāšanas/pārsūtīšanas sarakstu.

❏ Protokola izsekošana

Drukā detalizētu atskaiti iepriekšējam faksam, kas tika nosūtīts vai saņemts.

#### Pagarināts fakss:

❏ Saņemšana aptaujājot

Izveido savienojumu ar ievadīto faksa numuru un saņem faksa iekārtā saglabāto faksu.Varat izmantot šo opciju, lai saņemtu faksu no faksa informācijas pakalpojuma.

❏ Sūt. ar apt un ziņ. d

Sadaļu Sūt. ar apt un ziņ. d veido viens sūtīšanas ar aptauju un 10 ziņojumu dēļu nodalījumi.Aptauju sūtīšanas nodalījumā tiek saglabāts viens skenēts dokuments (ne vairāk kā 100 melnbaltu lapu) aptaujai, un tas tiek nosūtīts automātiski, kad citā faksa iekārtā tas tiek pieprasīts, izmantojot ierīces aptaujas saņemšanas funkciju.Katrā ziņojumu dēļa nodalījumā tiek saglabāts viens skenēts dokuments aptaujai, un tas tiek nosūtīts automātiski, kad citā faksa iekārtā tas tiek pieprasīts, izmantojot ierīces aptaujas saņemšanas un apakšadreses funkciju.

❏ Sagl. f. datus

Saglabā 10 skenētus dokumentus (līdz 100 melnbaltām lapām) un nodrošina iespēju tos sūtīt, kad tas ir nepieciešams.

#### Faksa kaste:

piekļuve funkcijai **Faksa kaste**.Detalizētu informāciju skatiet lapā, kurā aprakstīti funkcijas Faksa kaste iestatījumi.

#### Faksa iestatījumi:

piekļuve funkcijai **Faksa iestatījumi**.Detalizētu informāciju skatiet lapā, kurā aprakstīta funkcija Faksa iestatījumi.

#### **Saistītā informācija**

- & ["Izvēļņu iespējas Faksa kaste" 204. lpp.](#page-203-0)
- & "Izvēļņu iespējas Faksa iestatījumi" 196. lpp.

## **Izvēļņu iespējas Faksa iestatījumi**

Atlasiet izvēlnes vadības panelī, kā aprakstīts turpmāk.

#### **Iestatījumi** > **Vispārīgie iestatījumi** > **Faksa iestatījumi**

## **Ātrās darbības poga**

Atlasiet izvēlnes vadības panelī, kā aprakstīts turpmāk.

#### <span id="page-196-0"></span>**Iestatījumi** > **Vispārīgie iestatījumi** > **Faksa iestatījumi** > **Ātrās darbības poga**

Ātrās darbības poga 1,

Ātrās darbības poga 2,

Ātrās darbības poga 3:

reģistrē līdz trīs saīsnēm, kas ļauj ātri piekļūt bieži izmantotajai faksu sūtīšanas izvēlnei.

Saīsnes tiek parādītas šādā izvēlnē.

**Fakss** > **Faksa iestatījumi**.

## **Sūtīšanas iestatījumi**

Atlasiet izvēlnes vadības panelī, kā aprakstīts turpmāk.

#### **Iestatījumi** > **Vispārīgie iestatījumi** > **Faksa iestatījumi** > **Sūtīšanas iestatījumi**

#### Automātiska rotācija:

A4 formāta oriģināls, kas ievietots ADP ierīcē vai novietots uz skenera stikla ar garo malu kreisajā pusē, tiek sūtīts kā A3 formāta fakss.Iespējojiet šo opciju, lai printeris pagrieztu skenēto attēlu un sūtītu to kā A4 formāta attēlu.

#### Pārsūtīšana paketē:

Ja ir vairāki faksi, kas jāsūta vienam adresātam, faksi tiek grupēti un nosūtīti vienā reizē.Vienlaicīgi var nosūtīt maks. piecus dokumentus (kopumā maks. 100 lapas).Šādi varat ietaupīt savienojuma izveides maksas, samazinot pārraižu skaitu.

#### Automātisku zvana atkārtojumu skaits:

atlasiet, cik reižu printeris automātiski atkārto numura sastādīšanu, ja faksa numurs ir aizņemts vai rodas problēma.

#### Automātisku zvana atkārtojumu intervāls:

atlasiet laiku, kuram paejot, printeris automātiski atkārto numura sastādīšanu, ja faksa numurs ir aizņemts vai rodas problēma.

#### Saglabāšanas kļūmju dati:

Printera atmiņā saglabā dokumentus, ko neizdevās nosūtīt.Dokumentus varat atkārtoti nosūtīt no **Job/ Status**.

## **Saņemšanas iestatījumi**

Atlasiet izvēlnes vadības panelī, kā aprakstīts turpmāk.

#### **Iestatījumi** > **Vispārīgie iestatījumi** > **Faksa iestatījumi** > **Saņemšanas iestatījumi**

### **Saglabāšanas/ pārsūtīšanas iest.**

Atlasiet izvēlnes vadības panelī, kā aprakstīts turpmāk.

#### **Iestatījumi** > **Vispārīgie iestatījumi** > **Faksa iestatījumi** > **Saņemšanas iestatījumi** > **Saglabāšanas/ pārsūtīšanas iest.**

#### *Saglabāšana/pārsūtīšana bez ierobežojuma*

Varat iestatīt, lai saņemtie dokumenti tiktu saglabāti iesūtnē, datorā vai atmiņas ierīcē, vai arī, lai tie tiktu pārsūtīti.

#### Saglabāt iesūtnē:

saglabā saņemtos faksus printera iesūtnē.

#### Saglabāt datorā:

pārvērš saņemtos dokumentus PDF formātā un saglabā tos datorā, kas savienots ar printeri.

#### Saglabāt atmiņas ierīcē:

Pārvērš saņemtos dokumentus PDF formātā un saglabā tos ārējā atmiņas ierīcē, kas savienota ar printeri.

#### Pārsūtīt:

Jūs varat iestatīt saņemtu dokumentu pārsūtīšanu uz citu faksa iekārtu vai dokumentu pārvēršanu PDF formātā un pārsūtīšanu uz koplietošanas mapi tīklā vai uz e-pasta adresi.Pārsūtītie dokumenti no printera tiek dzēsti.Vispirms reģistrējiet pārsūtīšanas mērķus kontaktpersonu sarakstā.Lai pārsūtītu uz e-pasta adresi, jums ir jākonfigurē arī e-pasta servera iestatījumi.

#### E-pasta paziņojumi:

nosūta e-pasta paziņojumu, kad ir pabeigta faksa saņemšana, drukāšana, saglabāšana atmiņas ierīcē vai pārsūtīšana.

#### *Nosacīta saglab./pārsūt.*

Varat iestatīt saņemto dokumentu saglabāšanu iesūtnē vai konfidenciālo datu nodalījumā, atmiņas ierīcē, pārsūtīšanu, vai dokumentu drukāšanu saskaņā ar jūsu iepriekš izvēlētajiem nosacījumiem.

Lai nosacījumus atspējotu vai iespējotu, pieskarieties jebkur lodziņā, izņemot  $\rightarrow$ .

Lai reģistrētu nosacījumus, pieskarieties >.

#### Nosaukums:

ievadiet nosacījuma nosaukumu.

#### Noteikums(-i):

atlasiet nosacījumus un veiciet iestatīšanu.

❏ Sūtītāja faklsa numura atbilstība

Ja sūtītāja faksa numurs atbilst, saņemtais dokuments tiek saglabāts un pārsūtīts.

❏ SUB perf. sakrit.

Ja apakšadrese (SUB) precīzi atbilst, saņemtais dokuments tiek saglabāts un pārsūtīts.

❏ Parole (SID) perf. sakr.

Ja parole (SID) precīzi atbilst, saņemtais dokuments tiek saglabāts un pārsūtīts.

❏ Saņemšanas laiks

Saglabā un pārsūta norādītajā laikposmā saņemtos dokumentus.

#### Saglab./pārs. mērķis:

atlasiet mērķi, kur tiks saglabāti un pārsūtīti saņemtie, nosacījumiem atbilstošie dokumenti.

❏ Saglabāt Fax Box

Saglabā saņemtos faksus printera iesūtnē vai konfidenciālo datu nodalījumā.

❏ Saglabāt atmiņas ierīcē

Pārvērš saņemtos dokumentus PDF formātā un saglabā tos ārējā atmiņas ierīcē, kas savienota ar printeri.

❏ Pārsūtīt

Jūs varat iestatīt saņemtu dokumentu pārsūtīšanu uz citu faksa iekārtu vai dokumentu pārvēršanu PDF formātā un pārsūtīšanu uz koplietošanas mapi tīklā vai uz e-pasta adresi.Pārsūtītie dokumenti no printera tiek dzēsti.Vispirms reģistrējiet pārsūtīšanas mērķus kontaktpersonu sarakstā.Lai pārsūtītu uz e-pasta adresi, jums ir jākonfigurē arī e-pasta servera iestatījumi.

❏ Drukāt

Atlasiet, vai jādrukā.

E-pasta paziņojumi:

nosūta e-pasta paziņojumu, kad ir pabeigta faksa saņemšana, drukāšana, saglabāšana atmiņas ierīcē vai pārsūtīšana.

Nosūtīšanas atskaite:

- **Drukāt, kad kļūda**: drukāt atskaiti tikai tad, ja rodas kļūda.
- **Drukāt**: automātiski drukāt pārraides atskaiti pēc faksa nosūtīšanas.
- **Nedrukāt**: nedrukāt pārraides atskaiti automātiski.

#### *Bieži izmantotie iestatījumi*

Iesūtnes iestatījumi:

❏ Opcijas, kad atmiņa ir pilna

Atlasiet darbību, kas veicama, kad iesūtne ir pilna.Atlasiet **Saņemt un drukāt faksus**, lai drukātu visus saglabātos dokumentus, kurus nevar saglabāt iesūtnē.Atlasiet **Noraidīt ienākošos faksus**, lai noraidītu ienākošos faksa zvanus.

❏ Iesūtnes paroles iestatījumi

Parole aizsargā iesūtni, tādējādi ierobežojot lietotāju iespēju skatīt saņemtos faksus.Atlasiet opciju **Mainīt**, lai mainītu paroli, un atlasiet opciju **Atiestatīt**, lai atceltu aizsardzību ar paroli.Lai mainītu vai atiestatītu paroli, ir jāievada pašreizējā parole.

#### Pārsūtīšanas iestatījumi:

Pārsūtot uz e-pasta adresi, varat norādīt e-pasta ziņojuma tēmu.

### *(Izvēlne)*

Drukāt Nosacītas sagl./pārsūtīšanas sarakstu

Ekrāna augšdaļā, labajā pusē pieskarieties  $\boxed{\equiv}$ . Drukā nosacītās saglabāšanas/pārsūtīšanas sarakstu.

### **Drukas iestatījumi**

Atlasiet izvēlnes vadības panelī, kā aprakstīts turpmāk.

#### **Iestatījumi** > **Vispārīgie iestatījumi** > **Faksa iestatījumi** > **Saņemšanas iestatījumi** > **Drukas iestatījumi**

#### Automātiska samazināšana:

Samazina lielus saņemtos dokumentus, lai tie ietilptu papīra avotā ievietotā papīra formātā.Atkarībā no saņemtajiem datiem samazināšana nav vienmēr iespējama.Ja šī opcija ir izslēgta, lieli dokumenti tiek drukāti to oriģinālajā formātā uz vairākām loksnēm vai arī var tikt izvadīta tukša otrā lapa.

#### Dalītu lapu iestatījumi:

Norādiet iestatījumus lapu sadalīšanai, ja saņemtā dokumenta izmērs ir lielāks par printerī ievietotā papīra izmēru.

#### Automātiska rotācija:

Pagriež A5, B5, A4 vai Letter formāta ainavorientācijā saņemtu dokumentu, lai tas tiktu izdrukāts uz pareizā papīra formāta.

#### ❏ **Modeļiem ar diviem vai vairākiem papīra avotiem:**

Šis iestatījums tiek lietots, ja faksu drukāšanai sadaļā **Papīra avota iestatījumi** > **Automātiski atlasīt iestatījumi** ir iestatīti vismaz divi papīra avoti un papīra izmēra iestatījumi izmanto šādas kombinācijas: A3 un A4, B4 un B5 vai A4 un A5.

#### ❏ **Modeļiem ar vienu papīra avotu:**

Šis iestatījums tiek lietots, ja sadaļā **Iestatījumi** > **Vispārīgie iestatījumi** > **Printera iestatījumi** > **Papīra avota iestatījumi** > **Papīra iestatījums** > **Papīra izmērs** ir iestatīts formāts A5, B5, A4 vai Letter.

#### Pievienot saņemš. informāciju:

drukā saņemšanas informāciju saņemtā faksa galvenē pat tad, ja sūtītājs nav iestatījis galvenes informāciju.Saņemšanas informācija ietver saņemšanas datumu un laiku, sūtītāja ID, saņemšanas ID (piemēram, " #001") un lapu skaitu (piemēram, "P1").Kad ir iespējota funkcija **Dalītu lapu iestatījumi**, tiek ietverts arī sadalīto lapu skaits.

#### Abpusēja:

Iespējams drukāt vairākas saņemto dokumentu lapas uz abām papīra loksnes pusēm.

#### Izdrukas sākšanas laiks:

atlasiet saņemto dokumentu drukāšanas sākšanas opcijas.

#### <span id="page-200-0"></span>❏ Visas lapas saņemtas:

pēc tam, kad ir saņemtas visas lapas, drukāšana sākas ar pirmo lapu.Ja ir iespējota funkcija **Komplektēšanas steks**, drukāšana sākas ar pēdējo lapu, un pēc tam lapas tiek sakārtotas pareizajā secībā.

❏ Pirmā lapa saņemta:

drukāšana tiek sākta, kad ir saņemta pirmā lapa; pēc tam lapas tiek drukātas secīgi, saņemot tās.Ja printeris nevar sākt drukāšanu, piemēram, ja tas apstrādā citus drukas uzdevumus, saņemtās lapas tiek izdrukātas kā komplekts, tiklīdz tās kļūst pieejamas.

#### Komplektēšanas steks:

Drukā saņemtos dokumentus, sākot no pēdējās lapas (drukā dilstošā secībā), lai drukātie dokumenti tiktu sakārtoti pareizajā lappušu secībā.Ja printerī ir atlicis maz brīvas atmiņas, iespējams, šī funkcija nebūs pieejama.

#### Izdrukas aiztures laiks:

Noteiktu laika periodu printera atmiņā saglabā saņemtos dokumentus, tos nedrukājot.Drukāšanas atsākšanai noteiktā laika periodā dokumenti tiek automātiski drukāti.Šo funkciju var izmantot, lai novērstu trokšņus nakts laikā vai novērstu piekļuvi konfidenciāliem dokumentiem, kamēr esat prom.Pirms šīs funkcijas izmantošanas pārliecinieties, ka pietiek brīvas atmiņas.Pat pirms restartēšanas laika sākuma ekrānā, cilnē **Job/Status** varat pārbaudīt un drukāt atsevišķus saņemtos dokumentus.

Klusais režīms:

samazina printera radīto troksni faksu saņemšanas laikā, taču var mazināties drukāšānas ātrums.

## **Atskaites iestatījumi**

Atlasiet izvēlni vadības panelī, kā aprakstīts turpmāk.

#### **Iestatījumi** > **Vispārīgie iestatījumi** > **Faksa iestatījumi** > **Atskaites iestatījumi**

Pārsūtīšanas ziņojums:

Drukā atskaiti pēc saņemta dokumenta pārsūtīšanas.

#### Dublēt kļūdas ziņojumu:

drukā atskaiti, kad pārsūtot nosūtīto faksu uz **Dublēt saņēmēju**, rodas dublēšanas kļūda.Šo iestatījumu var norādīt, izvēloties **Fakss** > **Faksa iestatījumi** > **Dublēt**.

#### Faksa žurnāla automātiska izdrukāšana:

Automātiski drukā faksu žurnālu.Atlasiet **Ieslēgts (katrs 30.)**, lai drukātu žurnālu ik pēc 30 pabeigtiem faksa darbiem.Atlasiet **Ieslēgts (laiks)**, lai drukātu žurnālu norādītajā laikā.Tomēr, ja faksa darbu skaits pārsniedz 30, žurnāls tiek drukāts ātrāk par norādīto laiku.

#### Pievienot zinojumam attēlu:

Drukā **Nosūtīšanas atskaite** ar nosūtītā dokumenta pirmās lappuses attēlu.Atlasiet **Ieslēgts (liels attēls)**, lai drukātu lappuses augšdaļu, nesamazinot to.Atlasiet **Ieslēgts (mazs attēls)**, lai drukātu visu lappusi, samazinot to, lai tā ietilptu atskaitē.

#### Ziņojuma formāts:

Atlasiet faksa atskaišu formātu, kas nav **Protokola izsekošana**.Atlasiet opciju **Detalizēti**, lai drukātu ar kļūdu kodiem.

#### Izvades metode:

atlasiet faksu atskaišu izvades metodi.

## **Pamatiestatījumi**

Atlasiet izvēlnes vadības panelī, kā aprakstīts turpmāk.

#### **Iestatījumi** > **Vispārīgie iestatījumi** > **Faksa iestatījumi** > **Pamatiestatījumi**

#### Faksa ātrums:

Atlasiet faksa pārraides ātrumu.Ieteicams atlasīt opciju **Lēns (9600 b/s)**, ja bieži rodas sakaru kļūda, sūtot/saņemot faksu uz/no ārvalstīm vai izmantojot IP (VoIP) tālruņa pakalpojumu.

#### ECM:

Automātiski izlabo kļūdas faksa pārraidē (kļūdu labošanas režīms), ko visbiežāk izraisa tālruņa līnijas troksnis.Ja šī funkcija ir atspējota, nevar sūtīt vai saņemt krāsainus dokumentus.

#### Centrāles sign. noteikš.:

Nosaka numura sastādīšanas toni pirms numura sastādīšanas uzsākšanas.Ja printeris ir savienots ar PBX (privātā atzara centrāle) vai digitālo tālruņa līniju, iespējams, printeris nevarēs uzsākt numura sastādīšanu.Šādā gadījumā mainiet vienuma **Līnijas veids** iestatījumu uz **PBX**.Ja problēma netiek atrisināta, atspējojiet šo funkciju.Tomēr, atspējojot šo funkciju, iespējams, netiks ievadīts faksa numura pirmais cipars un fakss tiks nosūtīts uz nepareizu numuru.

#### Iezvanrežīms:

Atlasiet tās tālruņa sistēmas veidu, ar kuru ir savienots printeris.Ja vienums ir iestatīts uz **Impulss**, varat īslaicīgi pārslēgt numura sastādīšanas režīmu no impulsa uz toni, nospiežot uz ("T" ir ievadīts), kad ievadāt numurus faksa augšējā ekrānā.Atkarībā no reģiona šis iestatījums, iespējams, netiks parādīts.

#### Līnijas veids:

Atlasiet tās līnijas veidu, ar kuru ir savienots printeris.Kad izmantojat printeri vidē, kas lieto paplašinājumus un kurai nepieciešams ārējs piekļuves kods, piemēram, 0 un 9, lai izveidotu savienojumu ar ārēju līniju, atlasiet **PBX** un reģistrējiet piekļuves kodu.Līdzko piekļuves kods ir reģistrēts, kad sūtat faksu uz ārēju faksa numuru, ievadiet # (numurzīme), nevis piekļuves kodu.Vidē, kas izmanto DSL modemu vai termināla adapteri, ieteicams arī iestatīt **PBX**.

#### Galvene:

Ievadiet savu sūtītāja vārdu un faksa numuru.Šī informācija ir norādīta kā galvene uz izejošajiem faksiem.Sava vārda norādīšanai varat ievadīt līdz pat 40 rakstzīmēm, un sava faksa numura norādīšanai — līdz pat 20 rakstzīmēm.

#### Saņemšanas režīms:

Atlasiet saņemšanas režīmu.

#### <span id="page-202-0"></span>DRD:

Ja abonējat atšķirīgu zvanu pakalpojumu no sava tālruņa sakaru operatora, atlasiet ienākošajiem faksiem lietojamo zvana veidu.Atšķirīgs zvanu pakalpojums, ko piedāvā daudzi tālruņa sakaru operatori (pakalpojuma nosaukums atšķiras atkarībā no uzņēmuma), ļauj jums izmantot vairākus tālruņa numurus vienā tālruņa līnijā.Katram numuram tiek piešķirts cits zvana veids.Vienu numuru varat lietot balss zvaniem, savukārt otru — faksa zvaniem.Atkarībā no reģiona šis iestatījums var būt **Iesl** vai **Izsl**.

#### Zvanu skaits līdz atbildei:

Atlasiet zvanu skaitu, kam jānotiek, pirms printeris automātiski saņem faksu.

#### Attālināta saņemšana:

Atbildot uz ienākoša faksa zvanu pa tālruni, kas savienots ar printeri, varat sākt faksa saņemšanu, ar tālruni ievadot kodu.

#### Atteikuma fakss:

atlasiet nevēlamo faksu noraidīšanas opcijas.

#### Saņemšanas papīra izmērs:

atlasiet maksimālo papīra izmēru faksiem, kurus printeris saņem.

## **Drošības iestatījumi**

Atlasiet izvēlnes vadības panelī, kā aprakstīts turpmāk.

#### **Iestatījumi** > **Vispārīgie iestatījumi** > **Faksa iestatījumi** > **Drošības iestatījumi**

Tiešas zvanīšanas ierobežojumi:

- **Izsl**: iespējo adresātu faksa numuru manuālo ievadi.
- **Iesl**: atspējo adresātu faksa numuru manuālu ievadi, tādējādi ļaujot lietotājam atlasīt adresātus tikai no kontaktpersonu saraksta vai sūtīto faksu vēstures.

- **Ievadīt divreiz**: ja numurs ievadīts manuāli, operatoram tiek pieprasīts atkārtoti ievadīt faksa numuru.

#### Apstiprināt adrešu sarakstu:

Rāda adresāta apstiprinājuma ekrānu pirms pārraides uzsākšanas.

#### Dublējuma datu automātiska notīrīšana:

Lai sagatavotos negaidītam strāvas pārrāvumam, kas rodas no strāvas padeves bojājuma vai nepareizas lietošanas, printeris atmiņā īslaicīgi saglabā nosūtīto un saņemto dokumentu dublējuma kopijas.Iespējojiet šo opciju, lai automātiski dzēstu dublējumus, kad tiek sekmīgi pabeigta dokumenta nosūtīšana vai saņemšana un dublējumi vairs nav nepieciešami.

#### Notīrīt dublējuma datus:

Nodzēš visas printera atmiņā īslaicīgi saglabātās dublējumu kopijas.Darbiniet šo funkciju, pirms nododat printeri lietošanā citai personai vai atbrīvojaties no tā.

## <span id="page-203-0"></span>**Pārbaudīt faksa savienojumu**

Atlasiet izvēlnes vadības panelī, kā aprakstīts turpmāk.

#### **Iestatījumi** > **Vispārīgie iestatījumi** > **Faksa iestatījumi** > **Pārbaudīt faksa savienojumu**

Pārbauda, vai printeris ir savienots ar tālruņa līniju un ir gatavs faksa pārraidei, un drukā pārbaudes rezultātus uz A4 formāta parastā papīra.

## **Faksa iestatīšanas vednis**

Atlasiet izvēlnes vadības panelī, kā aprakstīts turpmāk.

#### **Iestatījumi** > **Vispārīgie iestatījumi** > **Faksa iestatījumi** > **Faksa iestatīšanas vednis**

Atlasiet, lai veiktu faksa pamata iestatījumus, izpildot ekrānā sniegtās instrukcijas.Detalizētu informāciju skatiet lapā, kurā aprakstīti faksa pamata iestatījumi.

## **Izvēļņu iespējas Lietotāja iestatījumi**

Atlasiet izvēlnes vadības panelī, kā aprakstīts turpmāk.

#### **Iestatījumi** > **Lietotāja iestatījumi** > **Fakss**

Šajā izvēlnē veiktie iestatījumi kļūst par noklusējuma iestatījumiem faksu sūtīšanai. Skaidrojumus par iestatījumu vienumiem skatiet sadaļā **Faksa iestatījumi**, režīmā **Fakss**.

#### **Saistītā informācija**

& ["Faksa iestatījumi" 193. lpp.](#page-192-0)

## **Izvēļņu iespējas Faksa kaste**

Vadības paneļa sākuma ekrānā atlasiet **Faksa kaste**, lai piekļūtu tālāk minētajām izvēlnēm.

- ❏ Iesūtne un Konfid. Pk
- ❏ Saglabātie dokumenti
- ❏ Sūt. ar apt un ziņ. d

Informāciju par katru lodziņu skatiet attiecīgajā Faksa kaste iestatījumu lapā.

#### **Saistītā informācija**

& ["Faksa nodalījuma funkciju izmantošana" 185. lpp.](#page-184-0)

## **Tintes kasetņu atlikušās tintes un apkopes kastes statusa pārbaude**

Aptuveno tintes līmeni un apkopes kastes darbmūžu varat pārbaudīt no vadības paneļa vai datora.

## **Tintes kasetņu atlikušās tintes un apkopes kastes statusa pārbaude — vadības panelis**

- 1. Vadības panelī nospiediet uz pogas  $\mathbf{\overline{i}}$ .
- 2. Atlasiet **Printera statuss**.

*Piezīme:* Indikators labajā pusē līdz galam norāda pieejamo vietu apkopes kastē.

## **Tintes kasetņu atlikušās tintes un apkopes kastes statusa pārbaude - Windows**

- 1. Piekļūstiet printera draivera logam.
- 2. Noklikšķiniet uz **EPSON Status Monitor 3** cilnē **Apkope** un pēc tam noklikšķiniet uz **Informācija**.

#### *Piezīme:*

Ja ir atspējots *EPSON Status Monitor 3*, noklikšķiniet uz *Paplašināti iestatījumi* cilnē *Apkope* un pēc tam atlasiet *Iespējot EPSON Status Monitor 3*.

#### **Saistītā informācija**

& ["Piekļuve printera draiverim" 76. lpp.](#page-75-0)

## **Tintes kasetnēs atlikušās tintes daudzuma un apkopes nodalījuma stāvokļa pārbaude — Mac OS**

- 1. Atlasiet **Sistēmas preferences** izvēlnē > **Printeri un skeneri** (vai **Drukāšana un skenēšana**, **Drukāšana un faksi**) un tad atlasiet printeri.
- 2. Noklikšķiniet uz **Opcijas un izejmateriāli** > **Utilīta** > **Atvērt printera utilītu**.
- 3. Noklikšķiniet uz **EPSON Status Monitor**.

## <span id="page-205-0"></span>**Tintes kasetņu kodi**

Turpinājumā ir norādīti oriģinālo Epson tintes kasetņu kodi.

#### Klientiem Eiropā

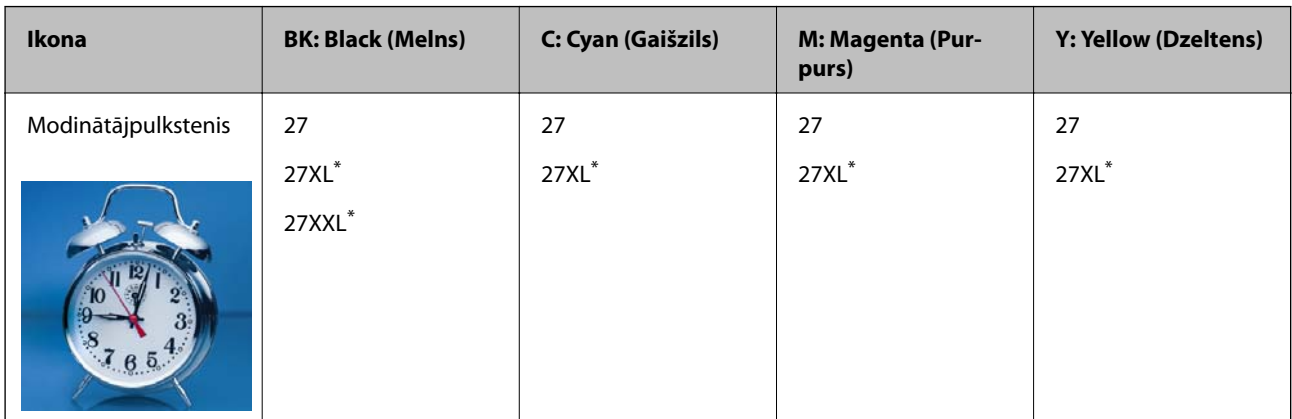

Ar "XL" un "XXL" ir apzīmētas liela izmēra kasetnes.

Klientiem Austrālijā un Jaunzēlandē

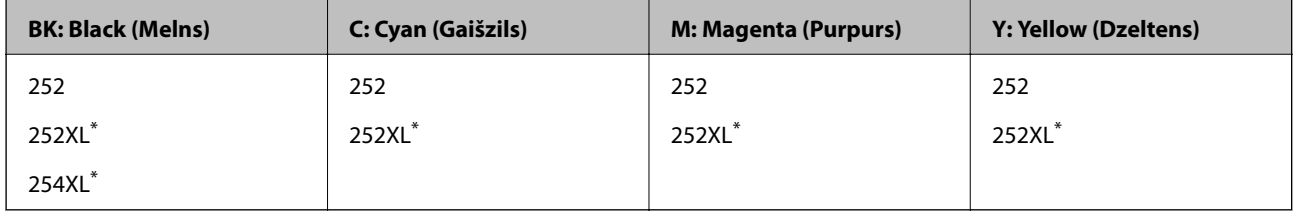

Apzīmējums "XL" norāda uz liela izmēra kasetnēm.

Klientiem Āzijā

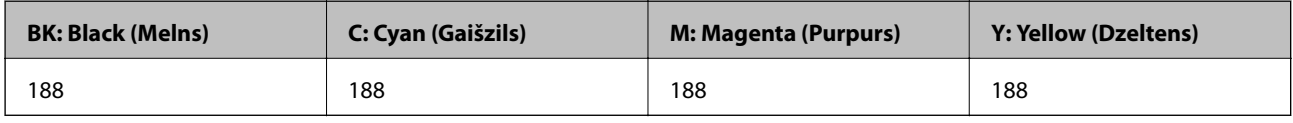

Uzņēmums Epson iesaka izmantot oriģinālās Epson tintes kasetnes.Epson negarantē neoriģinālas tintes kvalitāti un drošumu.Neoriģinālas tintes izmantošana var radīt bojājumu, kura novēršanu Epson garantijas neparedz, un noteiktos apstākļos var radīt printera darbības traucējumus.Informācija par neoriģinālās tintes līmeni var nebūt nodrošināta.

*Piezīme:*

- ❏ Visos reģionos var nebūt pieejamas visu veidu kasetnes.
- ❏ Tintes kasetņu kodi var atšķirties atkarībā no ģeogrāfiskās vietas.Lai uzzinātu pareizos kodus savam reģionam, sazinieties ar Epson atbalsta dienestu.
- ❏ Lai iegūtu informāciju par Epson tintes kasetņu ražotspēju, Eiropas lietotājiem ir jāapmeklē tālāk norādītā tīmekļa vietne.

<http://www.epson.eu/pageyield>

#### **Saistītā informācija**

& ["Tehniskā atbalsta vietne" 291. lpp.](#page-290-0)

## <span id="page-206-0"></span>**Tintes kasetņu lietošanas piesardzības pasākumi**

Izlasiet tālāk sniegtās instrukcijas, pirms veicat tintes kasetņu nomaiņu.

#### **Lietošanas piesardzības pasākumi**

- ❏ Uzglabājiet tintes kasetnes normālā istabas temperatūrā un aizsargājiet tās no tiešiem saules stariem.
- ❏ Uzņēmums Epson iesaka izlietot tintes kasetni pirms datuma, kas norādīts uz iepakojuma.
- ❏ Lai iegūtu vislabākos rezultātus, izlietojiet tintes kasetni sešu mēnešu laikā no iepakojuma atvēršanas brīža.
- ❏ Lai nodrošinātu augstāko kvalitāti, glabājiet tintes kasetņu iepakojumus ar apakšējo daļu uz leju.
- ❏ Ja tintes kasetne tiek glabāta aukstā vietā un pēc tam tiek ienesta iekštelpās, pirms kasetnes lietošanas tai vismaz trīs stundas jāuzsilst līdz istabas temperatūrai.
- ❏ Neatveriet tintes kasetnes iepakojumu līdz ievietošanai printerī.Tintes kasetnei ir drošs vakuuma iepakojums.Ja tintes kasetne pirms lietošanas ilgstoši tiek atstāta izpakota, normāla drukāšana nav iespējama.
- ❏ Nesalauziet āķīšus tintes kasetnes sānos, izņemot to no iepakojuma.
- ❏ Pirms kasetnes ievietošanas printerī ir jānoņem dzeltenā lente, citādi drukas kvalitātes var pasliktināties vai drukāšana var būt neiespējama.Nenoņemiet un nenoplēsiet etiķeti uz kasetnes, tas var radīt noplūdi.

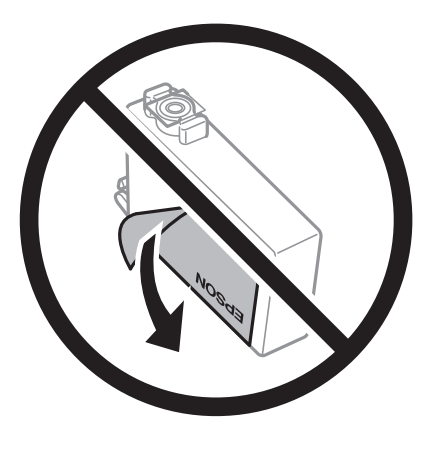

❏ Nenoņemiet caurspīdīgo blīvējumu no kasetnes apakšdaļas, citādi kasetne var kļūt nederīga.

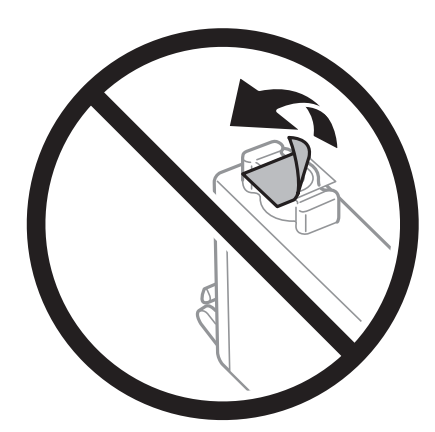

❏ Nepieskarieties attēlā norādītajām detaļām.Citādi printera normāla darbība un drukāšana var būt neiespējama.

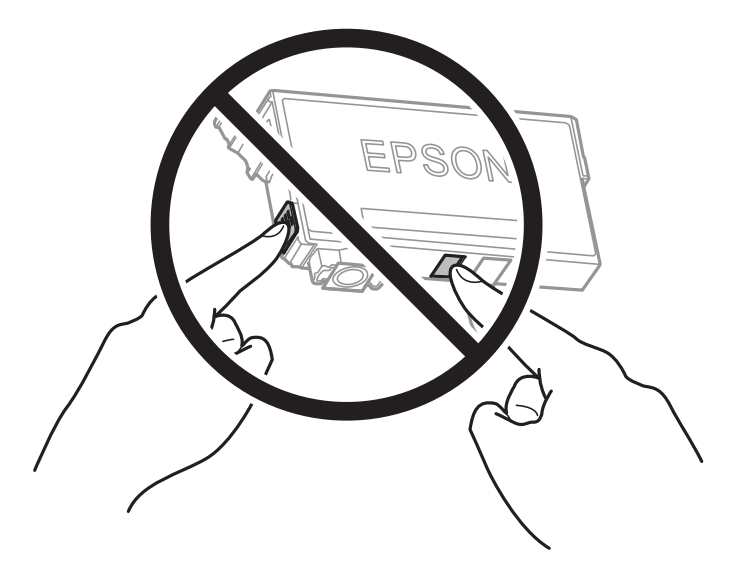

- ❏ Uzstādiet visas tintes kasetnes, citādi printeris nedrukās.
- ❏ Nenomainiet tintes kasetnes, kad printeris nav pieslēgts energoapgādes avotam.Nepārvietojiet drukas galviņu ar rokām, citādi var rasties printera bojājums.
- ❏ Neizslēdziet printeri tintes uzpildes laikā.Ja tintes uzpildīšana nav pabeigta, drukāšana var būt neiespējama.
- ❏ Neatstājiet printeri ar izņemtām tintes kasetnēm un neizslēdziet printeri kasetņu nomaiņas laikā.Citādi tinte, kas ir palikusi drukas galviņas sprauslās, izžūs un drukāšana var būt neiespējama.
- ❏ Ja jums ir īslaicīgi jāizņem tintes kasetne, nepieļaujiet tintes padeves zonā iekļūt netīrumiem un putekļiem.Glabājiet tintes kasetni tajā pašā vietā, kur glabājat printeri ar tintes padeves portu uz leju vai uz sāniem.Neglabājiet tintes kasetnes ar tintes padeves portu uz augšu.Nav nepieciešams nodrošināt savus vāciņus vai aizbāžņus, jo tintes padeves portam ir paredzēts vārsts, kas ir domāts liekās tintes izplūdei.
- ❏ Izņemtām tintes kasetnēm padeves porta apvidū var būt tinte, tādēļ, izņemot kasetnes, uzmanieties, lai nesasmērētos ar tinti.
- ❏ Printerim tiek izmantotas tintes kasetnes, kam ir paredzēta zaļa mikroshēma, kas pārvalda informāciju, piemēram, atlikušās tintes daudzumu katrā kasetnē.Tas nozīmē, ka pat tad, ja kasetne tiek izņemta no printera pirms tā kļūst tukša, to joprojām var lietot pēc atkārtotas ievietošanas atpakaļ printerī.Tomēr, ievietojot kasetni printerī atkārtoti, var tikt izlietots noteikts daudzums tintes, lai nodrošinātu printera darbību.
- ❏ Lai nodrošinātu maksimālu tintes efektivitāti, izņemiet tintes kasetni tikai tad, kad esat gatavs to nomainīt.Tintes kasetnes ar zemu tintes līmeni nevar lietot pēc atkārtotas ievietošanas printerī.
- ❏ Lai nodrošinātu visaugstāko drukāšanas kvalitāti un aizsargātu drukas galviņu, brīdī, kad printeris norāda par kasetnes nomaiņas nepieciešamību, kasetnē vēl paliek noteikts daudzums tintes drošības rezervei.Atlikušais noteiktais tintes daudzums neietver šo rezervi.
- ❏ Lai gan tintes kasetnes var saturēt pārstrādātus materiālus, tas neietekmē printera darbību vai sniegumu.
- ❏ Tintes kasetnes specifikācija un izskats var tikt mainīts bez iepriekšēja brīdinājuma par uzlabojumu veikšanu.
- ❏ Neatveriet vai neremodelējiet tintes kasetni, citādi normāla drukāšana var kļūt neiespējama.
- ❏ Printera komplektā ietvertās kasetnes nedrīkst atkārtoti izmantot.
- ❏ Vienas kasetnes izdrukāto lapu skaits ir atkarīgs no drukājamiem attēliem, izmantotā papīra veida, drukāšanas biežuma un vides apstākļiem, piemēram, temperatūras.

#### <span id="page-208-0"></span>**Tintes patēriņš**

- ❏ Lai saglabātu optimālu drukas galviņas veiktspēju, noteikts tintes daudzums tiek patērēts no dažām tintes kasetnēm ne tikai drukāšanas laikā, bet arī apkopes laikā, piemēram, tintes kasetnes nomaiņas un drukas galviņas tīrīšanas laikā.
- ❏ Drukājot melnbaltus vai pelēktoņu attēlus, atkarībā no papīra veida un drukas kvalitātes iestatījumiem melnās tintes vietā var tikt izmantotas krāsainās tintes.Šādā gadījumā, lai iegūtu melnu krāsu, tiek izmantots krāsaino tinšu maisījums.
- ❏ Printera komplektā ietvertajās tintes kasetnes iepildītā tinte tiek daļēji izlietota sākotnējās uzstādīšanas laikā.Lai nodrošinātu augstas kvalitātes izdrukas, drukas galviņai printerī jābūt pilnībā pildītai ar tinti.Šī vienreizējā procesa laikā tiek patērēts noteikts daudzums tintes, tādēļ šīs kasetnes var izdrukāt mazāku lapu skaitu salīdzinājumā ar nākamajām kasetnēm.

## **Tintes kasetņu nomaiņa**

Ja parādās ziņojums ar aicinājumu nomainīt tintes kasetnes, pieskarieties **Pamācība** un noskatieties vadības panelī parādītās animācijas, lai uzzinātu, kā nomainīt tintes kasetnes.

Ja jānomaina tintes kasetnes, pirms tās kļūst tukšas, sākuma ekrānā atlasiet **Iestatījumi** > **Apkope** > **Tintes kasetnes(-ņu) nomaiņa** un tad izpildiet ekrānā redzamos norādījumus.Lai saņemtu papildinformāciju, pieskarieties **Pamācība**.

#### **Saistītā informācija**

- & ["Tintes kasetņu kodi" 206. lpp.](#page-205-0)
- & ["Tintes kasetņu lietošanas piesardzības pasākumi" 207. lpp.](#page-206-0)

## **Apkopes kastes kods**

Uzņēmums Epson iesaka izmantot oriģinālo Epson apkopes kasti.

Turpinājumā ir norādīts oriģinālās Epson apkopes kastes kods.

T6711

## **Piesardzība, rīkojoties ar apkopes kasti**

Pirms apkopes kastes nomaiņas izlasiet tālāk sniegtos norādījumus.

- ❏ Nepieskarieties apkopes kastes sānos redzamajai zaļajai mikroshēmai.Citādi printera normāla darbība un drukāšana var būt neiespējama.
- ❏ Nesagāziet izlietotu apkopes kasti, līdz tā tiek cieši noslēgta plastmasas maisiņā, citādi tinte var izplūst.
- ❏ Neglabājiet apkopes kasti tiešos saules staros.
- ❏ Neveiciet apkopes kastes nomaiņu drukāšanas laikā, citādi tinte var izplūst.
- ❏ Neizmantojiet apkopes kasti, kas ilgstoši ir bijusi noņemta.Kastes iekšpusē esošā tinte var būt sacietējusi, tādēļ tinte vairs netiks absorbēta.
- ❏ Neizņemiet apkopes nodalījumu, izņemot tā nomaiņas gadījumus; pretējā gadījumā var rasties tintes noplūde.

## **Apkopes kastes nomaiņa**

Atsevišķos drukas ciklos var tikt apkopots pavisam neliels liekās tintes apjoms apkopes kastē.Lai novērstu tintes noplūdi no apkopes kastes, printeris ir veidots tā, lai apturētu drukāšanu, ja apkopes kastes absorbēšanas tilpums ir sasniedzi savu ierobežojumu.Šāda procesa nepieciešamība un biežums ir atkarīgs no izdrukāto lappušu skaita, apdrukājamā materiāla veida un printera izpildīto tīrīšanas ciklu skaita.

Kad tiek parādīts ziņojums ar aicinājumu nomainīt apkopes nodalījumu, skatiet vadības panelī redzamās animācijas.Kastes nomaiņas nepieciešamība nenozīmē, ka printeris vairs nedarbojas atbilstoši tā specifikācijām.Epson garantijā nav paredzēta šādas nomaiņas izdevumu segšana.Tā ir detaļa, kuras apkopi var veikt lietotājs.

#### *Piezīme:*

Ja tā ir pilna, drukāšana nav iespējama, līdz apkopes kaste tiek nomainīta, lai nerastos tintes noplūde.Tomēr ar drukāšanu nesaistītās funkcijas ir pieejamas.

#### **Saistītā informācija**

- & ["Apkopes kastes kods" 209. lpp.](#page-208-0)
- & ["Piesardzība, rīkojoties ar apkopes kasti" 209. lpp.](#page-208-0)

## **Īslaicīga drukāšana ar melnu tinti**

Kad uzlietota krāsainā tinte, bet vēl ir melnā tinte, jūs varat izmantot tālāk norādītos iestatījumus, lai īsu laiku turpinātu drukāt, izmantojot tikai melnu tinti.

- ❏ Papīra veids: parastie papīri, Aploksnes
- ❏ Krāsas: melnbalts vai **Pelēktoņu**
- ❏ Bezapmales: nav atlasīts
- ❏ EPSON Status Monitor 3: iespējots (drukājot no printera draivera operētājsistēmā Windows.)

Šī funkcija ir pieejama tikai aptuveni piecas dienas, tāpēc nomainiet izlietoto tintes kasetni, cik ātri vien iespējams.

#### *Piezīme:*

- ❏ Ja *EPSON Status Monitor 3* ir atspējots, ieslēdziet printera draiveri, uzklikšķiniet *Paplašināti iestatījumi* uz *Apkope* cilnes, un tad izvēlieties *Iespējot EPSON Status Monitor 3*.
- ❏ Pieejamības periods ir atkarīgs no lietošanas apstākļiem.

## **Īslaicīga drukāšana ar melnu tinti — vadības panelis**

- 1. Kad tiek parādīts ziņojums ar aicinājumu nomainīt tintes kasetnes, pieskarieties **Turpināt**. Tiek parādīts ziņojums, kas jūs informē, ka var īslaicīgi drukāt ar melnu tinti.
- 2. Apskatiet ziņojumu un pēc tam pieskarieties **Turpināt**.
- 3. Ja vēlaties drukāt melnbaltajā režīmā, atlasiet **Nē, atgādiniet man vēlāk**.

Pašreizējais uzdevums tiek atcelts.

4. Tagad var kopēt oriģinālus vai drukāt saņemtos faksus uz parasta papīra melnbaltajā režīmā.Sākuma ekrānā atlasiet funkciju, ko izmantosit.

*Piezīme:* Bezapmales kopēšana nav pieejama.

## **Īslaicīga drukāšana ar melnu tinti — Windows**

1. Kad tiek parādīts zemāk redzamais ekrāns, atceliet drukāšanu.

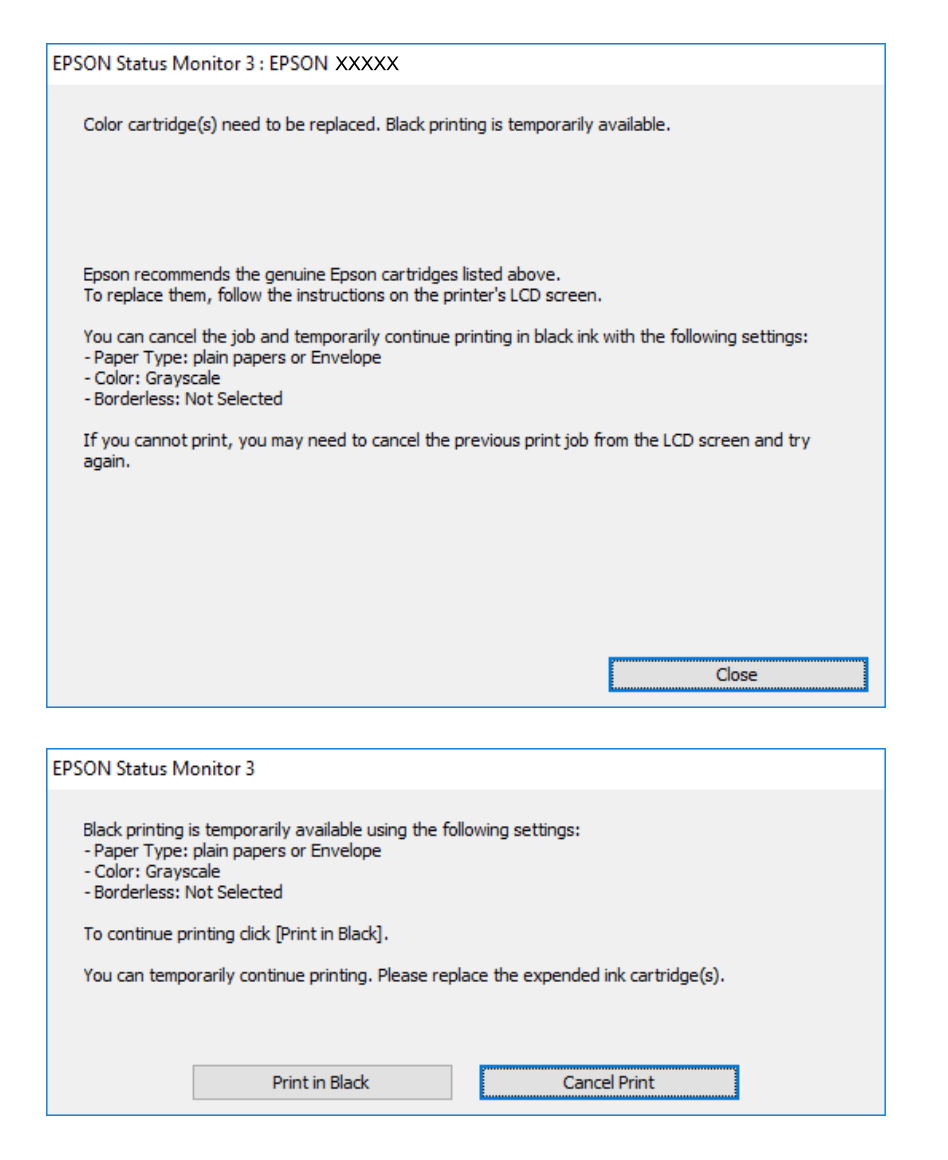

#### *Piezīme:*

Ja drukāšanu nevar atcelt no datora, atceliet to, izmantojot printera vadības paneli.

- 2. Atveriet printera draivera logu.
- 3. Notīriet atzīmi no izvēles rūtiņas **Bez apmalēm** cilnē **Galvenie**.
- 4. Izvēlieties **parastie papīri** vai **Aploksnes** kā **Papīra veids** iestatījumu **Galvenie** cilnē.
- 5. Atlasiet **Pelēktoņu**.

- 6. Pēc nepieciešamības iestatiet pārējos vienumus cilnēs **Galvenie** un **Papildu opcijas** un pēc tam uzklikšķiniet uz **Labi**.
- 7. Noklikšķiniet uz **Drukāt**.
- 8. Logā, kas tiek atvērts, noklikšķiniet uz **Drukāt melnu**.

#### **Saistītā informācija**

& ["Piekļuve printera draiverim" 76. lpp.](#page-75-0)

## **Īslaicīga drukāšana ar melnu tinti — Mac OS**

#### *Piezīme:*

Lai lietotu šo funkciju tīklā, izveidojiet savienojumu ar *Bonjour*.

- 1. Sadaļā **Dokstacija** noklikšķiniet uz printera ikonas.
- 2. Atceliet darbu.

#### *Piezīme:*

Ja drukāšanu nevar atcelt no datora, atceliet to, izmantojot printera vadības paneli.

- 3. Atlasiet **Sistēmas preferences** izvēlnē > **Printeri un skeneri** (vai **Drukāšana un skenēšana**, **Drukāšana un faksi**) un tad atlasiet printeri.Noklikšķiniet uz **Opcijas un izejmateriāli** > **Opcijas** (vai **Draiveris**).
- 4. Izvēlieties opciju **On** kā vienuma **Permit temporary black printing** iestatījumu.
- 5. Atveriet drukas dialoglodziņu.
- 6. Uznirstošajā izvēlnē izvēlieties **Printera iestatījumi**.
- 7. Kā vienuma **Papīra izmērs** iestatījumu atlasiet jebkuru papīra izmēru, izņemot izmēru bez apmalēm.
- 8. Atlasiet **parastie papīri** vai **Aploksnes** kā vienuma **Materiālu veids** iestatījumu.
- 9. Atlasiet **Pelēktoņu**.
- 10. Ja nepieciešams, iestatiet citus vienumus.
- 11. Noklikšķiniet uz **Drukāt**.

## **Melnās tintes taupīšana, ja melnās tintes līmenis ir zems (tikai Windows)**

Ja melnās tintes līmenis ir zems un ir atlicis pietiekami daudz krāsu tintes, varat lietot krāsu tinšu sajaukumu, lai radītu melnu tinti. Varat turpināt drukāšanu, sagatavojot nomaiņas melnās tintes kasetni.

Šī funkcija ir pieejama tikai tad, ja printera draiverī tiek atlasīti tālāk minētie iestatījumi.

❏ Papīra veids: **parastie papīri**

❏ Kvalitāte: **Standarta**

❏ EPSON Status Monitor 3: iespējots

#### *Piezīme:*

- ❏ Ja *EPSON Status Monitor 3* ir atspējots, piekļūstiet printera draiverim, noklikšķiniet uz *Paplašināti iestatījumi* cilnē *Apkope* un pēc tam atlasiet *Iespējot EPSON Status Monitor 3*.
- ❏ Sajaukta melnā krāsa nedaudz atšķiras no nesajauktas melnās krāsas. Turklāt tiek samazināts drukas ātrums.
- ❏ Lai saglabātu drukas galviņas kvalitāti, tiek patērēta arī melnā tinte.

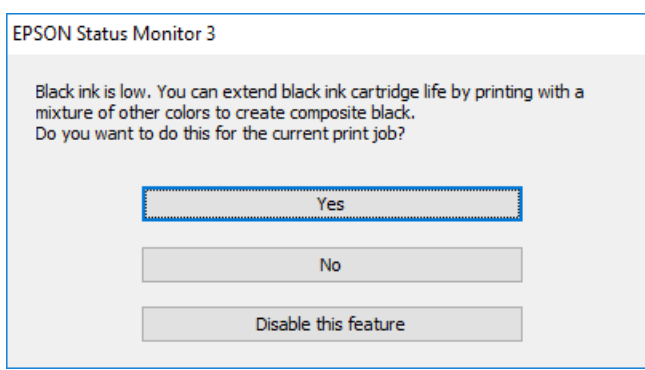

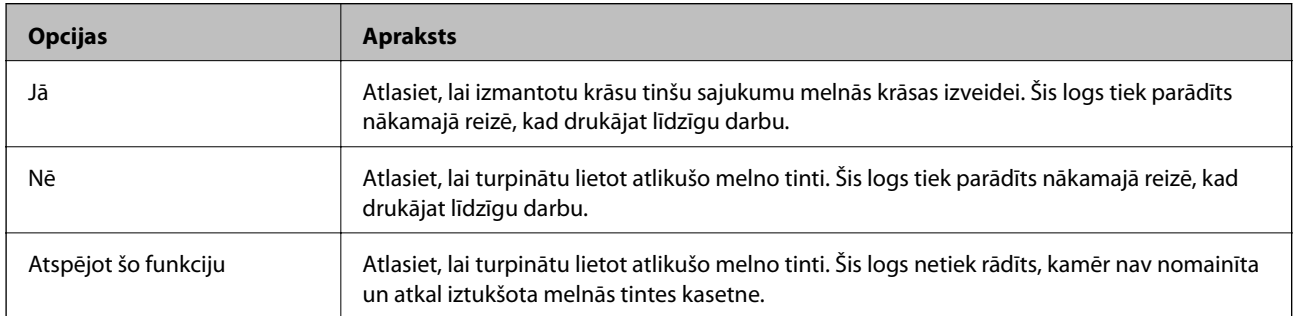

# **Printera apkope**

## **Drukas galviņas pārbaude un tīrīšana**

Ja sprauslas ir aizsērējušas, izdrukas kļūst blāvas, ir redzama līniju saplūšana vai ir redzamas neatbilstošas krāsas. Ja drukas kvalitāte ir pasliktinājusies, izmantojiet sprauslu pārbaudes funkciju un pārbaudiet, vai sprauslas ir aizsērējušas. Ja sprauslas ir aizsērējušas, notīriet drukas galviņu.

#### c*Svarīga informācija:*

- ❏ Neatveriet skeneri un neizslēdziet printeri galviņas tīrīšanas laikā.Ja drukas galviņas tīrīšana nav pabeigta, drukāšana var būt neiespējama.
- ❏ Drukas galviņas tīrīšanas laikā tiek patērēts nedaudz tintes, tādēļ drukas galviņas tīrīšanu veiciet tikai tad, ja nepieciešams uzlabot drukas kvalitāti.
- ❏ Ja tintes līmenis ir zems, var neizdoties notīrīt drukas galviņu.Vispirms nomainiet tintes kasetni.
- ❏ Ja drukas kvalitāte nav uzlabojusies pēc atkārtotas sprauslu pārbaudes veikšanas un četrām galviņas tīrīšanas reizēm, uzgaidiet vismaz sešas stundas, neveicot drukāšanu, un pēc tam vēlreiz darbiniet sprauslu pārbaudes funkciju un atkārtoti veiciet galviņas tīrīšanu, ja nepieciešams.Ieteicams izslēgt printeri.Ja drukas kvalitāte joprojām nav uzlabojusies, sazinieties ar uzņēmuma Epson atbalsta dienesta darbinieku.
- ❏ Lai nepieļautu drukas galviņu izžūšanu, neatvienojiet printeri, kamēr ir ieslēgta barošana.

## **Drukas galviņas pārbaude un tīrīšana — vadības panelis**

1. Ievietojiet A4 parasto papīru šeit: papīra kasete.

Ja printerim ir divas papīra kasetnes, ievietojiet papīru papīra kasete 1.

- 2. Sākuma ekrānā izvēlieties **Iestatījumi**.
- 3. Atlasiet **Apkope** > **Drukas galv. spr. pārb.**.
- 4. Izpildiet ekrānā redzamos norādījumus, lai drukātu sprauslu pārbaudes rakstu.
- 5. Apskatiet izdrukāto rakstu.Ja redzamas pārtrauktas līnijas vai trūkstoši segmenti, kā rakstā "NG", iespējams, ir aizsērējušas drukas galviņas sprauslas.Veiciet nākamo darbību.Ja nav redzamas pārtrauktas līnijas vai trūkstoši segmenti, kā turpmāk attēlotajā rakstā "OK", sprauslas nav aizsērējušas.Aizveriet sprauslu pārbaudes funkciju.

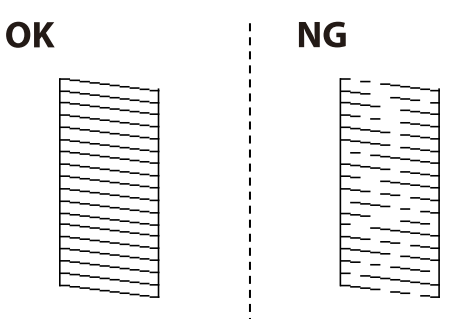

6. Atlasiet **Drukas galviņu tīrīšana**.

- 7. Atbilstoši sprauslu pārbaudes rezultātam atlasiet vienu no tālāk norādītajām opcijām.
	- ❏ **Visas krāsas**: ja defekts ir noteikts visu krāsu rakstā (BK, Y, M un C)
	- ❏ **Visas krāsas, izņemot melno**: ja defekti ir noteikti visu krāsu, izņemot melnās, rakstos.(Y, M un C)
	- ❏ **Tikai melno**: ja defekts ir noteikts tikai melnās krāsas rakstā (BK)
- 8. Kad tīrīšana pabeigta, vēlreiz izdrukājiet sprauslu pārbaudes rakstu.Atkārtoti veiciet tīrīšanu un drukājiet rakstu, līdz visas līnijas ir pilnībā izdrukātas.

#### **Saistītā informācija**

& ["Papīra ievietošana Papīra kasete" 48. lpp.](#page-47-0)

## **Drukas galviņas pārbaude un tīrīšana — operētājsistēmā Windows**

- 1. Ievietojiet A4 parasto papīru šeit: papīra kasete. Ja printerim ir divas papīra kasetnes, ievietojiet papīru papīra kasete 1.
- 2. Atveriet printera draivera logu.
- 3. Uzklikšķiniet uz **Sprauslu pārbaude** cilnē **Apkope**.
- 4. Izpildiet ekrānā redzamās instrukcijas.

#### **Saistītā informācija**

- & ["Papīra ievietošana Papīra kasete" 48. lpp.](#page-47-0)
- & ["Piekļuve printera draiverim" 76. lpp.](#page-75-0)

## **Drukas galviņas pārbaude un tīrīšana — Mac OS**

- 1. Ievietojiet A4 parasto papīru šeit: papīra kasete. Ja printerim ir divas papīra kasetnes, ievietojiet papīru papīra kasete 1.
- 2. Atlasiet **Sistēmas preferences** izvēlnē > **Printeri un skeneri** (vai **Drukāšana un skenēšana**, **Drukāšana un faksi**) un pēc tam atlasiet printeri.
- 3. Noklikšķiniet uz **Opcijas un izejmateriāli** > **Utilīta** > **Atvērt printera utilītu**.
- 4. Noklikšķiniet uz **Sprauslu pārbaude**.
- 5. Izpildiet ekrānā redzamās instrukcijas.

#### **Saistītā informācija**

& ["Papīra ievietošana Papīra kasete" 48. lpp.](#page-47-0)

## **Drukas galviņas līdzināšana**

Ja ievērojat vertikālu līniju nesakritības vai notraipītus attēlus, centrējiet drukas galviņu.

## **Drukas galviņas līdzināšana — vadības panelis**

- 1. Ievietojiet A4 parasto papīru šeit: papīra kasete. Ja printerim ir divas papīra kasetnes, ievietojiet papīru papīra kasete 1.
- 2. Sākuma ekrānā izvēlieties **Iestatījumi**.
- 3. Atlasiet **Apkope** > **Deukas galviņas izlīdzināšana**.
- 4. Atlasiet **Vertikālā līdzināšana** vai **Horizontālā izlīdzināšana** un pēc tam izpildiet ekrānā sniegtās instrukcijas, lai drukātu līdzināšanas rakstu.
	- ❏ Vertikālā līdzināšana: atlasiet šo opciju, ja izdrukas izskatās neskaidras vai vertikālās līnijas šķiet nepareizi līdzinātas.
	- ❏ Horizontālā izlīdzināšana: atlasiet šo opciju, ja regulāros intervālos ir redzamas horizontālas joslas.
- 5. Izpildiet ekrānā redzamos noteikumus, lai līdzinātu drukas galviņu.

❏ Vertikālā līdzināšana: atrodiet un ievadiet vislabākā raksta numuru katrā grupā.

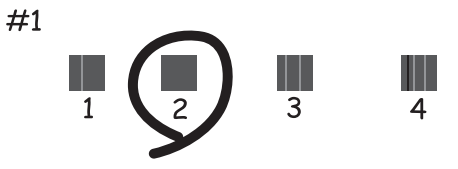

❏ Horizontālā izlīdzināšana: atrodiet un ievadiet skaitli, kas norāda vismazāk atdalīto un pārklājušos rakstu.

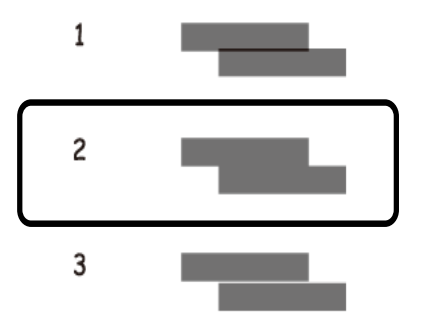

#### **Saistītā informācija**

& ["Papīra ievietošana Papīra kasete" 48. lpp.](#page-47-0)
## <span id="page-216-0"></span>**Tintes traipu iztīrīšana no papīra ceļa**

Ja uz izdrukām ir traipi vai tās it netīras, tīriet iekšējo rullīti.

#### c*Svarīga informācija:*

Printera iekšpuses tīrīšanai neizmantojiet papīra salveti.Drukas galviņas sprauslas var tikt nosprostotas ar kokvilnas plūksnām.

- 1. Ielādējiet A3 izmēra parasto papīru tajā papīra avotā, kuru vēlaties iztīrīt.
- 2. Sākuma ekrānā atveriet **Iestatījumi**.
- 3. Atlasiet **Apkope** > **Papīra vadotņu tīrīšana**.
- 4. Atlasiet papīra avotu un pēc tam izpildiet ekrānā sniegtās instrukcijas, lai tīrītu papīra ceļu.

#### *Piezīme:*

Atkārtojiet šo procedūru, līdz uz papīra vairs nav tintes traipu.Ja uz izdrukām joprojām ir traipi vai tās joprojām kļūst netīras, tīriet pārējos papīra avotus.

### **Saistītā informācija**

& ["Papīra ievietošana Papīra kasete" 48. lpp.](#page-47-0)

## **ADP tīrīšana**

Ja kopēti vai skenēti attēli no ADP ir izsmērēti vai oriģināli netiek pareizi padoti ADP padevē, tīriet ADP.

### c*Svarīga informācija:*

Printera tīrīšanai nekad nelietojiet spirtu vai šķīdinātāju. Šīs ķimikālijas var radīt printera bojājumu.

1. Atveriet ADP vāku.

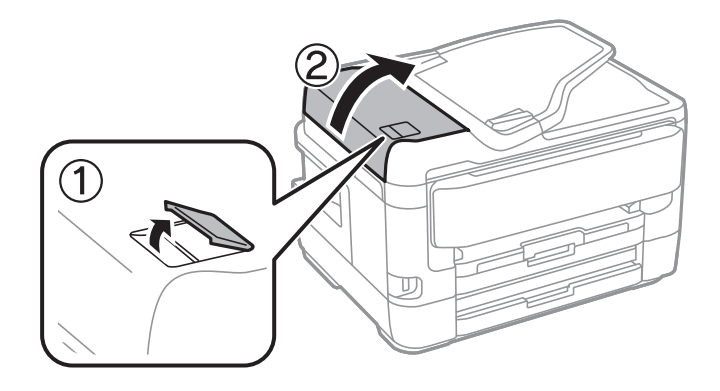

2. Izmantojiet mīkstu, mitru drānu, lai notīrītu veltnīti un ADP iekšpusi.

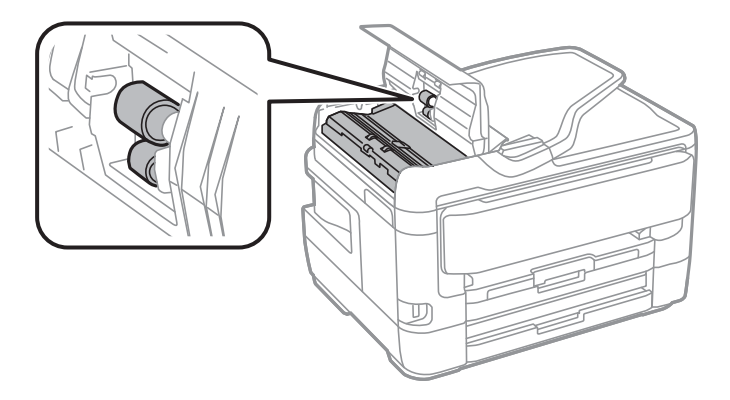

### c*Svarīga informācija:*

Izmantojot sausu drānu, var sabojāt veltnīša virsmu. Izmantojiet ADP, kad veltnītis ir nožuvis.

3. Atveriet dokumentu vāku.

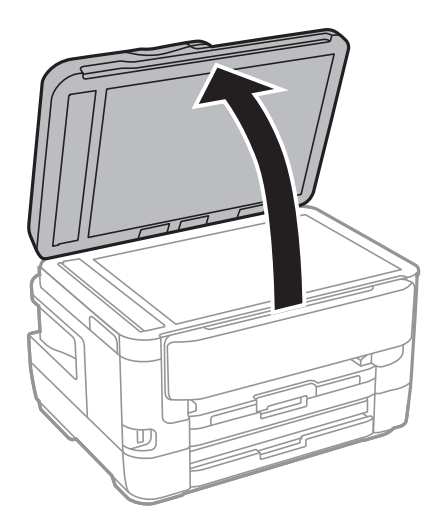

4. Notīriet ilustrācijā attēloto detaļu.

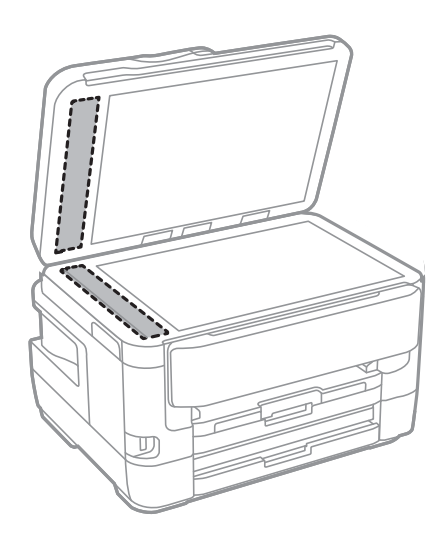

#### c*Svarīga informācija:*

- ❏ Ja stikla virsma ir notraipīta ar smērvielu vai citu grūti noņemamu vielu, izmantojiet nelielu daudzumu stikla mazgāšanas līdzekļa un mīkstu drānu, lai to notīrītu. Noslaukiet visu atlikušo šķidrumu.
- ❏ Nespiediet uz stikla virsmas pārāk stipri.
- ❏ Uzmanieties, lai nesaskrāpētu vai nesabojātu stikla virsmu. Bojāta stikla virsma var pasliktināt skenēšanas kvalitāti.

## **Skenera stikls Tīrīšana**

Ja uz kopijām vai skenētajiem attēliem ir traipi, notīriet skenera stikls.

### !*Brīdinājums:*

Atverot vai aizverot dokumentu vāku, uzmanieties, lai nesaspiestu roku vai pirkstus. Citādi varat gūt traumas.

### c*Svarīga informācija:*

Printera tīrīšanai nekad nelietojiet spirtu vai šķīdinātāju. Šīs ķimikālijas var radīt printera bojājumu.

1. Atveriet dokumentu vāku.

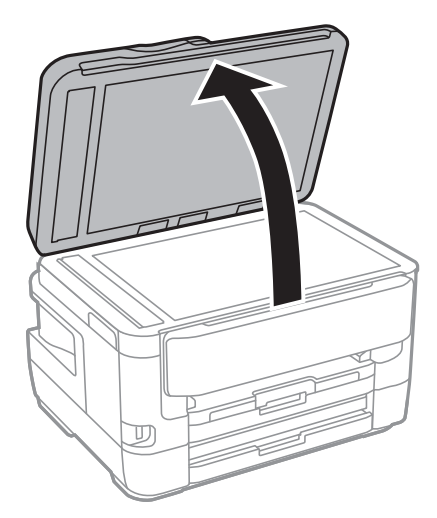

2. Izmantojiet mīkstu, sausu un tīru drānu, lai notīrītu skenera stikls virsmu.

#### c*Svarīga informācija:*

- ❏ Ja stikla virsma ir notraipīta ar smērvielu vai citu grūti noņemamu vielu, izmantojiet nelielu daudzumu stikla mazgāšanas līdzekļa un mīkstu drānu, lai to notīrītu. Noslaukiet visu atlikušo šķidrumu.
- ❏ Nespiediet uz stikla virsmas pārāk stipri.
- ❏ Uzmanieties, lai nesaskrāpētu vai nesabojātu stikla virsmu. Bojāta stikla virsma var pasliktināt skenēšanas kvalitāti.

# <span id="page-219-0"></span>**Tīkla pakalpojumu un programmatūras informācija**

Šajā sadaļā ir informācija par jūsu printerim pieejamiem tīkla pakalpojumiem un programmatūras izstrādājumiem Epson tīmekļa vietnē vai komplektā iekļautajā programmatūras kompaktdiskā.

## **Lietojumprogramma printera darbību konfigurēšanai (Web Config)**

Web Config ir programma, kas darbojas tīmekļa pārlūkā, piemēram, Internet Explorer un Safari, datorā vai viedierīcē.Var skatīt printera statusu vai mainīt tīkla pakalpojuma un printera iestatījumus.Lai izmantotu programmu Web Config, pievienojiet printeri un datoru vai ierīci vienam tīklam.

Tiek atbalstītas šādas pārlūkprogrammas.

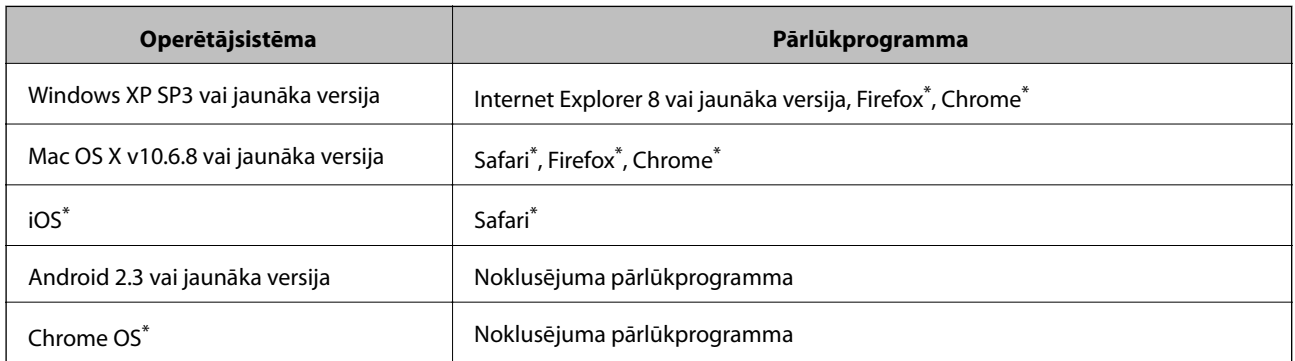

Lietojiet jaunāko versiju.

### **Tīmekļa konfigurācijas palaišana tīmekļa pārlūkā**

1. Pārbaudiet printera IP adresi.

Printera sākuma ekrānā pieskarieties tīkla ikonai un pēc tam pieskarieties aktīvā savienojuma metodei, lai apstiprinātu printera IP adresi.

```
Piezīme:
```
IP adresi var pārbaudīt arī, izdrukājot tīkla savienojuma pārskatu.

2. Palaidiet tīmekļa pārlūkprogrammu no datora vai viedierīces un pēc tam ievadiet printera IP adresi.

Formāts:

IPv4: http://printera IP adrese/

IPv6: http://[printera IP adrese]/

Piemēri:

IPv4: http://192.168.100.201/

IPv6: http://[2001:db8::1000:1]/

#### **Tīkla pakalpojumu un programmatūras informācija**

#### *Piezīme:*

Izmantojot viedierīci, jūs varat arī palaist Web Config no Epson iPrint apkopes ekrāna.

#### **Saistītā informācija**

- & ["Funkcijas Epson iPrint lietošana" 106. lpp.](#page-105-0)
- & ["Tīkla savienojuma pārskata drukāšana" 34. lpp.](#page-33-0)

### **Web Config palaišana operētājsistēmā Windows**

Ja savienojat datoru ar printeri, lietojot WSD, izpildiet turpmāk norādītās darbības, lai palaistu Web Config.

- 1. Piekļūstiet ierīču un printeru ekrānam operētājsistēmā Windows.
	- ❏ Windows 10/Windows Server 2016

Ar peles labo pogu noklikšķiniet uz pogas Sākt un sadaļā **Aparatūra un skaņa** atlasiet **Vadības panelis** > **Skatīt ierīces un printerus**.

❏ Windows 8.1/Windows 8/Windows Server 2012 R2/Windows Server 2012

Atlasiet **Darbvirsma** > **Iestatījumi** > **Vadības panelis** > **Skatīt ierīces un printerus** no **Aparatūra un skaņa** (vai **Aparatūra**).

❏ Windows 7/Windows Server 2008 R2

Noklikšķiniet uz pogas Start un sadaļā **Aparatūra un skaņa** atlasiet **Vadības panelis** > **Skatīt ierīces un printerus**.

❏ Windows Vista/Windows Server 2008

Noklikšķiniet uz pogas Start un sadaļā **Aparatūra un skaņa** atlasiet **Vadības panelis** > **Printeri**.

- 2. Ar peles labo pogu noklikšķiniet uz printera un atlasiet **Rekvizīti**.
- 3. Atlasiet cilni **Tīmekļa pakalpojums** un noklikšķiniet uz URL.

### **Web Config palaišana operētājsistēmā Mac OS**

- 1. Atlasiet **Sistēmas preferences** izvēlnē > **Printeri un skeneri** (vai **Drukāšana un skenēšana**, **Drukāšana un faksi**) un pēc tam atlasiet printeri.
- 2. Noklikšķiniet uz **Opcijas un izejvielas**> **Parādīt printera tīmekļa lapu**.

## **Lietojumprogramma dokumentu un attēlu skenēšanai (Epson Scan 2)**

Epson Scan 2 ir lietojumprogramma skenēšanas kontrolēšanai.Varat pielāgot skenētā attēla izmēru, izšķirtspēju, spilgtumu, kontrastu un kvalitāti.Epson Scan 2 var startēt arī no TWAIN saderīgas skenēšanas lietojumprogrammas.Lai iegūtu detalizētu informāciju, skatiet attiecīgās lietojumprogrammas palīdzību.

#### **Tīkla pakalpojumu un programmatūras informācija**

#### **Sākšana operētājsistēmā Windows**

#### *Piezīme:*

Ja tiek lietota operētājsistēma Windows Server, jābūt instalētai funkcijai *Pieredze darbā ar datoru*.

❏ Windows 10/Windows Server 2016

Noklikšķiniet uz sākuma pogas un pēc tam atlasiet **EPSON** > **Epson Scan 2**.

❏ Windows 8.1/Windows 8/Windows Server 2012 R2/Windows Server 2012

Meklēšanas viedpogā ievadiet lietojumprogrammas nosaukumu un pēc tam izvēlieties attēloto ikonu.

❏ Windows 7/Windows Vista/Windows XP/Windows Server 2008 R2/Windows Server 2008/Windows Server 2003 R2/Windows Server 2003

Noklikšķiniet uz pogas Sākt un pēc tam izvēlieties **Visas programmas** vai **Programmas** > **EPSON** > **Epson Scan 2**> **Epson Scan 2**.

#### **Sākšana operētājsistēmā Mac OS**

*Piezīme:* Epson Scan 2 neatbalsta Mac OS ātrās lietotāju pārslēgšanas funkciju.Izslēdziet ātro lietotāju pārslēgšanu.

Izvēlēties **Aiziet!** > **Lietojumprogrammas** > **Epson Software** > **Epson Scan 2**.

### **Saistītā informācija**

- & ["Skenēšana, izmantojot Epson Scan 2" 139. lpp.](#page-138-0)
- & ["Jaunāko lietojumprogrammu instalēšana" 227. lpp.](#page-226-0)

### **Tīkla skenera pievienošana**

Pirms izmantojat Epson Scan 2, ir jāpievieno tīkla skeneris.

1. Startējiet programmatūru un tad noklikšķiniet uz **Pievienot** ekrānā **Skenera iestatījumi**.

#### *Piezīme:*

- ❏ Ja *Pievienot* ir attēlots pelēkā krāsā, noklikšķiniet uz *Iespējot rediģēšanu*.
- ❏ Ja ir redzams Epson Scan 2 galvenais ekrāns, tas jau ir pievienots skenerim.Ja vēlaties pievienot ierīci citam tīklam, atlasiet *Skeneris* > *Iestatījumi*, lai atvērtu ekrānu *Skenera iestatījumi* screen.
- 2. Pievienojiet tīkla skeneri.Ievadiet tālāk norādītos vienumus un tad noklikšķiniet uz **Pievienot**.

❏ **Modelis**: atlasiet skeneri, ar kuru vēlaties izveidot savienojumu.

- ❏ **Nosaukums**: ievadiet skenera nosaukumu (maksimāli 32 rakstzīmes).
- ❏ **Meklēt tīklu**: ja dators un skeneris darbojas vienā tīklā, ir redzama IP adrese.Ja tā nav redzama, noklikšķiniet uz pogas .Ja IP adrese joprojām nav redzama, noklikšķiniet uz **Ievadīt adresi** un tad tieši ievadiet IP adresi.
- 3. Atlasiet skeneri ekrānā **Skenera iestatījumi** un tad noklikšķiniet uz **OK**.

## <span id="page-222-0"></span>**Lietojumprogramma skenēšanas darbību konfigurēšanai no vadības paneļa (Epson Event Manager)**

Epson Event Manager ir lietojumprogramma, kas ļauj pārvaldīt skenēšanu no vadības paneļa un saglabāt attēlus datorā.Var pievienot savus iestatījumus kā iepriekšnoteiktus iestatījumus, piemēram, dokumentu veidu, saglabāšanas mapes atrašanās vietu un attēla formātu.Lai iegūtu detalizētu informāciju, skatiet attiecīgās lietojumprogrammas palīdzību.

#### *Piezīme:*

Windows Server operētājsistēmas netiek atbalstītas.

### **Sākšana operētājsistēmā Windows**

❏ Windows 10

Noklikšķiniet uz sākuma pogas un tad atlasiet **Epson Software** > **Event Manager**.

❏ Windows 8.1/Windows 8

Meklēšanas viedpogā ievadiet lietojumprogrammas nosaukumu un tad izvēlieties attēloto ikonu.

❏ Windows 7/Windows Vista/Windows XP

Noklikšķiniet uz pogas Sākt un tad atlasiet **Visas programmas** vai **Programmas** > **Epson Software** > **Event Manager**.

### **Sākšana operētājsistēmā Mac OS**

**Aiziet!** > **Lietojumprogrammas** > **Epson Software** > **Event Manager**.

### **Saistītā informācija**

& ["Jaunāko lietojumprogrammu instalēšana" 227. lpp.](#page-226-0)

## **Faksa darbību konfigurēšanas un faksa nosūtīšanas lietojumprogramma (FAX Utility)**

FAX Utility ir lietojumprogramma, kas ļauj konfigurēt dažādus iestatījumus faksu sūtīšanai no datora.Varat izveidot vai rediģēt kontaktpersonu sarakstu, kas tiks izmantots faksa sūtīšanai, konfigurēt, lai saglabātu saņemtos faksus PDF formātā datorā, utt.Lai iegūtu detalizētu informāciju, skatiet attiecīgās lietojumprogrammas palīdzību.

### *Piezīme:*

- ❏ Windows Server operētājsistēmas netiek atbalstītas.
- ❏ Pirms FAX Utility instalēšanas obligāti instalējiet printera draiveri.

### **Sākšana operētājsistēmā Windows**

❏ Windows 10

Noklikšķiniet uz sākuma pogas un atlasiet **Epson Software** > **FAX Utility**.

❏ Windows 8.1/Windows 8

Meklēšanas viedpogā ievadiet lietojumprogrammas nosaukumu un pēc tam izvēlieties attēloto ikonu.

#### **Tīkla pakalpojumu un programmatūras informācija**

❏ Windows 7/Windows Vista/Windows XP

Noklikšķiniet uz pogas Start un atlasiet **Visas programmas** (vai **Programmas**) > **Epson Software** > **FAX Utility**.

### **Sākšana operētājsistēmā Mac OS**

Atlasiet **Sistēmas preferences** izvēlnē > **Printeri un skeneri** (vai **Drukāšana un skenēšana**, **Drukāšana un faksi**) un pēc tam atlasiet printeri (faksu).Noklikšķiniet uz **Opcijas un izejmateriāli** > **Utilīta** > **Atvērt printera utilītu**.

### **Saistītā informācija**

- & ["Faksu saņemšana datorā" 181. lpp.](#page-180-0)
- & ["Jaunāko lietojumprogrammu instalēšana" 227. lpp.](#page-226-0)

## **Faksu nosūtīšanas lietojumprogramma (PC-FAX draiveris)**

PC-FAX draiveris ir lietojumprogramma, kas ļauj sūtīt atsevišķā lietojumprogrammā izveidotu dokumentu kā faksu tieši no datora.PC-FAX draiveris tiek instalēts vienlaikus ar programmu FAX Utility.Lai iegūtu detalizētu informāciju, skatiet attiecīgās lietojumprogrammas palīdzību.

### *Piezīme:*

- ❏ Windows Server operētājsistēmas netiek atbalstītas.
- ❏ Darbība atšķiras atkarībā no dokumenta izveidei izmantotās lietojumprogrammas.Lai iegūtu detalizētu informāciju, skatiet attiecīgās lietojumprogrammas palīdzību.

### **Piekļuve no operētājsistēmas Windows**

Lietojumprogrammas izvēlnē **Fails** atlasiet **Drukāt** vai **Drukas iestatīšana**.Atlasiet printeri (FAKSU) un pēc tam noklikšķiniet uz **Preferences** vai **Rekvizīti**.

### **Piekļuve no operētājsistēmas Mac OS**

Lietojumprogrammā atlasiet **Drukāt** izvēlnē **File**.Atlasiet printeri (FAKSU) kā vienuma **Printeris** iestatījumu un pēc tam uznirstošajā izvēlnē atlasiet **Fax Settings** vai **Recipient Settings**.

### **Saistītā informācija**

- & ["Faksa sūtīšana no datora" 178. lpp.](#page-177-0)
- & ["Faksa darbību konfigurēšanas un faksa nosūtīšanas lietojumprogramma \(FAX Utility\)" 223. lpp.](#page-222-0)

## **Fotoattēlu izkārtojuma lietojumprogramma (Epson Easy Photo Print)**

Epson Easy Photo Print ir lietojumprogramma, kas ļauj ērti izdrukāt fotogrāfijas ar dažādiem izkārtojumiem.Var iepriekšskatīt fotogrāfijas attēlu un pielāgot attēlus vai pozīciju.Var izdrukāt arī fotogrāfijas ar rāmi.Lai iegūtu detalizētu informāciju, skatiet attiecīgās lietojumprogrammas palīdzību.

### **Tīkla pakalpojumu un programmatūras informācija**

Drukājot uz oriģinālā Epson foto papīra, tintes kvalitāte tiek maksimāli palielināta, un izdrukas ir spilgtas un skaidras.

Lai veiktu drukāšanu bezapmaļu režīmā, izmantojot komerciāli pieejamu lietojumprogrammu, veiciet šādus iestatījumus.

- ❏ Pielāgojiet attēla datus papīra izmēram.Ja izmantotajā lietojumprogrammā ir pieejams apmales iestatījums, iestatiet apmales izmēru 0 mm.
- ❏ Iespējojiet bezapmaļu drukas iestatījumu printera draiverī.

### *Piezīme:*

- ❏ Windows Server operētājsistēmas netiek atbalstītas.
- ❏ Lai izmantotu šo lietojumprogrammu, ir jāinstalē printera draiveris.

### **Sākšana operētājsistēmā Windows**

❏ Windows 10

Noklikšķiniet uz sākuma pogas un tad atlasiet **Epson Software** > **Epson Easy Photo Print**.

❏ Windows 8.1/Windows 8

Meklēšanas viedpogā ievadiet lietojumprogrammas nosaukumu un tad izvēlieties attēloto ikonu.

❏ Windows 7/Windows Vista/Windows XP

Noklikšķiniet uz pogas Sākt un tad atlasiet **Visas programmas** vai **Programmas** > **Epson Software** > **Epson Easy Photo Print**.

### **Sākšana operētājsistēmā Mac OS**

**Aiziet!** > **Lietojumprogrammas** > **Epson Software** > **Epson Easy Photo Print**.

### **Saistītā informācija**

& ["Jaunāko lietojumprogrammu instalēšana" 227. lpp.](#page-226-0)

## **Tīmekļa lapu drukāšanas lietojumprogramma (E-Web Print)**

E-Web Print ir lietojumprogramma, kas ļauj ērti izdrukāt tīmekļa lapas ar dažādiem izkārtojumiem.Lai iegūtu detalizētu informāciju, skatiet attiecīgās lietojumprogrammas palīdzību.Palīdzībai var piekļūt no **E-Web Print** izvēlnes **E-Web Print** rīkjoslā.

### *Piezīme:*

- ❏ Windows Server operētājsistēmas netiek atbalstītas.
- ❏ Pārbaudiet, kādas pārlūkprogrammas tiek atbalstītas, kā arī jaunāko versiju lejupielādes vietnē.

### **Startēšana**

Instalējot E-Web Print, tā ir redzama pārlūkprogrammā.Noklikšķiniet uz **Print** vai **Clip**.

### **Saistītā informācija**

& ["Jaunāko lietojumprogrammu instalēšana" 227. lpp.](#page-226-0)

## <span id="page-225-0"></span>**Lietojumprogramma vairāku ierīču konfigurēšanai (EpsonNet Config)**

EpsonNet Config ir lietojumprogramma, kas ļauj iestatīt tīkla interfeisa adreses un protokolus.Papildinformāciju skatiet EpsonNet Config lietošanas rokasgrāmatā vai lietojumprogrammas palīdzībā.

### **Sākšana operētājsistēmā Windows**

❏ Windows 10/Windows Server 2016

Noklikšķiniet uz sākuma pogas un pēc tam atlasiet **EpsonNet** > **EpsonNet Config**.

❏ Windows 8.1/Windows 8/Windows Server 2012 R2/Windows Server 2012

Meklēšanas viedpogā ievadiet lietojumprogrammas nosaukumu un pēc tam izvēlieties attēloto ikonu.

❏ Windows 7/Windows Vista/Windows XP/Windows Server 2008 R2/Windows Server 2008/Windows Server 2003 R2/Windows Server 2003

Noklikšķiniet uz pogas Sākt, atlasiet **Visas programmas** vai **Programmas** > **EpsonNet** > **EpsonNet Config SE** > **EpsonNet Config**.

### **Sākšana operētājsistēmā Mac OS**

**Aiziet!** > **Lietojumprogrammas** > **Epson Software** > **EpsonNet** > **EpsonNet Config SE** > **EpsonNet Config**.

### **Saistītā informācija**

& ["Jaunāko lietojumprogrammu instalēšana" 227. lpp.](#page-226-0)

## **Programmatūras atjaunināšanas rīki (EPSON Software Updater)**

EPSON Software Updater ir lietojumprogramma, kas meklē jaunu vai atjauninātu programmatūru internetā un instalē to.Varat arī atjaunināt printera aparātprogrammatūru un rokasgrāmatu.

### *Piezīme:*

Windows Server operētājsistēmas netiek atbalstītas.

### **Instalēšanas metode**

Epson tīmekļa vietnē lejupielādējiet EPSON Software Updater.

Ja izmantojat datoru ar operētājsistēmu Windows un nevarat lejupielādēt lietojumprogrammu no tīmekļa vietnes, varat to instalēt no komplektā iekļautā programmatūras diska.

[http://www.epson.com](http://www.epson.com/)

### **Sākšana operētājsistēmā Windows**

❏ Windows 10

Noklikšķiniet sākuma pogu un pēc tam atlasiet **Epson Software** > **EPSON Software Updater**.

❏ Windows 8.1/Windows 8

Meklēšanas viedpogā ievadiet lietojumprogrammas nosaukumu un pēc tam izvēlieties attēloto ikonu.

#### **Tīkla pakalpojumu un programmatūras informācija**

<span id="page-226-0"></span>❏ Windows 7/Windows Vista/Windows XP

Noklikšķiniet sākuma pogu un pēc tam atlasiet **Visas programmas** vai **Programmas** > **Epson Software** > **EPSON Software Updater**.

*Piezīme:*

Var sākt arī EPSON Software Updater uzklikšķinot uz printera ikonas darbvirsmas uzdevumjoslā, un tad izvēlēties *Programmatūras atjaunināšana*.

### **Sākšana operētājsistēmā Mac OS**

Izvēlēties **Aiziet!** > **Lietojumprogrammas** > **Epson Software** > **EPSON Software Updater**.

## **Jaunāko lietojumprogrammu instalēšana**

#### *Piezīme:*

Instalējot lietojumprogrammu atkārtoti, tā vispirms ir jāatinstalē.

- 1. Pārliecinieties, ka printeris un dators ir pieejami komunikācijai un printerim ir izveidots savienojums ar internetu.
- 2. Palaidiet programmu EPSON Software Updater.

Ekrānuzņēmumā ir attēlots piemērs Windows operētājsistēmā.

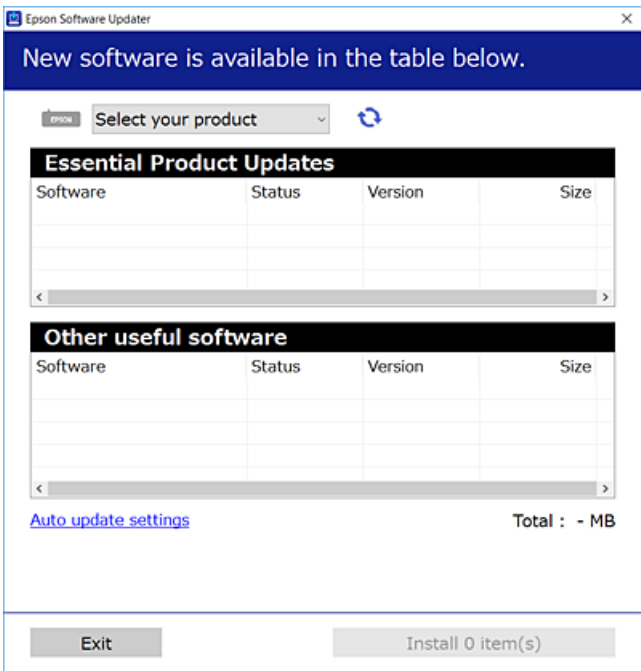

3. Windows operētājsistēmā atlasiet printeri un noklikšķiniet  $\bullet$ , lai pārbaudītu jaunāko lietojumprogrammu pieejamību.

4. Atlasiet vienumus, kurus vēlaties instalēt vai atjaunināt, un noklikšķiniet instalēšanas pogu.

#### c*Svarīga informācija:*

Neizslēdziet printeri un neatvienojiet to no strāvas, kamēr nav beigusies atjaunināšana, pretējā gadījumā iespējami printera darbības traucējumi.

### *Piezīme:*

❏ Jaunākās lietojumprogrammas varat lejupielādēt Epson tīmekļa vietnē.

- [http://www.epson.com](http://www.epson.com/)
- ❏ Ja lietojat Windows Server operētājsistēmas, jūs nevarat izmantot EPSON Software Updater.Lejupielādējiet jaunākās lietojumprogrammas Epson tīmekļa vietnē.

### **Saistītā informācija**

- & ["Programmatūras atjaunināšanas rīki \(EPSON Software Updater\)" 226. lpp.](#page-225-0)
- & ["Lietojumprogrammu atinstalēšana" 229. lpp.](#page-228-0)

## **Printera aparātprogrammatūras atjaunināšana, izmantojot vadības paneli**

Ja printeris ir savienots ar internetu, printera aparātprogrammatūru var atjaunināt, izmantojot vadības paneli.Printeri var iestatīt, lai tas regulāri pārbaudītu aparātprogrammatūras atjauninājumu pieejamību un ziņotu jums, ja tie ir pieejami.

- 1. Sākuma ekrānā izvēlieties **Iestatījumi**.
- 2. Atlasiet **Vispārīgie iestatījumi** > **Sistēmas administrēšana** > **Aparātprogramatūras atjauninājums** > **Atjaunināt**.

#### *Piezīme:*

Iespējojiet *Paziņošana*, ja vēlaties, lai printeris regulāri pārbaudītu, vai nav pieejami aparātprogrammatūras atjauninājumi.

3. Pieskarieties **Sākt pārbaudi**.

Printeris sāk meklēt pieejamos atjauninājumus.

4. Ja LCD ekrānā parādās ziņojums, informējot jūs, ka ir pieejams aparātprogrammatūras atjauninājums, izpildiet ekrānā sniegtās instrukcijas, lai sāktu atjaunināšanu.

### c*Svarīga informācija:*

- ❏ Neizslēdziet printeri un neatvienojiet to no strāvas, kamēr nav beigusies atjaunināšana, pretējā gadījumā iespējami printera darbības traucējumi.
- ❏ Ja aparātprogrammatūras atjaunināšana netiek pabeigta vai tā ir neveiksmīga, printeris nestartējas, kā paredzēts, un nākamajā tā ieslēgšanas reizē LCD ekrānā redzams uzraksts "Recovery Mode".Šādā situācijā nepieciešams aparātprogrammatūru jaunināt vēlreiz, izmantojot datoru.Savienojiet printeri ar datoru, izmantojot USB vadu.Ja printera displejā redzams uzraksts Recovery Mode, aparātprogrammatūru nevar atjaunināt, izmantojot tīkla savienojumu.Datorā atveriet vietējo Epson tīmekļa vietni un lejupielādējiet jaunāko printera aparātprogrammatūru.Lai uzzinātu, kādas ir turpmākās veicamās darbības, skatiet instrukcijas tīmekļa vietnē.

## <span id="page-228-0"></span>**Lietojumprogrammu atinstalēšana**

Piesakieties datorā kā administrators. Ievadiet administratora paroli, ja datorā tiek parādīta uzvedne.

### **Lietojumprogrammu atinstalēšana — Windows**

- 1. Lai izslēgtu printeri, nospiediet pogu $\mathsf{\Theta}$ .
- 2. Aizvērt visas darbojošās lietojumprogrammas.
- 3. Atveriet sadaļu **Vadības panelis**:
	- ❏ Windows 10/Windows Server 2016

Ar peles labo pogu noklikšķiniet uz pogas Sākt vai nospiediet uz tās un turiet to nospiestu, pēc tam izvēlieties **Vadības panelis**.

❏ Windows 8.1/Windows 8/Windows Server 2012 R2/Windows Server 2012

Atlasiet **Darbvirsma** > **Iestatījumi** > **Vadības panelis**.

❏ Windows 7/Windows Vista/Windows XP/Windows Server 2008 R2/Windows Server 2008/Windows Server 2003 R2/Windows Server 2003

Noklikšķiniet uz pogas Sākt un atlasiet **Vadības panelis**.

- 4. Atveriet **Atinstalēt programmu** (vai **Pievienot vai noņemt programmas**):
	- ❏ Windows 10/Windows 8.1/Windows 8/Windows 7/Windows Vista/Windows Server 2016/Windows Server 2012 R2/Windows Server 2012/Windows Server 2008 R2/Windows Server 2008

Atlasiet **Atinstalēt programmu** sadaļā **Programmas**.

- ❏ Windows XP/Windows Server 2003 R2/Windows Server 2003 Noklikšķiniet uz **Pievienot un noņemt programmas**.
- 5. Atlasiet atinstalējamo lietojumprogrammu.

Ja ir aktīvi drukas darbi, nav iespējams atinstalēt printera draiveri.Pirms atinstalēšanas izdzēsiet drukas darbus vai nogaidiet, līdz tie tiek pabeigti.

- 6. Atinstalējiet lietojumprogrammas:
	- ❏ Windows 10/Windows 8.1/Windows 8/Windows 7/Windows Vista/Windows Server 2016/Windows Server 2012 R2/Windows Server 2012/Windows Server 2008 R2/Windows Server 2008

Noklikšķiniet uz **Atinstalēt/mainīt** vai **Atinstalēt**.

❏ Windows XP/Windows Server 2003 R2/Windows Server 2003

Noklikšķiniet uz **Mainīt/noņemt** vai **Noņemt**.

### *Piezīme:*

Ja tiek parādīts logs *Lietotāja konta kontrole*, noklikšķiniet uz *Turpināt*.

7. Izpildiet ekrānā redzamās instrukcijas.

### <span id="page-229-0"></span>**Lietojumprogrammu atinstalēšana — Mac OS**

1. Lejupielādējiet Uninstaller, izmantojot EPSON Software Updater.

Kad programmatūra Uninstaller ir lejupielādēta, nav nepieciešams to lejupielādēt katru reizi, kad atinstalējat lietojumprogrammu.

- 2. Lai izslēgtu printeri, nospiediet pogu $\mathcal{O}$ .
- 3. Lai atinstalētu printera draiveri vai PC-FAX draiveri, atlasiet **Sistēmas preferences** izvēlnē > **Printeri un skeneri** (vai **Drukāšana un skenēšana**, **Drukāšana un faksi**) un tad noņemiet printeri no iespējoto printeru saraksta.
- 4. Aizvērt visas darbojošās lietojumprogrammas.
- 5. Izvēlēties **Aiziet!** > **Lietojumprogrammas** > **Epson Software** > **Uninstaller**.
- 6. Izvēlēties atinstalējamo lietojumprogrammu, un pēc tam uzklikšķiniet uz **Uninstall**.

#### c*Svarīga informācija:*

Uninstaller Noņem visus Epson strūklprinteru draiverus datorā.Ja izmantojat vairākus Epson strūklprinterus un vēlaties dzēst tikai dažus draiverus, vispirms dzēsiet tos visus un pēc tam vēlreiz instalējiet nepieciešamo printera draiveri.

#### *Piezīme:*

Ja lietojumprogrammu sarakstā nevarat atrast lietojumprogrammu, kuru vēlaties atinstalēt, to nevar atinstalēt, izmantojot Uninstaller.Šādā gadījumā atlasiet *Aiziet!* > *Lietojumprogrammas* > *Epson Software*, atlasiet atinstalējamo lietojumprogrammu un pēc tam velciet to uz atkritnes ikonu.

### **Saistītā informācija**

& ["Programmatūras atjaunināšanas rīki \(EPSON Software Updater\)" 226. lpp.](#page-225-0)

## **DrukDDDrukāšana, izmantojot tīkla pakalpojumu**

Izmantojot internetā pieejamo pakalpojumu Epson Connect, var drukāt no viedtālruņa, planšetdatora vai klēpjdatora jebkurā laikā un praktiski jebkurā vietā.Lai izmantotu šo pakalpojumu, jāreģistrē lietotājs un printeris pakalpojumā Epson Connect.

Internetā pieejamās funkcijas norādītas tālāk.

❏ Email Print

Nosūtot uz printerim piešķirto adresi e-pasta ziņojumu ar pielikumiem, piemēram, dokumentiem vai attēliem, varat šo e-pasta ziņojumu un pielikumus izdrukāt attālināti, piemēram, mājas vai biroja printerī.

❏ Epson iPrint

Šī lietojumprogramma ir paredzēta iOS un Android operētājsistēmām, un tā ļauj drukāt vai skenēt, izmantojot viedtālruni vai planšetdatoru.Varat drukāt dokumentus, attēlus un vietnes, tiešā veidā nosūtot tās uz printeri tajā pašā bezvadu LAN tīklā.

❏ Scan to Cloud

Ar šīs lietojumprogrammas palīdzību var nosūtītu drukājamos skenētos datus uz citu printeri.Varat arī skenētos attēlus augšupielādēt uz pieejamu mākoņpakalpojumu.

### **Tīkla pakalpojumu un programmatūras informācija**

❏ Remote Print Driver

Šis ir koplietošanas draiveris, ko atbalsta Remote Print Driver.Drukājot ar printeri attālināti, varat drukāt, mainot printeri parastajā lietojumprogrammu logā.

Plašāku informāciju skatiet Epson Connect tīmekļa portāla.

<https://www.epsonconnect.com/>

[http://www.epsonconnect.eu](http://www.epsonconnect.eu/) (tikai Eiropā)

# **Problēmu novēršana**

## **Printera statusa pārbaude**

### **Ziņojumu skatīšana LCD ekrānā**

Ja LCD ekrānā tiek parādīts kļūdas ziņojums, izpildiet ekrānā redzamos norādījumus vai rīkojieties saskaņā ar tālāk norādītajiem risinājumiem, lai atrisinātu problēmu.

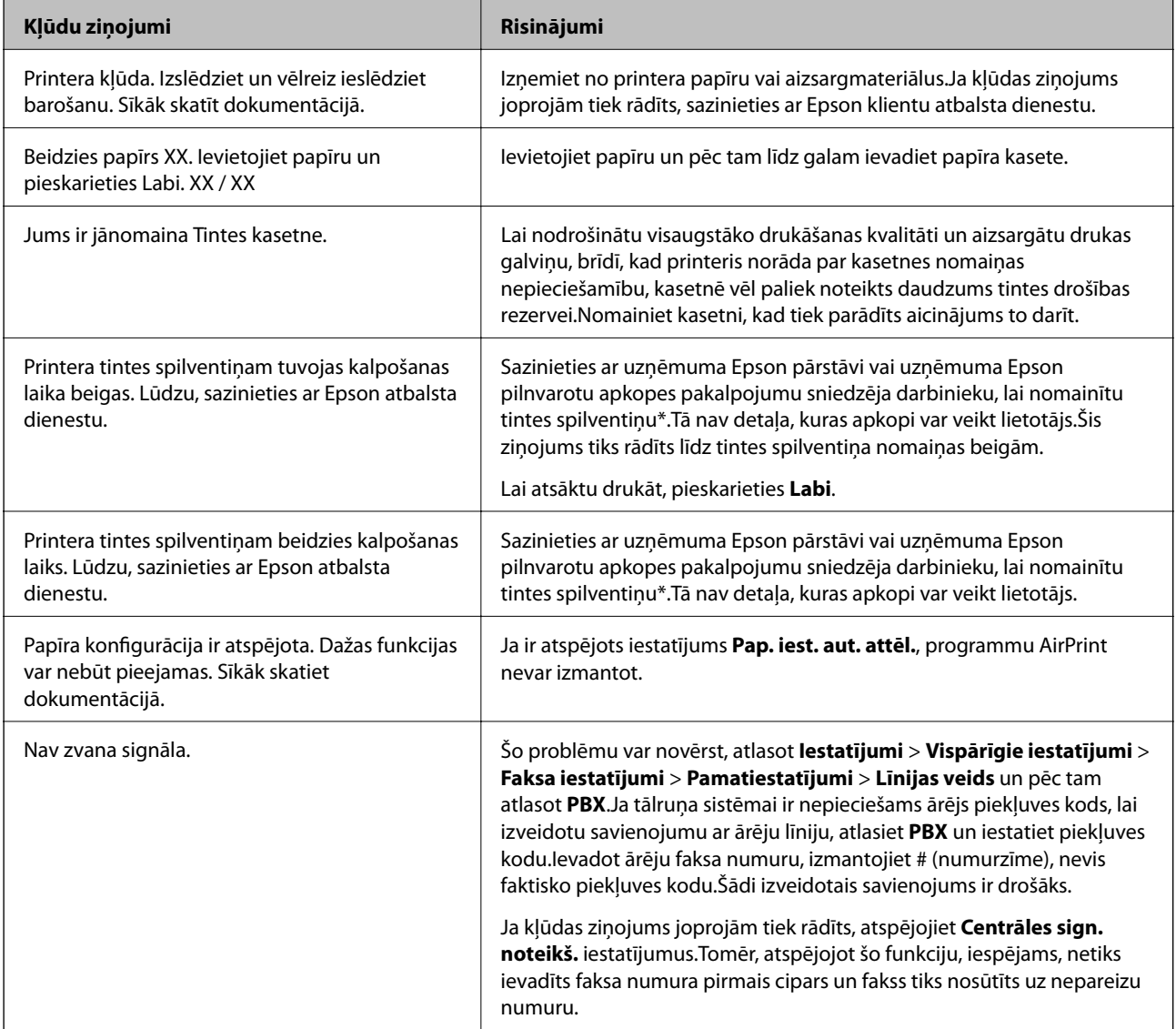

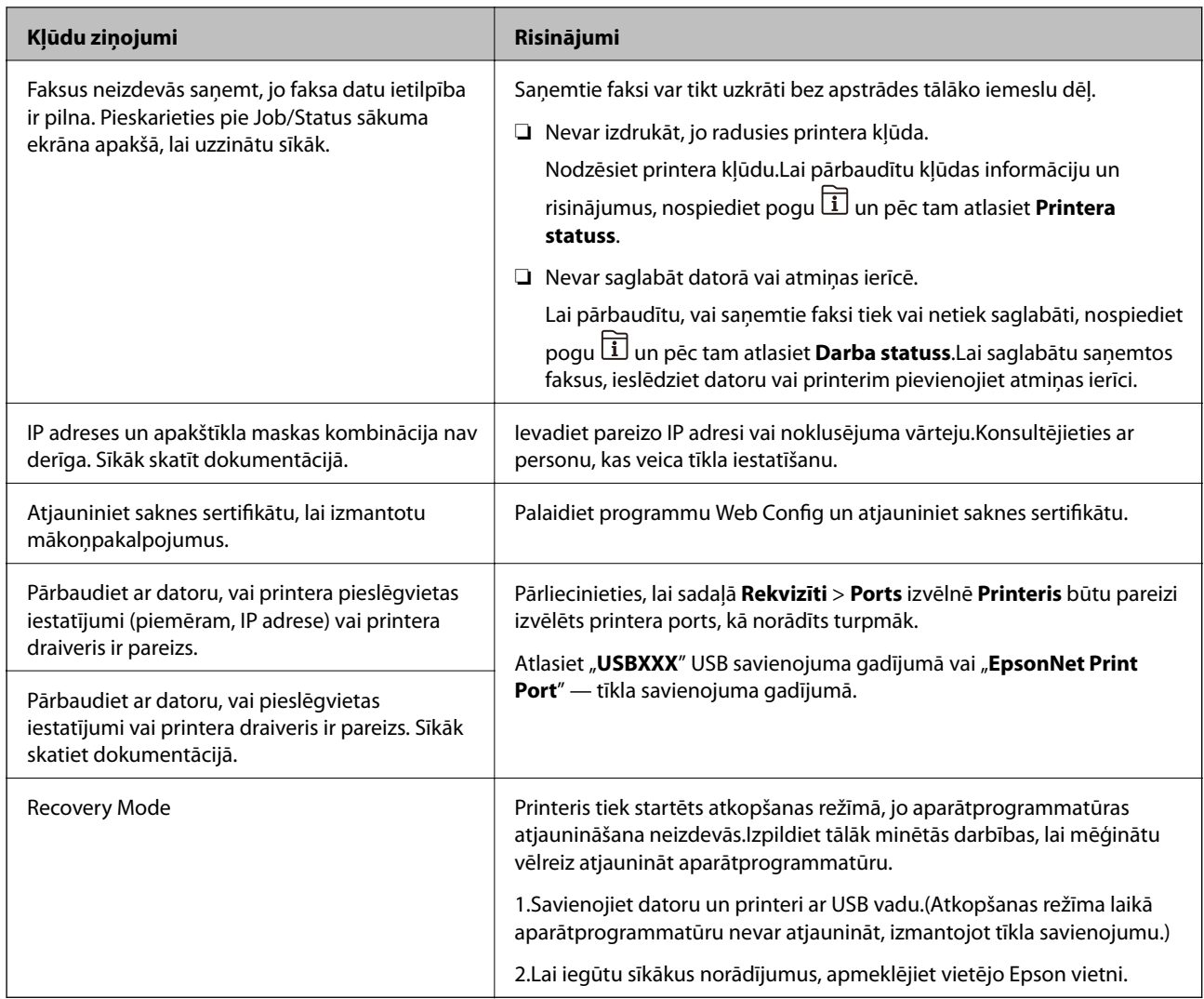

\* Dažu drukas ciklu laikā tintes spilventiņā var uzkrāties neliels daudzums tintes pārpalikuma.Lai tinte nenoplūstu no spilventiņa, printeris ir izstrādāts tā, lai drukāšana tiktu apturēta, ja spilventiņš ir maksimāli pilns.Šāda procesa nepieciešamība un biežums ir atkarīgs no drukājamo lappušu skaita, kam tiek izmantota drukāšanas bez apmalēm opcija.Spilventiņa nomaiņas nepieciešamība nenozīmē, ka printeris vairs nedarbojas atbilstoši tā specifikācijām.Printeris brīdinās, ja ir jānomaina spilventiņš, un nomaiņu drīkst veikt tikai uzņēmuma Epson pilnvarota apkopes pakalpojumu sniedzēja darbinieks.Epson garantijā nav paredzēta šādas nomaiņas izdevumu segšana.

### **Saistītā informācija**

- & ["Sazināšanās ar Epson atbalsta centru" 291. lpp.](#page-290-0)
- & ["Programmatūras atjaunināšanas rīki \(EPSON Software Updater\)" 226. lpp.](#page-225-0)
- & ["Jaunāko lietojumprogrammu instalēšana" 227. lpp.](#page-226-0)

### **Kļūdas kods statusa izvēlnē**

Ja darbs netiek veiksmīgi pabeigts, skatiet katra darba vēsturē norādīto kļūdas kodu.Kļūdas kodu var skatīt, nospiežot uz pogas un pēc tam atlasot **Darba statuss**.Skatiet tālāk esošo tabulu, lai atrastu attiecīgo problēmu un tās risinājumu.

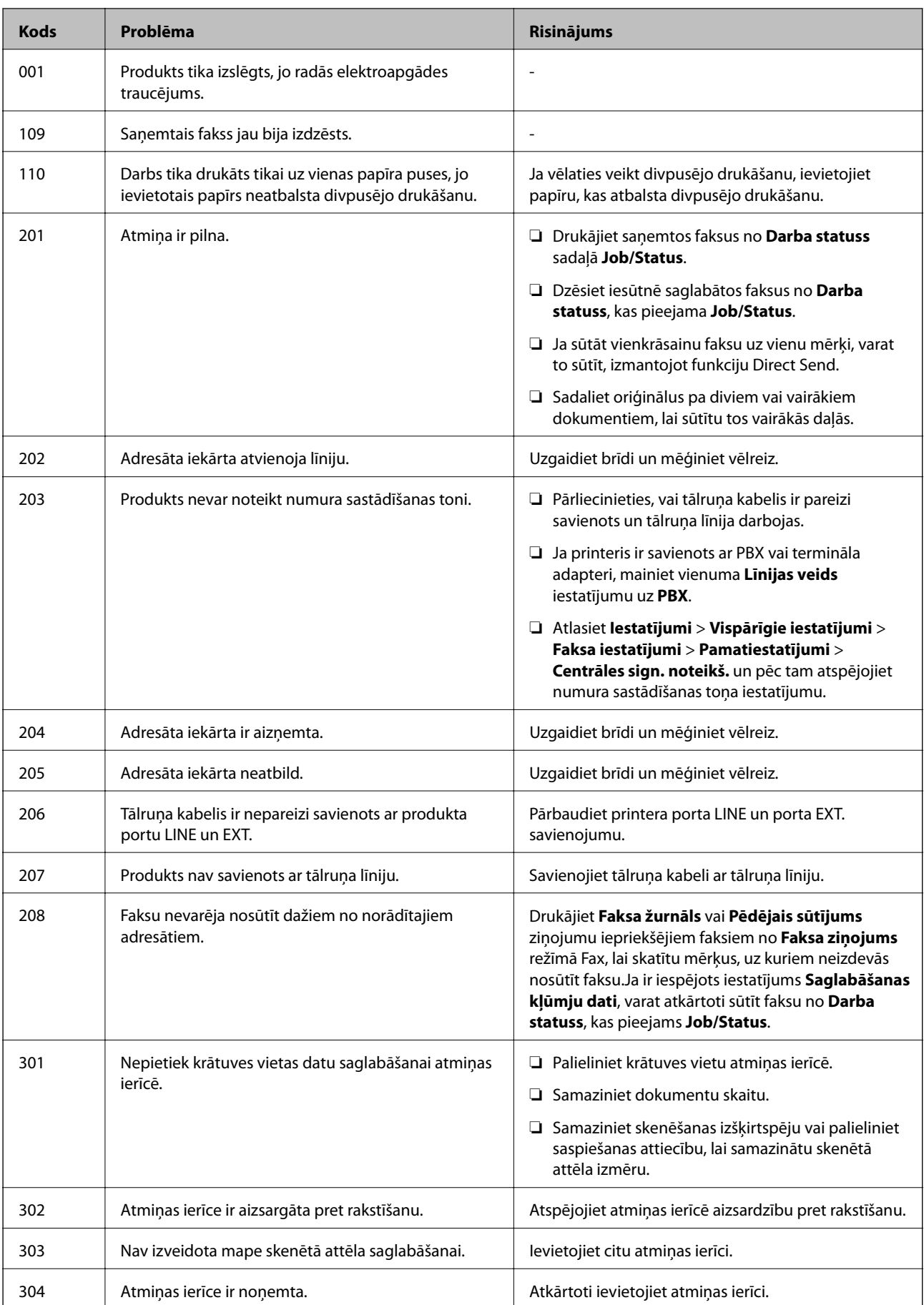

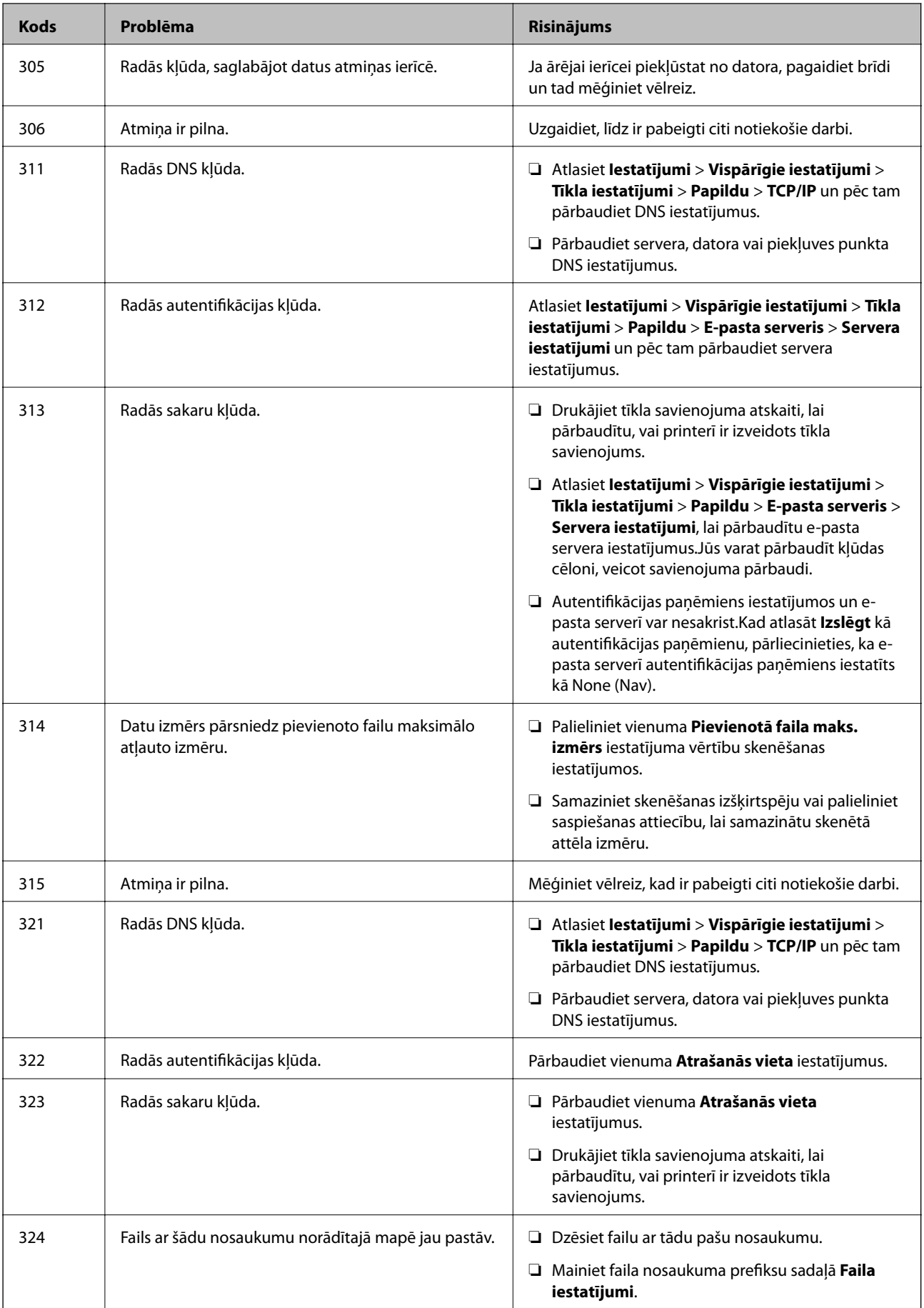

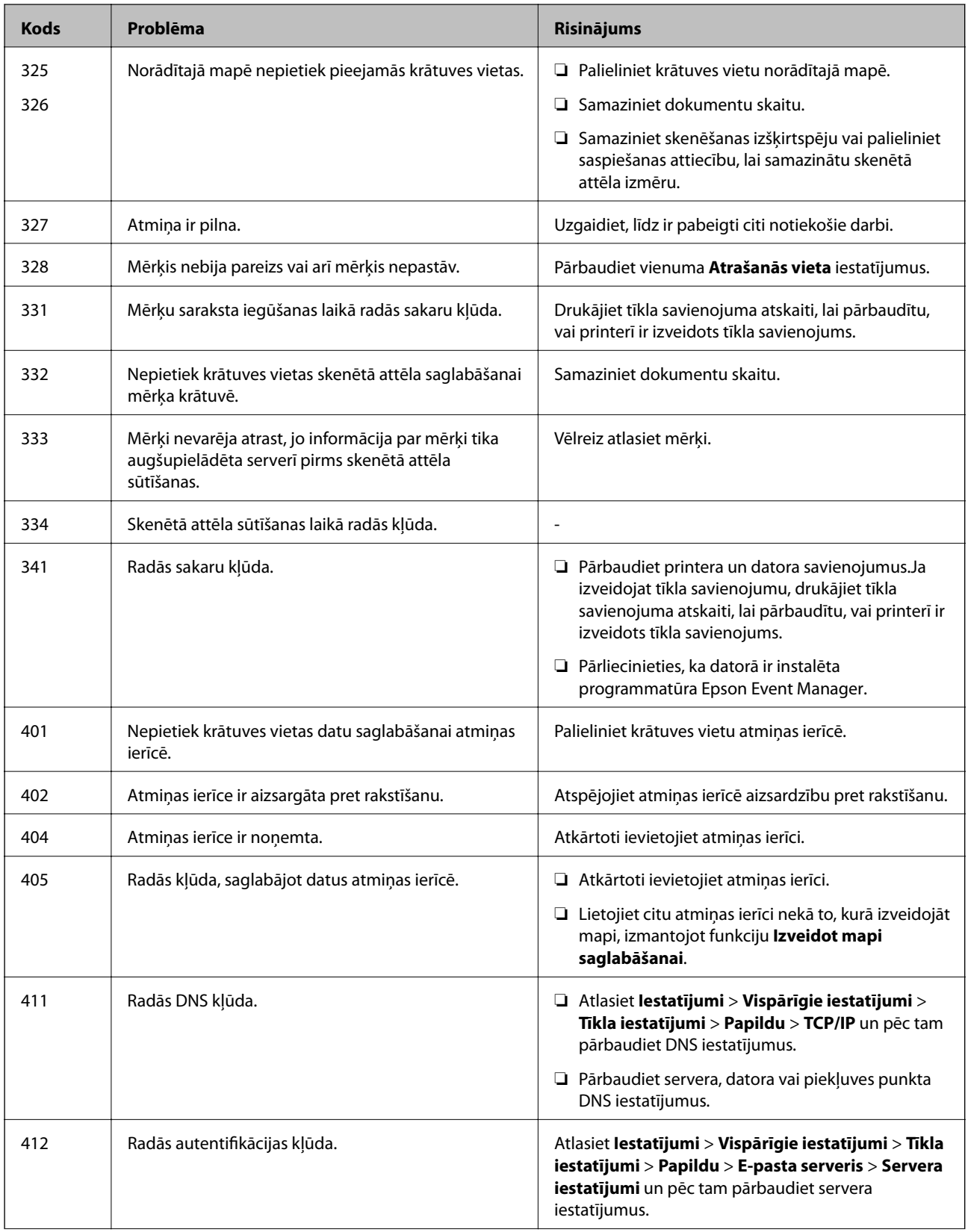

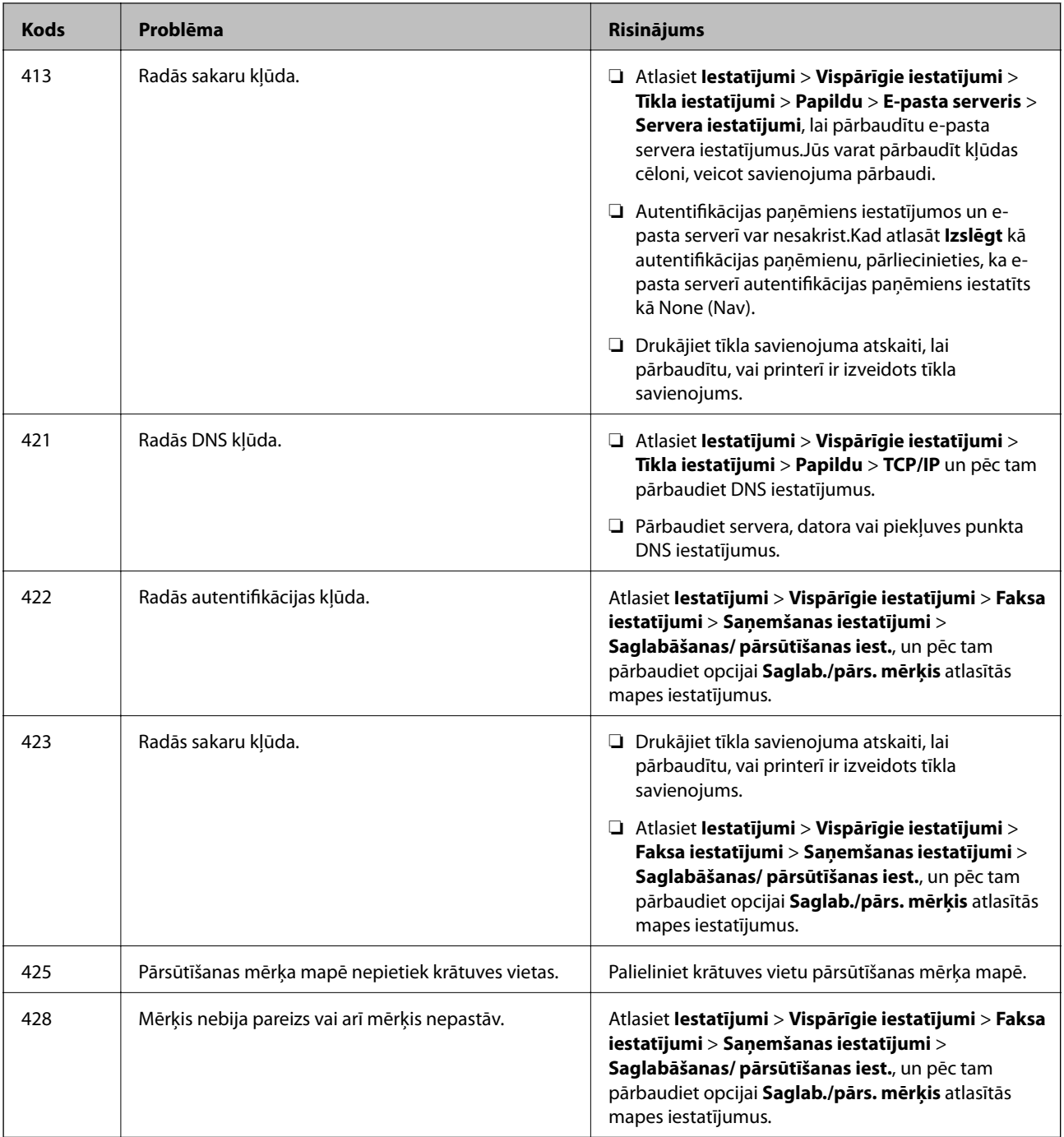

### **Saistītā informācija**

- & ["Savienošana ar tālruņa līniju" 146. lpp.](#page-145-0)
- & ["Tīkla iestatījumi" 67. lpp.](#page-66-0)
- & ["DrukDDDrukāšana, izmantojot tīkla pakalpojumu" 230. lpp.](#page-229-0)
- & ["Izvēļņu iespējas Faksa iestatījumi" 196. lpp.](#page-195-0)
- & ["Pieejamais papīrs un drukāšanas apjoms" 44. lpp.](#page-43-0)
- & ["Neizdodas saglabāt skenētos attēlus koplietošanas mapē" 262. lpp.](#page-261-0)

### <span id="page-237-0"></span>**Printera statusa pārbaude — Windows**

- 1. Atveriet printera draivera logu.
- 2. Noklikšķiniet uz **EPSON Status Monitor 3** cilnē **Apkope** un pēc tam noklikšķiniet uz **Informācija**.

Var pārbaudīt printera statusu, tintes līmeni un kļūdu statusu.

#### *Piezīme:*

Ja ir atspējots *EPSON Status Monitor 3*, uzklikšķiniet uz *Paplašināti iestatījumi* cilnē *Apkope* un pēc tam atlasiet *Iespējot EPSON Status Monitor 3*.

### **Saistītā informācija**

& ["Piekļuve printera draiverim" 76. lpp.](#page-75-0)

### **Printera stāvokļa pārbaude — Mac OS**

- 1. Atlasiet **Sistēmas preferences** izvēlnē > **Printeri un skeneri** (vai **Drukāšana un skenēšana**, **Drukāšana un faksi**) un tad atlasiet printeri.
- 2. Noklikšķiniet uz **Opcijas un izejmateriāli** > **Utilīta** > **Atvērt printera utilītu**.
- 3. Noklikšķiniet uz **EPSON Status Monitor**.

Varat pārbaudīt printera stāvokli, tintes līmeni un kļūdu statusu.

## **Programmatūras statusa pārbaude**

Iespējams, varēsiet novērst problēmu, atjauninot programmatūru uz jaunāko versiju. Programmatūras statusa pārbaudei izmantojiet programmatūras atjaunināšanas rīku.

### **Saistītā informācija**

- & ["Programmatūras atjaunināšanas rīki \(EPSON Software Updater\)" 226. lpp.](#page-225-0)
- & ["Jaunāko lietojumprogrammu instalēšana" 227. lpp.](#page-226-0)

## **Iestrēguša papīra izņemšana**

Izpildiet printera vadības paneļa ekrānā sniegtās instrukcijas, lai atrastu un izņemtu iestrēgušu papīru, tostarp visus saplēstos gabaliņus.LCD ekrānā tiek parādīta animācija, kas demonstrē, kā izņemt iestrēgušu papīru.

### !*Brīdinājums:*

Nepieskarieties vadības paneļa pogām, kamēr roka atrodas printerī.Ja printeris sāk darboties, tas var radīt traumu.Uzmanieties un nepieskarieties izvirzītajām detaļām, lai izvairītos no traumas.

c*Svarīga informācija:*

Rūpīgi izņemiet iestrēgušo papīru.Papīra izņemšana ar spēku var radīt printera bojājumu.

#### *Piezīme:*

Ja papīra iestrēgšana netiek novērsta, saplēstā papīra gabali var palikt aizmugures pārsegs 2 iekšpusē.Atveriet aizmugures pārsegs 2 un izņemiet iestrēgušo papīru.

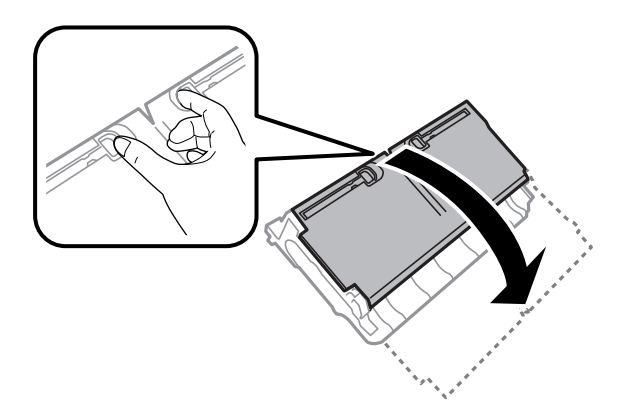

#### *Piezīme:*

Ja ir palikuši kādi saplēsti gabaliņi, pēc papīra iestrēgšanas kļūdas nodzēšanas atlasiet *Iestatījumi* > *Apkope* > *Papīra izņemšana*.Šādi varat izņemt atlikušos papīra gabaliņus.

## **Papīrs netiek padots pareizi**

Pārbaudiet tālāk norādītās lietas, tad veicat nepieciešamās darbības traucējuma novēršanai.

- ❏ Novietojiet printeri uz līdzenas virsmas un lietojiet to ieteicamās vides apstākļos.
- ❏ Lietojiet papīru, ko pieņem printeris.
- ❏ Ievērojiet papīra lietošanas piesardzības pasākumus.
- ❏ Neievietojiet vairāk par papīram norādīto maksimālo lokšņu skaitu. Pirms drukāšanas uz parasta papīra, neievietojiet vairāk papīra par līniju, kas norādīta ar trīsstūra simbolu uz malas vadotnes.
- ❏ Pārliecinieties, ka papīra izmēra un papīra veida iestatījumi atbilst reālajam printerī ievietotā papīra izmēram un veidam.

### **Saistītā informācija**

- & ["Vides specifikācijas" 283. lpp.](#page-282-0)
- & ["Papīra lietošanas piesardzības pasākumi" 47. lpp.](#page-46-0)
- & ["Pieejamais papīrs un drukāšanas apjoms" 44. lpp.](#page-43-0)
- & ["Papīra veidu saraksts" 54. lpp.](#page-53-0)

### **Papīrs iestrēgst**

Ievietojiet papīru pareizajā virzienā un virziet malu vadotnes pret papīra malām.

### **Saistītā informācija**

- & ["Iestrēguša papīra izņemšana" 238. lpp.](#page-237-0)
- & ["Papīra ievietošana Papīra kasete" 48. lpp.](#page-47-0)
- & ["Papīra ievietošana Aizmug.pap. pad. atvere" 50. lpp.](#page-49-0)

### **Papīrs tiek padots šķībi**

Ievietojiet papīru pareizajā virzienā un virziet malu vadotnes pret papīra malām.

### **Saistītā informācija**

- & ["Papīra ievietošana Papīra kasete" 48. lpp.](#page-47-0)
- & ["Papīra ievietošana Aizmug.pap. pad. atvere" 50. lpp.](#page-49-0)

### **Vienlaicīgi tiek ievadītas vairākas papīra lapas**

Ja manuālas divpusējas drukāšanas laikā tiek vienlaikus padotas vairākas lapas, pirms papīra atkārtotas ievietošanas izņemiet printerī ievietoto papīru.

### **Oriģināls netiek padots ADP ierīcē**

- ❏ Lietojiet oriģinālus, kas tiek atbalstīti ADP ierīcē.
- ❏ Ievietojiet oriģinālus pareizā virzienā un bīdiet ADP malu vadotnes līdz oriģinālu malām.
- ❏ Notīriet ADP iekšpusi.
- ❏ Neievietojiet oriģinālus virs līnijas, kas norādīta ar trīsstūra simbolu uz ADP.

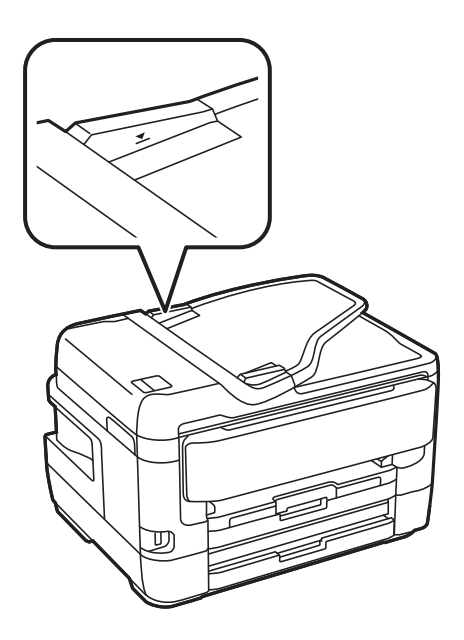

❏ Pārbaudiet, vai ekrāna apakšā ir izgaismota ADP ikona. Ja ikona nav izgaismota, ievietojiet oriģinālus vēlreiz.

### **Saistītā informācija**

- & ["ADF pieejamie oriģināli" 55. lpp.](#page-54-0)
- & ["Oriģinālu ievietošana ADP padevē" 55. lpp.](#page-54-0)
- & ["ADP tīrīšana" 217. lpp.](#page-216-0)

## **Problēmas saistībā ar elektrību un vadības paneli**

### **Elektrības padevi nevar ieslēgt**

- ❏ Pārliecinieties, vai ir pareizi pievienots elektrības vads.
- **□** Turiet nospiestu pogu **①** nedaudz ilgāk.

### **Elektrības padevi nevar izslēgt**

Turiet nospiestu pogu  $\bigcup$  nedaudz ilgāk. Ja printeri joprojām nevar izslēgt, atvienojiet elektrības vadu. Lai drukas galviņa neizžūtu, vēlreiz ieslēdziet un izslēdziet printeri, nospiežot pogu $\mathsf{\mathcal{O}}$ .

### **Ierīce automātiski izslēdzas**

- ❏ Atlasiet **Iestatījumi** > **Vispārīgie iestatījumi** > **Pamatiestatījumi** > **Izslēgšanas iest.** un pēc tam atspējojiet iestatījumu **Izslēgt, ja nelieto** un **Izslēgt, ja atvienots**.
- ❏ Atlasiet **Iestatījumi** > **Vispārīgie iestatījumi** > **Pamatiestatījumi** un atspējojiet iestatījumu **Izslēgšanās taimeris**.

#### *Piezīme:*

Jūsu ierīcei atkarībā no iegādes vietas var būt funkcija *Izslēgšanas iest.* vai *Izslēgšanās taimeris*.

### **LCD ekrāns paliek tumšs**

Printeris ir miega režīmā. Pieskarieties jebkurā vietā uz LCD ekrāna, lai pārslēgtu to iepriekšējā stāvoklī.

### **Skārienekrāns nereaģē**

- ❏ Ja uz optiskā skārienekrāna uzlīmē aizsargplēvi, tas var nereaģēt.
- ❏ Izslēdziet printeri un noslaukiet to ar mīkstu, sausu drānu. Ekrāns var nereaģēt, ja tas ir netīrs.

### **Neizdodas vadīt ierīci, izmantojot vadības paneli**

Ja ir iespējots lietotāja funkciju ierobežojums, ir jāievada lietotāja ID un parole, lai drukātu. Ja nezināt paroli, sazinieties ar printera administratoru.

## **Neizdodas drukāt no datora**

### **Savienojuma pārbaude (USB)**

- ❏ Drošā veidā pievienojiet USB kabeli printerim un datoram.
- ❏ Ja izmantojat USB centrmezglu, mēģiniet savienot printeri tieši ar datoru.
- ❏ Ja USB kabelis netiek atpazīts, izmantojiet citu pieslēgvietu vai USB kabeli.
- ❏ Ja printeris nespēj drukāt, lietojot USB savienojumu, rīkojieties, kā norādīts tālāk.

Atvienojiet no datora USB vadu.Ar peles labo pogu datorā noklikšķiniet uz printera ikonas un tad izvēlieties **Noņemt ierīci**.Pēc tam pievienojiet datoram USB vadu un mēģiniet palaist drukāšanu.

Atiestatiet USB savienojumu, izpildot šajā rokasgrāmatā norādītās datora savienojuma veida maiņas darbības.Lai skatītu papildinformāciju, izmantojiet zemāk norādīto saiti.

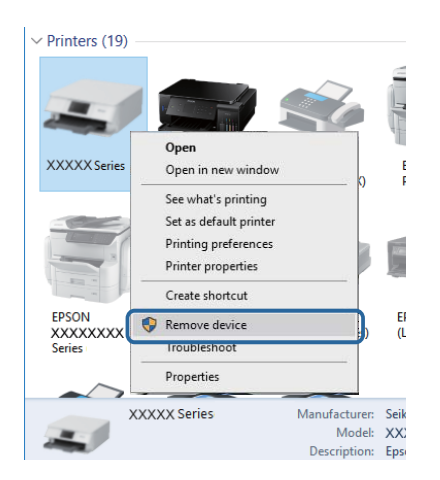

### **Saistītā informācija**

& ["Savienojuma ar datoru metodes maiņa" 41. lpp.](#page-40-0)

### **Savienojuma pārbaude (tīkls)**

- ❏ Ja ir mainīts piekļuves punkts vai interneta pakalpojumu sniedzējs, mēģiniet atkārtot tīkla iestatīšanu printerim.Savienojiet datoru vai viedierīci ar to pašu SSID, ar kuru ir savienots printeris.
- ❏ Izslēdziet ierīces, kuras vēlaties savienot ar tīklu.Apmēram 10 sekundes uzgaidiet un pēc tam ieslēdziet ierīces šādā secībā: piekļuves punkts, dators vai viedierīce un pēc tam printeris.Pārvietojiet printeri un datoru vai viedierīci tuvāk piekļuves punktam, lai uzlabotu radioviļņu sakarus, pēc tam mēģiniet atkārtoti veikt tīkla iestatīšanu.
- ❏ Izdrukājiet tīkla savienojuma pārskatu.Plašāku informāciju skatiet tālāk norādītajā saitē.Ja pārskatā ir redzams, ka tīkla savienojumu nav izdevies izveidot, pārbaudiet tīkla savienojuma pārskatu un izmēģiniet izdrukā norādītos risinājumus.
- ❏ Ja printerim piešķirtā IP adrese ir 169.254.XXX.XXX un apakštīkla maska ir 255.255.0.0, IP adrese var nebūt piešķirta pareizi.Restartējiet piekļuves punktu vai atiestatiet printera tīkla iestatījumus.Ja problēmu šādi neizdodas atrisināt, skatiet piekļuves punkta dokumentāciju.
- ❏ Mēģiniet no datora piekļūt jebkurai tīmekļa vietnei, lai pārbaudītu, vai datorā ir pareizi tīkla iestatījumi.Ja nevar piekļūt nevienai vietnei, tātad problēma ir datorā.Pārbaudiet tīkla savienojumu datorā.

### **Saistītā informācija**

- & ["Savienojums ar datoru" 25. lpp.](#page-24-0)
- & ["Tīkla savienojuma pārskata drukāšana" 34. lpp.](#page-33-0)

### **Programmatūras un datu pārbaude**

- ❏ Nodrošiniet, lai būtu instalēts oriģināls Epson printera draiveris.Pretējā gadījumā pieejamo funkciju klāsts būs ierobežots.Ieteicams izmantot oriģinālu Epson printera draiveri.Lai skatītu papildinformāciju, izmantojiet zemāk norādīto saiti.
- ❏ Drukājot liela datu izmēra attēlu, datoram var nepietikt atmiņas resursu.Drukājiet attēlu ar zemāku izšķirtspēju vai mazākā izmērā.

### **Saistītā informācija**

- & "Pārbaude, vai tiek izmantoti oriģinālie Epson printera draiveri" 243. lpp.
- & ["Jaunāko lietojumprogrammu instalēšana" 227. lpp.](#page-226-0)

### **Pārbaude, vai tiek izmantoti oriģinālie Epson printera draiveri**

Ar vienu no tālāk aprakstītajām metodēm varat pārbaudīt, vai jūsu datorā ir instalēts oriģinālais Epson printera draiveris.

### **Windows**

Atlasiet **Vadības panelis** > **Skatīt ierīces un printerus** (**Printeri**, **Printeri un faksi**) un pēc tam veiciet tālāk aprakstīto procedūru, lai atvērtu drukas servera rekvizītu logu.

❏ Windows 10/Windows 8.1/Windows 8/Windows 7/Windows Server 2016/Windows Server 2012 R2/Windows Server 2012/Windows Server 2008 R2

Noklikšķiniet uz printera ikonas un pēc tam noklikšķiniet uz **Drukas servera rekvizīti** parādītajā izvēlnē.

❏ Windows Vista/Windows Server 2008

Ar peles labo pogu noklikšķiniet uz mapes **Printeri** un pēc tam noklikšķiniet uz **Palaist kā administratoram** > **Servera rekvizīti**.

❏ Windows XP/Windows Server 2003 R2/Windows Server 2003

Izvēlnē **Fails** atlasiet **Servera rekvizīti**.

Noklikšķiniet uz **Draiveris**.Ja sarakstā ir redzams jūsu printera nosaukums, datorā ir instalēts oriģinālais Epson printera draiveris.

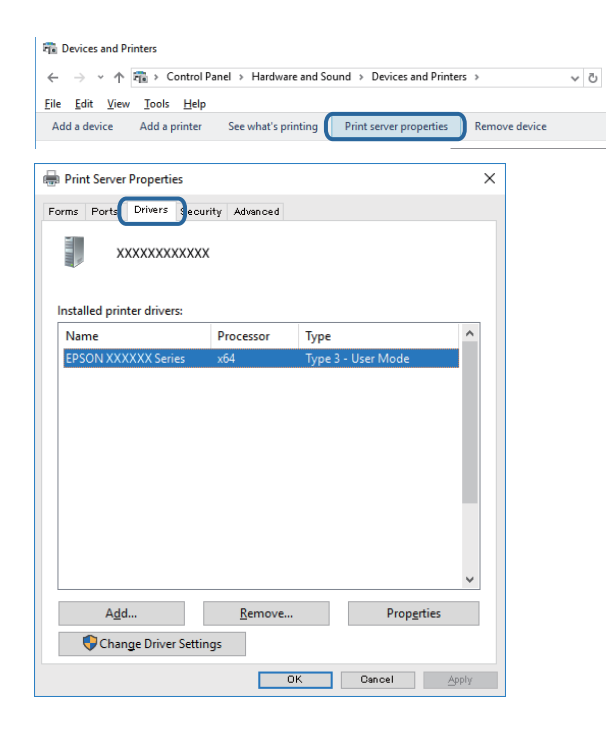

#### **Mac OS**

Atlasiet **Sistēmas preferences** izvēlnē > **Printeri un skeneri** (vai **Drukāšana un skenēšana**, **Drukāšana un faksi**) un pēc tam atlasiet printeri.Noklikšķiniet uz **Opcijas un izejmateriāli**, un ja logā ir redzama cilne **Opcijas** un **Utilīta**, datorā ir instalēts oriģinālais Epson printera draiveris.

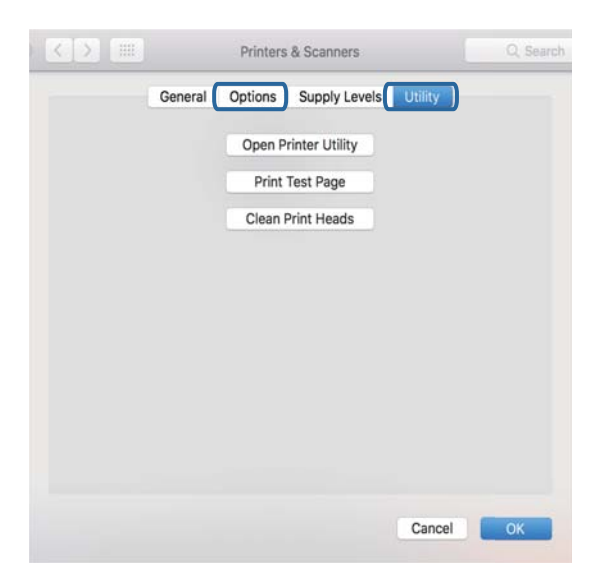

### **Saistītā informācija**

& ["Jaunāko lietojumprogrammu instalēšana" 227. lpp.](#page-226-0)

### **Printera statusa pārbaude, izmantojot datoru (Windows)**

Noklikšķiniet **Drukas rinda** printera draivera cilnē **Apkope** un veiciet turpmāk aprakstīto pārbaudi.

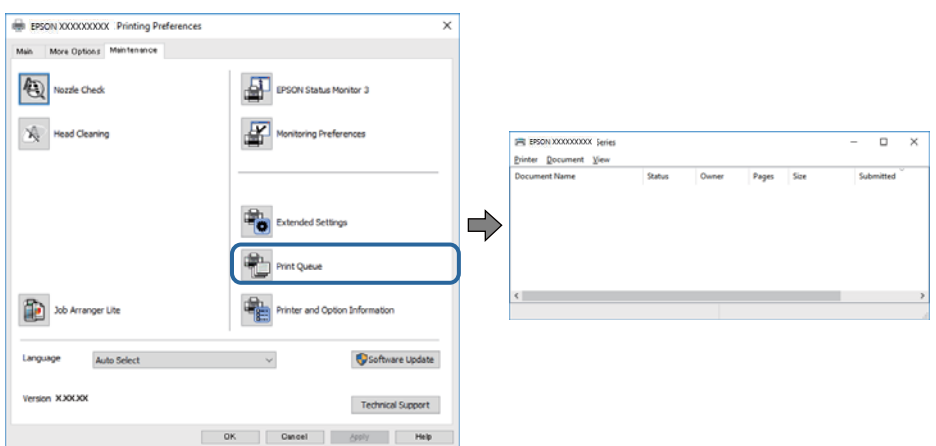

❏ Pārbaudiet, vai ir pauzēti drukas darbi.

Ja ir palikuši nevajadzīgi dati, izvēlnē **Printeris** atlasiet **Atcelt visus dokumentus**.

❏ Pārliecinieties, ka printeris nav bezsaistē vai gaidīšanas režīmā.

Ja printeris ir bezsaistē vai gaidīšanas režīmā, notīriet bezsaistes vai gaidīšanas iestatījumu izvēlnē **Printeris**.

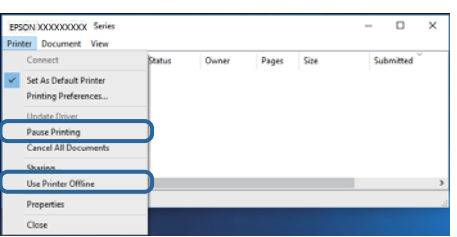

❏ Pārliecinieties, ka printeris ir izvēlēts kā noklusējuma printeris izvēlnē **Printeris** (uz izvēlnes vienuma jābūt redzamai pārbaudes atzīmei).

Ja printeris nav izvēlēts kā noklusējuma printeris, iestatiet to kā noklusējuma printeri.Ja sadaļā **Vadības panelis** > **Skatīt ierīces un printerus** (**Printeri**, **Printeri un faksi**) ir vairākas ikonas, tad, lai atlasītu ikonu, skatiet tālāk norādīto informāciju.

Piemērs)

USB savienojums: EPSON XXXX sērija

Tīkla savienojums: EPSON XXXX sērija (tīkls)

Ja printeris tiek instalēts vairākas reizes, var tikt izveidotas vairākas printera draivera kopijas.Ja ir izveidotas tādas kopijas kā "EPSON XXXX sērija (kopija 1)", noklikšķiniet draivera ikonu ar labo peles taustiņu un izvēlieties **Noņemt ierīci**.

❏ Pārliecinieties, lai sadaļā **Rekvizīti** > **Ports** izvēlnē **Printeris** būtu pareizi izvēlēts printera ports, kā norādīts turpmāk.

Atlasiet "USBXXX" USB savienojuma gadījumā vai "EpsonNet Print Port" — tīkla savienojuma gadījumā.

### **Printera statusa pārbaude, izmantojot datoru (Mac OS)**

- ❏ Printeris, iespējams, nedrukās, ja ir iespējots lietotāja funkciju ierobežojums.Sazinieties ar printera administratoru.
- ❏ Pārliecinieties, ka printera statuss nav **Pause**.

Atlasiet **Sistēmas preferences** izvēlnē > **Printeri un skeneri** (vai **Drukāšana un skenēšana**, **Drukāšana un faksi**) un pēc tam veiciet dubultklikšķi uz printera.Ja printeris ir pauzēts, noklikšķiniet uz **Atsākt** (vai **Atsākt printera darbību**).

## **Ja neizdodas iestatīt tīklu**

- ❏ Izslēdziet ierīces, kuras vēlaties savienot ar tīklu.Apmēram 10 sekundes uzgaidiet un pēc tam ieslēdziet ierīces šādā secībā: piekļuves punkts, dators vai viedierīce un pēc tam printeris.Pārvietojiet printeri un datoru vai viedierīci tuvāk piekļuves punktam, lai uzlabotu radioviļņu sakarus, pēc tam mēģiniet atkārtoti veikt tīkla iestatīšanu.
- ❏ Atlasiet **Iestatījumi** > **Vispārīgie iestatījumi** > **Tīkla iestatījumi** > **Savienojuma pārbaude** un izdrukājiet tīkla savienojuma pārskatu.Ja radusies kļūda, pārbaudiet tīkla savienojuma pārskatu un pēc tam izmēģiniet izdrukā norādītos risinājumus.

### **Saistītā informācija**

- & ["Tīkla savienojuma pārskata drukāšana" 34. lpp.](#page-33-0)
- & ["Ziņojumi tīkla savienojuma pārskatā un problēmu risinājumi" 34. lpp.](#page-33-0)

### **Neizdodas izveidot savienojumu no ierīcēm, kaut arī nav problēmu ar tīkla iestatījumiem**

Ja neizdodas datorā vai viedierīcē izveidot savienojumu ar printeri, lai gan tīkla savienojuma ziņojumā problēmas netiek uzrādītas, skatiet turpmāk sniegto informāciju.

❏ Vienlaikus izmantojot vairākus piekļuves punktus, atkarībā no piekļuves punktu iestatījumiem var gadīties, ka nevarēs izmantot printeri no datora vai viedierīces. Savienojiet datoru vai viedierīci ar to pašu piekļuves punktu, ar kuru ir savienots printeris.

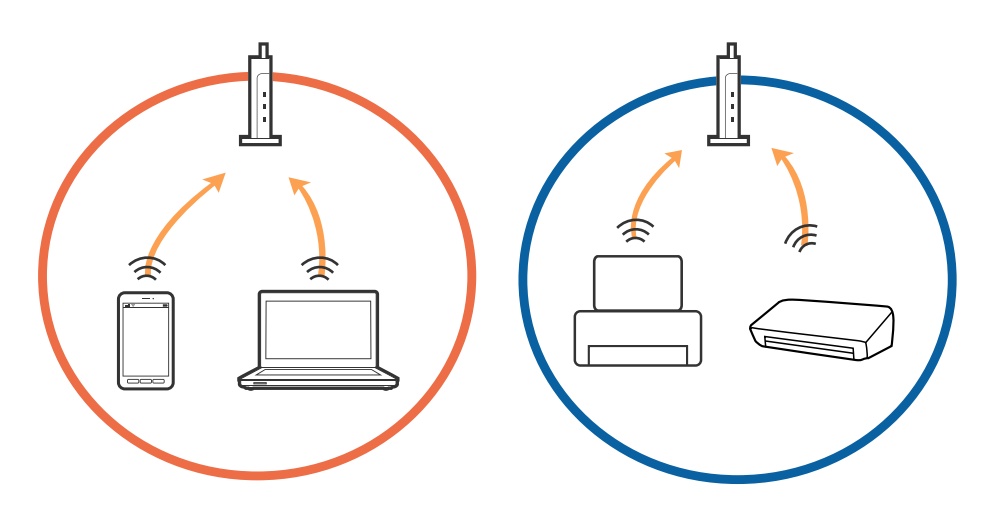

❏ Var gadīties, ka ar piekļuves punktu nevar izveidot savienojumu, ja tam ir vairāki SSID, un ierīces ir savienotas ar dažādiem viena piekļuves punkta SSID. Savienojiet datoru vai viedierīci ar to pašu SSID, ar kuru ir savienots printeris.

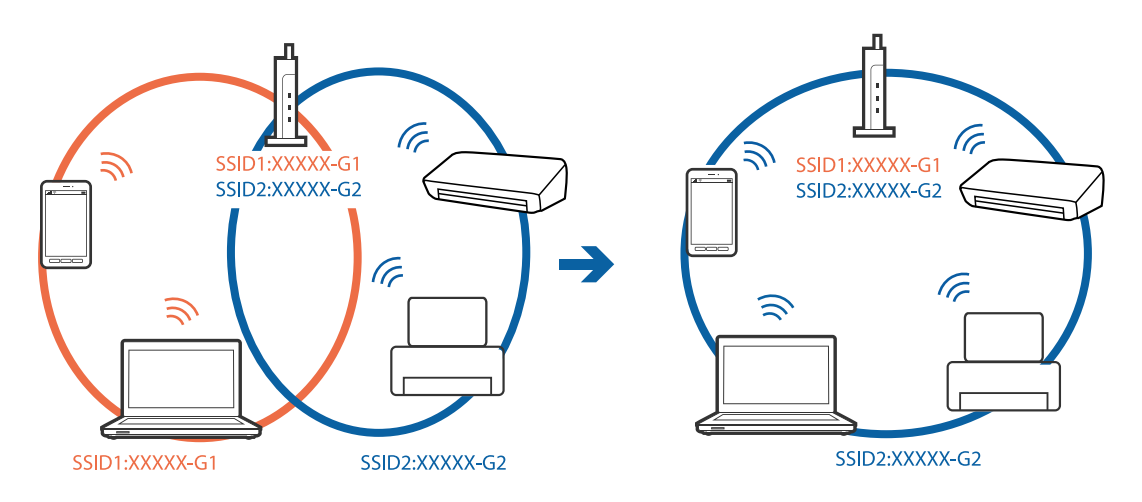

❏ Piekļuves punktam, kurš ir saderīgs gan ar standartu IEEE802.11a, gan ar IEEE802.11g, SSID ir 2,4 GHz un 5 GHz joslās. Ja datoru vai viedierīci savieno ar SSID 5 GHz joslā, nav iespējams izveidot savienojumu ar printeri, jo tas atbalsta sakarus vienīgi 2,4 GHz joslā. Savienojiet datoru vai viedierīci ar to pašu SSID, ar kuru ir savienots printeris.

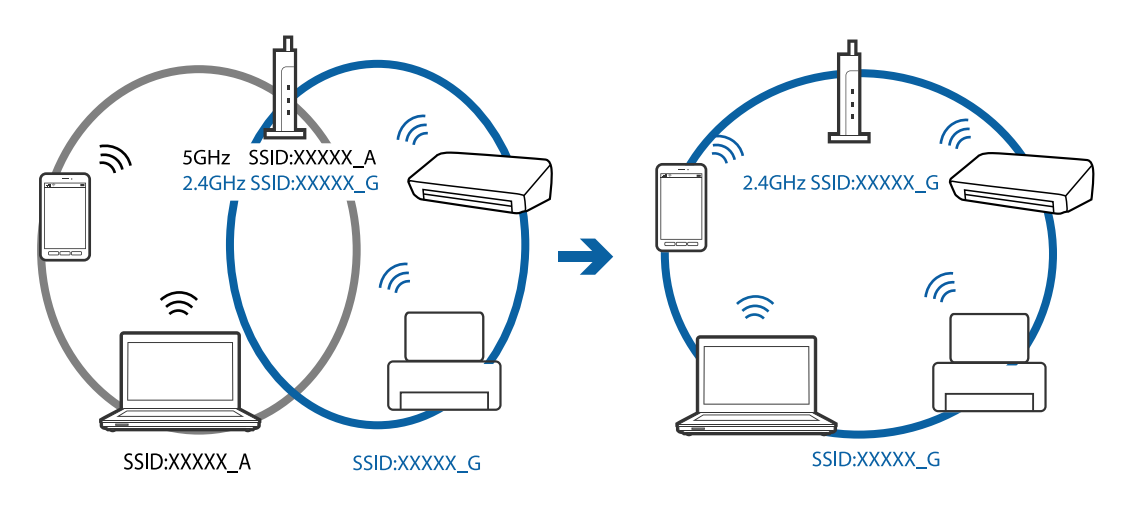

❏ Vairumam piekļuves punktu ir privātuma atdalītāja funkcija, kas bloķē sakarus starp ar tiem savienotajām ierīcēm. Ja neizdodas izveidot savienojumu starp printeri un datoru vai viedierīci pat tad, ja tie ir savienoti ar vienu un to pašu tīklu, atspējojiet piekļuves punktā privātuma atdalītāju. Plašāku informāciju skatiet piekļuves punkta komplektā iekļautajā rokasgrāmatā.

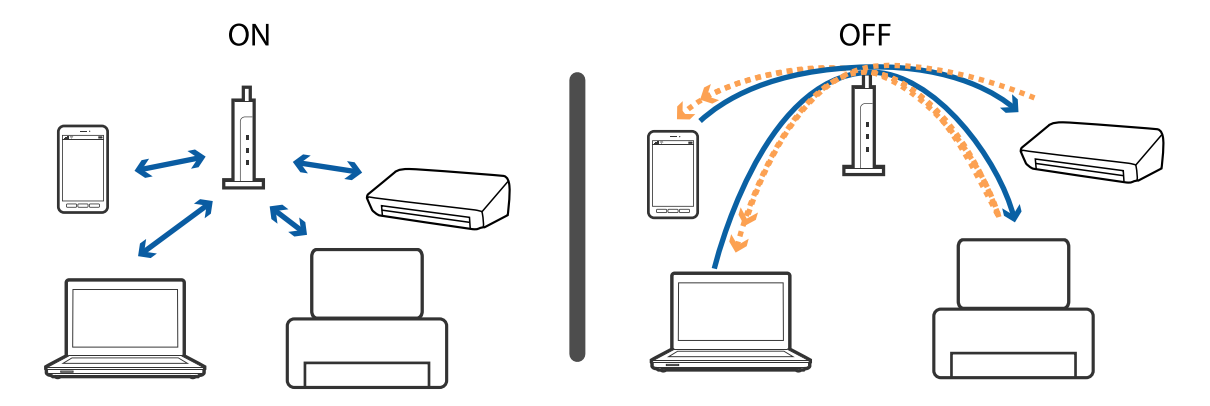

### **Saistītā informācija**

- & "Ar printeri savienotā SSID pārbaude" 248. lpp.
- & "Datora SSID pārbaude" 248. lpp.

### **Ar printeri savienotā SSID pārbaude**

Sākuma ekrānā pieskarieties un pēc tam pieskarieties Maršrutētājs vai Wi-Fi Direct. Tiek parādīti Wi-Fi vai Wi-Fi Direct tīkla SSID.

### **Datora SSID pārbaude**

### **Windows**

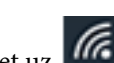

Noklikšķiniet uz **de darbvirsmas uzdevumu teknē.Parādītajā sarakstā apskatiet pievienotās ierīces SSID** nosaukumu.

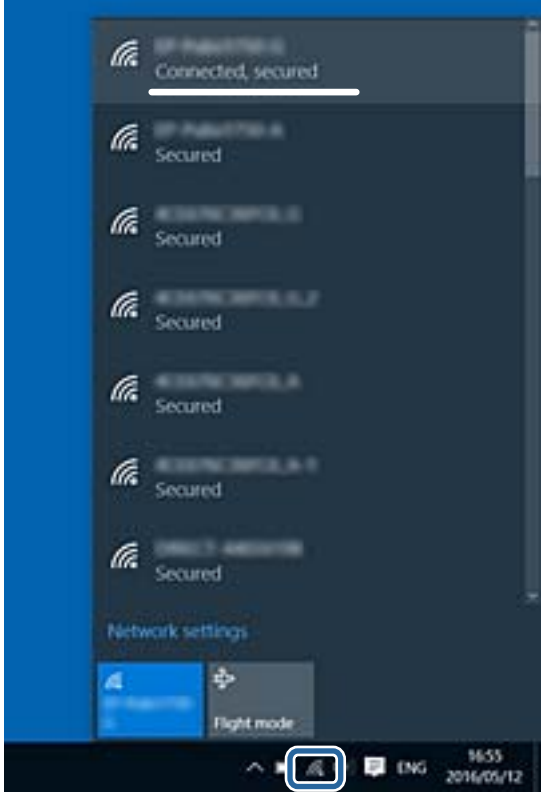

### **Mac OS**

Noklikšķiniet uz Wi-Fi ikonas datora ekrāna augšpusē.Tiek parādīts SSID saraksts, kurā pievienotās ierīces SSID ir atzīmēts ar kontrolzīmi.

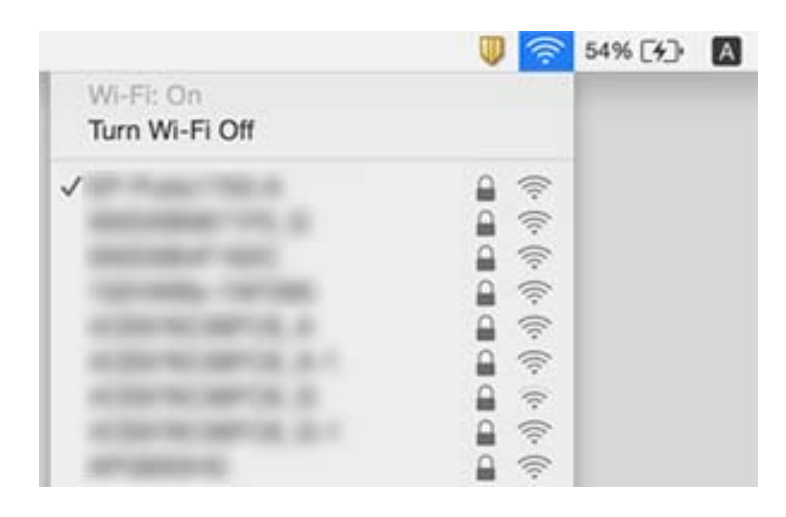

## **Neizdodas drukāt no iPhone vai iPad ierīces**

- ❏ Savienojiet iPhone vai iPad ierīci ar to pašu tīklu (SSID), ar kuru ir savienots printeris.
- ❏ Iespējojiet opciju **Pap. iest. aut. attēl.** turpmāk norādītajās izvēlnēs.
- **Iestatījumi** > **Vispārīgie iestatījumi** > **Printera iestatījumi** > **Papīra avota iestatījumi** > **Pap. iest. aut. attēl.**
- ❏ Iespējojiet iestatījumu AirPrint programmā Web Config.

### **Saistītā informācija**

& ["Lietojumprogramma printera darbību konfigurēšanai \(Web Config\)" 220. lpp.](#page-219-0)

## **Izdrukas problēmas**

### **Izdruka ir nodilusi vai trūkst krāsu**

Ja neesat lietojis printeri ilgu laiku, drukas galviņas sprauslas var būt aizsērējušas un tintes pilienus nevar izšļākt. Veiciet sprauslu pārbaudi, un tad notīriet drukas galviņu, ja kāda no drukas galviņas sprauslām ir aizsērējusi.

### **Saistītā informācija**

& ["Drukas galviņas pārbaude un tīrīšana" 214. lpp.](#page-213-0)

### **Redzamas joslas vai neatbilstošas krāsas**

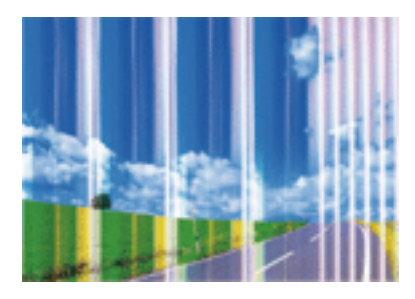

Drukas galviņas sprauslas, iespējams, ir aizsērējušas. Veiciet sprauslu pārbaudi, lai pārbaudītu, vai drukas galviņas sprauslas nav aizsērējušas. Veiciet drukas galviņas tīrīšanu, ja kāda no drukas galviņas sprauslām ir aizsērējusi.

### **Saistītā informācija**

& ["Drukas galviņas pārbaude un tīrīšana" 214. lpp.](#page-213-0)

### **Redzamas krāsu joslas ar aptuveni 2.5 cm intervālu**

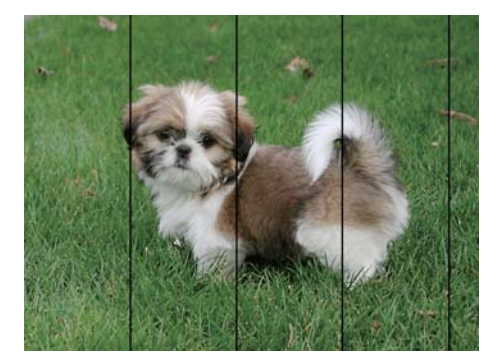

- ❏ Atlasiet piemērotu papīra veida iestatījumu printerī ievietotajam papīra veidam.
- ❏ Izmantojot funkciju **Horizontālā izlīdzināšana**, salāgojiet printera galvu.
- ❏ Drukājot uz parasta papīra, izmantojiet augstākas kvalitātes iestatījumu.

### **Saistītā informācija**

- & ["Papīra veidu saraksts" 54. lpp.](#page-53-0)
- & ["Drukas galviņas līdzināšana" 216. lpp.](#page-215-0)

### **Neskaidra druka, vertikālas joslas vai nepareizs līdzinājums**

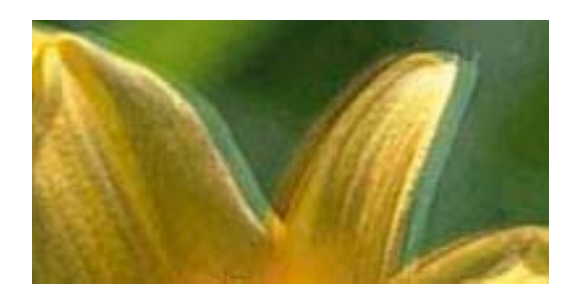

# eninanen ane r Aufdruck. W **V** 5008 "Regel

Izmantojot funkciju **Vertikālā līdzināšana**, salāgojiet printera galvu.

### **Saistītā informācija**

& ["Drukas galviņas līdzināšana" 216. lpp.](#page-215-0)

### **Drukas kvalitāte neuzlabojas pat pēc drukas galviņas līdzināšanas**

Divvirzienu (vai ātrās) drukāšanas laikā drukas galviņa drukā, pārvietojoties abos virzienos, un vertikālās līnijas var būt neizlīdzinātas.Ja drukas kvalitāte neuzlabojas, atspējojiet divvirzienu (vai ātrās) drukas iestatījumu.Šī iestatījuma atspējošana var samazināt drukas ātrumu.

❏ Vadības panelis

Atspējojiet iestatījumu **Divvirzienu** ekrānā **Iestatījumi** > **Vispārīgie iestatījumi** > **Printera iestatījumi**.

❏ Windows

Notīriet **Liela ātruma** printera draivera cilnē **Papildu opcijas**.

❏ Mac OS

Atlasiet **Sistēmas preferences** izvēlnē > **Printeri un skeneri** (vai **Drukāšana un skenēšana**, **Drukāšana un faksi**) un pēc tam atlasiet printeri.Noklikšķiniet **Opcijas un izejmateriāli** > **Opcijas** (vai **Draiveris**).Izvēlieties opciju **Off** kā vienuma **High Speed Printing** iestatījumu.

### **Saistītā informācija**

& ["Izvēļņu iespējas Atmiņas ierīce" 104. lpp.](#page-103-0)

### **Drukas kvalitāte ir neatbilstoša**

Veiciet šādu pārbaudi, ja drukas kvalitāte ir slikta un ir novērota neskaidra druka, izplūdušas drukas līnijas, nav atbilstošo krāsu, krāsas ir blāvas un izdrukās vērojama nesakritība.

### **Printera pārbaude**

- ❏ Veiciet sprauslu pārbaudi, un tad notīriet drukas galviņu, ja kāda no drukas galviņas sprauslām ir aizsērējusi.
- ❏ Izlīdziniet drukas galviņu.

### **Papīra pārbaude**

❏ Lietojiet papīru, ko pieņem printeris.

- ❏ Neveiciet drukāšanu uz mitra, bojāta vai pārāk veca papīra.
- ❏ Ja papīrs ir sarullējies vai aploksne ir piepūtusies ar gaisu, izlīdziniet to.
- ❏ Nelieciet papīru kaudzītē uzreiz pēc drukāšanas.
- ❏ Pirms izdruku iešūšanas vai izstādīšanas ļaujiet tām pilnībā nožūt.Izdruku nožūšanas laikā nepakļaujiet tās tiešiem saules stariem, neizmantojiet žāvētāju un nepieskarieties drukātajai papīra pusei.
- ❏ Drukājot attēlus vai fotogrāfijas, Epson iesaka lietot oriģinālo Epson papīru parasta papīra vietā.Veiciet drukāšanu uz oriģinālā Epson papīra drukājamās puses.

### **Drukas iestatījumu pārbaude**

- ❏ Atlasiet piemērotu papīra veida iestatījumu printerī ievietotajam papīra veidam.
- ❏ Drukājiet, izmantojot augstākas kvalitātes iestatījumu.
- ❏ Ja opcija **Standarta spilgtums** ir atlasīta kā kvalitātes iestatījums Windows printera draiverī, mainiet to uz **Standarta**.Ja opcija **Normal-Vivid** ir atlasīta kā kvalitātes iestatījums Mac OS printera draiverī, mainiet to uz **Normal**.

#### **Tintes kasetnes pārbaude**

- ❏ Uzņēmums Epson iesaka izlietot tintes kasetni pirms datuma, kas norādīts uz iepakojuma.
- ❏ Lai iegūtu vislabākos rezultātus, izlietojiet tintes kasetni sešu mēnešu laikā no iepakojuma atvēršanas brīža.
- ❏ Centieties izmantot oriģinālās Epson tintes kasetnes.Šis printeris krāsas pielāgo, ņemot vērā, ka tiek izmantotas oriģinālās Epson tintes kasetnes.Izmantojot neoriģinālās tintes kasetnes, var tikt pasliktināta drukas kvalitāte.

### **Saistītā informācija**

- & ["Drukas galviņas pārbaude un tīrīšana" 214. lpp.](#page-213-0)
- & ["Drukas galviņas līdzināšana" 216. lpp.](#page-215-0)
- & ["Pieejamais papīrs un drukāšanas apjoms" 44. lpp.](#page-43-0)
- & ["Papīra veidu saraksts" 54. lpp.](#page-53-0)
- & ["Papīra lietošanas piesardzības pasākumi" 47. lpp.](#page-46-0)

### **Papīrs ir notraipījies vai nodilis**

❏ Ja ir redzamas horizontālas joslas vai ir notraipīta papīra augšpuse vai apakšpuse, ievietojiet papīru pareizā virzienā un aizbīdiet malu vadotnes līdz papīra malām.

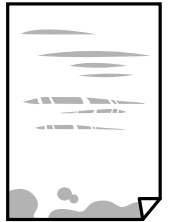
❏ Ja ir redzamas vertikālas joslas vai papīrs ir notraipīts, notīriet papīra padeves ceļu.

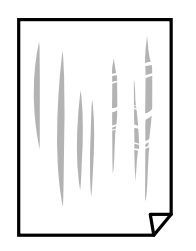

❏ Novietojiet papīru uz līdzenas virsmas, lai pārbaudītu, vai tas nav sarullējies.Ja tas ir sarullējies, izlīdziniet to.

❏ Drukājot uz bieza papīra, printera galviņa atrodas tuvu apdrukājamajai virsmai, tādēļ papīrs var tikt nobrāzts.Šādā gadījumā aktivizējiet iestatījumu, kas samazina nobrāzumu.Ja iespējosiet šo iestatījumu, iespējams, drukas kvalitāte pasliktināsies vai arī drukāšana palēnināsies.

❏ Vadības panelis

Sākuma ekrānā atlasiet **Iestatījumi** > **Vispārīgie iestatījumi** > **Printera iestatījumi** un pēc tam iespējojiet vienumu **Biezs papīrs**.

❏ Windows

Noklikšķiniet uz **Paplašināti iestatījumi** printera draivera cilnē **Apkope** un pēc tam atlasiet **Biezs papīrs un aploksnes**.

Ja papīrs joprojām ir nodolis, atlasot iestatījumu **Biezs papīrs un aploksnes**, printera draivera logā **Īsu šķiedru papīrs** atlasiet **Paplašināti iestatījumi**.

❏ Mac OS

Atlasiet **Sistēmas preferences** izvēlnē > **Printeri un skeneri** (vai **Drukāšana un skenēšana**, **Drukāšana un faksi**) un pēc tam atlasiet printeri.Noklikšķiniet uz **Opcijas un izejmateriāli** > **Opcijas** (vai **Draiveris**).Kā vienuma **On** iestatījumu atlasiet **Biezs papīrs un aploksnes**.

❏ Veicot divpusēju drukāšanu manuālajā režīmā, pirms papīra atkārtotas ievietošanas pārbaudiet, vai tinte ir pilnībā nožuvusi.

#### **Saistītā informācija**

- & ["Papīra ievietošana Papīra kasete" 48. lpp.](#page-47-0)
- & ["Papīra ievietošana Aizmug.pap. pad. atvere" 50. lpp.](#page-49-0)
- & ["Tintes traipu iztīrīšana no papīra ceļa" 217. lpp.](#page-216-0)

### **Automātiskās abpusējās drukāšanas laikā papīrs ir nosmērēts**

Kad izmantojat automātisko abpusējās drukāšanas funkciju un drukājat augsta blīvuma datus, piemēram, attēlus un grafikas, iestatiet zemāku drukas blīvumu un garāku žūšanas laiku.

#### **Saistītā informācija**

 $\blacktriangleright$  ["Printera iestatījumi" 65. lpp.](#page-64-0)

### **Izdrukātie fotoattēli ir lipīgi**

Iespējams, apdrukāta nepareizā fotopapīra puse. Pārliecinieties, vai drukājat uz apdrukājamās puses.

Drukājot uz nepareizās fotopapīra puses, nepieciešams notīrīt papīra padeves ceļu.

#### **Saistītā informācija**

& ["Tintes traipu iztīrīšana no papīra ceļa" 217. lpp.](#page-216-0)

### **Attēli vai fotogrāfijas tiek drukātas negaidītās krāsās**

Drukājot no vadības paneļa vai operētājsistēmas Windows printera draivera, atkarībā no papīra veida pēc noklusējuma tiek piemērots Epson automātiskās fotoattēlu pielāgošanas iestatījums. Mēģiniet nomainīt iestatījumu.

❏ Vadības panelis

Mainiet iestatījumu **Uzlabot fotoattēlu** sadaļā **Automātiski** uz jebkuru citu opciju. Ja iestatījuma maiņa nedarbojas, izvēlieties **Izslēgt uzlabošanu** kā **Uzlabot fotoattēlu** iestatījumu.

❏ Windows printera draiveris

Cilnē **Papildu opcijas** atlasiet iestatījumu **Pielāgotie** sadaļā **Krāsu korekcija**, un pēc tam noklikšķiniet uz **Uzlabots**. Mainiet iestatījumu **Ainas korekcija** sadaļā **Automātiska labošana** uz jebkuru citu opciju. Ja iestatījuma maiņa nelīdz, izvēlieties sadaļā **Krāsu pārvaldība** jebkuru citu krāsu korekcijas metodi, izņemot **PhotoEnhance**.

#### **Saistītā informācija**

- & ["Izvēļņu iespējas Atmiņas ierīce" 104. lpp.](#page-103-0)
- & ["Drukas krāsas pielāgošana" 91. lpp.](#page-90-0)

### **Neizdodas drukāt bez apmalēm**

Drukas iestatījumos atlasiet drukāšanu bez apmalēm. Ja izvēlaties papīra veidu, kas neatbilst drukāšanai bezapmaļu režīmā, nevar izvēlēties **Bez apmalēm**. Izvēlieties papīra veidu, kas atbilst drukāšanai bezapmaļu režīmā.

### **Attēla malas ir apgrieztas, drukājot bez apmalēm**

Drukājot bezapmaļu režīmā, attēls ir nedaudz palielināts un izvirzītā zona tiek apgriezta.Atlasiet mazāku palielinājuma iestatījumu.

❏ Vadības panelis

Mainiet iestatījumu **Paplašināšana**.

❏ Windows

Noklikšķiniet uz **Iestatījumi** blakus izvēles rūtiņai **Bez apmalēm** printera draivera cilnē **Galvenie**, pēc tam mainiet iestatījumus.

❏ Mac OS

Mainiet **Paplašināšana** iestatījumu printera dialoga izvēlnē **Printera iestatījumi**.

### **Izdrukas pozīcija, izmērs vai malas nav pareizas**

- ❏ Ievietojiet papīru pareizajā virzienā un virziet malu vadotnes pret papīra malām.
- ❏ Novietojot oriģinālus uz skenera stikls, līdziniet oriģināla stūrus ar stūri, kas norādīts ar simbolu uz skenera stikls rāmja. Ja kopijas malas ir apgrieztas, pavirziet oriģinālu nedaudz prom no stūra.
- ❏ Novietojot oriģinālus uz skenera stikls, notīriet skenera stikls un dokumentu vāku. Ja uz stikla ir putekļi vai traipi, kopēšanas apgabals, iespējams, tiks paplašināts, lai ietvertu putekļus vai traipus, radot nepareizu kopēšanas pozīciju vai mazus attēlus.
- ❏ Kopēšanas iestatījumos atlasiet atbilstošu iestatījumu **Oriģ. liel.**. Ja printeris ir novietots tiešos saules staros vai blakus gaismas avotam, skenera stikls, iespējams, nevar pareizi noteikt dokumentu.
- ❏ Atlasiet atbilstošo papīra izmēra iestatījumu.
- ❏ Pielāgojiet apmales iestatījumu lietojumprogrammā, lai tas atrastos drukājamā apgabalā.

#### **Saistītā informācija**

- & ["Papīra ievietošana Papīra kasete" 48. lpp.](#page-47-0)
- & ["Papīra ievietošana Aizmug.pap. pad. atvere" 50. lpp.](#page-49-0)
- & ["Oriģinālu novietošana uz Skenera stikls" 57. lpp.](#page-56-0)
- & ["Skenera stikls Tīrīšana" 219. lpp.](#page-218-0)
- & ["Drukājamais apgabals" 276. lpp.](#page-275-0)

### **Drukātās rakstzīmes ir nepareizas vai sagrozītas**

- ❏ Drošā veidā pievienojiet USB kabeli printerim un datoram.
- ❏ Atceliet visus pauzētos drukas darbus.
- ❏ Drukāšanas laikā manuāli nepārslēdziet datoru **Hibernācijas** vai **Miega** režīmā. Iespējams, lapas ar sagrozīto tekstu tiks drukātas nākamajā datora startēšanas reizē.
- ❏ Ja lietojat iepriekš izmantoto printera draiveri, rakstzīmes izdrukās var būt sagrozītas. Pārliecinieties, vai izmantotais printera draiveris ir paredzēts šim printerim. Pārbaudiet printera nosaukumu, kas norādīts printera draivera loga augšpusē.

### **Drukātais attēls ir apgriezts**

Notīriet visus spoguļattēla iestatījumus printera draiverī vai lietojumprogrammā.

❏ Windows

Printera draivera cilnē **Papildu opcijas** notīriet iespēju **Spoguļattēls**.

❏ Mac OS

Dzēsiet **Mirror Image** drukas dialoglodziņa **Printera iestatījumi** izvēlnē.

### **Izdrukās ir mozaīkveida raksti**

Drukājot attēlus vai fotogrāfijas, izmantojiet augstas izšķirtspējas datus. Attēliem tīmekļa vietnēs parasti ir zema izšķirtspēja, lai gan displejā tie izskatās pietiekami labi, tādēļ drukas kvalitāte var pasliktināties.

# **Kopētajā attēlā ir nevienmērīgas krāsas, traipi, punkti vai taisnas līnijas**

- ❏ Notīriet papīra padeves ceļu.
- ❏ Notīriet skenera stikls.
- ❏ Notīriet ADF.
- ❏ Nespiediet pārāk cieši uz oriģināla vai dokumentu vāka, kad novietojat oriģinālus uz skenera stikls.
- ❏ Ja papīrs kopēšanas laikā ir notraipīts, samaziniet kopēšanas blīvuma iestatījumu.

#### **Saistītā informācija**

- $\blacktriangleright$  ["Tintes traipu iztīrīšana no papīra ceļa" 217. lpp.](#page-216-0)
- & ["Skenera stikls Tīrīšana" 219. lpp.](#page-218-0)
- & ["ADP tīrīšana" 217. lpp.](#page-216-0)
- $\blacktriangleright$  ["Kopēšanas pamata izvēlnes opcijas" 113. lpp.](#page-112-0)

### **Kopētajā attēlā ir redzami muarē (šķērssvītru) raksti**

Mainiet samazināšanas un palielināšanas iestatījumu vai novietojiet oriģinālu nedaudz citādā leņķī.

#### **Saistītā informācija**

 $\blacktriangleright$  ["Kopēšanas pamata izvēlnes opcijas" 113. lpp.](#page-112-0)

### **Kopētajā attēlā ir redzams oriģināla otrajā pusē esošais attēls**

- ❏ Ja oriģināls ir plāns, novietojiet to uz skenera stikls un pēc tam novietojiet virs tā melnu papīru.
- ❏ Vadības panelī samaziniet kopijas blīvuma iestatījumu.

#### **Saistītā informācija**

& ["Kopēšanas pamata izvēlnes opcijas" 113. lpp.](#page-112-0)

### **Izdrukas problēmu nevarēja novērst**

Ja esat izmēģinājis visus risinājumus un problēma joprojām nav novērsta, mēģiniet atinstalēt printera draiveri un pēc tam vēlreiz to instalēt.

#### **Saistītā informācija**

- & ["Lietojumprogrammu atinstalēšana" 229. lpp.](#page-228-0)
- & ["Jaunāko lietojumprogrammu instalēšana" 227. lpp.](#page-226-0)

# **Citas drukāšanas problēmas**

### **Drukāšana ir pārāk lēna**

- ❏ Aizveriet visas nevajadzīgās lietojumprogrammas.
- ❏ Pazeminiet kvalitātes iestatījumu.Augstas kvalitātes drukāšana samazina drukāšanas ātrumu.
- ❏ Iespējojiet divvirzienu (vai lielātruma) iestatījumu.Ja ir iespējots šis iestatījums, drukas galviņa drukā, pārvietojoties abos virzienos, un drukāšanas ātrums palielinās.
	- ❏ Vadības panelis

Sākuma ekrānā atlasiet **Iestatījumi** > **Vispārīgie iestatījumi** > **Printera iestatījumi** > **Divvirzienu** un iespējojiet to.

❏ Windows

Atlasiet **Liela ātruma** printera draivera cilnē **Papildu opcijas**.

❏ Mac OS

Atlasiet **Sistēmas preferences** izvēlnē > **Printeri un skeneri** (vai **Drukāšana un skenēšana**, **Drukāšana un faksi**) un pēc tam atlasiet printeri.Noklikšķiniet **Opcijas un izejmateriāli** > **Opcijas** (vai **Draiveris**).Izvēlieties opciju **On** kā vienuma **High Speed Printing** iestatījumu.

- ❏ Atspējojiet kluso režīmu.Šī funkcija samazina drukāšanas ātrumu.
	- ❏ Vadības panelis

Sākuma ekrānā atlasiet un pēc tam atspējojiet **Klusais režīms**.

❏ Windows

Atlasiet opciju **Izslēgts** kā vienuma **Klusais režīms** iestatījumu printera draivera cilnē **Galvenie**.

❏ Mac OS

Atlasiet **Sistēmas preferences** izvēlnē > **Printeri un skeneri** (vai **Drukāšana un skenēšana**, **Drukāšana un faksi**) un pēc tam atlasiet printeri.Noklikšķiniet **Opcijas un izejmateriāli** > **Opcijas** (vai **Draiveris**).Izvēlieties opciju **Off** kā vienuma **Klusais režīms** iestatījumu.

### **Drukāšana būtiski palēninās ilgstošas drukāšanas laikā**

Drukāšana palēninās, lai printera mehānisms nepārkarstu un netiktu bojāts. Tomēr varat turpināt drukāšanu. Lai atsāktu drukāšanu normālā ātrumā, atstājiet to ieslēgtu vismaz 30 minūtes. Ja elektropadeve ir izslēgta, printeris neatsāks drukāšanu normālā ātrumā.

### **Nevar atcelt drukāšanu no datora ar operētājsistēmu Mac OS X v10.6.8**

Ja vēlaties apturēt drukāšanu, izmantojot datoru, veiciet turpmāk norādītos iestatījumus.

Palaidiet Web Config un pēc tam atlasiet **Port9100** kā iestatījuma **Protokols ar augstāko prioritāti** vērtību sadaļā

**AirPrint iestatījumi**. Atlasiet **Sistēmas preferences** izvēlnē > **Printeri un skeneri** (vai **Drukāšana un skenēšana**, **Drukāšana un faksi**), noņemiet printeri un pēc tam atkal pievienojiet printeri.

# **Nevar sākt skenēšanu**

- ❏ Ja printerī ir iespējota piekļuves vadības funkcija, skenējot ir jāievada lietotāja ID un parole.Ja nezināt paroli, sazinieties ar sistēmas administratoru.
- ❏ Ja ir iespējota piekļuves vadības funkcija, iespējams, Mac OS nevarēs veikt skenēšanu.Sazinieties ar sistēmas administratoru.
- ❏ Ja skenējat ar ADF, pārbaudiet, vai ir aizvērts dokumentu vāks un ADF vāks.
- ❏ Drošā veidā pievienojiet USB kabeli printerim un datoram.Ja izmantojat USB centrmezglu, mēģiniet savienot printeri tieši ar datoru.
- ❏ Ja skenējat augstā izšķirtspējā, izmantojot tīklu, var rasties saziņas kļūda.Samaziniet izšķirtspēju.
- ❏ Programmā Epson Scan 2 jābūt atlasītam pareizajam printerim (skenerim).

#### **Izmantojot Windows, pārbaudiet, vai printeris tiek atpazīts**

Lietojot operētājsistēmu Windows, pārliecinieties, ka printeris (skeneris) ir redzams sadaļā **Skeneris un** kamera.Printeris (skeneris) tiks parādīts kā "EPSON XXXXX (printera nosaukums)".Ja printeris (skeneris) netiek parādīts, atinstalējiet Epson Scan 2 un pēc tam vēlreiz to instalējiet.Skatiet tālāk minēto, lai piekļūtu sadaļai **Skeneris un kamera**.

❏ Windows 10

Ar peles labo pogu noklikšķiniet pogu Sākt, turiet to nospiestu un izvēlieties **Vadības panelis**, meklēšanas viedpogā ievadiet "Skeneris un kamera", noklikšķiniet **Skatīt skeneris un kameras** un pēc tam pārbaudiet, vai printeris ir redzams.

❏ Windows 8.1/Windows 8/Windows Server 2012 R2/Windows Server 2012

Atlasiet **Darbvirsma** > **Iestatījumi** > **Vadības panelis**, meklēšanas viedpogā ievadiet "Skeneris un kamera", uzklikšķiniet uz **Rādīt skeneri un kameru** un pēc tam pārbaudiet, vai printeris ir redzams.

❏ Windows 7/Windows Server 2008 R2

Uzklikšķiniet uz pogas Sākt un izvēlieties **Vadības panelis**, meklēšanas viedpogā ievadiet "Skeneris un kamera", uzklikšķiniet uz **Skatīt skenerus un kameras** un pēc tam pārbaudiet, vai printeris ir redzams.

❏ Windows Vista/Windows Server 2008

Uzklikšķiniet uz pogas Sākt, izvēlieties **Vadības panelis** > **Aparatūra un skaņa** > **Skeneri un kameras** un pēc tam pārbaudiet, vai printeris ir redzams.

❏ Windows XP/Windows Server 2003 R2/Windows Server 2003

Uzklikšķiniet uz pogas Sākt, izvēlieties **Vadības panelis** > **Printeri un cita aparatūra** > **Skeneri un kameras** un pēc tam pārbaudiet, vai printeris ir redzams.

#### **Saistītā informācija**

- & ["Lietojumprogrammu atinstalēšana" 229. lpp.](#page-228-0)
- & ["Jaunāko lietojumprogrammu instalēšana" 227. lpp.](#page-226-0)

# **Problēmas saistībā ar skenētajiem attēliem**

### **Skenējot no skenera stikla, parādās nevienmērīgas krāsas, netīrumi, plankumi utt.**

- ❏ Notīriet skenera stiklu.
- ❏ Noņemiet gružus vai netīrumus, kas pielipuši oriģinālam.
- ❏ Nespiediet pārāk stipri uz dokumentu vai dokumenta vāku. Ja spiežat ar pārāk lielu spēku, var parādīties neskaidras kontūras, smērējumi un plankumi.

#### **Saistītā informācija**

& ["Skenera stikls Tīrīšana" 219. lpp.](#page-218-0)

### **Parādās taisnas līnijas, kad skenējat no ADF**

❏ Notīriet ADF.

Taisnas līnijas attēlā var parādīties, kad ADF iekļūst gruži vai netīrumi.

❏ Noņemiet gružus vai netīrumus, kas pielipuši oriģinālam.

#### **Saistītā informācija**

& ["ADP tīrīšana" 217. lpp.](#page-216-0)

### **Attēla kvalitāte ir zema**

- ❏ Programmā Epson Scan 2 pielāgojiet attēlu, izmantojot vienumus cilnē **Papildu iestatījumi**, un pēc tam skenējiet.
- ❏ Ja izšķirtspēja ir zema, mēģiniet palielināt izšķirtspēju un pēc tam skenēt.

#### **Saistītā informācija**

& ["Skenēšana, izmantojot Epson Scan 2" 139. lpp.](#page-138-0)

### **Attēlu fonā redzama nobīde**

Ieskenētajā attēlā ir redzams oriģināla otras puses attēls.

- ❏ Programmā Epson Scan 2 atlasiet cilni **Papildu iestatījumi** un pēc tam noregulējiet iestatījumu **Spilgtums**. Atkarībā no iestatījumiem cilnē **Pamata iestatījumi** > **Attēla veids** vai citiem iestatījumiem cilnē **Papildu iestatījumi** šī funkcija var nebūt pieejama.
- ❏ Programmā Epson Scan 2 atlasiet cilni **Papildu iestatījumi** un pēc tam **Attēla opcija** > **Teksta uzlabošana**.
- ❏ Skenēšanā izmantojot skenera stiklu, uzlieciet uz oriģināla melnu papīru vai rakstāmmapi.

#### **Saistītā informācija**

- & ["Skenēšana, izmantojot Epson Scan 2" 139. lpp.](#page-138-0)
- & ["Oriģinālu novietošana" 54. lpp.](#page-53-0)

# **Teksts ir izplūdis**

- ❏ Programmā Epson Scan 2 atlasiet cilni **Papildu iestatījumi** un pēc tam **Attēla opcija** > **Teksta uzlabošana**.
- ❏ Programmā Epson Scan 2, kad vienumam **Attēla veids** cilnē **Pamata iestatījumi** ir iestatījums **Melnbalti**, noregulējiet vērtību **Sākumpunkts** cilnē **Papildu iestatījumi**. Ja palielina vērtību **Sākumpunkts**, melnā krāsa kļūst izteiktāka.
- ❏ Zemas izšķirtspējas gadījumā mēģiniet palielināt izšķirtspēju un pēc tam skenēt.

#### **Saistītā informācija**

& ["Skenēšana, izmantojot Epson Scan 2" 139. lpp.](#page-138-0)

### **Parādās muarē raksti (tīklveida ēnas)**

Ja oriģināls ir iespiests dokuments, skenētajā attēlā var parādīties muarē raksti (tīklveida ēnas).

❏ Cilnē **Papildu iestatījumi** ar Epson Scan 2 atlasiet **Rastra noņemšana**.

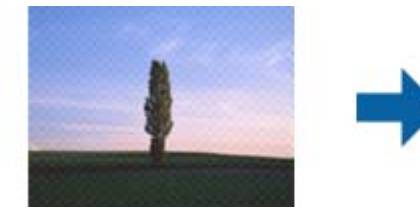

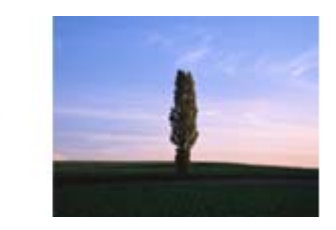

❏ Mainiet izšķirtspēju un skenējiet atkal.

#### **Saistītā informācija**

& ["Skenēšana, izmantojot Epson Scan 2" 139. lpp.](#page-138-0)

# **Neizdodas ieskenēt pareizo laukumu, izmantojot skenera stiklu**

- ❏ Pārliecinieties, ka oriģināls ir pareizi novietots iepretī līdzinājuma atzīmēm.
- ❏ Ja trūkst skenētā attēla malas, pārvietojiet oriģinālu nedaudz tālāk no skenera stikla malas.
- ❏ Ja skenējot tiek izmantots vadības panelis un izvēlēta skenējamā laukuma automātiskās apgriešanas funkcija, notīriet no skenera stikla un dokumenta jebkādus sīkus atkritumus vai netīrumus. Ja ap oriģinālu ir sīki atkritumi vai netīrumi, tiek paplašināts skenēšanas tvērums, iekļaujot tos.

#### **Saistītā informācija**

- & ["Oriģinālu novietošana" 54. lpp.](#page-53-0)
- & ["Skenera stikls Tīrīšana" 219. lpp.](#page-218-0)

### **Saglabājot ieskenēto attēlu Meklējams PDF formātā, netiek pareizi atpazīts teksts**

- ❏ Logā **Attēla formāta opcijas** programmā Epson Scan 2 pārbaudiet, vai pareizi izvēlēts iestatījums **Teksta valoda** cilnē **Teksts**.
- ❏ Pārbaudiet, vai oriģināls ir novietots taisni.
- ❏ Izmantojiet oriģinālu ar skaidri salasāmu tekstu. Turpmāk norādīto veidu oriģināliem var būt zema teksta atpazīšanas kvalitāte.
	- ❏ Oriģināli, kuri ir vairākas reizes kopēti
	- ❏ Oriģināli, kas saņemti pa faksu (zemā izšķirtspējā)
	- ❏ Oriģināli, kuriem ir pārāk maza burtu atstarpe vai rindstarpa
	- ❏ Oriģināli ar ruled lines vai pasvītrojumu zem teksta
	- ❏ Oriģināli ar rokraksta tekstu
	- ❏ Saburzīti vai salocīti oriģināli
- ❏ Programmā Epson Scan 2, kad vienumam **Attēla veids** cilnē **Pamata iestatījumi** ir iestatījums **Melnbalti**, noregulējiet vērtību **Sākumpunkts** cilnē **Papildu iestatījumi**. Palielinot vērtību **Sākumpunkts**, melnais laukums kļūst lielāks.
- ❏ Programmā Epson Scan 2 atlasiet cilni **Papildu iestatījumi** un pēc tam **Attēla opcija** > **Teksta uzlabošana**.

#### **Saistītā informācija**

& ["Skenēšana, izmantojot Epson Scan 2" 139. lpp.](#page-138-0)

### **Neizdodas novērst problēmas ieskenētajā attēlā**

Ja ir izmēģināti visi risinājumi un problēma joprojām nav novērsta, inicializējiet Epson Scan 2 iestatījumus, izmantojot programmu Epson Scan 2 Utility.

#### *Piezīme:*

Epson Scan 2 Utility ir programma, kas ietilpst Epson Scan 2 komplektā.

- 1. Sāciet Epson Scan 2 Utility.
	- ❏ Windows 10/Windows Server 2016

Noklikšķiniet uz palaides pogas un atlasiet **EPSON** > **Epson Scan 2 Utility**.

❏ Windows 8.1/Windows 8/Windows Server 2012 R2/Windows Server 2012

Meklēšanas viedpogā ievadiet lietojumprogrammas nosaukumu un pēc tam izvēlieties attēloto ikonu.

❏ Windows 7/Windows Vista/Windows XP/Windows Server 2008 R2/Windows Server 2008/Windows Server 2003 R2/Windows Server 2003

Noklikšķiniet uz palaides pogas un atlasiet **Visas programmas** vai **Programmas** > **EPSON** > **Epson Scan 2** > **Epson Scan 2 Utility**.

❏ Mac OS

Atlasiet **Aiziet!** > **Lietojumprogrammas** > **Epson Software** > **Epson Scan 2 Utility**.

2. Atlasiet cilni **Citi**.

3. Noklikšķiniet uz **Atiestatīt**.

#### *Piezīme:*

Ja inicializēšana neatrisina problēmu, atinstalējiet un tad vēlreiz instalējiet programmu Epson Scan 2.

#### **Saistītā informācija**

- & ["Lietojumprogrammu atinstalēšana" 229. lpp.](#page-228-0)
- & ["Jaunāko lietojumprogrammu instalēšana" 227. lpp.](#page-226-0)

# **Neizdodas saglabāt skenētos attēlus koplietošanas mapē**

## **Ziņojumu skatīšana printerī**

Kad rodas kļūda, printera vadības panelī tiek parādīts kļūdas ziņojums.

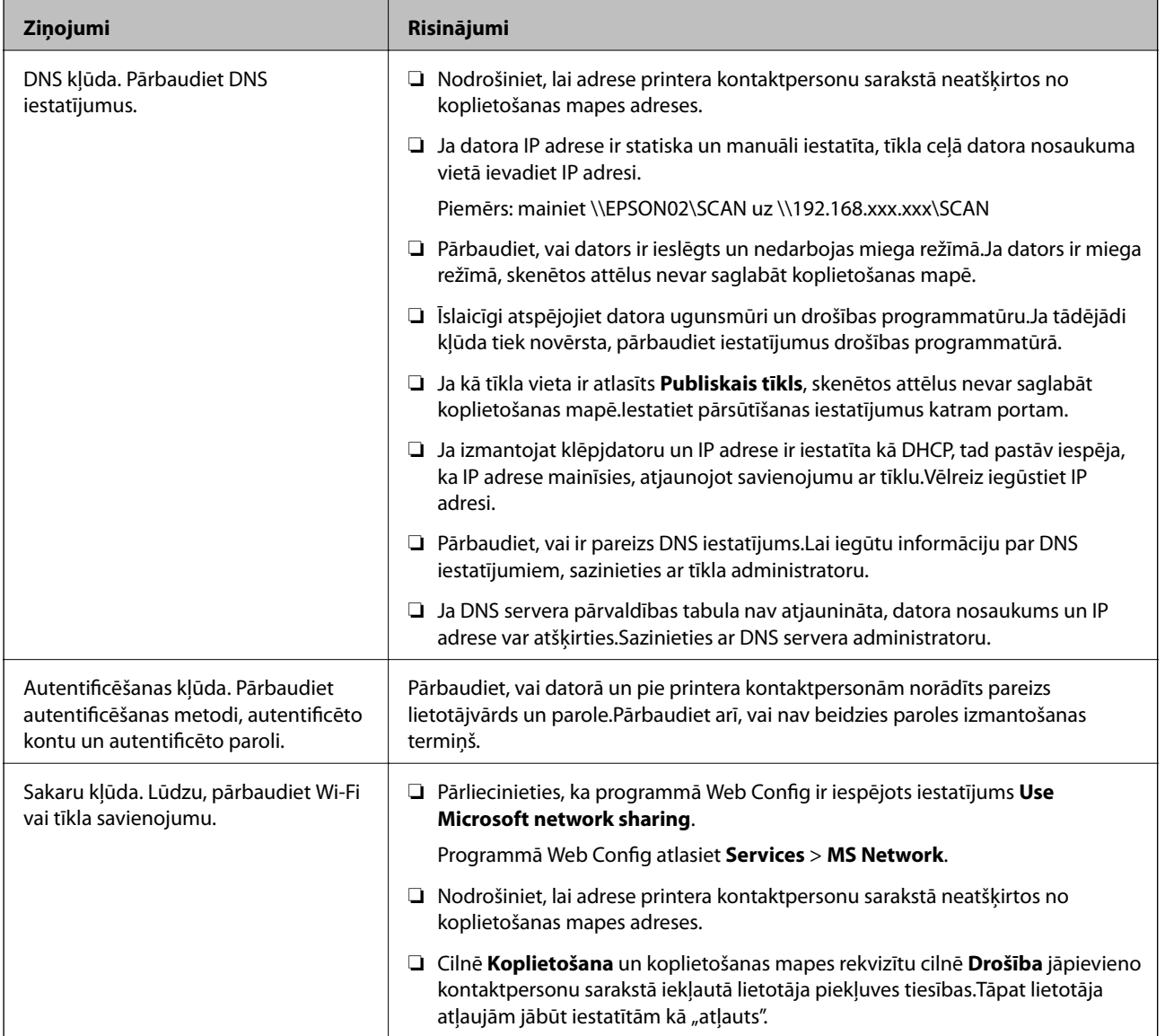

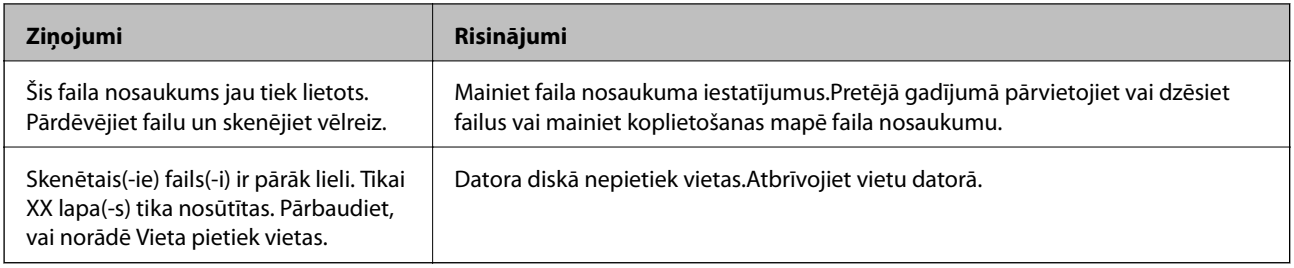

### **Noteikšana, kurā brīdī radās kļūda**

Saglabājot skenētos attēlus koplietošanas mapē, saglabāšanas process notiek turpmāk norādītajā secībā.Varat uzzināt, kurā procesa posmā radās kļūda.

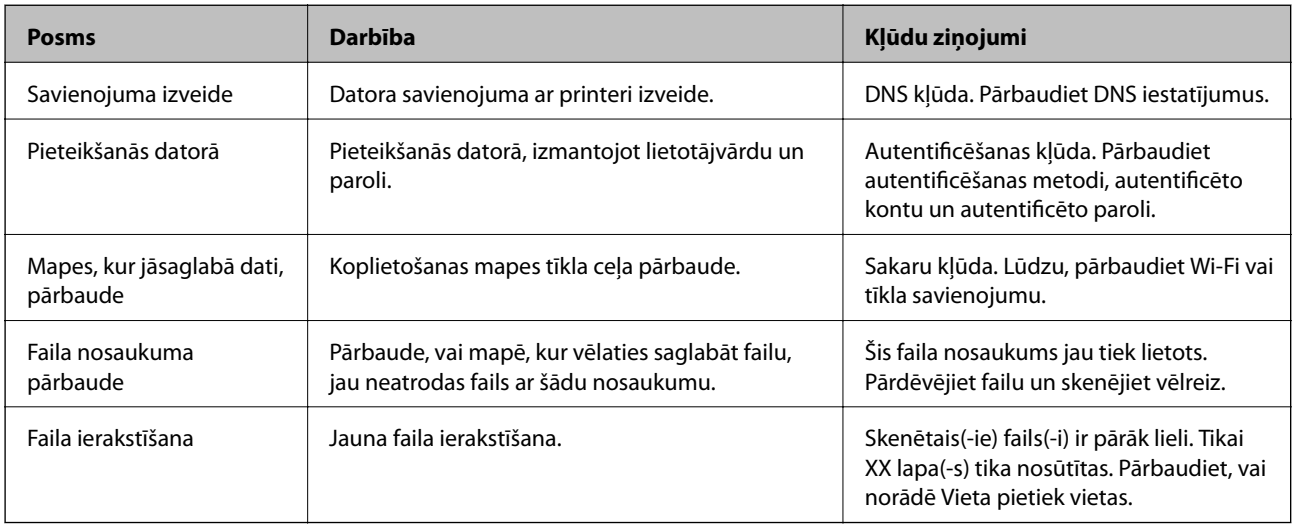

### **Skenēto attēlu saglabāšana aizņem ilgu laiku**

Pārbaudiet turpmāk norādītos punktus.

- ❏ Pārbaudiet, vai ir pareizs DNS iestatījums.
- ❏ Pārbaudot programmu Web Config, pārliecinieties, vai ir pareizi visi DNS iestatījumi.
- ❏ Pārliecinieties, ka ir pareizs DNS domēna nosaukums.

# **Pārslēgšanās no privātā uz publisko tīklu un pretēji**

Tīkla vietu iestata kā profilu tīkla savienojumiem operētājsistēmā Windows 7 un jaunākās Windows versijās.Koplietošanas un ugunsmūra iestatījumus izvēlas atkarībā no tīkla vietas.

Izmantojiet **Privātais tīkls**, **Mājas tīkls** vai **Darbvietas tīkls**, lai piekļūtu mājas vai biroja tīklam.Lai piekļūtu publiskajam bezvadu LAN, piemēram, lidostā vai stacijā, izmantojiet **Publisko tīklu**, kas ir drošāk par privātā tīkla izmantošanu.

Izmantojiet **Privāto tīklu**, **Mājas tīklu** vai **Darbvietas tīklu**, lai saglabātu skenētos attēlus koplietošanas mapē.

#### *Piezīme:*

Atkarībā no vides kā tīkla vieta tiks izmantots *Domēna tīkls*.

Atlasiet tīkla vietu, pirmo reizi veidojot datora savienojumu ar tīklu.Atlasot publisko tīklu kā tīkla vietu, skenētos attēlus nevar saglabāt koplietošanas mapē.Vēlreiz iestatiet tīkla vietu.

Tīkla vietu nosaukumi operētājsistēmās Windows 10/Widows 8.1/Windows 8 un Windows 7 atšķiras.

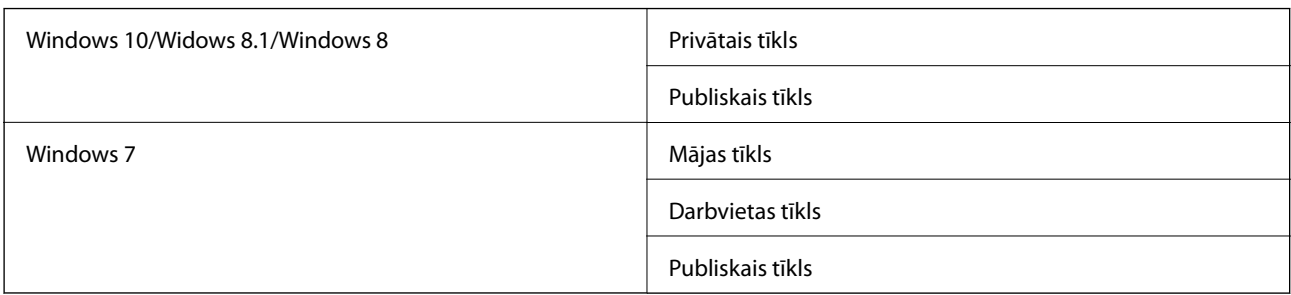

Tīkla iestatījumus var apskatīt, atlasot **Vadības panelis** > **Tīkla un koplietošanas centrs**.

### **Tīkla Tkkjkkkklkjlkjl Tīkla vietas nomaiņa**

Tīkla vietas nomaiņas procedūra ir atkarīga no operētājsistēmas.

#### **Saistītā informācija**

- & "Tīkla vietas nomaiņa Windows 10" 264. lpp.
- $\blacktriangleright$  "Tikla vietas nomaiņa Windows 8.1" 265. lpp.
- & ["Tīkla vietas nomaiņa Windows 8" 265. lpp.](#page-264-0)
- & ["Tīkla vietas nomaiņa Windows 7" 265. lpp.](#page-264-0)

#### *Tīkla vietas nomaiņa — Windows 10*

#### *Piezīme:*

Pierakstieties kā administrators.

- 1. Noklikšķiniet uz Windows zīmes, lai atvērtu izvēlni Sākt, un pēc tam noklikšķiniet uz iestatījumu ikonas.
- 2. Logā **Iestatījumi** noklikšķiniet uz **Tīkls un internets**.
- 3. Logā **Tīkls un internets** noklikšķiniet uz pievienotā tīkla nosaukuma.

❏ Ja izmantojat bezvadu savienojumu, noklikšķiniet uz **Wi-Fi**.

- ❏ Ja izmantojat vadu savienojumu, noklikšķiniet uz **Ethernet**.
- 4. Ja logā tiek parādīts liels SSID skaits, ritiniet sarakstu un pēc tam noklikšķiniet uz **Papildu opcijas**.
- 5. Izvēlieties iestatījumu **Padarīt šo datoru uztveramu**.Atlasiet **Ieslēgts**, lai saglabātu skenētos attēlus koplietošanas mapē.
	- ❏ Atlasiet **Ieslēgts** (privātais tīkls), veidojot savienojumu ar mājas vai biroja tīklu.
	- ❏ Atlasiet **Izslēgts** (publiskais tīkls), veidojot savienojumu ar publisko tīklu.

#### *Piezīme:*

Tīkla vietu var pārbaudīt sadaļā *Tīkla un koplietošanas centrs*.

#### <span id="page-264-0"></span>*Tīkla vietas nomaiņa — Windows 8.1*

*Piezīme:*

Pierakstieties kā administrators.

- 1. Parādiet viedpogu, novietojot peles rādītāju ekrāna apakšējā labajā stūrī un pēc tam noklikšķinot uz **Iestatījumi**.
- 2. Logā **Iestatījumi** noklikšķiniet uz **Mainīt datora iestatījumus**.
- 3. Logā **Datora iestatījumi** noklikšķiniet uz **Tīkls**.
- 4. Noklikšķiniet uz pievienotā tīkla logā **Tīkls**.
- 5. Iestatiet **Atrast ierīces un saturu**.Atlasiet **Ieslēgts**, lai saglabātu skenētos attēlus koplietošanas mapē.
	- ❏ Atlasiet **Ieslēgts** (privātais tīkls), veidojot savienojumu ar mājas vai biroja tīklu.
	- ❏ Atlasiet **Izslēgts** (publiskais tīkls), veidojot savienojumu ar publisko tīklu.

#### *Piezīme:*

- ❏ Pierakstoties kā administratoram, tiek atvērts *Atrast ierīces un saturu*.
- ❏ Tīkla vietu var pārbaudīt sadaļā *Tīkla un koplietošanas centrs*.

#### *Tīkla vietas nomaiņa — Windows 8*

### *Piezīme:*

Pierakstieties kā administrators.

- 1. Parādiet viedpogu, novietojot peles rādītāju ekrāna apakšējā labajā stūrī un pēc tam noklikšķinot uz **Iestatījumi**.
- 2. Noklikšķiniet uz pievienotā tīkla ikonas logā **Iestatījumi**.
- 3. Ar peles labo pogu noklikšķiniet uz pievienotā tīkla logā **Tīkls** un pēc tam parādītajā izvēlnē noklikšķiniet uz **Ieslēgt vai izslēgt koplietošanu**.
- 4. Tiek parādīts jautājums **Vai vēlaties ieslēgt koplietošanu starp datoriem un izveidot savienojumu ar šī tīkla ierīcēm?** — izvēlieties jūsu tīkla vietai piemērotu atbildi.Atlasiet **Jā**, lai saglabātu skenētos attēlus koplietošanas mapē.

❏ Atlasiet **Jā** (privātais tīkls), veidojot savienojumu ar mājas vai biroja tīklu.

❏ Atlasiet **Nē** (publiskais tīkls), veidojot savienojumu ar publisko tīklu.

#### *Piezīme:*

Tīkla vietu var pārbaudīt sadaļā *Tīkla un koplietošanas centrs*.

#### *Tīkla vietas nomaiņa — Windows 7*

#### *Piezīme:*

Piesakieties kā administrators.

1. Noklikšķiniet uz pogas Sākt un pēc tam atlasiet **Vadības panelis**.

- 2. Atveriet **Tīkla un koplietošanas centru**.
	- ❏ Skats **Kategorija**: atlasiet **Tīkls un internets** > **Tīkla un koplietošanas centrs**.
	- ❏ Skats **Mazas ikonas**: noklikšķiniet uz **Tīkla un koplietošanas centrs**.
- 3. Noklikšķiniet uz tīkla vietas sadaļā **Skatiet aktīvos tīklus**.
- 4. Iestatiet tīkla vietu.
	- ❏ Atlasiet **Mājas tīkls** vai **Darbvietas tīkls**, veidojot savienojumu ar mājas vai biroja tīklu.
	- ❏ Atlasiet **Publiskais tīkls**, veidojot savienojumu ar publisko tīklu.
- 5. Apskatiet saturu, pēc tam noklikšķiniet uz **Aizvērt**.

# **Citas problēmas saistībā ar skenēšanu**

### **Skenēšanas ātrums ir lēns**

- ❏ Samaziniet izšķirtspēju un pēc tam skenējiet vēlreiz. Kad izšķirtspēja ir augsta, skenēšana var aizņemt vairāk laika.
- ❏ Skenēšanas ātrumu var samazināt atkarībā no opcijas Epson Scan 2 attēla pielāgošanas funkcijām.
- ❏ Ja ekrāna **Konfigurācija**, kas tiek rādīts opcijā Epson Scan 2 noklikšķinot uz pogas , cilnē **Skenēt** iestatāt opciju **Klusais režīms**, skenēšanas ātrumu var samazināt.

#### **Saistītā informācija**

& ["Skenēšana, izmantojot Epson Scan 2" 139. lpp.](#page-138-0)

# **Nav iespējams nosūtīt skenēto attēlu e-pastā**

Pārliecinieties, ka esat konfigurējis e-pasta servera iestatījumus.

### **Skenēšana tiek pārtraukta, skenējot PDF/Multi-TIFF formātā**

- ❏ Skenēšanai izmantojot Epson Scan 2, varat skenēt līdz pat 999 lapām PDF formātā un līdz pat 200 lapām Multi-TIFF formātā. Kad skenējat, izmantojot vadības paneli, varat nepārtraukti skenēt līdz pat 50 lapas vienpusējā skenējumā, izmantojot ADF, un līdz pat 100 lapas abpusējā skenējumā, izmantojot ADF un izmantojot skenera stikls.
- ❏ Skenējot lielus apjomus, mēs iesakām skenēt pelēktoņos.
- ❏ Palieliniet brīvo vietu datora cietajā diskā. Skenēšana var apstāties, ja nav pietiekami daudz brīvas vietas.
- ❏ Mēģiniet skenēt zemākā izšķirtspējā. Skenēšana apstājas, ja kopējais datu izmērs sasniedz robežu.

#### **Saistītā informācija**

& ["Skenēšana, izmantojot Epson Scan 2" 139. lpp.](#page-138-0)

# <span id="page-266-0"></span>**Problēmas sūtot un saņemot faksus**

### **Nevar nosūtīt vai saņemt faksus**

- ❏ Vadības panelī izmantojiet funkciju **Pārbaudīt faksa savienojumu**, lai veiktu automātisko faksa savienojuma pārbaudi.Izmēģiniet izdrukātajā atskaitē norādītos risinājumus.
- ❏ Skatiet kļūdas kodu, kas ir norādīts faksa darbam, kurš neizdevās, un izmēģiniet risinājumus, kas aprakstīti kļūdu kodu sarakstā.
- ❏ Pārbaudiet vienuma **Līnijas veids** iestatījumu.Iespējams, iestatot to uz **PBX**, problēma tiks novērsta.Ja jūsu lietotajai tālruņa sistēmai ir nepieciešams ārējs piekļuves kods, lai izveidotu savienojumu ar ārēju līniju, reģistrējiet printerī piekļuves kodu un sūtīšanas laikā faksa numura sākumā ievadiet # (numurzīme).
- ❏ Ja rodas sakaru kļūda, vadības panelī mainiet vienuma **Faksa ātrums** iestatījumu uz **Lēns (9600 b/s)**.
- ❏ Pārbaudiet, vai tālruņa sienas pieslēgvieta darbojas, savienojot tālruni ar to un testējot to.Ja nav iespējams veikt vai saņemt zvanus, sazinieties ar telekomunikāciju uzņēmumu.
- ❏ Lai izveidotu savienojumu ar DSL tālruņa līniju, ir jāizmanto DSL modems, kas aprīkots ar iebūvētu DSL filtru, vai arī līnijai jāinstalē atsevišķs DSL filtrs.Sazinieties ar DSL pakalpojumu sniedzēju.
- ❏ Ja veidojat savienojumu ar DSL tālruņa līniju, savienojiet printeri tieši ar tālruņa sienas pieslēgvietu, lai noskaidrotu, vai printeris var nosūtīt faksu.Ja tas darbojas, iespējams, problēma radās DSL filtra dēļ.Sazinieties ar DSL pakalpojumu sniedzēju.
- ❏ Vadības panelī iespējojiet iestatījumu **ECM**.Krāsu faksus nevar nosūtīt vai saņemt, ja ir izslēgts iestatījums **ECM**.
- ❏ Lai sūtītu vai saņemtu faksus, izmantojot datoru, pārliecinieties, vai printeris ir savienots, izmantojot USB kabeli vai tīklu, un PC-FAX draiveri ir instalēts datorā.PC-FAX draiveris tiek instalēts kopā ar FAX Utility.
- ❏ Operētājsistēmā Windows printerim (faksam) ir jābūt redzamam sadaļā **Ierīces un printeri**, **Printeris** vai Printeri un cita aparatūra.Printeris (fakss) tiek parādīts kā "EPSON XXXXX (FAX)".Ja printeris (fakss) netiek parādīts, atinstalējiet FAX Utility un pēc tam vēlreiz to instalējiet.Lai piekļūtu sadaļai **Ierīces un printeri**, **Printeris** vai **Printeri un cita aparatūra**, skatiet tālāk minētās norādes.
	- ❏ Windows 10

Noklikšķiniet ar peles labo pogu uz sākuma pogas vai turiet to nospiestu un sadaļā **Aparatūra un skaņa** atlasiet **Vadības panelis** > **Skatīt ierīces un printerus**.

❏ Windows 8.1/Windows 8

Atlasiet **Darbvirsma** > **Iestatījumi** > **Vadības panelis** > **Skatīt ierīces vai printerus** sadaļā **Aparatūra un skaņa** vai **Aparatūra**.

❏ Windows 7

Noklikšķiniet uz pogas Sākt, atlasiet **Vadības panelis** > **Skatīt ierīces un printerus** sadaļā **Aparatūra un skaņa** vai **Aparatūra**.

❏ Windows Vista

Noklikšķiniet uz pogas Start un sadaļā **Aparatūra un skaņa** atlasiet **Vadības panelis** > **Printeri**.

❏ Windows XP

Noklikšķiniet uz pogas Start un atlasiet **Iestatījumi** > **Vadības panelis** > **Printeri un cita aparatūra** > **Printeri un faksi**.

- ❏ Operētājsistēmā Mac OS pārbaudiet tālāk norādīto.
	- ❏ Atlasiet **Sistēmas preferences** izvēlnē > **Printeri un skeneri** (vai **Drukāšana un skenēšana**, **Drukāšana** un faksi) un pēc tam pārliecinieties, ka ir parādīts printeris (fakss).Printeris (fakss) tiek parādīts kā "FAX XXXX (USB)" vai "FAX XXXX (IP)".Ja printeris (fakss) netiek parādīts, noklikšķiniet uz [**+**] un pēc tam reģistrējiet printeri (faksu).
	- ❏ Atlasiet **Sistēmas preferences** izvēlnē > **Printeri un skeneri** (vai **Drukāšana un skenēšana**, **Drukāšana un faksi**) un pēc tam veiciet dubultklikšķi uz printera (faksa).Ja printeris ir pauzēts, noklikšķiniet uz **Atsākt** (vai **Atsākt printera darbību**).

#### **Saistītā informācija**

- & ["Pārbaudīt faksa savienojumu" 204. lpp.](#page-203-0)
- & ["Pamatiestatījumi" 202. lpp.](#page-201-0)
- & ["Kļūdas kods statusa izvēlnē" 233. lpp.](#page-232-0)
- & ["PBX tālruņa sistēmas iestatījumu veikšana" 151. lpp.](#page-150-0)
- & ["Printera savienošana ar tālruņa līniju" 146. lpp.](#page-145-0)
- & ["Lietojumprogrammu atinstalēšana" 229. lpp.](#page-228-0)
- & ["Jaunāko lietojumprogrammu instalēšana" 227. lpp.](#page-226-0)

### **Nevar nosūtīt faksu**

- ❏ Ja ir iespējota lietotāja ierobežojumu funkcija, ir jāievada lietotājvārds un parole, lai lietotu printeri. Ja nezināt paroli, sazinieties ar administratoru.
- ❏ Ja ir iespējota lietotāja ierobežojumu funkcija, un jūs sūtāt faksu no datora, lietotāja autentifikācija tiek veikta, izmantojot printera draiverī iestatīto lietotājvārdu un paroli. Ja faksu nevar nosūtīt autentifikācijas kļūdas dēļ, sazinieties ar administratoru.
- ❏ Vadības panelī iestatiet galvenes informāciju izejošajiem faksiem. Atsevišķas faksa iekārtas automātiski noraida ienākošos faksus, kuriem nav ietverta galvenes informācija.
- ❏ Ja jūsu zvanītāja ID ir bloķēts, atbloķējiet to. Atsevišķi tālruņi vai faksa iekārtas automātiski noraida anonīmus zvanus.
- ❏ Pajautājiet adresātam, vai faksa numurs ir pareizs un adresāta faksa iekārta ir gatava faksa saņemšanai.
- ❏ Pārbaudiet, vai neesat netīšām nosūtījis faksu, izņemot apakšadreses funkciju. Ja kontaktpersonu sarakstā tiek atlasīts adresāts ar apakšadresi, fakss var tikt nosūtīts, izmantojot apakšadreses funkciju.
- ❏ Faksa nosūtīšanā izmantojot apakšadreses funkciju, noskaidrojiet, vai adresāta izmantotais faksa aparāts spēj saņemt faksus, izmantojot apakšadreses funkciju.
- ❏ Faksu nosūtīšanā izmantojot apakšadreses funkciju, pārbaudiet, vai apakšadrese un parole ir pareizas. Vaicājiet adresātam, vai apakšadrese un parole ir pareizas.

#### **Saistītā informācija**

- & ["Pamatiestatījumi" 202. lpp.](#page-201-0)
- & ["Nevar nosūtīt vai saņemt faksus" 267. lpp.](#page-266-0)
- & ["Faksa nosūtīšana, izmantojot Apakšadrese \(SUB\) un Parole\(SID\)" 160. lpp.](#page-159-0)
- & ["Faksu sūtīšana pēc pieprasījuma \(izmantojot Sūt. ar aptauju un ziņ. dēļa pk\)" 160. lpp.](#page-159-0)

### **Faksus nevar nosūtīt konkrētam adresātam**

Pārbaudiet tālāk minēto, ja nevarat nosūtīt faksus konkrētam adresātam kļūdas dēļ.

❏ Ja adresāta iekārta neatbild uz jūsu zvanu 50 sekunžu laikā pēc tam, kad printeris ir pabeidzis numura sastādīšanu, zvans tiek beigts, norādot kļūdu. Sastādiet numuru, izmantojot funkciju (**Nolikta kl.**) vai lietojot pievienoto tālruni, lai pārbaudītu, cik ilgs laiks paiet, līdz atskan faksa signāls. Ja ir nepieciešams vairāk

par 50 sekundēm, pēc faksa numura pievienojiet pauzes, lai sūtītu faksu. Pieskarieties , lai ievadītu pauzi. Kā pauzes zīme tiek ievadīta defise. Viena pauze ir aptuveni trīs sekundes. Pievienojiet vairākas pauzes, ja nepieciešams.

❏ Ja adresātu atlasījāt no kontaktpersonu saraksta, verificējiet, ka reģistrētā informācija ir pareiza. Ja informācija ir pareiza, atlasiet adresātu kontaktpersonu sarakstā, pieskarieties **Rediģēt** un mainiet vienuma **Faksa ātrums** iestatījumu uz **Lēns (9600 b/s)**.

#### **Saistītā informācija**

- & ["Faksu sūtīšana pēc adresāta statusa apstiprināšanas" 156. lpp.](#page-155-0)
- & ["Faksu sūtīšana, sastādot numuru no ārējas tālruņa ierīces" 155. lpp.](#page-154-0)
- & ["Kontaktpersonu pārvaldība" 60. lpp.](#page-59-0)
- & ["Nevar nosūtīt vai saņemt faksus" 267. lpp.](#page-266-0)

### **Faksus nevar nosūtīt noteiktā laikā**

Vadības panelī iestatiet pareizu datumu un laiku.

#### **Saistītā informācija**

- & ["Melnbaltu faksu nosūtīšana noteiktā laikā \(Sūtīt faksu vēlāk\)" 157. lpp.](#page-156-0)
- & ["Pamatiestatījumi" 63. lpp.](#page-62-0)

### **Faksus nevar saņemt**

- ❏ Ja abonējat zvanu pāradresācijas pakalpojumu, iespējams, printeris nevarēs saņemt faksus.Sazinieties ar pakalpojumu sniedzēju.
- ❏ Ja tālrunis ir savienots ar printeri, vadības panelī iestatiet vienuma **Saņemšanas režīms** iestatījumu uz **Auto**.
- ❏ Tālāk norādītajos gadījumos printerim nepietiek vietas atmiņā, un tas nevar saņemt faksus.Skatiet problēmu novēršanas informāciju par pilnas atmiņas kļūdu.
	- ❏ Iesūtnē un konfidenciālo datu nodalījumā kopā ir saglabāti 100 saņemtie dokumenti.
	- ❏ Printera atmiņa ir pilna (100%).
- ❏ Faksu saņemšanā izmantojot apakšadreses funkciju, pārbaudiet, vai apakšadrese un parole ir pareizas.Vaicājiet sūtītājam, vai apakšadrese un parole ir pareizas.
- ❏ Pārbaudiet, vai sūtītāja faksa numurs nav reģistrēts **Noraidāmo numuru saraksts**.No šim sarakstam pievienotajiem numuriem sūtītie faksi tiek bloķēti, ja ir iespējota funkcija **Noraidāmo numuru saraksts** izvēlnē **Atteikuma fakss**.
- ❏ Pārbaudiet, vai sūtītāja faksa numurs ir reģistrēts kontaktpersonu sarakstā.No šajā sarakstā reģistrētajiem numuriem sūtītie faksi tiek bloķēti, ja ir iespējota funkcija **Nereģistrētas kontaktpersonas** izvēlnē **Atteikuma fakss**.
- ❏ Vaicājiet sūtītājam, vai sūtīšanai izmantotajā faksa aparātā ir iestatīta galvenes informācija.Faksi, kuros nav iekļauta galvenes informācija, tiek bloķēti, ja ir iespējota funkcija **Bloķēta tukša faksa galvene** izvēlnē **Atteikuma fakss**.

#### **Saistītā informācija**

- & ["Pamatiestatījumi" 202. lpp.](#page-201-0)
- & ["Nevar nosūtīt vai saņemt faksus" 267. lpp.](#page-266-0)
- & "Rodas pilnas atmiņas kļūda" 270. lpp.
- & ["Faksu saņemšana no ziņojumu dēļa ar apakšadresi \(SEP\) un paroli \(PWD\) \(Saņemšana aptaujājot\)" 165. lpp.](#page-164-0)

### **Saņemtos faksus nevar saglabāt atmiņas ierīcē**

Pārbaudiet, vai atmiņas ierīce ir pievienota printerim, un pēc tam pārbaudiet **Saņemšanas iestatījumi**.

#### **Saistītā informācija**

- & ["Saņemto faksu saglabāšana ārējā atmiņas ierīcē \(Saglabāšana/pārsūtīšana bez ierobežojuma\)" 169. lpp.](#page-168-0)
- & ["Saņemto faksu saglabāšana ārējā atmiņas ierīcē \(Nosacīta saglab./pārsūt.\)" 174. lpp.](#page-173-0)

### **Rodas pilnas atmiņas kļūda**

- ❏ Ja printerī ir iestatīta saņemto faksu saglabāšana iesūtnē vai konfidenciālo datu nodalījumā, dzēsiet no iesūtnes vai konfidenciālo datu nodalījuma jau izlasītos faksus.
- ❏ Ja printeris ir iestatīts saņemt faksus datorā, ieslēdziet datoru, kurš ir iestatīts faksu saglabāšanai.Pēc faksu saglabāšanas datorā tie tiek dzēsti no printera atmiņas.
- ❏ Ja printeris ir iestatīts saglabāt saņemtos faksus atmiņas ierīcē, savienojiet ierīci, kurā ir izveidota mape faksu saglabāšanai, ar printeri.Pēc faksu saglabāšanas ierīcē tie tiek dzēsti no printera atmiņas.Pārliecinieties, ka ierīcē ir pieejams pietiekami daudz atmiņas un tā nav aizsargāta pret rakstīšanu.
- ❏ Lai arī atmiņa ir pilna, varat nosūtīt faksu, izmantojot kādu no tālāk norādītajiem risinājumiem.
	- ❏ Nosūtiet faksu, izmantojot funkciju **Tiešā sūtīšana**, ja sūtāt vienkrāsainu faksu.
	- ❏ Nosūtiet faksu, sastādot faksa numuru ārējā tālruņa ierīcē.
	- ❏ Nosūtiet faksu, izmantojot funkciju (**Nolikta kl.**).
	- ❏ Nosūtiet faksu, sadalot un nosūtot oriģinālus divās vai vairākās daļās.
- ❏ Ja printeris nevar drukāt saņemtu faksu printera kļūdas dēļ (piemēram, iestrēdzis papīrs), iespējams, radīsies pilnas atmiņas kļūda.Atrisiniet ar printeri saistīto problēmu un pēc tam sazinieties ar sūtītāju un palūdziet vēlreiz nosūtīt faksu.

#### **Saistītā informācija**

- & ["Saņemto faksu saglabāšana iesūtnē \(Saglabāšana/pārsūtīšana bez ierobežojuma\)" 167. lpp.](#page-166-0)
- & ["Saņemto faksu saglabāšana iesūtnē vai konfidenciālo datu nodalījumā \(Nosacīta saglab./pārsūt.\)" 172. lpp.](#page-171-0)

#### **Problēmu novēršana**

- & ["Faksu saņemšana datorā" 181. lpp.](#page-180-0)
- & ["Saņemto faksu saglabāšana ārējā atmiņas ierīcē \(Saglabāšana/pārsūtīšana bez ierobežojuma\)" 169. lpp.](#page-168-0)
- & ["Saņemto faksu saglabāšana ārējā atmiņas ierīcē \(Nosacīta saglab./pārsūt.\)" 174. lpp.](#page-173-0)
- & ["Vienkrāsaina dokumenta daudzu lapu sūtīšana \(Tiešā sūtīšana\)" 157. lpp.](#page-156-0)
- & ["Faksu sūtīšana, sastādot numuru no ārējas tālruņa ierīces" 155. lpp.](#page-154-0)
- & ["Faksu sūtīšana pēc adresāta statusa apstiprināšanas" 156. lpp.](#page-155-0)
- & ["Iestrēguša papīra izņemšana" 238. lpp.](#page-237-0)

### **Sūtītā faksa kvalitāte ir slikta**

- ❏ Notīriet skenera stikls.
- ❏ Notīriet ADP.
- ❏ Vadības panelī mainiet vienuma **Oriģ. Veids** iestatījumu. Ja oriģinālos ir gan teksts, gan fotoattēli, atlasiet **Fotoattēls**.
- ❏ Vadības panelī mainiet vienuma **Blīvums** iestatījumu.
- ❏ Ja neesat pārliecināts par adresāta lietotās faksa ierīces iespējām, iespējojiet funkciju **Tiešā sūtīšana** vai atlasiet opciju **Smalks** kā vienuma **Izšķirtspēja** iestatījumu.

Ja vienkrāsainam faksam atlasāt opciju **Īpaši smalki** vai **Sevišķi smalki** un sūtāt faksu, neizmantojot funkciju **Tiešā sūtīšana**, iespējams, printeris automātiski samazinās izšķirtspēju.

❏ Vadības panelī iespējojiet iestatījumu **ECM**.

#### **Saistītā informācija**

- & ["Faksa iestatījumi" 193. lpp.](#page-192-0)
- & ["Pamatiestatījumi" 202. lpp.](#page-201-0)
- & ["Skenera stikls Tīrīšana" 219. lpp.](#page-218-0)
- & ["ADP tīrīšana" 217. lpp.](#page-216-0)

### **Faksi tiek nosūtīti nepareizā izmērā**

- ❏ Pirms A3 formāta dokumenta sūtīšanas pajautājiet adresātam, vai adresāta lietotā iekārta atbalsta A3 formātu. Ja faksa pārraides atskaitē ir redzams statuss **Labi (samazināts izmērs)**, adresāta faksa iekārta neatbalsta A3 formātu.
- ❏ Ja sūtāt faksu, izmantojot skenera stikls, novietojiet oriģinālu, pareizi līdzinot tā stūri ar avota atzīmi. Vadības panelī atlasiet oriģināla izmēru.
- ❏ Notīriet skenera stikls un dokumentu vāku. Ja uz stikla ir putekļi vai traipi, skenēšanas apgabals, iespējams, tiks paplašināts, lai ietvertu putekļus vai traipus, radot nepareizu skenēšanas pozīciju vai mazus attēlus.

#### **Saistītā informācija**

- & ["Faksa iestatījumi" 193. lpp.](#page-192-0)
- & ["Oriģinālu novietošana" 54. lpp.](#page-53-0)
- & ["Skenera stikls Tīrīšana" 219. lpp.](#page-218-0)

### **Saņemtā faksa kvalitāte ir slikta**

- ❏ Vadības panelī iespējojiet iestatījumu **ECM**.
- ❏ Sazinieties ar sūtītāju un palūdziet veikt sūtīšanu, izmantojot augstākas kvalitātes režīmu.
- ❏ Vēlreiz drukājiet saņemto faksu. Atlasiet **Žurnāls** no **Job/Status**, lai vēlreiz drukātu faksu.

#### **Saistītā informācija**

- & ["Pamatiestatījumi" 202. lpp.](#page-201-0)
- & ["Faksa uzdevumu vēstures skatīšana" 192. lpp.](#page-191-0)

### **Nevar saņemt A3 formāta faksus**

- ❏ Pārbaudiet, vai papīra avota, kurā ievietots A3 formāta papīrs, papīra izmēra iestatījums ir iestatīts uz A3 un papīra avots ir iestatīts izmantošanai kopā ar faksa funkciju. Atlasiet **Iestatījumi** > **Vispārīgie iestatījumi >Printera iestatījumi** > **Papīra avota iestatījumi** > **Automātiski atlasīt iestatījumi** > **Fakss** un pēc tam pārbaudiet iespējoto(-s) papīra avotu(-s).
- ❏ Pārbaudiet, vai izvēlētais **Saņemšanas papīra izmērs** iestatījums ir A3. Atlasiet **Iestatījumi** > **Vispārīgie iestatījumi >Faksa iestatījumi** > **Pamatiestatījumi** > **Saņemšanas papīra izmērs** un pārbaudiet, vai ir atlasīts A3 formāts.

#### **Saistītā informācija**

- & ["Printera iestatījumi" 65. lpp.](#page-64-0)
- & ["Pamatiestatījumi" 202. lpp.](#page-201-0)

### **Saņemtie faksi netiek drukāti**

- ❏ Ja printerī ir radusies kļūda, piemēram, piemēram, ir iestrēdzis papīrs, printeris nevar izdrukāt saņemtos faksus. Pārbaudiet printeri.
- ❏ Ja printeris ir iestatīts saglabāt saņemtos faksus iesūtnē vai konfidenciālo datu nodalījumā, saņemtie faksi netiek automātiski drukāti. Pārbaudiet **Saņemšanas iestatījumi**.

#### **Saistītā informācija**

- & ["Printera statusa pārbaude" 232. lpp.](#page-231-0)
- & ["Iestrēguša papīra izņemšana" 238. lpp.](#page-237-0)
- & ["Saņemto faksu saglabāšana iesūtnē \(Saglabāšana/pārsūtīšana bez ierobežojuma\)" 167. lpp.](#page-166-0)
- & ["Saņemto faksu saglabāšana iesūtnē vai konfidenciālo datu nodalījumā \(Nosacīta saglab./pārsūt.\)" 172. lpp.](#page-171-0)

### **Lapas ir tukšas vai saņemta faksa otrajā lapā tiek izdrukāts tikai neliels teksta daudzums**

Varat drukāt uz vienas lapas, izmantojot funkciju **Dzēst drukas datus pēc lapas dalīšanas** sadaļā **Dalītu lapu iestatījumi**.

Atlasiet **Dzēst augšu** vai **Dzēst apakšu** sadaļā **Dzēst drukas datus pēc lapas dalīšanas** un pēc tam pielāgojiet vērtību **Robežvērtība**. Robežvērtības palielināšana palielina izdzēsto datu apjomu; lielāka robežvērtība nodrošina lielāku izdrukājamo datu apjomu uz vienas lapas.

#### **Saistītā informācija**

& ["Drukas iestatījumi" 200. lpp.](#page-199-0)

# **Citas problēmas saistībā ar faksu sūtīšanu/saņemšanu**

### **Nevar veikt zvanus, izmantojot savienoto tālruni**

Savienojiet tālruni ar printera portu EXT. un paceliet klausuli. Ja numura sastādīšanas signāls nav dzirdams, pareizi savienojiet tālruņa kabeli.

#### **Saistītā informācija**

& ["Tālruņa ierīces savienošana ar printeri" 148. lpp.](#page-147-0)

### **Automātiskā atbildētāja ierīce nevar atbildēt uz balss zvaniem**

Vadības panelī iestatiet printera vienuma **Zvanu skaits līdz atbildei** iestatījumu uz skaitli, kas ir lielāks par jūsu automātiskā atbildētāja zvanu skaitu.

#### **Saistītā informācija**

- & ["Pamatiestatījumi" 202. lpp.](#page-201-0)
- & ["Automātiskā atbildētāja iestatījumi" 163. lpp.](#page-162-0)

### **Sūtītāja faksa numurs nav redzams uz saņemtajiem faksiem vai arī numurs nav pareizs**

Iespējams, sūtītājs nav iestatījis faksa galvenes informāciju vai arī tā ir iestatīta nepareizi. Sazinieties ar sūtītāju.

# **Citas problēmas**

### **Neliels elektriskās strāvas trieciens, pieskaroties printerim**

Ja datoram ir pievienotas daudzas perifērās ierīces, iespējams, būs jūtams neliels elektriskās strāvas trieciens, pieskaroties printerim. Uzstādiet aizsargtrosi datoram, kas ir savienots ar printeri.

### **Darbības skaņas ir skaļas**

Ja darbības skaņas ir pārāk skaļas, iespējojiet **Klusais režīms**.Iespējojot šo funkciju, tiek samazināts drukāšanas ātrums.

❏ Vadības panelis

Sākuma ekrānā atlasiet un pēc tam iespējojiet **Klusais režīms**.

❏ Windows printera draiveris

Cilnē **Klusais režīms** iespējojiet opciju **Galvenie**.

❏ Mac OS printera draiveris

Atlasiet **Sistēmas preferences** izvēlnē > **Printeri un skeneri** (vai **Drukāšana un skenēšana**, **Drukāšana un faksi**) un pēc tam atlasiet printeri.Noklikšķiniet **Opcijas un izejmateriāli** > **Opcijas** (vai **Draiveris**).Izvēlieties opciju **On** kā vienuma **Klusais režīms** iestatījumu.

❏ Epson Scan 2

Noklikšķiniet pogu , lai atvērtu logu **Konfigurācija**.Pēc tam cilnē **Klusais režīms** iestatiet **Skenēt**.

### **Aizmug.pap. pad. atvere ir noņemts**

Uzstādiet aizmug.pap. pad. atvere, turot vertikāli, kā parādīts tālāk.

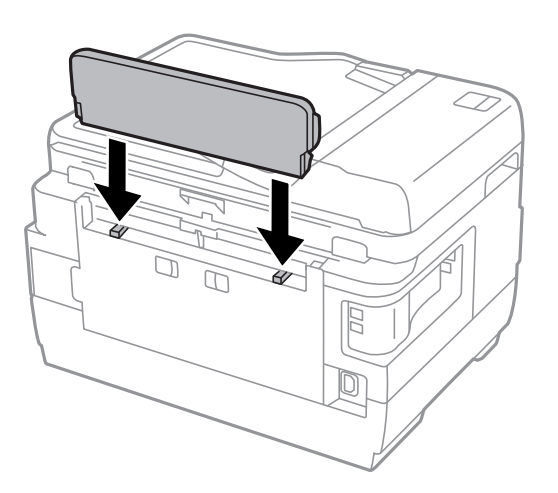

### **Datums un laiks nav pareizs**

Vadības panelī iestatiet pareizu datumu un laiku. Pēc elektroapgādes traucējumiem, ko izraisījis zibens spēriens, vai ja elektrība ir izslēgta pārāk ilgu laiku, pulkstenis, iespējams, rādīs nepareizu laiku.

#### **Saistītā informācija**

& ["Pamatiestatījumi" 63. lpp.](#page-62-0)

### **Atmiņas ierīce nav atpazīta**

Iespējojiet atmiņas ierīci, izmantojot vadības paneļa iestatījumus **Atmiņas ierīces interfeiss**.

#### **Saistītā informācija**

& ["Printera iestatījumi" 65. lpp.](#page-64-0)

### **Datus nevar saglabāt atmiņas ierīcē**

- ❏ Pārliecinieties, vai atmiņas ierīce nav aizsargāta pret rakstīšanu.
- ❏ Pārliecinieties, vai atmiņas ierīcē ir pieejams pietiekami daudz atmiņas. Ja ir pieejams maz atmiņas, datus nevar saglabāt.

#### **Saistītā informācija**

& ["Ārējās USB ierīces specifikācijas" 281. lpp.](#page-280-0)

### **Aizmirsta parole**

Ja aizmirstat administratora paroli, sazinieties ar Epson atbalsta dienestu.

#### **Saistītā informācija**

& ["Sazināšanās ar Epson atbalsta centru" 291. lpp.](#page-290-0)

# **Ugunsmūris bloķē lietojumprogrammu (tikai Windows)**

Pievienojiet lietojumprogrammu Windows Ugunsmūra programmai **Vadības paneļa** drošības iestatījumos.

### **"!" Tiek parādīts fotogrāfiju izvēles ekrānā**

LCD ekrānā parādās simbols "!", ja ierīce neatbalsta attēla failu.

#### **Saistītā informācija**

& ["Atbalstīto datu specifikācijas" 281. lpp.](#page-280-0)

# <span id="page-275-0"></span>**Pielikums**

# **Tehniskās specifikācijas**

# **Printera specifikācija**

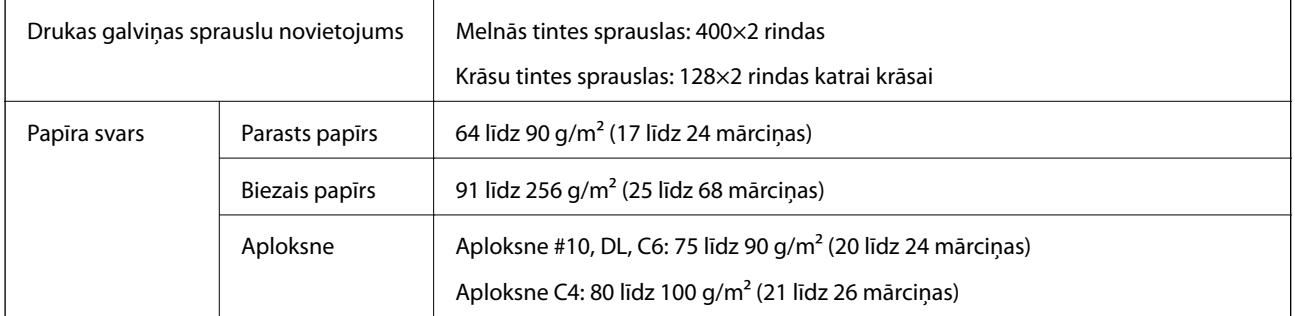

Pat ja papīra biezums atbilst šim diapazonam, papīrs var netikt ievadīts printerī vai arī var pasliktināties drukas kvalitāte atkarībā no papīra parametriem vai kvalitātes.

### **Drukājamais apgabals**

#### *Atsevišķu lokšņu drukājamais apgabals*

Drukas kvalitāte var pasliktināties ēnotajos apgabalos atkarībā no printera mehānisma.

#### **Drukāšana ar apmalēm**

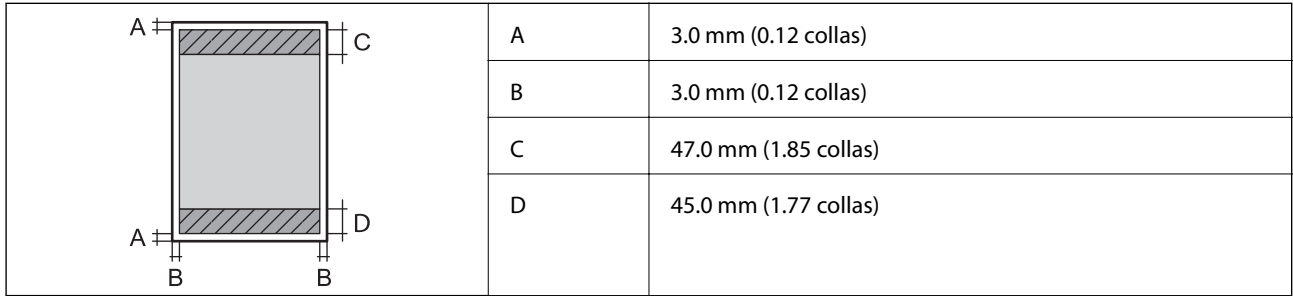

#### **Druka bez robežām**

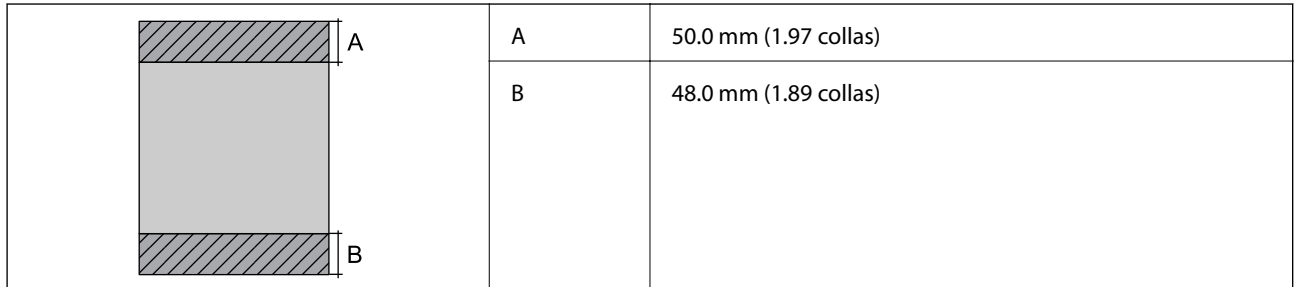

#### *Aplokšņu drukājamais apgabals*

Drukas kvalitāte var pasliktināties ēnotajos apgabalos atkarībā no printera mehānisma.

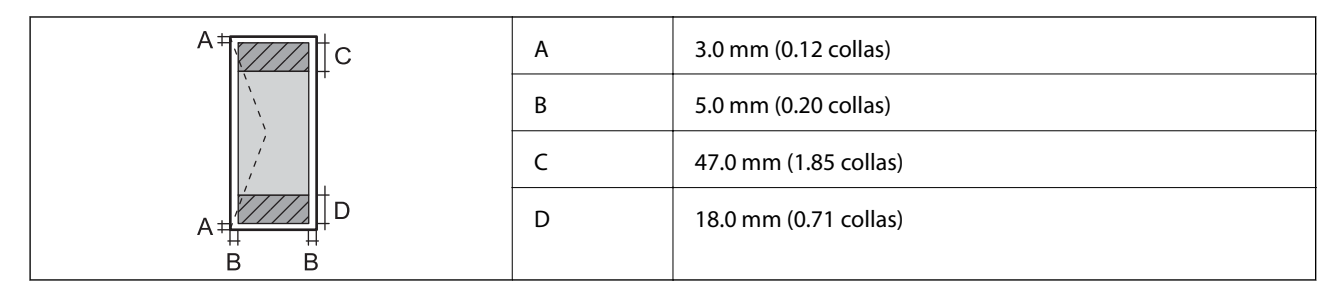

# **Skenera specifikācija**

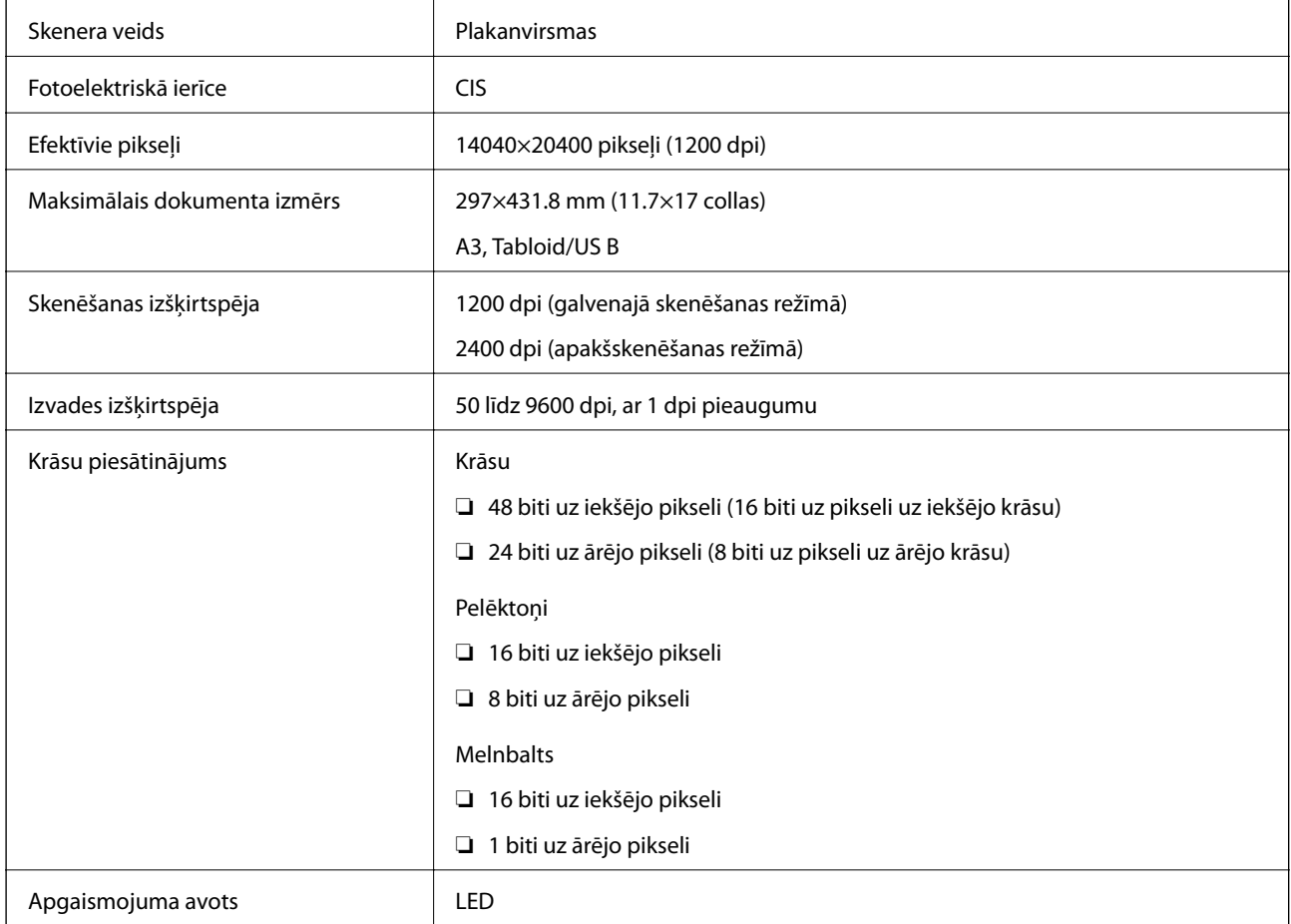

# **Saskarnes specifikācijas**

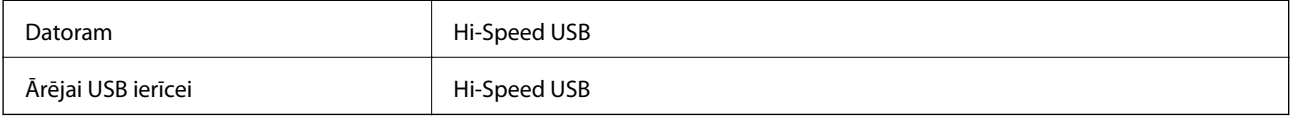

# **Faksa specifikācijas**

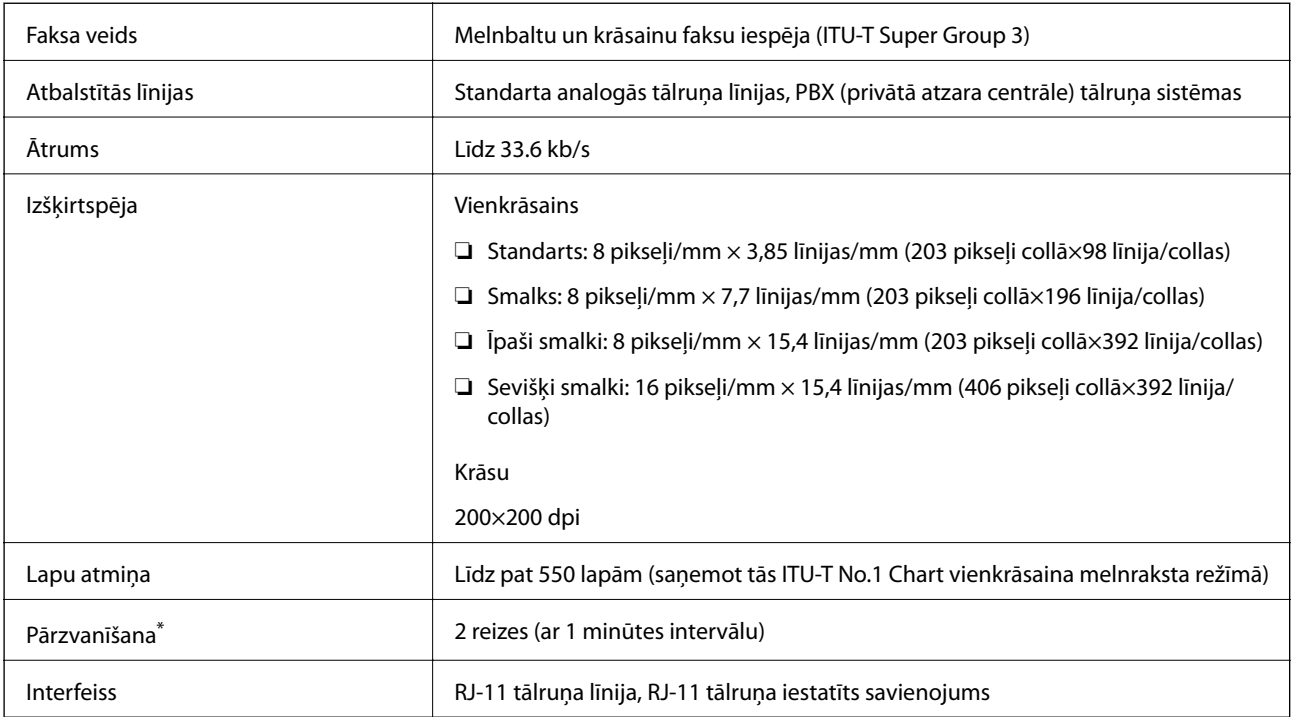

\* Specifikācijas var atšķirties atkarībā.no valsts vai reģiona.

# **Tīkla funkciju saraksts**

#### **Tīkla funkcijas un IPv4/IPv6**

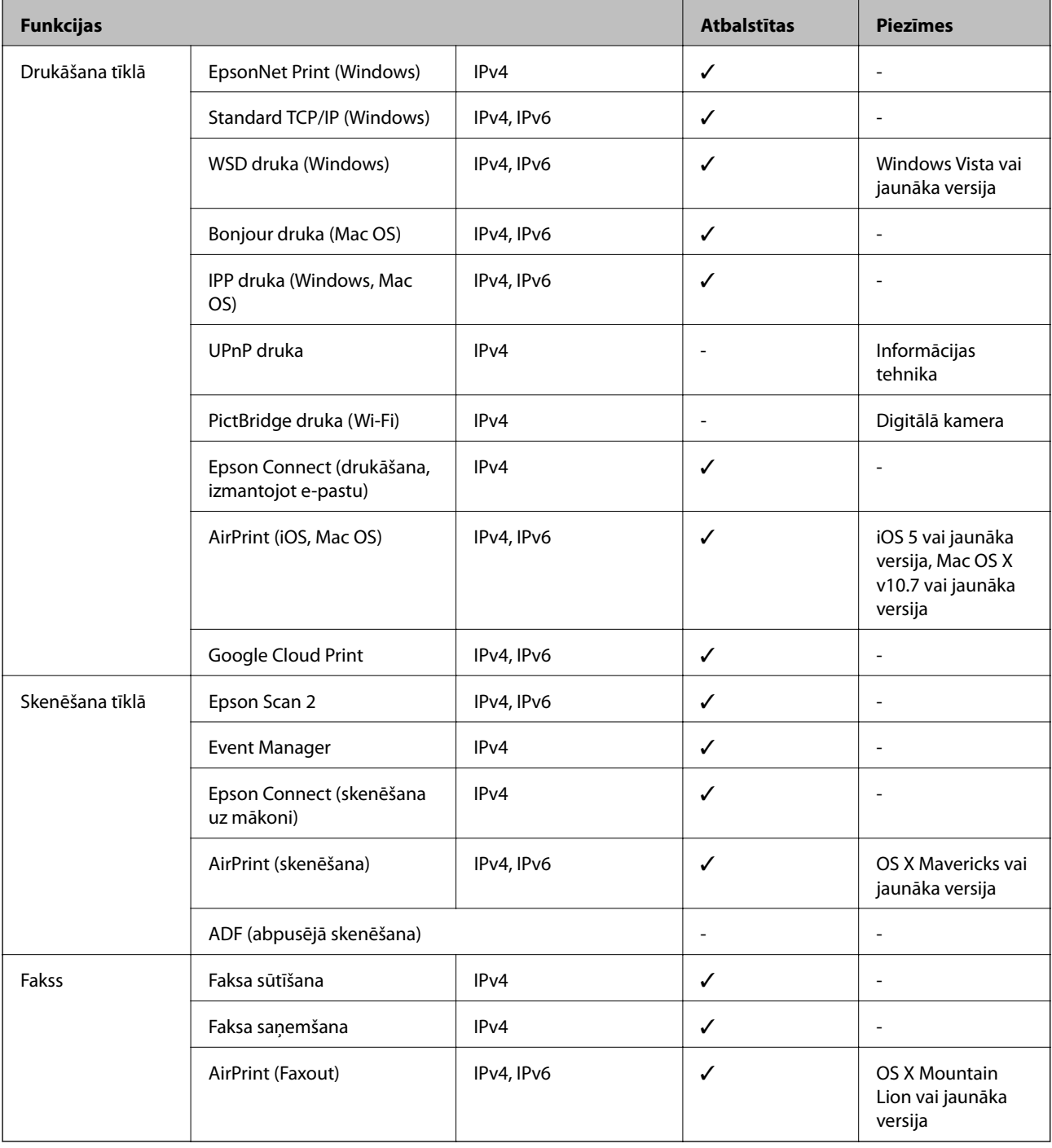

# **Wi-Fi specifikācijas**

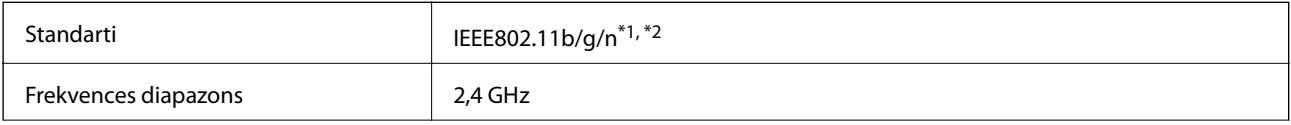

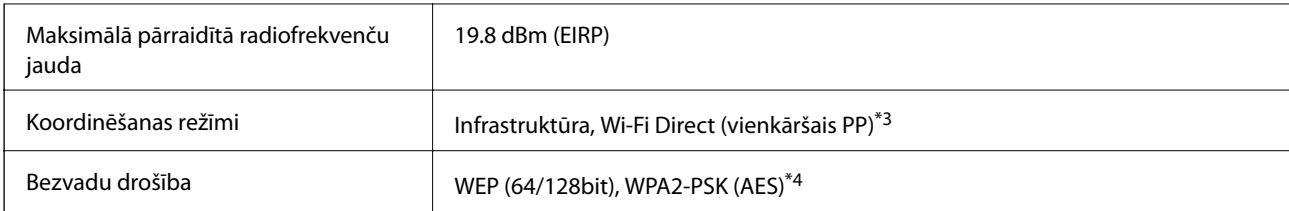

\*1 Saskaņā ar standartu IEEE 802.11b/g/n vai IEEE 802.11b/g atkarībā no iegādes vietas.

- \*2 IEEE802.11n ir pieejams tikai HT20 ierīcēs.
- \*3 Netiek atbalstīts standartam IEEE 802.11b.
- \*4 Atbilst WPA2 standartiem ar WPA/WPA2 Personal atbalstu.

### **Ethernet tehniskie dati**

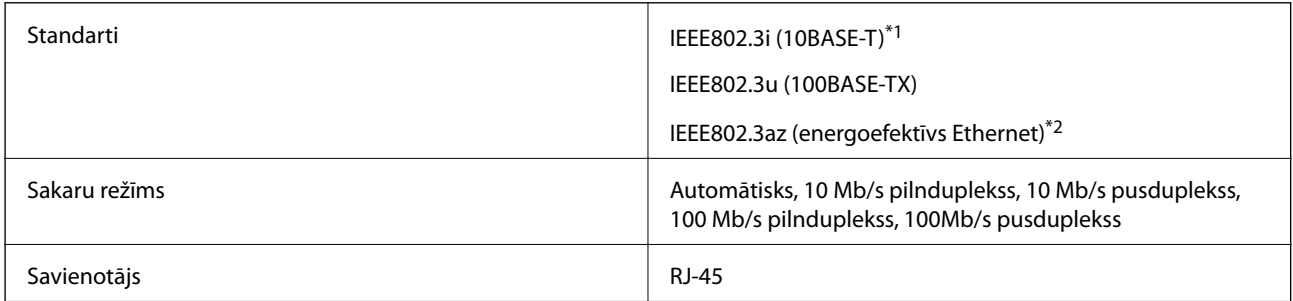

\*1 Lietojiet 5e vai augstākas kategorijas ekranētu vītā pāra kabeli, lai novērstu radio traucējumu risku.

\*2 Pievienotajai ierīcei jāatbilst IEEE802.3az standartiem.

### **Drošības protokols**

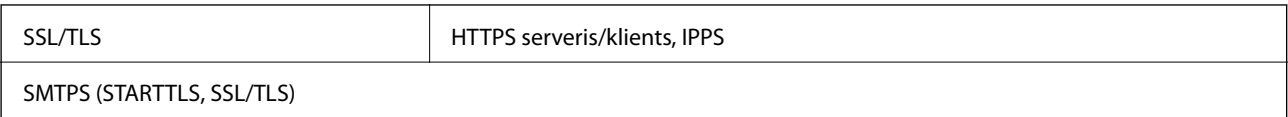

### **Atbalstītās trešo pušu ierīces**

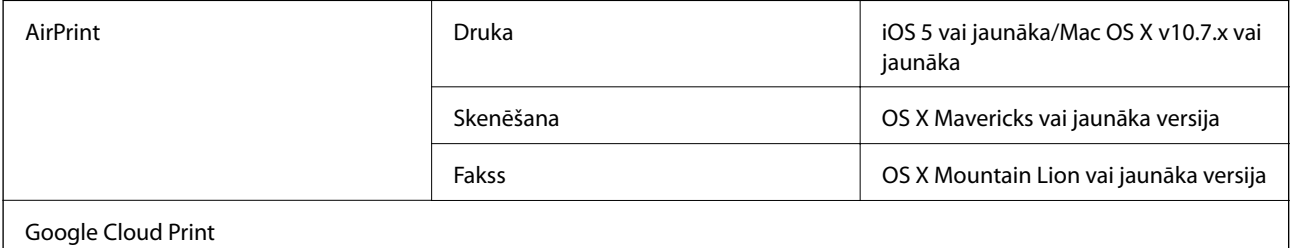

# <span id="page-280-0"></span>**Ārējās USB ierīces specifikācijas**

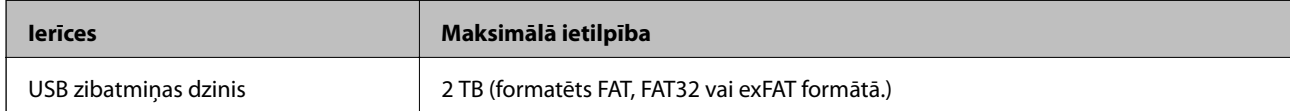

Nevar izmantot tālāk minētās ierīces:

❏ Ierīci, kurai ir nepieciešams atvēlētais draiveris

❏ Ierīci ar drošības iestatījumiem (paroli, šifrēšanu, u.c.)

Epson negarantē ārēji pievienotu ierīču visas darbības.

# **Atbalstīto datu specifikācijas**

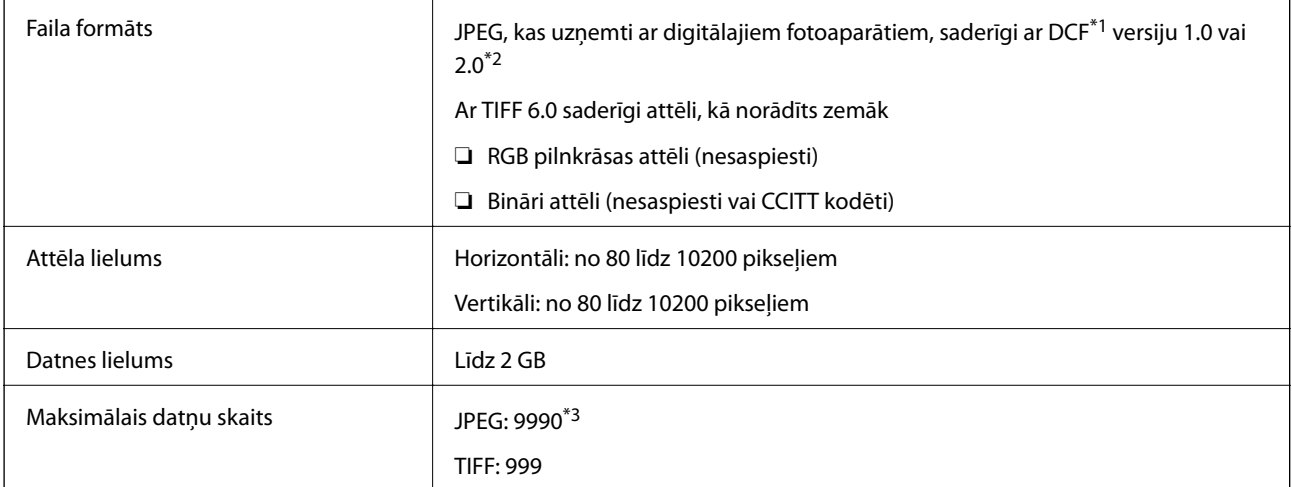

\*1 DCF (Design rule for Camera File system) (Modeļa noteikums fotoaparāta datņu sistēmai).

- \*2 Netiek atbalstīti dati fotoattēliem, kas saglabāti digitālajās fotokamerās ar iebūvētu atmiņu.
- \*3 Vienā reizē var parādīt līdz pat 999 datnēm.(Ja datņu skaits ir lielāks par 999, datnes tiek parādītas grupās.)

#### *Piezīme:*

"!" parādās uz LCD ekrāna, ja printeris neatpazīst attēla datni.Šajā gadījumā tiks izdrukātas tukšas vietas, ja ir izvēlēts daudzu attēlu izkārtojums.

### **Izmēri**

#### **WF-7710 Series**

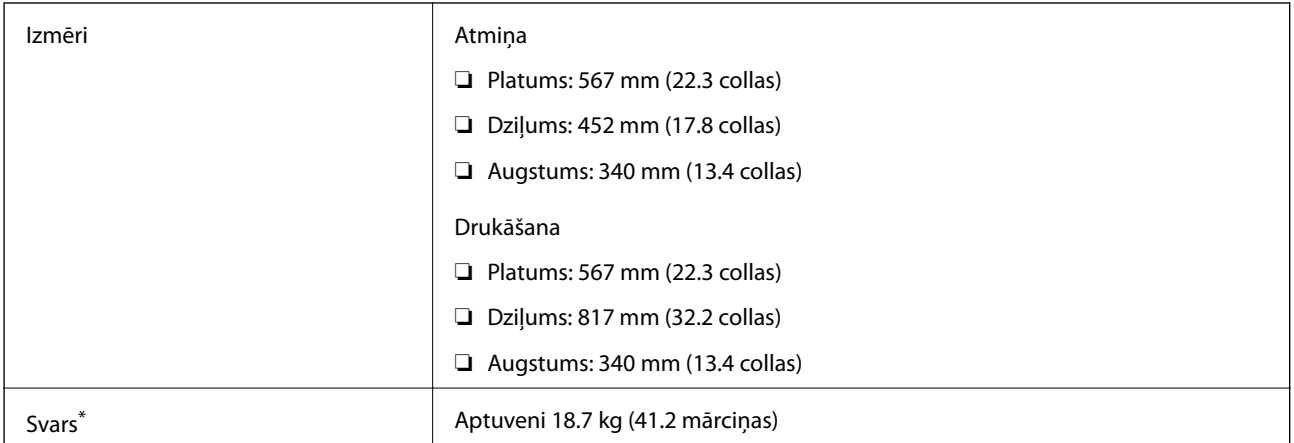

\* Bez tintes kasetnēm un elektrības vada.

#### **WF-7720 Series**

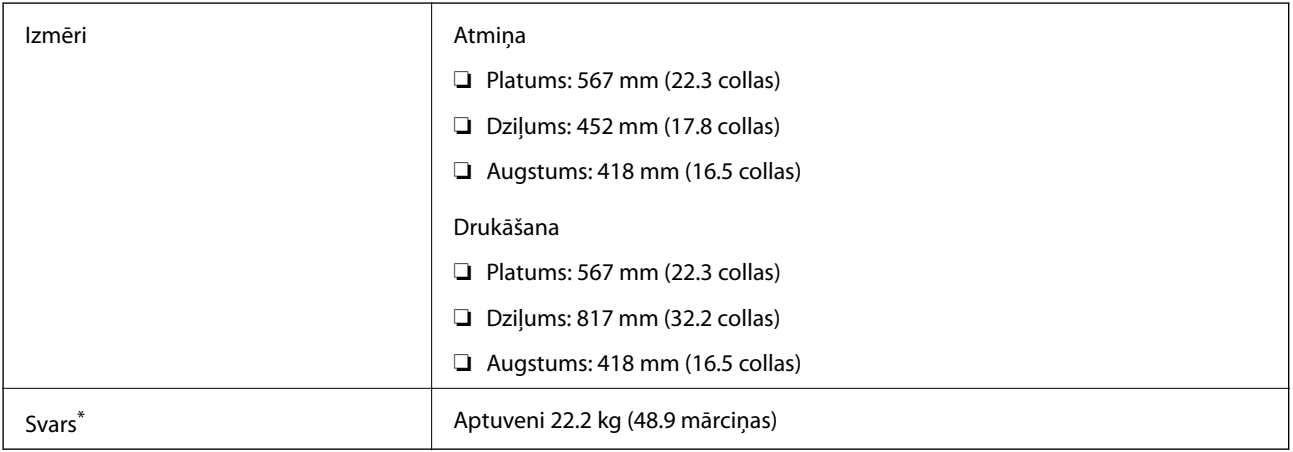

\* Bez tintes kasetnēm un elektrības vada.

# **Elektriskā specifikācija**

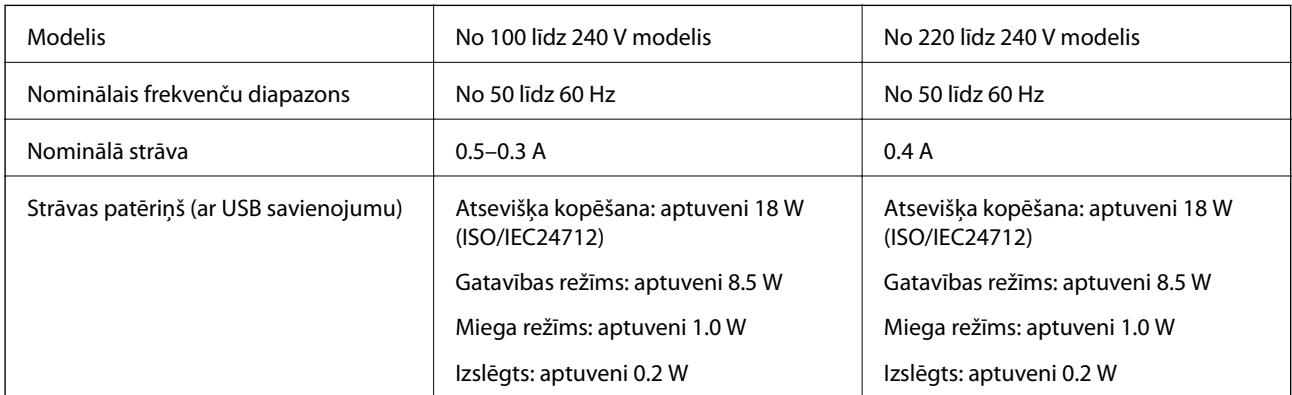

#### *Piezīme:*

- ❏ Skatīt spriegumu printera marķējumā.
- ❏ Lietotājiem Eiropā dati par enerģijas patēriņu pieejami tālāk norādītajā tīmekļa vietnē. <http://www.epson.eu/energy-consumption>

# **Vides specifikācijas**

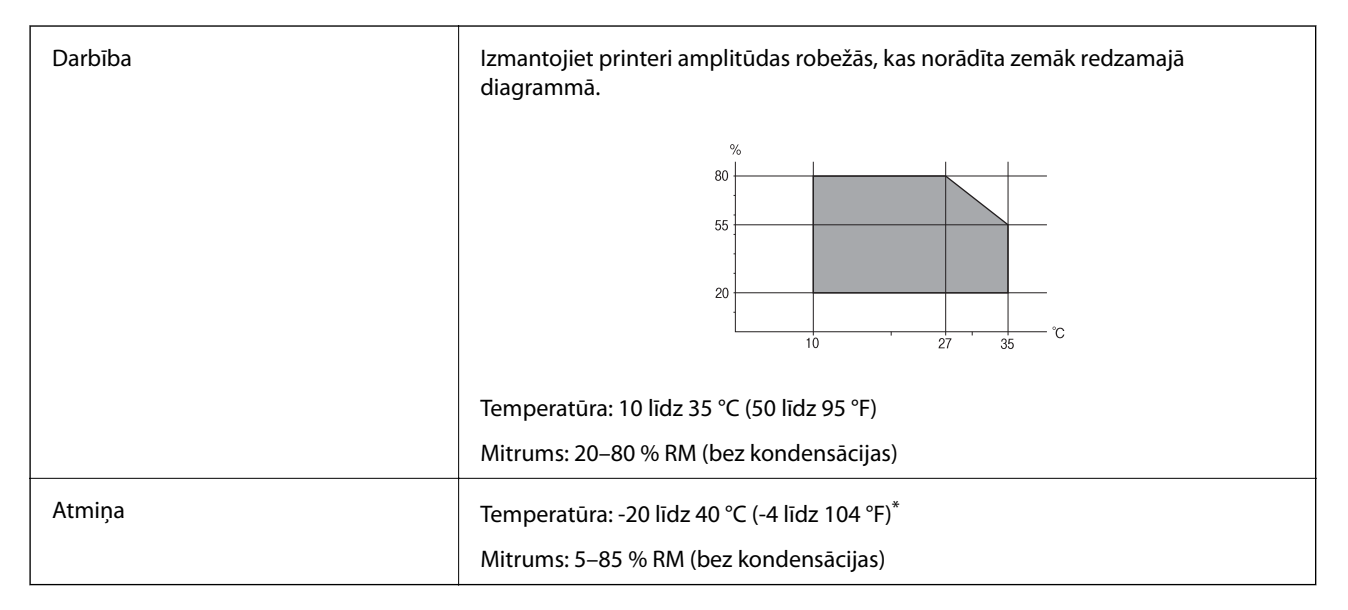

Varat uzglabāt vienu mēnesi 40 °C (104 °F) temperatūrā.

### **Apkārtējās vides specifikācijas tintes kasetnēm**

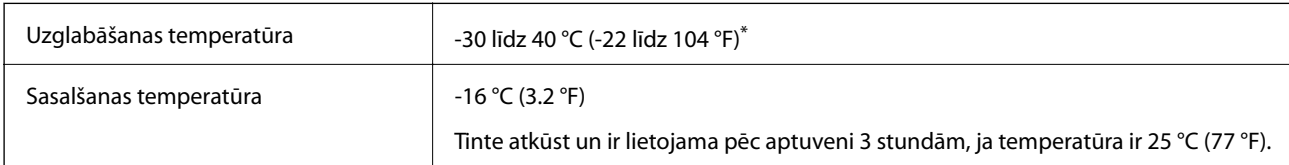

Var uzglabāt vienu mēnesi 40 °C (104 °F) temperatūrā.

### **Sistēmas prasības**

- ❏ Windows 10 (32 bitu, 64 bitu)/Windows 8.1 (32 bitu, 64 bitu)/Windows 8 (32 bitu, 64 bitu)/Windows 7 (32 bitu, 64 bitu)/Windows Vista (32 bitu, 64 bitu)/Windows XP SP3 vai jaunāka versija (32 bitu)/Windows XP Professional x64 Edition SP2 vai jaunāka versija/Windows Server 2016/Windows Server 2012 R2/Windows Server 2012/Windows Server 2008 R2/Windows Server 2008/Windows Server 2003 R2/Windows Server 2003 SP2 vai jaunāka versija
- ❏ macOS Sierra/OS X El Capitan/OS X Yosemite/OS X Mavericks/OS X Mountain Lion/Mac OS X v10.7.x/Mac OS X v10.6.8

#### *Piezīme:*

- ❏ Mac OS nevar atbalstīt dažas lietojumprogrammas un funkcijas.
- ❏ UNIX failu sistēma (UFS) operētājsistēmas Mac OS vajadzībām nav atbalstīta.

# **Normatīvā informācija**

## **Standarti un apstiprinājumi**

### **Standarti un apstiprinājumi ASV modelim**

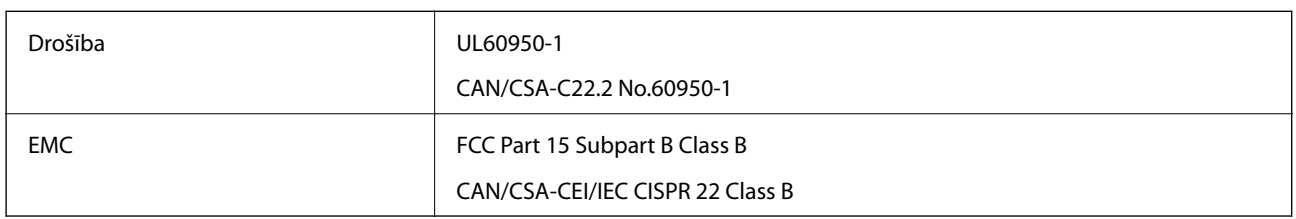

Šis aprīkojums satur tālāk minēto bezvadu moduli.

Ražotājs: Askey Computer Corporation

Veids: WLU6320-D69 (RoHS)

Šis produkts atbilst FCC (Federālās sakaru komisijas) noteikumu 15. daļai un IC RSS-210 noteikumiem. Epson neuzņemas atbildību par neatbilstību aizsardzības prasībām, ko izraisa neieteiktas šī produkta izmaiņas. Uz iekārtas darbību attiecas divi šādi nosacījumi: (1) šī ierīce nedrīkst izraisīt kaitējošus traucējumus; (2) šai ierīcei ir jāpieņem jebkādi uztverti traucējumi, tostarp traucējumi, kas var izraisīt ierīces nevēlamu darbību.

Lai izvairītos no radio traucējumiem licencētajā pakalpojumā, šī ierīce ir paredzēta lietošanai tikai telpās un drošā attālumā no logiem, lai nodrošinātu maksimālu aizsardzību. Aprīkojumam (vai tā pārraides antenai), kas ir uzstādīts ārpusē, ir jāsaņem licence.

Šis aprīkojums atbilst FCC/IC starojuma ekspozīcijas ierobežojumiem, kas paredzēti nekontrolētai videi un atbilst FCC radiofrekvenču (RF) ekspozīcijas vadlīnijām, kas iekļautas IC radiofrekvenču (RF) ekspozīcijas noteikumu OET65 un RSS-102 C pielikumā. Šis aprīkojums ir jāuzstāda un jālieto tā, lai starojums tiktu uzturēts vismaz 20 cm (7,9 collas) vai vairāk no cilvēka ķermeņiem (izņemot ekstremitātes: rokas, plaukstas, kājas un potītes).

### **Standarti un apstiprinājumi Eiropas modelim**

Tikai lietotājiem Eiropā

Ar šo uzņēmums Seiko Epson Corporation apliecina, ka turpmāk minētais radioaprīkojuma modelis atbilst Direktīvai 2014/53/EU. Pilns ES atbilstības deklarācijas teksts ir pieejams turpmāk norādītajā tīmekļa vietnē.

<http://www.epson.eu/conformity>

C443A

Paredzēts lietošanai tikai Īrijā, Apvienotajā Karalistē, Austrijā, Vācijā, Lihtenšteinā, Šveicē, Francijā, Beļģijā, Luksemburgā, Nīderlandē, Itālijā, Portugālē, Spānijā, Dānijā, Somijā, Norvēģijā, Zviedrijā, Islandē, Horvātijā, Kiprā, Grieķijā, Slovēnijā, Maltā, Bulgārijā, Čehijā, Igaunijā, Ungārijā, Latvijā, Lietuvā, Polijā, Rumānijā un Slovākijā.

Epson neuzņemas atbildību par neatbilstību aizsardzības prasībām, ko izraisa neieteiktas produktu izmaiņas.

 $\epsilon$ 

#### **Standarti un apstiprinājumi Austrālijas modelim**

EMC BAS/NZS CISPR32 Class B

Ar šo Epson apstiprina, ka tālāk norādītie aprīkojuma modeļi atbilst Direktīvas AS/NZS4268 pamatprasībām un citiem saistošiem noteikumiem:

C443A

Epson neuzņemas atbildību par neatbilstību aizsardzības prasībām, ko izraisa neieteiktas produktu izmaiņas.

# **Vācijas zilais eņģelis**

Lai pārbaudītu, vai šis printeris atbilst Vācijas zilā eņģeļa standartiem, skatiet informāciju norādītajā tīmekļa vietnē.

<http://www.epson.de/blauerengel>

### **Kopēšanas ierobežojumi**

Ievērojiet tālāk norādītos ierobežojumus, lai nodrošinātu printera atbildīgu un likumīgu izmantošanu.

Šādu vienumu kopēšana ir aizliegta ar likumu:

- ❏ banknotes, monētas, valdības izdoti vērtspapīri, valdības obligācijas un pašvaldību vērtspapīri;
- ❏ neizmantotas pastmarkas, iepriekš apzīmogotas pastkartes un citi oficiāli pasta piederumi, uz kuriem ir derīgas pastmarkas;
- ❏ valdības izdotas zīmogmarkas un vērtspapīri, kas ir izdoti saskaņā ar tiesisko kārtību.

Esiet piesardzīgi, kopējot šādus vienumus:

- ❏ privātus tirgū kotētus vērtspapīrus (akciju sertifikātus, vekseļus, čekus utt.), mēnešbiļetes, abonementus utt.;
- ❏ pases, autovadītāja apliecības, veselības izziņas, ceļu kartes, pārtikas talonus, biļetes utt.

#### *Piezīme:*

Arī šo vienumu kopēšana var būt aizliegta ar likumu.

Atbildīga tādu materiālu izmantošana, kas ir aizsargāti ar autortiesībām:

printeri var tikt izmantoti neatbilstoši, nepareizi kopējot ar autortiesībām aizsargātus materiālus. Ja vien jūs neesat saņēmis kompetenta jurista padomu, esiet atbildīgs un pirms publicēta materiāla kopēšanas saņemiet autortiesību īpašnieka atļauju.

# **Printera pārvadāšana**

Ja printeri ir nepieciešams pārvietot vai veikt tā remontu, ievērojiet zemāk redzamos printera iepakošanas noteikumus.

## !*Brīdinājums:*

- ❏ Nesot printeri, paceliet to, atrodoties stabilā pozīcijā.Ja celsiet printeri, atrodoties nestabilā pozīcijā, varat gūt traumu.
- ❏ Tā kā printeris ir smags, izpakojot un transportējot, tas vienmēr jānes diviem vai vairākiem cilvēkiem.
- ❏ Ceļot printeri, novietojiet rokas pozīcijās, kā redzams turpinājumā.Ja ceļat printeri, atrodoties citā pozīcijā, printeris var nokrist vai arī varat saspiest pirkstus printera novietošanas laikā.

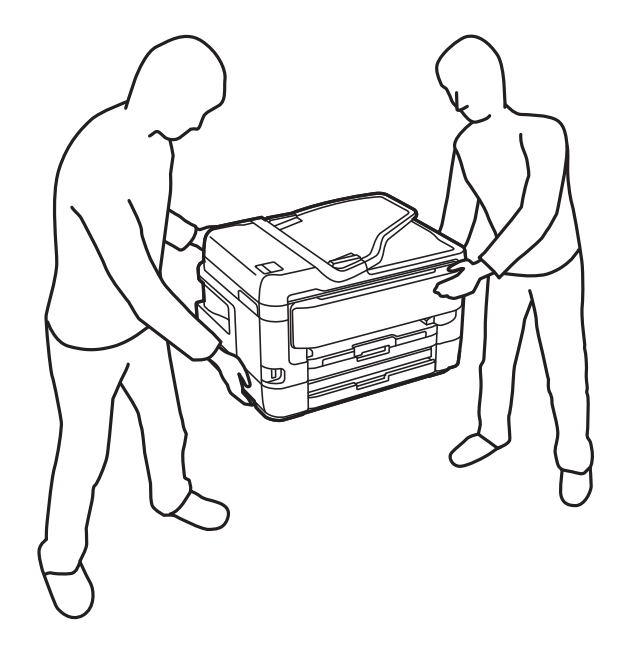

- ❏ Nesot printeri, nenovietojiet to slīpāk par 10 grādiem; pretējā gadījumā printeris var nokrist.
- ❏ Atverot vai aizverot skeneri, uzmanieties, lai nesaspiestu roku vai pirkstus.Citādi varat gūt traumas.

#### c*Svarīga informācija:*

- ❏ Glabājot vai pārvadājot printeri, nesagāziet to, nenovietojiet uz sāniem vai neapgrieziet ar augšpusi uz leju; citādi var izplūst tinte.
- ❏ Neizņemiet tintes kasetnes no printera.Izņemot tintes kasetnes, drukas galviņa var izžūt un printeris var nedrukāt.
- 1. Izslēdziet printeri, nospiežot  $\bigcup$  pogu.
- 2. Pārbaudiet, vai elektropadeves lampiņa ir izslēgta, un tad atvienojiet elektrības vadu.

#### c*Svarīga informācija:*

Atvienojiet elektrības vadu, kad elektropadeves lampiņa ir izslēgta.Citādi drukas galviņa neatgriežas sākotnējā pozīcijā, kas var radīt tintes izžūšanu, un drukāšana tad nav iespējama.

- 3. Atvienojiet visus vadus, piemēram, elektrības vadu un USB vadu.
- 4. Ja printeris atbalsta ārējās atmiņas ierīces, pārliecinieties, ka tās nav pievienotas.
- 5. Izņemiet visu papīru no printera.
- 6. Pārbaudiet, vai printerī nav ievietoti oriģināli.
- 7. Atveriet skeneri ar aizvērtu dokumentu vāku.Piestipriniet tintes kasetnes turētāju korpusam ar līmlenti.

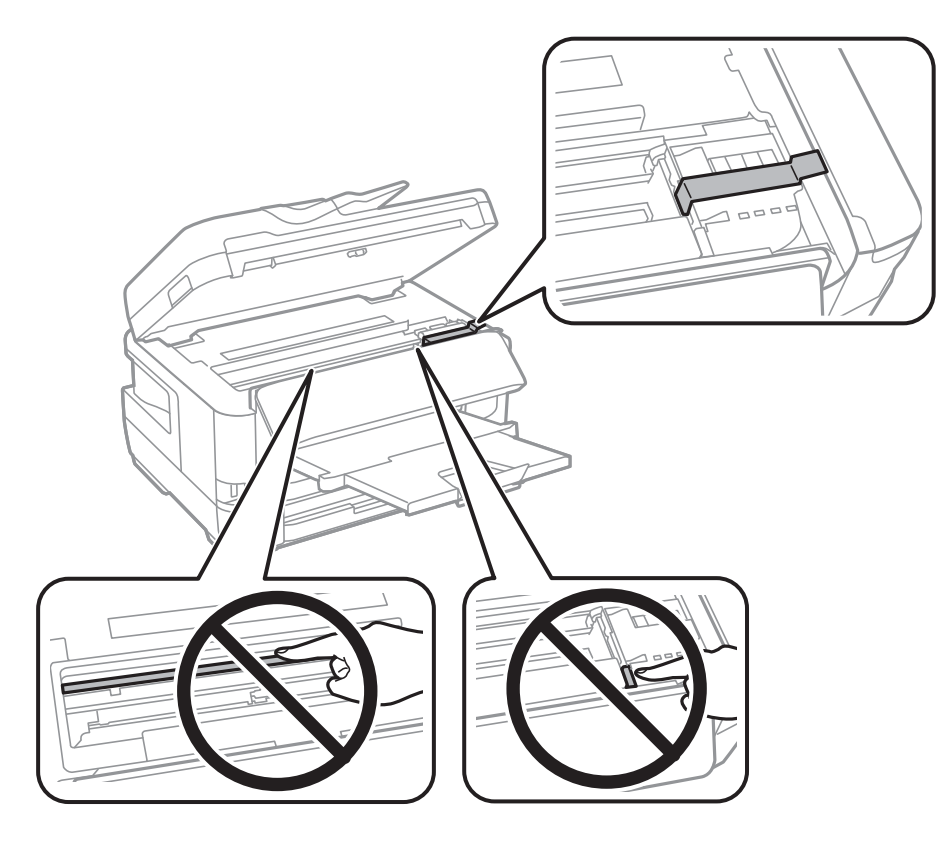

8. Aizveriet skeneri.

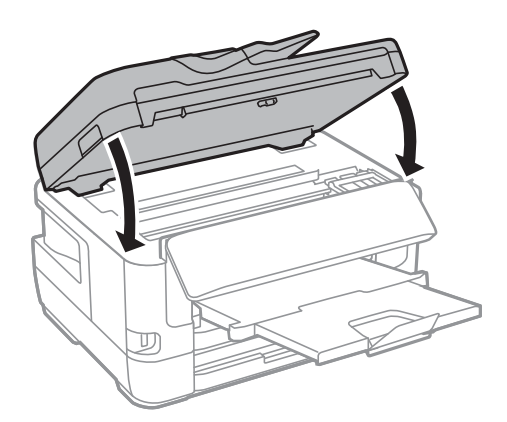

9. Sagatavojiet printeri iepakošanai kā parādīts zemāk.

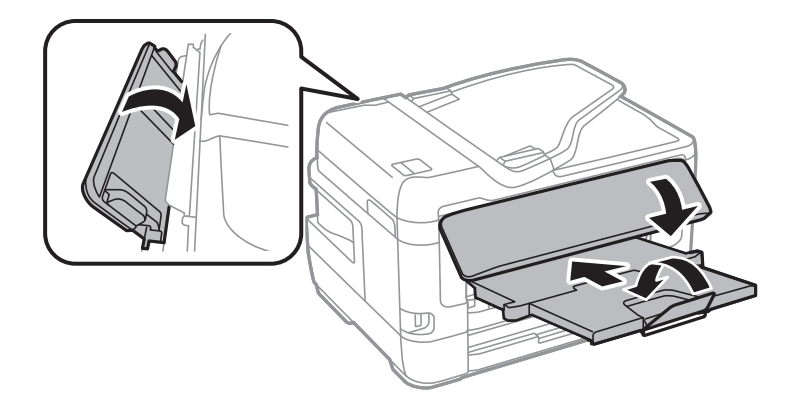

10. Iepakojiet printeri tā kastē, izmantojot aizsardzības materiālus.

Kad izmantojat printeri atkārtoti, pārbaudiet, vai ir ņemta līmlente, ar kuru piestiprināts tintes kasetnes turētājs.Ja drukas kvalitāte ir pasliktinājusies nākamajā drukāšanas reizē, notīriet un līdziniet drukas galviņu.

#### **Saistītā informācija**

- & ["Daļu nosaukumi un funkcijas" 15. lpp.](#page-14-0)
- & ["Drukas galviņas pārbaude un tīrīšana" 214. lpp.](#page-213-0)
- & ["Drukas galviņas līdzināšana" 216. lpp.](#page-215-0)

# **Funkcijas Savienojuma pārbaude izpildes laikā parādītie ziņojumi**

Izpildot e-pasta servera funkciju Savienojuma pārbaude, tiek parādīti tālāk norādītie ziņojumi. Ja rodas kļūda, pārbaudiet ziņojumu un skaidrojumu, lai apstiprinātu statusu.

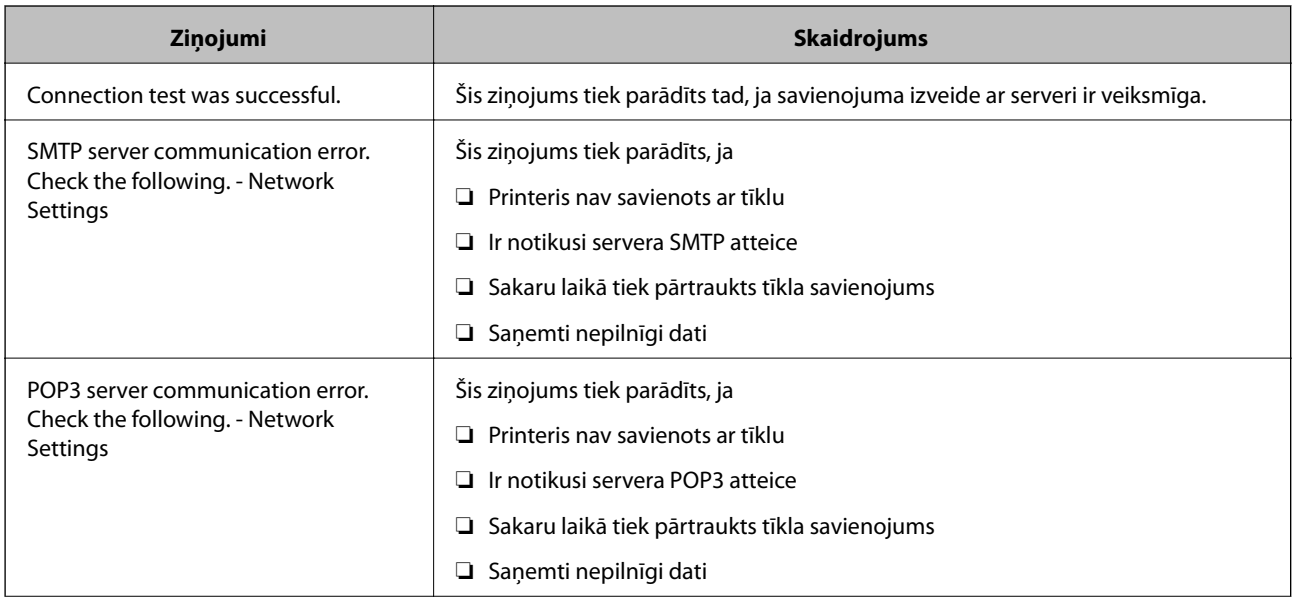
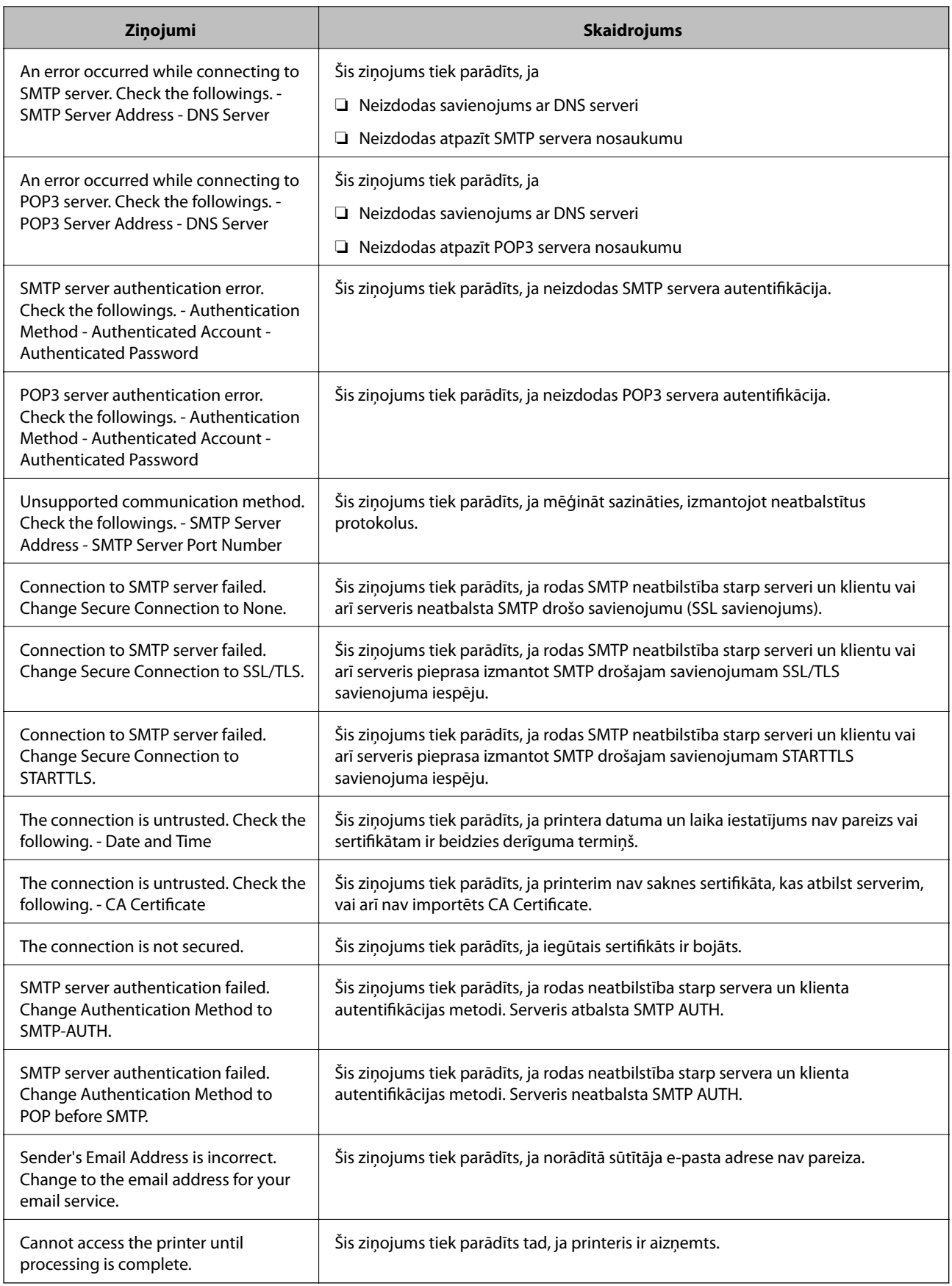

# **Saistītā informācija**

& ["E-pasta servera savienojuma pārbaude" 75. lpp.](#page-74-0)

# **Autortiesības**

Nevienu šīs publikācijas daļu bez iepriekšējas Seiko Epson Corporation rakstveida atļaujas nedrīkst reproducēt, uzglabāt izgūšanas sistēmā vai jebkādā formā vai izmantojot jebkādus līdzekļus — elektroniskus, mehāniskus, fotokopēšanas, ierakstīšanas vai citus — nodot citiem. Mēs neuzņemamies nekāda veida atbildību par patentu pārkāpumiem, kas saistīti ar šajā dokumentā esošo informāciju. Mēs arī neuzņemamies nekāda veida atbildību par zaudējumiem, kas var rasties, izmantojot šajā dokumentā sniegto informāciju. Šeit sniegtā informācija paredzēta tikai lietošanai ar šo Epson ierīci. Epson neuzņemas atbildību par šīs informācijas izmantošanu saistībā ar citām ierīcēm.

Seiko Epson Corporation un tās filiāles neuzņemas atbildību par šī produkta bojājumiem, zaudējumiem vai izmaksām, kas pircējam vai trešajām personām radušās negadījuma dēļ, šo produktu nepareizi lietojot, ļaunprātīgi to izmantojot vai veicot tajā neapstiprinātas izmaiņas, to remontējot vai pārveidojot, vai (izņemot ASV) nerīkojoties saskaņā ar Seiko Epson Corporation lietošanas un apkopes instrukciju.

Seiko Epson Corporation un tā filiāles neatbild par jebkādu kaitējumu vai problēmām, kas radušās jebkuru papildpiederumu vai patērējamo produktu lietošanas dēļ, kas nav Seiko Epson Corporation Oriģinālie Epson vai Epson Apstiprinātie produkti.

Seiko Epson Corporation neatbild par jebkādu kaitējumu, kas radies elektromagnētisko traucējumu ietekmē, izmantojot tos saskarnes kabeļus, kurus Seiko Epson Corporation nav apzīmējusi kā Epson Apstiprinātos produktus.

© 2017 Seiko Epson Corporation

Šīs rokasgrāmatas saturs un šī produkta specifikācijas var tikt mainītas bez iepriekšēja paziņojuma.

# **Preču zīmes**

- ❏ EPSON® ir reģistrēta preču zīme, un EPSON EXCEED YOUR VISION vai EXCEED YOUR VISION ir Seiko Epson Corporation preču zīme.
- ❏ Epson Scan 2 software is based in part on the work of the Independent JPEG Group.
- ❏ libtiff

Copyright © 1988-1997 Sam Leffler

Copyright © 1991-1997 Silicon Graphics, Inc.

Permission to use, copy, modify, distribute, and sell this software and its documentation for any purpose is hereby granted without fee, provided that (i) the above copyright notices and this permission notice appear in all copies of the software and related documentation, and (ii) the names of Sam Leffler and Silicon Graphics may not be used in any advertising or publicity relating to the software without the specific, prior written permission of Sam Leffler and Silicon Graphics.

THE SOFTWARE IS PROVIDED "AS-IS" AND WITHOUT WARRANTY OF ANY KIND, EXPRESS, IMPLIED OR OTHERWISE, INCLUDING WITHOUT LIMITATION, ANY WARRANTY OF MERCHANTABILITY OR FITNESS FOR A PARTICULAR PURPOSE.

IN NO EVENT SHALL SAM LEFFLER OR SILICON GRAPHICS BE LIABLE FOR ANY SPECIAL, INCIDENTAL, INDIRECT OR CONSEQUENTIAL DAMAGES OF ANY KIND, OR ANY DAMAGES WHATSOEVER RESULTING FROM LOSS OF USE, DATA OR PROFITS, WHETHER OR NOT ADVISED OF THE POSSIBILITY OF DAMAGE, AND ON ANY THEORY OF LIABILITY, ARISING OUT OF OR IN CONNECTION WITH THE USE OR PERFORMANCE OF THIS SOFTWARE.

- ❏ The N-Mark is a trademark or registered trademark of NFC Forum, Inc. in the United States and in other countries.
- ❏ QR Code is a registered trademark of DENSO WAVE INCORPORATED in Japan and other countries.
- ❏ Intel® is a registered trademark of Intel Corporation.
- ❏ Microsoft®, Windows®, Windows Server®, and Windows Vista® are registered trademarks of Microsoft Corporation.
- ❏ Apple, Macintosh, macOS, OS X, Bonjour, ColorSync, Safari, AirPrint, the AirPrint Logo, iPad, iPhone, iPod touch, and iTunes are trademarks of Apple Inc., registered in the U.S. and other countries.
- ❏ Google Cloud Print, Chrome, Chrome OS, Google Play and Android are trademarks of Google Inc.
- ❏ Adobe and Adobe Reader are either registered trademarks or trademarks of Adobe Systems Incorporated in the United States and/or other countries.
- ❏ Vispārīga norāde. Citi šeit izmantotie produktu nosaukumi ir paredzēti tikai identificēšanai, un tie var būt to attiecīgo īpašnieku preču zīmes.Epson nepretendē uz jebkādām šo preču zīmju tiesībām.

# **Palīdzības iegūšana**

# **Tehniskā atbalsta vietne**

Ja ir nepieciešama turpmāka palīdzība, apmeklējiet Epson atbalsta vietni, kas norādīta tālāk. Atlasiet savu valsti vai reģionu un apmeklējiet vietējās Epson vietnes atbalsta sadaļu. Vietnē ir pieejami arī jaunākie draiveri, bieži uzdotie jautājumi, rokasgrāmatas un cita lejupielādējama informācija.

## <http://support.epson.net/>

## <http://www.epson.eu/Support> (Eiropa)

Ja Epson produkts nedarbojas pareizi un nevarat atrisināt problēmu, sazinieties ar Epson atbalsta pakalpojumu dienestu, lai iegūtu palīdzību.

# **Sazināšanās ar Epson atbalsta centru**

# **Pirms sazināties ar Epson**

Ja Epson produkts nedarbojas pareizi un nevarat atrisināt problēmu, izmantojot produkta rokasgrāmatās sniegto problēmu novēršanas informāciju, sazinieties ar Epson atbalsta pakalpojumu dienestu, lai iegūtu palīdzību. Ja jūsu reģiona Epson atbalsta dienests nav norādīts, sazinieties ar izplatītāju, pie kura iegādājāties produktu.

Epson atbalsta dienests varēs jums palīdzēt daudz ātrāk, ja norādīsiet tālāk minēto informāciju.

❏ Produkta sērijas numurs

(Sērijas numurs parasti ir norādīts uz produkta aizmugures.)

- ❏ Produkta modelis
- ❏ Produkta programmatūras versija

(Noklikšķiniet uz **Par**, **Informācija par versiju**, vai līdzīgas pogas produkta programmatūrā.)

- ❏ Jūsu datora modelis
- ❏ Jūsu datora operētājsistēmas nosaukums un versija

❏ Nosaukumi un versijas programmatūrām, kuras parasti izmantojat kopā ar produktu

#### *Piezīme:*

Atkarībā no produkta faksa zvanu saraksta dati un/vai tīkla iestatījumi var tikt uzglabāti produkta atmiņā. Produkta bojājumu vai remonta rezultātā dati/un vai iestatījumi var tikt zaudēti. Epson neuzņemas atbildību par zaudētiem datiem, kā arī par datu/iestatījumu dublēšanu un atjaunošanu pat garantijas laikā. Mēs iesakām dublēt datus vai veikt piezīmes.

# **Palīdzība lietotājiem Eiropā**

Informācija par sazināšanos ar Epson atbalsta dienestu ir sniegta Viseiropas garantijas dokumentā.

# **Palīdzība lietotājiem Taivānā**

Kontaktpersonas informācijas, atbalsta un pakalpojumu iegūšanai:

# **Globālais tīmeklis**

#### [http://www.epson.com.tw](http://www.epson.com.tw/)

Pieejama informācija par produktu specifikācijām, lejupielādējami draiveri un pieprasījumi par produktiem.

## **Epson palīdzības dienests**

Tālrunis: +886-2-80242008

Mūsu palīdzības dienests var jums palīdzēt pa tālruni tālāk minētajos jautājumos.

- ❏ Pārdošanas pieprasījumi un informācija par produktiem
- ❏ Jautājumi vai problēmas saistībā ar produktu izmantošanu
- ❏ Pieprasījumi par remonta servisu un garantiju

## **Remonta servisa centrs:**

#### <http://www.tekcare.com.tw/branchMap.page>

TekCare corporation ir Epson Taiwan Technology & Trading Ltd. pilnvarotais servisa centrs.

# **Palīdzība lietotājiem Austrālijā**

Epson Australia vēlas jums nodrošināt augstu klientu apkalpošanas līmeni. Papildus produkta rokasgrāmatām mēs nodrošinām tālāk minētos informācijas iegūšanas avotus.

## **Interneta URL**

#### [http://www.epson.com.au](http://www.epson.com.au/)

Apmeklējiet Epson Australia tīmekļa lapas. Šīs lapas ir vērts reizēm apmeklēt! Vietnē ir lejupielādes apgabals, kur varat iegūt draiverus, Epson saziņas punktus, informāciju par jauniem produktiem un tehnisko atbalstu (e-pasts).

#### **Epson palīdzības dienests**

Tālrunis: 1300-361-054

Epson palīdzības dienests tiek piedāvāts kā galīgais līdzeklis, nodrošinot klientiem iespēju iegūt konsultācijas. Palīdzības dienesta operatori var palīdzēt jums instalēt, konfigurēt un darbināt jūsu Epson produktu. Mūsu

iepriekšējās pārdošanas palīdzības dienesta personāls var sniegt jums materiālus par jaunajiem Epson produktiem un ieteikt tuvāko izplatītāju vai pakalpojumu aģentu. Šeit jūs varat saņemt atbildes uz dažādiem jautājumiem.

Zvanot sagatavojiet visu nepieciešamo informāciju. Jo vairāk informācijas jūs sagatavosiet, jo ātrāk mēs varēsim palīdzēt jums atrisināt problēmu. Šajā informācijā iekļautas jūsu Epson produkta rokasgrāmatas, datora veids, operētājsistēma, lietojumprogrammas un jebkāda cita informācija, kas, jūsuprāt, varētu būt nepieciešama.

## **Ierīces pārvadāšana**

Epson iesaka saglabāt produkta iepakojumu turpmākai pārvadāšanai.

# **Palīdzība lietotājiem Jaunzēlandē**

Epson New Zealand vēlas jums nodrošināt augstu klientu apkalpošanas līmeni. Papildus izstrādājumu rokasgrāmatām mēs nodrošinām tālāk minētos informācijas iegūšanas avotus.

#### **Interneta URL**

#### [http://www.epson.co.nz](http://www.epson.co.nz/)

Apmeklējiet Epson New Zealand tīmekļa lapas. Šīs lapas ir vērts reizēm apmeklēt! Vietnē ir lejupielādes apgabals, kur varat iegūt draiverus, Epson saziņas punktus, informāciju par jauniem produktiem un tehnisko atbalstu (epasts).

#### **Epson palīdzības dienests**

#### Tālrunis: 0800 237 766

Epson palīdzības dienests tiek piedāvāts kā pēdējais līdzeklis, lai nodrošinātu mūsu klientiem iespēju iegūt konsultācijas. Palīdzības dienesta operatori var palīdzēt jums instalēt, konfigurēt un darbināt jūsu Epson produktu. Mūsu iepriekšējās pārdošanas palīdzības dienesta personāls var sniegt jums materiālus par jaunajiem Epson produktiem un ieteikt tuvāko izplatītāju vai pakalpojumu aģentu. Šeit jūs varat saņemt atbildes uz dažādiem jautājumiem.

Zvanot, sagatavojiet visu nepieciešamo informāciju. Jo vairāk informācijas jūs sagatavosiet, jo ātrāk mēs varēsim palīdzēt jums atrisināt problēmu. Šī informācija ietver Epson izstrādājuma rokasgrāmatu, datora veidu, operētājsistēmu, lietojumprogrammu un jebkuru citu informāciju, kas, jūsuprāt, varētu būt nepieciešama.

#### **Produkta pārvadāšana**

Epson iesaka saglabāt produkta iepakojumu turpmākai pārvadāšanai.

# **Palīdzība lietotājiem Singapūrā**

Informācijas avoti, atbalsts un pakalpojumi, kas ir pieejami no Epson Singapore:

#### **Globālais tīmeklis**

#### [http://www.epson.com.sg](http://www.epson.com.sg/)

Ir pieejama informācija par produktu specifikācijām, lejupielādējami draiveri, atbildes uz bieži uzdotiem jautājumiem, pieprasījumi par produktiem un tehniskais atbalsts pa e-pastu.

#### **Epson palīdzības dienests**

Bezmaksas tālrunis: 800-120-5564

Mūsu palīdzības dienests var jums sniegt palīdzību pa tālruni tālāk minētajos jautājumos.

- ❏ Pārdošanas pieprasījumi un informācija par produktiem
- ❏ Jautājumi vai problēmu novēršana saistībā ar produktu izmantošanu
- ❏ Pieprasījumi par remonta servisu un garantiju

# **Palīdzība lietotājiem Taizemē**

Kontaktpersonas informācijas, atbalsta un pakalpojumu iegūšanai:

# **Globālais tīmeklis**

## [http://www.epson.co.th](http://www.epson.co.th/)

Ir pieejama informācija par produktu specifikācijām, lejupielādējami draiveri, atbildes uz bieži uzdotiem jautājumiem un e-pasts.

# **Epson zvanu centrs**

Tālrunis: 66-2685-9899

E-pasts: support@eth.epson.co.th

Mūsu zvanu centra darbinieki var sniegt jums palīdzību pa tālruni tālāk norādītajos jautājumos:

- ❏ Pārdošanas pieprasījumi un informācija par produktiem
- ❏ Jautājumi vai problēmas saistībā ar produktu izmantošanu
- ❏ Pieprasījumi par remonta servisu un garantiju

# **Palīdzība lietotājiem Honkongā**

Lai iegūtu tehnisko atbalstu, kā arī citus pēcpārdošanas pakalpojumus, lietotājiem ir jāsazinās ar Epson Hong Kong Limited.

## **Interneta vietne**

## [http://www.epson.com.hk](http://www.epson.com.hk/)

Epson Hong Kong ir internetā izveidojusi vietējo vietni gan ķīniešu, gan angļu valodā, lai sniegtu lietotājiem tālāk minēto informāciju.

- ❏ Informācija par produktiem
- ❏ Atbildes uz bieži uzdotiem jautājumiem
- ❏ Jaunākās Epson produktu draiveru versijas

## **Tehniskās palīdzības tālruņa līnija**

Jūs arī varat sazināties ar mūsu tehnisko personālu pa šādiem tālruņa un faksa numuriem:

Tālrunis: 852-2827-8911

Fakss: 852-2827-4383

# **Palīdzība lietotājiem Vjetnamā**

Kontaktpersonas informācijas, atbalsta un pakalpojumu iegūšanai:

# **Epson Servisa centrs**

65 Truong Dinh Street, District 1, Hochiminh City, Vietnam. Tālrunis (Hošimina): 84-8-3823-9239, 84-8-3825-6234 29 Tue Tinh, Quan Hai Ba Trung, Hanoi City, Vietnam Tālrunis (Hanoja): 84-4-3978-4785, 84-4-3978-4775

# **Palīdzība lietotājiem Indonēzijā**

Kontaktpersonas informācijas, atbalsta un pakalpojumu iegūšanai:

## **Globālais tīmeklis**

## [http://www.epson.co.id](http://www.epson.co.id/)

- ❏ Informācija par produktu specifikācijām, lejupielādējami draiveri
- ❏ Bieži uzdotie jautājumi, pārdošanas pieprasījumi un jautājumi pa e-pastu

# **Epson tiešā tālruņa līnijā**

Tālrunis: +62-1500-766

Fakss: +62-21-808-66-799

Mūsu tiešās tālruņa līnijas darbinieki var jums sniegt palīdzību pa tālruni vai faksu tālāk minētajos jautājumos:

❏ Pārdošanas pieprasījumi un informācija par produktiem

❏ Tehniskais atbalsts

## **Epson Servisa centrs**

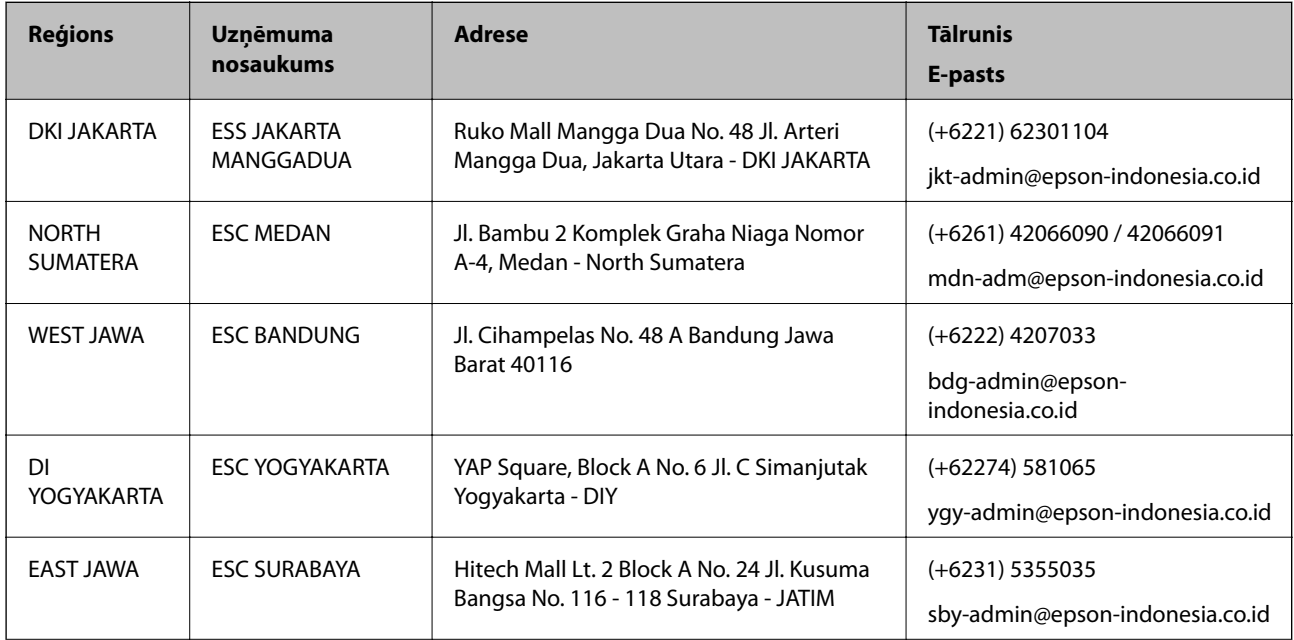

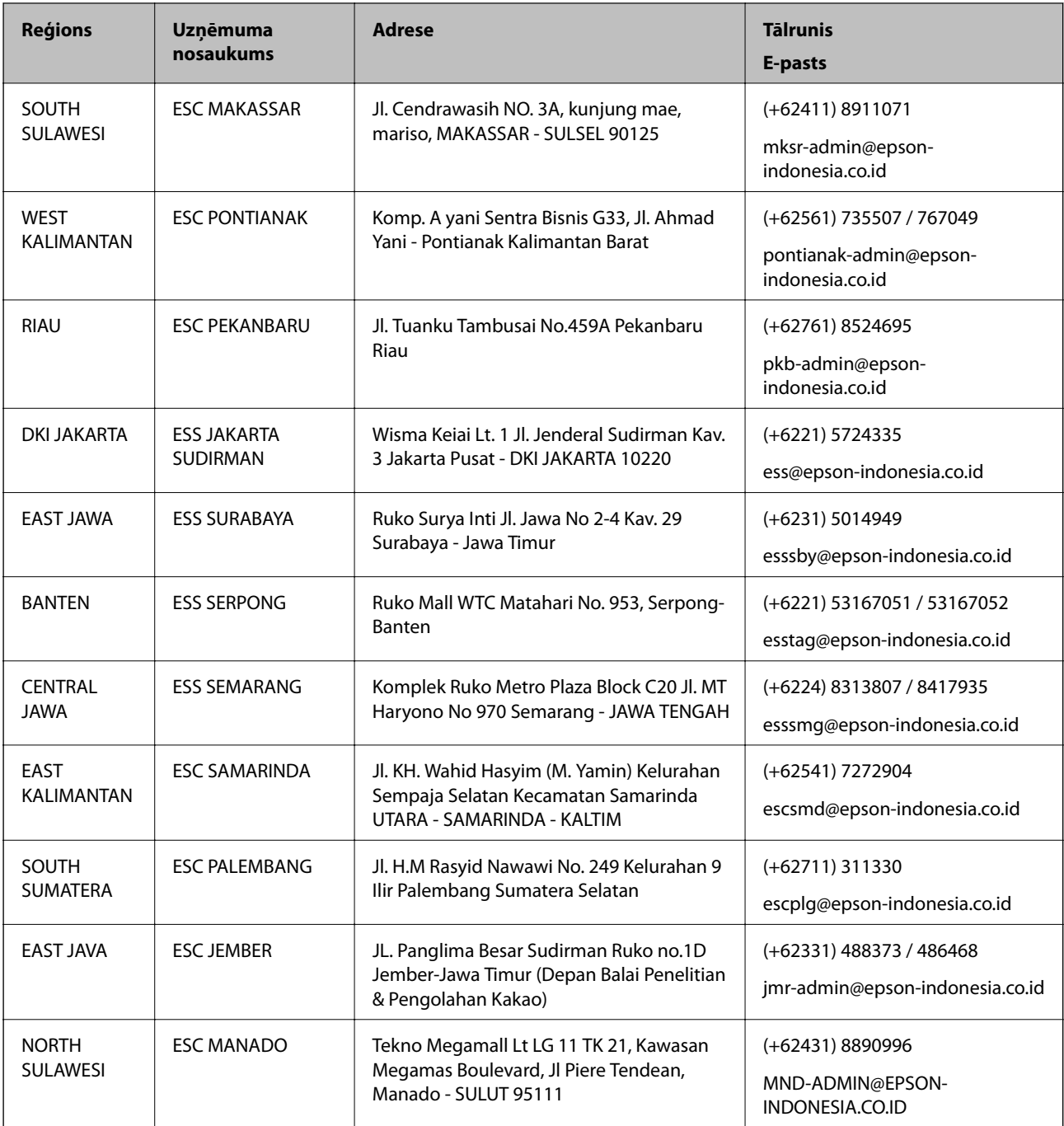

Pilsētām, kas nav šeit norādītas, zvaniet uz tiešo tālruņa līniju: 08071137766.

# **Palīdzība lietotājiem Malaizijā**

Kontaktpersonas informācijas, atbalsta un pakalpojumu iegūšanai:

# **Globālais tīmeklis**

[http://www.epson.com.my](http://www.epson.com.my/)

- ❏ Informācija par produktu specifikācijām, lejupielādējami draiveri
- ❏ Bieži uzdotie jautājumi, pārdošanas pieprasījumi un jautājumi pa e-pastu

# **Epson zvanu centrs**

Tālrunis: +60 1800-8-17349

❏ Pārdošanas pieprasījumi un informācija par produktiem

- ❏ Jautājumi vai problēmas saistībā ar produktu izmantošanu
- ❏ Pieprasījumi par remonta pakalpojumiem un garantiju

# **Galvenais birojs**

Tālrunis: 603-56288288

Fakss: 603-5628 8388/603-5621 2088

# **Palīdzība lietotājiem Filipīnās**

Lai iegūtu tehnisko atbalstu, kā arī citus pēcpārdošanas pakalpojumus, lietotājiem ir jāsazinās ar Epson Philippines Corporation, izmantojot tālāk norādītos tālruņa numurus, faksa numurus un e-pasta adresi:

# **Globālais tīmeklis**

# [http://www.epson.com.ph](http://www.epson.com.ph/)

Pieejama informācija par produktu specifikācijām, lejupielādējami draiveri, bieži uzdotie jautājumi un pieprasījumi pa e-pastu.

# **Epson klientu apkalpošanas centrs Filipīnās**

Bezmaksas tālrunis: (PLDT) 1-800-1069-37766

Bezmaksas tālrunis: (digitālais) 1-800-3-0037766

Metro Manila: (+632)441-9030

Tīmekļa vietne:<https://www.epson.com.ph/contact>

E-pasts: customercare@epc.epson.som.ph

Pieejams no plkst. 9:00 līdz plkst. 18:00, no pirmdienas līdz sestdienai (izņemot valsts svētku dienas)

Mūsu klientu apkalpošanas dienests var jums sniegt palīdzību pa tālruni tālāk minētajos jautājumos:

❏ Pārdošanas pieprasījumi un informācija par produktiem

❏ Jautājumi vai problēmas saistībā ar produktu izmantošanu

❏ Pieprasījumi par remonta servisu un garantiju

# **Epson Philippines Corporation**

Tālrunis: +632-706-2609 Fakss: +632-706-2663